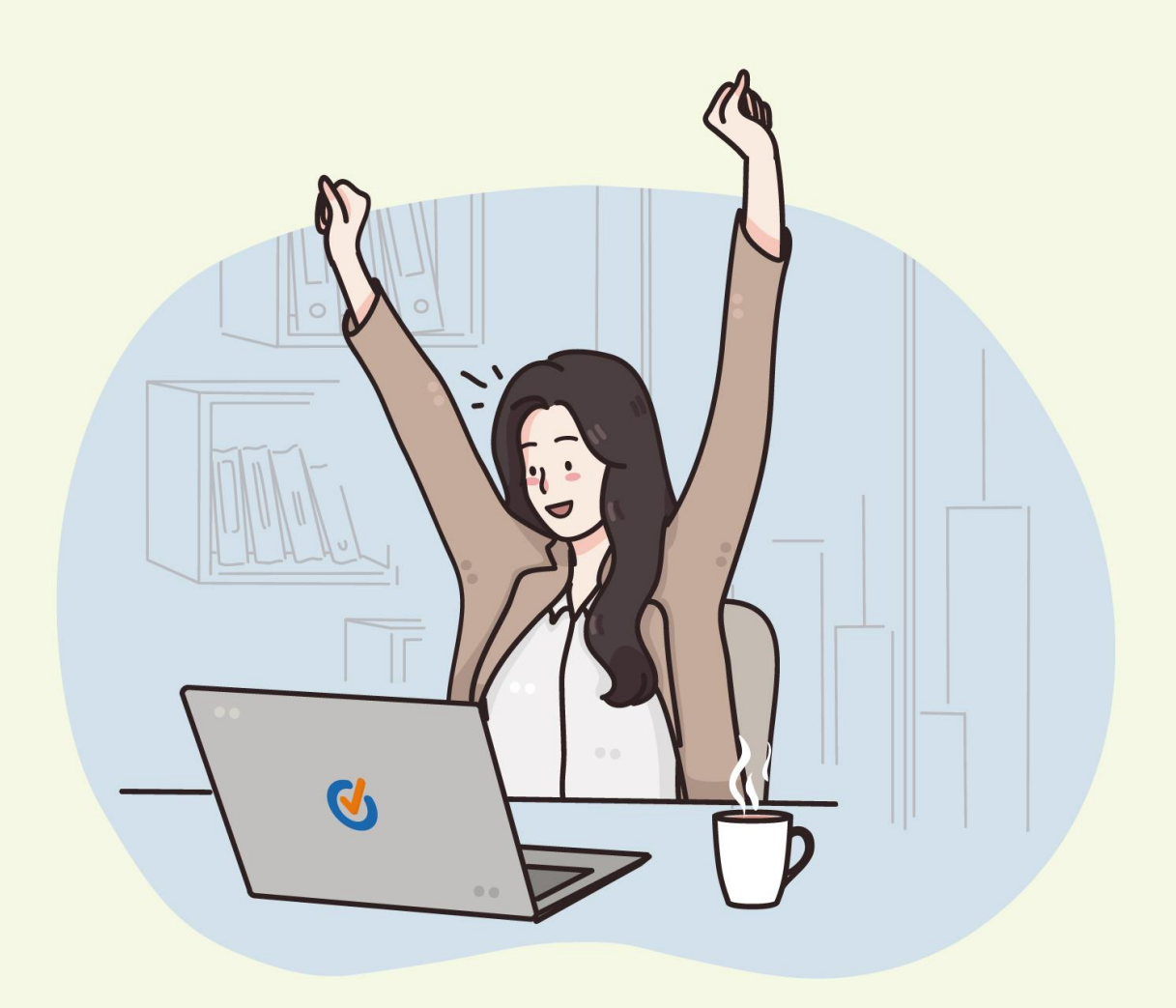

#### **Manual de Usuario Calidad**

#### Contenido

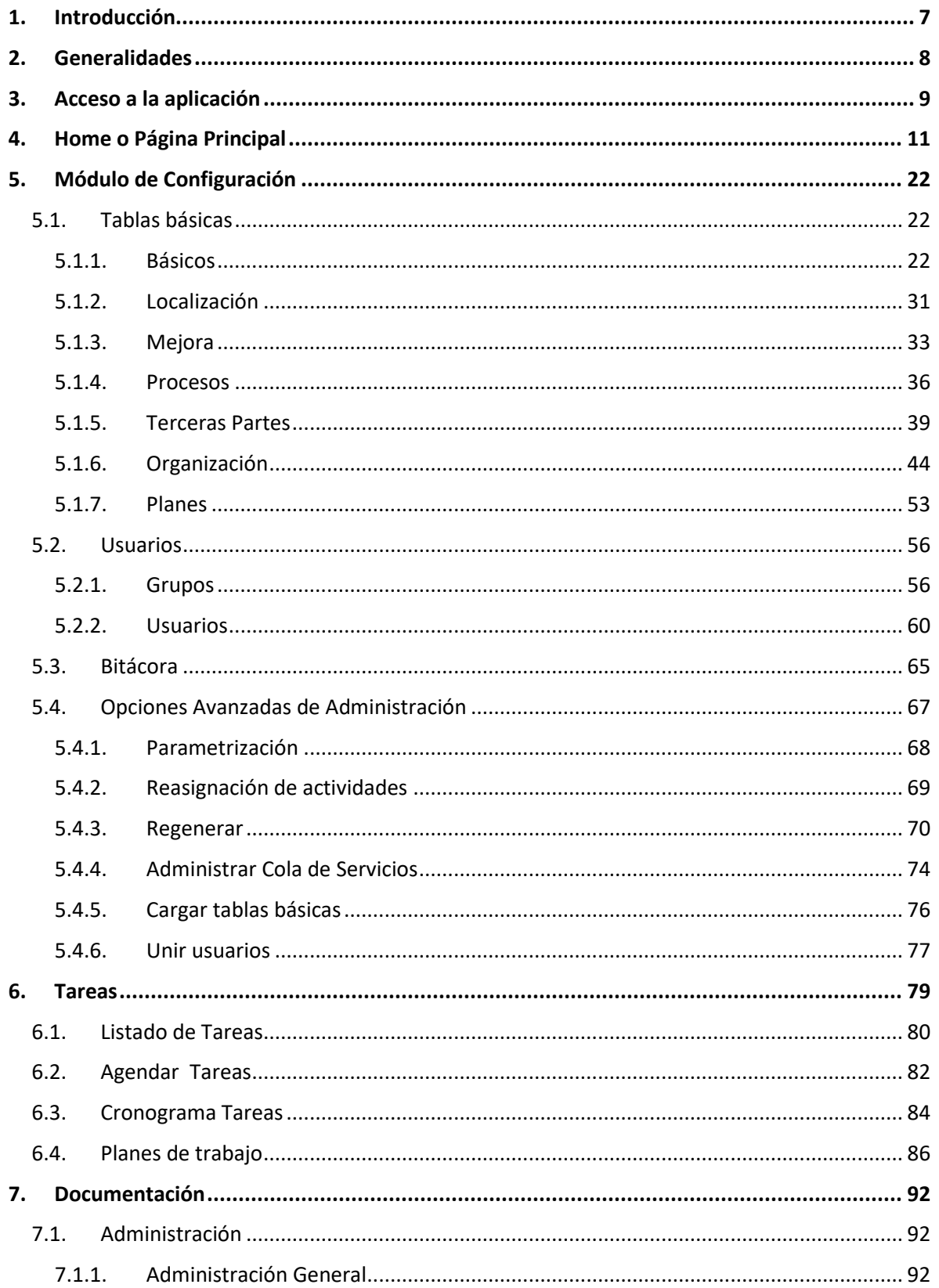

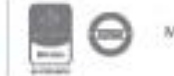

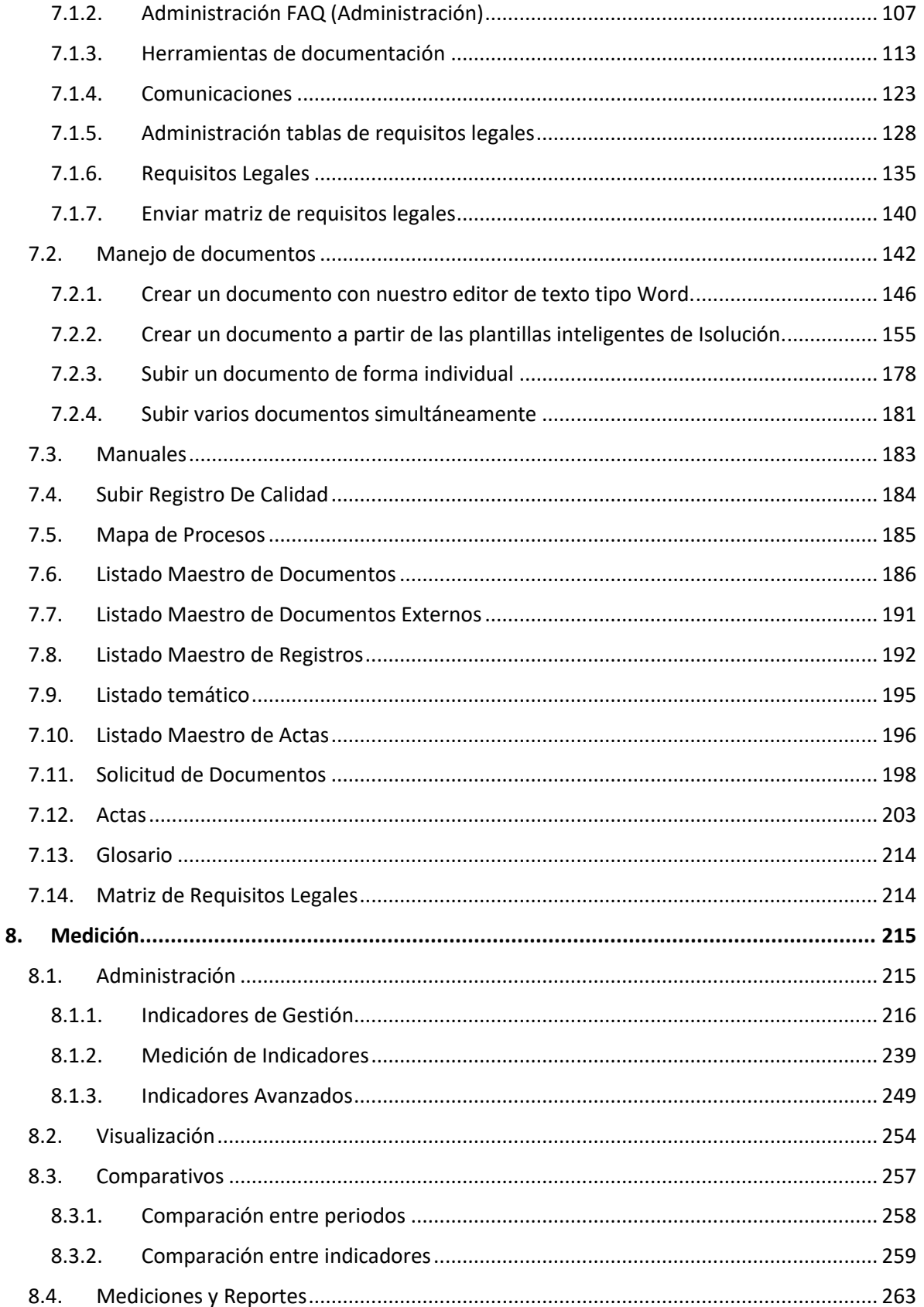

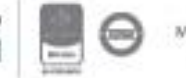

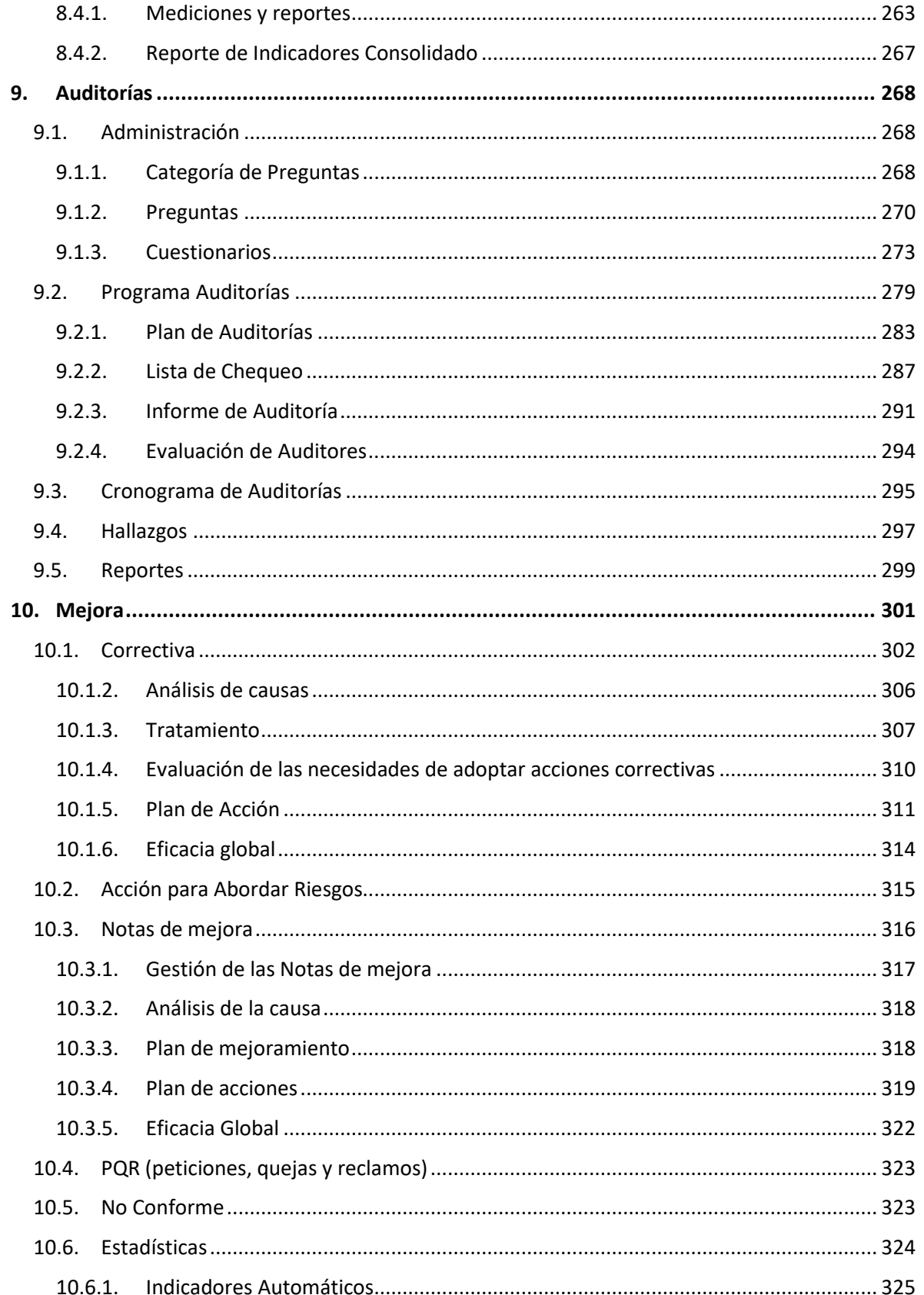

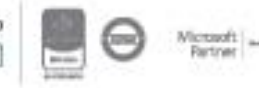

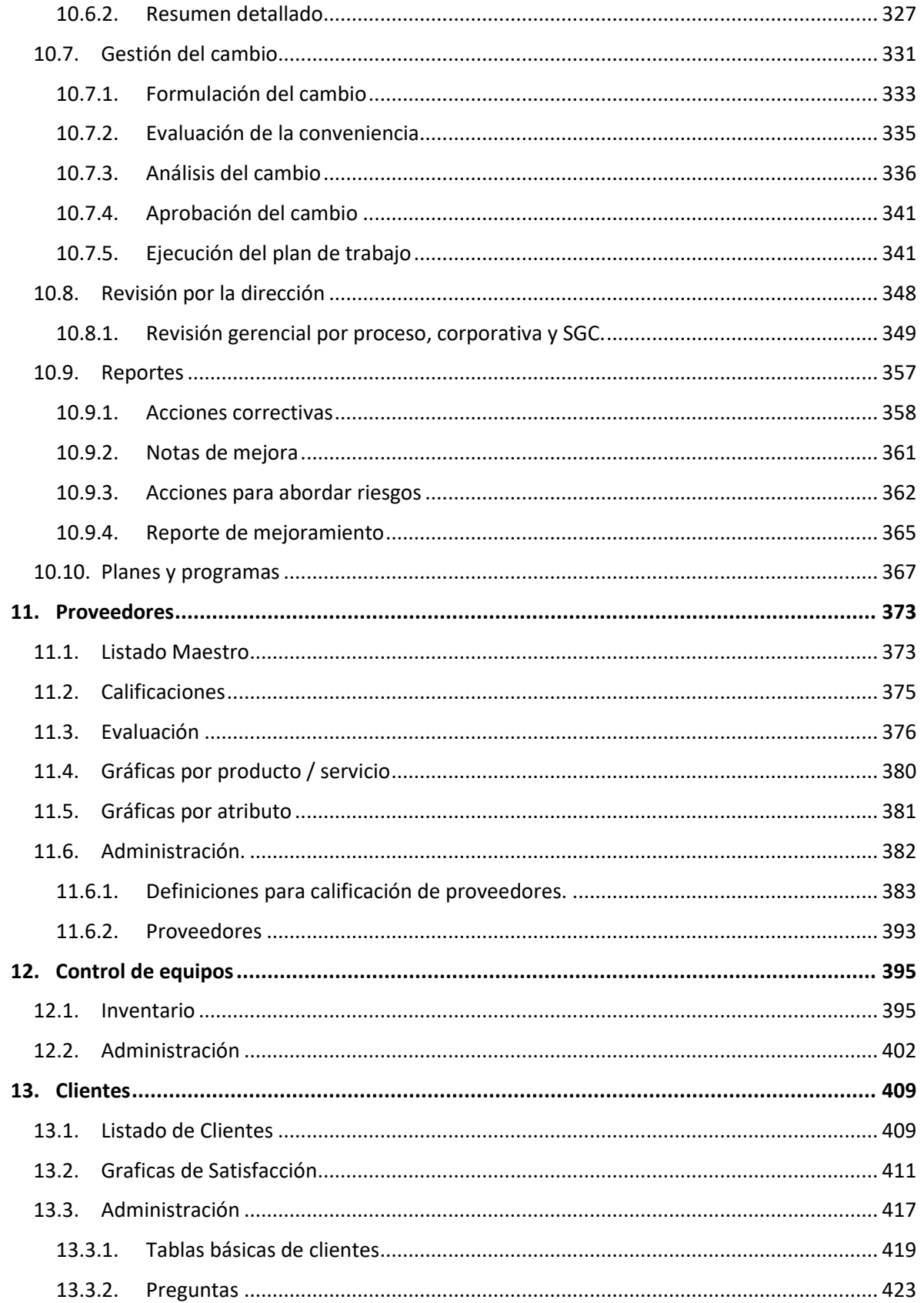

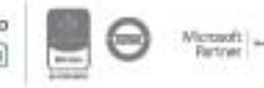

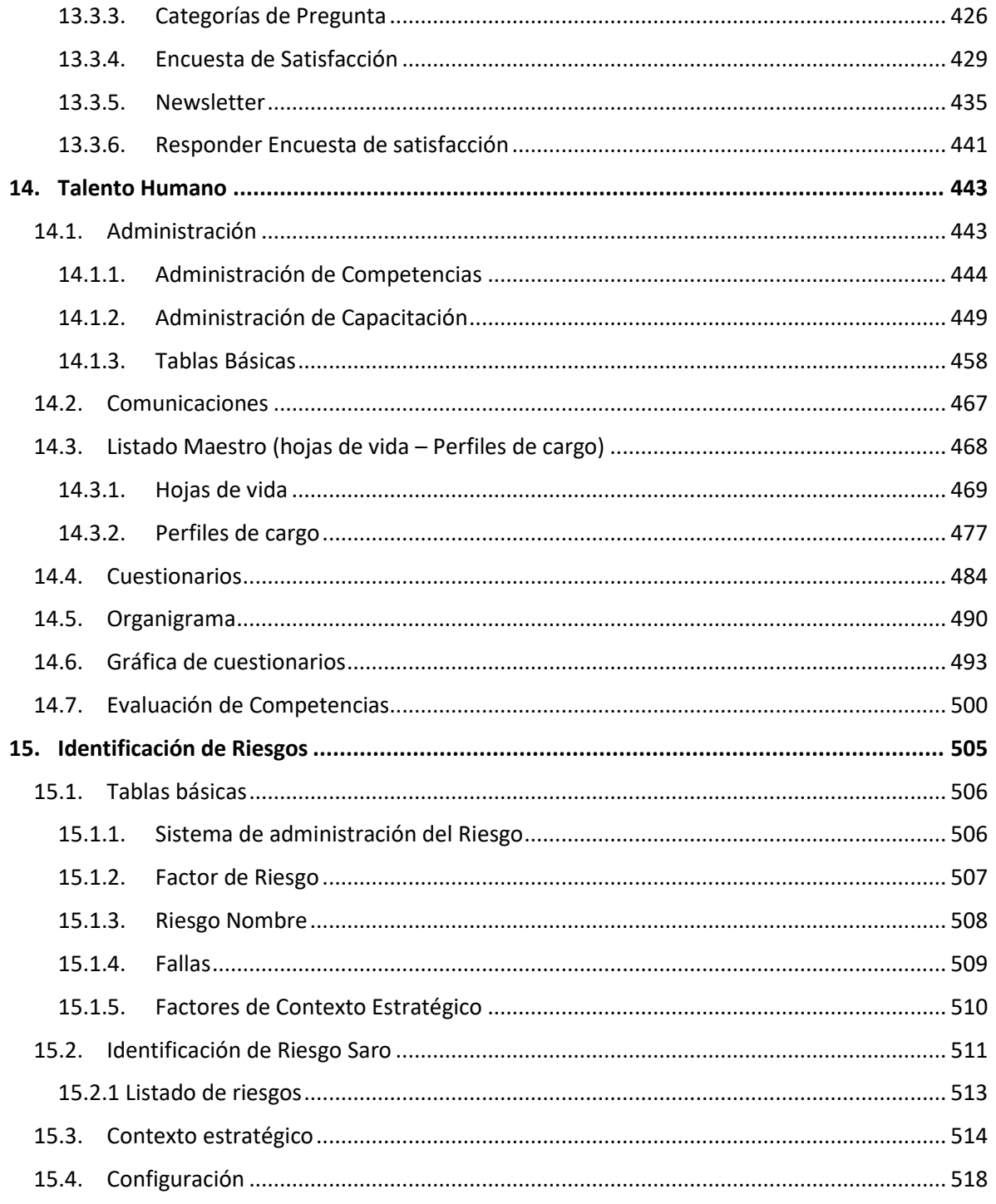

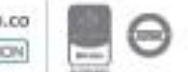

#### <span id="page-6-0"></span>**1. Introducción**

El manual de usuario es una guía práctica e ilustrada, la cual pretende facilitar la administración y el manejo de **ISOlución®.**

**ISOlución®**, es una herramienta integral que facilita la planeación, la implantación, la administración, el mantenimiento y mejoramiento del Sistema de Gestión de la Organización.

Debido al entorno en el que se desarrolla la plataforma de **ISOlución®** se proporciona eficiencia a la administración de los sistemas de gestión, por ser un aplicativo en línea, permite la actualización de información de manera automática e inmediata elevando el porcentaje de eficacia de los procesos y recursos utilizados.

Está diseñada sobre tecnología Web y su acceso es vía Internet o a través de la red interna (intranet), permitiendo a las compañías hacer una eficiente distribución de la información, los recursos y las actividades del Sistema de Gestión.

Para comprender completamente el manejo de **ISOlución®**, es necesario ubicarse en el contexto, y en los conceptos básicos del medio en el cual se desarrolla.

El manual describe el recorrido por cada una de las partes que componen **ISOlución®**. En este sentido se ilustra el manejo en forma general y particular para usuarios administradores y usuarios finales con algunos requerimientos específicos que competen a cada uno según sea el caso.

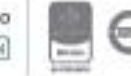

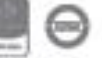

#### <span id="page-7-0"></span>**2. Generalidades**

**El correo electrónico (o e-mail):** es el servicio más empleado de Internet. Es posible configurar sus páginas Web de manera que incluyan un vínculo que le permita enviar un correo electrónico directamente desde la página.

**El hipertexto:** es una palabra o frase especial en una página Web, o en una herramienta que utiliza el mismo lenguaje, que sirve como vínculo hacia otros elementos de Internet. Cuando selecciona el vínculo (por lo general haciendo clic en él con su «MOUSE»), el recurso vinculado aparece de manera automática en su computador. Cualquier palabra o frase puede designarse como vínculo de hipertexto. Una imagen o un botón también pueden ser UN VINCULO, razón por la cual se denominará en adelante como HIPERVÍNCULOS o sencillamente VÍNCULOS, O LINKS.

**Formulario y/o plantillas:** Documentos Web que se emplean para reunir información del lector. La mayoría de los formularios tienen por lo menos un campo de texto donde se pueden introducir datos (como su nombre o las palabras clave para una búsqueda). Los formularios más completos también incluyen casillas de verificación (para activar o desactivar una opción), botones de radio (para seleccionar una de varias opciones) y botones de acción (para realizar un evento, como enviar el formulario a través de correo electrónico).

**Página Principal, Home o Página Base:** El primer documento de Web que aparece cuando se sigue un vínculo hacia un servidor Web.

**URL:** Esquema de direccionamiento en WEB, que describe la ubicación exacta de un recurso de Internet, es decir una dirección electrónica: por ejemplo **[www.abc.com](http://www.abc.com/)**

**ISOlución®** bajo esta perspectiva, es una herramienta participativa, dinámica e interactiva, proporcionando un manejo al 100% del sistema de gestión de la organización generando eficiencia de gestión documental; seguimiento de acciones correctivas y preventivas, mejoramiento continuo de los procesos, auditorías internas de calidad, manejo de indicadores de gestión y por supuesto comunicación constante entre los usuarios de la empresa.

Una vez entendido el contexto, será más fácil la comprensión de esta herramienta, debido a que su diseño y manejo se inscribe dentro de los conceptos de utilización de un sitio WEB en una Internet. La aplicación está tendiendo a ser compatible con tablets, ipads, celulares, etc., es decir usa tecnología responsive

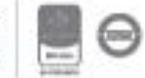

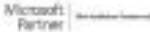

#### <span id="page-8-0"></span>**3. Acceso a la aplicación**

Para ingresar al sitio de ISOLUCION se debe digitar la dirección **IP** o el nombre del servidor, en el campo que se ha denominado como **Barra de Direcciones** esto se debe realizar en un navegador web (Chrome, Internet Explorer, Mozilla).

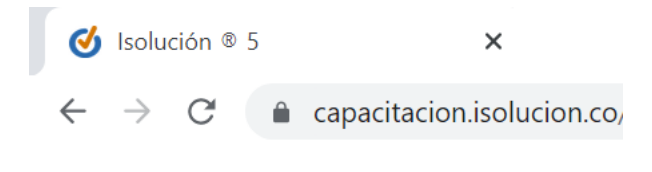

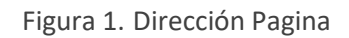

Después de registrada la ruta de acceso el sistema busca automáticamente el sitio y muestra en la pantalla la página principal de **ISOlución®.** Para iniciar su actividad en el sistema deberá diligenciar los campos Usuario y Contraseña con el nombre de usuario y la clave de acceso respectivamente; datos otorgados por el administrador del sistema en el momento de la creación de usuario.

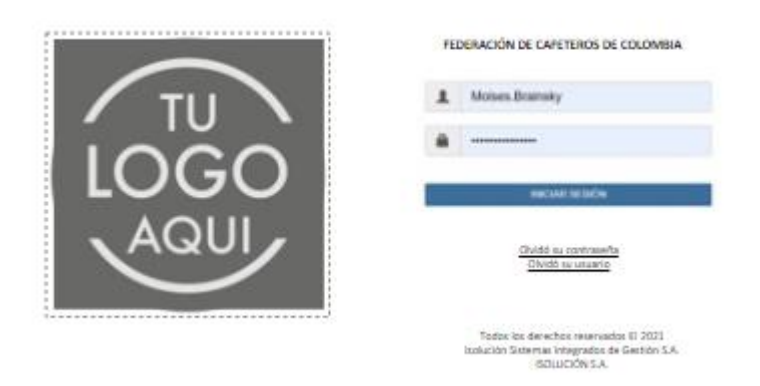

Figura 2. Página Acceso a ISOlución®

Si el usuario ha olvidado su contraseña o login podrá recurrir a la opción de "olvidó su contraseña" y si el usuario ha olvidado su usuario podrá recurrir a la opción de "olvidó su usuario", al dar clic se muestra la ventana para que digite el correo electrónico, donde se enviará la notificación de evocación de datos.

**Olvidó su contraseña**: Un email se enviará a la cuenta de correo electrónico digitada y validada frente a los datos del usuario, donde se muestra la información de la contraseña.

**¿Olvidó su usuario?:** Un email se enviará a la cuenta de correo electrónica digitada y validada frente a los datos del usuario, en donde se muestran los datos para recordar el login y la contraseña del usuario.

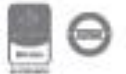

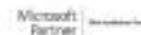

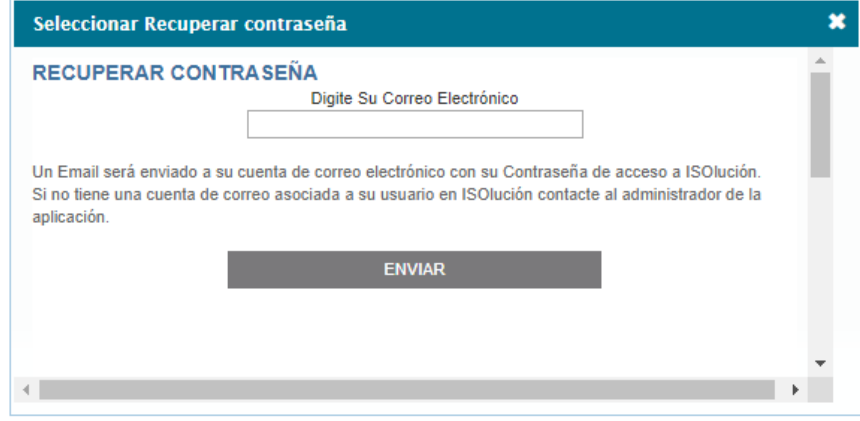

Figura 3. Recuperar usuario y contraseña de Acceso a ISOlución®

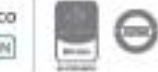

#### <span id="page-10-0"></span>**4. Home o Página Principal**

Al ingresar en la herramienta encontraran los elementos que la componen y definen el proceso de navegación que el usuario requiere. Dentro de los componentes de la página principal, encontrara dos diferencias fundamentales, el menú usuario final y el menú usuario administrador.

Al iniciar el manejo de la herramienta se encontrará en la página principal o **Home Page** con las siguientes secciones y vínculos:

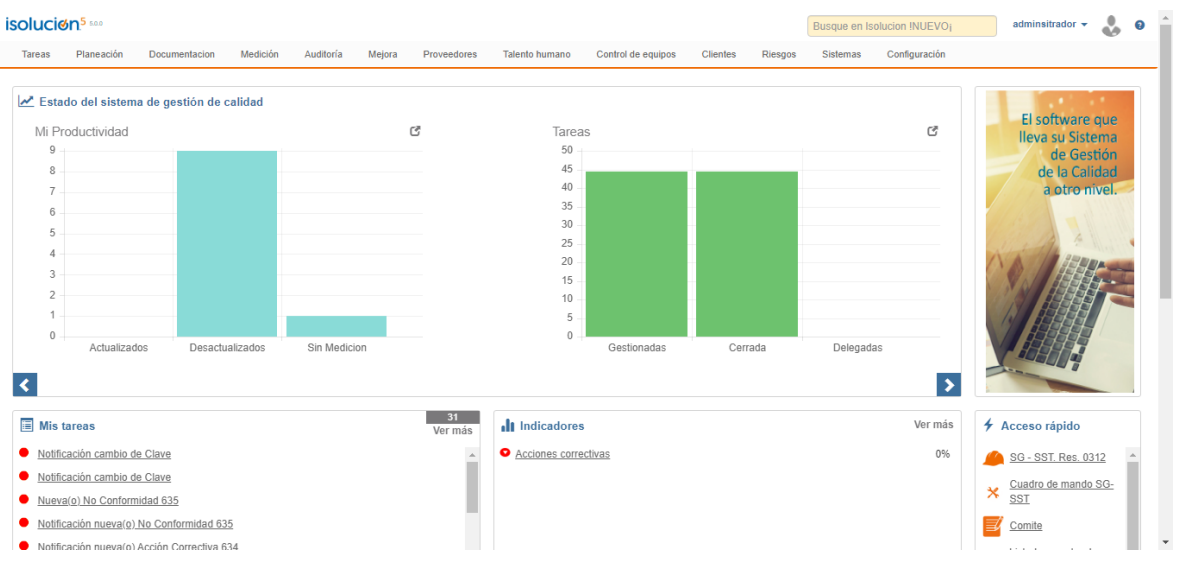

Figura 4. Página Principal de ISOlución®

- **∠ Icono ISOlución®: ISOIUCIØN**<br>Logo de Isolucion que permite al usuario regresar a la página principal si se encuentra dentro de cualquiera de los módulos de la herramienta.
- ✓ **Busque en ISOlución®**: Campo de texto para colocar la palabra que desea buscar dentro de la plataforma, por ejemplo: Eficacia, se visualizara la siguiente pantalla:

| <b>Buscador</b>                                                         |                                                                                                    |
|-------------------------------------------------------------------------|----------------------------------------------------------------------------------------------------|
| Búsqueda:<br>eficacia                                                   | Resultados: $15$<br>Página 1 de 1<br>$\triangleright$ E<br>$100 \times \mathbb{D}$<br>$\mathbf{C} = \left\{ \begin{array}{cc} \mathbf{C} & \mathbf{0} & \mathbf{0} \end{array} \right.$<br>Mostrar<br>Relevancia <b>R</b><br>Q<br>Ordenar por:<br>$\checkmark$                                                                                                    |
| Filtros:<br>$\Box$ Todos (15)<br>$\Box$ Acta (15)<br>Fecha de creación: | Funcionalidades de<br><b>ISOLUCIÓN</b>                                                                                                    |
| Desde:<br>ü<br>Hasta:<br>$\mathbf{R}$                                   | ACTA - Acta Implementación Agosto 08 de 2011 De-DI<br>G<br>Comité: Acta Implementación Agosto 08 de 2011   Elaboró: Admin  <br>Evaluación eficacia de las capacitaciones. - Se recuerda nuevamente la aplicación de las evaluaciones de eficacia de las capacitaciones a los usuarios líderes de procesos.<br>Procesos: Aseguramiento de Calidad   Reunión: 8/8/2011 9:54:00 AM   Elaboración: 6/7/2011 12:00:00 AM |
| F                                                                       | ACTA - Acta comite implementación 21 11 11 De-PY                                                                                                    |

Figura 5. Buscador de ISOlución®

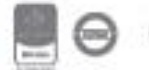

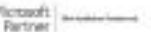

- **A. Búsqueda:** Campo de texto para colocar la palabra a buscar.
- **B. Ordenar por:** Lista desplegable con 3 opciones: orden alfabético, fecha de creación, relevancia.
- **C. Resultados:** Campo automático indicando la cantidad de resultados encontrados.
- **D. Mostrar:** Lista desplegable que permite seleccionar la cantidad de registros que deben aparecer por página.
- **E.** Permite desplazarse en las diferentes paginas encontradas.
- **F. Filtros:** Permite filtrar por tema como: Acta, documentos, indicadores, etc. Adicionalmente, cuenta con un filtro de fecha inicial y fecha final.
- **G. Resultado de la búsqueda:** Se compone por un hipervínculo que permite redirigir a la opción encontrada y la información básica encontrada.
	- ✓ **Opciones Usuario**: En la lista de opciones encuentra los siguientes datos útiles para la navegación.
- ⬧ **Nombre del Usuario:** Muestra el nombre e imagen del usuario con el cual se encuentra abierta la sesión de ISOlución®, es decir el usuario que está registrado en ISOlución®.

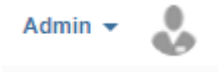

⬧ **Perfil del Usuario:** Esta opción le permite consultar el grupo al cual pertenece el usuario, la ubicación, la descripción y el perfil otorgado para la administración de la información (es jefe, es auditor, es calidad, es administrador), el cargo, la ciudad y la opción de ver más… donde podrá visualizar completa la información del usuario.

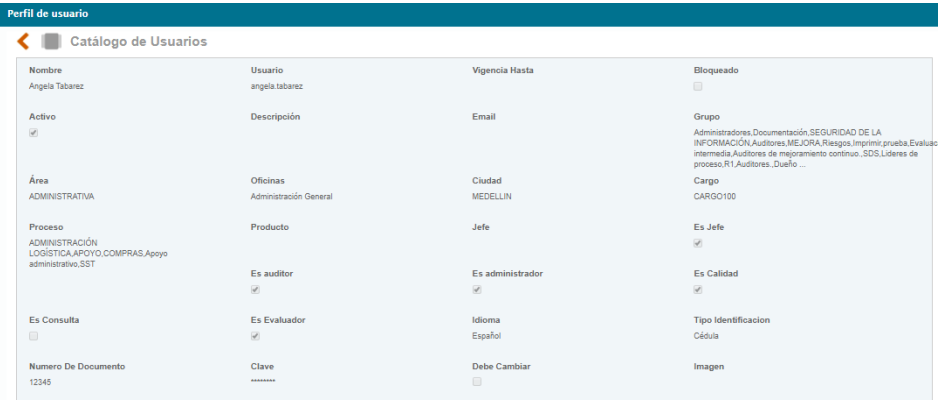

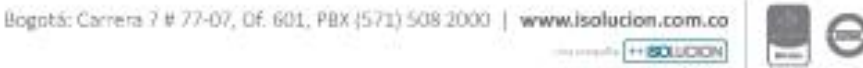

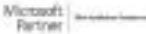

#### Figura 6. Datos usuarios

**Cambiar Contraseña**: Esta opción le permite a cualquier usuario modificar su contraseña, al ingresar le mostrará, el cuadro clave anterior, escriba la contraseña actual; en el cuadro Nueva clave, escriba la nueva contraseña y en el cuadro Confirmación nueva clave, escriba otra vez la nueva contraseña. Esta puede tener un nivel de dificultad alta, medio, mínima, la cual acepta mayúsculas, números y caracteres especiales dependiendo de la complejidad que haya definido el usuario administrador.

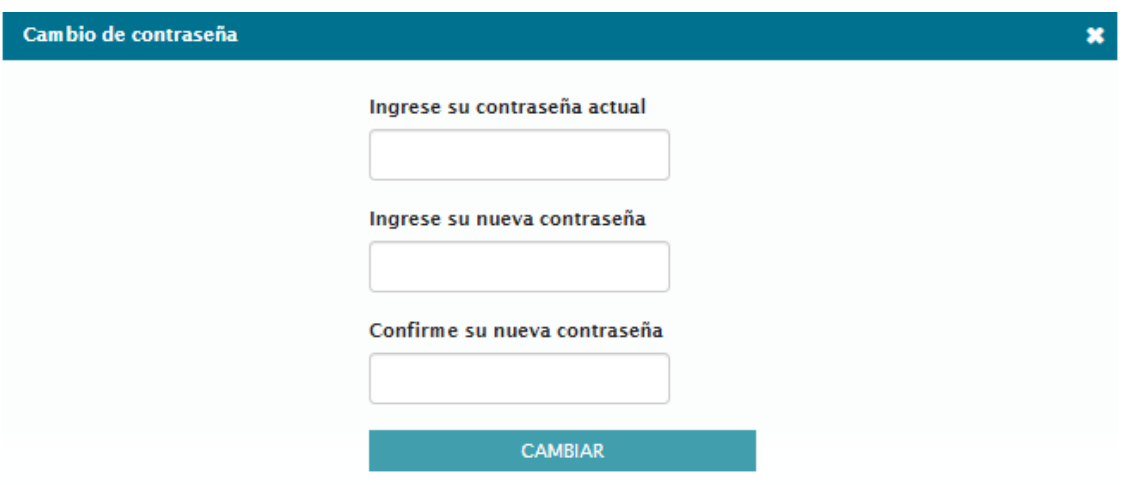

Figura 7. Cambio de Contraseña

**Cerrar Sesión**: Icono que permite cerrar la sesión que se encuentra activa en el aplicativo.

**Estado del SGC:** Cada vez que un usuario ingrese a la página principal podrá ver las estadísticas que muestran la realidad del sistema de gestión para que pueda ser consultado de manera ágil y oportuna.

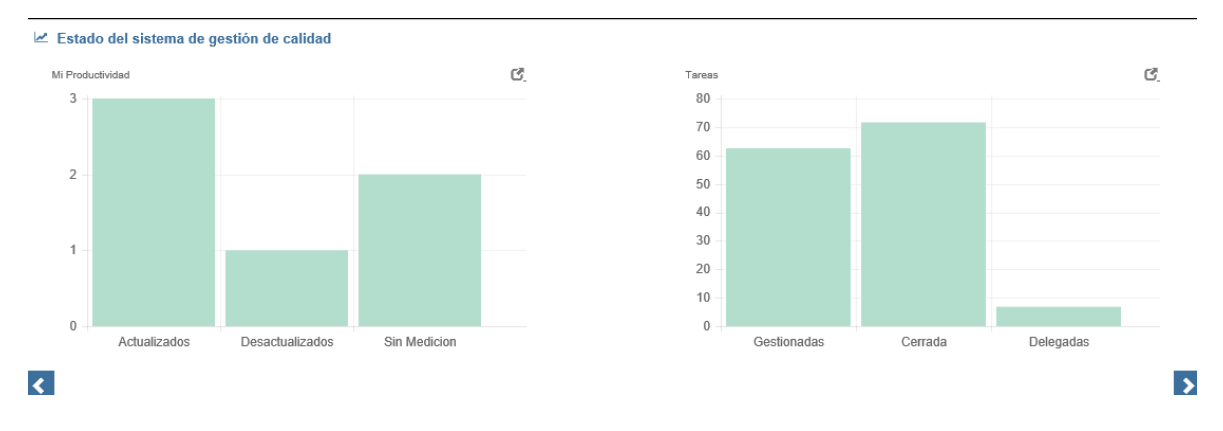

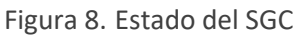

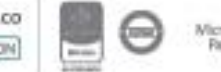

*Mi productividad:* Esta grafica le mostrará el porcentaje de indicadores de sus procesos que se encuentran actualizados, desactualizados respecto a su frecuencia de medición y cuales aún no poseen mediciones. En la parte superior de la gráfica está el icono  $\blacksquare$  donde se visualiza detalladamente la información de los indicadores.

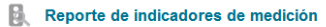

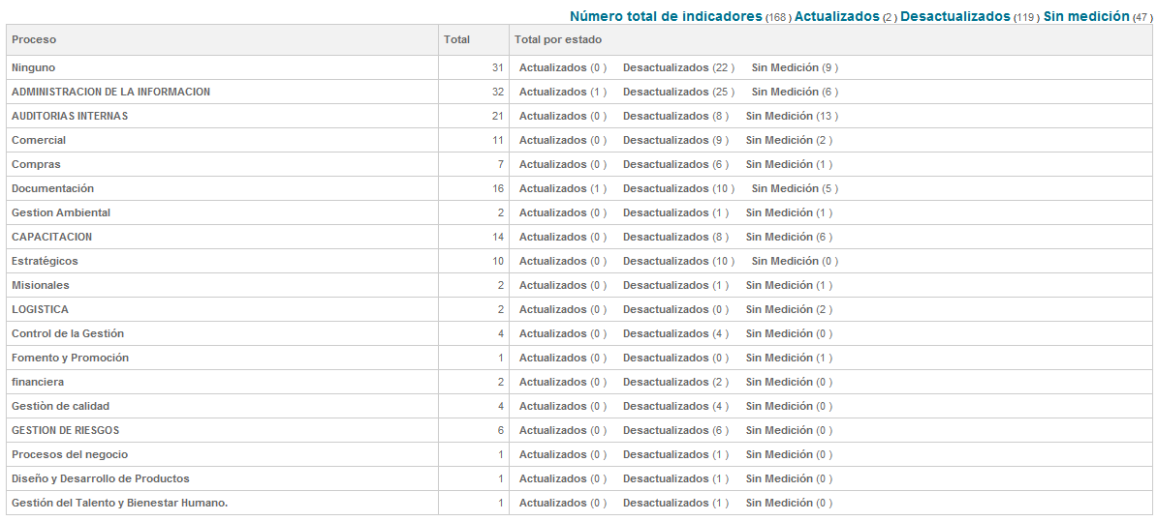

Figura 9. Reporte de Indicadores de Medición

 *Tareas:* Cada usuario podrá visualizar el indicador de las tareas que tiene gestionadas (Tareas Gestionadas por el usuario/Total de tareas asignadas\*100), cerradas (Tareas Cerradas/ Total de Tareas asignadas\*100) y delegadas (Total de tareas delegadas al usuario /Total de tareas asignadas\*100). En la parte superior de la gráfica está el icono donde se visualiza el listado de tareas del usuario.

| ◁ ▒<br>Listado de tareas <b>De Videoayuda</b>                                                                              |                |                                   |                         |                           |                      |                       |                    | ဨ<br>815     |                       |               |                     |
|----------------------------------------------------------------------------------------------------|----------------|-----------------------------------|-------------------------|---------------------------|----------------------|-----------------------|--------------------|--------------|-----------------------|---------------|---------------------|
| <b>Filtrar lista</b><br>Otros filtros $\triangle$                                                                          |                |                                   |                         |                           |                      |                       |                    |              |                       |               |                     |
| Estado<br><b>Tipo de Tarea</b><br>Sin Selección<br>$\mathbf{v}$<br>Abiertas                                                | $\mathbf{v}$   | Hasta:<br>1 mes                   |                         | $\boldsymbol{\mathrm{v}}$ | Agendó:              | Escoger Borrar        |                    |              |                       |               |                     |
| Escoger Borrar<br>Escoger Borrar<br>Responsable:<br>Delegado A:<br>Angela Tabarez<br>$\overline{a}$<br>Filtrar por palabra |                | Área<br>Sin Selección             |                         | $\boldsymbol{\mathrm{v}}$ | Porcentaje de Avance | % Sin Selección       |                    | $\mathbf{v}$ |                       |               |                     |
| Página 1 de 1<br>Número de resultado(s): (82)                                                                              |                |                                   |                         |                           |                      |                       |                    |              |                       |               |                     |
| Tarea                                                                                                    | % Avance. Tipo |                                   | Creada                  | Finaliza                  |                      | Cerrada Faltan (Dias) | Responsable Agendó |              | Área                  | Delegado<br>A | Fecha<br>Delegación |
| Se debe asignar un auditor global para Análisis de Riesgos: 0                                                              | $\circ$        | Aviso<br>mejoramiento<br>continuo | 18/03/2020 8:01:12 p.m. | 18/03/2020 8:02:12 p.m.   |                      | $-21h: -8m$           | Angela<br>Tabarez  | Admin        | <b>ADMINISTRATIVA</b> |               |                     |

Figura 10. Listado de Tareas

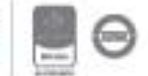

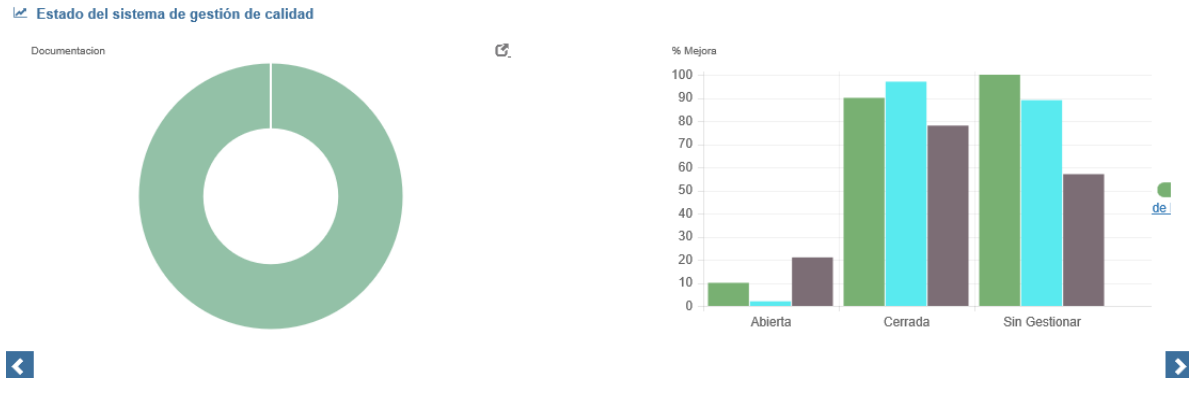

Figura 11. Estado del SGC

*Documentación:* Esta grafica permite visualizar la cantidad de documentos Aprobados, Revisados, Borrador y Obsoletos de sus procesos. En la parte superior de la gráfica está el icono  $\blacksquare$  donde se visualiza en detalle el estado de los documentos.

| Indicador modulo documentación |                                              |                                                                  |
|--------------------------------|----------------------------------------------|------------------------------------------------------------------|
| Documentos (11)                | Aprobado(1)Borrador(9)Revision(1)Obsoletos(0 |                                                                  |
| Proceso                        | Total                                        | Total por Estado                                                 |
| Compras                        |                                              | Aprobado 0<br>Borrador 1<br>Revision 0<br>Obsoletos 0            |
| Gestion Administrativa         | 2                                            | Aprobado 0<br>Borrador <sub>2</sub><br>Revision 0<br>Obsoletos 0 |

Figura 12. Reporte de documentos

*Mejora:* Este indicador permite visualizar el estado de las acciones correctivas, preventivas y mejora, abiertas, cerradas, sin gestionar de sus procesos. En la parte superior de la gráfica está el icono  $\mathbb{C}$  donde se visualiza en detalle el estado de las acciones de mejora.

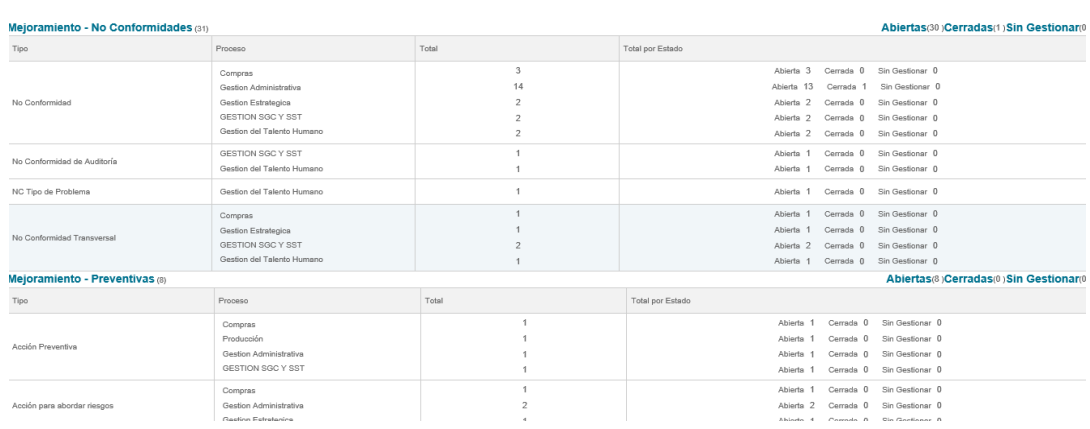

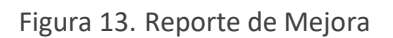

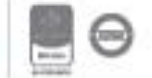

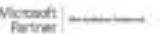

**Mis Tareas**: En la página principal de ISOlución® se pueden ver las últimas quince (15) tareas pendientes que le han sido agendadas al usuario que está en sesión.

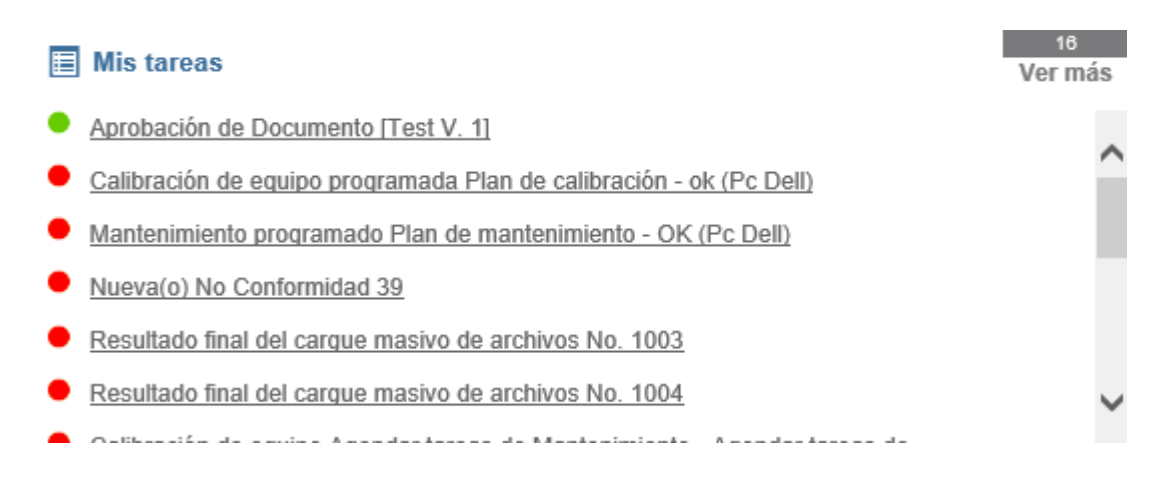

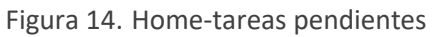

Para ver una tarea pendiente debe hacer clic sobre el nombre de la tarea y el sistema abrirá una nueva ventana con el "Detalle de la tarea".

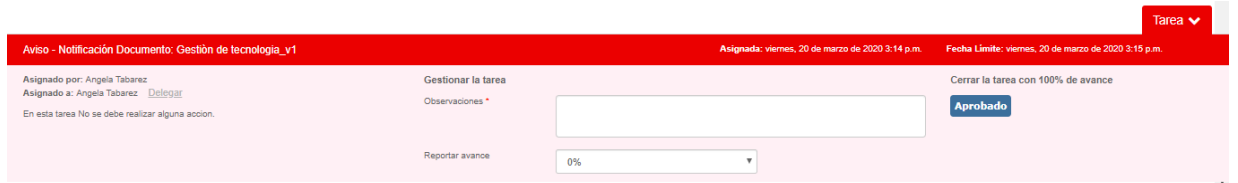

Figura 15. Detalle tarea: Descripción general

Se da a conocer información de la tarea como:

Nombre de la tarea.

Descripción detallada de la tarea

Observaciones para el cierre de la tarea

Fecha de Asignación

Fecha Limite

Estados de Cierre

Quien Agendó

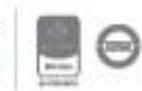

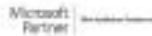

Responsable de la tarea

Podrá reportar un avance de la tarea en los casos en que no se ejecute al 100%, por ejemplo, cuando la actividad a realizar tiene varios pasos antes de ser finalizada completamente.

Para registrar un avance puede usar la opción en Reportar avance en esta esta opción funciona con una lista desplegable, la cual comprende porcentajes de diez en diez, del 0% al 90%.

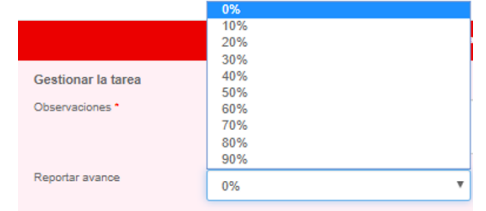

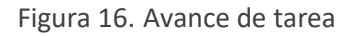

En esta se coloca el porcentaje de avance de la tarea y la descripción del avance de la actividad en el campo "Observaciones" siendo este un campo obligatorio, seguidamente el sistema confirma automáticamente que se ha guardado la información.

| isolucien ········                                                                                                    |                                                |                                       | Su ha guardado la internación               |                                                   |                                                   | ¿Què desea hacer?                     | s.<br>Angela Tabarez v<br>۰                          |
|----------------------------------------------------------------------------------------------------|------------------------------------------------|---------------------------------------|---------------------------------------------|---------------------------------------------------|---------------------------------------------------|---------------------------------------|------------------------------------------------------|
| Contrapartes<br>Planeación<br>Tarpas                                                                                                    | Medición<br>Documentacion                      | Auditoria<br>Meiora                   | Provided Street<br><b>STATISTICS</b>        | Clentes<br><b>CONTRACTOR</b>                      | Riesgos DAFP<br>Riesgos                           | Sistemas                              | Configuración                                        |
| Actas                                                                                                    |                                                |                                       |                                             |                                                   |                                                   | ⇔<br>$\overline{\mathcal{C}}$         |                                                      |
| + Nuevo<br><b>MILlets</b>                                                                                                    |                                                |                                       |                                             |                                                   |                                                   |                                       |                                                      |
| Oficina Registro<br>Administración General                                                                                                    | Nombre de Arta<br>comite de calidad marca 2020 |                                       | Area<br>ATMONSTRATIVA                       | Proceso<br>Mejor projects continue.               |                                                   | Codificación<br>ADMINIANCO - 2        |                                                      |
| Privacidad<br>POMore                                                                                                    | Ferba Crearing<br>131mm (2020) 10:58:00 a.m.   |                                       | Legar<br>sale da juntas                     | <b>Fecha Reunión</b><br>13/www./2020 1:00:00 a.m. |                                                   | <b>Notes Por</b><br><b>Unusing 13</b> |                                                      |
| Próxima Reunión                                                                                                    | Quien Cita<br>Administrator del sistema        |                                       | Tipo de Comité<br>Comite de calidad DaAcero |                                                   |                                                   |                                       |                                                      |
| <b>Asistentes SI CAMBIOOO</b>                                                                                                    |                                                |                                       |                                             |                                                   |                                                   |                                       |                                                      |
| Nombre                                                                                                    |                                                |                                       |                                             |                                                   | Es Asistente                                      |                                       | <b>Es Copia</b>                                      |
| Alexander                                                                                                    |                                                |                                       |                                             |                                                   | St.                                               |                                       | $\alpha$                                             |
| Andres Araujo                                                                                                    |                                                |                                       |                                             |                                                   | W)                                                |                                       | $\Box$                                               |
| Angela Tabarez                                                                                                    |                                                |                                       |                                             |                                                   | $\mathcal{S}$                                     |                                       | Tarea v<br>n                                         |
| Leer el Acta: comite de calidad marzo 2020                                                                                                    |                                                |                                       |                                             |                                                   | Asignada: viernes. 13 de marzo de 2020-11:23 a.m. |                                       | Fecha Limite: sábado, 14 de marzo de 2020-11:24 a.m. |
| Asignado por: Usuario 10<br>Anlanedo a: Angela Tabarez Dologar<br>Ya se encuentra disponible para consulta el acta: comite de calidad marzo 2020 |                                                | Gestionar la tarea<br>Observaciones * |                                             | Inicio de lectura de documento                    |                                                   | <b>Aprobado</b>                       | Cerrar la tarea con 100% de avance                   |
|                                                                                                    |                                                | Reporter avenue                       | 30%                                         |                                                   |                                                   |                                       |                                                      |

Figura 17. Cierre de avance de tarea

Se pueden registrar varios avances y el sistema de tareas irá guardando la información en el campo "Reportar avance".

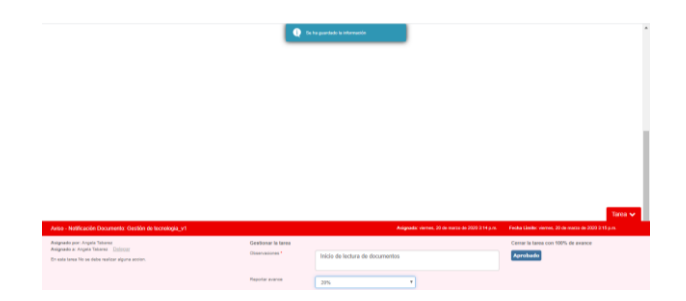

Figura 18. Detalle de avances de tareas

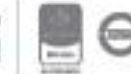

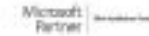

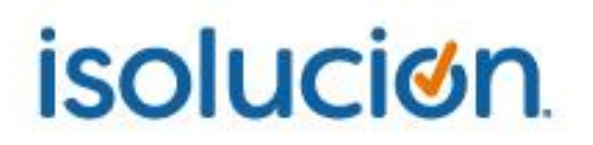

**NOTA:** Al dar clic en el botón **Aprobado** se cerrará automáticamente la tarea, con un avance del 100%

Adicionalmente encontrara la opción de:

⬧ **Delegar tarea**: Esta opción se utiliza en caso de que el usuario inicial al cual se le agendó la tarea no sea el responsable de ella, puede reasignar la tarea a un nuevo usuario que seleccione. La acción solamente puede ser ejecutada por un usuario con perfil de Es Administrador o Jefe.

| _____<br>Aviso - Notficación Documento: Acciones correctivas v2                                                 |                                                  |    | Asignada: Isnes, 13 de abril de 2020 3:01 p.m. | Fecha Limite: Iuves. 13 de abril de 2020 3:02 p.m.    |
|----------------------------------------------------------------------------------------------------|--------------------------------------------------|----|------------------------------------------------|-------------------------------------------------------|
| Asignado por: Andres Araujo<br>Asignado a: Angela Tabarez Delegar<br><b>POR FAVOR LEER Y CERTIFICAR LECTURA</b> | Gestionar la tarea<br>Observaciones <sup>1</sup> |    |                                                | Cerrar la tarea con 100% de avance<br><b>Aprobado</b> |
|                                                                                                    | Reporter avance                                  | 0% |                                                |                                                       |

Figura 19. Delegar tarea

En la parte superior del recuadro mostrará la cantidad en número de tareas que tiene abiertas el usuario.

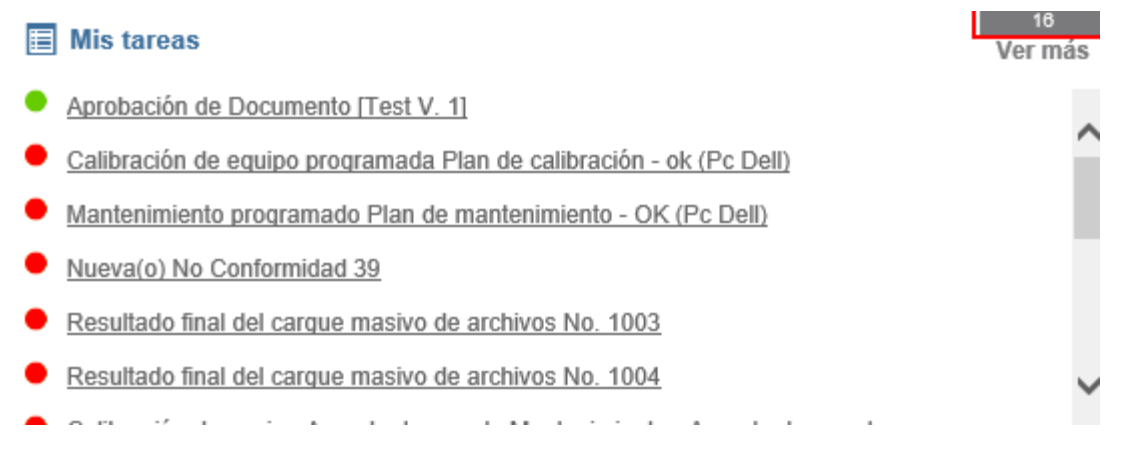

Figura 20. Numero de tareas abiertas

Desde el link Ver más se visualizará, el listado de tareas para que consulte detalladamente la información de las actividades.

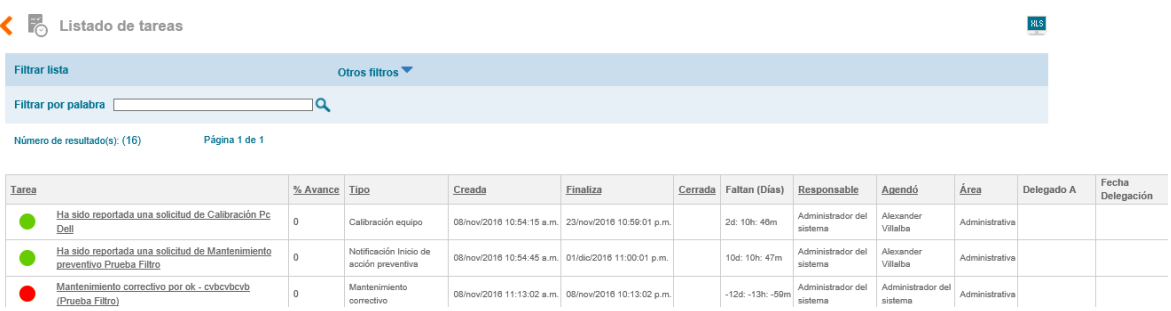

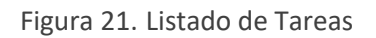

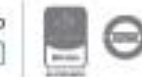

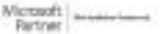

**Il Indicadores**: En la página principal aparece la sección de indicadores, que de acuerdo con el o los procesos a los que pertenezca el usuario se mostrará el listado indicadores creados en el módulo de medición y su respectivo porcentaje de cumplimiento. Al dar clic en el nombre del indicador se puede ver el reporte de la gráfica y al dar clic en el link Ver más, ISOlución® llevará al usuario a la opción de visualización del módulo de medición.

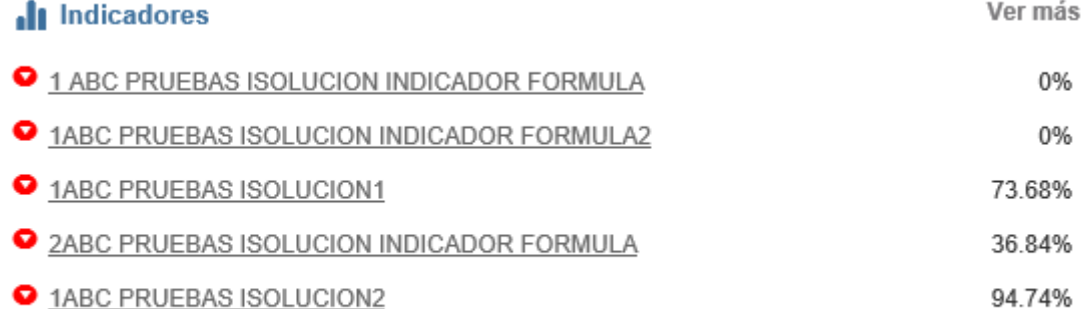

Figura 22. Sección de Indicadores

**Nuevos Documentos**: Al lado izquierdo del home aparece la lista de los documentos que han sido marcados como "nuevos", y que se encuentran aprobados con la fecha de aprobación debajo de ellos.

#### **Nuevos documentos**

Política de Seguridad y Salud en el Trabajo 17/nov/2016

1ABC PRUEBAS ISOLUCION GUIAS 17/nov/2016

Figura 23. Sección Nuevos Documentos

**ES** Calendario: En esta sección se muestran las actividades vigentes que han sido programadas mediante el módulo de configuración por la opción de Tablas básicas/Organización/**calendario de actividades** y que son de interés para todos los usuarios. Estas actividades solo verán visibles si en el rango de tiempo de la actividad esta incluida la del sistema.

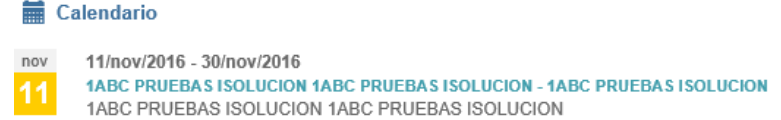

Figura 24. Sección Calendario

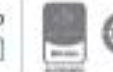

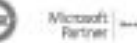

**Que ha pasado:** Se muestra la información de las últimas acciones ejecutadas por los usuarios en el sistema, como creación, codificación de actas, cierre de acciones e inactivaciones de procesos o documentos, entre otros.

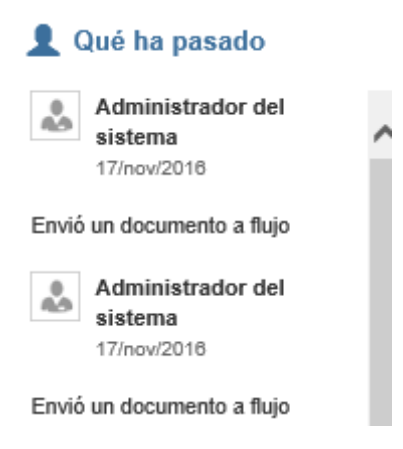

Figura 25. Sección que ha pasado

**Tips de Interés:** Aparecen los destacados que han sido creados desde el módulo de documentación/ Comunicaciones/Publicaciones/sección HomePage.

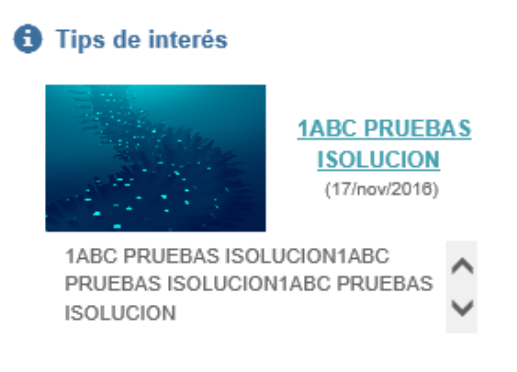

Figura 26. Sección Tips de Interés

**Accesos Rápidos:** Esta información mostrará las opciones más utilizadas por el usuario durante las sesiones de trabajo en ISOlución®.

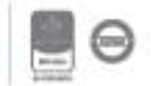

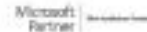

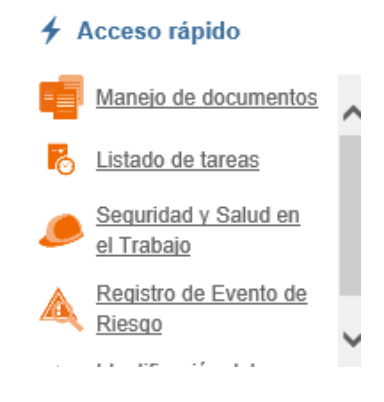

Figura 27. Accesos Rápidos

#### **Configuración del Home Page**

En el Home Page, se puede configurar el rango de visualización de la información, (La configuración se realiza a través del módulo de **Configuración/Opciones avanzadas/Configuración**, Seleccione el rango para visualizar la información en el Home).

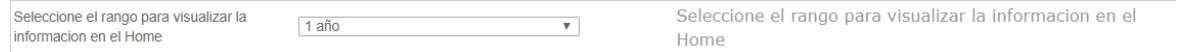

Figura 28. Configuración rango de visualización Home.

Este Parámetro "Seleccione el rango para visualizar la información en el Home", Se utiliza para visualizar los estados del SGC (Indicadores, Tareas, Documentación, Mejora, etc., y demás información que allí podemos visualizar), en un determinado tiempo, el rango de visualización se encuentra de; 8 días hasta 2 años.

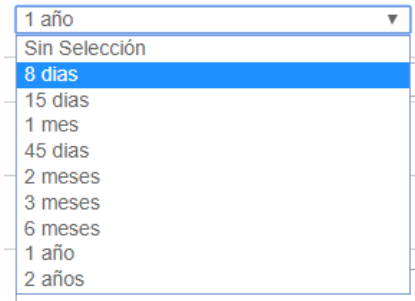

Figura 29. Rango a visualizar en el Home.

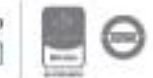

#### <span id="page-21-0"></span>**5. Módulo de Configuración**

#### <span id="page-21-1"></span>**5.1. Tablas básicas**

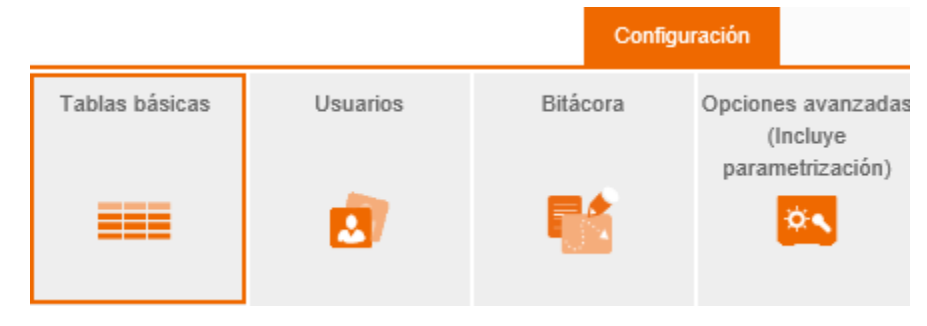

Figura 30. Tablas Básicas

Antes de comenzar a usar ISOlución® lo primero que se debe hacer es definir las tablas básicas, es decir las listas desplegables que se encontrarán durante todo el recorrido de ISOlución®. Para esto deberá dirigirse al módulo de Configuración menú Tablas básicas.

Las tablas básicas no tienen funcionalidad independiente, son utilizadas en los diferentes módulos de ISOlución®, algunas como listas desplegables para escoger, otras como links para seleccionar, y otras simplemente como texto.

Es importante tener en cuenta que dependiendo de la cantidad de registros que contenga la tabla se mostrarán en los filtros y/o reportes como listas desplegables (menos a 20) o ventanas emergentes (mayor o igual a 20).

Las tablas están organizadas en grupos para facilitar su acceso y visualización.

En la parte superior derecha de todas las listas de tablas básicas de ISOlución® se mostrará el

icono, exportar pantalla que permite descargar a Excel la lista idéntica que está visualizando el usuario. El icono se visualizará dependiendo de los permisos de los usuarios.

#### <span id="page-21-2"></span>**5.1.1. Básicos**

Editar tablas basicas de textos e imágenes utilizadas en los modulos **Basicos** à

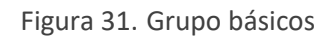

En el grupo de básicos se encuentran las utilizadas transversalmente en todos los módulos: listas de valores, textos, categoría de medios y medios.

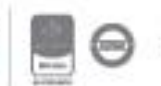

#### **5.1.1.1. Lista de Valores:**

Allí se ingresan ciertos elementos que componen la dinámica de la aplicación. Esta opción se recomienda para uso exclusivo del administrador del aplicativo, ya que cualquier cambio realizado de forma inadecuada se refleja automáticamente y puede afectar el correcto funcionamiento de la aplicación.

Esta opción se utiliza para alimentar otras listas desplegables que no se tienen como tablas básicas definidas en los módulos, entre las cuales se encuentran:

- ⬧ Listas de meses y días del año.
- ⬧ Listas desplegables que se encuentran en los formularios de Hoja de Vida y Perfil de Cargo (Área entrenamiento, Área Experiencia, Estado Civil).
- ⬧ Listas desplegables que se encuentran en el formulario de metrología (Marca de Equipo y Tipo de Equipo).
- ⬧ Entre otras.

Para ingresar a la lista de valores, se debe hacer clic sobre "Lista de Valores".

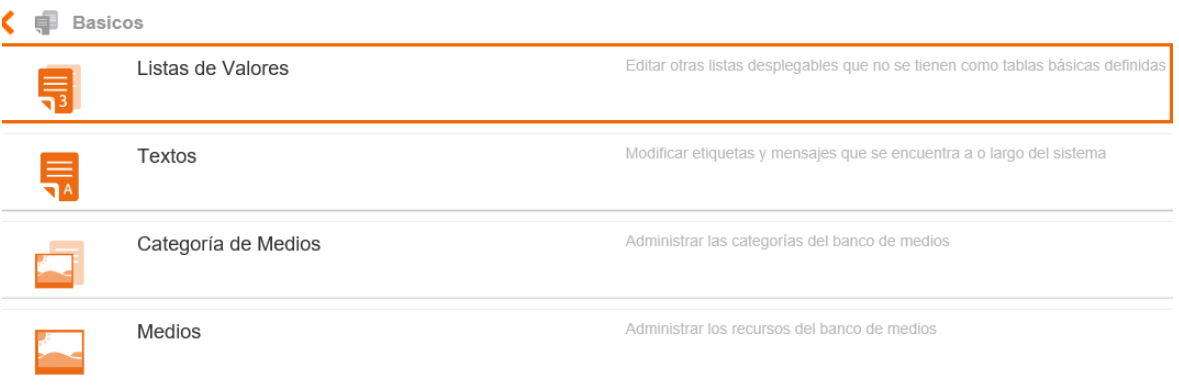

Figura 32. Tabla Básica Lista de Valor

La aplicación presenta el listado en donde se pueden apreciar todas las listas disponibles organizadas alfabéticamente y numéricamente. Para modificar o adicionar más registros de una lista existente, se debe dar clic sobre el nombre de la opción requerida y el sistema lo lleva a la pantalla donde encontrara los datos de la lista desplegable que requiere alimentar.

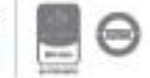

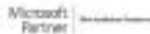

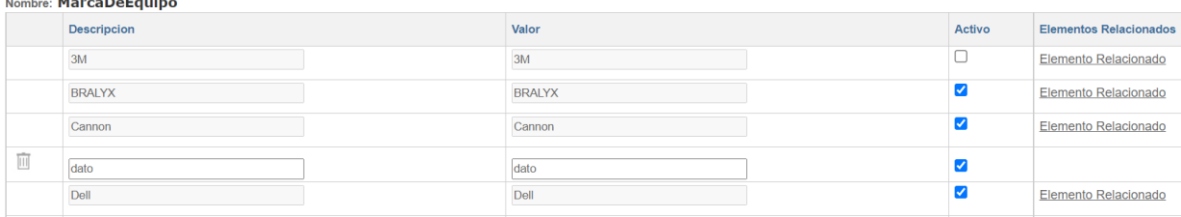

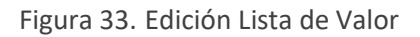

- **A. Descripción:** Nombre del objeto.
- **B. Valor:** Es el peso que tiene el objeto que se está adicionando. En las listas de metrología, hojas de vida y perfil de cargo entre otras, aplica el mismo valor de la descripción.
- **C. Activo:** Permite activar e inactivar el ítem permitiendo la configuración de la respectiva lista desplegable después de que se adiciona información en el módulo. Por ejemplo, si requiero inactivar una marca del calibrador que tengo cargado en el módulo de Equipos, puedo buscar la lista de valor correspondiente e inactivar la opción.
- **D. Elementos relacionados:** Me permite consultar en que parte de Isolucion se encuentra enlazado el ítem que quiero inactivar.

Para adicionar un nuevo valor se deben registrar los datos en los campos y dar clic en el botón guardar que se encuentra en la parte inferior.

Si lo que quiere es generar alguna modificación dentro de la lista, debe entonces ubicarse dentro

Guardar del campo, cambiar lo que necesite y después dar clic nuevamente en el botón de . Esto aplica únicamente si el registro de la lista de valor no ha sido utilizado en algún formulario de captura de información.

Para eliminar algún ítem de la lista, es necesario que marque el icono  $\mathbb{H}$  que aparece al lado izquierdo de cada registro. Esto aplica únicamente si el registro de la lista de valor no ha sido utilizado en algún formulario de captura de información.

#### **5.1.1.2. Textos**

El listado de textos corresponde a los mensajes y etiquetas que el usuario encontrará en el transcurso de la navegación de ISOlución®, los cuales son modificables.

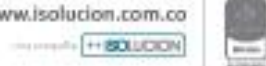

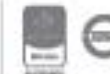

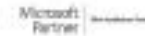

#### **Basicos** Listas de Valores Editar otras listas desplegables que no se tienen como tablas básicas definidas Modificar etiquetas y mensajes que se encuentra a o largo del sistema Textos Categoría de Medios Administrar las categorías del banco de medios Medios Administrar los recursos del banco de medios

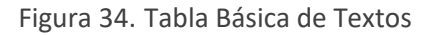

Al ingresar a la opción "Textos" aparecerá un menú organizado alfabéticamente con las siguientes opciones.

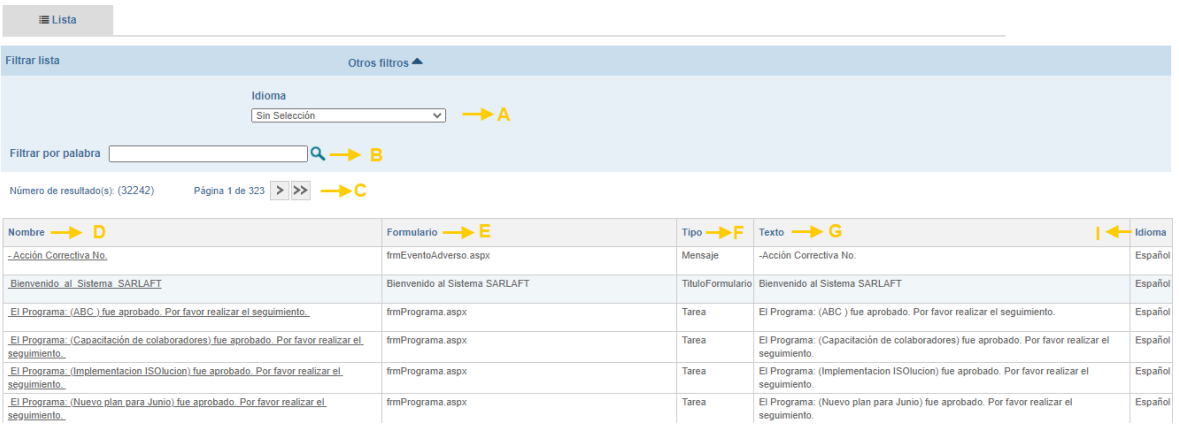

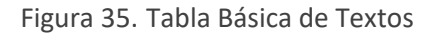

- **A. Filtro Idioma:** Lista de selección donde podrá buscar la información por el idioma en el cual se encuentra el texto.
- **B. Filtro por palabra:** Permite buscar los textos de una manera sencilla.
- **C. Paginación:** ISOlución® muestra por defecto listas de registros, por eso se hace necesario paginar las consultas, si desea continuar a la siguiente página debe dar clic en  $\Box$ , si desea llegar hasta la página final clic en >>, de la misma manera si quiere retroceder una  $p$ ágina  $\leq$ , y si quiere retornar a la página inicial  $\leq$
- **D. Nombre:** Nombre de la etiqueta a cambiar.
- **E. Formulario:** Ubicación de la etiqueta en las pantallas de Isolucion

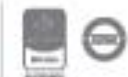

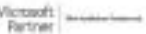

- F. **Tipo:** Si es una descripción de un menú o submenú, o si es una etiqueta de algún campo de un formulario.
- **G. Texto:** Campo para modificar la etiqueta.
- **H. Idioma:** En el cual se encuentra configurado el texto

Para ingresar a modificar el contenido de cualquiera de ellos, es necesario hacer clic sobre el nombre que aparece en el listado. El sistema muestra la siguiente pantalla de modificación de textos.

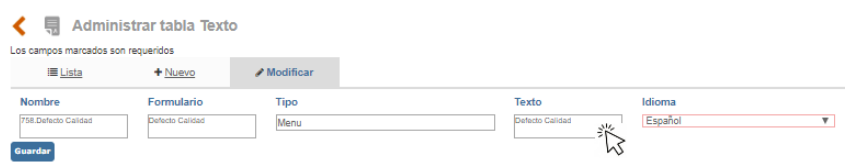

Figura 36. Modificación de texto

En esta pantalla el usuario tiene la opción de modificar el mensaje que aparece con solo ubicarse

Guardar dentro del campo texto y digitarlo. Posteriormente se debe hacer clic sobre el botón de que aparece en la parte inferior.

Ejemplo: A continuación, se mostrará un ejemplo de cómo modificar un texto.

En el listado maestro de registros aparecen algunos textos modificables desde la opción "textos".

Listado maestro de registros.

El nombre del texto es Responsable archivar, para encontrarlo en la opción textos, se ingresa al menú de textos y en el campo de buscar se copia el texto tal como está en el listado maestro de registros, con espacios si es que el texto los tiene.

Aparecerá el link para que haga el cambio del texto.

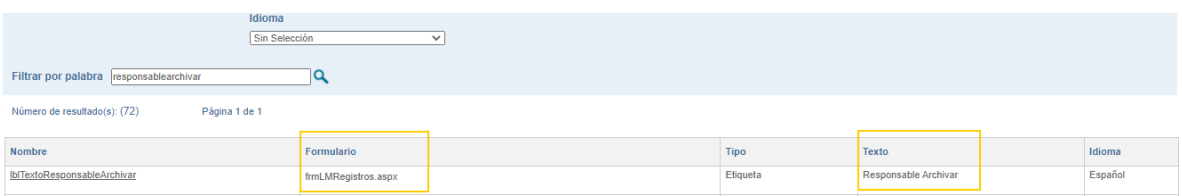

#### Figura 37. Filtro de Texto

Una vez haga el cambio en el texto, podrá ir a listado maestro de registros para ver el cambio. Como se ilustra en la figura 38, la columna formularia indica en donde su ubica el texto y en la

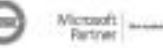

columna texto indica que tipo de etiqueta es, en este caso es una etiqueta de un campo en la tabla del LMR.

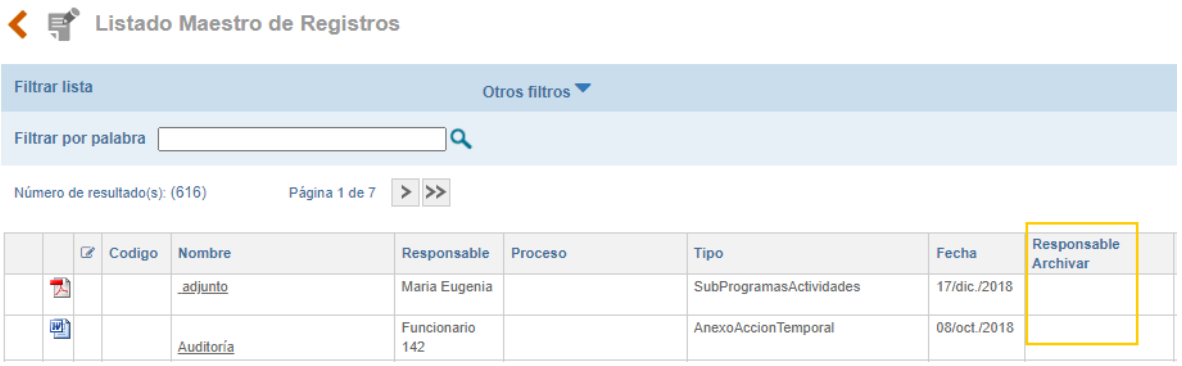

Figura 38. Etiqueta modificada Listado Maestro de Registros

#### **5.1.1.3. Categoría Medios**

La categoría de medios permite clasificar sus imágenes de manera organizada permitiendo distribuirlas de acuerdo con las diferentes opciones de los módulos donde se visualizarán.

| <b>Basicos</b> |                     |                                                                                 |
|----------------|---------------------|---------------------------------------------------------------------------------|
| ≣l             | Listas de Valores   | Editar otras listas desplegables que no se tienen como tablas básicas definidas |
| $\equiv$       | Textos              | Modificar etiquetas y mensajes que se encuentra a o largo del sistema           |
|                | Categoría de Medios | Administrar las categorías del banco de medios                                  |
|                | Medios              | Administrar los recursos del banco de medios                                    |

Figura 39. Tabla Básica Categoría de Medios

Al dar clic en la opción el sistema lista todas las categorías de medios que se encuentran creados hasta el momento, para adicionar una nueva debe dar clic en la pestaña "Nuevo".

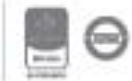

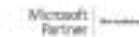

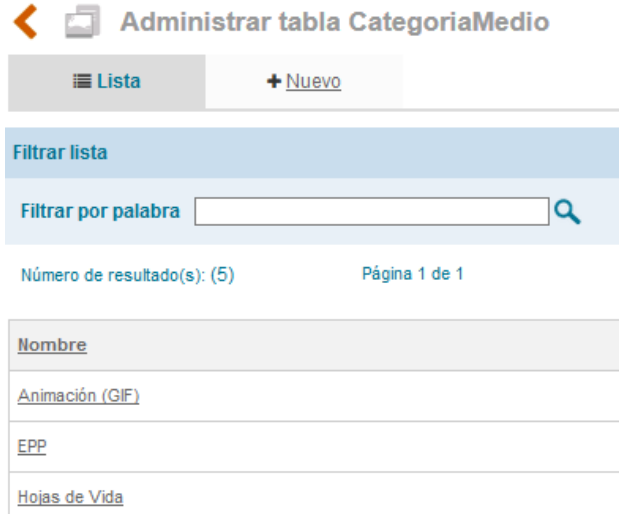

Figura 40. Filtro Categoría de Medios

Al dar clic sobre la pestaña, aparece el formulario de captura en donde se encuentra el siguiente campo:

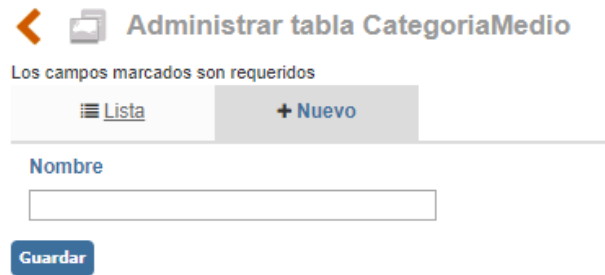

Figura 41. Nueva Categoría de Medios

**Nombre:** Digite el nombre de la categoría que desea adicionar y posteriormente deberá dar clic en

el botón Guardar , como, por ejemplo: Logos, Hojas de Vida, Publicaciones, etc.

Cuando se desee modificar o eliminar alguna de las categorías ya creadas, se puede usar el buscador para encontrar la que se quiere modificar, se debe dar clic sobre el nombre.

Cuando se desee modificar o eliminar alguna de las categorías ya creadas, se puede usar el buscador para encontrar la que se quiere modificar, se debe dar clic sobre el nombre.

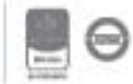

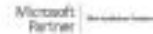

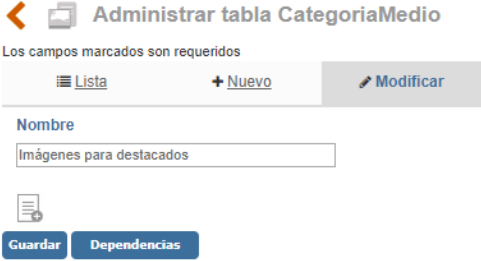

#### Figura 42. Modificar Categoría de Medios

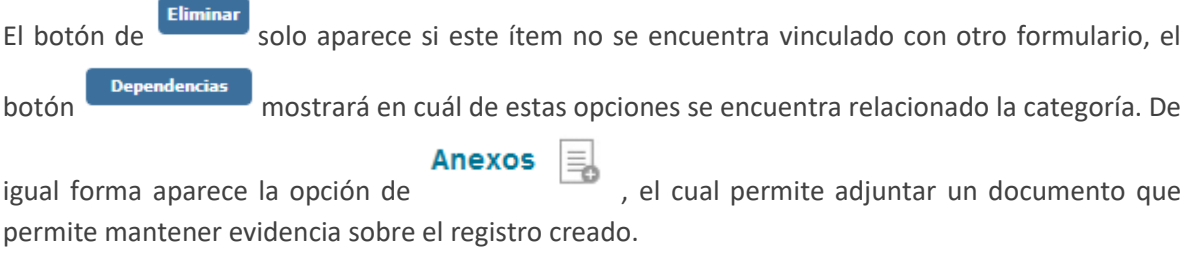

**Nota:** Los documentos cargados como anexos en TODAS las tablas básicas de ISOlución® aparecerán automáticamente en el Listado Maestro de Registros del módulo de documentación.

#### **5.1.1.4. Medios**

En la tabla de medios puede administrar las imágenes que se verán en las funcionalidades de viñetas, destacados, logos de la compañía y logos de documentos, entre otros

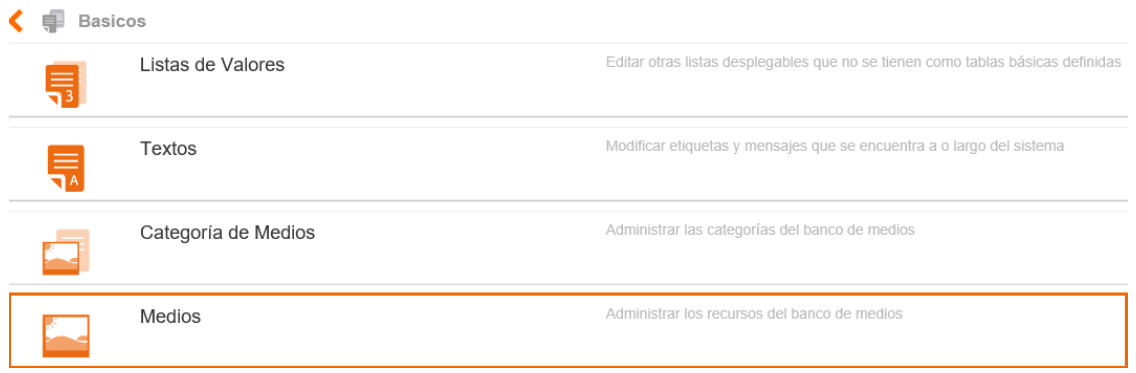

Figura 43. Tabla Básica Medios

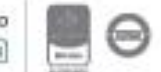

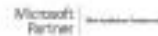

Al dar clic en la opción el sistema lista todos los medios que se encuentran creados hasta el momento, si desea puede filtrar por categoría de medio en la parte superior, para adicionar uno nuevo debe dar clic en la pestaña "Nuevo".

| Administrar tabla Medio                       |                        |             |  |  |  |  |  |
|-----------------------------------------------|------------------------|-------------|--|--|--|--|--|
| $\equiv$ Lista<br>$+$ Nuevo                   |                        |             |  |  |  |  |  |
| <b>Filtrar lista</b><br>Otros filtros         |                        |             |  |  |  |  |  |
| Filtrar por palabra<br>Q                      |                        |             |  |  |  |  |  |
| Página 1 de 1<br>Número de resultado(s): (10) |                        |             |  |  |  |  |  |
| Nombre                                        | <b>Categoria Medio</b> | Ruta Imagen |  |  |  |  |  |
| <b>CARETA</b>                                 | EPP                    | e           |  |  |  |  |  |
| CASCO                                         | EPP                    | a e         |  |  |  |  |  |

Figura 44. Filtro Medios

En el formulario se encuentran los siguientes campos de captura:

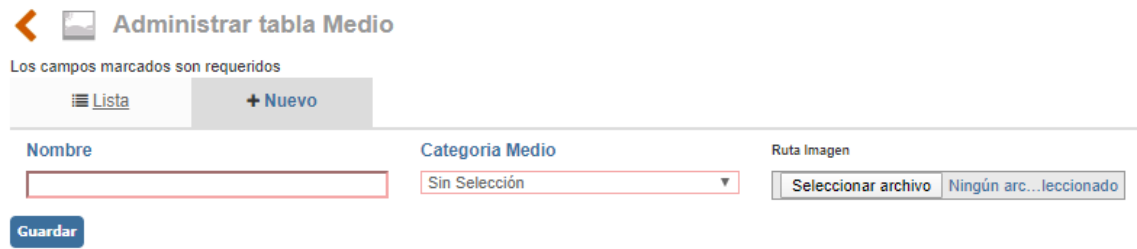

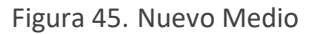

**Nombre:** Digite el nombre que le asignará a la imagen para su identificación, ejemplo: Logo corporativo.

**Categoría Medio:** Lista desplegable donde puede relacionar la imagen con las categorías creadas en la tabla básica del mismo nombre.

**Ruta Imagen**: Dando clic en la opción de examinar navegará en su equipo donde deberá ubicar la

Guardar

imagen que desea cargar, seleccionarla y dar clic en el botón

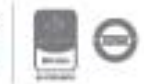

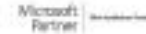

#### <span id="page-30-0"></span>**5.1.2. Localización**

En el grupo de localización se encuentran las tablas básicas de país, departamento y ciudad las cuales son utilizadas en los módulos de configuración, documentación, mejora, clientes y proveedores.

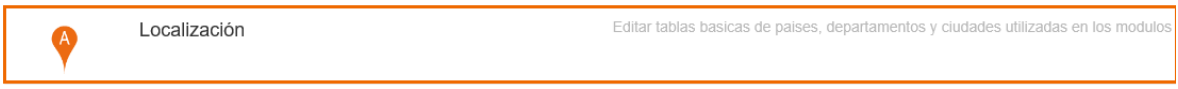

Figura 46. Grupo Localización

#### **5.1.2.1. Países**

Esta opción permite alimentar o modificar la lista de países que se encuentra en ciertos formularios de captura que posee ISOlución®:

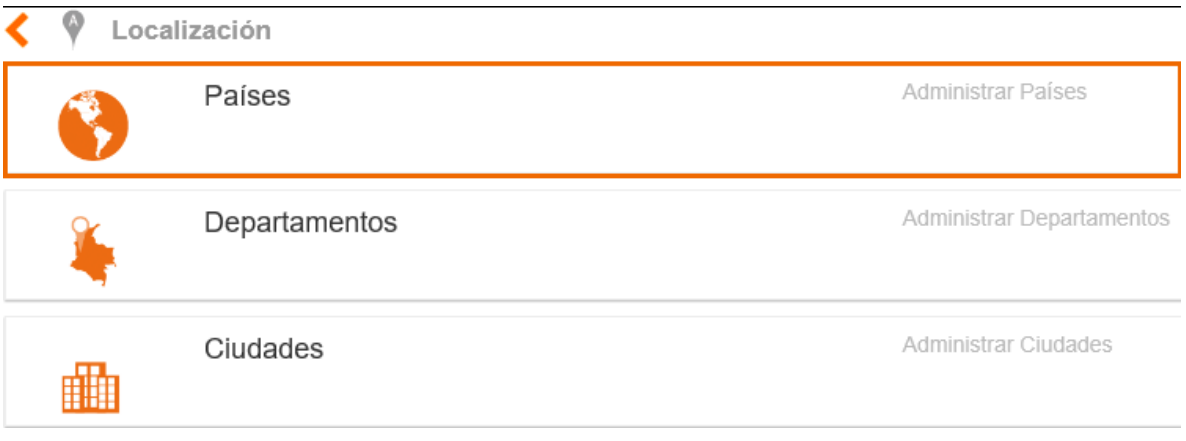

Figura 47. Creación Tabla Básica País

Al dar clic en la opción el sistema lista los países que se encuentran creados hasta el momento con las letras A-C, para adicionar uno nuevo debe dar clic en la pestaña "Nuevo".

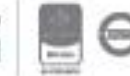

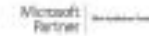

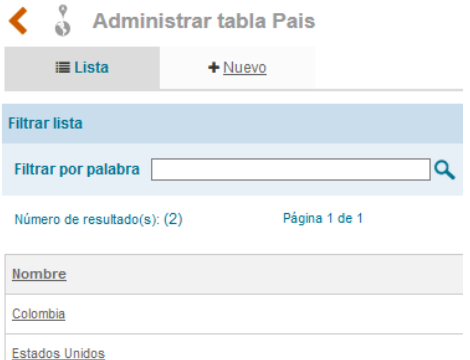

Figura 48. Nuevo País

Al dar clic sobre el link, aparece el formulario de captura en donde se encuentra el campo de nombre.

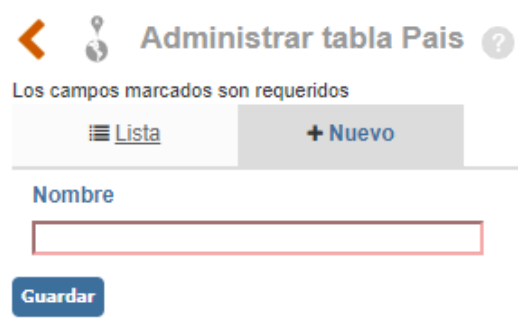

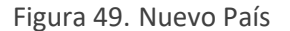

Se debe digitar el nombre del país dentro del campo y posteriormente dar clic en el botón **Guardar** 

Cuando se desee modificar o eliminar alguno de los países ya creados, se puede usar el buscador para encontrar el país que se quiere modificar o hacer clic en la opción. Cuando se encuentren todos los países listados, se debe dar clic sobre aquel que se requiera modificar.

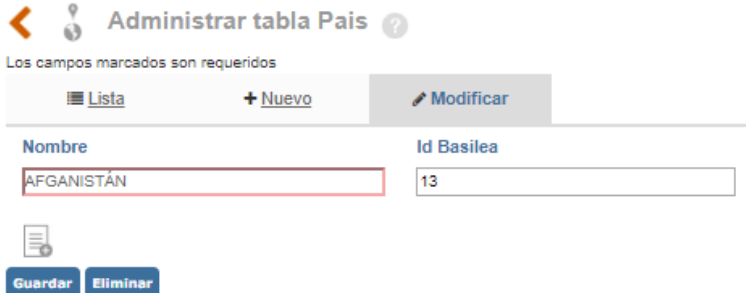

#### Figura 50. Modificación País

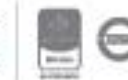

El botón de "**Eliminar"** solo aparece si este ítem no se encuentra vinculado con un proveedor, cliente, una ciudad o una sección de publicación. Y el botón **"Dependencias"** mostrará en cuál de estas opciones se encuentra relacionado el país.

**Anexos** 

De igual forma aparece la opción de , el cual permite adjuntar un documento que permite mantener evidencia sobre el registro creado.

Los documentos cargados como anexos en TODAS las tablas básicas de ISOlución® aparecerán automáticamente en el Listado Maestro de Registros del módulo de documentación.

#### **NOTA IMPORTANTE:**

Las instrucciones para las siguientes tablas básicas son idénticas a las de los países:

**Departamentos:** En esta tabla se adicionan los departamentos, en los cuales se tienen sucursales o puntos de atención; los departamentos al momento de su creación se deben relacionar a un país que ya ha sido registrado en ISOlución® previamente.

**Ciudades**: En esta tabla se adicionan las ciudades, en las cuales se tienen sucursales o puntos de atención; las ciudades al momento de su creación se deben relacionar a un departamento que ya ha sido registrado en ISOlución® con anterioridad.

#### <span id="page-32-0"></span>**5.1.3. Mejora**

En la categoría de mejora se encuentran las tablas básicas que serán utilizadas para acciones correctivas, acciones preventivas, acciones de mejora y el módulo de auditoría, varias de ellas se utilizan dependiendo de la parametrización que se ajuste a las necesidades puntuales del cliente.

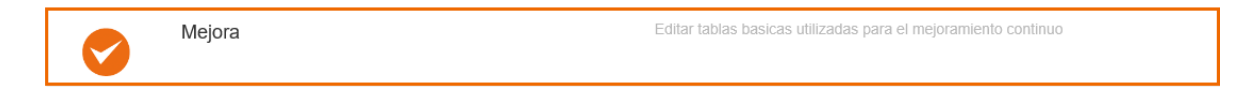

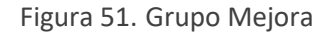

#### **5.1.3.1. Tipos de Acciones**

Los tipos de acciones aparecen en el módulo de mejora y se pueden adicionar todas las que se requieran. Estos tipos son de acciones correctivas y preventivas que se pueden tener en un sistema de gestión, es decir, se pueden tener no conformidades, producto no conforme, quejas y

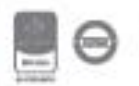

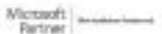

### <u>isolucion</u>

reclamos, desempeño de los procesos, Indicadores y todas las que la organización considere necesarias.

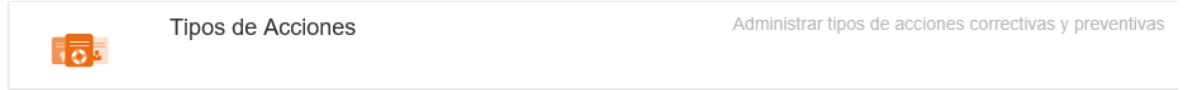

Figura 52. Categoría de Acciones

Al ingresar a "Tipos de acciones" ISOlución® lo lleva al listado de los tipos de acciones creadas hasta el momento, para adicionar un nuevo ítem debe dar clic en la pestaña "Nuevo".

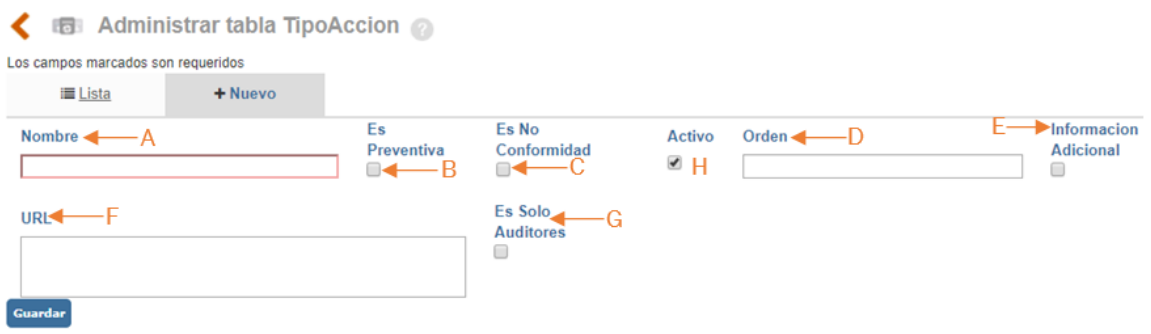

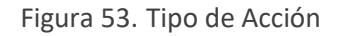

- **A. Nombre:** En este campo se debe escribir el nombre del tipo de acción que se verá reflejada en el módulo de mejora o Auditoría. Ejemplo: Gestión del Riesgo.
- **B. Es Preventiva:** Check que se puede marcar si el tipo de acción será tratada como preventiva dentro del sistema de gestión.
- **C. Es No Conformidad:** Este campo se debe marcar si el tipo de acción se manejará como no conformidad dentro del **módulo de mejora**.
- **D. Orden:** Aquí se ingresa un número desde 1 hasta n, el cual indica la posición en la cual se visualizará listada la acción, para que esto suceda realmente, los otros tipos de Acción también deben tener un numero de orden relacionado.
- **E. Información Adicional:** Si se marca la casilla**,** significa que cuando se genere una acción, el formulario va a solicitar información adicional sobre datos de un cliente. La información adicional se recomienda que se maneje solo para el caso de Quejas y Reclamos, ya que se relaciona con los clientes.
- **F. URL:** Campo de texto en el cual se deberá digitar la ruta de un sitio web o de una carpeta compartida, en donde se realizará la gestión del tipo de acción, es así, que en lugar de mostrar el formulario de Isolucion se direccionará nuevamente al usuario para que gestione la acción en otro sitio.

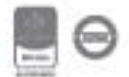

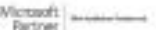

- **G. Es solo auditores:** Si se marca la casilla, significa que este tipo de **No Conformidad** lo puede generar un usuario si y solo si, tiene perfil de Es Auditor y que se mostrará únicamente en el módulo de **auditoría.** Si se deja en blanco, quiere decir que este tipo aplica para todos los perfiles de usuario que se encuentran creados dentro del sistema y que se visualizará en el módulo de **mejora.**
- **H. Activo:** Si se marca la casilla, quiere decir que se va a mostrar dentro de las opciones que muestra el sistema en el módulo de mejora. De lo contrario, quedará creada pero no se mostrará en el menú, esto le permite guardar trazabilidad en caso de que desee modificar o cambiar sus tipos de acciones en el sistema de gestión.

#### **NOTA IMPORTANTE:**

Las instrucciones para las siguientes tablas básicas son idénticas a las de los países:

**Fuente:** Lugar u origen donde se detectó la acción correctiva, preventiva o de mejora, por ejemplo: Revisión por la dirección, medición de indicadores. Este campo aparece cuando el parámetro de maneja fuente se activa.

**Tipo de Notas de Mejora**: Esta tabla permite crear la clasificación de los aspectos a mejorar que se tendrán en cuenta en el momento en que la entidad emprenda una acción de mejora, por ejemplo: mejoramiento individual, ambiente de trabajo, infraestructura.

**Tipos de Sistema de Gestión:** Esta tabla permite relacionar los tipos de sistemas de gestión de la entidad que se ven afectados por las acciones, por ejemplo, Sistema de Gestión de calidad, Sistema de Gestión Ambiental.

**Espina de Pescado:** Si el usuario lo desea puede trabajar el análisis de causas mediante la metodología de espina de pescado, en esta tabla administra el número de espinas que tendrá el pescado, por ejemplo: metodología, mano de obra, medio ambiente, medición, etc. Este campo aparece cuando el parámetro de maneja Espina de Pescado se activa.

**Ítem de Espina de Pescado:** Esta tabla debe contener información si va a trabajar el análisis de causas mediante la metodología de espina de pescado y está por ítem de selección. En esta tabla se administra la lista de ítems de selección por cada espina del pescado, por ejemplo, maquinaria en ítems se pueden relacionar los tipos de maquinaria: Extrusora, Torno, Fresador con el fin de detectar fácilmente la causa raíz de la acción. Este campo aparece cuando el parámetro de maneja espina de pescado – ítem de selección se activa.

**Normas:** Normas afectadas (ISO 14001, ISO 9001, ISO 45001 entre otras) por las acciones, este campo aparece cuando el parámetro maneja Norma y Numeral afectado se activa para cualquiera de las acciones de mejora

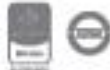

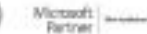

**Numerales:** Numeral de la norma afectada. Los registros de esta tabla serán los numerales de las normas que trabaje la organización y están relacionados con un ítem de la tabla normas. Este campo aparece cuando el parámetro de Norma y Numeral se activa.

**¿Por qué?**: Si el usuario lo desea puede trabajar el análisis de causas mediante la metodología de ¿por qué?, en esta tabla administra la cantidad de ¿Por qué? que se verán en las acciones y cuántos de ellos serán obligatorios mediante la marcación de una casilla.

**Factor Motivo:** Se deben registrar los factores que motivan el cambio. Este campo aparece en la primera etapa de el formulario de gestión del cambio.

**Pregunta Gestión Cambio:** Se deben registrar las preguntas que ayudar a evaluar el cambio. Este campo aparece en la segunda etapa del formulario de gestión del cambio.

#### <span id="page-35-0"></span>**5.1.4. Procesos**

La categoría de procesos hace referencia a toda la administración del listado de procesos que tiene la organización, estableciendo los niveles jerárquicos y su estructura, esta tabla se maneja de manera transversal para todos los módulos de ISOlución®.

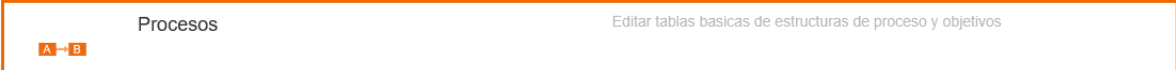

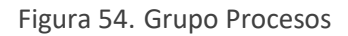

#### **5.1.4.1. Procesos**

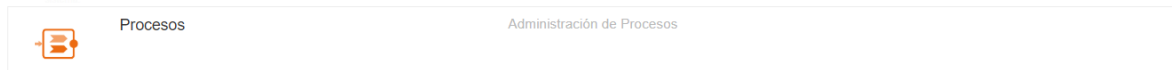

#### Figura 55. Procesos

Para ingresar debe hacer clic sobre el ítem de procesos; a continuación, aparecerá la siguiente pantalla, donde se visualizará ordenados jerárquicamente los niveles de procesos y de esta manera realizar la adición del "Proceso".

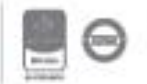

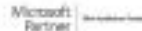
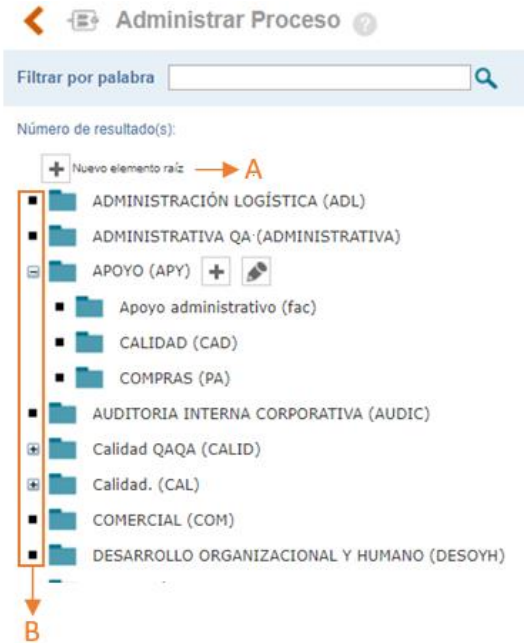

Figura 56. Jerarquía de Procesos

**Nuevo Elemento Raíz**: Esta opción le permite adicionar procesos de primer nivel, por ejemplo: Procesos Estratégicos, Misionales o de Apoyo, es decir que no es necesario que cada vez que se cree un proceso sea necesario adicionar un elemento raíz.

Opción que permite desplegar o contraer cada uno de los procesos y los niveles que tiene asociados.

 $\blacktriangleright$ : Dando clic sobre este icono se permite crear un proceso hijo del proceso raíz al dar clic allí se mostrará la siguiente ventana.

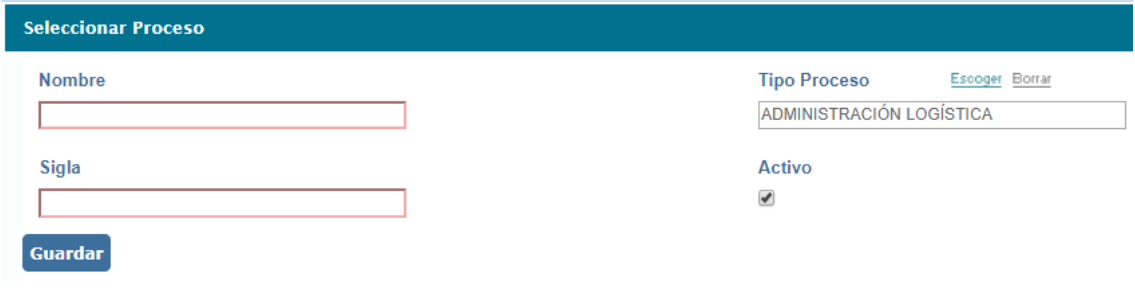

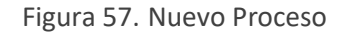

⬧ **Nombre:** En este campo debe definir el nombre del macroproceso, proceso o subproceso.

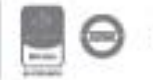

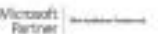

- ⬧ **Proceso:** Lista de selección de los procesos que ya se encuentran creados en la tabla. Si su proceso es un elemento raíz este campo no deberá ser diligenciado, de no ser así deberá colocar el padre del proceso que está agregando y de esta manera crear la jerarquía.
- Sigla: Permite relacionar la sigla o abreviatura con la que identificara el proceso. Esta sigla es utilizada en la codificación automática de las **actas**, tenga en cuenta que la codificación de los documentos es administrable por el módulo de documentación.
- ⬧ **Activo:** Al seleccionar este Check Box, el proceso quedará activo para cada una de las funcionalidades disponibles en los diferentes módulos, al inactivarlo desaparecerá de la lista de procesos de los diferentes módulos.

**NOTA:** Tenga en cuenta que al inactivar un proceso del cual dependen otros procesos, estos también quedaran inactivos en el sistema.

₽  $\mathbb{L}$ : Dando clic sobre este icono podrá editar la información del proceso.

: Para eliminar un proceso, deberá dar clic en el botón, si no se encuentra habilitado y frente a este aparece el botón "Dependencias", esto indica que el proceso se encuentra relacionado dentro del sistema y no podrá ser eliminado mientras exista este vínculo.

#### **5.1.4.2. Objetivo de proceso**

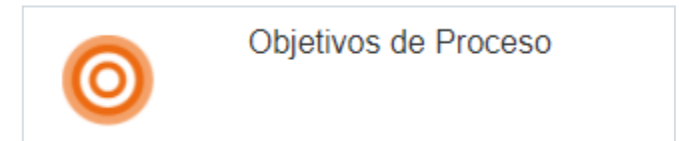

#### Figura 58. Objetivo de proceso

Al ingresar la herramienta muestra el listado de objetivos existentes y la opción de crear nuevos objetivos relacionados con los procesos existentes.

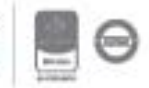

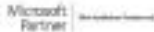

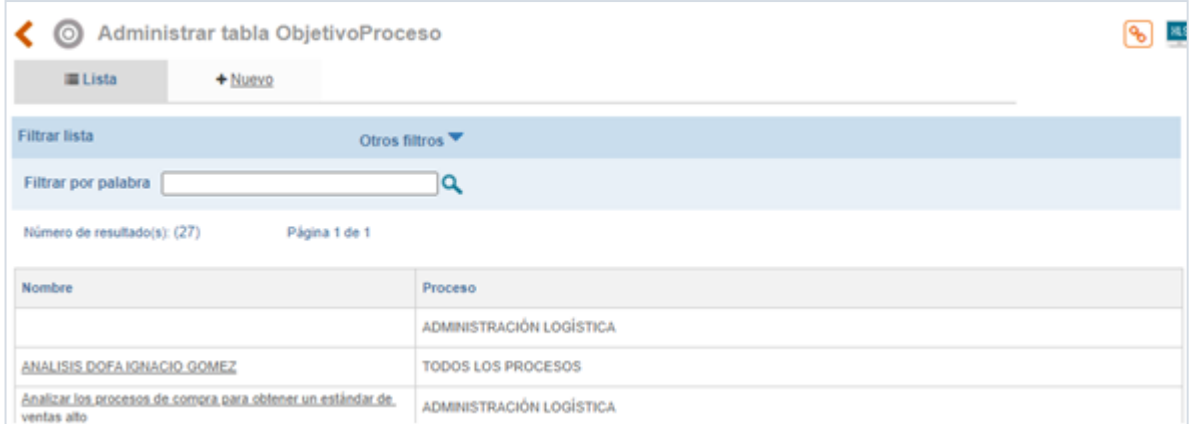

#### Figura 59. Listado de objetivos

Para crear uno nuevo el usuario debe dar clic en nuevo y allí la herramienta le permite crear el objetivo seleccionando el proceso al que corresponde.

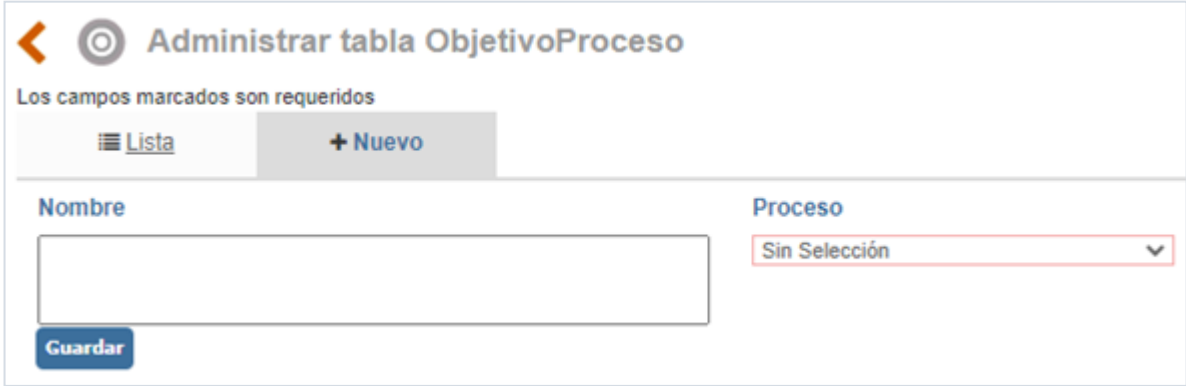

Figura 60. Creación de objetivos de proceso

#### **5.1.5. Terceras Partes**

Esta agrupación permite adicionar información que será utilizada en los módulos de clientes y proveedores.

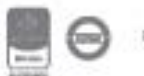

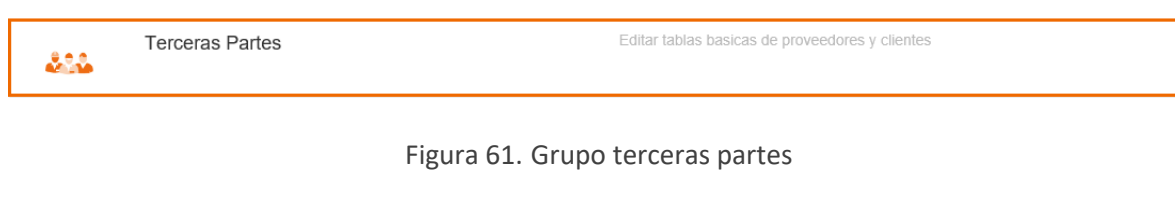

### **5.1.5.1. Actividades económicas**

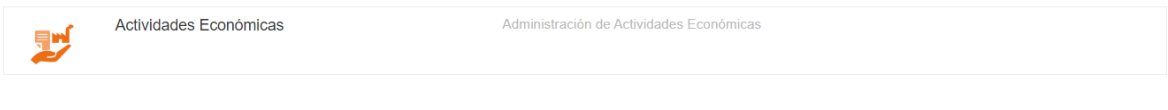

#### Figura 62. Opción actividades económicas

Al ingresar a esta opción se mostrará lo siguiente:

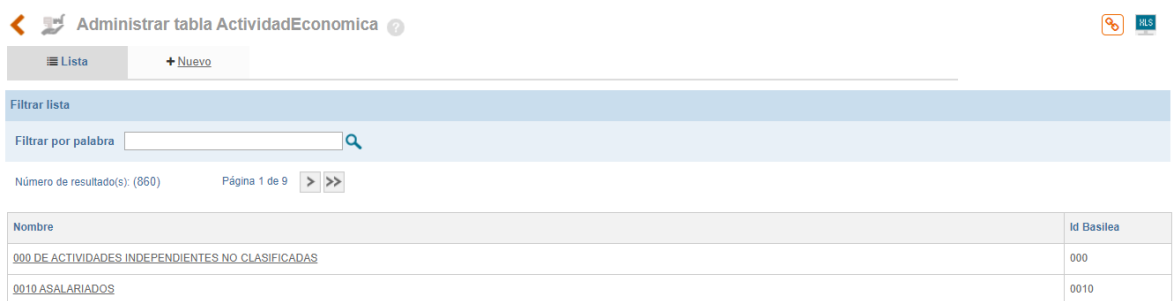

Figura 63. Listado de actividades económicas

**A**: Buscador por nombre o parte del nombre de la actividad económica ya creada.

**B**: Opción para exportar a Excel el resultado del filtro de búsqueda (lo que se está viendo en la pantalla).

Para crear una nueva actividad económica se ingresa a la opción "Nuevo"

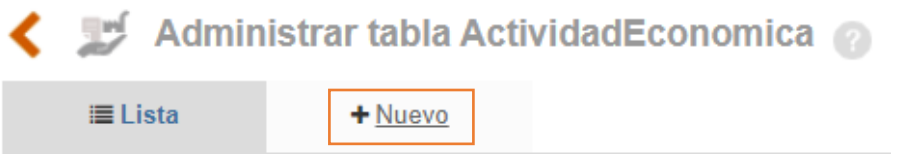

Figura 64. Nueva actividad económica

Allí se mostrará el formulario para la identificación de la nueva actividad económica

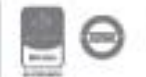

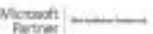

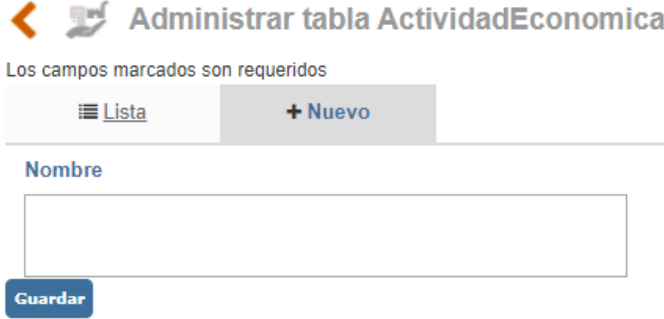

Figura 65. Actividad económica

**Nombre**: Campo de texto para colocar el nombre de la nueva actividad económica.

Una vez diligenciados los datos se debe dar clic en el botón para que el ítem quede disponible y pueda ser utilizado en la creación de proveedores y clientes.

Dando clic sobre el nombre de una actividad económica se podrán realizar las modificaciones que se requieran.

Cuando se ingrese a una actividad económica ya creada se mostrará la opción de anexar un archivo como evidencia o soporte de la actividad económica.

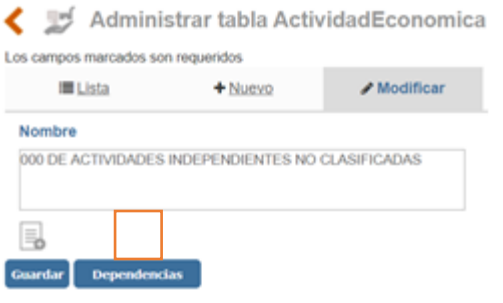

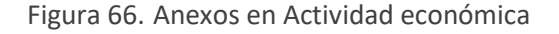

Al dar clic sobre el icono, visualizara la siguiente pantalla

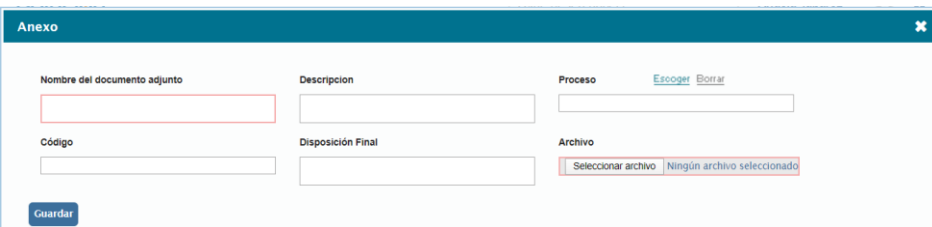

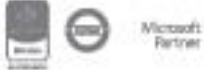

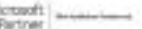

Figura 67. Cargar anexo en actividad económica

**Nombre:** Campo de texto para incluir el nombre del anexo

**Archivo:** Buscador para cargar el archivo

Dando clic en el botón **cuardar** el archivo quedará cargado.

**Nota**: Los archivos anexos que se carguen a las tablas, se publicarán en el listado maestro de registros; por este motivo los campos que se solicitan al momento de cargar anexos pueden variar dependiendo de la parametrización del LMR.

Las actividades económicas que cuenten con el botón **Eliminar** podrán ser borrados del sistema ya que no cuentan con ninguna relación dentro del aplicativo, caso contrario se encontrará el

botón **Dependencias** el cual indica cuales son las relaciones que tiene ese registro dentro del sistema.

#### **5.1.5.2. Código clasificación tributaria**

Tabla que permite administrar el listado de clasificaciones tributarias. Por ejemplo: Gran Contribuyente, Régimen Común, etc.

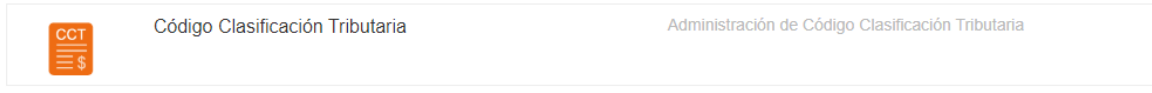

Figura 68. Opción Código clasificación tributaria

El manejo de esta tabla es igual al de la tabla **actividades económicas**.

#### **5.1.5.3. Sectores**

Tabla que permite administrar el listado de sectores. Por ejemplo: Público, privado, etc.

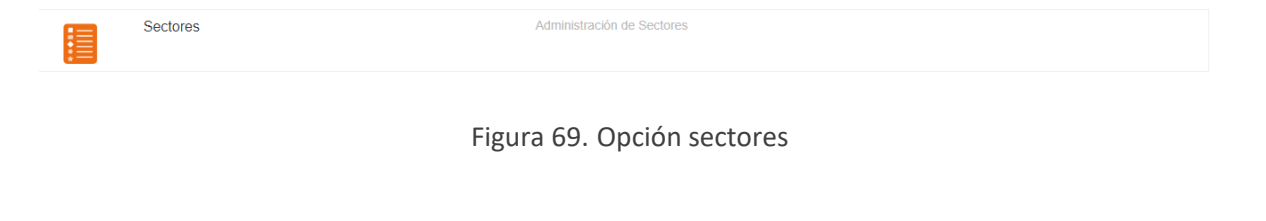

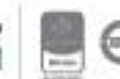

El manejo de esta tabla es igual al de la tabla **actividades económicas**.

#### **5.1.5.4. Tipos de documentos**

Tabla que permite administrar el listado de tipos de documentos. Por ejemplo: NIT, Cedula, etc.

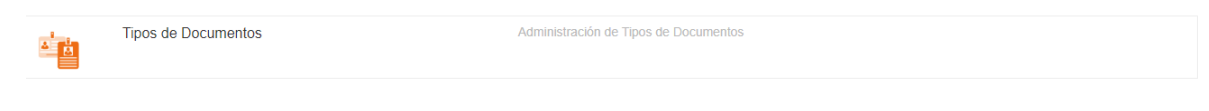

Figura 70. Opción Tipos de documentos

El manejo de esta tabla es igual al de la tabla **actividades económicas**.

### **5.1.5.5. Tipo de cliente**

Tabla que permite administrar el listado de tipos de clientes. Por ejemplo: Cliente interno, cliente Gold, cliente externo, etc.

| Tipo de Personas | Administración de Tipos de Persona |
|------------------|------------------------------------|
|                  |                                    |

Figura 71. Opción Tipo de cliente

El manejo de esta tabla es igual al de la tabla **actividades económicas**.

### **5.1.5.6. Objeto social**

Tabla que permite administrar el listado de objetos sociales. Por ejemplo: Diseño, Ingeniería, consultaría, etc.

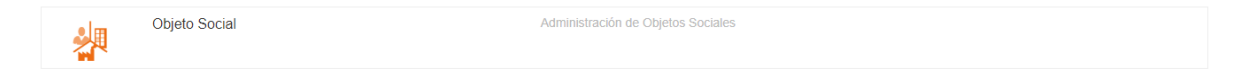

Figura 72. Opción Objeto social

El manejo de esta tabla es igual al de la tabla **actividades económicas**.

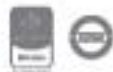

### **5.1.6. Organización**

Esta agrupación permite adicionar información sobre la organización y estructura de la empresa.

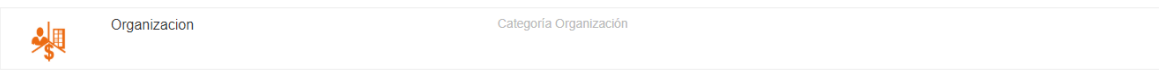

Figura 73. Grupo Organización

### **5.1.6.1. Cargos**

Tabla que permite definir el listado de cargos de la organización, se debe tener en cuenta que, a partir de los cargos creados, se generará automáticamente el organigrama de la compañía, en el módulo de talento humano.

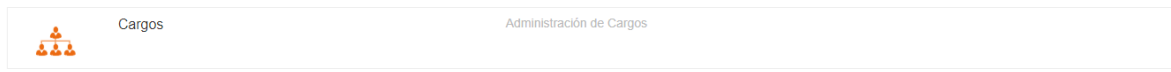

Figura 74. Opción Cargos

Al ingresar a esta opción se mostrará lo siguiente:

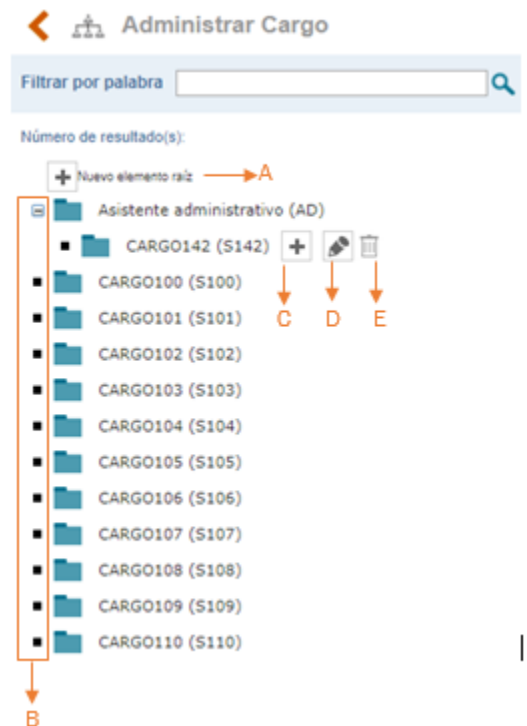

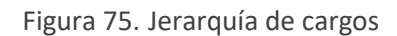

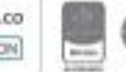

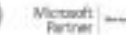

- **A. Nuevo Elemento Raíz**: Esta opción permite adicionar cargos de primer nivel, es decir cargos directivos.
- **B.** Opción que permite desplegar o contraer cada uno de los cargos y los niveles que tiene asociados en forma jerárquica.

**C.**  $\mathbf{F}$ : Dando clic sobre este icono se permite crear un cargo hijo del cargo raíz al dar clic allí se mostrará la siguiente ventana.

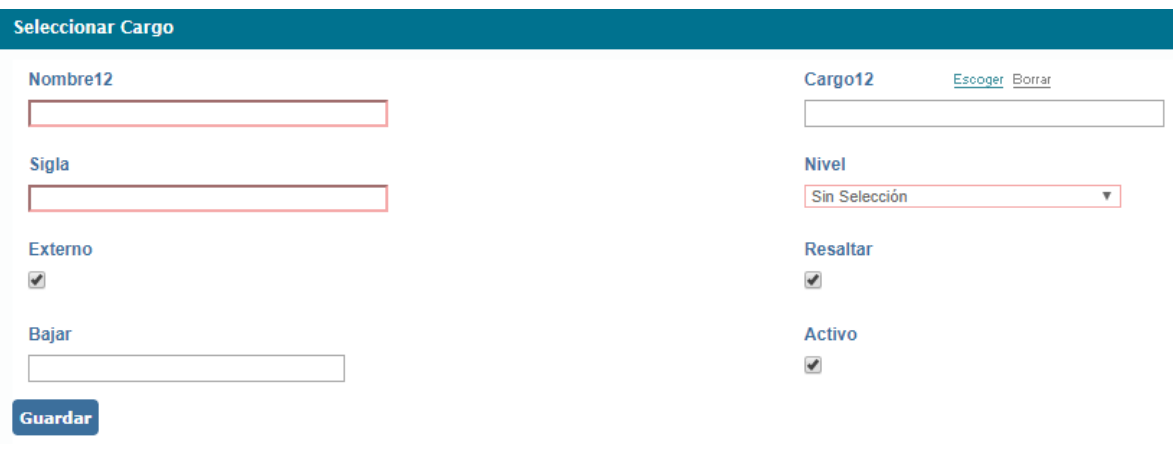

Figura 76. Nuevo cargo

- **A. Nombre:** En este campo debe definir el nombre del cargo.
- **B. Cargo:** Lista de selección de los cargos que ya se encuentran creados en la tabla para definir el cargo superior del cargo que se está creando.
- **C. Sigla:** Campo para definir la sigla del cargo.
- **D. Nivel:** Lista desplegable para definir si el cargo es staff o principal. Un cargo principal será aquel que está contratado directamente con la compañía y tiene personal a cargo. Un cargo staff será aquel que solo presta sus servicios a la compañía sin estar contratado directamente, por ejemplo: revisor fiscal.
- **E. Externo:** Casilla de verificación para identificar un cargo Externo: revisor fiscal.
- **F. Resaltar:** Casilla de verificación para resaltar con color la casilla del cargo en el organigrama
- **D.**  $\boxed{\bullet}$ : Dando clic sobre este icono se podrá editar la información del cargo.

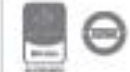

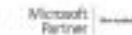

**E.**  $\overline{III}$  : Para eliminar un cargo, se deberá dar clic en el botón, si no se encuentra habilitado y frente a este aparece el botón "Dependencias", esto indica que el cargo se encuentra relacionado dentro del sistema y no podrá ser eliminado mientras exista este vínculo.

### **5.1.6.2. Áreas**

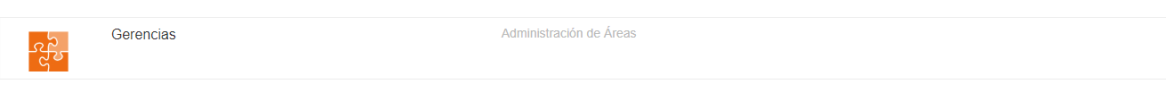

#### Figura 77. Opción gerencias

Al ingresar a esta opción se mostrará lo siguiente:

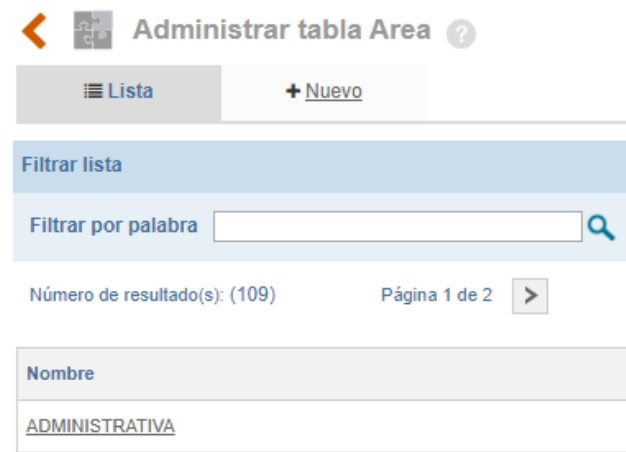

Figura 78. Listado de gerencias

**A**: Buscador por nombre o parte del nombre del área ya creada.

**B**: Opción para exportar a Excel el resultado del filtro de búsqueda (lo que se está viendo en la pantalla).

Para crear una nueva área se ingresa a la opción "Nuevo"

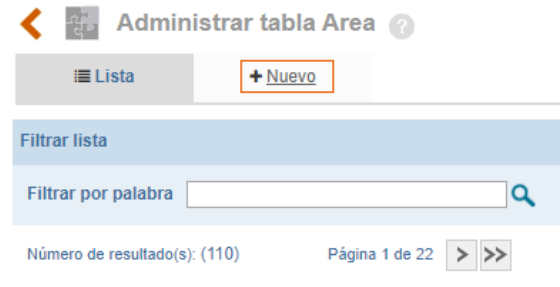

Figura 79. Nueva gerencia

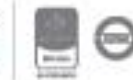

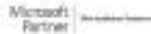

Allí se mostrará el formulario para la identificación de la nueva área.

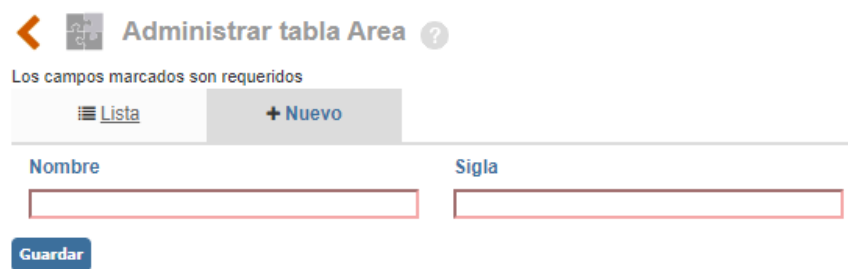

Figura 80. Gerencia

**Nombre**: Campo de texto para colocar el nombre de la nueva área.

**Sigla**: La sigla de las áreas se utilizará para la codificación de las **actas** de reuniones.

Una vez diligenciados los datos se debe dar clic en el botón **Cuardar** para que el ítem quede disponible para ser utilizado.

Dando clic sobre el nombre de un área se podrán realizar las modificaciones que se requieran.

Cuando se ingrese a un área ya creada se mostrará la opción de anexar un archivo como evidencia o soporte del área.

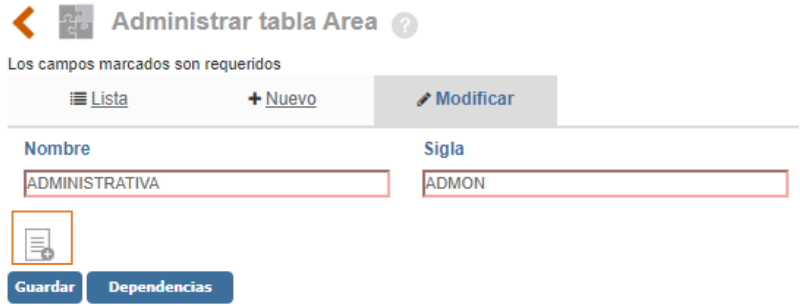

Figura 81. Anexos en gerencias

Allí se mostrará lo siguiente

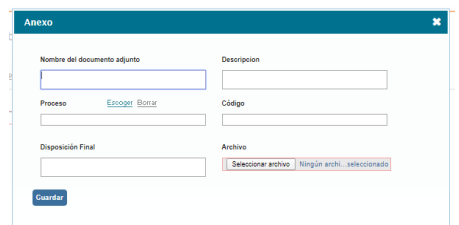

Figura 82. Cargar anexo

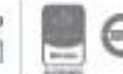

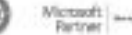

**Nombre:** Campo de texto para incluir el nombre del anexo

**Archivo:** Buscador para cargar el archivo

Dando clic en el botón <sup>cuardar</sup> el archivo quedará cargado.

**Nota**: Los archivos anexos que se carguen a las tablas, se publicarán en el listado maestro de registros; por este motivo los campos que se solicitan al momento de cargar anexos pueden variar dependiendo de la parametrización del LMR.

Las áreas que cuenten con el botón podrán ser borrados del sistema ya que no cuentan con ninguna relación dentro del aplicativo, caso contrario se encontrará el botón **el propendencias** el cual indica cuales son las relaciones que tiene ese registro dentro del sistema.

#### **5.1.6.3. Oficinas**

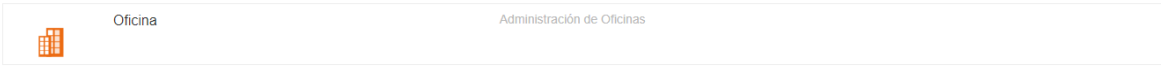

#### Figura 83. Opción oficina

Al ingresar a esta opción se mostrará lo siguiente:

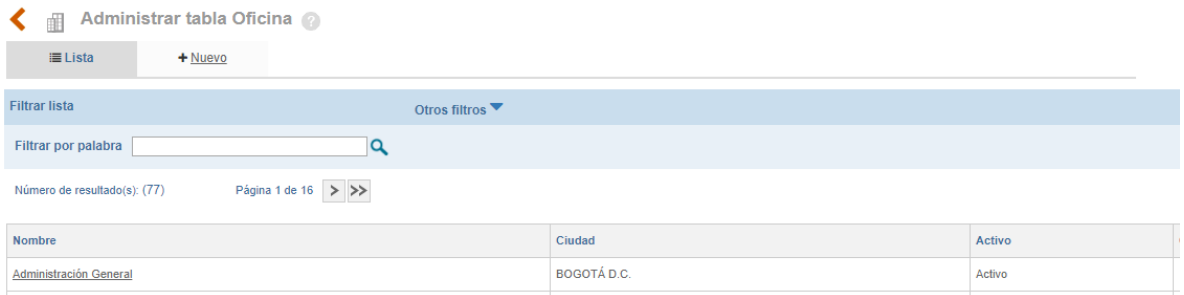

Figura 84. Listado de oficinas

**A**: Buscador por nombre o parte del nombre de la oficina ya creada.

**B**: Opción para exportar a Excel el resultado del filtro de búsqueda (lo que se está viendo en la pantalla).

Para crear una nueva oficina se ingresa a la opción "Nuevo"

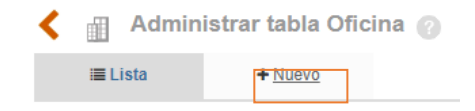

Figura 85. Nueva Oficina

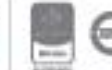

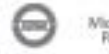

Allí se mostrará el formulario para la identificación de la nueva área.

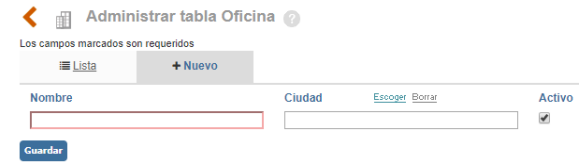

Figura 86. Oficina

**Nombre**: Campo de texto para colocar el nombre de la nueva oficina.

**Activo**: Campo para activar/inactivar la oficina.

Una vez diligenciados los datos se debe dar clic en el botón **Guardar** para que el ítem quede disponible para ser utilizado.

Dando clic sobre el nombre de una oficina ya creada se podrán realizar las modificaciones que se requieran y adjuntar archivos si es necesario tal y como funciona la tabla **áreas**.

#### **5.1.6.4. Productos**

Tabla que permite administrar el listado de productos o servicios que genera la organización, este listado estará disponible al momento de reportar un producto no conforme (esto se mostrará si el parámetro maneja producto está activo)

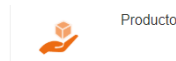

Figura 87. Opción producto

Administración de Productos

La administración de esta tabla se realiza de la misma forma de la tabla **áreas**.

### **5.1.6.5. Calendario de actividades**

Esta tabla permite crear eventos que se mostrarán en el home de ISOlución® sección **calendario**.

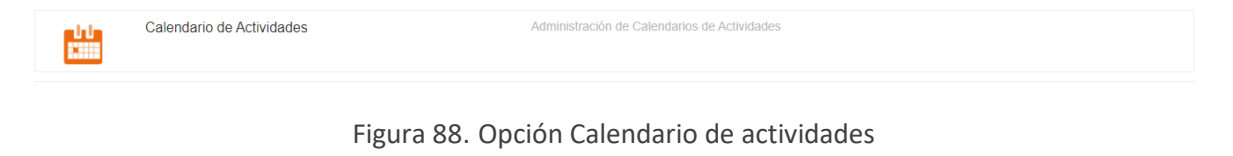

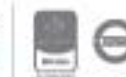

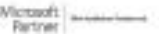

Al ingresar a esta opción se mostrará lo siguiente:

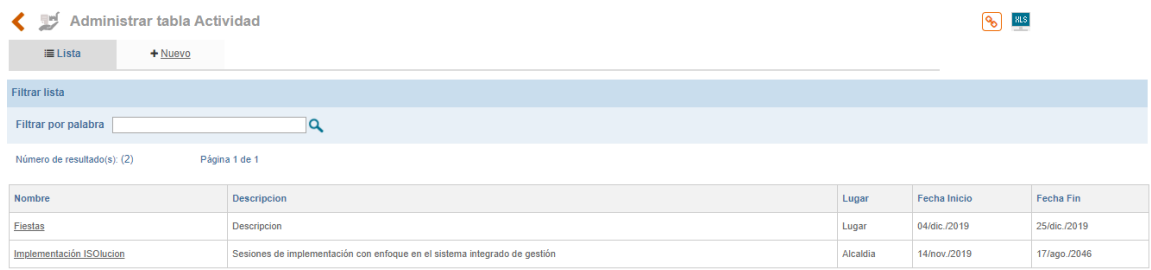

Figura 89. Listado de actividades

**A**: Buscador por nombre o parte del nombre de la actividad ya creada.

**B**: Opción para exportar a Excel el resultado de los filtros de búsqueda (lo que se está viendo en la pantalla).

Para crear una nueva área se ingresa a la opción "Nuevo"

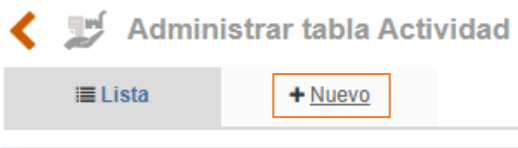

Figura 90. Nueva actividad

Allí se mostrará el formulario para la identificación de la nueva actividad.

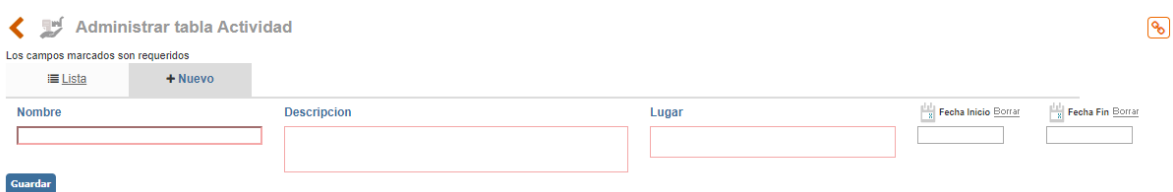

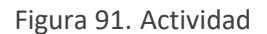

**Nombre**: Campo de texto para colocar el nombre o tema de la nueva actividad, ejemplo: Cronograma de Auditorías.

**Descripción:** Campo para describir la actividad o evento, ejemplo: Consulte el cronograma de auditorías para el año 2016, las cuales incluyen la de seguimiento por parte del ente certificador.

**Lugar:** Campo donde se define el lugar del evento.

**Fecha de inicio:** Fecha de inicio del evento

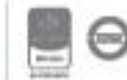

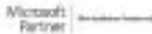

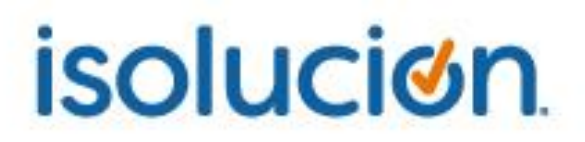

**Fecha fin:** Fecha de finalización del evento.

Una vez diligenciados los datos se debe dar clic en el botón **Guardar** para que el ítem quede publicado en el home de ISOlución®.

#### **5.1.6.6. Compañía**

Esta tabla permite definir el logo que se mostrará en el home de ISOlución® y en los documentos.

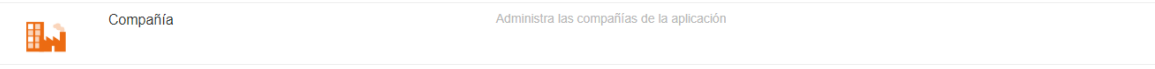

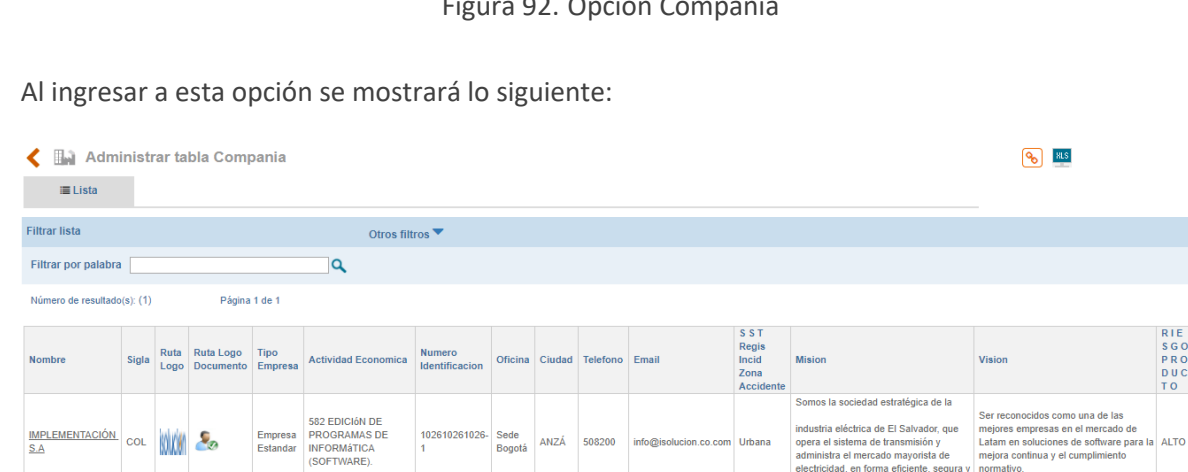

Figura 92. Opción Compañía

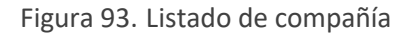

Para definir los logos se debe ingresar a la compañía creada, allí se mostrará el formulario para la modificación correspondiente.

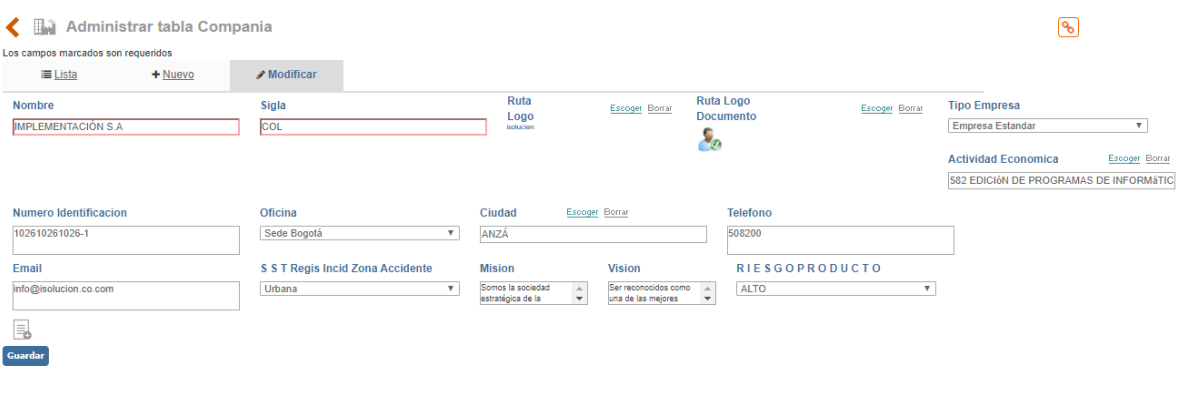

Figura 94. Compañía

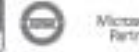

**Nombre**: Campo de texto para modificar el nombre de la compañía.

**Sigla:** Campo para describir la sigla de la compañía.

**Ruta logo:** Buscador con las imágenes cargadas desde la opción de **medios** para definir el logo del home.

**Ruta logo documento:** Buscador con las imágenes cargadas desde la opción de **medios** para definir el logo que se mostrará en los documentos del sistema de gestión.

Una vez diligenciados los datos se debe dar clic en el botón **Cuardar** para que se conserven los datos.

#### **5.1.6.7. Sucursal**

Esta tabla permite la publicación del mapa de procesos en el menú del módulo de documentación.

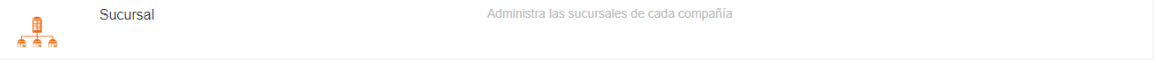

#### Figura 95. Opción Sucursal

Al ingresar a esta opción se mostrará lo siguiente:

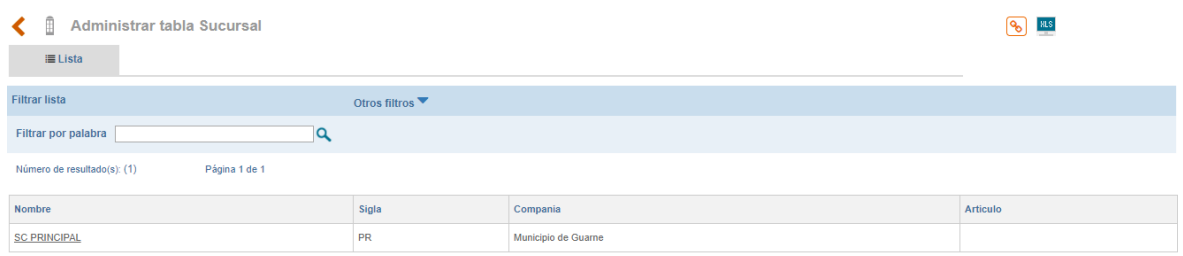

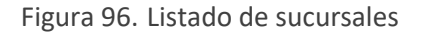

Para definir el mapa de procesos de la sucursal se ingresa al ítem creado. Allí se mostrará el formulario para la modificación correspondiente.

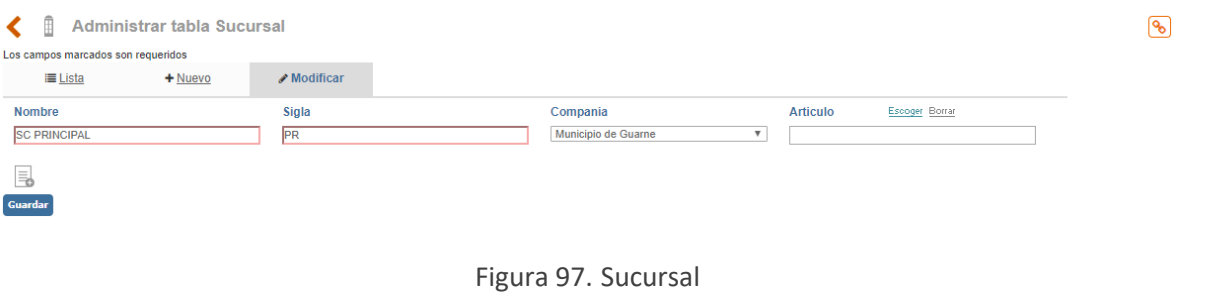

**Nombre**: Campo de texto para modificar el nombre de la sucursal.

**Sigla:** Campo para describir la sigla de la sucursal.

**Compañía:** Lista desplegable con la compañía creada.

**Artículo:** Buscador con los mapas de procesos aprobados para definir el mapa que se mostrará en la opción **mapa de procesos** del módulo de documentación.

Una vez diligenciados los datos se debe dar clic en el botón **cuardar** para que se conserven los datos.

#### **5.1.7. Planes**

Esta agrupación permite adicionar información sobre los objetivos del sistema de gestión.

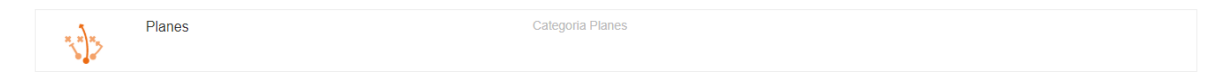

Figura 98. Grupo Planes

### **5.1.7.1. Tipos de objetivos**

Tabla que permite definir la tipificación de los objetivos del sistema de gestión.

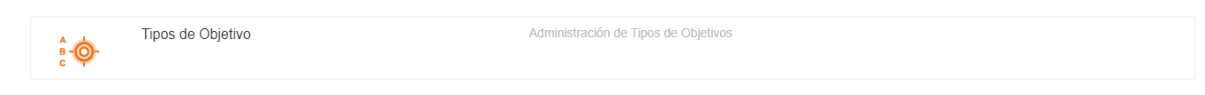

#### Figura 99. Opción tipos de objetivo

Al ingresar a esta opción se mostrará lo siguiente:

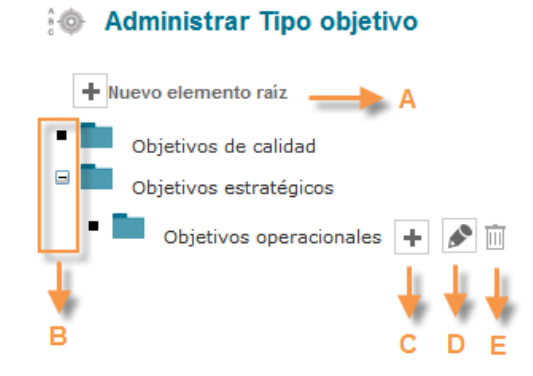

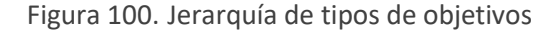

**A. Nuevo Elemento Raíz**: Esta opción permite adicionar tipos de objetivos de primer nivel.

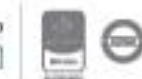

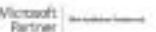

- **B.** Opción que permite desplegar o contraer cada uno de los tipos de objetivos y los niveles que tiene asociados en forma jerárquica.
- **C.**  $\left| \frac{1}{n} \right|$ : Dando clic sobre este icono se permite crear un tipo de objetivo hijo del tipo raíz, al dar clic allí se mostrará la siguiente ventana.

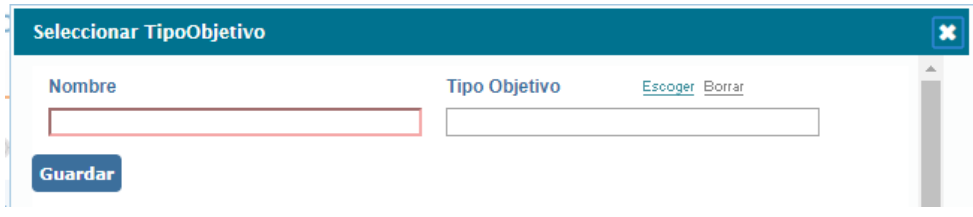

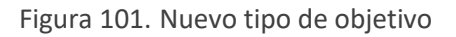

- ⬧ **Nombre:** En este campo debe definir el nombre del tipo de objetivo.
- ⬧ **Tipo de objetivo:** Lista de selección de los tipos de objetivos ya creados en la tabla para definir el tipo de objetivo superior del tipo que se está creando.
- **D.**  $\boxed{\triangle}$ : Dando clic sobre este icono se podrá editar la información del tipo de objetivo.
- E.  $\frac{10}{10}$  : Para eliminar un tipo de objetivo, se deberá dar clic en el botón, si no se encuentra habilitado y frente a este aparece el botón "Dependencias", esto indica que el tipo de objetivo se encuentra relacionado dentro del sistema y no podrá ser eliminado mientras exista este vínculo.

### **5.1.7.2. Objetivos**

Tabla que permite administrar los objetivos del sistema de gestión.

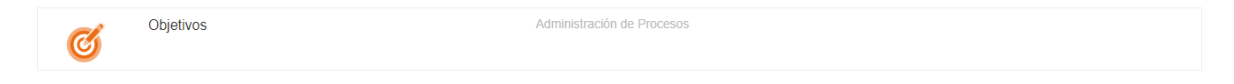

#### Figura 102. Opción objetivos

Al ingresar a esta opción se mostrará lo siguiente:

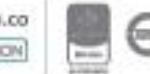

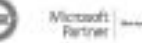

C Administrar Obietivo

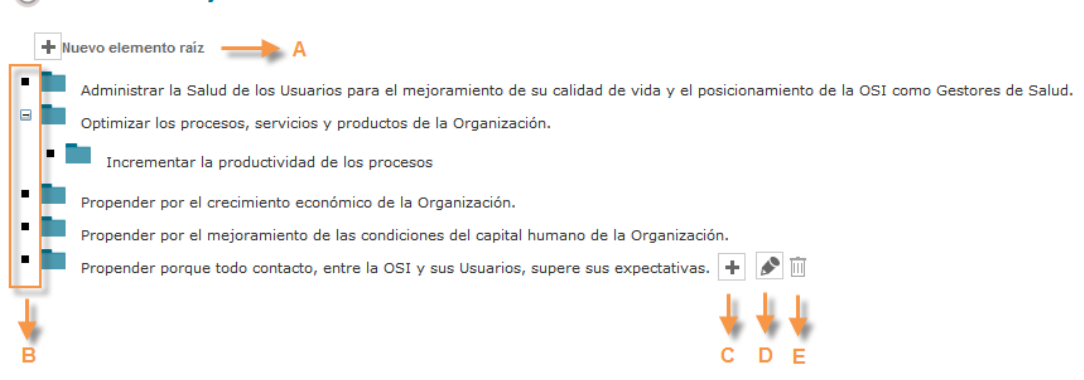

Figura 103. Jerarquía de tipos de objetivos

- **A. Nuevo Elemento Raíz**: Esta opción permite adicionar objetivos de primer nivel.
- **B.** Opción que permite desplegar o contraer cada uno de los objetivos y los niveles que tiene asociados en forma jerárquica.
- **C.**  $\boxed{\text{+}}$ : Dando clic sobre este icono se permite crear un objetivo hijo del tipo raíz, al dar clic allí se mostrará la siguiente ventana.

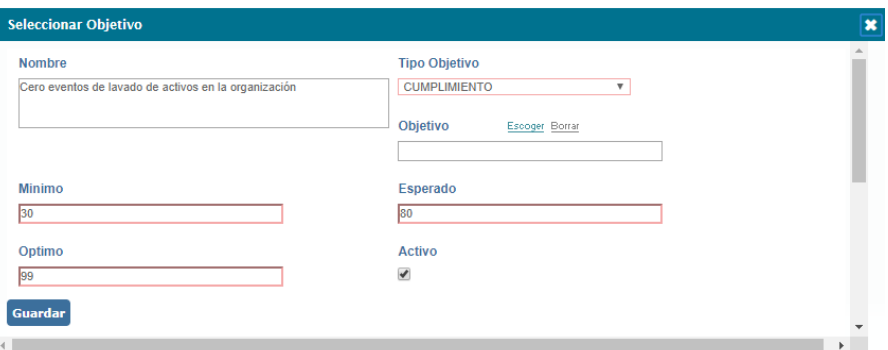

Figura 104. Nuevo objetivo

- ⬧ **Nombre:** En este campo debe definir el objetivo, ejemplo: Incrementar la productividad.
- ⬧ **Tipo de objetivo:** Lista de selección de los tipos de objetivos ya creados.
- ⬧ **Objetivo:** Campo para seleccionar el objetivo padre (opcional).
- ⬧ **Mínimo:** Campo para indicar el porcentaje mínimo aceptado para el cumplimiento del objetivo. Esta información se visualizará en el informe de revisión por la Dirección Corporativa.

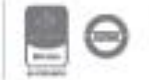

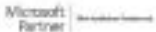

- ⬧ **Esperado:** Campo para indicar el porcentaje esperado para el cumplimiento del objetivo. Esta información se visualizará en el informe de revisión por la Dirección Corporativa.
- ⬧ **Optimo:** Campo para indicar el porcentaje óptimo para el cumplimiento del objetivo. Esta información se visualizará en el informe de revisión por la Dirección Corporativa.
- ⬧ **Activo:** Campo para activar/desactivar el objetivo.
- **D.**  $\boxed{\bullet}$ : Dando clic sobre este icono se podrá editar la información del objetivo.
- **E.**  $\mathbb{H}$  : Para eliminar un objetivo, se deberá dar clic en el botón, si no se encuentra habilitado y frente a este aparece el botón "Dependencias", esto indica que el objetivo se encuentra relacionado dentro del sistema y no podrá ser eliminado mientras exista este vínculo.

#### **5.2. Usuarios**

El menú usuarios del módulo de configuración permite realizar la creación de los usuarios que tendrán acceso a ISOlución®, y los roles de cada uno de ellos dentro del aplicativo.

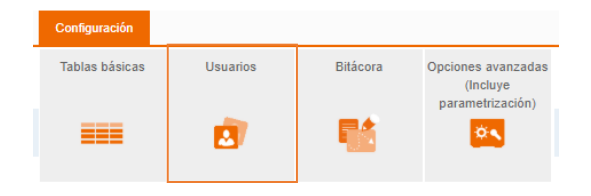

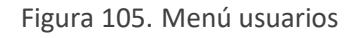

#### **5.2.1. Grupos**

La opción grupos permite definir los diferentes roles o grupos de usuarios que se tendrán en ISOlución®, recuerde que la cantidad de grupos no depende de las licencias adquiridas.

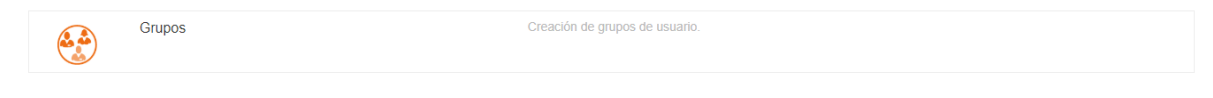

Figura 106. Opción Grupos

Al ingresar a esta opción se mostrará lo siguiente

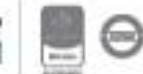

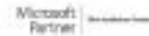

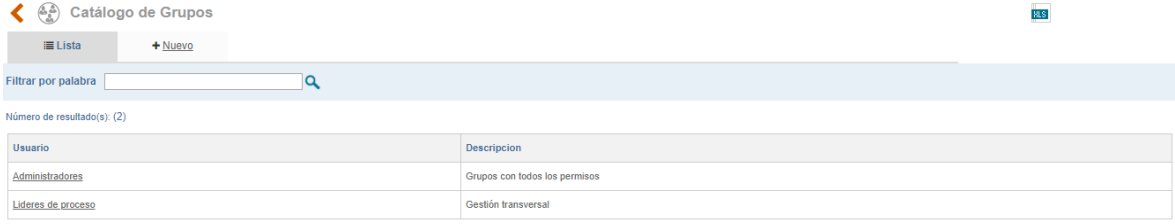

Figura 107. Listado de grupos de usuarios

- **A.** Buscador por nombre o parte del nombre del grupo de usuarios ya creado.
- **B.** Opción para exportar a Excel el resultado del filtro de búsqueda (lo que se está viendo en la pantalla).

Para crear un nuevo grupo de usuario se ingresa a la opción "Nuevo".

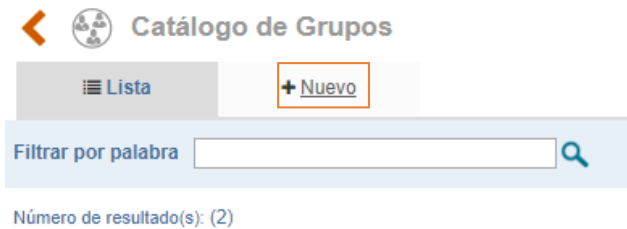

Figura 108. Nuevo grupo de usuarios

Allí se mostrará el formulario para la identificación del nuevo grupo de usuarios

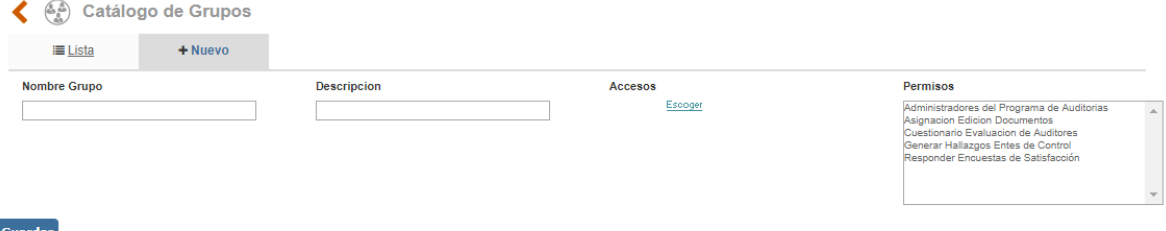

Figura 109. Grupo de usuarios

**Nombre de grupo**: campo de texto para indicar el nombre del nuevo grupo de usuarios. Por ejemplo, Documentadores, Consulta, Líderes de proceso, Administradores, etc.

**Descripción**: Campo de texto para incluir una breve explicación del grupo. Por ejemplo, Grupo de usuarios documentadores de cada uno de los procesos, Grupo con todos los accesos, etc.

**\*Accesos:** Buscador para definir a que módulos, menús y opciones tendrá acceso el grupo de usuarios, se debe marcar la casilla que corresponda.

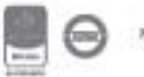

**Permisos:** Campo de selección múltiple para indicar los permisos especiales que tendrá el grupo de usuarios.

**Nota**: En ISOlución® se pueden crear tantos grupos como sean necesarios, estos grupos son definidos por cada empresa.

#### **5.2.1.1. Accesos**

Para definir los "Accesos" en la creación de usuarios se da clic en , allí se mostrará la siguiente ventana emergente

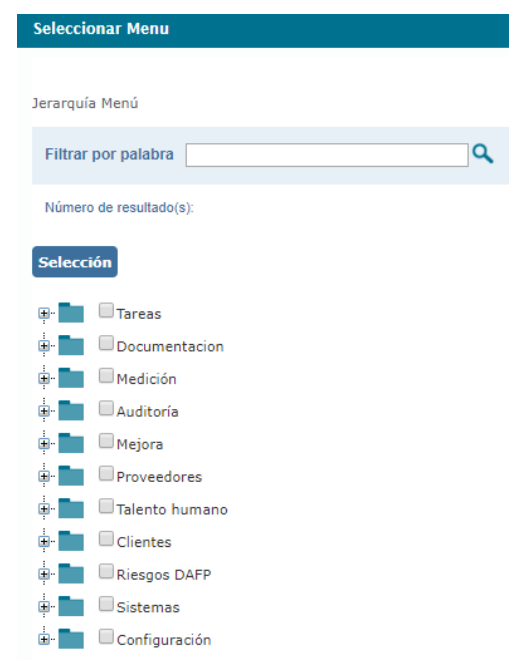

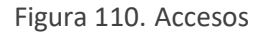

- **A.** Opción que permite desplegar los menús y opciones de cada uno de los módulos.
- **B.** Check box para definir los módulos, menús y opciones a los cuales el grupo de usuarios tendrá acceso.

Una vez seleccionados los accesos se debe dar clic en el botón **Guardar** para que ISOlución<sup>®</sup> tome los cambios.

#### **5.2.1.2. Permisos**

Los permisos especiales son los siguientes:

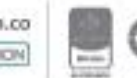

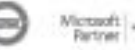

- **Administradores del programa de Auditoría**: Los grupos de usuarios asociados a este permiso podrán definir los programas de auditorías en el módulo de Auditoría, además de este permiso los usuarios del grupo deben contar con el perfil de Es Auditor.
- **Asignación de auditores mejoramiento continuo**: Los grupos de usuarios asociados a este permiso recibirán una tarea para definir el auditor que cierra actividades de plan de acción en el módulo de mejoramiento, o definir quién debe cerrar el hallazgo de mejoramiento (preventivos, correctivos y de mejora). Esto siempre y cuando el parámetro para manejar auditores en hallazgos este activo. (Ver manual de parámetros.)
- **Asignación edición documentos**: Los **grupos de usuarios** asociados a este permiso podrán asignarle **seguridad a los documentos** que elaboran, para que estos solo puedan ser editados por ciertos usuarios.
- **Auditores mejoramiento**: Los grupos de usuarios asociados a este permiso podrán ser seleccionados como auditores para cerrar actividades de plan de acción en el módulo de mejoramiento, o cerrar hallazgos de mejoramiento (preventivos, correctivos y de mejora). Esto siempre y cuando el parámetro para manejar auditores en hallazgos este activo (Ver manual de parámetros).
- **Cuestionario evaluación de auditores**: Los grupos de usuarios asociados a este permiso recibirán una tarea, cuando una Auditoría finalice, para que se defina cuál es el cuestionario que se aplicará para evaluar a los auditores.

Una vez seleccionados los permisos se debe dar clic en el botón **Guardar** para que ISOlución<sup>®</sup> tome los cambios.

### **5.2.1.3. Modificación de grupos de usuarios**

Ingresando a un grupo de usuarios ya creado se podrán realizar los cambios necesarios

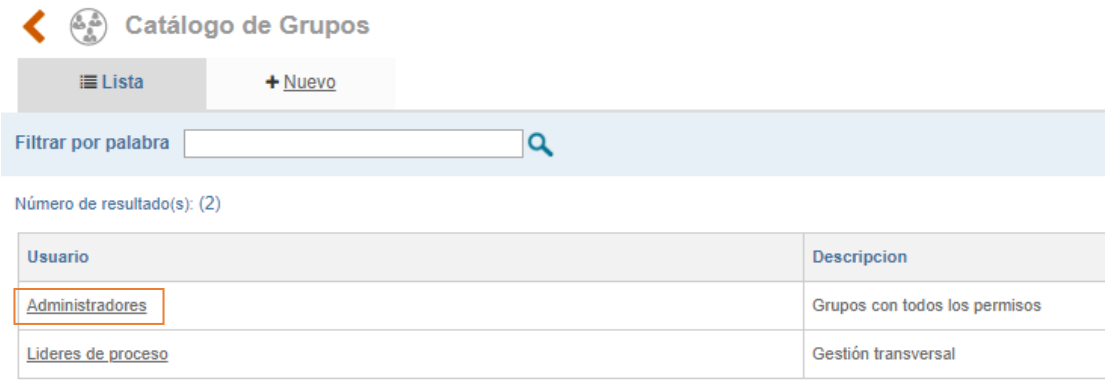

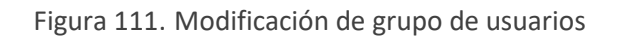

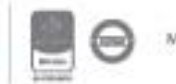

Allí se mostrarán los usuarios relacionados al grupo

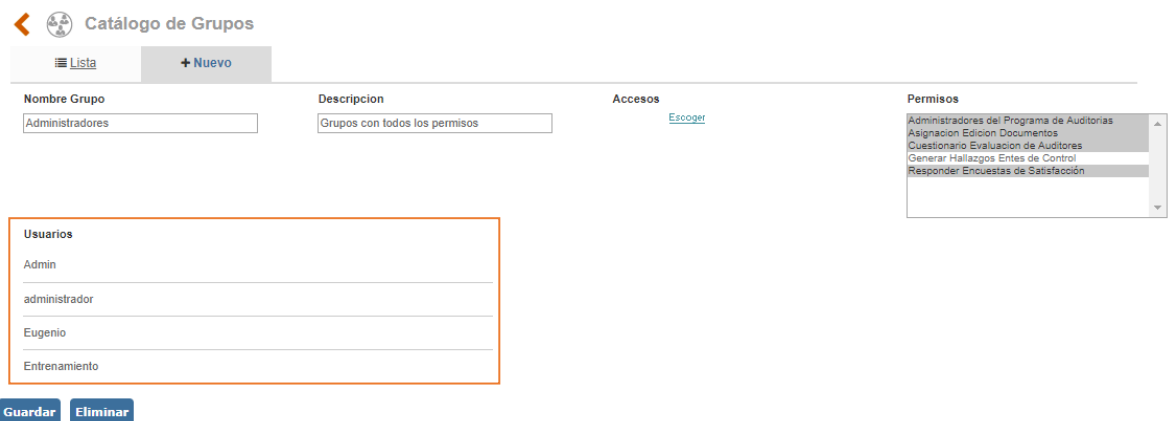

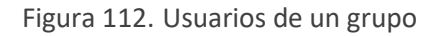

**A.** Listado de usuarios asociados al grupo que se está consultando

#### **5.2.2. Usuarios**

La opción usuarios permite realizar la creación de usuarios que tendrán acceso en ISOlución®.

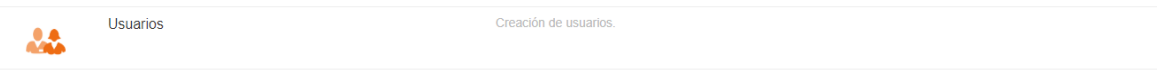

Figura 113. Opción Usuarios

Al ingresar a esta opción se mostrará lo siguiente

| & Catálogo de Usuarios                                              |                                          |                                                                                                   |                                        |      |                | 815    |  |  |
|---------------------------------------------------------------------|------------------------------------------|---------------------------------------------------------------------------------------------------|----------------------------------------|------|----------------|--------|--|--|
| $\equiv$ Lista<br>$+$ Nuevo                                         |                                          |                                                                                                   |                                        |      |                |        |  |  |
| Licencias Disponibles: ilimitadas                                   |                                          |                                                                                                   |                                        |      |                |        |  |  |
| <b>Filtrar lista</b>                                                | Otros filtros ▲                          |                                                                                                   |                                        |      |                |        |  |  |
| Proceso<br>Grupo<br>Sin Selección<br>۷.                             | Escoger Borrar                           | Oficinas                                                                                          | Escoger Borrar                         | Área | Escoger Borrar |        |  |  |
| Escoger Borrar<br>Estado<br>Ciudad                                  | Sin Selección<br>$\overline{\mathbf{v}}$ |                                                                                                   |                                        |      |                |        |  |  |
| Q<br>Filtrar por palabra                                            |                                          |                                                                                                   |                                        |      |                |        |  |  |
| Página 1 de 473 $\gt$ ><br>Número de resultado(s): (2365)           |                                          |                                                                                                   |                                        |      |                |        |  |  |
| <b>Nombre Usuario</b>                                               | Descripcion                              |                                                                                                   | <b>Grupos</b>                          |      |                | Activo |  |  |
| å<br>Administrador del sistema<br>Usuario administrador del sistema |                                          | Administradores<br>Alcaldía de Tocancipa<br>Aprobación de acciones<br><b>AUDITOR</b><br>Auditores |                                        |      | Activo         |        |  |  |
| ஃ<br>Alexander<br>$\sim$                                            |                                          |                                                                                                   | Administradores<br>prueba<br>Riesgos I |      |                | Activo |  |  |

Figura 114. Listado de usuarios

**A. Grupo**: Opción para filtrar el listado de usuarios según el grupo al cual pertenecen.

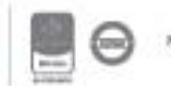

Bogotá: Carrera 7 # 77-07, Of. 601, PBX (571) 508 2000 | www.isolucion.com.co ++ BOLLCKIN

- **B. Proceso**: Opción para filtrar el listado de usuarios según el proceso al cual pertenecen.
- **C. Oficina**: Opción para filtrar el listado de usuarios según la oficina a la cual pertenecen.
- **D. Área**: Opción para filtrar el listado de usuarios según el área a la cual pertenecen.
- **E.** Opción para exportar a Excel el resultado de los filtros de búsqueda (lo que se esta viendo en la pantalla).
- **F. Ciudad**: Opción para filtrar el listado de usuarios según la ciudad a la cual pertenecen.
- **G. Estado**: Opción para filtrar el listado por usuarios activos o usuarios inactivos.
- **H.** Buscador por nombre o parte del nombre del usuario.

Para crear un nuevo usuario se ingresa a la opción "Nuevo"

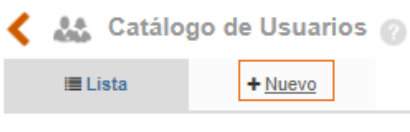

Figura 115. Nuevo usuario

Allí se mostrará el formulario para la identificación del nuevo usuario

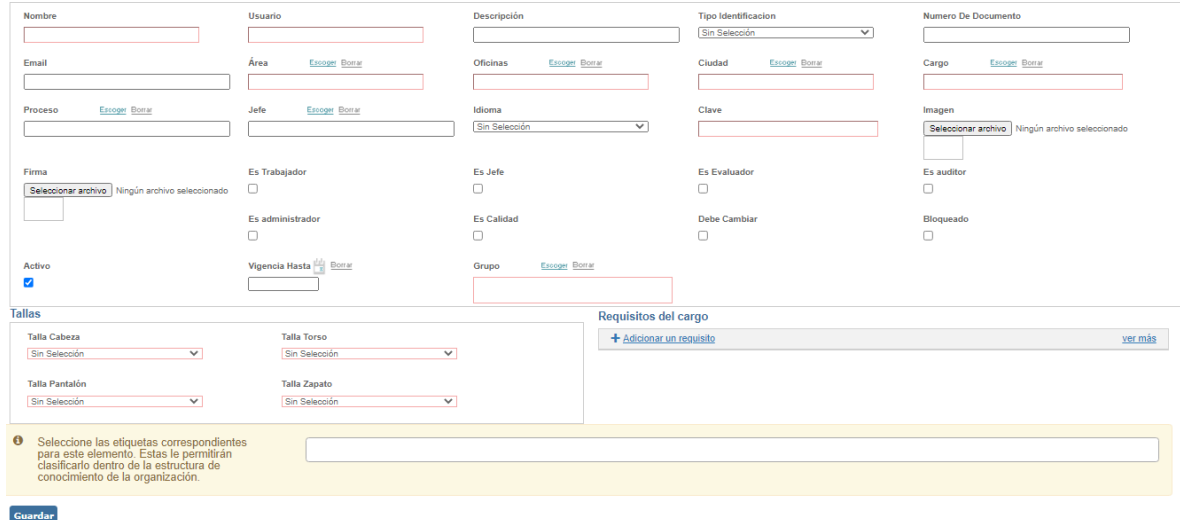

Figura 116. Usuarios

**Nombre**: Campo de texto para indicar el nombre del nuevo usuario. Por ejemplo, Juan Carlos Reyes, Paola Guerrero, etc.

**Usuario**: Campo de texto para indicar el nombre con el cual el usuario se debe identificar cada vez que ingrese al sistema. Por ejemplo, jreyes, paola. guerrero, CC80382669, etc.

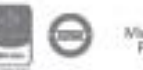

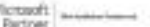

**Vigencia hasta**: Icono calendario para definir la fecha hasta la cual el sistema le permitirá al usuario ingresar a ISOlución®. Si no se selecciona ninguna fecha, el usuario tendrá acceso a ISOlución® indefinidamente.

**Bloqueado**: Check box para bloquear el ingreso del usuario a ISOlución®. Un usuario bloqueado no podrá ingresar a ISOlución® pero estará disponible en los filtros de búsqueda. Esta casilla se marcará automáticamente si en la parametrización de Isolucion el parámetro "Número de intentos de acceso a ISOlución" está configurado

**Activo**: Check box para activar o inactivar el usuario. Un usuario inactivo no consumirá licencia ni entrará en los filtros de búsqueda.

**Descripción:** Campo de texto para ingresar una breve descripción del usuario.

**Correo electrónico:** Campo para indicar el correo electrónico del usuario. A este correo se enviarán las notificaciones cuando al usuario se le asignen tareas. Estas notificaciones solo se enviarán, si y solo si, los datos del servidor de correos de la organización están configurados en Isolucion. Debe solicitar el acompañamiento de un Ingeniero de Isolucion para realizar esta configuración.

**Grupo:** Buscador de selección múltiple para definir a que **grupo (s)** pertenece el usuario.

**Área:** Buscador para definir a que área pertenece el usuario.

**Oficina:** Buscador para definir a que oficina pertenece el usuario.

**Ciudad:** Buscador para definir a que ciudad pertenece el usuario.

**Cargo**: Buscador para definir el cargo del usuario.

**Proceso**: Buscador de selección múltiple para definir a que proceso(s) pertenece el usuario.

**Jefe**: Buscador de usuarios para definir el jefe inmediato del usuario que se está creando.

**Es jefe**: Check box para definir si el usuario es jefe. Los usuarios con este perfil podrán asignar tareas a las personas que tienen a cargo, ver y gestionar las tareas de estas personas.

**Es auditor**: Check box para definir si el usuario es auditor. Los usuarios con este perfil podrán crear programas, planes de auditoría, crear no conformidades de auditoría y ser seleccionados dentro de un equipo auditor.

**Es administrador**: Check box para definir si el usuario es administrador. Los usuarios con este perfil podrán asignar tareas a cualquier usuario de ISOlución®, así como ver y gestionar las tareas de cualquier usuario. Los usuarios con perfil de administrador también podrán ver actas privadas, medir indicadores así no sean dueños, borrar registros del tipo "**Registro, usuario**" del **listado maestro de registros**, entre otras.

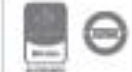

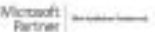

**Es calidad**: Los usuarios con este perfil podrán gestionar hallazgos de mejoramiento (correctivos, preventivos o de mejora) de cualquier usuario, este perfil quedara anulado si los parámetros de "Usuario que Reporta cierra la Acción Preventiva, No Conformidad y Nota de Mejora" está activo.

**Idioma**: Opción para seleccionar el idioma.

**Clave**: Campo para incluir la clave del usuario. Esta información también dependerá de la parametrización de Isolucion, desde la categoría de Seguridad se podrá configurar la complejidad de la contraseña.

**Debe cambiar**: Check box para indicar que cuando el usuario ingrese debe cambiar su clave.

**Imagen**: Campo para asignar la foto del usuario. Esta foto se muestra en el cabezote principal ISOlución® y en la sección "Qué ha pasado" del HomePage.

**Firma**: Este campo **solamente** se mostrará si el parámetro: Determina si el campo Firma se muestra en la pantalla de Usuario está en SI, en el cual deberá adjuntar una imagen de una firma escaneada. Esta firma solo se podrá visualizar en las plantillas documentales siempre y cuando estas estén configuradas para tal fin,

**Es consulta**: Check box para indicar que el usuario ingresa al sistema solo a realizar consultas, este usuario no tendrá ningún acceso para realizar algún tipo de acción en la herramienta y no consumirá número de licencias. Se podrán crear usuarios de consulta de manera ilimitada. Este usuario contara con un perfil establecido:

| <i>isolucien</i>                                                                                                    |                                                                                                    |                                                                            |                                                                                            |                                                                                                    | ¿Qué deses hace? |                          | 20<br>Usuario.Consulta =                                                                                                    |
|----------------------------------------------------------------------------------------------------|----------------------------------------------------------------------------------------------------|----------------------------------------------------------------------------|--------------------------------------------------------------------------------------------|----------------------------------------------------------------------------------------------------|------------------|--------------------------|----------------------------------------------------------------------------------------------------|
| Riesgos<br>Documentación                                                                                                  |                                                                                                    |                                                                            |                                                                                            |                                                                                                    |                  |                          |                                                                                                    |
| <b>COLOMBIA</b>                                                                                                    | <b>A</b> Su Empresa en general<br>MARK OR PROCESCE DE LA UNIDAD REUCHTRA SALES/ANA TODAKING SAVIO*<br><b>BEFOURA N</b><br><b>PLANDALISTS</b><br><b>CAMAR FACION</b><br><b>CASES</b><br>ESTRAFFICA<br><b>CONTROL</b><br><b>WEEKHOONARY</b> | <b>Mixice:</b><br>Welch                                                    |                                                                                            | Compartiando al poder del optimismo. La marca Lifa is Good no solo trata comagiar optimismo, a unque es difícil no esbozar una somisa con los esióganos de sus camisatas, como<br>"aprovacha al dia" o "prorestico: mayormente soleado". Existen muchas empresas de camisatas en todo el mundo, paro la misión de Life is Good se distingue del resto con una declaración<br>de misión que va más alá de la orgación prencias divertidas, ya que se centra en contagiar el poder del optimismo. Esta misión podría resultar algo contusa sino se conocen las acciones<br>benéficas de la empresa, y pobles acabar preguntándote como una empresa de cembatas puede ayudar a contagiar optimieno. Contester esta pregunta en primera plana, donde explican<br>con más detalle quê significa su misión e incluyen enlaces a programas que han puesto en práctica corno respaído a su misión: la iniciativa #GrowThe Good y la pagina Life in Good Vide<br>Foundation. Lo que más nos gusta de su declaración de misión es que es idealista y, al mismo tiempo, específica - y esa es una conteiración muy difícil de lograr.<br>LG: "Convertinos en un líder mendial en tecnologia digital que asegura la satisfacción del conservidor a través de productos innovadores y un servicio superior." |                  |                          |                                                                                                    |
| <sup>W</sup> Menú de consulta                                                                                             | . Madición                                                                                                    |                                                                            |                                                                                            |                                                                                                    |                  | <b>O</b> Tips de interés |                                                                                                    |
| <b>Documentos</b><br>/ Registres<br><b>Documentos Externos</b><br>& Seguridad Y Salud En El Trabajo<br><b>B</b> Encuestas | Resultado<br><b>Informative</b><br>Frequencia de Apoidentes de Trabajo<br>Frequencia Accidentes de Trabajo con Incenacidad<br>Severidad de Apódentes de Trabajo<br>Tasa Accidentsi dad<br>Severidad del Ausenbarro                        | <b><i><u>Miller mode</u></i></b><br>0.24<br>0.001<br>0.00<br>0.26<br>0.001 | 32,48%<br>Complementar<br>Gráfea<br>100, 97%<br>101.00%<br>930, 93%<br>100,00%<br>\$00,00% | <br>. .<br>$\bullet$<br><br>---                                                                                                    |                  |                          | TES as<br><b>DECK RADIO</b><br>PRUEBA und<br>(13/403-77818)<br>HOME DE CONSULTA DE<br><b>ISOLUCION GA EL TEMPO SURVADO</b><br>110/040323103<br><b>HOME PAGE CONSULTA</b><br>DOCUMENTOS autoreo de<br>CONSULTA DO CUMENTOS<br>(13/603-2018) |
| * Acceso rápido de consulta                                                                                               | <b>STA EPP</b><br><b>LANZAZZ ANYWAYAZZ</b>                                                                                                    | $000 -$<br><b>SBI</b>                                                      | 0.00%<br><b>B</b> SIR                                                                      | 80 O                                                                                                    |                  | L Qué ha pasado          | lucietta 11/mm (2016)                                                                                                    |
|                                                                                                    | Lesiones Incopacitantes per A.T.<br>Autoevaluación SGT<br>Discussion del plan de trabajo                                                                                                    | 0.001<br>0.00<br>100.00                                                    | 100,00%<br>0.00%<br>00.07%                                                                 | ---<br>$\sim$                                                                                                    |                  | Œ                        | Creó una acción de mejoramiento<br>lucietta 11/ms.0016<br>Creó una acción de majoramiento                                                                                                    |
|                                                                                                    | Intervención de pelloros y riesaos                                                                                                    | 0.001                                                                      | $0.00\%$                                                                                   |                                                                                                    |                  |                          | Administrador 10/ero./2018<br>Codified on with                                                                                                    |

Figura 117. Home usuario de consullta

**Es trabajador**: Check box habilitado solo para el alcance del módulo de Seguridad y Salud en el Trabajo, este permitirá ingresar información adicional requerida a nivel legal, además de permitir

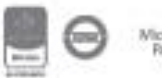

identificar los funcionarios, para enviar la encuesta sociodemográfica, realizar entregas de Elementos de protección personal y divulgar el sistema de SST.

**Talla:** Sección con listas desplegables para indicar la talla de cabeza, torso, pantalón y zapatos del usuario, con el fin de facilitar la entre de elementos de protección personal.

Una vez diligenciados los datos se debe dar clic en el botón **Guardar** para que ISOlución® tome los cambios.

**Etiquetas:** Permite etiquetar los conocimientos y/o habilidades del usuario de acuerdo con los temas creados desde el módulo de documentación.

#### **5.2.2.1. Modificación de usuarios**

Ingresando a un usuario ya creado se podrán realizar los cambios necesarios

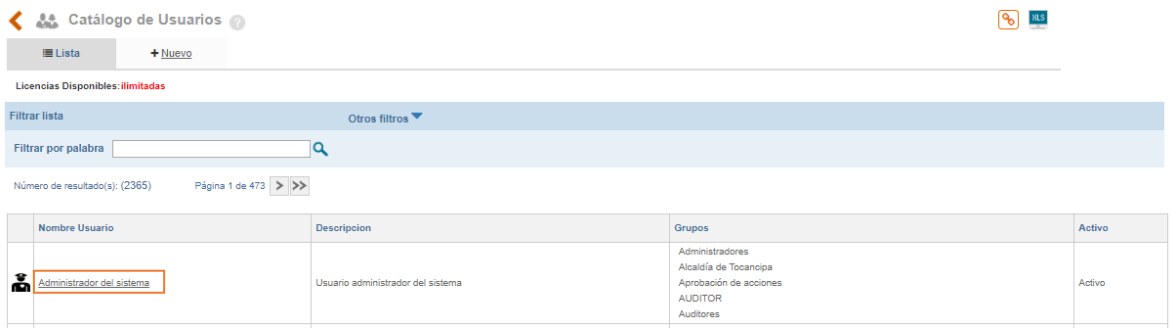

Figura 118. Usuario Creado

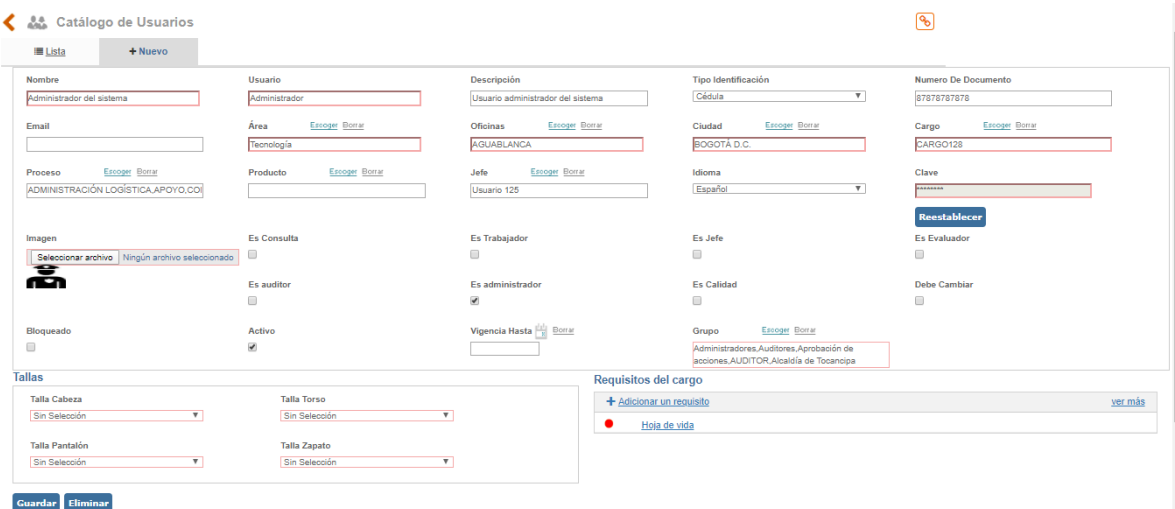

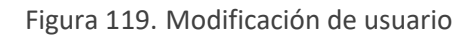

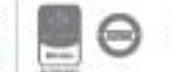

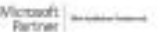

En la parte inferior estará el botón **Dependencias** que abrirá una ventana emergente la cual indica los lugares donde se está mencionando el usuario. Si el usuario no tiene dependencias se podrá eliminar.

### **5.3. Bitácora**

La opción bitácora permite consultar eventos que se realizan en ISOlución®, con el fin de realizar seguimiento y control sobre los usuarios. Por ejemplo, se puede consultar cual usuario consulta más documentos, que usuario no ha ingresado a ISOlución®, que usuario ha borrado indicadores, entre muchos otros eventos.

| <b>AFP</b> | Riesgos        | <b>Sistemas</b> | Configuración                                                                                                    |                                  |                                                     |
|------------|----------------|-----------------|----------------------------------------------------------------------------------------------------|----------------------------------|-----------------------------------------------------|
|            | Tablas básicas | <b>Usuarios</b> | Bitácora                                                                                                    | <b>Estadísticas</b><br>Bitácora. | Opciones avanzada:<br>(Incluve)<br>parametrización) |
| m<br>łi    |                | Δ               | <b>Consultar acciones</b><br>resultado de los<br>eventos del sistema,<br>comportamiento de los<br>documentos y las |                                  |                                                     |

Figura 120. Menú Bitácora

Ingresando a esta opción se mostrará lo siguiente

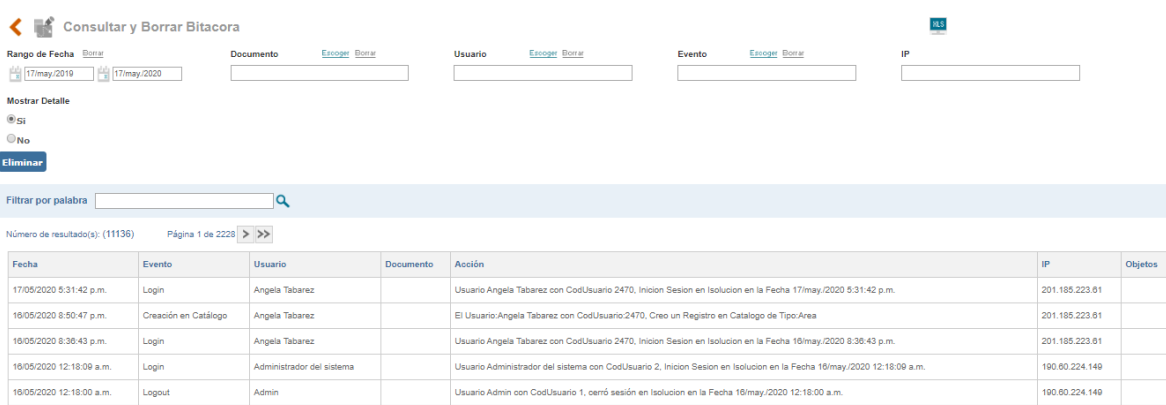

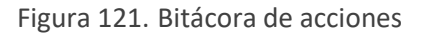

- **A. Rango de fechas**: Opción para filtrar la bitácora de acciones según la fecha de los eventos.
- **B. Documento**: Opción para filtrar la bitácora según eventos que se hayan realizado sobre un documento especifico.
- **C. Usuario**: Opción para filtrar la bitácora según eventos que ha realizado un usuario especifico.
- **D. Evento**: Opción para filtrar la bitácora según el evento. Los eventos que guarda ISOlución® en la bitácora de acciones son:
	- Login

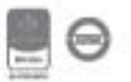

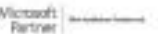

- Logout
- Consulta Documento
- Modificación Documento:
- Creación Documento
- Borrado Documento
- Cambio perfil Usuario
- Cambio Perfil Grupo
- Activación de la Bitácora
- Desactivación de la Bitácora
- Cambio Ruta Archivo de Bitácora
- Confirmación Lectura de Documento
- Borrado Usuario
- Activación Proceso
- Inactivación Proceso
- Borrado Proceso
- Activación Indicador
- Inactivación Indicador
- Borrado Indicador
- Página No Autorizada
- Vista Previa
- Bloqueo Usuario
- Desbloqueo Usuario
- Activación Usuario
- Inactivación Usuario
- Importar mediciones indicadoras
- Modificación de No Conformidades
- Eliminación de No Conformidades
- Modificación de Acciones Preventivas
- Eliminación de Acciones Preventivas
- Modificación de Notas de Mejora
- Eliminación de Notas de Mejora
- Eliminación de Indicadores
- Eliminación de Proveedores
- Reapertura de No Conformidades
- Reapertura de Acciones Preventivas
- Reapertura de Notas de Mejora
- Eliminación Registro de Calidad
- Eliminación de Auditorías
- Activar Documento
- Inactivar Documento
- Creación de Acta
- Modificación de Acta
- Eliminación de Acta
- Borrado Plan y Programa
- Modificación Plan y Programa
- Eliminar mediciones de indicadores

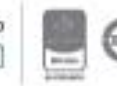

- Modificación del flujo documental
- Borrado Marco Estratégico
- Borrado Mapa Estratégico
- Borrado BSC
- Borrado Plan Estratégico
- Borrado Plan Táctico
- Actualización Indicador
- Modificación de Auditoría
- Reasignación de tareas
- Creación en Catálogo
- Modificación en Catálogo
- Eliminación en Catálogo
- Alterar Relación de Perspectivas y Objetivos Estratégicos
- Alterar Relación de Objetivos Estratégicos y Objetivos
- Eliminar actividad de Plan Táctico
- Eliminar actividad de Plan Estratégico
- **E.** Opción para exportar a Excel el resultado del filtro de búsqueda (lo que se está viendo en la pantalla).
- **F. IP**: Campo de texto para filtrar la bitácora según la IP donde se realizan los eventos.
- **G. Mostrar detalle**: Columna que se adiciona al listado y contiene la fecha y la hora en la cual se dio el evento.
- **H. Eliminar**: Opción de eliminar el resultado de los filtros de búsqueda. Se debe tener en cuenta que al eliminar registros de la bitácora estos serán irrecuperables.
- **I.** Buscador por nombre o parte del nombre de acciones registradas en la bitácora.
- **J.** Filtro alfanumérico para búsqueda de acciones registradas en la bitácora.

#### **5.4. Opciones Avanzadas de Administración**

| P | Riesgos        | Configuración<br><b>Sistemas</b> |          |                           |                                                     |
|---|----------------|----------------------------------|----------|---------------------------|-----------------------------------------------------|
|   | Tablas básicas | <b>Usuarios</b>                  | Bitácora | Estadísticas<br>Bitácora. | Opciones avanzadas<br>(Incluye)<br>parametrización) |
|   |                | ٨                                |          |                           |                                                     |

Figura 122. Menú Opciones Avanzadas

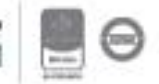

Las opciones avanzadas de administración son opciones especiales de uso único a personas encargadas del sistema y equipo de ISOlución-soporte en caso de que se requiera. Se compone del siguiente menú:

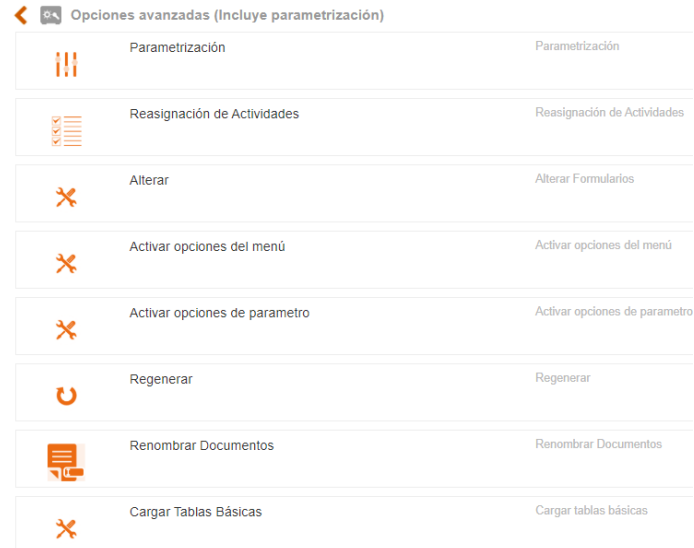

Figura 123. Opciones Avanzadas

#### **5.4.1. Parametrización**

La opción de parametrización permite realizar los cambios necesarios sobre todos los módulos, para tener una configuración de información adecuada según las necesidades del cliente.

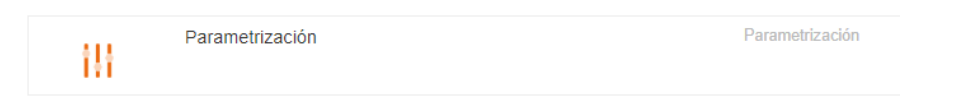

Figura 124. Opción parametrización

En la opción de parametrización encontramos las opciones para configurar todos los módulos de ISOlución y opciones que sirven para mejorar la obtención de la información según requerimientos de la empresa.

Al acceder al vínculo de Parametrización encontrara un menú con las categorías de parámetros que manejan cada uno de los módulos.

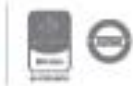

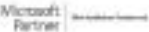

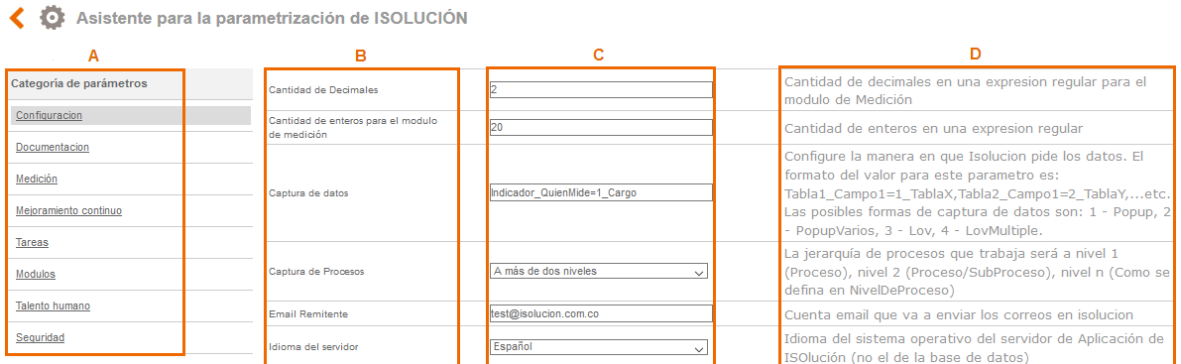

Figura 125. Categoría de Parámetros.

**A**. **Categoría de Parámetros**: Se encuentra al lado izquierdo de la pantalla y es allí donde se visualizan los respectivos parámetros para el desempeño de los módulos, para esto se debe dar clic en el hipervínculo deseado y automáticamente muestra las opciones a parametrizar.

**B. Parámetros**. Enunciado que define el parámetro a asignar o modificar, algunas ocasiones se presenta en forma de pregunta.

**C. Opciones.** Campo que establece las opciones de respuesta, puede ser en forma de texto para incluir información o de manera desplegable para seleccionar una o varias opciones de esta.

**D. Descripción**. Especifica de qué manera se vería reflejada la selección dentro del sistema

**NOTA IMPORTANTE**: Cuando se cambie la configuración de cualquier parámetro es necesario reiniciar la sesión para que tome los datos modificados.

### **5.4.2. Reasignación de actividades**

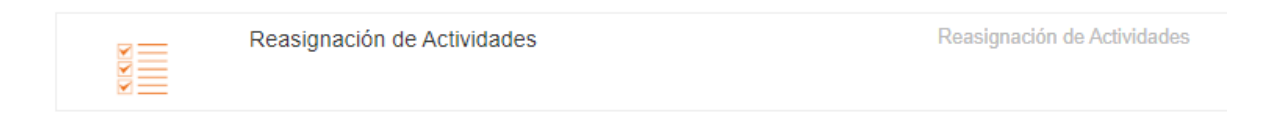

Figura 126. Reasignación de Actividades

Esta opción le permite al administrador de Isolucion tomar las tareas abiertas de un usuario y reasignarlas de forma masiva a otro.

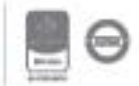

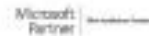

Reasignar

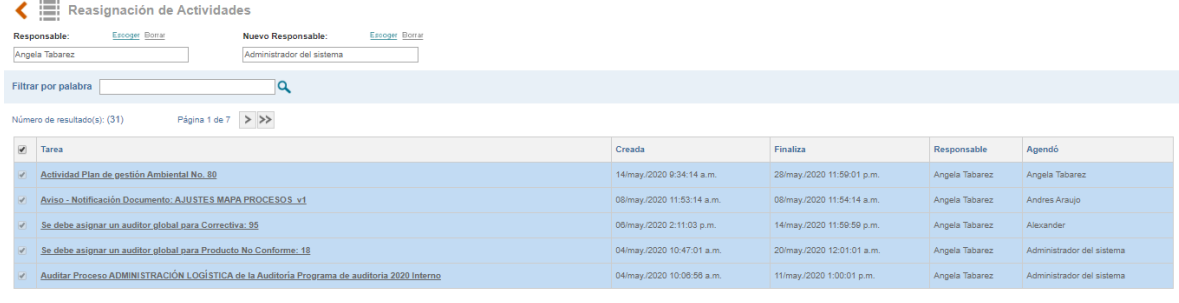

Figura 127. Reasignación de actividades

Para ejecutar esta opción se debe buscar y seleccionar el usuario responsable de las tareas a reasignar dando clic en el link "Escoger", luego de seleccionar ISOLUCION listará automáticamente las tareas abiertas que tenga el usuario, después debe buscar y seleccionar el nuevo responsable de las tareas.

Se pueden seleccionar todas las tareas o algunas específicas marcando las casillas de selección de la izquierda, realizado esto debe dar clic en el botón "Reasignar" y la aplicación actualizara el responsable en las tareas.

### **5.4.3. Regenerar**

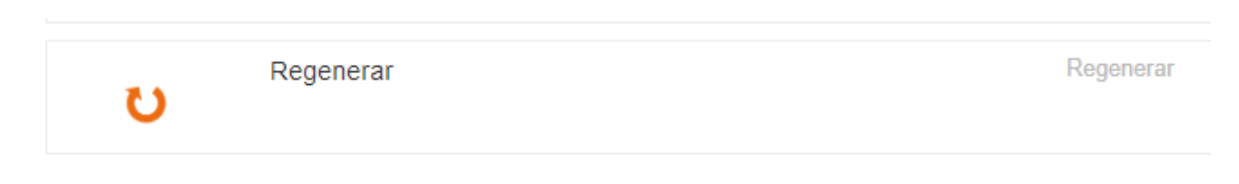

Figura 128. Regenerar listados maestros

Esta opción del menú de opciones avanzadas permite regenerar de nuevo todo el listado de maestro de documentos, de registros y de documentos externos.

### **5.4.3.1. Regenerar Listado Maestro de documentos externos**

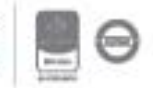

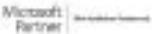

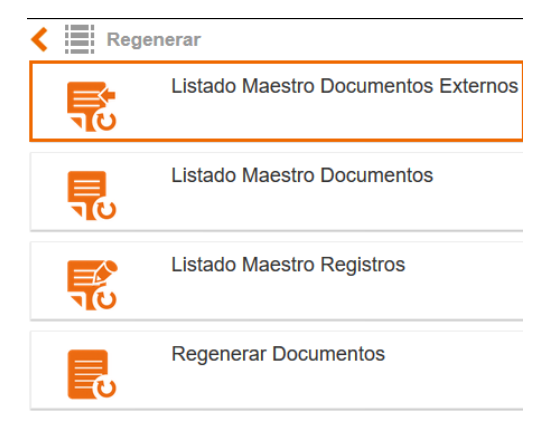

Figura 129. Regenerar listado maestro de documentos externos

Esta opción del menú de opciones avanzadas permite regenerar de nuevo todo el listado de maestro de documentos externos en caso de que se genere un cambio en un documento y este no se actualice de forma automática en el listado.

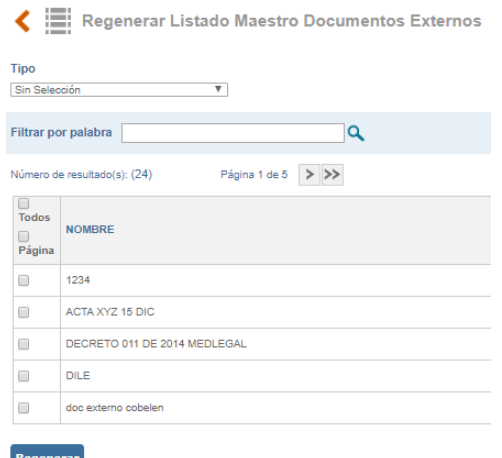

Figura 130. Regeneración del listado maestro de documentos externos

Al ingresar por esta opción permite regenerar un documento marcando la casilla de la izquierda o marcándolos todos para regenerar toda la lista de documentos

#### **5.4.3.2. Listado maestro de documentos**

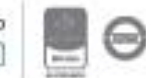

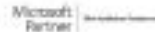

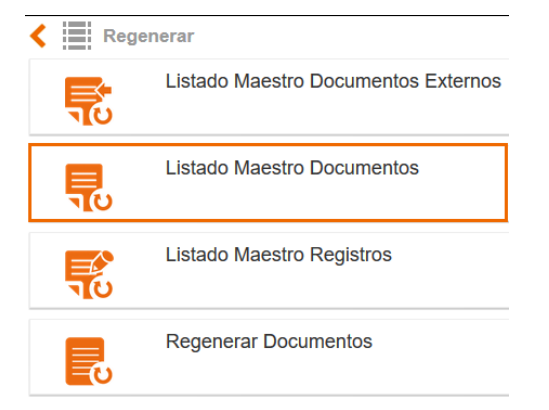

Figura 131. Regenerar listado maestro de documentos

Esta opción del menú de opciones avanzadas permite regenerar de nuevo todo el listado de maestro de documentos en caso de que se genere un cambio en un documento y este no se actualice de forma automática en el listado.

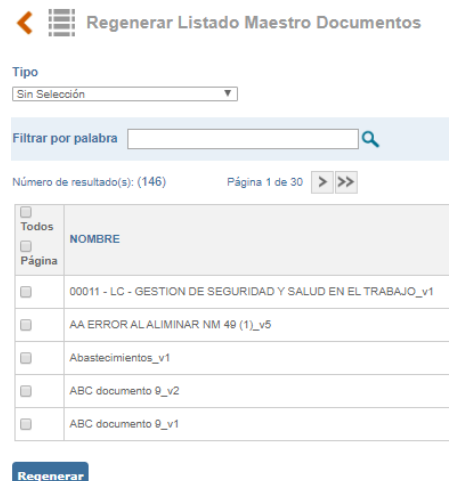

Figura 132. Regenerar listado maestro de documentos

Al ingresar por esta opción permite regenerar un documento marcando la casilla de la izquierda o marcándolos todos para regenerar toda la lista de documentos que se encuentran en estado aprobado en el listado de manejo de documentos.

### **5.4.3.3. Listado maestro de registros**

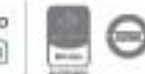

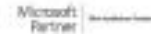
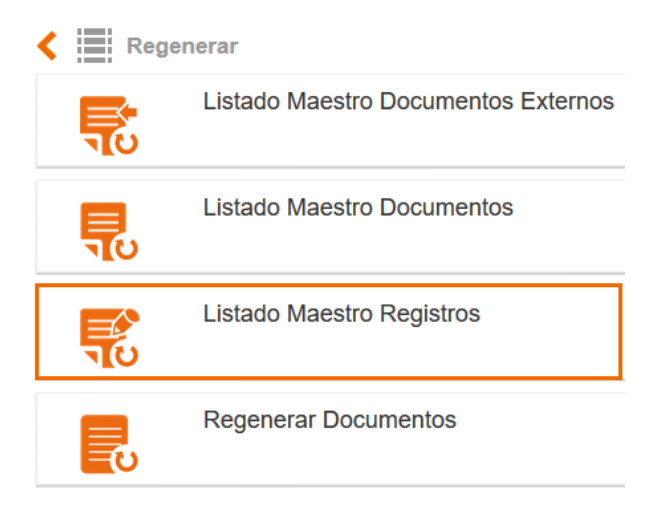

Figura 133. Regenerar listado maestro de registros

Esta opción del menú de opciones avanzadas permite regenerar de nuevo todo el listado de maestro de registros en caso de que se genere un cambio en un documento y este no se actualice de forma automática en el listado.

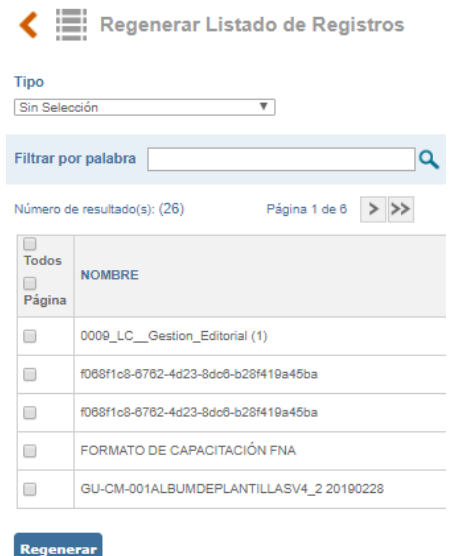

Figura 134. Regeneración del listado maestro de registros

Al ingresar por esta opción permite regenerar un documento marcando la casilla de la izquierda o marcándolos todos para regenerar toda la lista de documentos

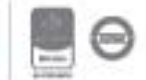

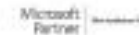

### **5.4.4. Administrar Cola de Servicios**

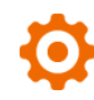

Administrar Cola Servicios

Administrar Cola Servicios

Figura 135. Administrar cola de servicios

La herramienta permite descargar el Excel completo de los listados de proveedores y clientes. Al ingresar se encontrará la siguiente pantalla:

|                                                  | Trabajos realizados (3)                          | Trabajos en ejecución (0) <b>- Permite conocer los trabajos que se encuentran en proceso</b> |                                       |                                                     |                                                                          | Cuando se da click en<br>completo el sistema<br>descarga el excel |
|--------------------------------------------------|--------------------------------------------------|----------------------------------------------------------------------------------------------|---------------------------------------|-----------------------------------------------------|--------------------------------------------------------------------------|-------------------------------------------------------------------|
| <b>Borrar</b>                                    | <b>Id Cola</b>                                   | Inicio                                                                                       | <b>Descripción</b>                    | <b>Responsable</b>                                  | Vigencia                                                                 | <b>Estado</b>                                                     |
| Eliminar                                         |                                                  | 21/dic./2021                                                                                 | Descargar Clientes Sin filtro         | Administrador                                       | 29/dic./2021                                                             | <b>COMPLETO</b>                                                   |
| Eliminar                                         | $\overline{c}$                                   | 21/dic./2021                                                                                 | Descargar Proveedor Sin filtro        | Administrador                                       | 29/dic./2021                                                             | <b>COMPLETO</b>                                                   |
| Eliminar                                         | 3                                                | 21/dic./2021                                                                                 | Descargar Proveedor Sin filtro        | Admin                                               | 29/dic./2021                                                             | COMPLETO                                                          |
| Permite eliminar la descarga                     |                                                  |                                                                                              |                                       |                                                     | Fecha en que el sistema<br>deiara de guardar el<br>documento descargado. | Tarea v                                                           |
|                                                  |                                                  | Se ha generado el archivo Proveedor 65q9 de forma correcta.                                  |                                       | Asignada: martes, 21 de diciembre de 2021 2:50 p.m. | Fecha Limite: miércoles. 22 de diciembre de 2021 2:51<br>p.m.            |                                                                   |
| Asignado por: Admin<br>Asignado a: Admin Delegar | En esta tarea No se debe realizar alguna accion. |                                                                                              | Gestionar la tarea<br>Observaciones * |                                                     | Cerrar la tarea con 100% de avance<br>Activar Windows<br><b>Aprobado</b> | Configuración para activa                                         |

Figura 136. Pantalla de cola de servicios

*Nota: La fecha de vigencia se puede parametrizar por medio del siguiente parámetro: Cantidad de días que se agregan a la vigencia de los registros que se ejecutan en el servicio de colas. (se encuentra en la categoría de Configuración y se encuentra protegido)*

Para comenzar con la descarga se debe ingresar al listado de proveedores y/o clientes y realizar los siguientes pasos.

> a. Aparecerá el permiso de Exportar todo (este permiso se da con el parámetro Asignar el grupo que tenga el permiso para descargar en EXCEL)

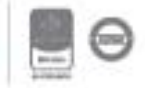

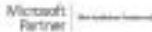

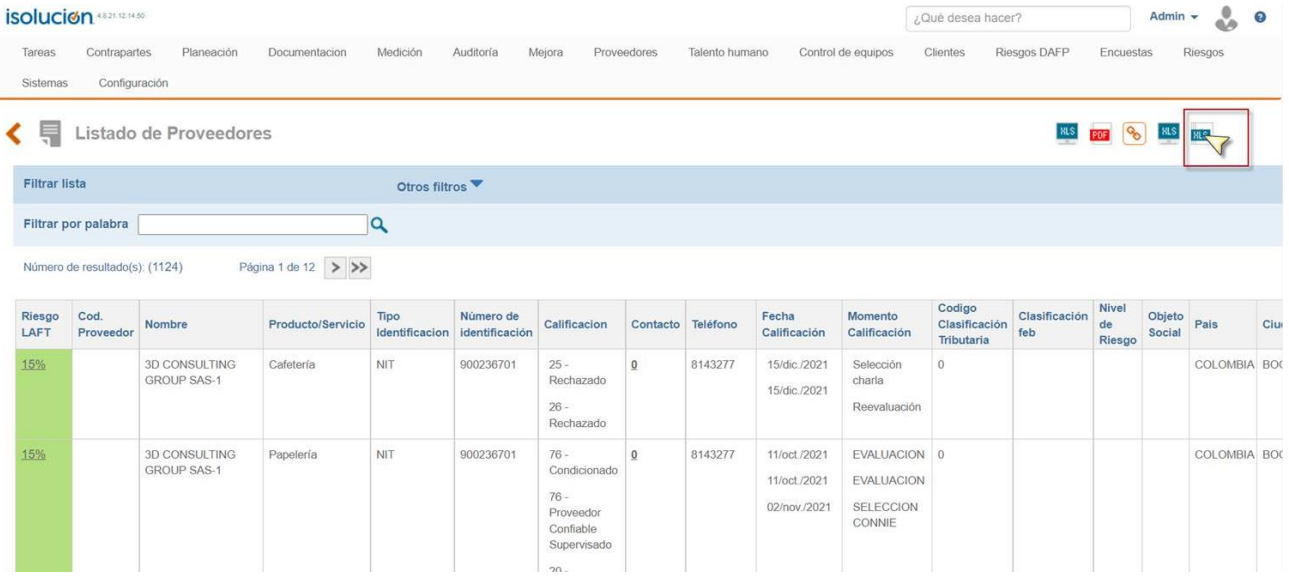

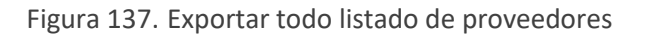

b. Cuando se da click en esa opción el sistema muestra un mensaje que indica que cuando termine de descargar la información enviara una tarea

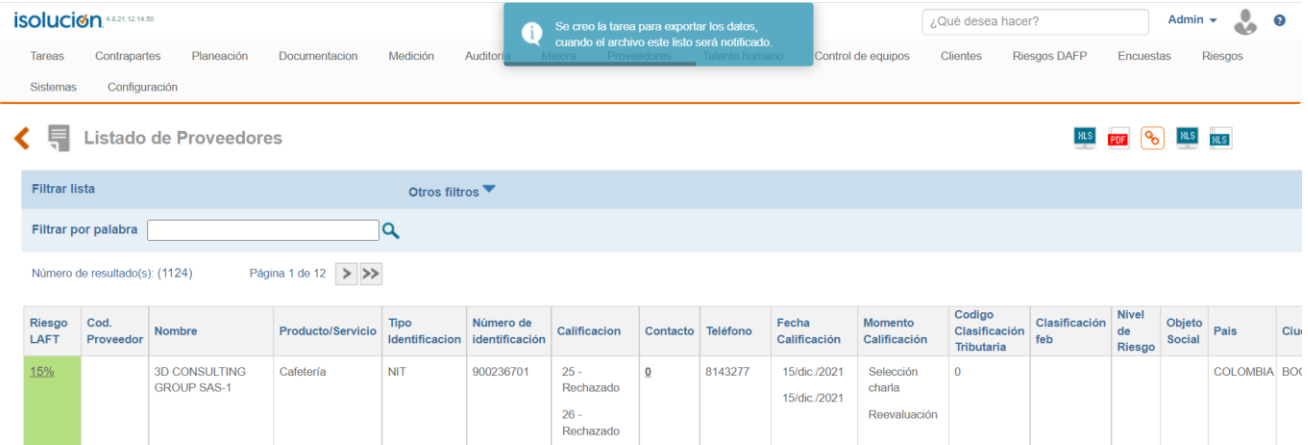

Figura 138. Mensaje indicando que se enviara tarea.

c. Cuando el sistema termina de descargar la información llega una notificación al usuario indicando el estado de la descarga y permitirá acceder a la tabla de administrar cola de servicios desde la notificación.

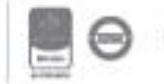

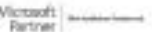

### **5.4.5. Cargar tablas básicas**

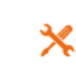

Cargar Tablas Básicas

Cargar tablas básicas

Figura 139. Cargar tablas básicas

Esta opción del menú de opciones avanzadas permite realizar el cargue masivo de la información mediante un archivo de Excel, que se descarga y diligencia de acuerdo con la estructura definida. Tener en cuenta que los campos en resaltados en color rojo son obligatorios y los campos resaltados en gris permiten múltiple selección, para realizar el cargue de forma exitosa. Al momento de ingresar se visualiza la siguiente pantalla:

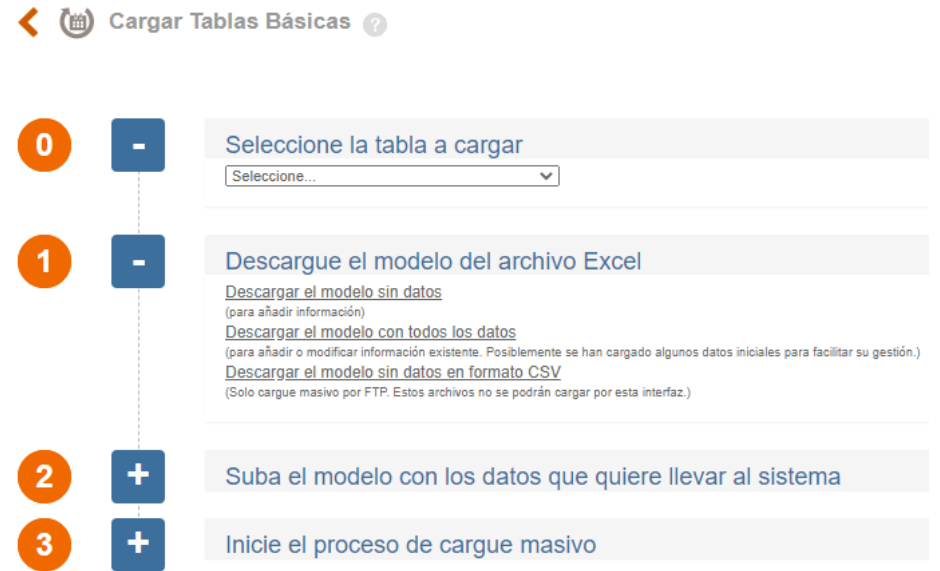

Figura 140. Cargue masivo

PASO 0: al momento dar clic en el listado desplegable, el sistema muestra las tablas básicas que permiten subir información de manera masiva. Allí se debe seleccionar la tabla que se requiere cargar.

PASO 1: dar clic en el link "Descargar el modelo con todos los datos", esto hará que se descargue un archivo de Excel con la información que ya está cargada en el sistema. En el archivo se mostrará la información de los usuarios creados en el sistema y permite continuar creando los usuarios. Si da clic en descargar el modelo sin datos el sistema descargará el archivo sin la información previamente cargada.

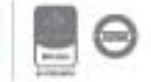

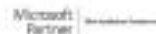

De manera automática es descargado el modelo en Excel, el cual cuenta con la estructura que se ve a continuación.

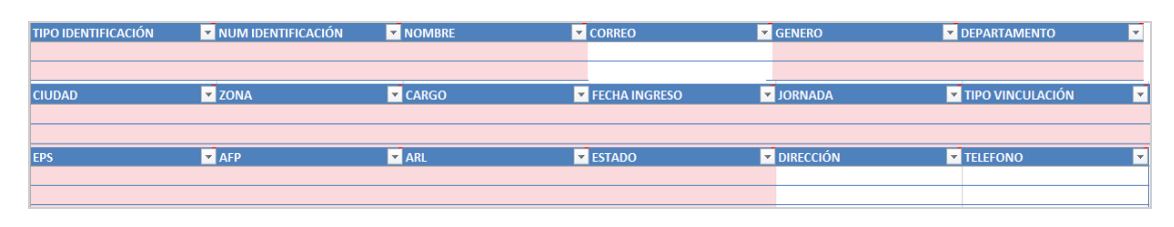

Figura 141. Ejemplo archivo cargue masivos trabajadores

Las columnas en color rojo son obligatorias, en algunas de las columnas aparecen listas desplegables que permite seleccionar la información correspondiente.

Nota: tener en cuenta que las columnas que tengan la opción de seleccionar a través de una lista desplegable deben estar previamente cargada la información en el sistema.

Cuando tenga su archivo de Excel completamente diligenciado puede continuar al paso 2.

PASO 2: seleccione al archivo de Excel diligenciado con el botón "Examinar" luego de esto de clic en el botón "Subir Archivo".

PASO 3: si desea que la aplicación envíe un correo electrónico al usuario que realice el cargue informando su ejecución marque la casilla "Notificar a", luego de clic en subir archivo; el sistema carga la información y muestra el número de éxitos y errores.

### **5.4.6. Unir usuarios**

Esta opción permite unificar los usuarios que se puedan duplicar por errores de cargue o de la aplicación.

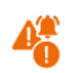

Unir usuarios duplicados

Unir usuarios duplicados

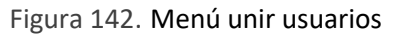

Al ingresar se visualizarán las siguientes opciones:

• **Usuarios duplicados por login** en esta sección se listarán los usuarios que tienen el campo login igual.

| Usuarios duplicados por Login |                      |                   |                     |                      |                      |                      |
|-------------------------------|----------------------|-------------------|---------------------|----------------------|----------------------|----------------------|
| Identificador                 | Nombre de Usuario    | Tipo de documento | Numero de documento | Login                | SamAccountName       |                      |
| 56                            | aalvarez@icontec.org |                   |                     | aalvarez@icontec.org | aalvarez@icontec.org | <b>Unir Usuarios</b> |
| 1039                          | abello@icontec.org   |                   |                     | abello@icontec.org   | abelo@icontec.org    | <b>Unir Usuarios</b> |

Figura 143. Usuarios duplicados por Login

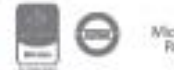

• Usuarios duplicados por **SamAccountName** en esta sección se listarán los usuarios que tienen el campo samAccountName duplicado. (Este campo solo aplica para los clientes que tienen la modalidad de Directorio activo)

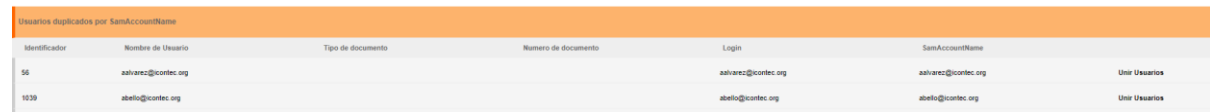

Figura 144. Usuarios duplicados por SamAccountName

• Usuarios duplicados por **Tipo de documento y documento** en esta sección se listarán los usuarios que tiene duplicados estos dos campos.

Figura 145. Usuarios duplicados por tipo de documento y documento

• Usuarios duplicados por **Nombre de Usuario**

No hay Usuarios duplicados por Tipo de documento y documento

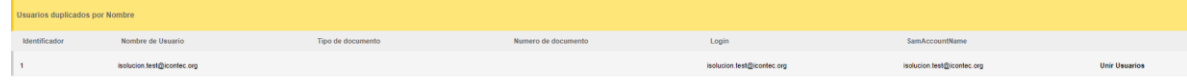

Figura 146. Usuarios duplicados por nombre de usuario

En cada registro podemos ver la columna **Unir Usuarios** al final, dando click en esta columna nos mostrara el listado de los usuarios duplicados de ese registro

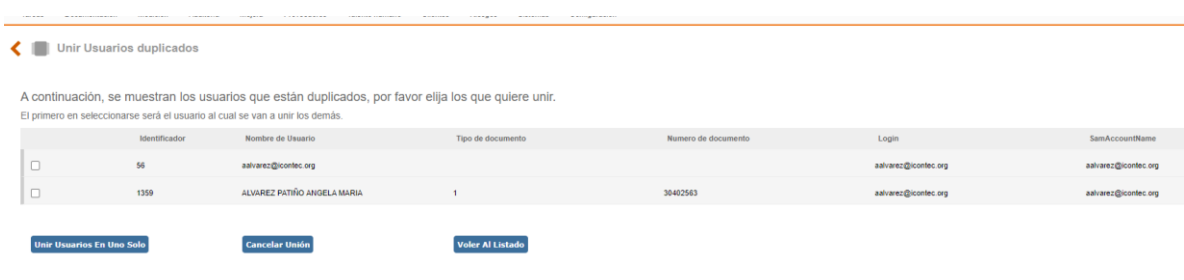

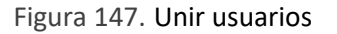

Para unir los usuarios debo elegir que usuarios quiero que se mezclen en uno solo. Es importante seguir las instrucciones que están descriptas en la pantalla.

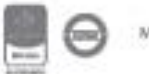

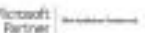

• El primer usuario que se elija será el usuario que permanezca, o sea, será el usuario al cual se van a unir los demás.

Una vez los seleccionemos debemos dar clic en el botón **Unir usuario en uno solo** y esperar que salga un mensaje de confirmación, este proceso puede tomar varios segundos mientras se hacer la unión de toda la información.

|               | <b>isolucion Alliance</b>       |                   |                     |             |                   |          |         |          | success: usuarios unidos<br>. . |       | ¿Qué c |
|---------------|---------------------------------|-------------------|---------------------|-------------|-------------------|----------|---------|----------|---------------------------------|-------|--------|
| Tareas        | Documentación                   | Medición          | Auditoría<br>Mejora | Proveedores | Talento humano    | Clientes | Riesgos | Sistemas | Configuración                   |       |        |
|               | <b>Unir Usuarios duplicados</b> |                   |                     |             |                   |          |         |          |                                 |       |        |
|               | Usuarios duplicados por Login   |                   |                     |             |                   |          |         |          |                                 |       |        |
| Identificador |                                 | Nombre de Usuario |                     |             | Tipo de documento |          |         |          | Numero de documento             | Login | SamA   |
|               |                                 |                   |                     |             |                   |          |         |          |                                 |       |        |

Figura 148. Usuarios unidos

NOTA: En caso de que en alguna sección no se encuentren usuarios duplicados se mostrara un mensaje como el siguiente: **No hay Usuarios duplicados por…**

### **6. Tareas**

A través de este módulo se pueden asignar tareas del sistema de gestión de calidad, realizar el seguimiento y control de las mismas.

ISOlución® se encargará de generar tareas de forma automática para eventos del sistema, como tratamiento de No Conformidades, aprobación de documentos, programación de tareas de mantenimiento, entre otros.

Solamente los usuarios marcados con el perfil de "Es administrador" pueden asignar tareas a todos los usuarios de ISOlución®. El resto de los usuarios solamente podrán agendar tareas si son jefes y tienen usuarios a cargo o tareas a sí mismos.

| <b>Tareas</b>     |                |            |                   |
|-------------------|----------------|------------|-------------------|
| Listado de tareas | Agendar tareas | Cronograma | Planes de trabajo |
|                   |                |            |                   |
|                   | જ—<br>. ET     |            |                   |
|                   |                |            |                   |
|                   |                |            |                   |

Figura 149. Acceso menú Tareas

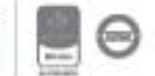

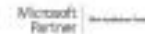

### **6.1. Listado de Tareas**

Este permitirá ver las tareas asignadas al usuario con el cual se está visualizando esta opción. A esta información también se tiene acceso desde el HOME de Isolucion en la sección "Mis Tareas"

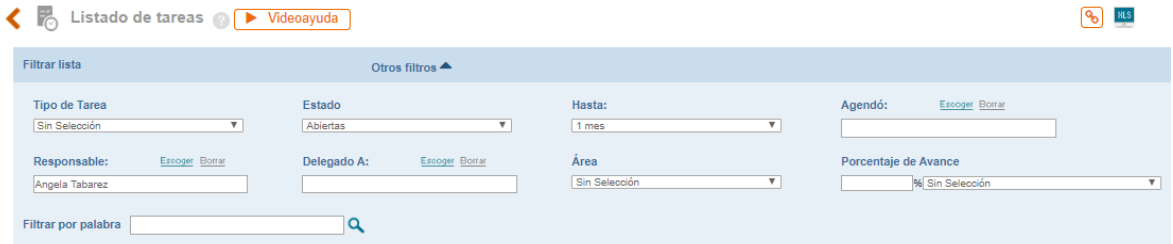

Figura 150. Acceso Listado de Tareas

Esta opción le permite al usuario buscar a partir de diferentes filtros y la combinación de los mismos las tareas que tiene registradas dentro de ISOlucion®:

**Tipo de Tarea**: Listado que contiene todas las categorías de tareas posibles en ISOlucion®

**Estado**: Etapa en la que se encuentra la Tarea los cuales pueden ser:

**A tiempo**: Indica que de acuerdo con la fecha límite la tarea va a tiempo, todavía quedan horas o días para finalizarla.

**Finalizando**: Indica que falta menos de 24 horas para que la tarea cumpla la fecha de finalización

**Retrasado:** Indica que la fecha de finalización de la tarea ya pasó

**Terminado Bien:** Indica que la tarea se cerró antes de su fecha límite.

**Terminada Retrasada**: Indica que la tarea se cerró después de su fecha límite.

**Abiertas:** Indica las tareas que se encuentran abiertas o en proceso de gestión y que no han alcanzado su fecha límite.

**Cerradas**: Indica las tareas que han sido finalizadas.

**Hasta**: Fecha final de cumplimiento de la tarea.

**Agendó:** Usuario que agenda la tarea

**Responsable:** Persona asignada a gestionar la tarea

**Porcentaje de Avance:** Permite generar un reporte teniendo en cuenta % de avances de las tareas. En el desplegable deberá seleccionar si el porcentaje de avance debe ser mayor (>), menor (<) o

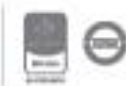

igual (=) a determinado valor (al lado del campo de porcentaje aparece habilitado una casilla, donde deberá digitar un número de 0 a 100).

Luego de hacer uso de estos filtros el sistema arrojara la información pertinente en las siguientes columnas:

| ◀ ℝ<br>Listado de tareas <b>DE</b> Videoayuda                                                  |                |                                            |                                                  |                          |                      |                     |                                   | ዔ                            |                       |                |            |
|------------------------------------------------------------------------------------------------|----------------|--------------------------------------------|--------------------------------------------------|--------------------------|----------------------|---------------------|-----------------------------------|------------------------------|-----------------------|----------------|------------|
| <b>Filtrar lista</b><br>Otros filtros $\triangle$                                              |                |                                            |                                                  |                          |                      |                     |                                   |                              |                       |                |            |
| <b>Tipo de Tarea</b><br>Estado<br>▼<br>Sin Selección<br>Ablertas                               |                | Hasta:<br>$\overline{\mathbf{r}}$<br>1 mes |                                                  | $\overline{\phantom{a}}$ | Agendó:              | Escoger Borrar      |                                   |                              |                       |                |            |
| Responsable:<br>Escoger Bonar<br>Delegado A:<br>Angela Tabarez<br>Filtrar por palabra<br>Q     | Escoger Borrar | Área<br>Sin Selección                      |                                                  | $\overline{\mathbf{v}}$  | Porcentaie de Avance | % Sin Selección     |                                   | $\overline{\phantom{a}}$     |                       |                |            |
| Página 1 de 7 > >><br>Número de resultado(s): (31)                                             |                |                                            |                                                  |                          |                      |                     |                                   |                              |                       | Delegado Fecha |            |
| Tarea                                                                                          | % Avance. Tipo |                                            | Creada                                           | Finaliza                 |                      |                     | Cerrada Faltan (Dias) Responsable | Agendó                       | Area                  | $\Lambda$      | Delegación |
| Actividad Plan de gestión Ambiental No. 80                                                     | $\Omega$       | Planeacion Estrategica                     | 14/05/2020 9:34:14 a.m. 28/05/2020 11:59:01 p.m. |                          |                      | 11d: 5h: 57m        | Angela<br>Tabarez                 | Angela Tabarez               | <b>ADMINISTRATIVA</b> |                |            |
| Aviso - Notificación Documento: AJUSTES MAPA PROCESOS v1                                       | $\circ$        | Aviso cambio documento                     | 8/05/2020 11:53:14 a.m. 8/05/2020 11:54:14 a.m.  |                          |                      | $-9d$ : $-8hc - 7m$ | Angela<br>Tabarez                 | Andres Araulo                | <b>ADMINISTRATIVA</b> |                |            |
| Se debe asignar un auditor global para Correctiva: 95                                          |                | Aviso mejoramiento<br>continuo             | 6/05/2020 2:11:03 p.m.                           | 14/05/2020 11:59:59 p.m. |                      | $-2d - 18h - 1m$    | Angela<br>Tabarez                 | Alexander                    | <b>ADMINISTRATIVA</b> |                |            |
| Se debe asignar un auditor global para Producto No Conforme: 18                                |                | Aviso mejoramiento<br>continuo             | 4/05/2020 10:47:01 a.m. 20/05/2020 12:01:01 a.m. |                          |                      | 2d: 5h: 59m         | Angela<br>Tabarez                 | Administrador<br>del sistema | <b>ADMINISTRATIVA</b> |                |            |
| Auditar Proceso ADMINISTRACIÓN LOGÍSTICA de la Auditoría Programa de<br>auditoria 2020 Interno |                | Plantilla del proceso de<br>Auditoria      | 4/05/2020 10:06:56 a.m. 11/05/2020 1:00:01 p.m.  |                          |                      | $-6d$ : $-5hc - 1m$ | Angela<br>Tabarez                 | Administrador<br>del sistema | <b>ADMINISTRATIVA</b> |                |            |
| Porcentaie por Area: ADMINISTRATIVA                                                            | $\Omega$       |                                            |                                                  |                          |                      |                     |                                   |                              |                       |                |            |
| Porcentaie Total:                                                                              | $\circ$        |                                            |                                                  |                          |                      |                     |                                   |                              |                       |                |            |
|                                                                                                |                |                                            |                                                  |                          |                      |                     |                                   |                              |                       |                |            |

Figura 151. Información Listado de Tareas

- **A. Tarea:** Muestra el título de la tarea, si se da clic muestra el detalle de la tarea las cuales tienen un distintivo al lado izquierdo de la misma.
	- La tarea cuenta con tiempo de más de 24 horas para realizarse
	- La tarea se encuentra dentro de las últimas 24 horas para gestionarla.
	- La tarea paso del tiempo definido para gestionarla.
	- •La tarea se encuentra cerrada y se cerró en el tiempo pronosticado
	- La tarea se encuentra cerrada después del tiempo definido
- **B. % Avance:** Indica el número de avance en el que se encuentra la tarea en caso de que se halla reportado. (este valor lo asigna el usuario en el detalle de tarea frente al avance que tenga de la misma)
- **C. Tipo:** Indica la categoría de la tarea.
- **D. Creada:** Indica la fecha en la que se agenda la tarea
- **E. Finaliza:** Indica la fecha en la que debe cerrarse la tarea.
- **F. Cerrada:** Indica la fecha en la que se cerró la tarea.

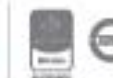

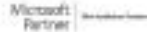

- **G. Faltan (días):** número de días que faltan para el cumplimiento de la tarea o en caso de que la tarea este vencida número de días que tiene de vencimiento (estos aparecerán con un signo menos)
- **H. Responsable:** Usuario responsable de la gestión de la tarea
- **I. Agendó:** Usuario quien asigno la tarea
- **J. Área:** Área a la que pertenece el usuario del que se está generando el reporte.
- **K.** Es posible Exportar el reporte a un archivo de Excel.

### **6.2. Agendar Tareas**

Esta opción le permite al usuario generar tareas a diferentes usuarios en temas específicos.

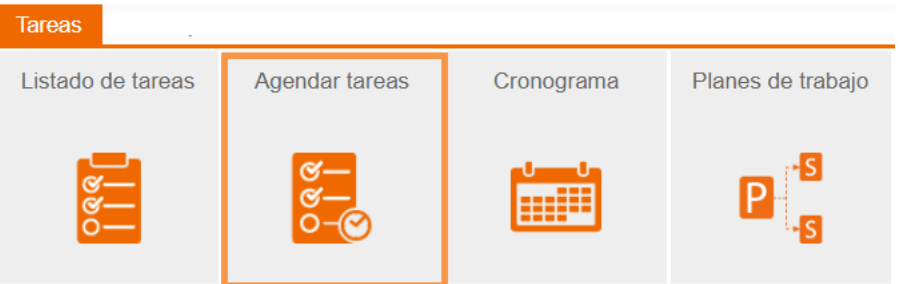

Figura 152. Agendar Tareas

Al ingresar a esta opción el sistema habilitará los campos requeridos para reportar una nueva tarea

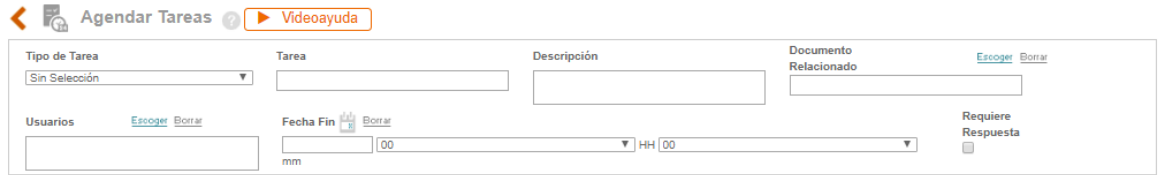

Figura 153. Información Listado de Tareas

- **A. Tipo de Tarea**: Lista desplegable con los tipos de tareas disponibles para selección del usuario a partir de la tarea que requiere agendar. Esta lista No es posible modificarla por el usuario.
- **B. Tarea**: Campo de texto para incluir el título de la tarea a agendar, ejemplo: "Capacitación Isolucion"

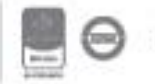

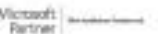

- **C. Descripción**: Campo de texto para definir el detalle de la tarea a agendar, ejemplo: "La próxima semana se llevará a cabo la capacitación de Isolución".
- **D. Documento Relacionado**: Si existe un documento asociado con la tarea programada, se debe hacer clic en el icono escoger. Allí el sistema despliega una ventana con el listado de documentos, posteriormente es necesario elegir el documento y automáticamente el sistema lo carga dentro del campo.
- **E. Usuarios:** Permite seleccionar el usuario o usuarios a quienes se les asignara la tarea**.**  Recuerde que solo los usuarios con perfil de "Es Administrador" pueden agendar tareas a varios usuarios de Isolución.
- **F. Fecha:** En esta sección deberá definir la fecha y hora límite para el cumplimiento de la tarea, para lo cual es necesario dar clic en el icono  $\frac{d}{d}$ , y escoger la fecha del calendario que aparece en la ventana emergente, luego se debe seleccionar la hora de la lista desplegable 00 V HH 00 V mm
- **G. Requiere Respuesta:** Una vez está activo este check al usuario que agenda la tarea le llegara un correo electrónico con la información incluida en las observaciones en el estado de Cierre de la tarea del responsable de la tarea.

Una vez se incluyen los datos se da clic en el botón se envía la tarea al usuario y el sistema muestra el mensaje de tarea agendada

Guardar

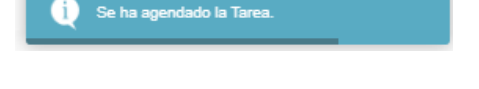

Figura 154. Mensaje agendamiento Tarea

ISOlucion® enviará un correo electrónico de notificación a la dirección incluida en la creación del Usuario (ver manual usuarios/ creación de usuarios) seleccionado como responsable de la tarea, y de igual forma en el home del aplicativo se verá reflejada esta notificación (ver manual **home page**).

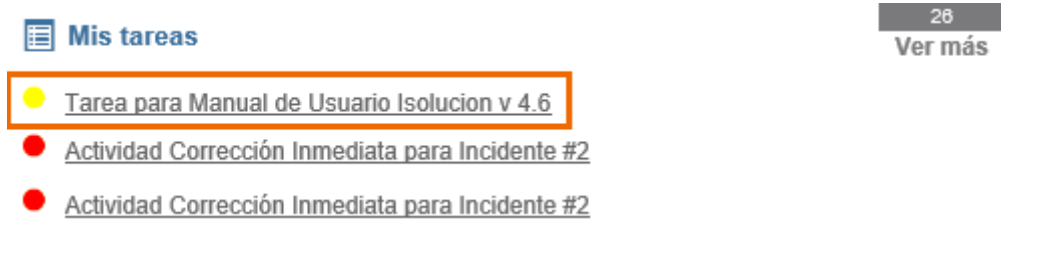

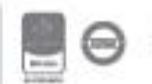

Para cerrar la tarea deberá seleccionar en el campo de estado de cierre: "Aprobado" y registrar datos en el campo de "Observaciones", pues este es obligatorio para que el sistema permita cerrar la tarea y finalmente se hace clic en el botón "Guardar".

### **6.3. Cronograma Tareas**

Esta opción le permitirá crear cronogramas de actividades, asignar fechas, responsables y conocer y determinar el estado de cada uno de los cronogramas creados.

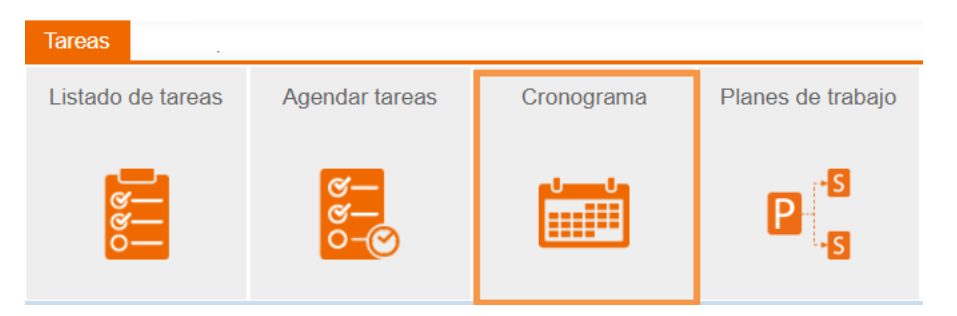

Figura 156. Cronograma de Tareas

Al ingresar a esta opción el sistema mostrará la lista de los cronogramas creados y la posibilidad de adicionar un nuevo cronograma

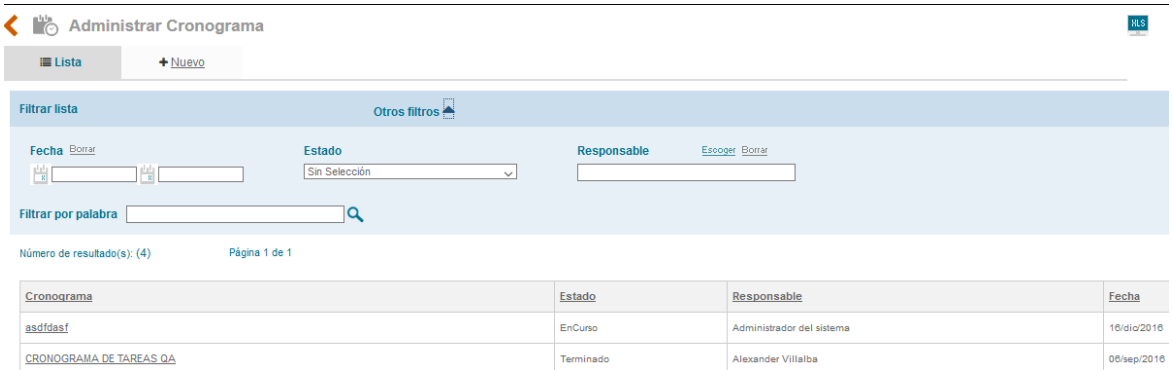

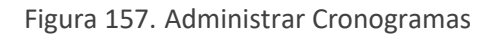

- **A. Fecha**: Iconos de tipo calendario que permiten seleccionar un rango de fechas para la búsqueda de calendarios disponibles.
- **B. Estado:** Esta lista desplegable tiene los dos estados disponibles para los cronogramas
	- Terminado: cronogramas que no permite la inclusión de más actividades se encuentra cerrado
	- En curso: Cronograma que permite la inclusión de actividades adicionales al mismo.

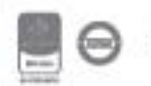

- **C.** Responsable: Link a la lista de usuarios para la selección del responsable del cronograma
- **D.** Buscador por palabra: Campo de texto para incluir una palabra clave en la búsqueda de nombre de los cronogramas.

El sistema mostrará los cronogramas que cumplan con los filtros seleccionados con link a consultar el mismo.

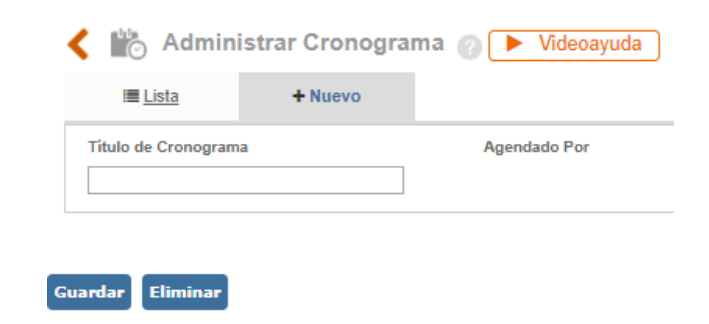

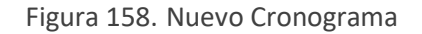

El sistema habilitará el campo de título para la creación del cronograma y al dar clic en el botón guardar un icono para adicionar las diferentes acciones que lo componen:

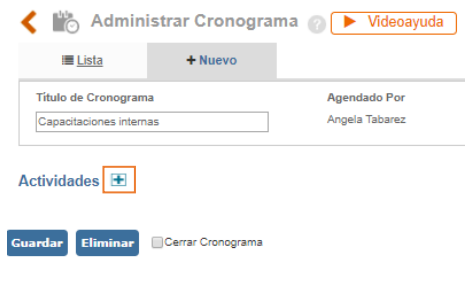

Figura 159. Actividades del cronograma

Al dar clic en el más el sistema habilita una ventana con los siguientes campos:

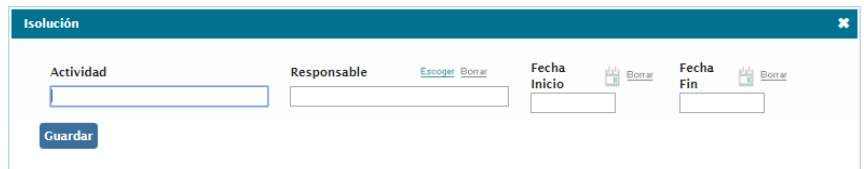

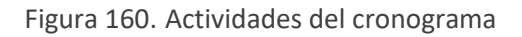

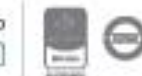

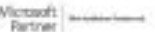

- **A. Actividad/Tarea**: Campo de texto para incluir la actividad a asignar en el cronograma
- **B. Responsable**: Link a la tabla de usuarios para asignar el responsable de la actividad
- **C. Fecha Inicio**: campo tipo calendario para incluir la fecha en que debe iniciar la actividad
- **D. Fecha Fin**: Campo de tipo calendario para elegir la fecha en que debe terminar la actividad.

Al dar clic en el botón **Guardar** la actividad quedara asignada al cronograma, luego que el usuario ha incluido todas las actividades puede activar el check de cerrar y guardar y el estado del cronograma pasara a terminado.

Nota: Al incluir actividades al cronograma estas se verán reflejadas en el **home** de ISOlucion® y se enviara una notificación al correo electrónico que tenga relacionado el usuario en su creación. Estas notificaciones solo de agendaran hasta que el cronograma este cerrado.

### **6.4. Planes de trabajo**

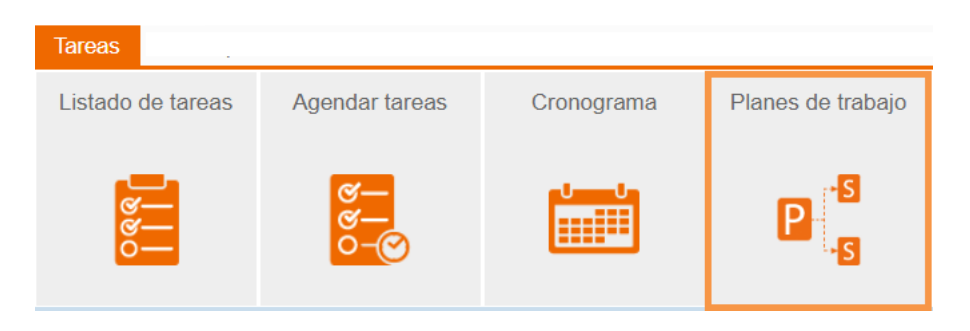

Figura 161. Menú planes de trabajo

Desde esta opción se crean y visualizan los planes de trabajo de la entidad. Al dar clic en esta opción se muestra la lista de planes creados con anterioridad, se puede realizar la búsqueda por nombre.

|          | ፌ<br>Planes de trabajo                        |              |                           | ℅ |
|----------|-----------------------------------------------|--------------|---------------------------|---|
|          | $\equiv$ Lista<br>$+$ Nuevo                   |              |                           |   |
|          | <b>Filtrar lista</b><br>Otros filtros         |              |                           |   |
|          | Filtrar por palabra                           |              |                           |   |
|          | Página 1 de 1<br>Número de resultado(s): (11) |              |                           |   |
|          | Programa                                      | Cumplimiento | Responsable               |   |
| $\cdots$ | Gestión del cambio #14                        | 2%           | Administrador del sistema |   |
| $\cdots$ | Gestión del cambio #15                        | 0%           | Administrador del sistema |   |
| $\cdots$ | Gestión del cambio #13                        | 0%           | Administrador del sistema |   |

Figura 162. Planes de trabajo

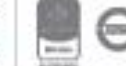

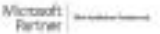

Al dar click en Nuevo" el sistema mostrará la información del plan de trabajo y se permitirá modificar y completar la información de los datos básicos.

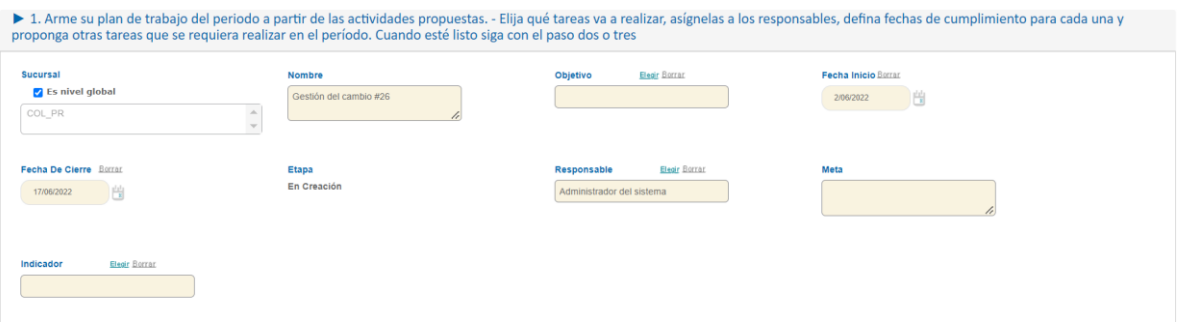

Figura 163. Datos básicos planes de trabajo

- ✓ **Nombre**: campo de texto para dar nombre al plan en creación.
- ✓ **Objetivo**: lista de selección del objetivo del plan en creación, la información de la lista se crea desde la tabla básica objetivo que se encuentra en el módulo configuración (Configuración, Tablas Básicas, Planes, tipos de objetivo).
- ✓ **Fecha inicio**: icono de calendario para seleccionar la fecha de inicio del Plan.
- ✓ **Fecha de cierre**: icono de calendario para seleccionar la fecha de cierre del plan.
- ✓ **Responsable**: ventana de selección del usuario responsable del plan.
- $\checkmark$  **Meta**: campo de texto para describir la meta del plan de trabajo.
- ✓ **Indicador**: Lista de selección de indicadores que desea relacionar con el plan, el indicador que se relacione se puede consultar a través de un link.

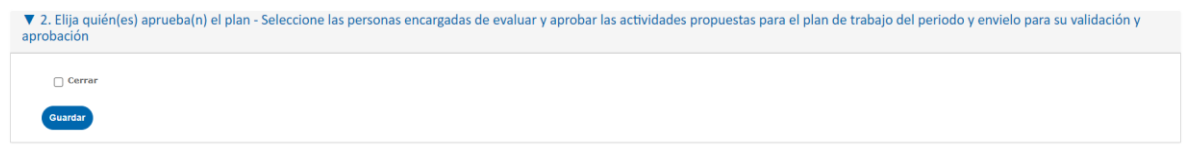

#### Figura 164. Cerrar etapa

Una vez se ingresa la información se debe dar clic en el check box de cerrar y en el botón guardar.

El usuario que se designó como responsable del subprograma le llega una tarea de notificación al home de ISOLUCIÓN® y se visualiza así:

|                                                                           | 6 Avance Tipo |                                                              | inaliza |          | Cerrada Faltan (Dias) Responsable Agendó                              | Area | Delegado Fecha | Delegación |
|---------------------------------------------------------------------------|---------------|--------------------------------------------------------------|---------|----------|-----------------------------------------------------------------------|------|----------------|------------|
| Ha sido Asignado como Responsable del Programa: (Gestión del cambio #2.6) |               | Tarea Genérica 6/06/2022 2:18:04 p.m. 7/06/2022 2:18:01 p.m. |         | 23h: 59m | Administrador Administrador Administrativa<br>del sistema del sistema |      |                |            |

Figura 165. Tarea del responsable del plan

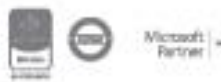

Al hacer clic en el **"+"** se abrirá una ventana emergente con los datos a diligenciar para adicionar la actividad al programa:

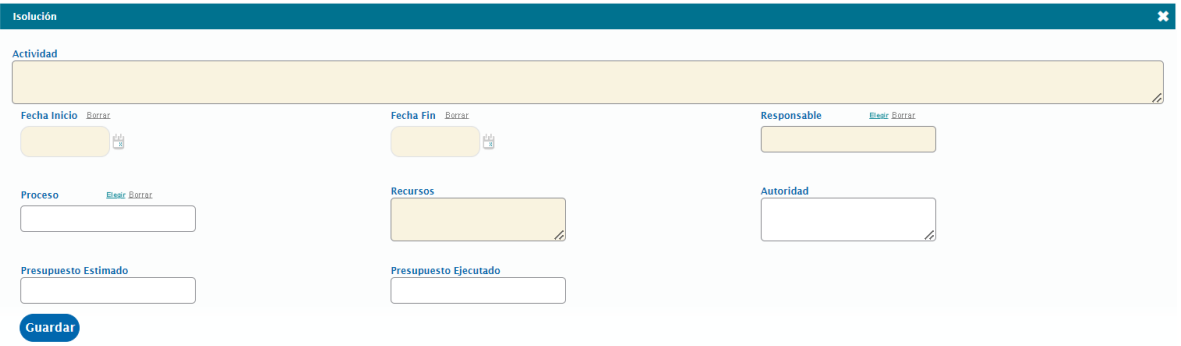

Figura 166. Adicionar actividades

- ✓ **Actividad**: campo de texto para ingresar la descripción de la actividad a realizar.
- ✓ **Fecha Inicio**: icono calendario para establecer la fecha de inicio de la actividad, no puede ser inferior a la fecha de inicio del programa.
- ✓ **Fecha fin**: icono calendario para establecer la fecha de compromiso de la actividad, no puede ser superior a la fecha fin del programa.
- ✓ **Responsable**: ventana de selección única a la tabla de usuarios de ISOLUCIÓN®, para seleccionar el usuario que tendrá a cargo la responsabilidad de ejecutar la actividad.
- ✓ **Proceso**: ventana de selección única a la tabla de Procesos, para seleccionar el proceso al cual se asocia la actividad
- ✓ **Recursos**: campo de texto para describir los recursos a utilizar en esta actividad.
- ✓ **Autoridad**: campo de texto para ingresar la información sobre quien avala la actividad a ejecutar.
- ✓ **Presupuesto estimado**: Campo numérico para indicar el presupuesto que se necesita para la actividad.
- ✓ **Presupuesto ejecutado**: Campo numérico para indicar el presupuesto real que se gastó en la actividad.

Luego de adicionar todas las actividades se da clic en la casilla "Cerrar" para enviar el programa a revisión de los responsables.

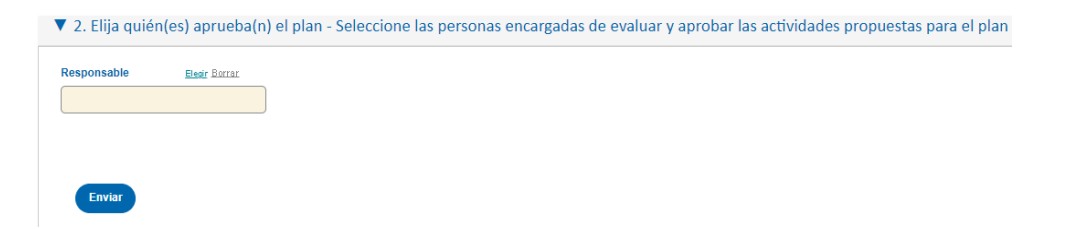

Figura 167. Envío a aprobación

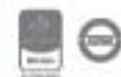

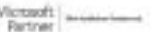

En el link de "Elegir" se mostrará una ventana de selección única para seleccionar el usuario o usuarios que revisaran el plan. Luego de esto se da clic en el botón "Enviar". El sistema genera una tarea al usuario que se designó como responsable de revisión, esta se visualiza en el home así:

| Tarea                                                                                     | Avance Tipo |                | Creada                 | Finaliza               | Cerrada Faltan (Dias) Responsable |                                               | Agendo | Area | Delegado Fecha |  |
|-------------------------------------------------------------------------------------------|-------------|----------------|------------------------|------------------------|-----------------------------------|-----------------------------------------------|--------|------|----------------|--|
| Ha sido asignado como responsable de la revisión del programa : (Gestión del cambio #2.6) |             | Tarea Genérica | 6/06/2022 2:31:06 p.m. | 7/06/2022 2:31:01 p.m. | 23h: 59m                          | Administrador del Administrador del<br>sistem |        |      |                |  |

Figura 168. Tarea de aprobación

Al dar clic sobre la tarea el sistema lo llevará al subprograma creado y se habilitan los siguientes campos adicionales:

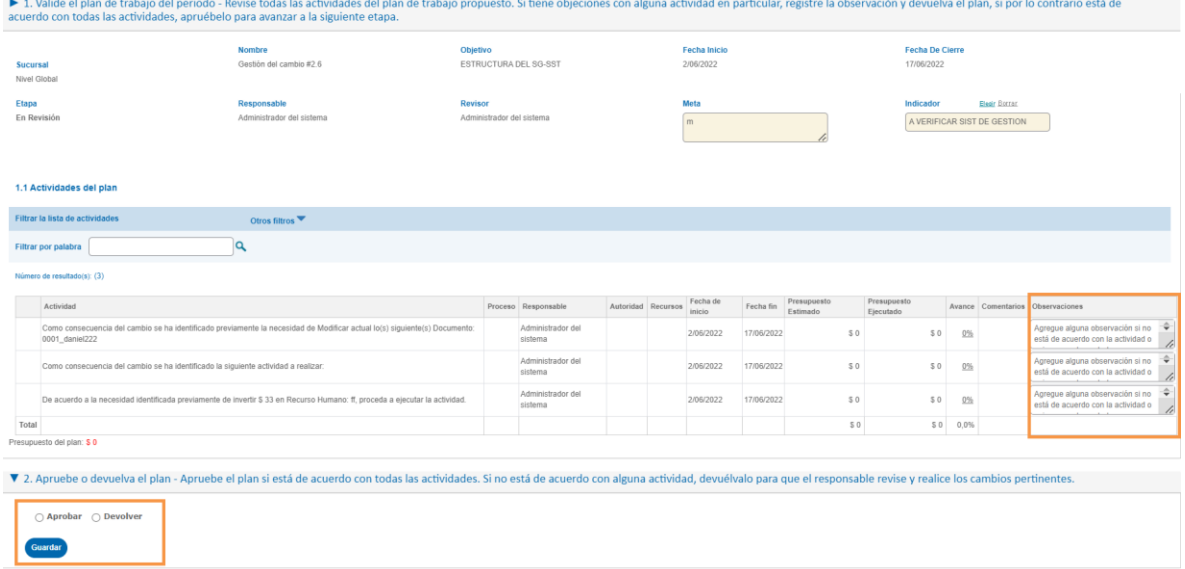

Figura 169. Pantalla de aprobación

- **A. Observaciones:** campo tipo texto para indicar las observaciones que existen para cada actividad.
- **B. Aprobar:** opción para seleccionar la aprobación del plan que está en revisión.
- **C. Devolver:** opción para seleccionar la devolución del plan que se encuentra en revisión.

Cuando se aprueba el plan, el sistema genera notificaciones a los usuarios responsables de las actividades para que puedan ingresar los seguimientos de las mismas, esta se visualiza en el home de ISOLUCIÓN® así:

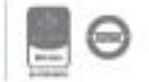

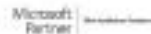

|                                                                                                    | % Avance Tipo |                          | Creada                 | Finaliza                                        | Cerrada Faltan (Días) | Responsable | Agendo                                         | Area                  |
|----------------------------------------------------------------------------------------------------|---------------|--------------------------|------------------------|-------------------------------------------------|-----------------------|-------------|------------------------------------------------|-----------------------|
| Ha sido Asignado como Responsable de la actividad: Como consecuencia del cambio se ha identificado la siguiente actividad a realizar: del<br>Programa: (Gestión del cambio #2.6)                                                        |               | Tarea<br>Genérica        |                        | 6/06/2022 2:36:08 p.m. 18/06/2022 11:59:59 p.m. | 12d: 9h: 15m          | sistema     | Administrador del Administrador del<br>sistema | Administrativa        |
| Ha sido Asignado como Responsable de la actividad: De acuerdo a la necesidad identificada previamente de invertir \$33 en Recurso Humano:<br>ff. proceda a ejecutar la actividad, del Programa; (Gestión del cambio #2.6)               |               | Tarea<br><b>Benérica</b> |                        | 6/06/2022 2:36:08 p.m. 18/06/2022 11:59:59 p.m. | 12d: 9h: 15m          | sistema     | Administrador del Administrador del<br>sistema | Administrativa        |
| Ha sido Asignado como Responsable de la actividad: Como consecuencia del cambio se ha identificado previamente la necesidad de Modificar<br>actual lo(s) siguiente(s) Documento: 0001 daniel222 del Programa: (Gestión del cambio #2.6) |               | Tarea<br><b>Renérics</b> | 6/06/2022 2:36:08 p.m. | 18/06/2022 11:59:59 p.m.                        | 12d: 9h: 15m          |             | istrador del Administrador del                 | <b>Administrativa</b> |

Figura 170. Tareas de actividades

Al usuario responsable de la actividad, al ingresar a través del link de la tarea se habilita la opción de realizar seguimiento a la misma.

| Etapa | En Seguimiento                                                                     | Responsable<br>Administrador del sistema                                                                                     | Revisor<br>Administrador del sistema |                              | Meta<br>m          |                    |            |                         | Indicador<br>A VERIFICAR SIST DE GESTION |              | Elegr Sorrar |                                          |                         |
|-------|------------------------------------------------------------------------------------|----------------------------------------------------------------------------------------------------|--------------------------------------|------------------------------|--------------------|--------------------|------------|-------------------------|------------------------------------------|--------------|--------------|------------------------------------------|-------------------------|
|       | 1.1 Actividades del plan                                                           |                                                                                                    |                                      |                              |                    |                    |            |                         |                                          |              |              |                                          |                         |
|       | Filtrar la lista de actividades                                                    | Otros filtros                                                                                                    |                                      |                              |                    |                    |            |                         |                                          |              |              |                                          |                         |
|       | Filtrar por palabra                                                                | a                                                                                                    |                                      |                              |                    |                    |            |                         |                                          |              |              |                                          |                         |
|       | Número de resultado(s): (3)                                                        |                                                                                                    |                                      |                              |                    |                    |            |                         |                                          |              |              |                                          |                         |
|       | Actividad                                                                          |                                                                                                    |                                      | Proceso Responsable          | Autoridad Recursos | Fecha de<br>inicio | Fecha fin  | Presupuesto<br>Estimado | Presupuesto<br>Eiecutado                 |              |              | Avance Comentarios Observaciones         | Seguimiento             |
|       | 0001_daniel222                                                                     | Como consecuencia del cambio se ha identificado previamente la necesidad de Modificar actual lo(s) siguiente(s) Documento:   |                                      | Administrador del<br>sistema |                    | 2/06/2022          | 17/06/2022 | \$0                     | S <sub>0</sub><br>$\cdots$               | 0%           |              | Usuario<br>Administrador del<br>sistema. | Sequimiento<br>x        |
|       | Como consecuencia del cambio se ha identificado la siguiente actividad a realizar: |                                                                                                    |                                      | Administrador del<br>sistema |                    | 2/06/2022          | 17/06/2022 | \$0                     | \$0<br>$\sim$                            | 0%           |              | Usuario<br>Administrador del<br>sistema. | Sequimiento<br>Ð        |
|       |                                                                                    | De acuerdo a la necesidad identificada previamente de invertir \$ 33 en Recurso Humano: ff, proceda a ejecutar la actividad. |                                      | Administrador del<br>sistema |                    | 2/06/2022          | 17/06/2022 | 50                      | S <sub>0</sub><br>$\sim$                 | 0%           |              | Usuario<br>Administrador del<br>sistema. | Sequimiento<br><b>G</b> |
| Total |                                                                                    |                                                                                                    |                                      |                              |                    |                    |            | S <sub>0</sub>          |                                          | $$0 \ 0.0\%$ |              |                                          |                         |
|       | Presupuesto del plan: \$0                                                          |                                                                                                    |                                      |                              |                    |                    |            |                         |                                          |              |              |                                          |                         |

Figura 171. Seguimiento a las actividades

Para incluir un seguimiento se debe dar clic en el símbolo de  $\overline{H}$  que se encuentra en la columna de seguimiento.

Al dar clic en el signo aparece la siguiente pantalla.

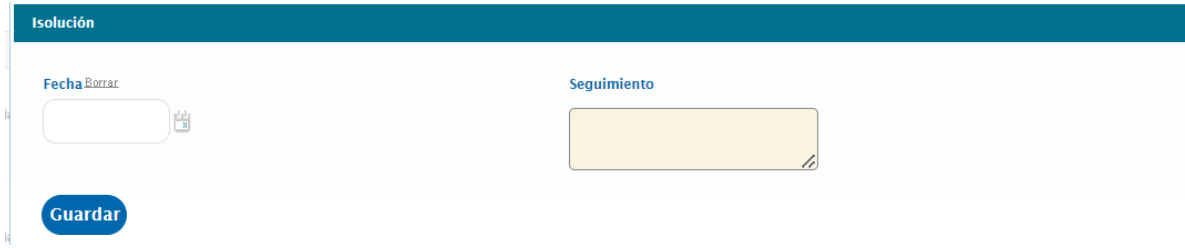

Figura 172. Pantalla de seguimiento

- **A. Fecha:** campo tipo calendario que permite seleccionar la fecha en la que se está realizando el seguimiento.
- **B. Seguimiento:** campo tipo texto para diligenciar el resultado del seguimiento que se está realizando.

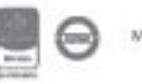

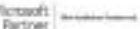

Bogotá: Carrera 7 # 77-07, Of. 601, PBX (571) 508 2000 | www.isolucion.com.co

++ BOLLCKIN

Una vez se ingresa la información se debe dar clic en el botón de guardar, el sistema habilita la opción para adjuntar archivos y para cerrar la actividad.

| Actividad                                                                                                    | Proceso Responsable          | Autoridad Recursos | Fecha de  | Fecha fin  | Presupuesto<br>Fatimado | Presupuesto<br>Ejecutado |    | Avance Comentarios Observaciones | Seguimiento                                                                                     | Cerrar |
|----------------------------------------------------------------------------------------------------|------------------------------|--------------------|-----------|------------|-------------------------|--------------------------|----|----------------------------------|-------------------------------------------------------------------------------------------------|--------|
| Como consecuencia del cambio se ha identificado previamente la necesidad de Modificar actual lo(s)<br>siguiente(s) Documento: 0001 daniel222 | Administrador del<br>sistema |                    | 2/06/2022 | 17/06/2022 |                         | <b>STATE</b>             | 97 | Administrador del<br>sistema -   | Seguimiento <b>ED</b><br>06/jun./2022  三<br>Fecha:<br>consecuencia<br>Sequimiento:<br>analizada |        |

Figura 173. Adjuntar evidencia en el seguimiento

Al cerrar las actividades se va mostrando en el listado el porcentaje de cumplimiento del plan:

| Planes de trabajo<br>$+$ Nuevo<br>$\equiv$ Lista                                                      |              |                           | $\begin{tabular}{ c c } \hline \hline \hline 0 & 0 \\ \hline \hline 0 & 0 \\ \hline \end{tabular}$<br>$\mathcal{P}$ |
|----------------------------------------------------------------------------------------------------|--------------|---------------------------|----------------------------------------------------------------------------------------------------|
| <b>Filtrar lista</b><br>Otros filtros ▼                                                               |              |                           |                                                                                                    |
| Año<br>Sucursal<br>2022<br>Sin Selección $\sqrt{}$<br>Filtrar por palabra Gestión del cambio #19<br>Q | $\checkmark$ |                           |                                                                                                    |
| Página 1 de 1<br>Número de resultado(s): (1)                                                          |              |                           |                                                                                                    |
| Programa                                                                                              | Cumplimiento | Responsable               |                                                                                                    |
| $-$ Gestión del cambio #19                                                                            | 15%          | Administrador del sistema |                                                                                                    |

Figura 174. % de avance generado

Al cerrar todas las actividades del programa, el sistema habilita la opción para realizar el cierre, se debe hacer clic en el check box de cerrar y posteriormente en el botón guardar.

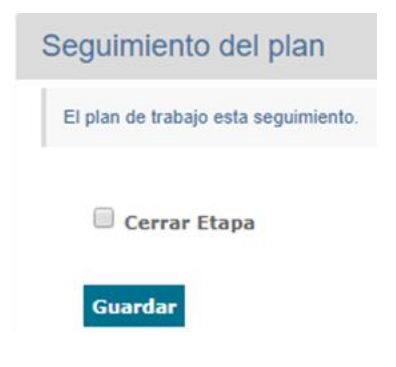

Figura 175. Cerrar etapa

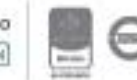

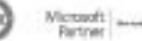

### **7. Documentación**

Este módulo permite administrar, publicar y controlar los documentos y registros, utilizando plantillas predeterminadas y dinámicas, para procedimientos, instructivos, manuales, mapas de procesos, actas y demás documentos que se generan al interior del Sistema de Gestión de la organización.

### **7.1. Administración**

Esté menú del módulo de documentación permite administrar la gestión documental y alimentar información en los demás menús.

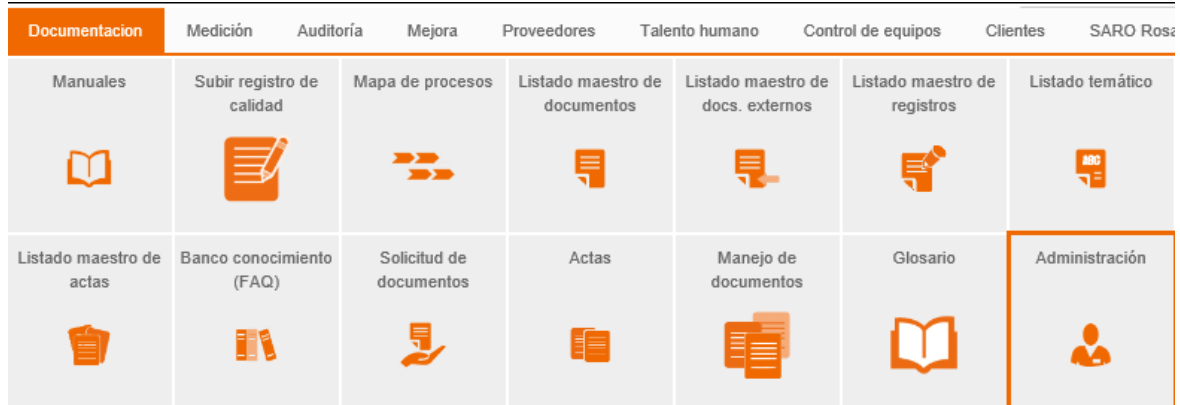

Figura 176. Menú Administración – Documentación

### **7.1.1. Administración General**

Al ingresar a la administración de documentación se encontrará el menú de administración general.

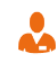

**Administracion General** 

Administrar reporte de edad, notificación de documentos y codificación.

Figura 177. Menú Administración general

### **7.1.1.1. Reporte de edad**

Esta opción permite conocer la fecha de última actualización de los documentos filtrando por periodos de tiempo.

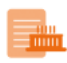

Reporte de edad

Generar reporte por plantilla de cambios en la documentación.

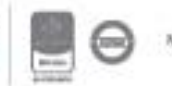

Bogotá: Carrera 7 # 77-07, Of. 601, PBX (571) 508 2000 | www.isolucion.com.co ++ BO'LLEWIN

#### Figura 178. Opción reporte de edad

#### Al ingresar a esta opción se mostrará lo siguiente:

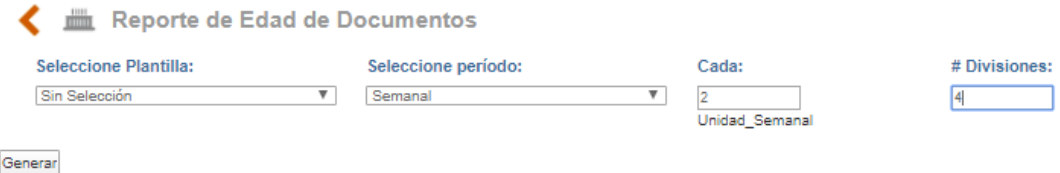

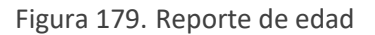

**Seleccione plantilla**: Listado de plantillas para generar el reporte de edad por tipo de documento; para consultar todos los documentos aprobados debe seleccionar la opción "Sin selección".

**Seleccione periodo**: Listado para definir el tipo de periodo por el cual se desea generar el reporte, mensual, semanal, trimestral, etc.

**Cada**: Campo numérico para definir cada cuanto día, meses, años, etc. (depende de la selección del campo "Seleccione periodo") se clasificará el reporte. Por ejemplo: si el tipo de periodo seleccionado es "Diaria", en el campo "Cada" debe determinar en cuantos días el sistema debe clasificar la información.

**# Divisiones:** Campo para definir el número de divisiones en los que se desea visualizar el reporte de edad de los documentos.

Al diligenciar los datos y dar clic en Generar, se mostrará el resultado del reporte de edad de documentos:

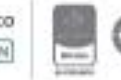

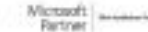

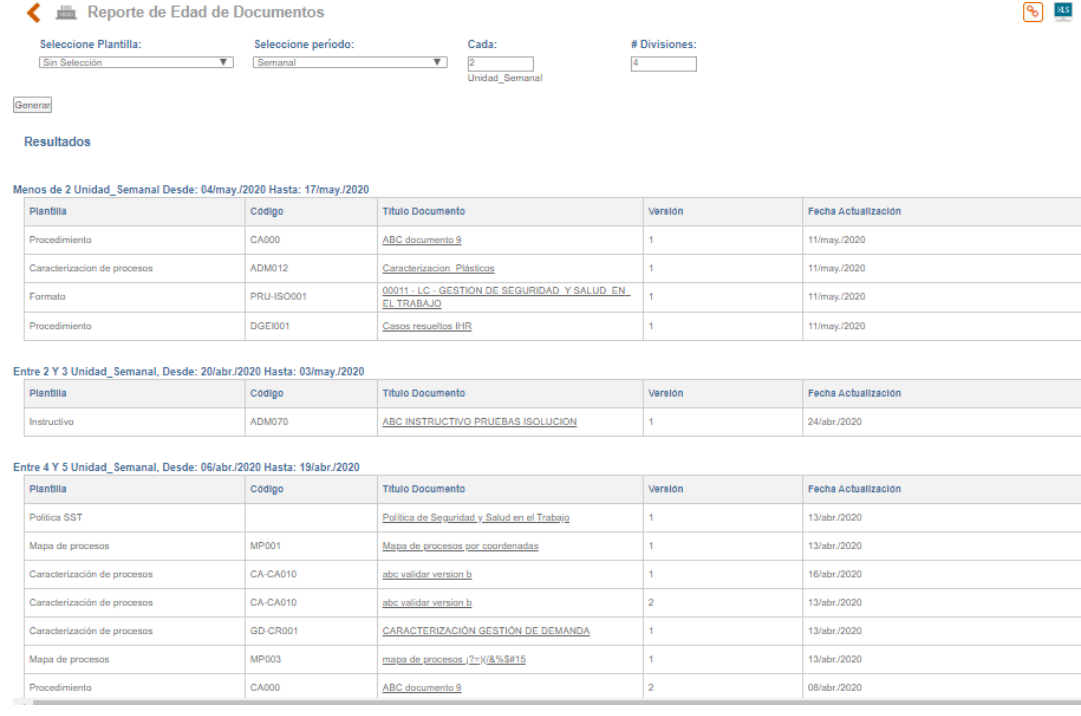

Figura 180. Resultados reporte de edad

En la imagen se identifica la clasificación de los resultados, tomando como referencia para la primera división, el día en el cual se realiza el reporte.

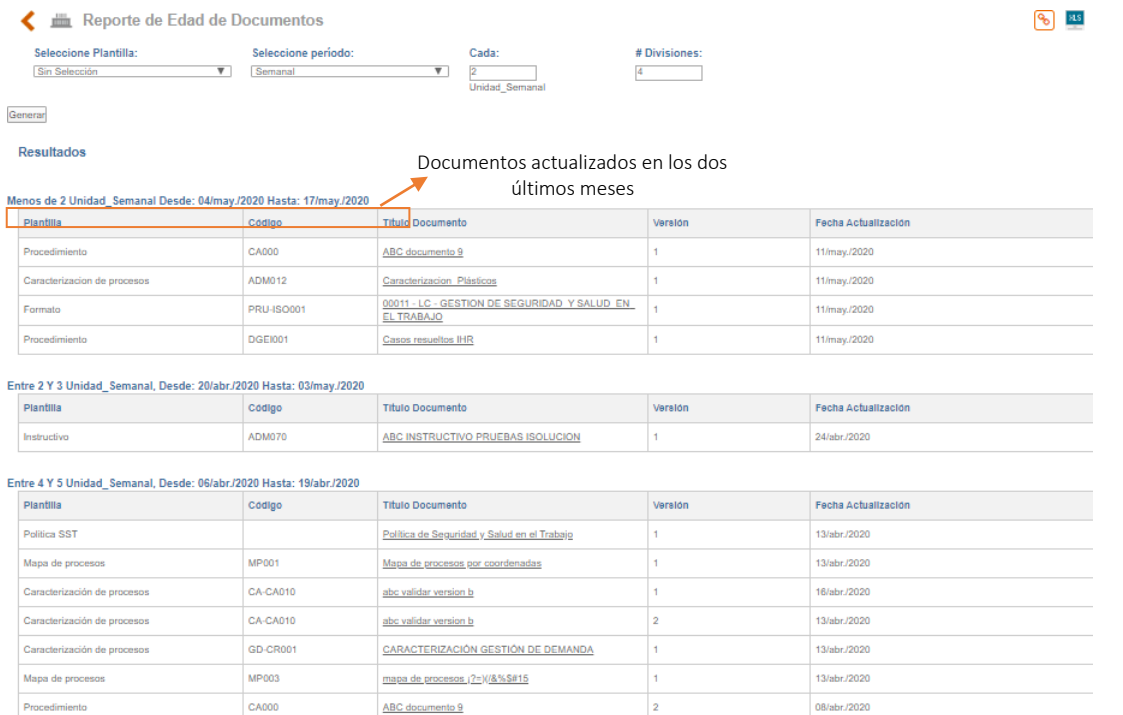

Figura 181. Resultados reporte de edad

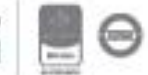

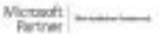

En el cuadro de resultados, encontrara cinco columnas que le permitirán identificar la plantilla del documento, el código, el título, la versión y la fecha en la que se realizó la última actualización.

- **A. Plantilla**: Columna que indica la plantilla en la cual está cargo el documento (Tipo documental).
- **B. Código**: Columna que indica el código del documento.
- **C. Titulo Documento**: Columna que indica el nombre del documento, dando clic sobre este título se podrá ver el contenido del documento.
- **D. Versión**: Campo que indica la versión del documento.
- **E. Fecha de actualización**: Campo que indica la última fecha en la cual se dio guardar al documento desde la opción **manejo de documentos.**

### **7.1.1.2. Crear lista modelo revisión por plantilla**

Esta opción permite asignar los responsables de la revisión y aprobación de los documentos, es decir, cuando un documento se envíe a flujo de revisión y aprobación los responsables de estas actividades ya estarán definidos.

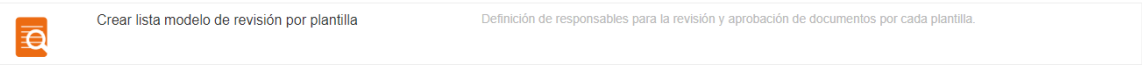

Figura 182. Opción crear lista modelos de revisión por plantilla

Al ingresar a esta opción se mostrará lo siguiente:

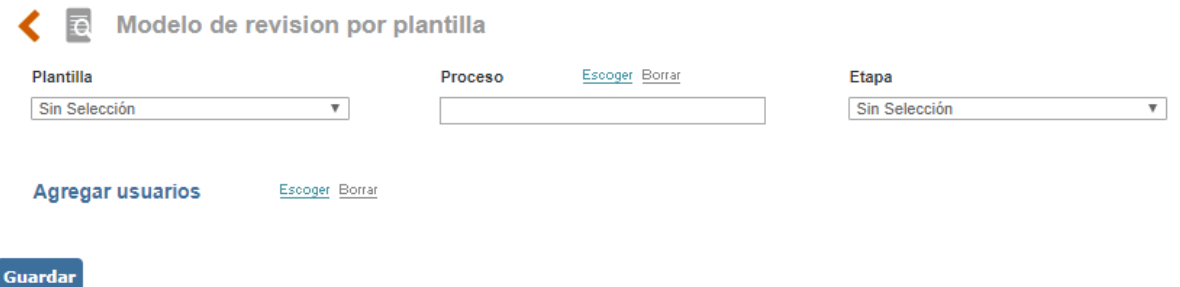

Figura 183. Modelo de revisión por plantilla

**Plantilla**: Listado de plantillas para la selección del tipo de documento al cual se le definirá el modelo de revisión y aprobación.

**Proceso**: Listado de procesos para la selección del proceso a configurar en la creación de la lista modelo de revisión.

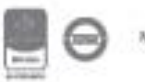

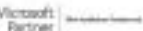

Bogotá: Carrera 7 # 77-07, Of. 601, PBX (571) 508 2000 | www.isolucion.com.co ++ BOTLLETIN

**Etapa**: Listado con las opciones de "Revisión" y "Aprobación".

Luego de definir plantilla y la etapa del flujo, ISOlución® habilitará la opción de incluir el (los) responsable (s).

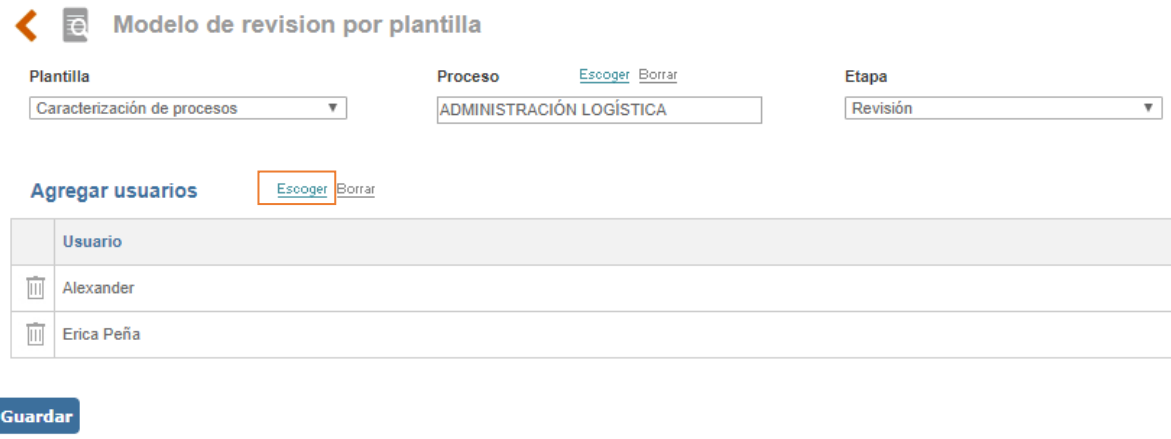

#### Figura 184. Asignación de usuarios modelo de revisión

Al dar clic en Agregar usuarios **Encogar Borrar** se abrirá una ventana en la cual se deben seleccionar los usuarios responsables.

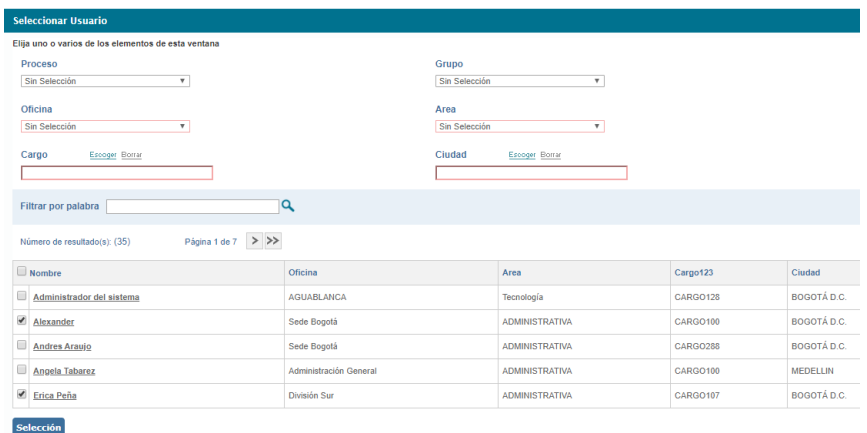

Figura 185. Selección de responsables modelo de revisión

Al dar clic en **Guardar** los usuarios seleccionados se mostrarán listados. Estos usuarios se podrán quitar utilizando el icono $\overline{\mathbb{I}\mathbb{I}}$ .

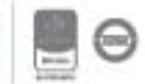

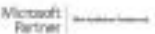

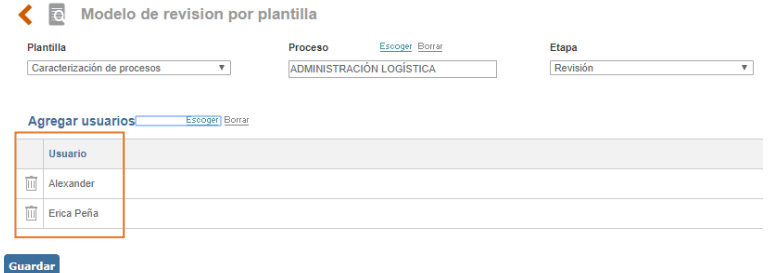

Figura 186. Usuarios seleccionados en el modelo de revisión

Al dar Guardar el modelo de revisión quedará configurado. Por ejemplo, si se define modelo de revisión para las caracterizaciones en la etapa de aprobación, los usuarios seleccionados estarán definidos cuando una caracterización se envíe a flujo.

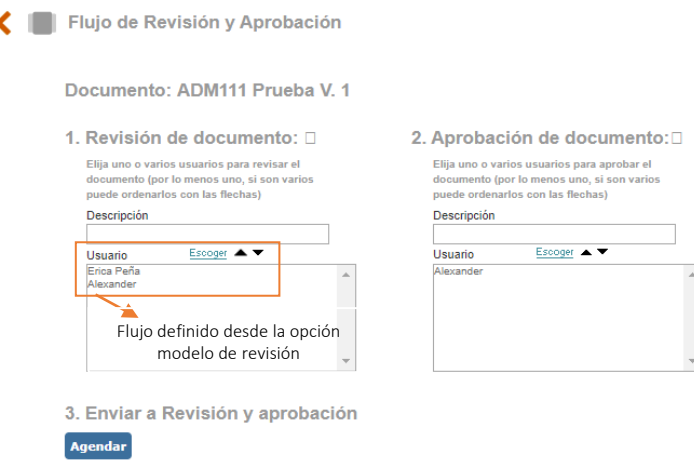

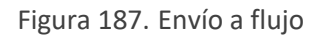

### **7.1.1.3. Notificación sobre documentos**

Esta opción permite el envío de notificaciones sobre documentos. Por ejemplo, se puede enviar notificación a usuarios informando sobre un nuevo formato aprobado. Tenga en cuenta que la notificación de documentos solo se puede realizar sobre documentos aprobados.

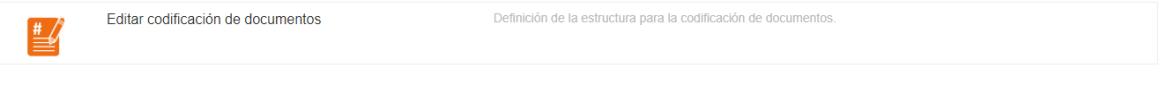

Figura 188. Opción notificación sobre documentos

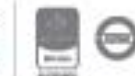

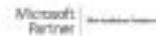

Bogotá: Carrera 7 # 77-07, Of. 601, PBX (571) 508 2000 | www.isolucion.com.co ++ BO'LLEWIN

Al ingresar a esta opción se mostrará lo siguiente:

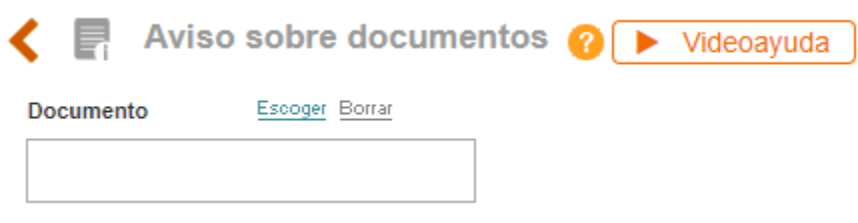

Figura 189. Aviso sobre documentos

Al dar clic en  $\frac{E\text{snoger}}{n}$  se abrirá una ventana en la cual se debe seleccionar el documento a notificar.

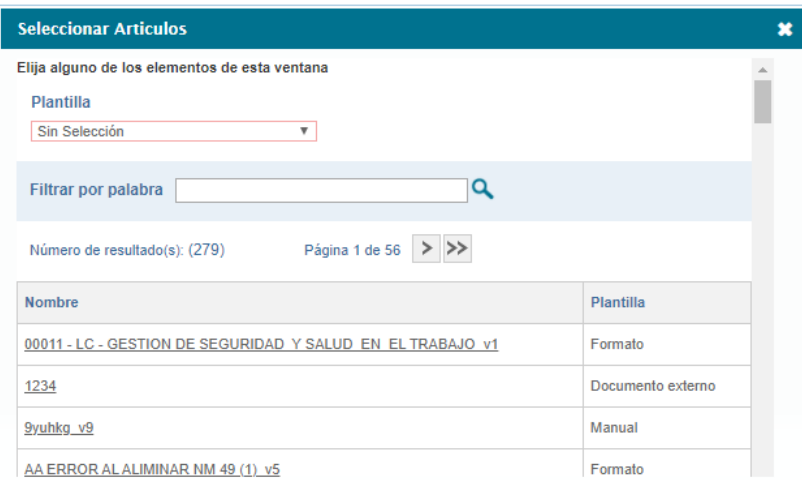

Figura 190. Selección de documento a notificar

**A**: Listado de plantillas para filtrar por tipo de documento.

**B**: Campo de texto para ubicar el documento a notificar.

**C**: Nombre del documento. Se debe dar clic sobre el título del documento a notificar.

Luego de seleccionar el documento se mostrará lo siguiente:

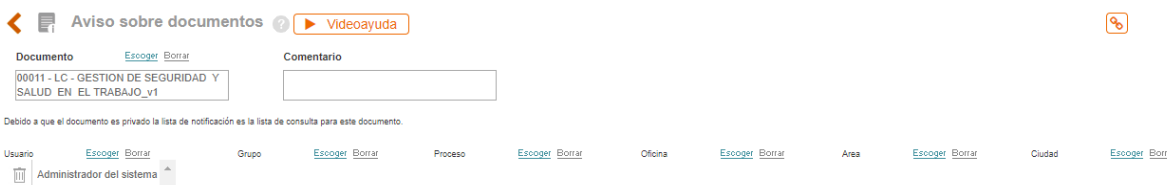

#### Figura 191. Envío de notificación

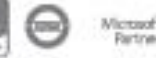

**A**: Campo de texto para incluir la descripción de la tarea o el motivo por el cual se está notificando el documento.

**B**: Buscador de múltiple selección para definir los usuarios a quienes se les notificará el documento.

**C**: Buscador de múltiple selección para definir los grupos de usuarios a quienes se les notificará el documento.

**D**: Buscador de múltiple selección para definir los procesos a quienes se les notificará el documento.

**E**: Buscador de múltiple selección para definir las oficinas a quienes se les notificará el documento.

**F**: Buscador de múltiple selección para definir las áreas a quienes se les notificará el documento.

**G**: Buscador de múltiple selección para definir las ciudades a quienes se les notificará el documento.

**H**: Opción para enviar la notificación.

Se ha enviado la notificación a los usuarios.,

Figura 192. Mensaje de confirmación de envío

Los usuarios seleccionados recibirán una tarea como la siguiente:

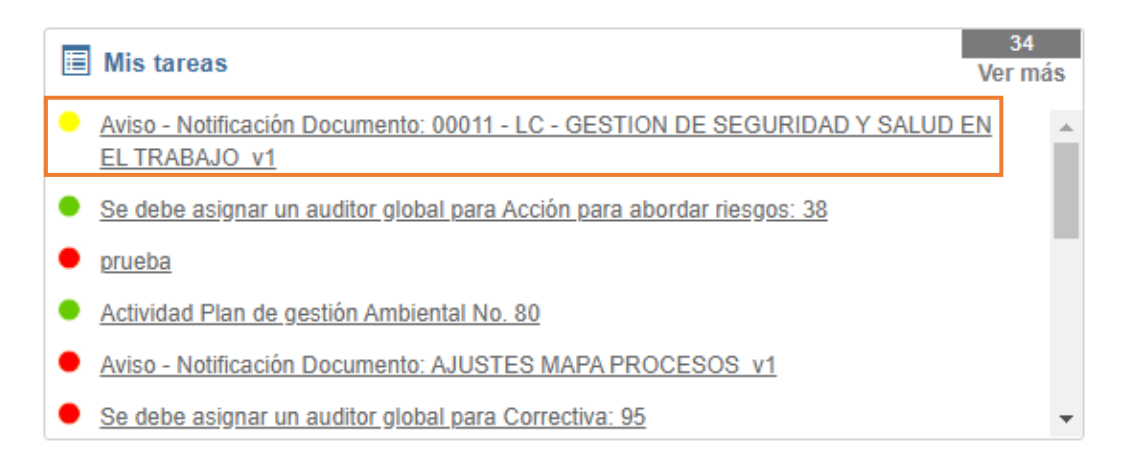

Figura 193. Tarea de notificación sobre documento

Ingresando a esta tarea se encontrará el contenido del documento notificado, en la parte inferior se muestran los campos para cerrar la tarea.

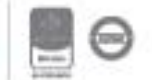

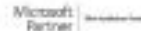

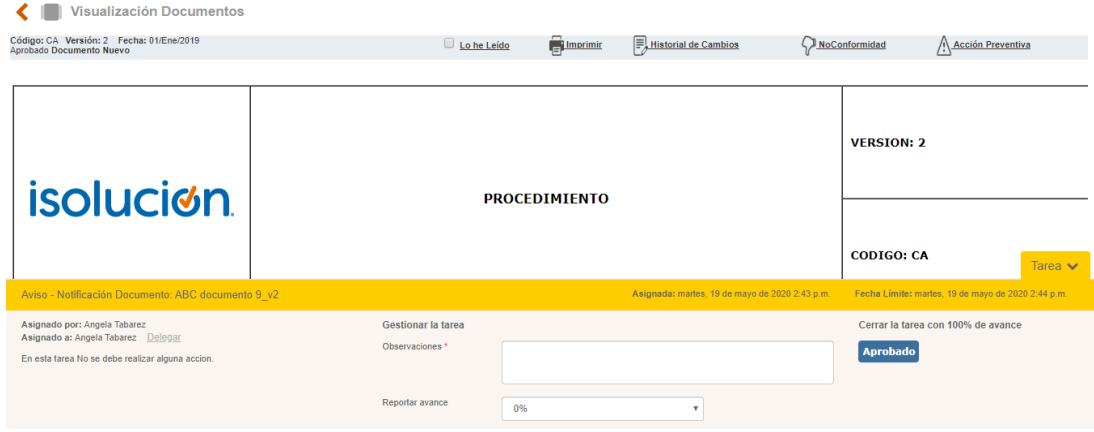

Figura 194. Tarea de notificación de documentos

### **7.1.1.4. Editar codificación documentos**

Desde esta opción se estructura la jerarquía de codificación de documentos

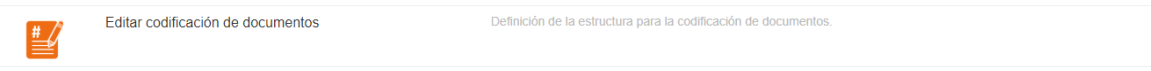

Figura 195. Opción editar codificación de documentos

Al ingresar a esta opción se mostrará lo siguiente:

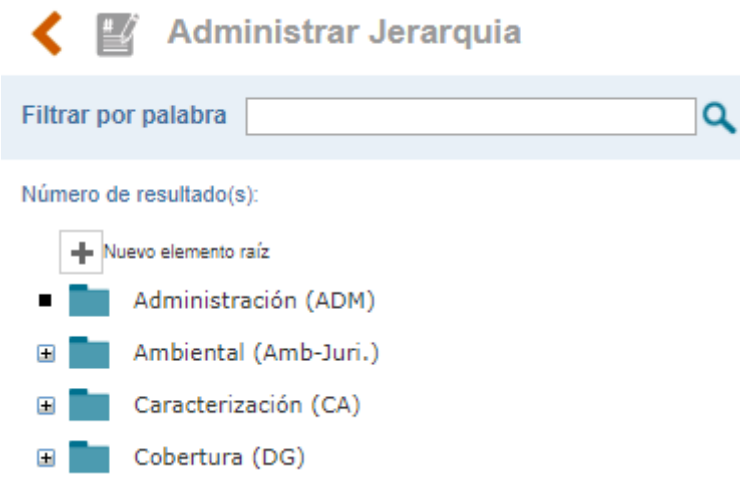

Figura 196. Administrar jerarquía

Al dar clic sobre  $\blacksquare$  Nuevo elemento raíz se mostrará el formulario para adicionar un nuevo ítem.

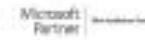

Bogotá: Carrera 7 # 77-07, Of. 601, PBX (571) 508 2000 | www.isolucion.com.co ++ BOLLCXXIN

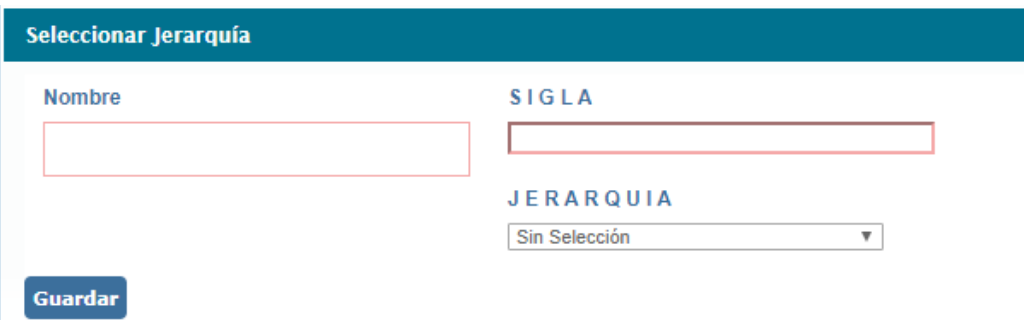

Figura 197. Creación de jerarquía de codificación

**Nombre**: Campo texto para ingresar la primera sigla de la codificación de los documentos.

**Sigla**: Campo de texto para definir el código o siglas del ítem que se está creando.

**Jerarquía**: Buscador para definir el nivel de jerarquía superior (padre) del ítem que se está creando. Cuando es elemento raíz este campo no se configura.

Desde la opción se podrán editar los ítems ya creados. También se podrá adicionar siguiente nivel a la jerarquía de codificación.

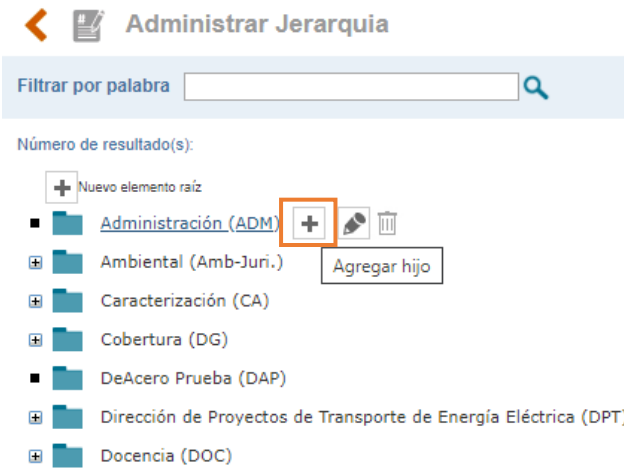

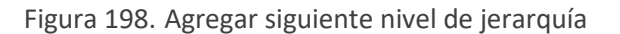

La opción de agregar hijo al elemento raíz le permitirá crear la segunda sigla de la codificación de los documentos, el campo **jerarquía** será para definir el nivel de jerarquía superior (padre) del ítem que se está creando. Cuando es hijo este campo se configura.

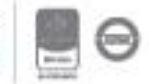

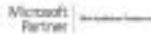

### **7.1.1.5. Comité**

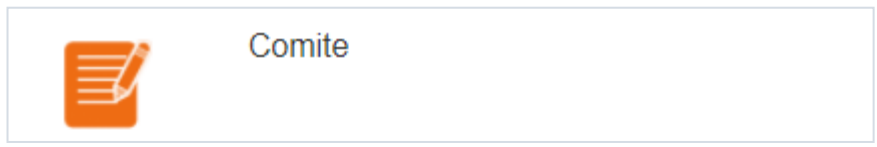

Figura 199. Comité

Listado de comités que se asocian al momento de crear un acta en la herramienta, esto depende si el campo Tipo de comités está seleccionado en el parámetro **Campos adicionales que se muestran en las actas** del módulo de documentación**.**

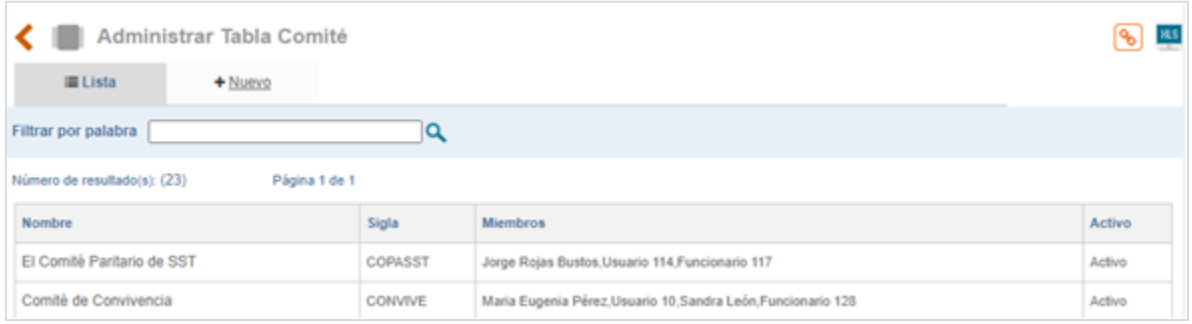

#### Figura 200. Administrar Tabla Comité

- **A. Nombre:** campo que muestra el tipo de comité creado en la herramienta.
- **B. Sigla:** sigla asociada al comité.
- **C. Miembros:** permite consultar los miembros que pertenecen al comité en moción
- **D. Activo:** columna que permite consultar si el comité está activo o inactivo en la herramienta.

Para crear un nuevo comité debe dar clic en la pestaña nuevo.

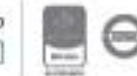

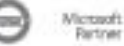

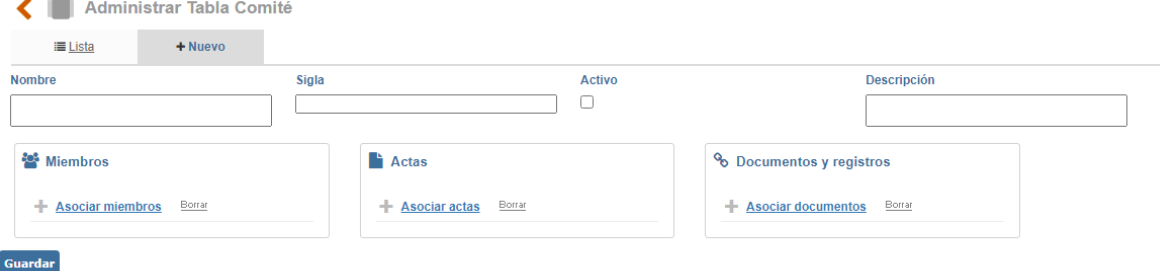

Figura 201. Creación de tabla Tipo Comité

- **A. Nombre:** campo de texto que permite definir el nuevo comité a crear en la herramienta.
- **B. Sigla:** permite definir la sigla que identifica el comité.
- **C. Miembros:** opción que permite escoger los usuarios que pertenecen al comité.
- **D. Activo:** permite activar o inactivar el comité que se está creando.
- **E. Actas:** permite seleccionar el acta de constitución del comité creada en la herramienta.
- **F. Documentos y registros:** lista desplegable en la cual se puede seleccionar el documento creado en Isolución relacionado con las funciones y responsabilidades.

**Nota:** para la creación del comité, la herramienta le pide como obligatorio el campo nombre los demás campos son opcionales.

### **7.1.1.6. Lista de Notificación sobre documentos**

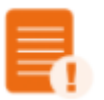

Listado de Notificación sobre documentos

Figura 202. Listado de notificación sobre documentos

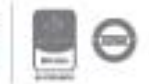

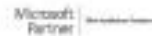

En esta opción el usuario puede consultar el estado de notificación realizada en los documentos de la herramienta.

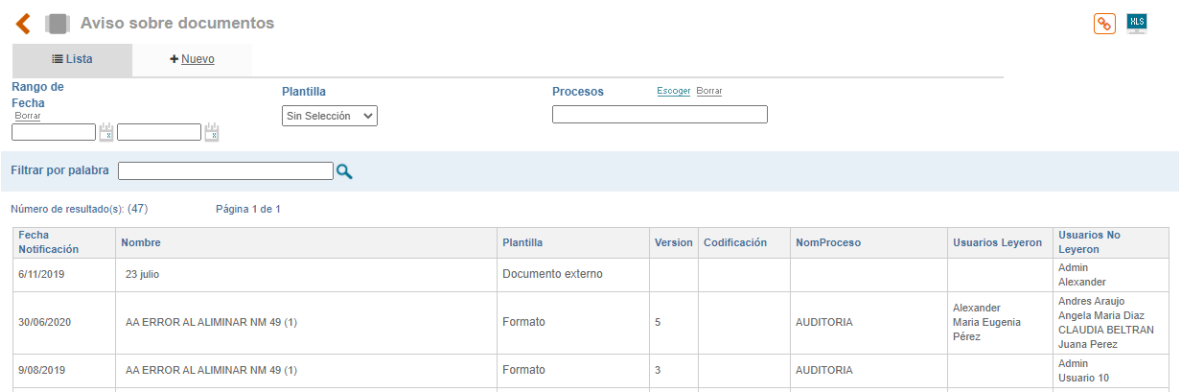

Figura 203. Consulta de las notificaciones emitidas.

- **A. Rango de Fecha:** permite escoger por medio del icono calendario el periodo de tiempo en el que se desea consultar las notificaciones de documentos realizadas.
- **B. Plantilla:** lista desplegable para seleccionar el tipo de documental que desee conocer las solicitudes realizadas.
- **C. Procesos:** opción para escoger el proceso al que pertenece las notificaciones de documentos realizadas.
- **D. Fecha Notificación:** columna que muestra la fecha en la que se realizó la solicitud documental.
- **E. Nombre:** relaciona el nombre del documento notificado.
- **F. Plantilla:** columna la cual muestra el tipo de documento enviado.
- **G. Versión:** versión notificada del documento.
- **H. Codificación:** código asociado con el documento notificado.
- **I. Proceso:** columna que muestra el proceso asociado al documento.
- **J. Usuarios leyeron:** permite consultar los usuarios que consultaron la notificación enviada.

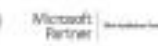

Guardar

**K. Usuarios que no leyeron:** permite consultar los usuarios que no consultaron la notificación de documentos enviada.

### **7.1.1.7. Copias Controladas**

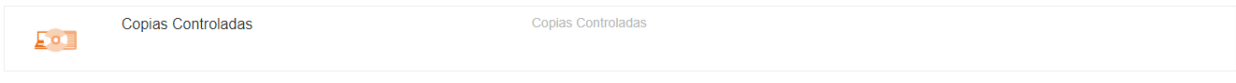

#### Figura 204. Copias Controladas

Listado de las copias generadas de los documentos de Isolucion desde el Listado Maestro de documentos. Al ingresar al menú encontrara la siguiente pantalla:

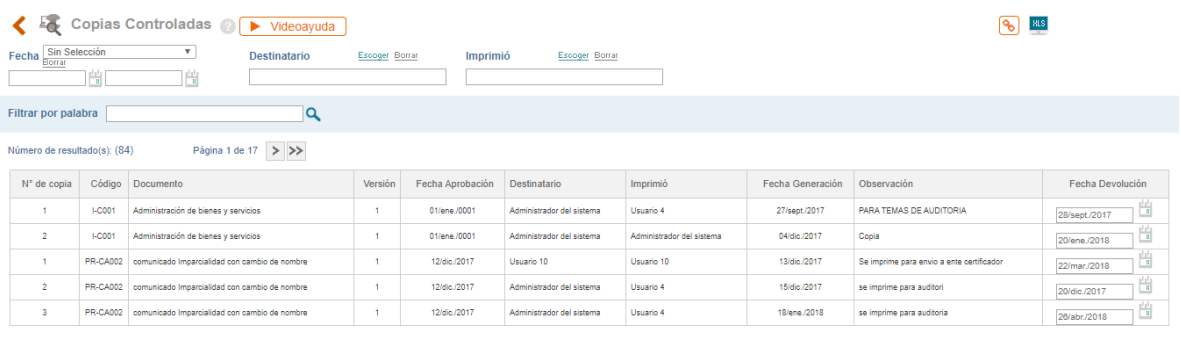

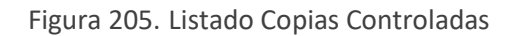

- **A.** Fecha: Filtro por rango de fechas el cual contiene las opciones de fecha de Devolución y fecha de Entrega (fecha generación)
- **B.** Destinatario: filtro de búsqueda por usuario que recibió la copia
- **C.** Imprimió: Filtro de búsqueda por usuario que genero la copia
- **D.** No. De Copia: Cantidad de copias generadas de un documento.
- **E.** Código: Código del documento al que se le han generado copias
- **F.** Documento: Nombre del documento al que se le han generado copias.
- **G.** Versión: Versión del documento al que se le han generado copias
- **H.** Fecha Aprobación: Fecha de aprobación del documento al que se le han generado copias
- **I.** Destinatario: Usuario de Isolucion a quien se le ha entregado la copia controlada.
- **J.** Imprimió: Usuario de Isolucion quien genera la copia controlada

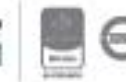

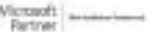

- **K.** Fecha Generación: Fecha en la cual se generó la copia controlada del documento
- **L.** Observación: Campo automático que traerá la información ingresada como justificación al momento de generar la copia controlada.
- **M.** Fecha devolución: Fecha en la cual el destinatario devuelve la copia controlada.

**NOTA:** La opción de impresión se configura a través de parámetro de la categoría de seguridad "Grupo de Usuarios que tiene permiso para imprimir desde el módulo de documentación".

### **7.1.1.8. Tipo plantilla cargue masivo**

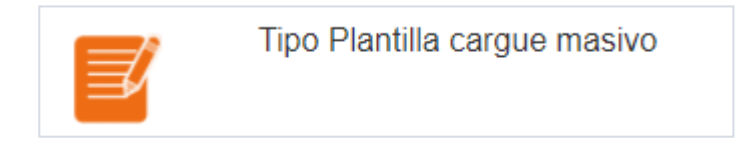

Figura 206. Tipo plantilla cargue masivo

Permite consultar el listado de tipos de plantilla creados para cargar los documentos de forma individual o simultáneamente.

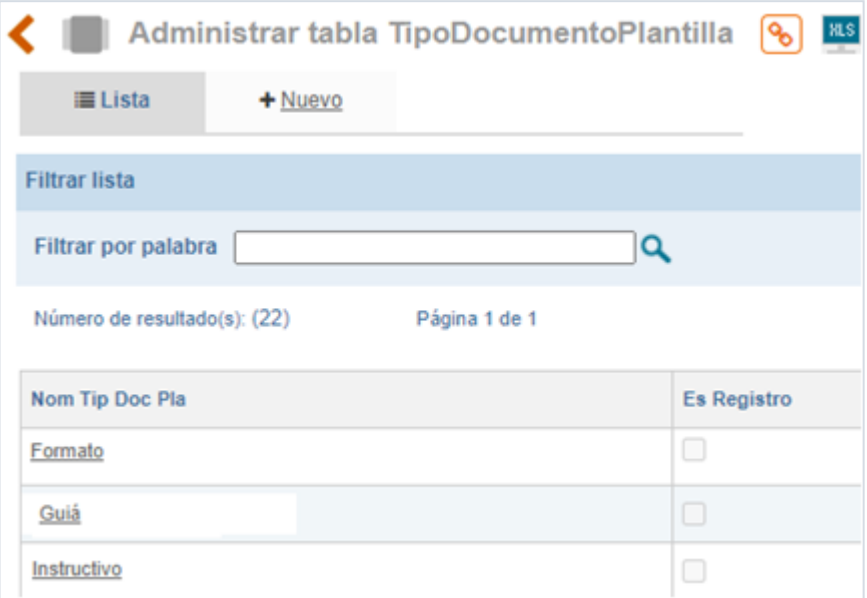

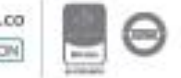

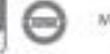

Figura 207. Listado de Tipos de Documento

Para modificar la información existente el usuario debe dar clic en el nombre de la plantilla, para crear dar clic en nuevo.

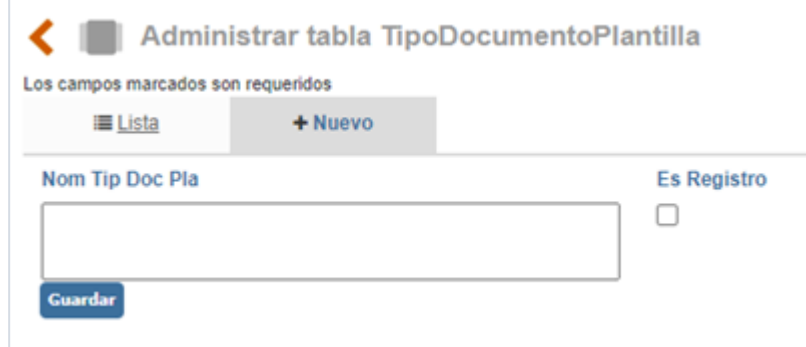

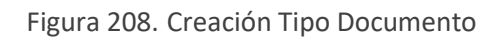

Para crear el nuevo tipo documental en la herramienta debe diligenciar el campo nombre y guardar. Con esto la herramienta actualiza el listado de tipos de documento al realizar cargue individual o varios simultáneamente.

### **7.1.2. Administración FAQ (Administración)**

Opción que permite ingresar preguntas frecuentes con sus respectivas respuestas, estas preguntas estarán agrupadas por categorías.

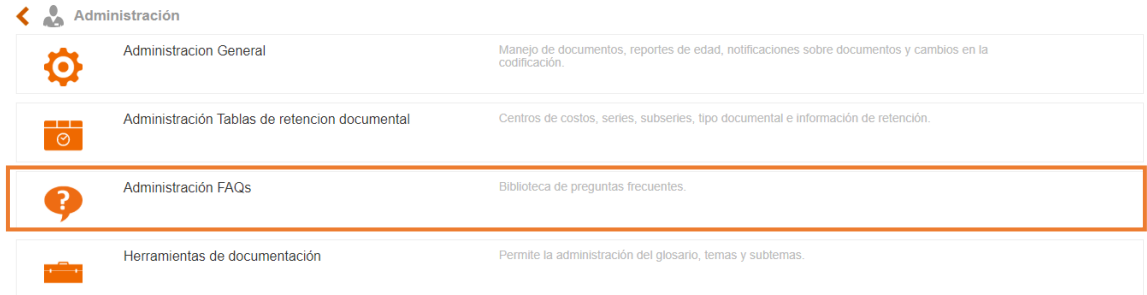

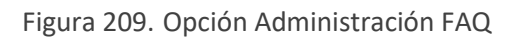

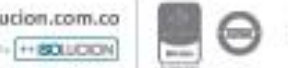

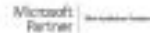

Al ingresar a esta opción se mostrarán las siguientes opciones para administrar las preguntas frecuentes:

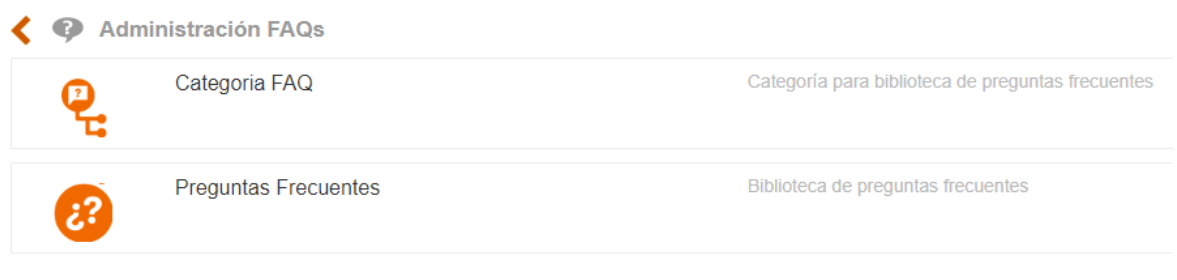

Figura 210. Opciones FAQ

### **7.1.2.1. Categoría FAQ**

La opción de categorías FAQ permite administrar tipos o categorías de preguntas frecuentes. Al ingresar a esta opción se muestra lo siguiente:

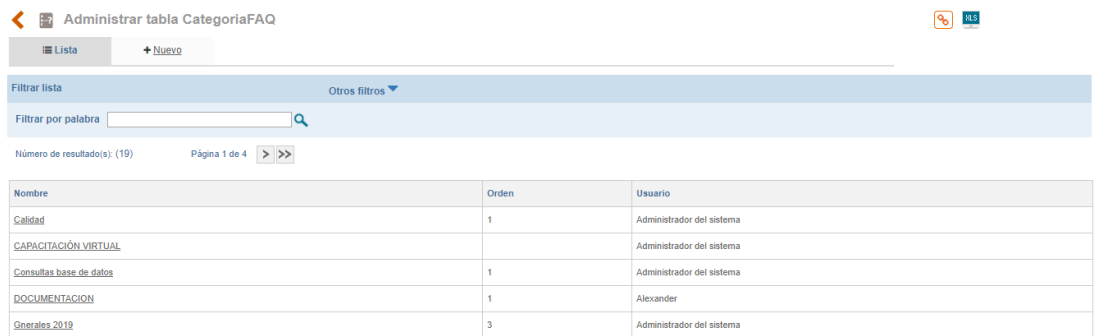

Figura 211. Listado categorías FAQ

- **A**: Filtro de búsqueda por usuario responsable de la categoría FAQ.
- **B**: Buscador por nombre o parte del nombre de categorías.

Para crear una nueva categoría se ingresa a la opción "Nuevo"

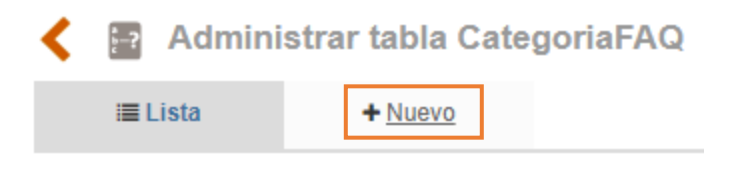

Figura 212. Nueva categoría

Allí se mostrará el formulario para la creación de la categoría.

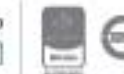

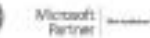
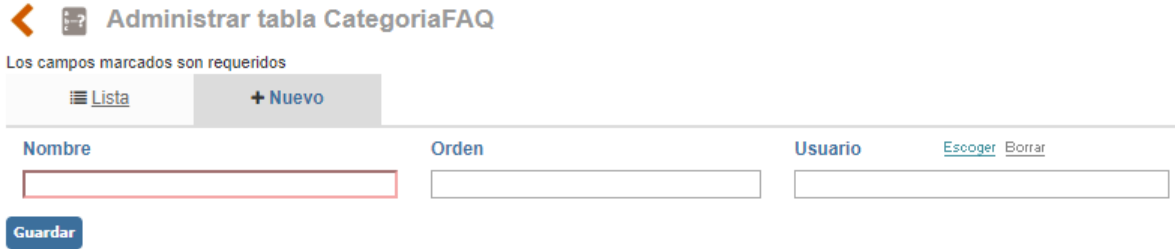

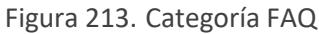

**Nombre**: Campo de texto para colocar el nombre de la categoría, ejemplo: Normatividad, Isolucion, SGC, etc.

**Orden**: Campo numérico para indicar el orden de la categoría.

**Usuario**: Buscador de usuarios para indicar el responsable de la categoría.

Una vez diligenciados los datos se debe dar clic en el botón **Cuardar** para que la categoría quede disponible para ser utilizada.

Dando clic sobre el nombre de la categoría se podrán realizar las modificaciones que se requieran.

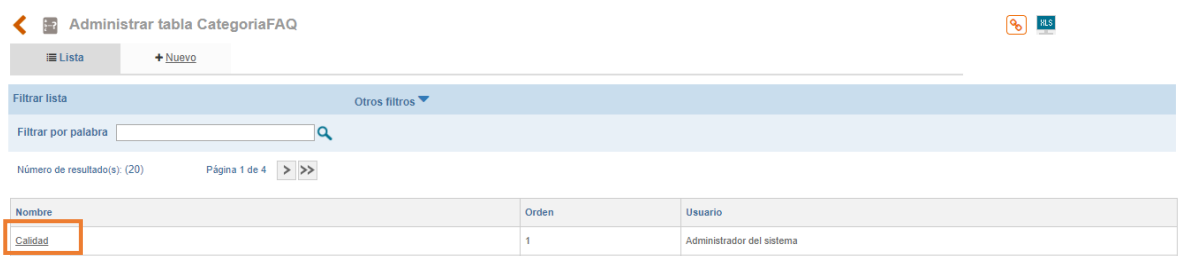

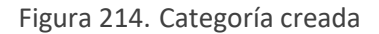

Cuando se ingrese a una categoría ya creada se mostrará la opción de anexar un archivo como evidencia o soporte de la categoría.

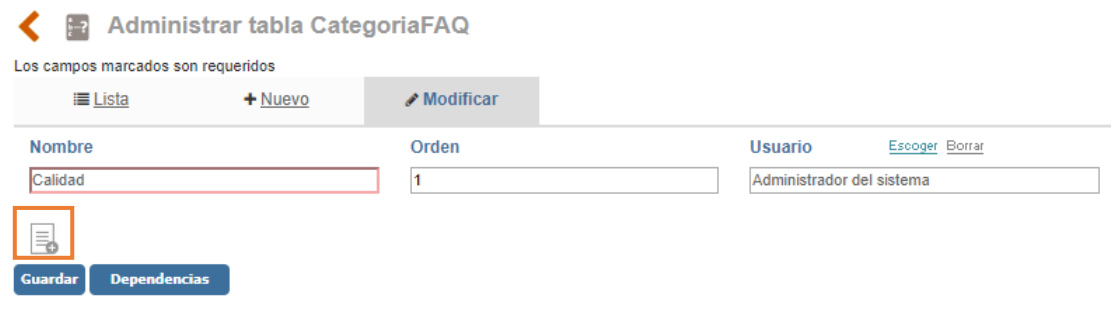

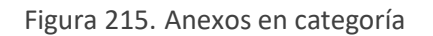

Allí se mostrará lo siguiente

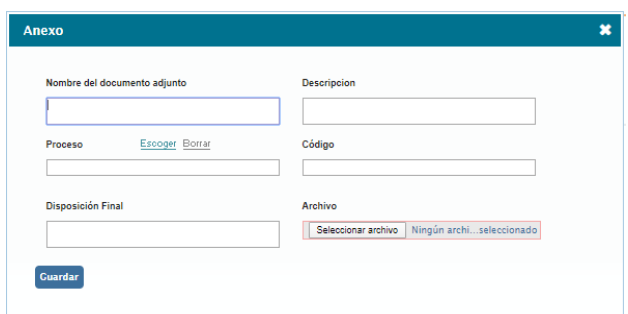

Figura 216. Cargar anexo en categoría FAQ

**Nombre:** Campo de texto para incluir el nombre del anexo.

**Descripción:** Campo de texto para describir el anexo que se está cargando.

**Archivo:** Buscador para cargar el archivo.

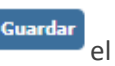

Dando clic en el botón **cuardar** el archivo quedará cargado.

**Nota**: Los archivos anexos que se carguen a las tablas, se publicarán en el listado maestro de registros; por este motivo los campos que se solicitan al momento de cargar anexos pueden variar dependiendo de la parametrización del LMR.

**Eliminar** Las categorías que cuenten con el botón podrán ser borradas del sistema ya que no cuentan con ninguna relación dentro del aplicativo, caso contrario se encontrara el botón

**Dependencias** 

el cual indica cuales son las relaciones que tiene ese registro dentro del sistema.

#### **7.1.2.2. Preguntas frecuentes**

La opción de preguntas frecuentes permite administrar el directorio de preguntas frecuentes.

Al ingresar a esta opción se muestra lo siguiente:

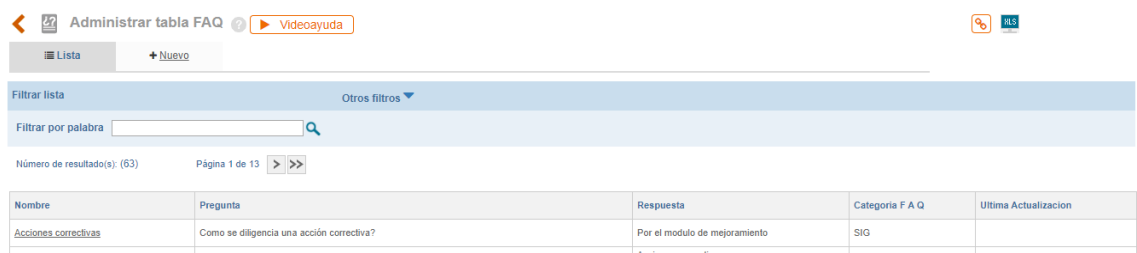

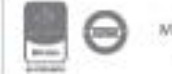

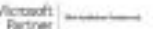

Figura 217. Listado de preguntas frecuentes

**A**: Filtro de búsqueda por categoría de las preguntas ya creadas.

**B**: Buscador por nombre o parte del nombre de preguntas.

Para crear una nueva categoría se ingresa a la opción "Nuevo"

|                |  |         |  | <u>Z</u> Administrar tabla FAQ <i>A</i> Dideoayuda |
|----------------|--|---------|--|----------------------------------------------------|
| $\equiv$ Lista |  | + Nuevo |  |                                                    |

Figura 218. Nueva pregunta

Allí se mostrará el formulario para la creación de las preguntas.

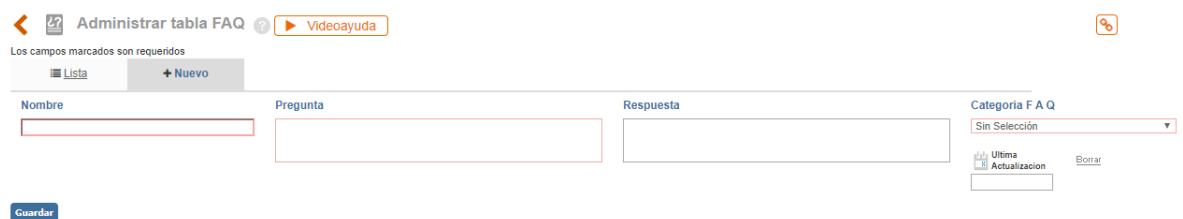

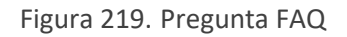

**Nombre**: Campo de texto para colocar el título o tema de la pregunta, ejemplo: documentación, indicadores, Isolucion, etc.

**Pregunta**: Campo de texto para escribir la pregunta.

**Respuesta**: Campo de texto para colocar la respuesta a la pregunta formulada.

**Categoría FAQ**: Lista desplegable con las categorías FAQ creadas.

**Última actualización**: Icono de calendario para definir la fecha de actualización de la pregunta.

Una vez diligenciados los datos se debe dar clic en el botón para que la pregunta quede disponible y publicada en el directorio FAQ.

Dando clic sobre el nombre de la pregunta se podrán realizar las modificaciones que se requieran.

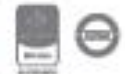

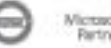

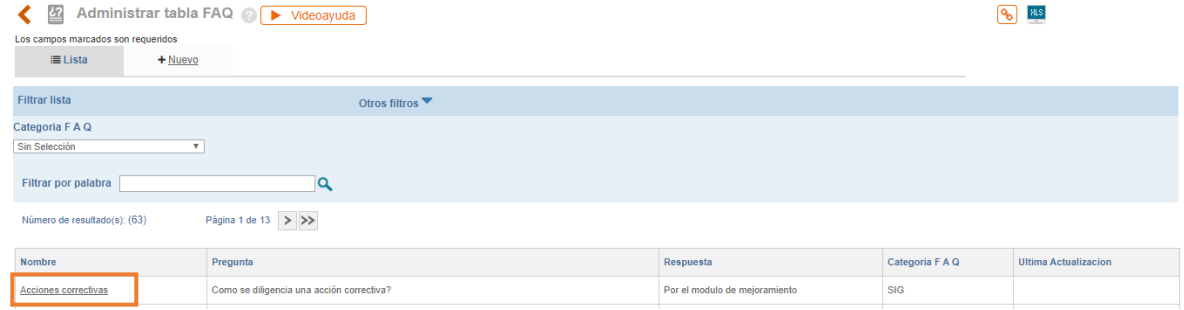

Figura 220. Pregunta creada

Cuando se ingrese a una pregunta ya creada se mostrará la opción de anexar un archivo como evidencia o soporte de la categoría.

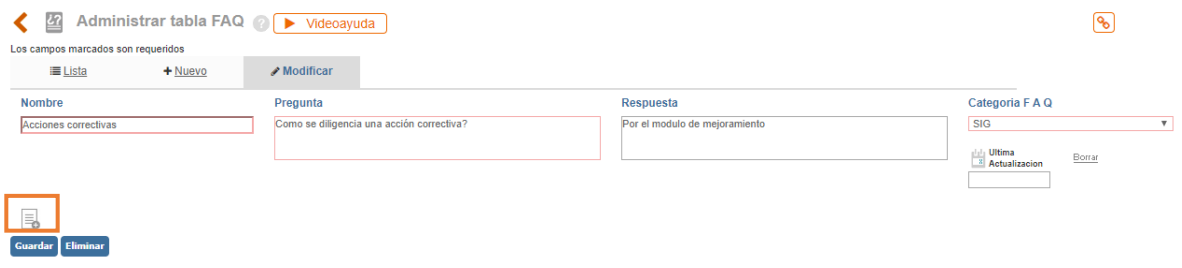

Figura 221. Anexos en pregunta

#### Allí se mostrará lo siguiente

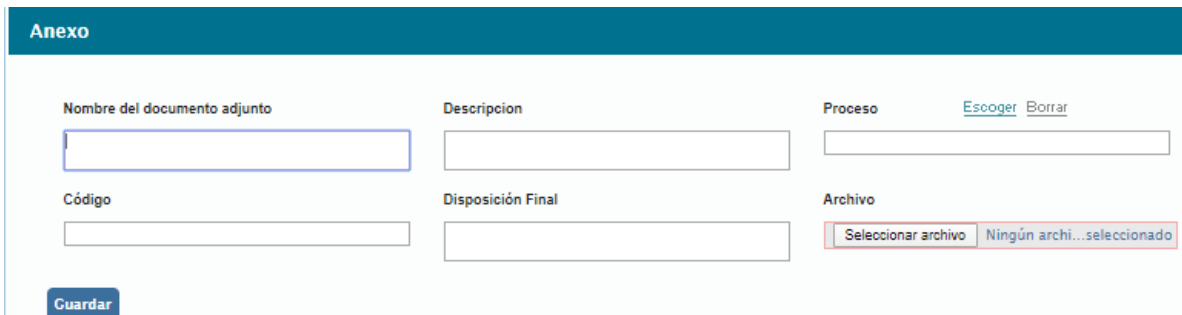

Figura 222. Cargar anexo en categoría FAQ

**Nombre:** Campo de texto para incluir el nombre del anexo.

**Descripción:** Campo de texto para describir el anexo que se está cargando.

**Archivo:** Buscador para cargar el archivo.

Dando clic en el botón **cuardar** el archivo quedará cargado.

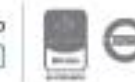

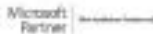

**Nota**: Los archivos anexos que se carguen a las tablas, se publicarán en el listado maestro de registros; por este motivo los campos que se solicitan al momento de cargar anexos pueden variar dependiendo de la parametrización del LMR.

Las categorías que cuenten con el botón **Eliminar** podrán ser borradas del sistema ya que no cuentan con ninguna relación dentro del aplicativo, caso contrario se encontrara el botón

**Dependencias** 

el cual indica cuales son las relaciones que tiene ese registro dentro del sistema.

#### **7.1.3. Herramientas de documentación**

Opción que permite administrar los temas y subtemas del listado temático y el glosario de ISOlución®.

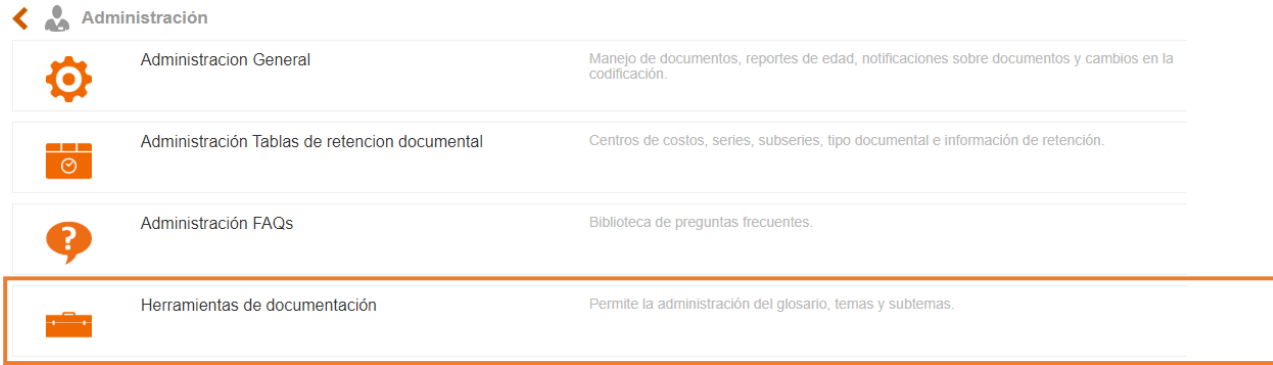

Figura 223. Menú herramientas de documentación

### **7.1.3.1. Categoría glosario**

Opción que permite administrar categorías para la agrupación de términos del glosario.

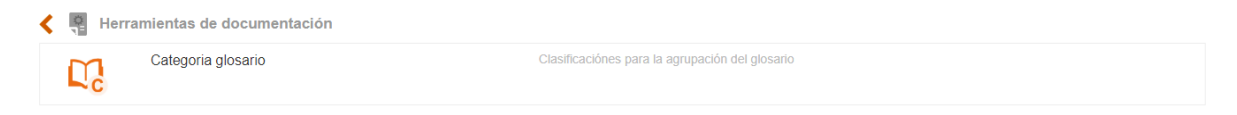

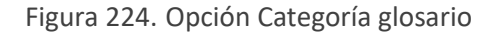

Al ingresar a esta opción se mostrará lo siguiente:

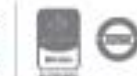

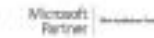

Bogotá: Carrera 7 # 77-07, Of. 601, PBX (571) 508 2000 | www.isolucion.com.co ++ BOTLETATIN

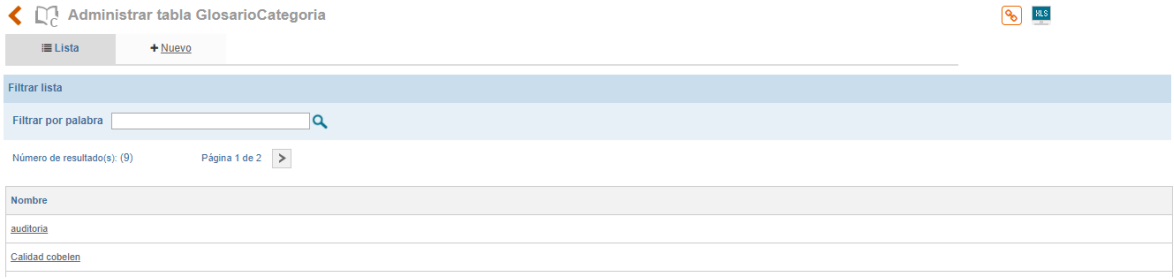

Figura 225. Listado de categorías de glosario

**A**: Buscador por nombre o parte del nombre de la categoría ya creada.

**B**: Opción para exportar a Excel el resultado de los filtros de búsqueda (lo que se está viendo en la pantalla).

**C**: Listado de las categorías ya creadas.

Para crear una nueva categoría se ingresa a la opción "Nuevo"

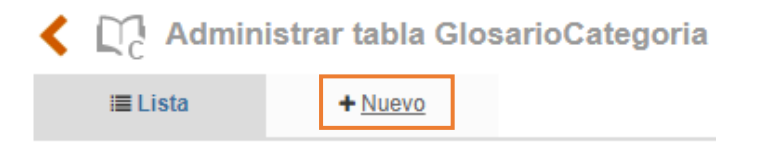

Figura 226. Nueva categoría

Allí se mostrará el formulario para la identificación de la nueva categoría

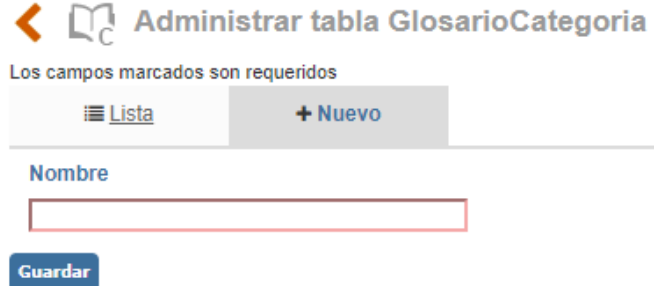

Figura 227. Categoría glosario

**Nombre**: Campo de texto para colocar el nombre de la categoría, ejemplo: ISO 9001, Ambiental, calidad, etc.

Una vez diligenciados los datos se debe dar clic en el botón **para que la categoría** quede disponible para ser utilizada.

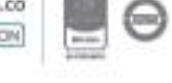

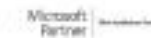

Bogotá: Carrera 7 # 77-07, Of. 601, PBX (571) 508 2000 | www.isolucion.com.co  $\leftrightarrow$  800 LC X W

Dando clic sobre el nombre de la categoría se podrán realizar las modificaciones que se requieran.

Cuando se ingrese a una categoría ya creada se mostrará la opción de anexar un archivo como evidencia o soporte de la categoría.

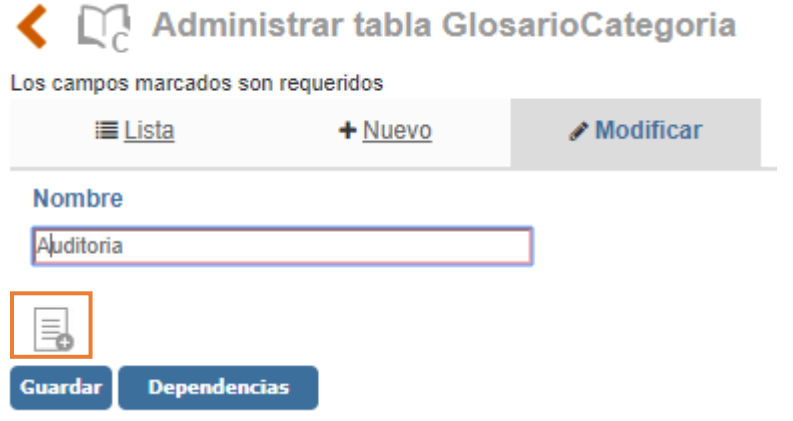

Figura 228. Anexos en categoría

Allí se mostrará lo siguiente

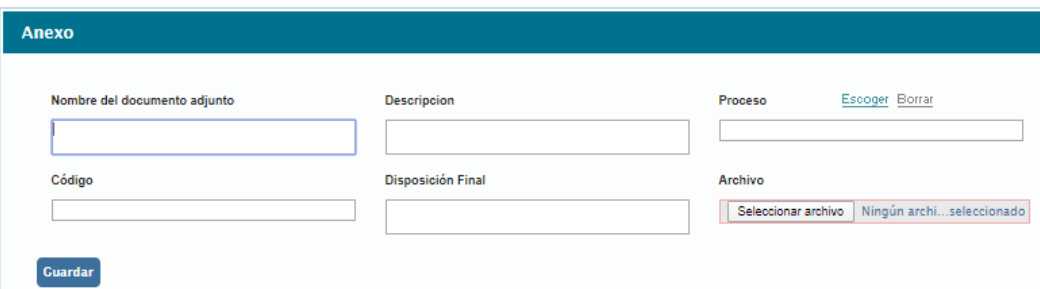

Figura 229. Cargar anexo en categoría de glosario

**Nombre:** Campo de texto para incluir el nombre del anexo.

**Descripción:** Campo de texto para describir el anexo que se está cargando.

**Archivo:** Buscador para cargar el archivo.

**Guardar** Dando clic en el botón el archivo quedará cargado.

**Nota**: Los archivos anexos que se carguen a las tablas, se publicarán en el listado maestro de registros; por este motivo los campos que se solicitan al momento de cargar anexos pueden variar dependiendo de la parametrización del LMR.

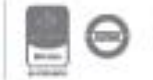

**Dependencias** 

Las categorías de glosario que cuenten con el botón **Eliminar** podrán ser borradas del sistema ya que no cuentan con ninguna relación dentro del aplicativo, caso contrario se encontrará el botón

el cual indica cuales son las relaciones que tiene ese registro dentro del sistema.

#### **7.1.3.2. Glosario**

Opción que permite administrar términos y definiciones referentes al sistema de gestión y a las operaciones de la entidad.

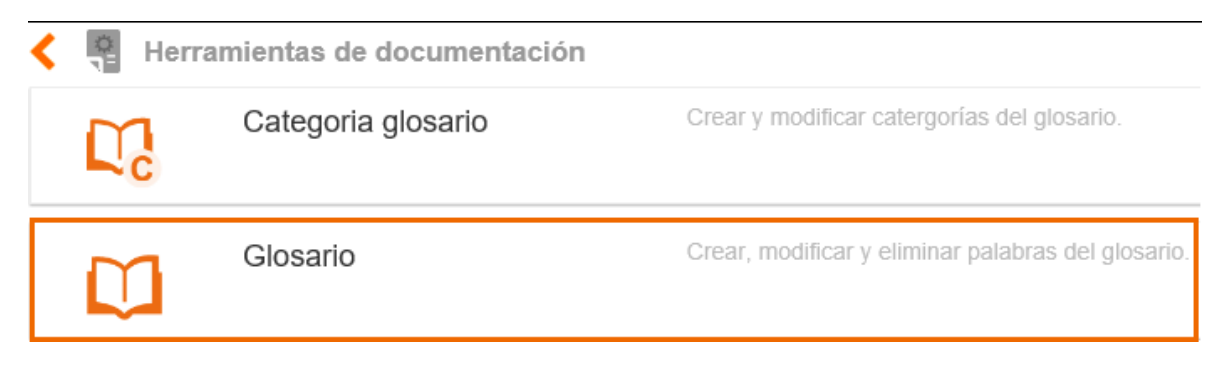

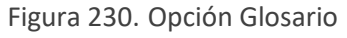

Al ingresar a esta opción se mostrará lo siguiente:

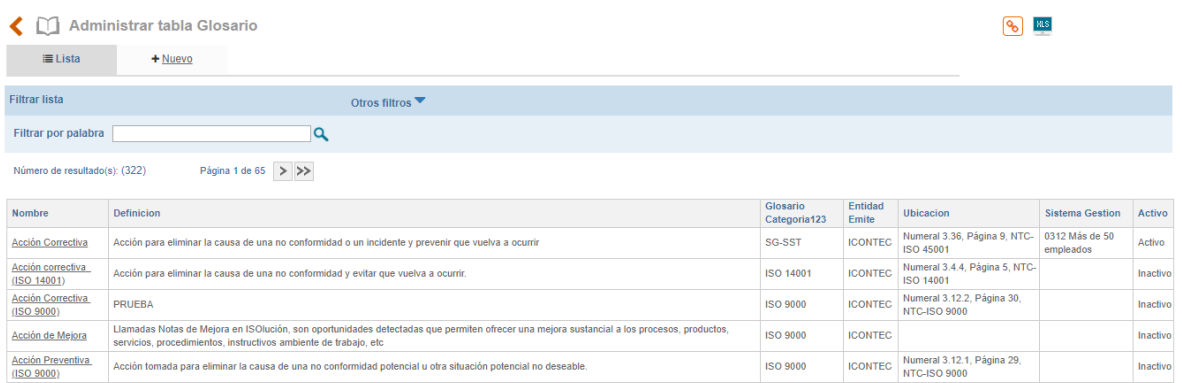

Figura 231. Listado de términos de glosario

**A**: Lista desplegable para filtrar los términos ya creados por una categoría especifica.

**B**: Buscador por nombre o parte del nombre de un término ya creado.

**C**: Opción para exportar a Excel el resultado de los filtros de búsqueda (lo que se está viendo en la pantalla).

**D**: Listado de los términos ya creados.

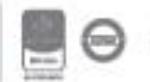

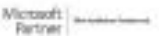

### <u>isolucion</u>

Para crear un nuevo término en el glosario se ingresa a la opción "Nuevo"

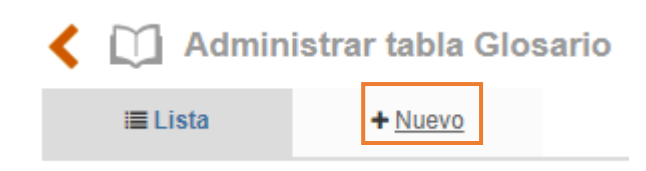

Figura 232. Nuevo término de glosario

Allí se mostrará el formulario para la creación de términos.

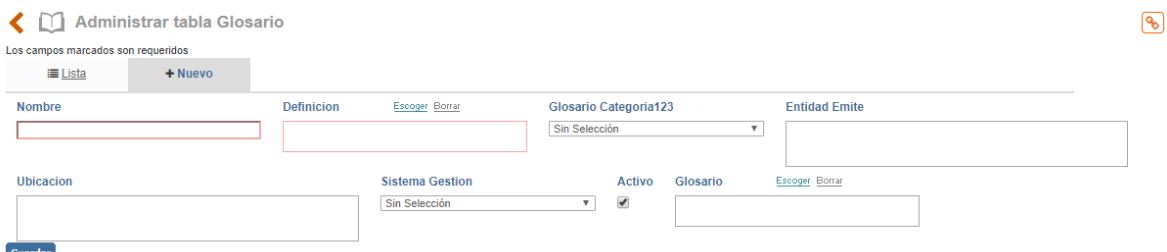

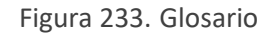

**Nombre**: Campo de texto para colocar el nuevo termino.

**Definición**: Campo de texto para colocar la definición del nuevo termino.

Si la definición del término está implícita dentro de un documento creado en ISOlución® y/o requiere la visualización del mismo para su explicación, se debe dar clic en el botón **Escoger**, inmediatamente se visualizará una ventana con el listado de los documentos creados en ISOlución®, allí se deberá dar clic sobre el requerido, para vincularlo con el término; también se podrá relacionar una ruta específica, para esto se debe digitar dentro del campo la dirección con la cual desea relacionar el termino precedida de: http://

**Glosario categoría**: Lista desplegable con las categorías previamente creadas desde la opción "Categorías de Glosario".

**Entidad emite**: Campo de texto para indicar la entidad o institución que emite la definición del término.

**Ubicación**: Campo de texto para definir el lugar u origen del término. Ejemplo: NTC ISO 9000:2005, Ley 1010 de 2006, etc.

**Glosario**: Buscador para selección de términos relacionados. Ejemplo: al término "Acción correctiva" se le puede relacionar el término "No conformidad".

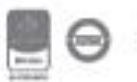

**Fecha**: Icono de calendario para definir la fecha de creación o actualización del término.

Una vez diligenciados los datos se debe dar clic en el botón **Cuardar** para que el término quede disponible en el glosario de ISOlución®.

Dando clic sobre el nombre de un término se podrán realizar las modificaciones que se requieran.

Cuando se ingrese a un término ya creado se mostrará la opción de anexar un archivo como evidencia o soporte del término.

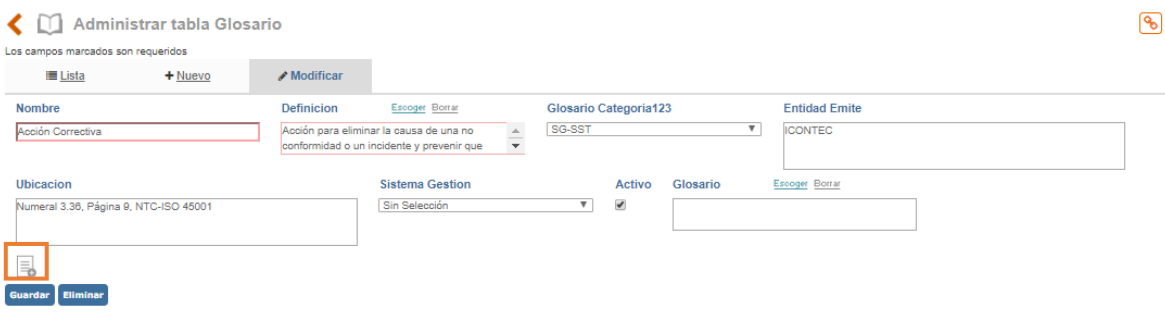

Figura 234. Anexos en términos

Allí se mostrará lo siguiente

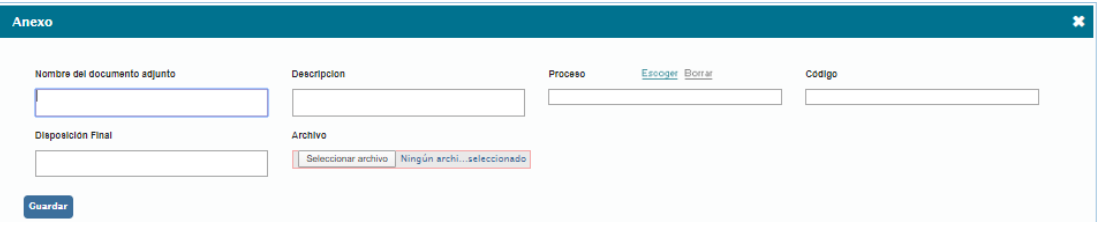

Figura 235. Cargar anexo en términos

**Nombre:** Campo de texto para incluir el nombre del anexo.

**Descripción:** Campo de texto para describir el anexo que se está cargando.

**Archivo:** Buscador para cargar el archivo.

Dando clic en el botón **euardar**, el archivo quedará cargado.

**Nota**: Los archivos anexos que se carguen a las tablas, se publicarán en el listado maestro de registros; por este motivo los campos que se solicitan al momento de cargar anexos pueden variar dependiendo de la parametrización del LMR.

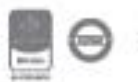

Los términos del glosario que cuenten con el botón **el provincional podrán ser borrados del sistema ya** que no cuentan con ninguna relación dentro del aplicativo, caso contrario se encontrará el botón

**Dependencias** 

el cual indica cuales son las relaciones que tiene ese registro dentro del sistema.

#### **Asociación de términos en los documentos de ISOlución®**

Los términos que han sido creados en el glosario pueden ser vinculados en los documentos de ISOlución®. Para esto es necesario escribir la palabra o término (exactamente como fue creado en el glosario), dentro de doble corchete en cualquiera de los campos habilitados dentro de las plantillas, para digitar datos. Por ejemplo [[ACCIÓN CORRECTIVA]].

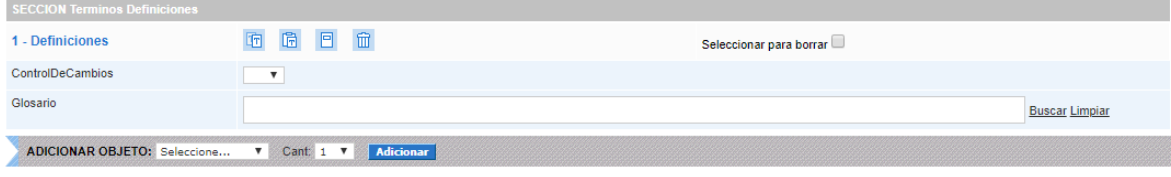

Figura 236. Relacionar Términos en documento

Cuando existe un término del Glosario vinculado dentro de un documento, se visualiza en forma de link como se muestra a continuación.

| <b>SECCION Terminos Definiciones</b>                                                             |                                                                   |                         |
|--------------------------------------------------------------------------------------------------|-------------------------------------------------------------------|-------------------------|
| 1 - Definiciones                                                                                 | 日命<br>面<br>面                                                      | Seleccionar para borrar |
| ControlDeCambios                                                                                 | $\overline{\mathbf{v}}$                                           |                         |
| Glosario                                                                                         |                                                                   | <b>Buscar Limpiar</b>   |
| <b>ADICIONAR OBJETO:</b> Seleccione<br>Seleccione<br>Parrafo<br><b>SECCION Contenido</b><br>Link | Cant: 1<br>Adicionar<br>$\boldsymbol{\mathrm{v}}$<br>$\mathbf{v}$ |                         |
| Archivo Adjunto<br>1 - Actividad<br><b>Definiciones</b>                                          | 命<br>回<br>佩                                                       | Seleccionar para borrar |

Figura 237. Término en documentos

Al dar clic sobre el término vinculado dentro del documento el sistema arroja una ventana emergente como la que se muestra a continuación:

#### 4. TÉRMINOS Y DEFINICIONES

. Alianzas estratégicas: Todos aquellos arreglos, procesos, asociaciones, contratos, redes, acuerdos, entre otros, que las entidades hacen con otras organizaciones públicas o privadas o con la sociedad civil, a fin de planificar y gestionar sus actividades de manera eficiente o coordinar con terceros una forma más eficaz de cumplir con su propósito.

#### Figura 238. Glosario

En ella aparece la definición del término, los datos de fecha de creación, entidad que lo emite y ubicación. En la parte inferior de la pantalla aparecen con un link para ser consultados, los términos con los cuales se relaciona la definición si estos fueron vinculados.

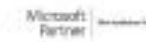

#### **7.1.3.3. Temas**

Opción que permite administrar temas que se mostrarán en el **listado temático** y en el etiquetado temático de las diferentes funcionalidades.

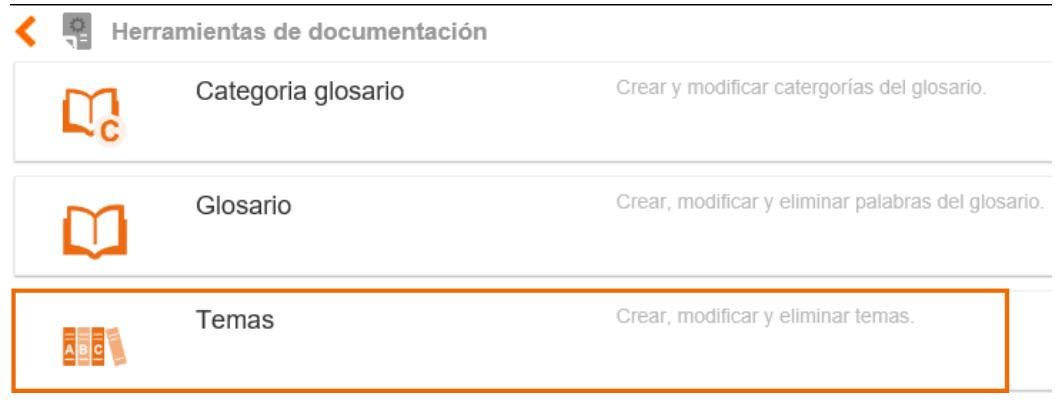

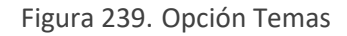

Al ingresar a esta opción se mostrará lo siguiente:

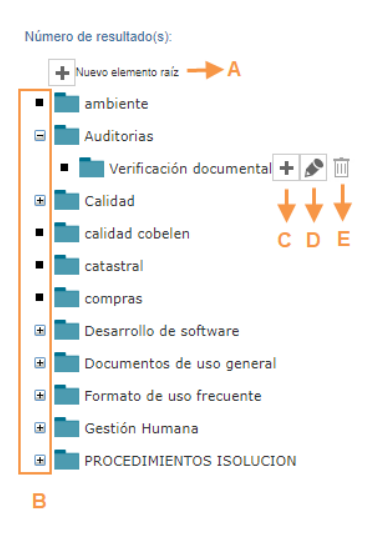

Figura 240. Listado de temas

**A. Nuevo Elemento Raíz**: Esta opción permite adicionar Temas, es decir de primer nivel.

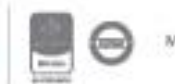

 $\begin{tabular}{c|c} We can  
of: & \dots \\ \hline \end{tabular}$ 

- **B.** Opción que permite desplegar o contraer cada uno de los temas y los niveles que tiene asociados en forma jerárquica.
- **C.**  $\mathbf{H}$ : Dando clic sobre este icono se permite crear un subtema hijo del tema al dar clic allí se mostrará la siguiente ventana.

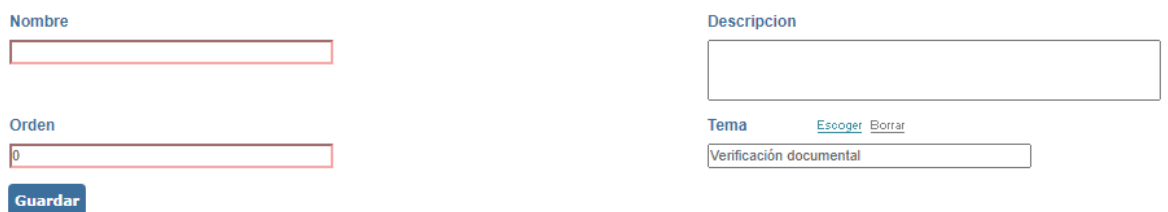

Figura 241. Información para la creación del tema

**Nombre**: Campo de texto para colocar el título del tema o subtema.

**Descripción**: Campo de texto para describir el tema o subtema creado.

**Orden**: Campo numérico para definir la posición que ocupará el tema o subtema dentro del listado temático.

**Tema:** Lista de selección de los temas que ya se encuentran creados en la tabla para definir el tema del subtema que se está creando.

- **F.**  $\mathbb{R}$ : Dando clic sobre este icono se podrá editar la información del tema.
- **G.**  $\boxed{11}$  : Para eliminar un tema, se deberá dar clic en el botón, si no se encuentra habilitado y frente a este aparece el botón "Dependencias", esto indica que el tema se encuentra relacionado dentro del sistema y no podrá ser eliminado mientras exista este vínculo.

Una vez diligenciados los datos se debe dar clic en el botón **quardar** para que el tema quede disponible para ser utilizado.

#### **Relacionar Documentos en el Listado de Temático**

Para relacionar documentos en los subtemas ya creados y que estos se muestren en el listado temático se debe realizar lo siguiente:

**1**. Ingresar al documento y dar clic en el botón  $\boxed{\overline{t}}$ <sup>Temas</sup>, que se encuentra en la barra de edición de la parte superior izquierda de la pantalla.

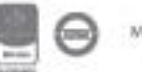

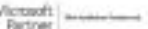

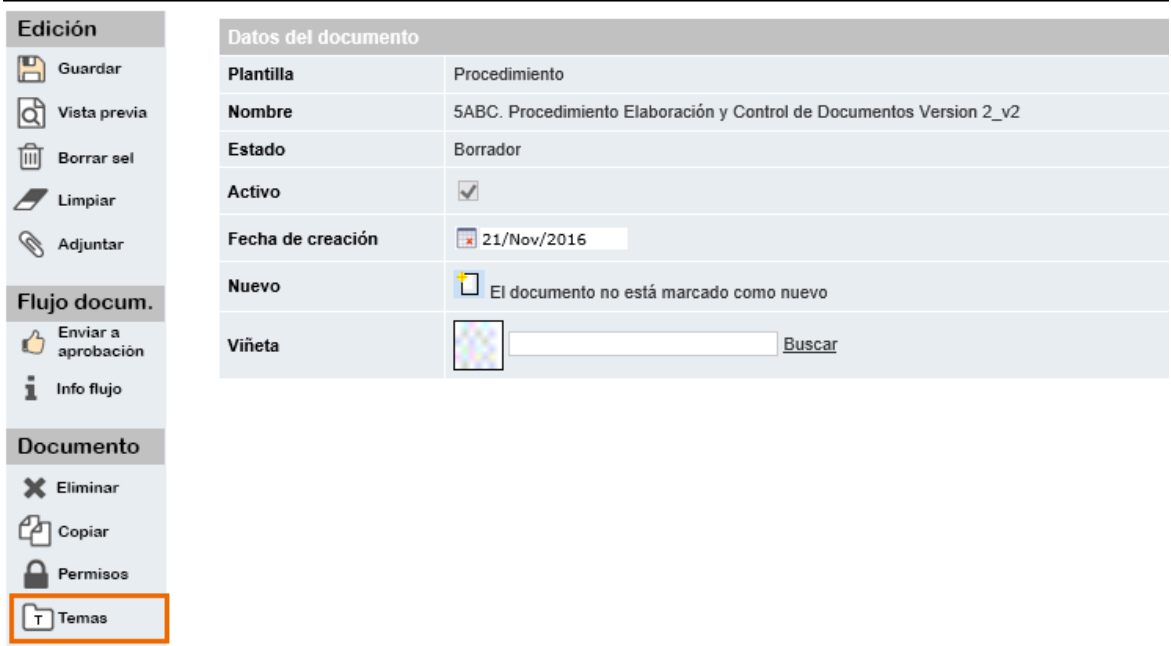

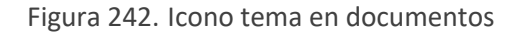

**2**. El sistema mostrará una pantalla con los temas y subtemas creados, para clasificar el documento se deberá seleccionar el check box que se encuentra a la izquierda del subtema.

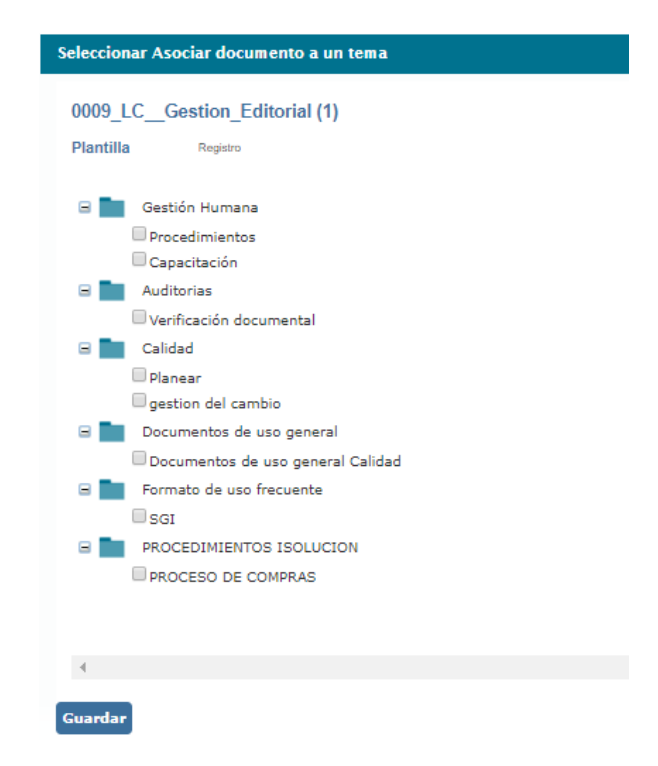

Figura 243. Publicación de documentos en el listado temático

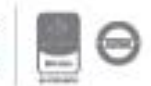

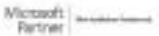

Dando clic en el botón **de Contrar de la contrarción de la culta de la culta de la culta de la culta de la culta temático**.

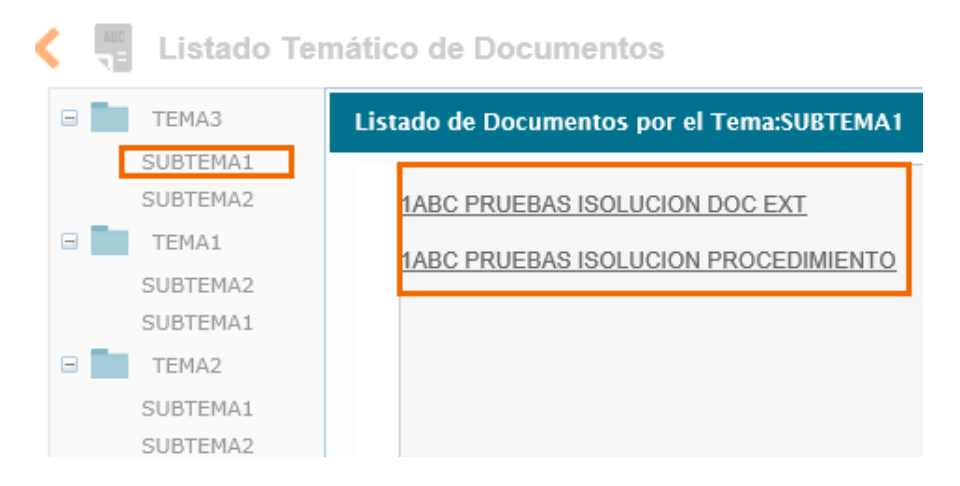

Figura 244. Listado temático

#### **7.1.4. Comunicaciones**

Opción que permite administrar las publicaciones que se mostrarán en el home de ISOlución®, menú manual del módulo de documentación y menú comunicaciones del módulo de talento humano.

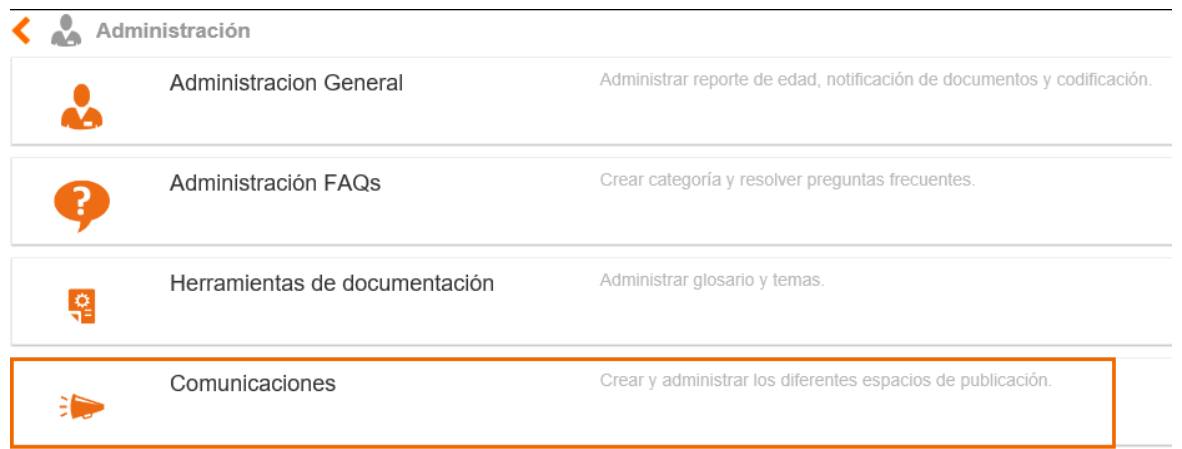

Figura 245. Opción comunicaciones

Al ingresar a esta opción se mostrará lo siguiente:

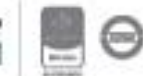

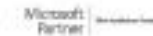

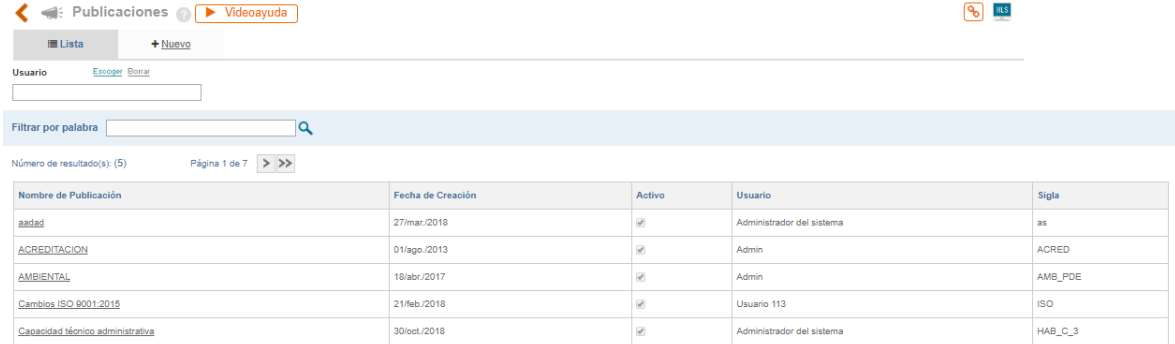

Figura 246. Listado de publicaciones

**A**: Buscador para filtrar las publicaciones existentes según el usuario creador.

**B**: Buscador por nombre o parte del nombre de la publicación ya creada.

**C**: Opción para exportar a Excel el resultado de los filtros de búsqueda (lo que se está viendo en la pantalla).

**D**: Listado de las publicaciones ya creadas.

ISOlución® tendrá tres páginas de publicación definidas:

- o HomePage (página principal).
- o Manual
- o Talento humano

Al ingresar a una de estas publicaciones se mostrará lo siguiente:

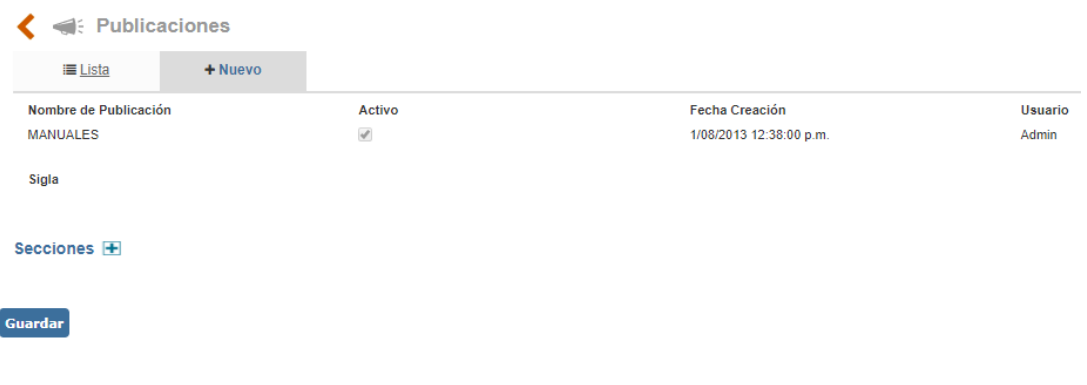

#### Figura 247. Publicación

**Nombre de publicación**: Nombre de la publicación.

**Activo**: Check box que siempre estará activo para las páginas de publicación de manual, HomePage y talento humano.

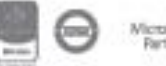

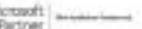

**Fecha creación**: Fecha y hora en la cual se creó la página de publicación.

**Usuario**: Usuario quien creo la página de publicación.

**Sigla**: Sigla de la página de publicación.

Para realizar publicaciones en las páginas de publicación, se debe incluir por lo menos una sección.

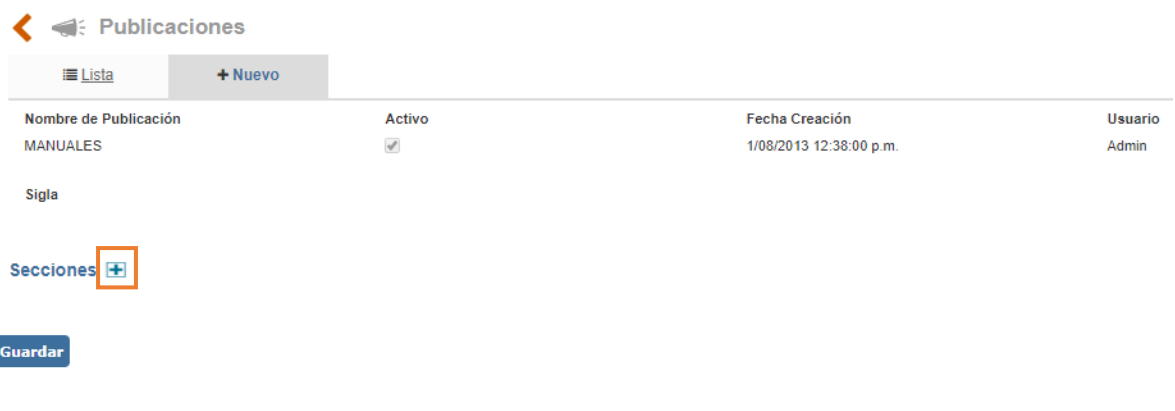

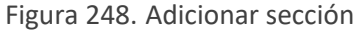

Al dar clic en **Secciones**  $\mathbb{F}$  se abrirá una ventana emergente donde se incluirán los datos de la nueva sección.

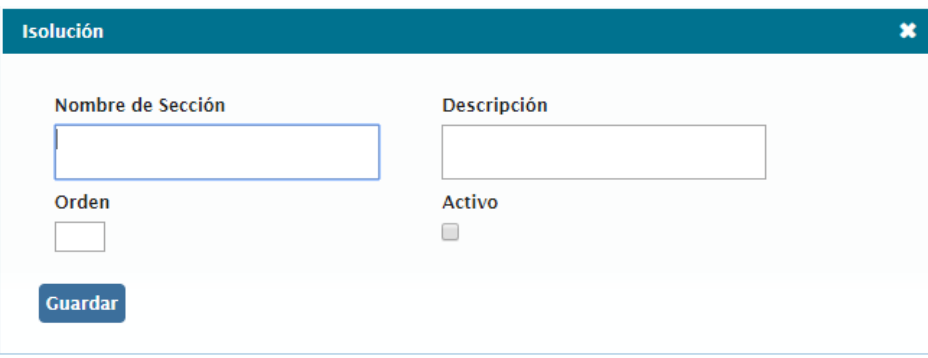

Figura 249. Nueva sección

**Nombre de sección**: Nombre de la sección, ejemplo: normatividad, SGC, ETC.

**Descripción**: Campo de texto para describir el objetivo de la sección.

**Orden**: Campo numérico para indicar el orden de la sección.

**Activo**: Check box que siempre estará activo para las páginas de publicación de manual, HomePage y talento humano.

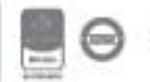

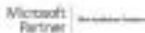

Una vez diligenciados los datos se debe dar clic en el botón **Guardar** para que la sección quede disponible. Cada sección que se agrega tendrá la posibilidad de incluir destacados o documentos.

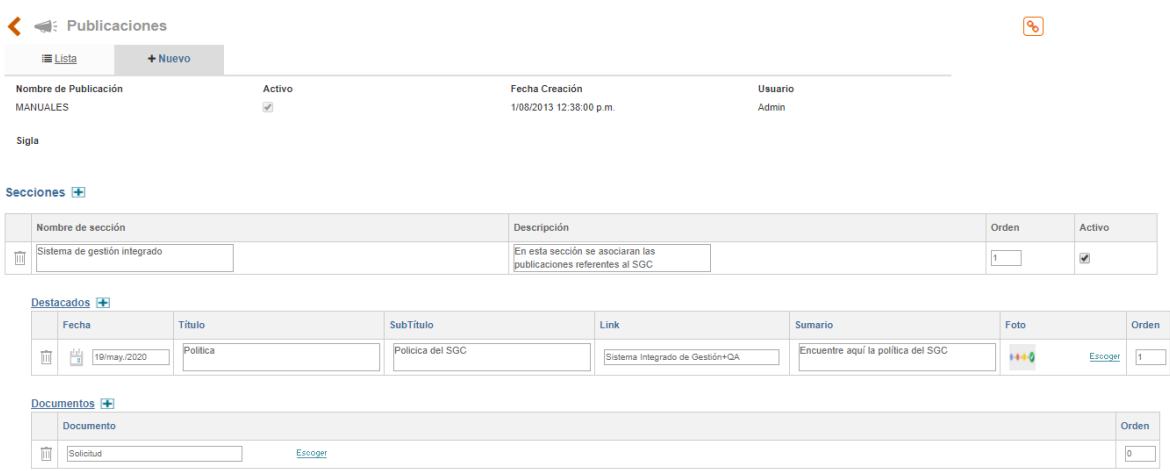

Figura 250. Edición de página de publicación

Los destacados son publicaciones representadas a través de textos y gráficos con vínculos que se encuentran publicados en las páginas de publicación, ejemplo: Noticias de interés para la organización, Eventos, Cartelera de información.

La opción "documentos" permite publicar documentos que se listaran en la parte izquierda de las páginas de publicación.

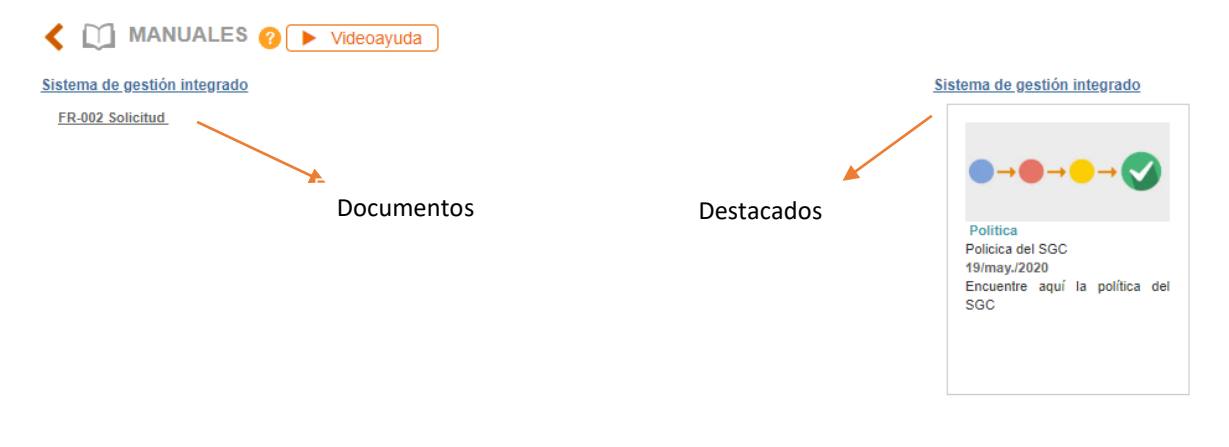

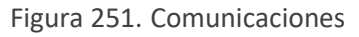

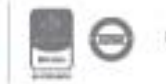

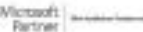

#### **7.1.4.1. Publicación de destacados**

Para adicionar un destacado se ingresa a la opción Destacados H

| $\epsilon$       | <b>Experience</b> Publicaciones          |           |                         |                                                                     |                         | ဨ     |                      |
|------------------|------------------------------------------|-----------|-------------------------|---------------------------------------------------------------------|-------------------------|-------|----------------------|
|                  | <b>III</b> Lista                         | $+$ Nuevo |                         |                                                                     |                         |       |                      |
|                  | Nombre de Publicación<br><b>MANUALES</b> |           | Activo<br>$\mathcal{A}$ | <b>Fecha Creación</b><br>1/08/2013 12:38:00 p.m.                    | <b>Usuario</b><br>Admin |       |                      |
| Sigla            |                                          |           |                         |                                                                     |                         |       |                      |
|                  | Secciones +                              |           |                         |                                                                     |                         |       |                      |
|                  | Nombre de sección                        |           |                         | Descripción                                                         |                         | Orden | Activo               |
| $\overline{   }$ | Sistema de gestión integrado             |           |                         | En esta sección se asociaran las<br>publicaciones referentes al SGC |                         |       | $\blacktriangledown$ |
|                  | Destacados +                             |           |                         |                                                                     |                         |       |                      |

Figura 252. Adicionar destacado

Para crear un destacado se deben diligenciar los siguientes campos:

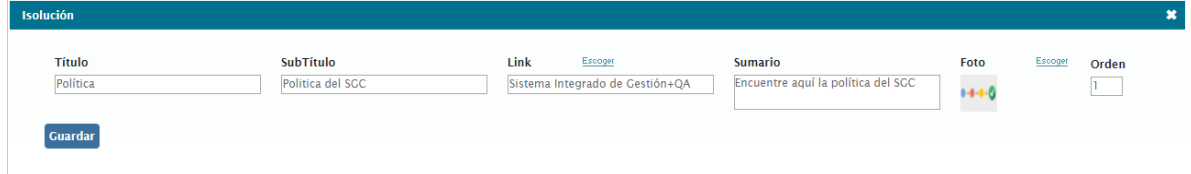

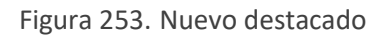

**Título**: Campo para incluir el título del destacado, ejemplo: Política de Calidad, encuestas de opinión, etc.

**Subtítulo**: Campo para incluir el subtítulo del destacado, ejemplo: Consulte aquí la Nueva Política de Calidad

**Vinculo**: Buscador para definir el vínculo que tendrá el destacado. Este vínculo puede realizarse hacia documentos, cuestionarios, otras páginas de publicación o páginas Web.

**Sumario**: campo de texto para describir el contenido del destacado.

**Foto**: Buscador para seleccionar la imagen que tendrá el destacado. Las imágenes que allí se muestran son las cargadas por la tabla básica "Medios" del módulo de administración.

**Orden**: Campo numérico para indicar el orden del destacado.

Una vez diligenciados los datos se debe dar clic en el botón **Guardar** para que el destacado quede publicado.

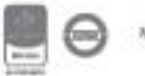

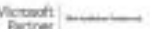

#### **7.1.4.2. Publicación de documentos**

Para adicionar un documento a una página de publicación se ingresa a la opción Documentos +

|       |                 | ← Publicaciones              |          |               |                  |                                                                     |                                 |         |                                    |              | $\overline{\mathsf{R}}_1$ |                         |
|-------|-----------------|------------------------------|----------|---------------|------------------|---------------------------------------------------------------------|---------------------------------|---------|------------------------------------|--------------|---------------------------|-------------------------|
|       |                 | <b>E</b> Lista<br>$+$ Nuevo  |          |               |                  |                                                                     |                                 |         |                                    |              |                           |                         |
|       |                 | Nombre de Publicación        |          | Activo        |                  | <b>Fecha Creación</b>                                               |                                 | Usuario |                                    |              |                           |                         |
|       | <b>MANUALES</b> |                              |          | $\mathcal{A}$ |                  | 1/08/2013 12:38:00 p.m.                                             |                                 | Admin   |                                    |              |                           |                         |
| Sigla |                 |                              |          |               |                  |                                                                     |                                 |         |                                    |              |                           |                         |
|       |                 | Secciones <b>H</b>           |          |               |                  |                                                                     |                                 |         |                                    |              |                           |                         |
|       |                 | Nombre de sección            |          |               |                  | Descripción                                                         |                                 |         |                                    | Orden        | Activo                    |                         |
| Ū     |                 | Sistema de gestión integrado |          |               |                  | En esta sección se asociaran las<br>publicaciones referentes al SGC |                                 |         |                                    | $\mathbf{1}$ | $\blacktriangledown$      |                         |
|       |                 | Destacados <sup>T+</sup>     |          |               |                  |                                                                     |                                 |         |                                    |              |                           |                         |
|       |                 | Fecha                        | Título   |               | SubTítulo        |                                                                     | Link                            |         | Sumario                            | Foto         |                           | Orden                   |
|       | Û               | 曽<br>19/may./2020            | Politica |               | Policica del SGC |                                                                     | Sistema Integrado de Gestión+QA |         | Encuentre aquí la política del SGC | $0 - 0 - 0$  |                           | Escoger<br>$\mathbf{1}$ |
|       |                 | Documentos <sup>+</sup>      |          |               |                  |                                                                     |                                 |         |                                    |              |                           |                         |

Figura 254. Adicionar documento

Para publicar un documento a una página de publicación se seleccionar dicho documento cuando el buscador se abre.

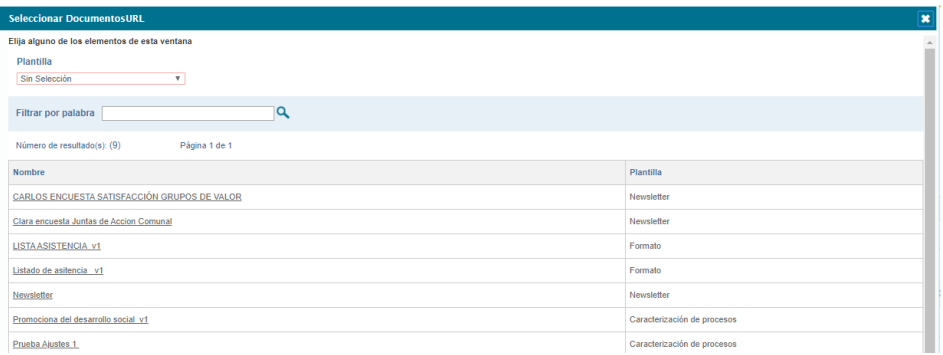

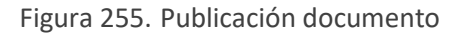

#### **7.1.5. Administración tablas de requisitos legales**

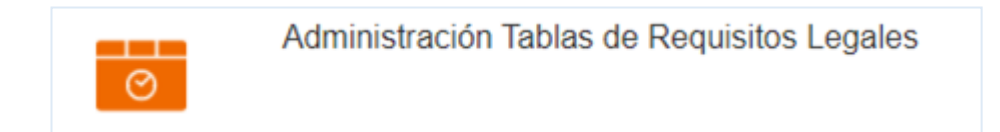

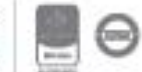

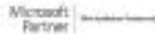

Figura 256. Administración tablas de requisitos legales

Esta opción le permite el usuario administrar las tablas básicas necesarias para realizar la identificación de requisitos legales de su organización. Al ingresar encontrará las siguientes opciones:

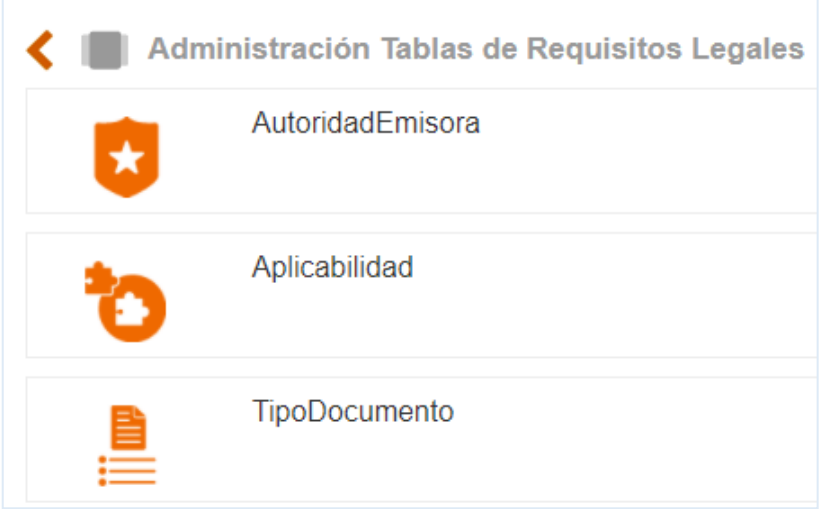

Figura 257. Tablas básicas requisitos legales

#### **7.1.5.1. Autoridad emisora**

Opción que permite consultar y modificar las autoridades que emiten los diferentes requisitos legales en la organización.

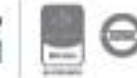

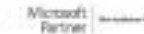

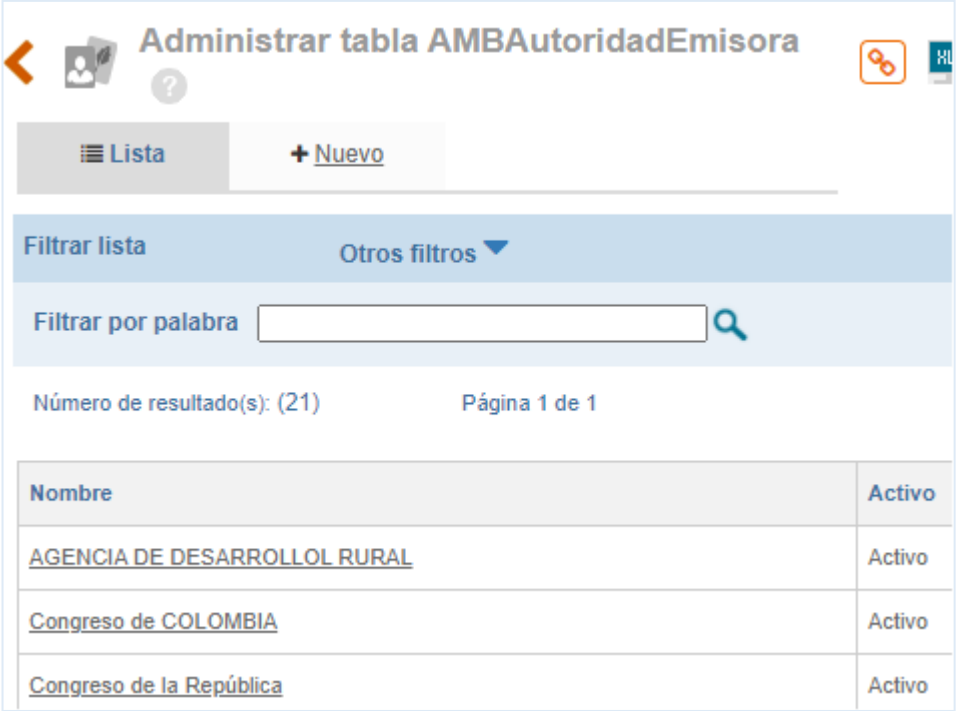

#### Figura 258. Listado de autoridades emisoras

Para modificar la información mostrada el usuario debe dar clic sobre el nombre de la autoridad emisora de su interés, si se necesita crear dar clic en la pestaña nuevo y debe diligenciar el nombre y validar que le campo este marcado como activo.

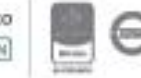

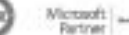

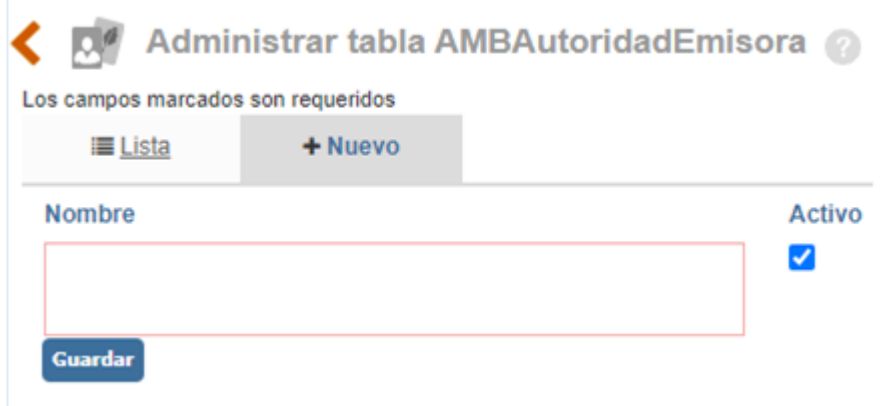

Figura 259. Creación de Autoridad emisora

#### **7.1.5.2. Aplicabilidad**

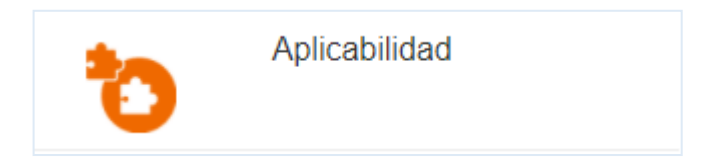

Figura 260. Aplicabilidad Requisito Legal

Permite Identificar el alcance del requisito legal asociado a la gestión del Sistema de Gestión. Por ejemplo: Internacional, Nacional, Distrital, Local, regional entre otros.

Al dar clic en esta opción se visualiza la lista de aplicabilidad ya creados, y el link para crear una nueva.

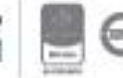

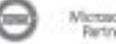

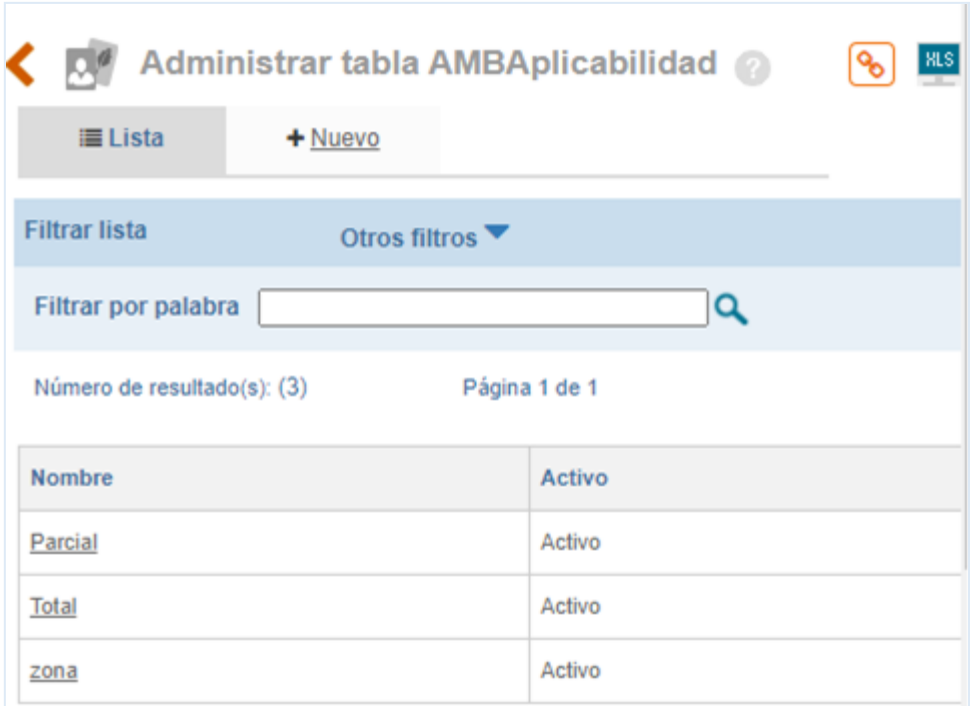

Figura 261. Administrar tabla Aplicabilidad

A. Campo de búsqueda por nombre.

B. Opción para descargar a Excel el listado de aplicabilidades.

Al ingresar a la opción de **Nuevo** se visualiza la siguiente sección para asociar más aplicabilidades.

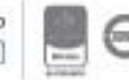

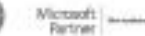

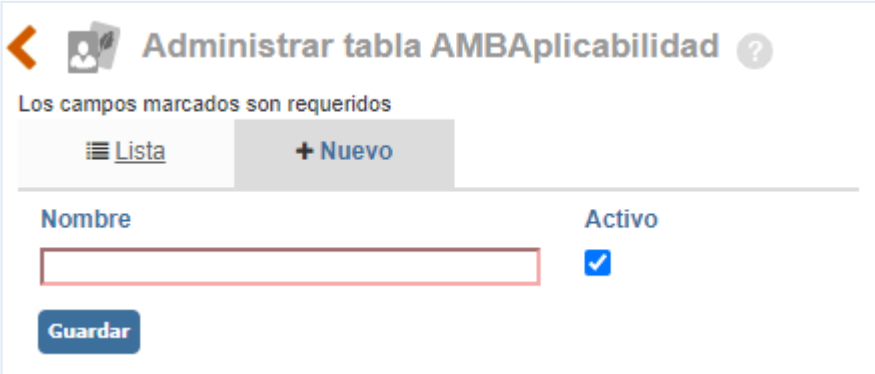

Figura 262. Creación tabla aplicabilidad

- **A. Nombre:** Campo Descriptivo para relacionar el nombre de la aplicabilidad.
- **B. Activo:** Check Box para seleccionar si la información creada es vigente, en caso de cambios por trazabilidad de la información se inactiva.

#### **7.1.5.3. Tipo de documento**

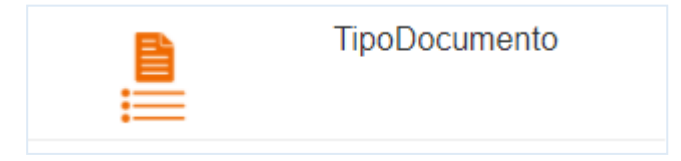

#### Figura 263. Tipo Documento

Tabla que permite incluir los tipos de documentos para la identificación de requisitos legales. Por ejemplo: Resoluciones, Leyes, Decretos, etc.

Al dar clic en esta opción se visualizan los tipos documentales ya creados y el link para crear un nuevo tipo.

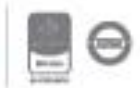

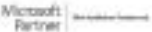

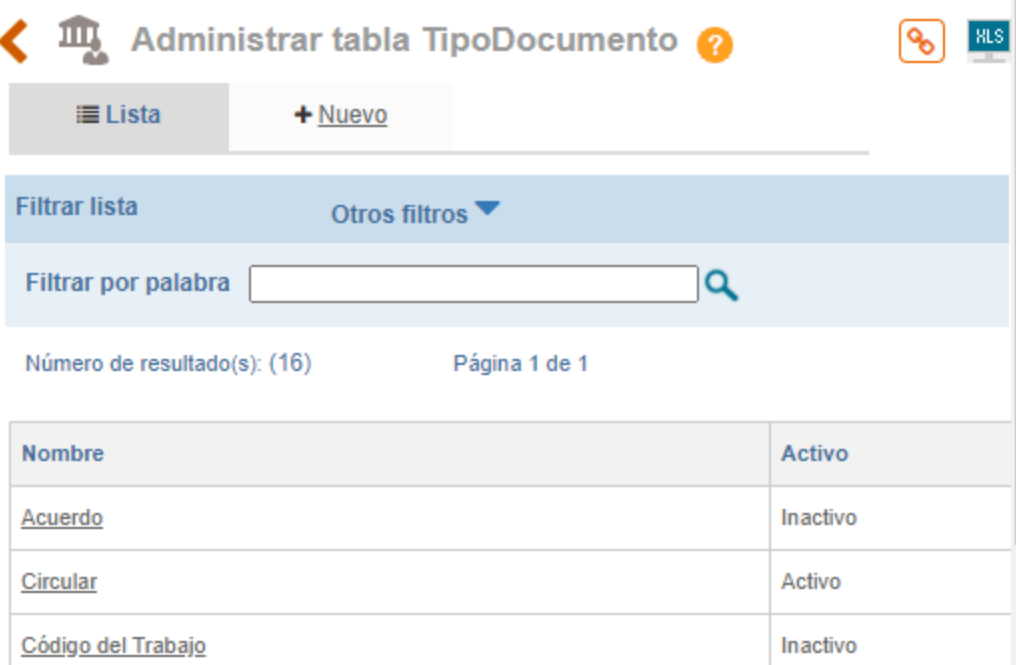

Figura 264. Administrar tabla tipo de documento requisitos legales

- A. Filtro por palabra: Campo de búsqueda por nombre.
- B. Opción para descargar a Excel el listado de tipos de documento.

Al ingresar a la opción de **Nuevo** muestra la siguiente información para asociar más tipos documentales.

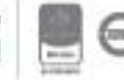

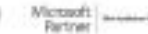

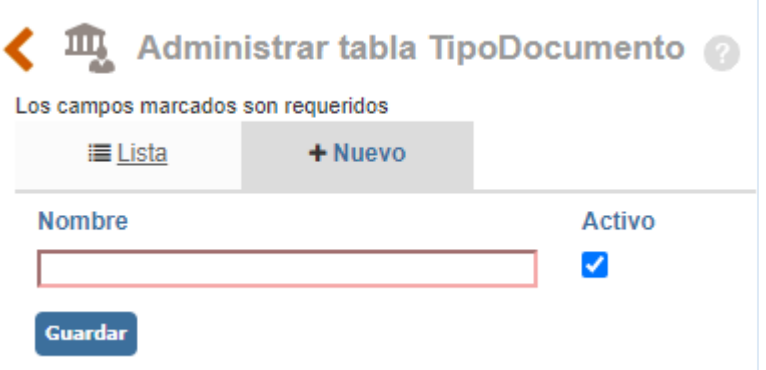

Figura 265. Creación Tipo de Documento

- **A. Nombre:** Campo Descriptivo para relacionar el nombre del tipo documental.
- **B. Activo:** Check Box para seleccionar si la información creada es vigente, en caso de cambios por trazabilidad de la información se inactiva.

#### **7.1.6. Requisitos Legales**

Desde esta opción se crearán los requisitos legales aplicables al Sistema de Gestión.

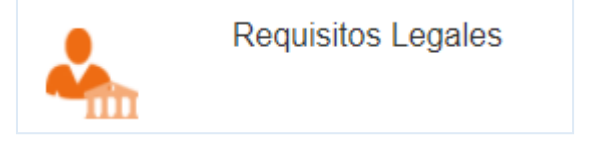

Figura 266. Requisitos Legales

Al ingresar a esta opción se mostrará el listado de requisitos legales que se encuentran en la etapa de identificación.

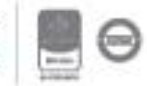

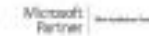

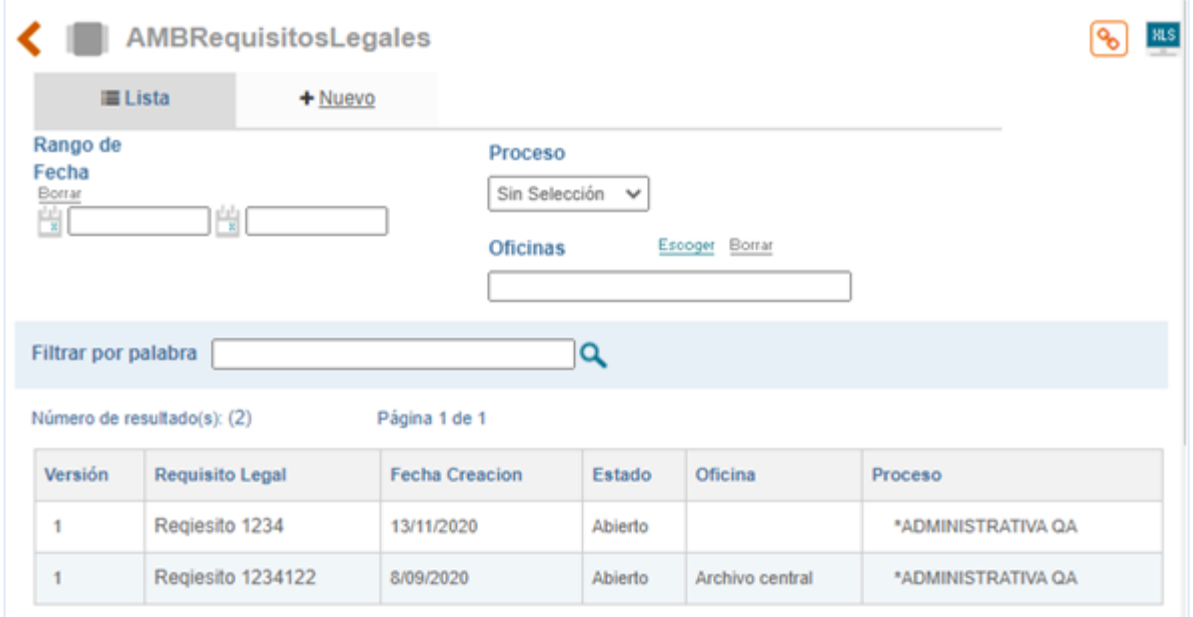

Figura 267. Lista de Requisitos Legales en Etapa de Identificación

- A. Rango de fecha: filtro de búsqueda por fecha de creación del requisito legal
- B. Proceso: filtro de búsqueda por proceso asociado.
- C. Oficinas: Filtro de búsqueda por oficina asociada
- D. Filtro por palabra: campo de búsqueda por nombre del Requisito Legal.
- E. XLS: opción para descargar a Excel el listado de requisitos legales.

Para identificar un nuevo requisito legal se debe dar clic en **Nuevo** y al ingresar se mostrará el siguiente formulario para realizar la identificación del requisito:

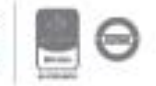

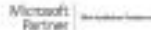

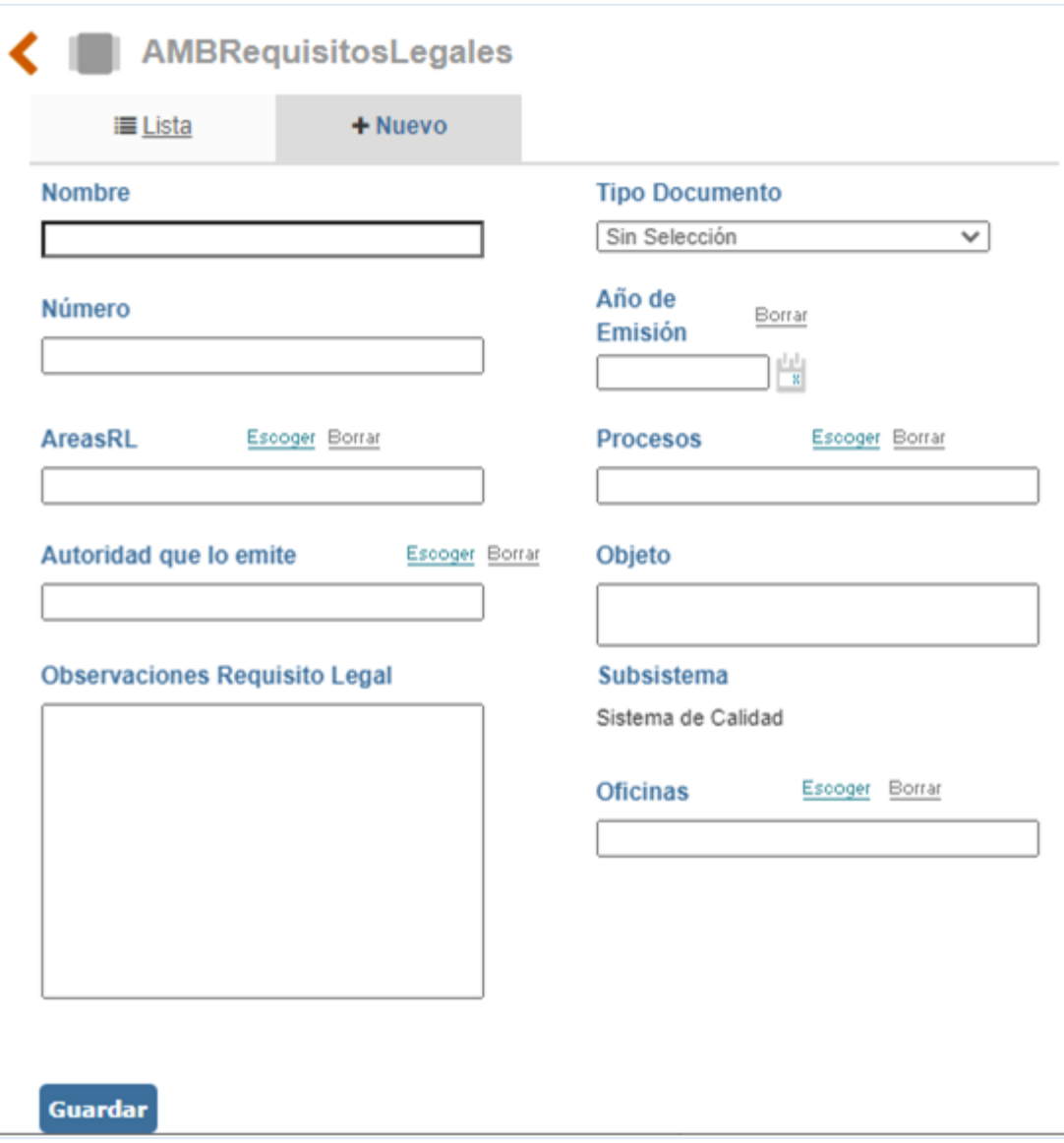

Figura 268. Creación de Requisitos Legales

- **A. Nombre:** En este campo debe relacionar el nombre del requisito legal.
- **B. Tipo de documento:** Lista desplegable con los tipos de documentos cargados en la tabla básica "Tipos de Documento" del módulo de documentación.
- **C. Número:** Campo alfanumérico para colocar el numero del requisito legal.
- **D. Año de emisión:** Calendario (aaa/mm/dd) para seleccionar la fecha de emisión del requisito legal.
- **E. ÁreaRL:** Campo de múltiple selección para definir el área que debe cumplir el requisito legal. En este campo se mostrarán las áreas creadas en el módulo de Configuración.
- **F. Procesos:** Buscador de múltiple selección para definir el(los) proceso(s) que debe(n) cumplir el requisito legal.

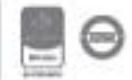

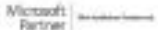

- **G. Autoridad que lo emite:** Lista desplegable con las autoridades emisoras cargadas en la tabla básica "Autoridades Emisoras" del módulo ambiental.
- **H. Objeto:** Campo de texto donde se plasmará el objetivo que tiene el requisito legal.
- **I. ObservacionesRL:** Campo de texto para adicionar más información del requisito legal que se está creando.
- **J. Subsistema:** Especifica automáticamente el subsistema o módulo desde el cual se está generando la información.
- **K. Oficina:** Lista de selección única para escoger la oficina relacionada con el RL

Una vez diligenciado la información se debe dar clic en el botón guardar. Se habilitará automáticamente las siguientes opciones:

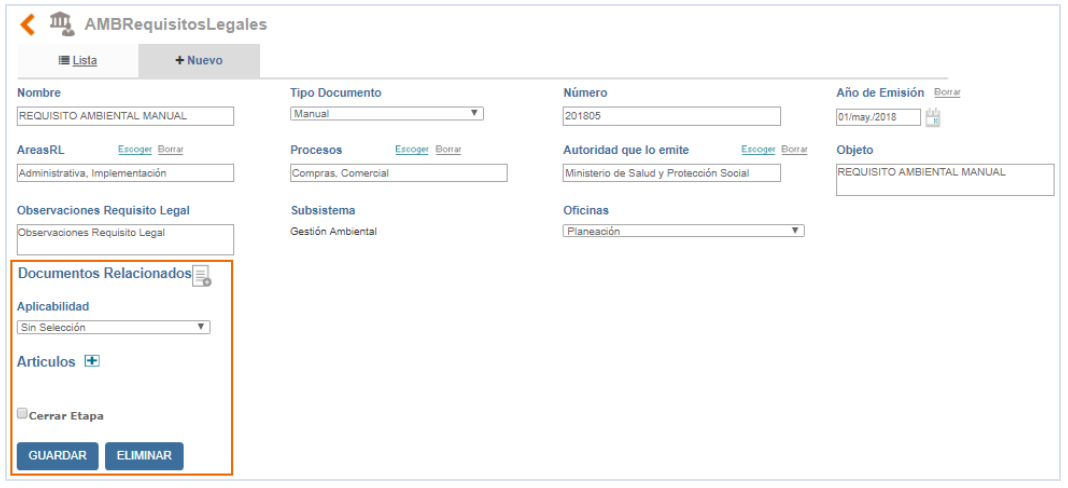

Figura 269. Secciones en la creación de requisitos legales

- **A. Documentos Relacionados:** Posibilidad de adjuntar archivos, los cuales se verán reflejados en el Listado Maestro de Registros.
- **B. Aplicabilidad:** Selección al ítem de la tabla básica aplicabilidad.
- **C. Artículos:** Opción para adicionar los artículos que aplican para el requisito legal identificado.
- **D. Cerrar Etapa:** Opción para cerrar la etapa de identificación del requisito legal.

Al ingresar para adicionar un nuevo artículo se mostrará el siguiente formulario para realizar la descripción del artículo:

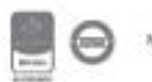

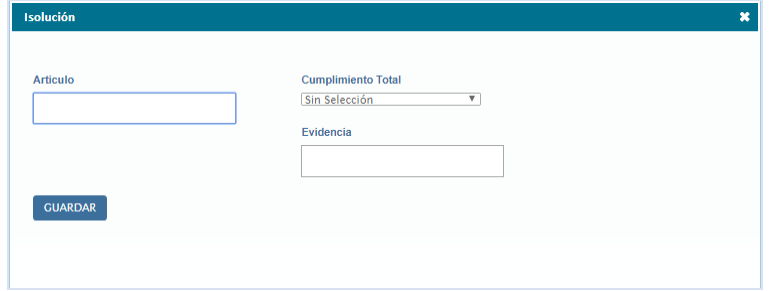

Figura 270. Adición Artículos de Requisitos Legales

**A. Artículos:** Campo de Texto para adicionar el nombre del artículo que aplica del requisito legal.

**B. Cumplimiento Total:** Lista de Selección del estado del cumplimiento total del requisito legal.

Existen 3 Probabilidades de cumplimiento:

- **SI:** se está cumplimiento el requisito legal en su totalidad.
- **NO:** genera la opción de crear Acciones Correctivas, Preventivas y de Mejora.
- **PLAZO VIGENTE:** el requisito tiene un Lapso para su cumplimiento, este no genera ningún tipo de acción.
- **C. Evidencia:** Campo de texto para describir la evidencia del estado del cumplimiento del requisito legal.

Una vez se guarda el artículo, se habilita la opción de modificar tal y como se ilustra en la siguiente figura:

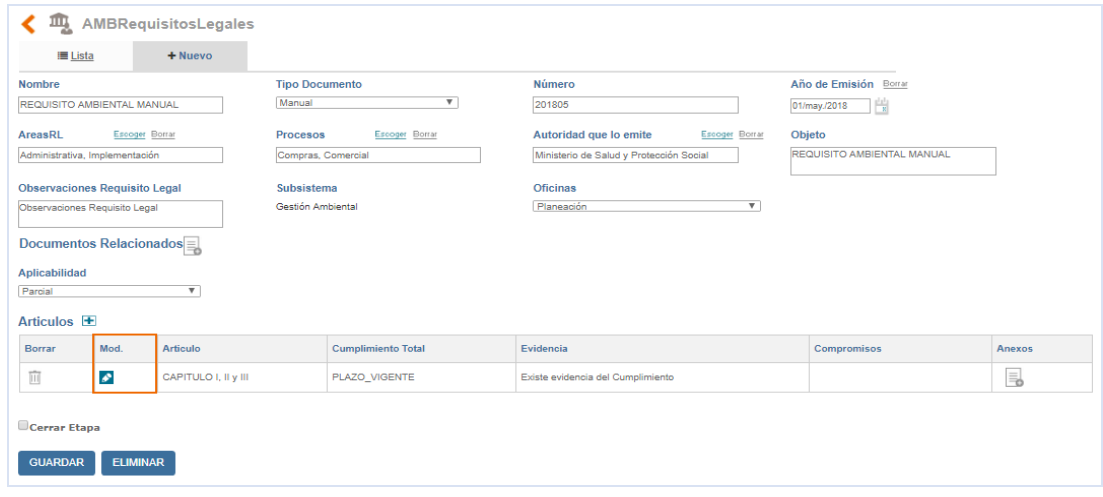

Figura 271. Modificar Artículos de Requisitos Legales

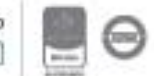

Al dar clic en el ítem de modificar el artículo, trae la información diligenciada anteriormente y con la posibilidad de complementar la información. Adicionalmente esta para cada artículo la columna Anexo que permite adjuntar un documento como evidencia del cumplimiento del requisito legal.

Una vez diligenciado la información se debe dar clic en el botón guardar.

**Nota:** Cuando el requisito legal ya se encuentra identificado en su totalidad, se deberá cerrar la etapa para enviarlo a revisión. Una vez cerrado el requisito legal se visualizará en la etapa de envío a revisión, no se verá visualizado en la etapa de identificación.

#### **7.1.7. Enviar matriz de requisitos legales**

Esta opción permite visualizar y enviar los requisitos legales identificados anteriormente.

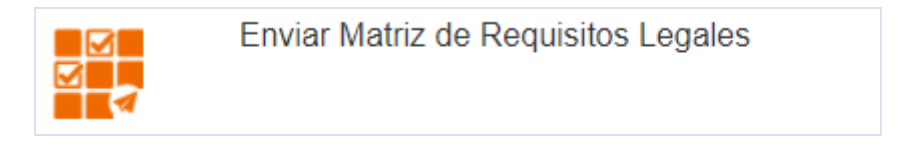

Figura 272. Enviar Matriz de Requisitos Legales

Al ingresar a esta opción se mostrará el listado de requisitos legales que se encuentran en la etapa de envío.

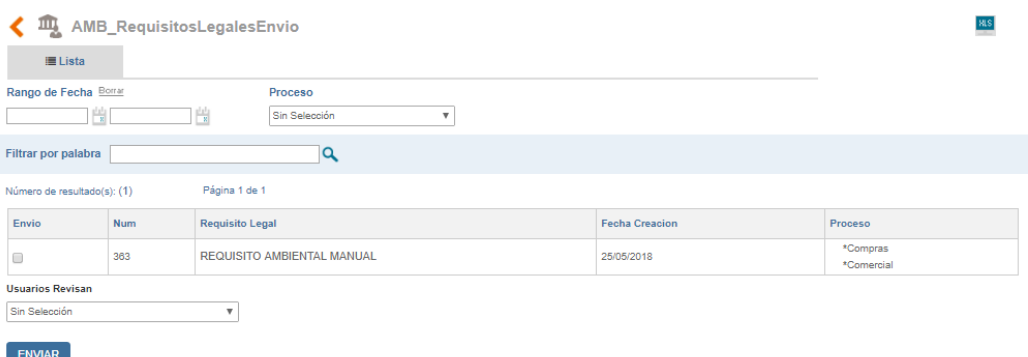

Figura 273. Lista de Requisitos Legales para envío

Para enviar el requisito legal a revisión se debe seleccionar los requisitos legales que serán enviados y revisados por el usuario específico.

**Nota:** los usuarios visualizados en la lista desplegable usuarios que revisan son aquellos que tengan relacionado el grupo parametrizado en la ruta: configuración/ opciones avanzadas/

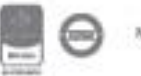

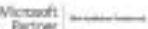

### <u>isolucion</u>

parametrización/ categoría de grupo Documentación/ parámetro Grupo de usuarios que aprueba o rechaza un requisito Legal.

Al seleccionar el usuario que revisa, debe dar clic en Enviar y los requisitos legales no se verán reflejados en la lista y automáticamente será enviada la tarea al usuario seleccionado, el cual tendrá que aprobar o rechazar el Requisito Legal.

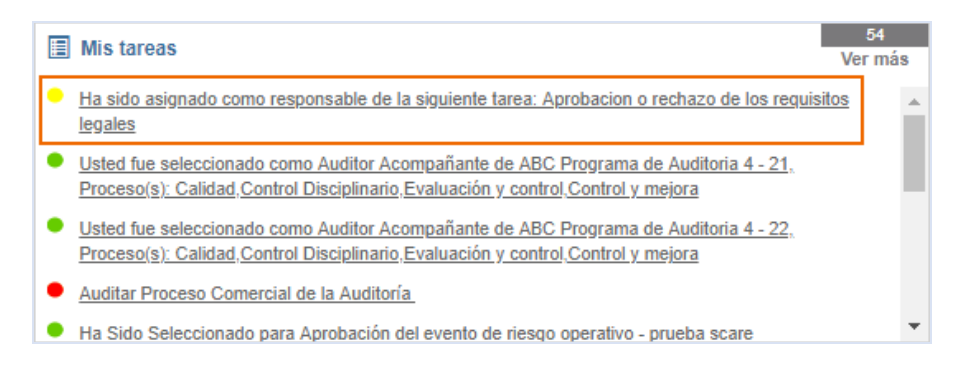

Figura 274. Notificación de tareas aprobación o rechazo requisitos legales

Al ingresar a la tarea, se ilustrará una ventana la cual contiene los requisitos legales seleccionados para la aprobación o rechazo:

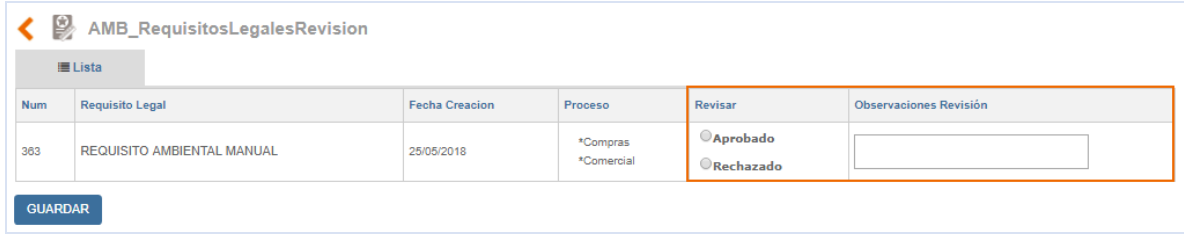

Figura 275. Revisión de Aprobación o Rechazo de Requisitos Legales

- **A. Revisar:** Selección en radio de los diferentes estados "Aprobado" o "Rechazado" para los requisitos legales.
- **B. Observaciones Revisión:** Campo de texto para describir las observaciones necesarias para cualquier tipo de estado.

Una vez aprobados automáticamente se ven reflejados en la Matriz de Requisitos Legales del módulo de documentación.

**Nota:** si los requisitos legales se rechazan, automáticamente Isolución envía tarea al usuario responsable de la creación del requisito para el respectivo ajuste. Una vez se realice se debe enviar nuevamente a revisión.

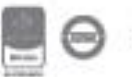

#### **7.2. Manejo de documentos**

Opción que permite la creación, modificación, inactivación y eliminación de todos los documentos del sistema de gestión.

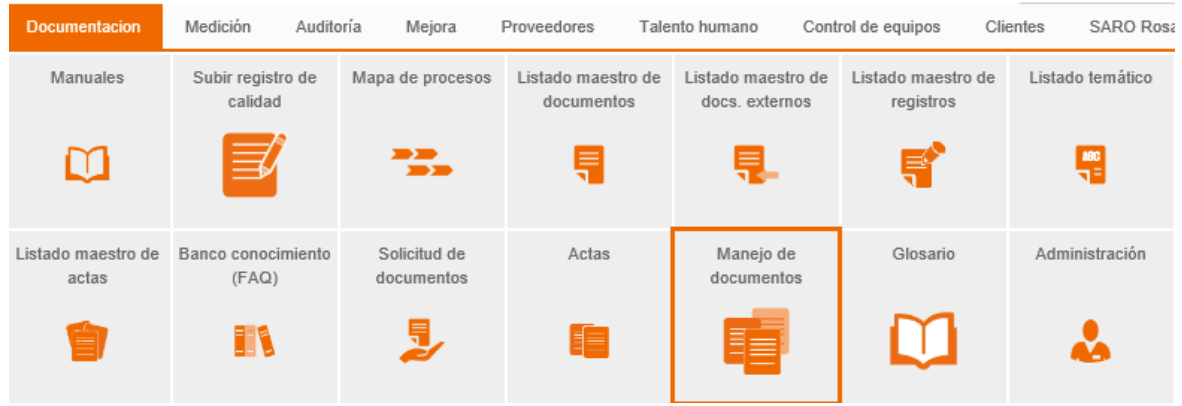

Figura 276. Opción Manejo de documentos

Al ingresar a la opción de manejo de documentos se mostrará el listado de documentos ya creados.

|                                   | æ                                                   | Manejo de Documentos <i>A</i> Dy Videoayuda |                                              |                |                           |                |                                |                 |                           |              |               |                          | MS<br>`%۱                          |             |
|-----------------------------------|-----------------------------------------------------|---------------------------------------------|----------------------------------------------|----------------|---------------------------|----------------|--------------------------------|-----------------|---------------------------|--------------|---------------|--------------------------|------------------------------------|-------------|
|                                   | $\equiv$ Lista                                      | $+$ Nuevo                                   |                                              |                |                           |                |                                |                 |                           |              |               |                          |                                    |             |
| <b>Filtrar lista</b>              |                                                     |                                             |                                              |                | Otros filtros ▲           |                |                                |                 |                           |              |               |                          |                                    |             |
| Fecha Fecha                       |                                                     |                                             | $\blacktriangledown$ Borrar                  | Plantilla      |                           |                | Proceso                        | Escoger Borrar  | Estado De Documento       |              |               | Activo                   |                                    |             |
| $\frac{ \cdot  \cdot  }{ \cdot }$ |                                                     | H.                                          |                                              | Sin Selección  |                           | ۷              |                                |                 | Sin Selección             |              | $\mathbf{v}$  | Sí                       |                                    | ۷.          |
|                                   | Filtrar por palabra<br>Número de resultado(s): (36) |                                             |                                              | $\overline{a}$ |                           |                |                                |                 |                           |              |               |                          |                                    |             |
| <b>Nuevo</b>                      | Activo                                              | <b>Estado De</b><br><b>Documento</b>        | Página 1 de 1<br><b>Usuario</b><br>Rev/Aprob | Fecha          | Fecha<br>Actualizacion    | Seguridad      | Plantilla                      | Vista<br>previa | <b>Nombre</b>             | Version      | Codigo        | Autor                    | Proceso                            |             |
| $\Box$                            | $\overline{\mathcal{C}}$                            | Borrador                                    |                                              | 06/dic./2019   | 09/dic./2019              | e.             | Formato                        |                 | <b>ACTAS v1</b>           | 1            | FR-001        | administrador            |                                    |             |
| $\Box$                            | $\overline{\mathbf{v}}$                             | Borrador                                    |                                              |                | 05/dic./2019 27/ene./2020 | Е.             | Formato                        |                 | disponib v1               | 1            | FR-PF-<br>002 | administrador            | Inspección vigilancia y<br>control |             |
| $\Box$                            | $\overline{\mathbf{v}}$                             | Borrador                                    |                                              |                | 05/dic./2019 18/may./2020 | e.             | Formato                        |                 | disponibilidad v1         | $\mathbf{1}$ | FR-PF-<br>003 | Clara Ines Cano<br>Yepes |                                    |             |
| $\Box$                            | $\overline{\mathbf{v}}$                             | Revisión                                    | administrador                                |                | 06/dic./2019 06/dic./2019 | e.             | Formato                        |                 | DORA v1                   | 1            | FR-PA-<br>008 | administrador            |                                    | $\bullet$   |
| $\checkmark$                      | $\blacktriangledown$                                | Borrador                                    |                                              | 05/dic./2019   | 13/ene./2020              | $\blacksquare$ | Caracterizacion de<br>procesos | $\mathbf{E}$    | formato en excel v1       | 1            | FR-PA-<br>001 | administrador            | Inspección vigilancia y<br>control | Comentarios |
| $\Box$                            | $\overline{\mathcal{L}}$                            | Borrador                                    |                                              |                | 13/ene./2020 19/may./2020 | $\blacksquare$ | Procedimiento                  | $\mathbf{E}$    | <b>GENERAR BACKUPS v1</b> | $\mathbf{1}$ | PD-001        | Admin                    |                                    |             |

Figura 277. Manejo de documentos

**Fecha**: Opción de filtrar el listado de documentos por fecha de creación, de actualización o de publicación.

**Plantilla**: Opción de filtrar el listado de documentos por plantilla (tipo de documento).

**Proceso**: Opción de filtrar el listado de documentos por un proceso específico.

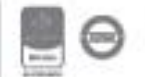

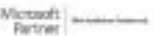

### <u>isolucion</u>

**Estado de documento**: Opción de filtrar el listado de documentos por el estado en que encuentran;

**Borrador**: Documentos que se encuentran en elaboración, un documento en este estado no estará público para los usuarios de consulta.

**Revisión**: Documentos que se encuentran en proceso de revisión y aprobación (tareas de flujo abiertas), un documento en este estado no estará público para los usuarios de consulta.

**Aprobado**: Documentos aprobados del sistema de gestión, estos documentos se encuentran disponibles en el listado maestro de documentos para consulta de todos los usuarios, siempre y cuando estén **activos**.

Opción para exportar a Excel el resultado del filtro de búsqueda (lo que se está viendo en la pantalla).

**Activo**: Opción de filtrar el listado de documentos por documentos activos o inactivos.

**Autor**: Opción de filtrar el listado según el autor del documento.

Opción para filtrar el listado de documentos por una palabra especifica en el nombre de los documentos.

Dentro del listado de documentos estas son las columnas que lo componen:

- ✓ **Nuevo**: Opción para marcar el documento como nuevo. Los documentos con este check se mostrarán en el Homepage en la sección de documentos nuevos.
- ✓ **Activación / Inactivación**: Opción para activar o inactivar documentos. Los documentos inactivos no se mostrarán en ningún listado maestro ni publicación.

Cuando un documento es marcado como nuevo se debe guardar para que ISOlución® tome los cambios; lo mismo se debe hacer cuando un documento se activa o inactiva.

- ✓ **Estado del documento**: Aprobado, revisión y borrador.
- ✓ **Fecha**: Corresponde a la fecha de creación del documento
- ✓ **Fecha de Actualización**: Corresponde a la fecha en la cual el documento fue editado por última vez.
- ✓ **Seguridad**: Opción para definir si el documento es privado o público para editarlo. Por default todos los documentos que se crean en ISOlución® son públicos para editarlos, es decir, cualquier usuario que tenga acceso a la opción de "Manejo de documentos" puede ingresar a los documentos públicos y modificar su contenido.

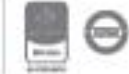

Para asignarle seguridad al documento se debe dar clic en el icono  $\blacksquare$  allí se abrirá la siguiente ventana.

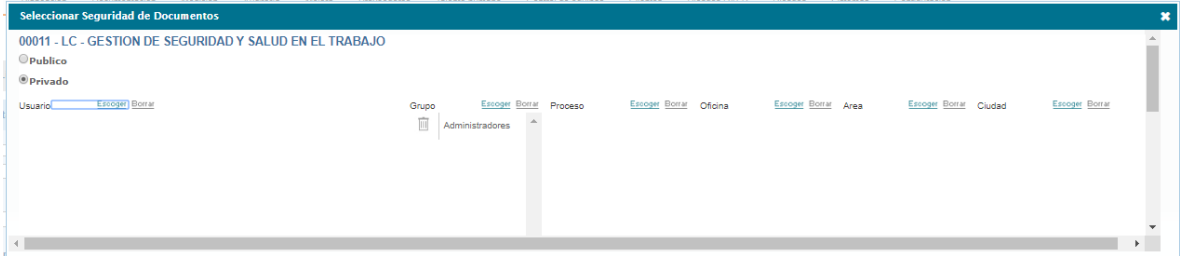

Figura 278. Seguridad de documentos

En la ventana de seguridad de documentos se podrá indicar que el documento es privado y quienes son los únicos usuarios que pueden editarlo. También se tiene la posibilidad de definir usuarios de un proceso específico como autorizados para la edición del documento; o usuarios de un grupo, oficina, área o ciudad.

**Nota**: Solo los usuarios del grupo con el permiso "**Asignación edición de documentos**" tendrán activa la opción de seguridad.

- ✓ **Plantilla**: Nombre de la plantilla sobre la cual fue creado el documento
- ✓ **Vista Previa**: Icono que permite visualizar el documento sin necesidad de ingresar a la edición del mismo
- ✓ **Nombre del documento**: El nombre del documento es vínculo hacia el contenido del mismo donde se podrá modificar el documento o generar siguiente versión.
- ✓ **Autor**: Nombre del usuario que creo el documento en Isolucion.
- ✓ **Comentarios**: Opción para consultar los comentarios de revisión y aprobación de los documentos. Dando clic sobre el icono  $\bullet$  se abrirá la siguiente ventana.

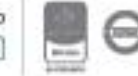

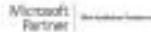
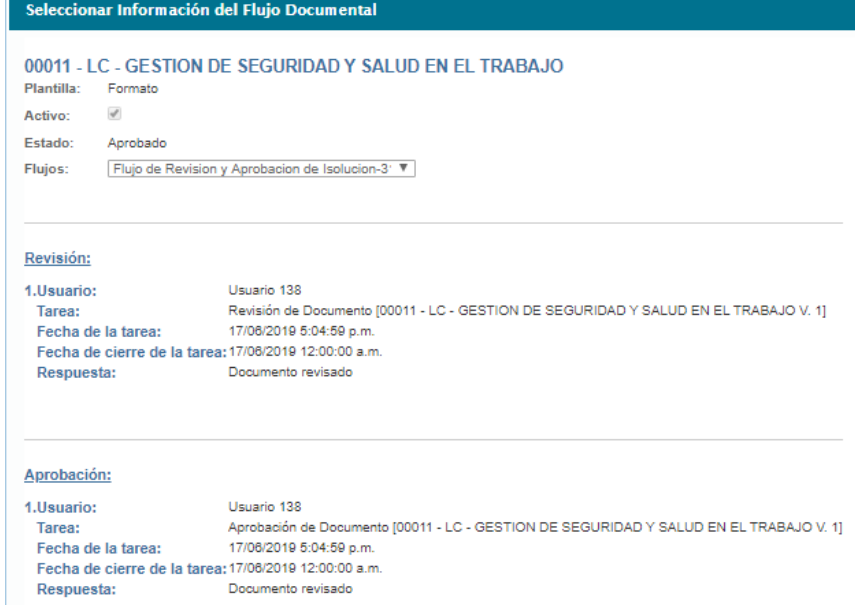

Figura 279. Información del flujo documental

Para crear un nuevo documento se debe dar clic en la opción de "Nuevo" de la opción **manejo de documentos**.

|          |  |  | K E Manejo de Documentos A ▶ Videoayuda |  |  |
|----------|--|--|-----------------------------------------|--|--|
| i■ Lista |  |  | $+$ Nuevo                               |  |  |

Figura 280. Opción nuevo documento

Luego de ingresar por la opción se encontrarán 4 formas para crear documentos en Isolucion:

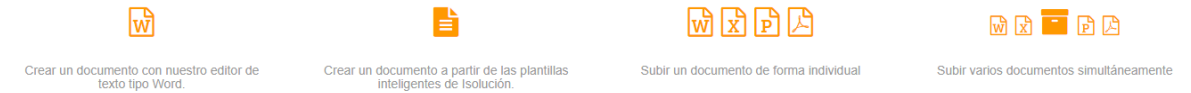

Figura 281. Opciones de creación de documentos

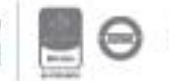

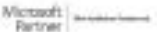

## **7.2.1. Crear un documento con nuestro editor de texto tipo Word.**

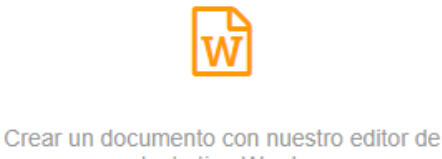

texto tipo Word.

Figura 282. Crear un documento con el Editor tipo Word

Al escoger esta opción el sistema muestra la siguiente pantalla:

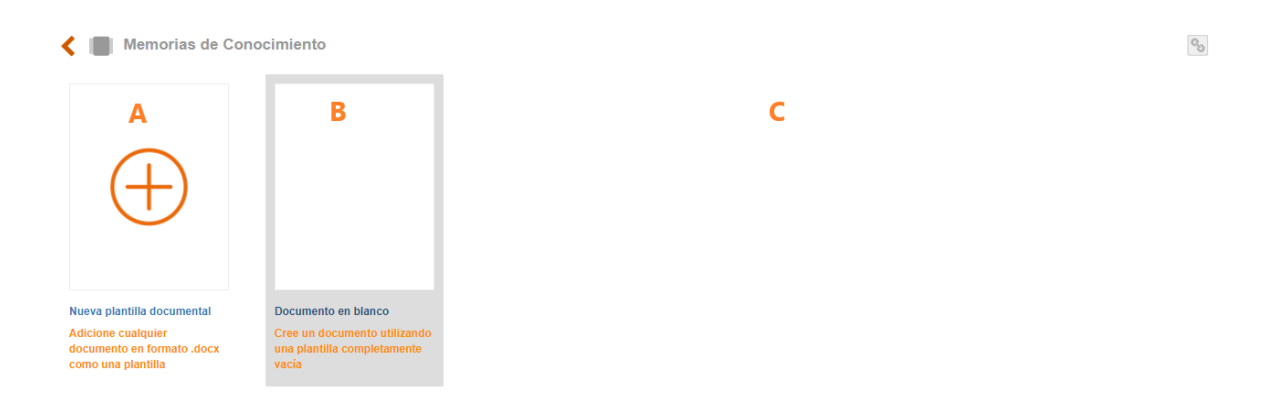

Figura 283. Opciones del Editor

A. **Nueva plantilla documental:** Permite adicionar plantillas documentales pre diseñadas por el cliente, para que se configure correctamente se debe cargar en .docx. Al dar click en esta opción se encontrara la siguiente ventana emergente:

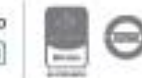

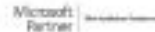

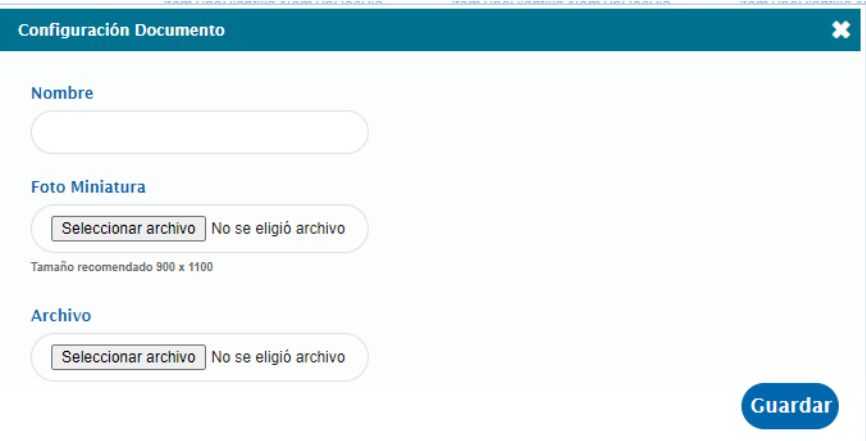

Figura 284. Configuración para crear plantillas

- Nombre de la plantilla
- Foto o imagen de la plantilla
- Archivo: Permite escoger la plantilla prediseñada que tiene el cliente para tenerla de referencia en ISOLUCION.
- **B. Documento en blanco:** Permite elaborar el documento sin ninguna plantilla predefinida. Al darle clic en esta opción el sistema permitirá ingresar el nombre y la codificación del documento.

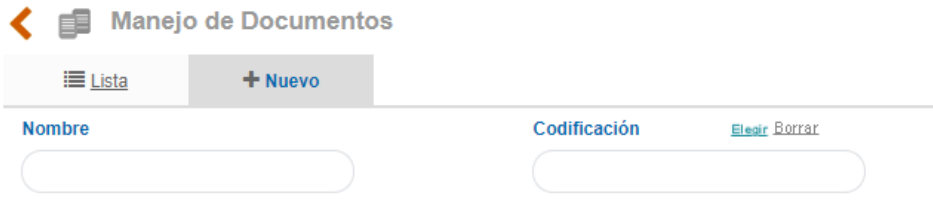

#### Figura 285. Creación del documento

**C.** En esta parte de la pantalla quedaran guardadas las plantillas documentales prediseñadas anteriormente.

Al seleccionar una plantilla predefinida o un documento en blanco el sistema mostrará la siguiente información:

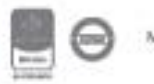

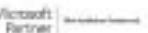

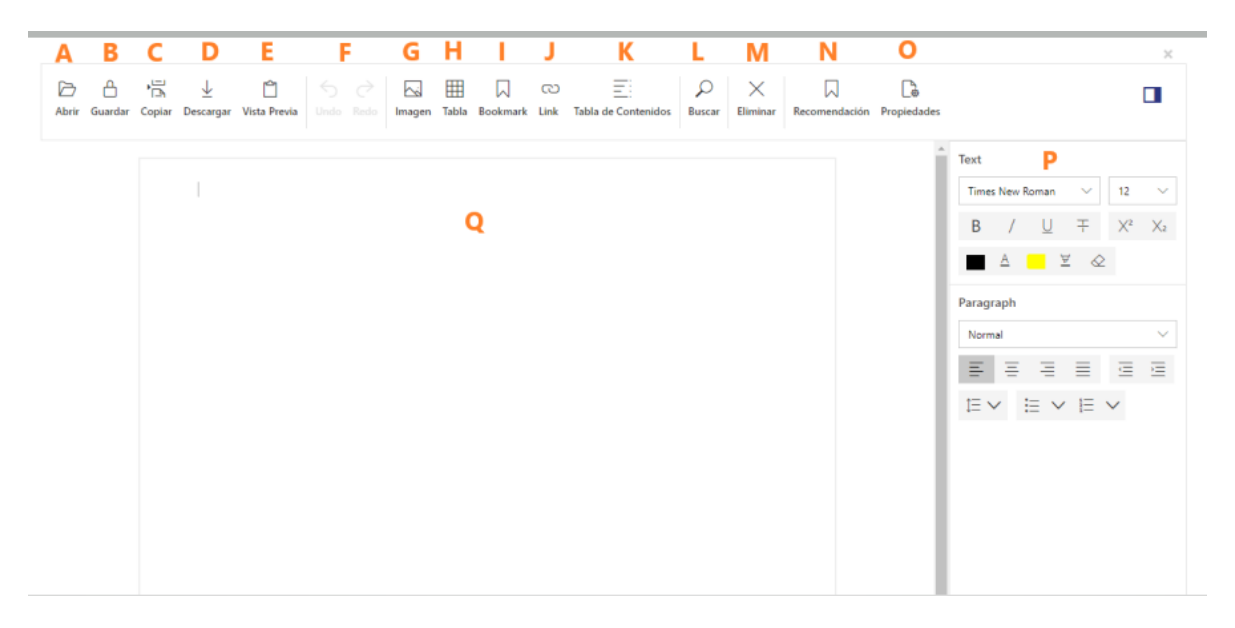

Figura 286. Editor de Word

- **A. Abrir:** Esta opción permitira importar un documento que se encuentre en el computador para continuar la edición en isolución. Importante el documento debe estar en formato .docx
- **B. Guardar:** Boton que permite guardar los avances que se tienen del documento.
- C. **Copiar:** Este icono se utiliza cuando se requiere crear otro documento con características similares, el usuario puede generar una copia con el nuevo nombre; también genera el siguiente secuencial del documento que se está creando; y el sistema iniciara en cero la versión del documento. Al dar clic en el icono, el sistema abre una ventana nueva en donde mostrará el encabezado de la plantilla.

| <b>Nombre</b>       | <b>Versión</b> | Codificación<br>Elegin  |  |
|---------------------|----------------|-------------------------|--|
| prueba              |                |                         |  |
| $\frac{1}{8}$ Fecha | <b>Nuevo</b>   | Viñeta<br>Elegin Borrar |  |
| 23/nov./2021        |                |                         |  |

Figura 287. Pantalla para copiar documento

**D. Descargar:** El sistema descarga el documento que se esta creando en formato word.

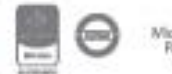

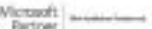

- **E. Vista previa:** Permite visualizar como va quedando el documento.
- **F.** Opciones que permiter deshacer lo que se hizo o colocar nuevamente la información como se encontraba.
- **G. Imagen:** Esta opción permite ingresar imágenes al documento por medio de las siguientes 3 opciones:

**a. Desde el banco de medios:** Permitira seleccionar una imagen que se encuentre cargada en la siguiente ruta: Configuración – tablas basicas – basicos – medios.

**b. Desde el computador:** Permitirá seleccionar una imagen que se encuentre en el computador donde se está creando el documento, esta imagen solo quedará en el documento que se está creando y no quedará guardada en ISOLUCION.

- **c. Desde una URL:** Permite colocar una URL externa de donde se encuentra la imagen.
	- **H. Tabla:** Permite ingresar una tabla en el documento. El sistema preguntara cuantas columnas y filas desea.
	- **I. Bookmark:** Permite guardar referencias o palabras clave dentro del documento y que estas se puedan buscar de una forma fácil posteriormente. Al dar click se visualizará la siguiente ventana:

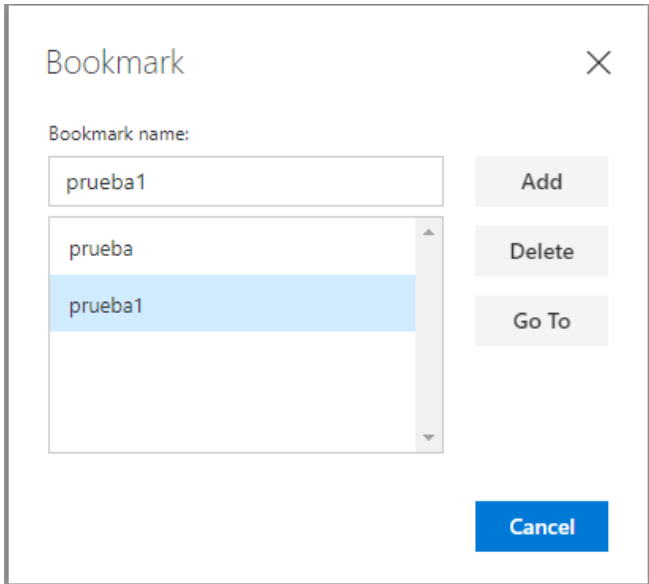

Figura 288. Bookmark

**a. Bookmark name:** Campo de texto que permite diligenciar el nombre con el que se guardara la busqueda de las palabras en el documento que se han previamente seleccionado.

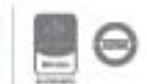

- **b. Add:** Permite adicionar en el listado el Bookmark name.
- **c. Delete:** Eliminara el Bookmark seleccionado.
- **d. Go to:** Buscara en el documento la referencia del Bookmark.
	- **J. Link:** Permite adicionar hipervínculos en el documento que se esta elaborando. Para esto debe ingresar el texto con el cual se debe visualizar el link y agregar la URL que se debe encontrar en la web (pueden ser paginas internas o externas de ISOLUCION)

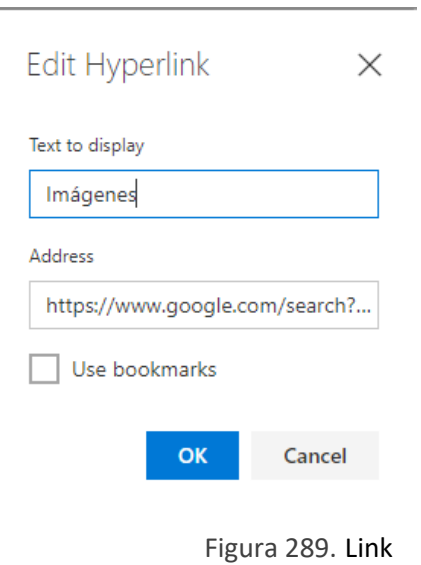

Nota: Si son paginas externas de ISOLUCION la persona que acceda al link debe tener permisos para consultar la fuente.

- **K. Tabla de contenidos:** Permite adicionar una tabla de contenido al documento que se está creando.
- **L. Buscar:** Permite buscar por palabras clave en el documento que se está elaborando.
- **M. Eliminar:** Esta opción permite eliminar el documento que se está elaborando.
- **N. Recomendación:** Recomendaciones emitidas por ISOLUCION para el buen funcionamiento de la plantilla.
- **O. Propiedades:** Al dar click en esta opción el sistema mostrará la siguiente ventana:

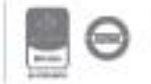

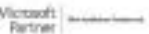

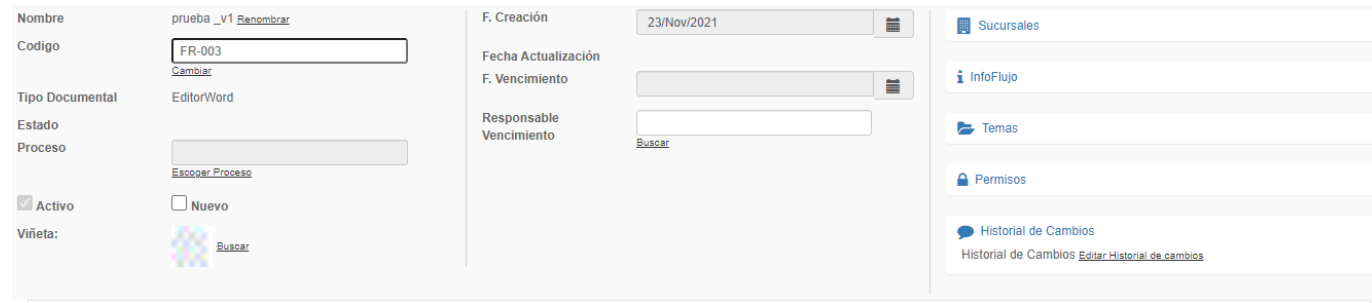

Figura 290. Propiedades

- **a.** Nombre del documento
- **b.** Codigo asignado al documento
- **c.** Tipo de documento que se carga.

**d. Proceso:** Campo de selección que permite escoger el proceso al que pertenece el documento.

**e. Nuevo:** Campo para marcar el documento como nuevo**.**

f. **Viñeta:** Buscador para seleccionar imagen que destaque el documento, esta imagen se mostrará en el listado maestro de documentos. Las imágenes que se muestran allí se administran desde la tabla medios del módulo de administración.

**g. F. Creación:** Fecha en la que se creó el documento.

**h. F. Vencimiento:** Fecha en la que se debe actualizar el documento.

**i. Responsable de vencimiento:** Usuario encargado de actualizar el documento.

j. **Info flujo:** Este icono permite consultar la información del flujo del documento independientemente del estado en que se encuentre el documento (borrador, revisión o aprobación), para verificar quienes son las personas que tienen las tareas asignadas de revisión y aprobación, las fechas y si estas actividades se han realizado. Además, si el documento fue devuelto y observaciones hechas al documento.

**k. Temas:** Este icono se utiliza para publicar los documentos a los diferentes temas del listado temático**.**

**l. Permisos:** Este icono permite colocarle seguridad de visualización al documento para que solo determinados usuarios puedan ver el contenido del documento.

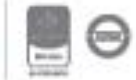

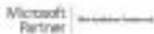

Al guardar la información el sistema habilita el botón  $\mathcal{P}$  Enviar a revisión que permite enviar el documento a flujo de revisión y aprobación

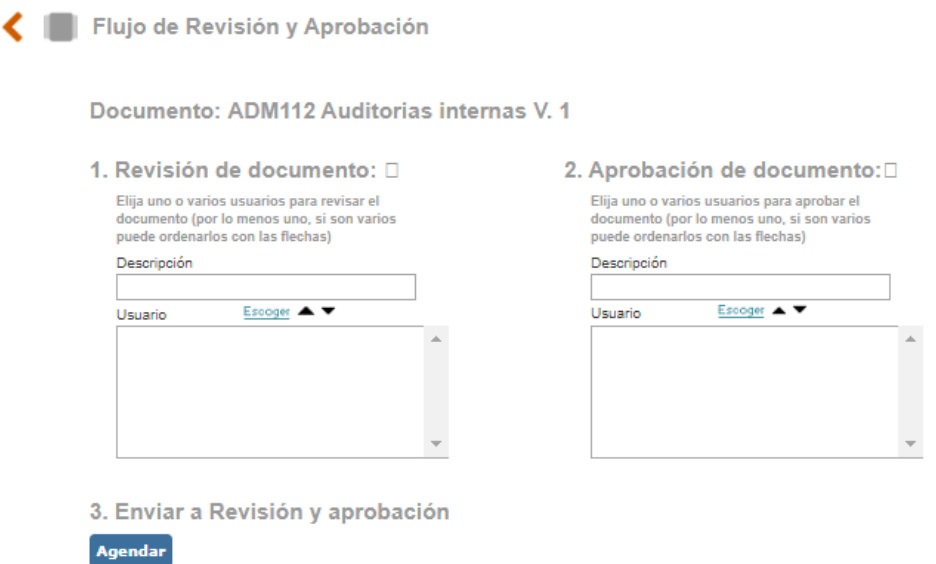

Figura 291. Enviar documento a flujo

**Etapas del flujo**: El flujo de los documentos tiene dos etapas: Revisión y aprobación; para cada una se estas etapas se deben definir los usuarios responsables.

**Descripción**: Campo de texto para describir la actividad que el (los) responsable (s) de la revisión debe (n) realizar, por ejemplo: "Favor revisar el documento con los cambios realizados por la adopción de la norma ISO 14001"

**Buscador de Usuarios**: Buscador para definir los usuarios que deben revisar/aprobar el documento.

**Subir**: Opción para subir usuarios en el flujo, es decir que un usuario reciba primero la tarea que otro.

**Bajar**: Opción para bajar usuarios en el flujo, es decir que un usuario reciba la tarea después que otro.

Luego de diligenciar los datos del flujo de revisión y aprobación se debe dar clic en el botón

Agendar

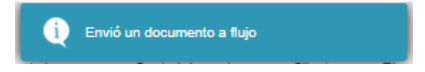

Figura 292. Mensaje del sistema

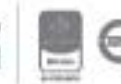

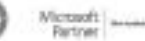

Cuando un documento es enviado a flujo se agendarán las tareas a los responsables para que se haga la respectiva revisión y aprobación.

**Nota**: Las tareas del flujo no son simultaneas, es decir, no se envían al mismo tiempo; primero se genera la tarea a la primera persona que revisa el documento, si esta persona da su visto bueno se generará la siguiente tarea y así hasta que todas las tareas del flujo se cierren.

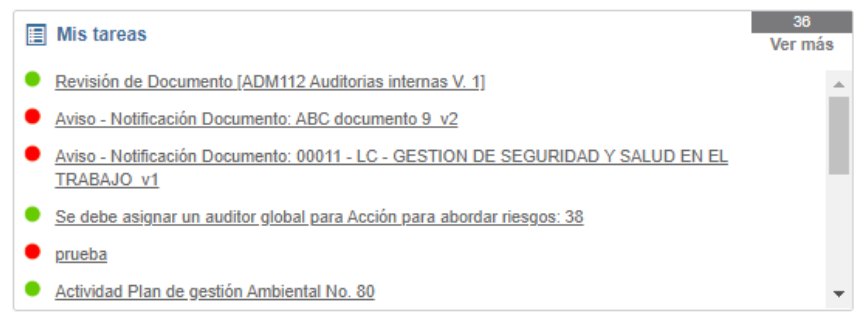

Figura 293. Tarea de revisión y aprobación.

Al ingresar a la tarea se mostrará el documento y un campo para dar el comentario de revisión, aprobación, o devolución del documento.

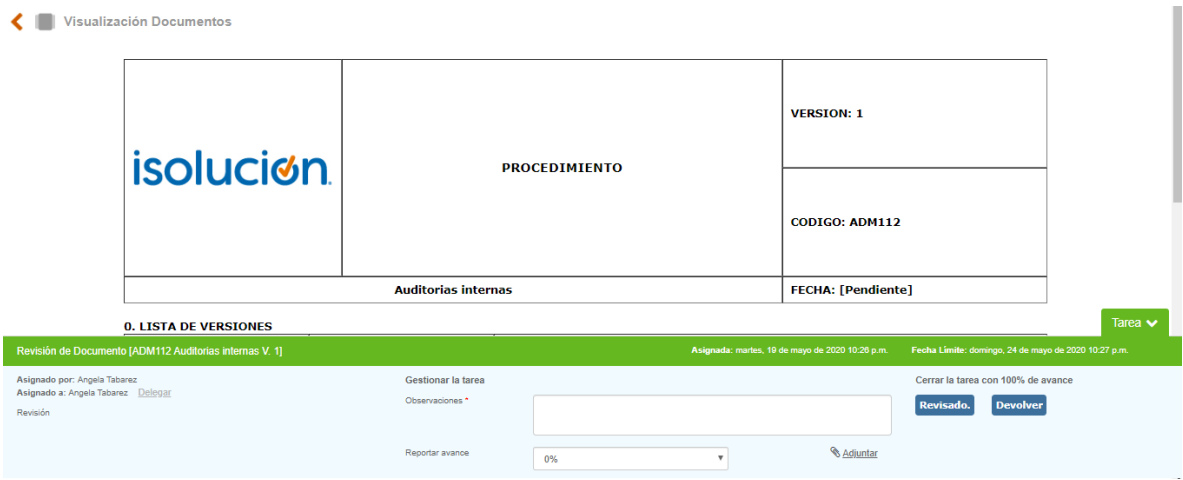

Figura 294. Tarea de revisión y aprobación

**Documento:** En la parte central se mostrará el contenido del documento que se debe revisar y aprobar.

**Descripción:** Campo que muestra la información registrada en el campo de descripción del flujo de revisión y aprobación.

**Observaciones:** Campo de texto para incluir los resultados de la revisión del documento.

**Estado de cierre:** Lista desplegable con la opción de "**Devolver**" o "**Revisado**".

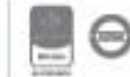

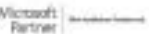

**Devolver**: Esta opción se seleccionará cuando se deban realizar cambios en el contenido del documento.

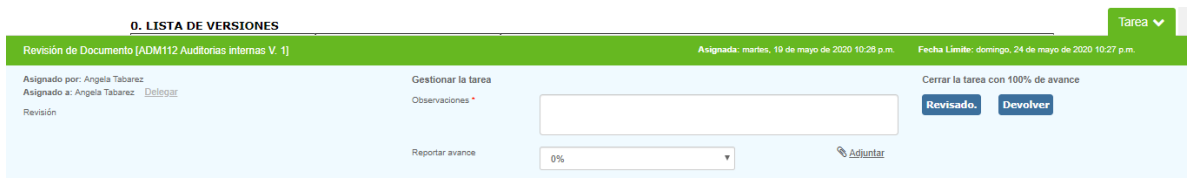

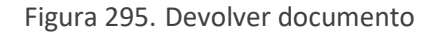

Cuando se selecciona esta opción y se da **Devolver**, se agendará una tarea informativa al usuario que envió el documento (elaborador) para que se realicen los cambios necesarios.

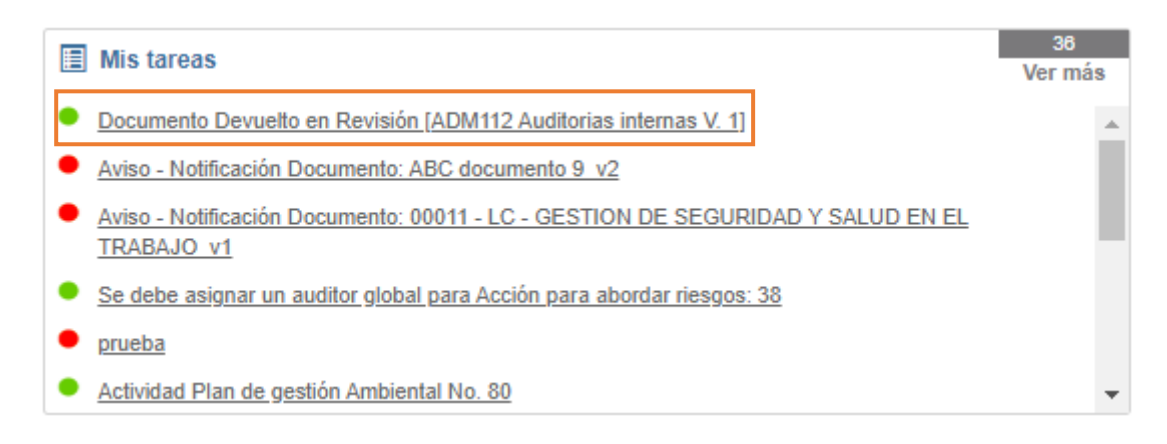

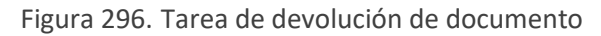

#### Al ingresar a la tarea se mostrará

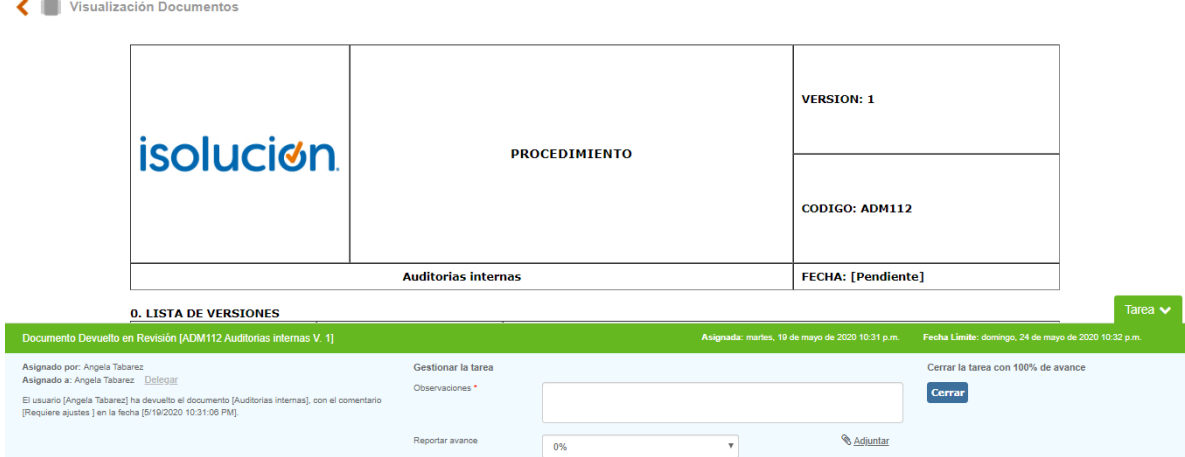

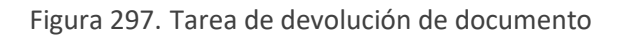

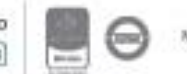

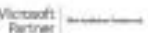

La tarea de devolución del documento mostrará en la descripción el motivo por el cual se devolvió el documento. Esta tarea es informativa, para realizar los cambios que se solicitan es necesario hacerlo desde la opción de **manejo de documentos**. Cuando los cambios sean realizados el documento nuevamente debe enviarse a **flujo**.

**Revisado**: Esta opción se seleccionará cuando se da visto bueno al documento para que continúe el flujo de revisión y aprobación.

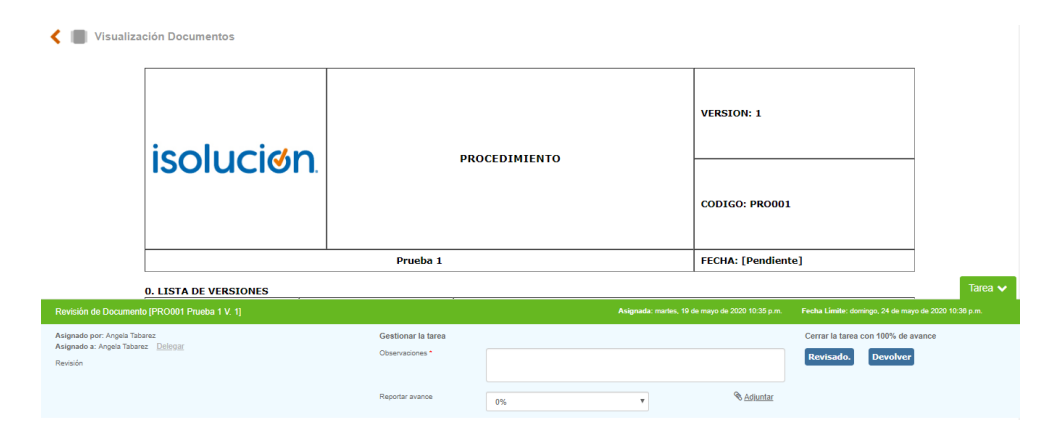

Figura 298. Revisión documento

Cuando se selecciona esta opción y se da Revisado. , se agendará la siguiente tarea del flujo. Cuando todos los usuarios del flujo dan su visto bueno el documento quedará aprobado y se publicará en el listado maestro de documentos.

## **7.2.2. Crear un documento a partir de las plantillas inteligentes de Isolución.**

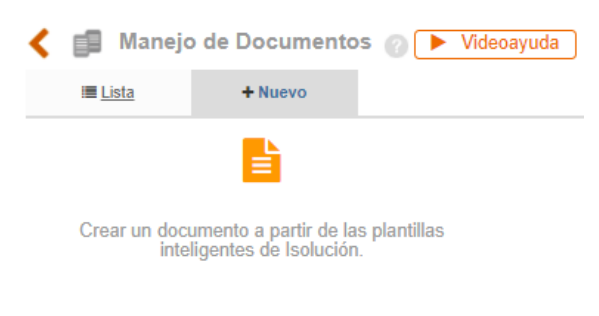

Figura 299. Plantillas de Isolucion

Al escoger esta opción se deben diligenciar los datos básicos del documento

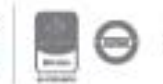

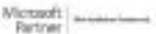

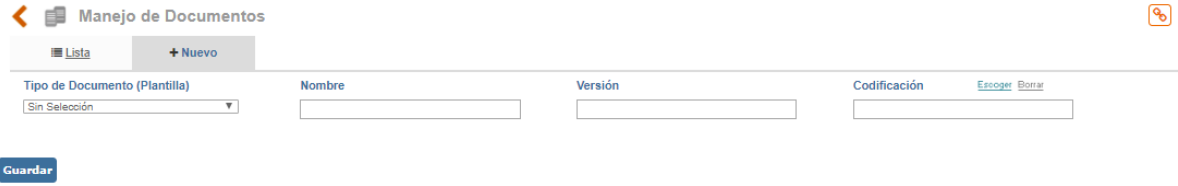

Figura 300. Datos nuevo documento

**Tipo de documento (plantilla):** Listado desplegable con las plantillas disponibles.

**Nombre**: Campo de texto para asignar nombre al documento.

**Versión**: Campo numérico para asignar versión al documento, este campo solo se mostrará para documento controlados (documentos que manejan flujo de revisión y aprobación). Este campo depende de la parametrización del módulo, puede ser manual o automática

**Codificación**: Buscador que trae la **jerarquía de codificación** para asignar código al documento.

Una vez diligenciados los datos se debe dar clic en el botón **Guardar**, Luego ISOlución® mostrará una pantalla donde se visualizará la parte de edición de la plantilla que se ha seleccionado para poder elaborar el documento.

Se debe tener en cuenta que la visualización y funcionalidad de las plantillas de documentos dependen de los requerimientos de cada empresa, a continuación, se especifica la visualización y funcionalidad estándar, aplicable a todas las plantillas de ISOlución®.

Las plantillas tendrán las siguientes secciones:

**Menú edición**

**Datos del documento**

**Codificación**

**Encabezado**

**Secciones fijas**

**Secciones variables**

**Sección edición**

**Pie de página**

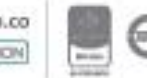

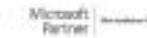

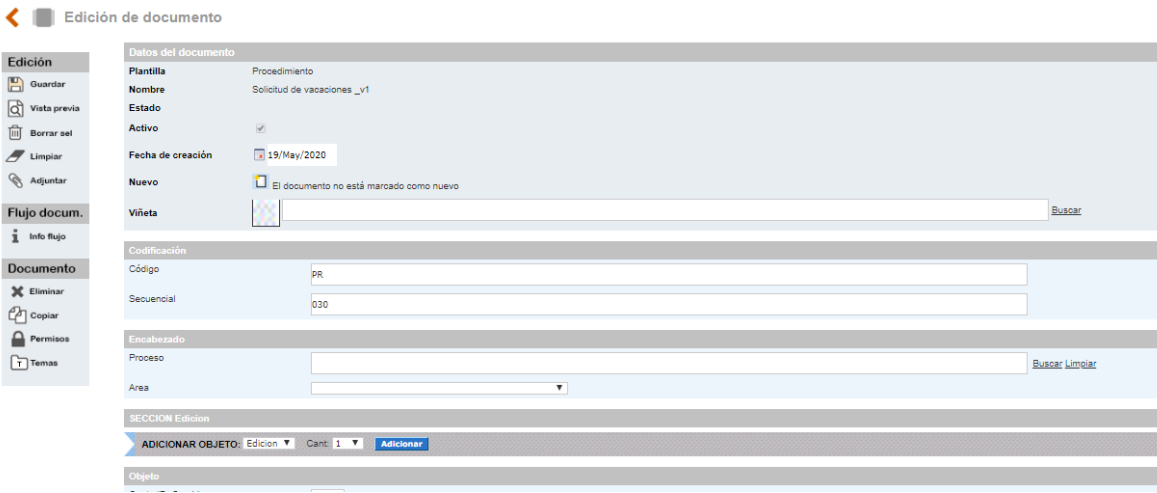

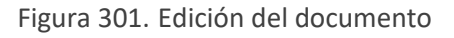

### **7.2.2.1. Menú edición**

En la parte superior izquierda se muestra un menú de edición flotante con las herramientas para elaborar el documento, este menú varía según el estado del documento.

### **Visualización del menú edición de un documento en estado "Borrador"**

Esta barra se encuentra ubicada al costado superior izquierdo del documento.

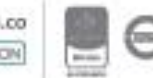

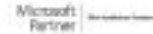

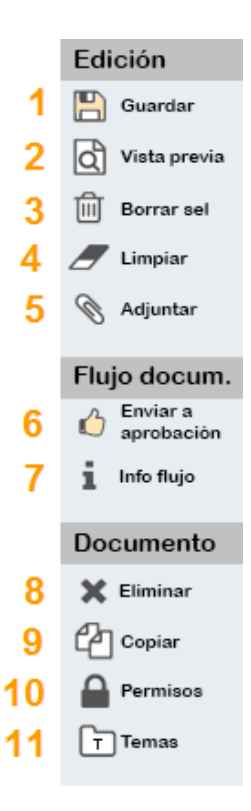

Figura 302. Menú Edición del documento en estado borrador

**Guardar**: Guarda cada cambio que se va realizando en el documento

**Vista Previa***:* Permite visualizar como va quedando el documento.

**Borrar Objetos Seleccionados:** Permite borrar los objetos que se han seleccionado con el check box.

**Limpiar objetos vacíos:** Permite eliminar aquellos elementos (Adjuntos, actividades, link, párrafo, titulo, titulo centrado, foto centrada, etc.) que no contienen información

**Adjuntar Archivo:** Este icono permite subir un archivo adjunto en Word, Excel, PowerPoint, Pdf, Gif, Jpg, etc. Para ser mostrado en el contenido del documento.

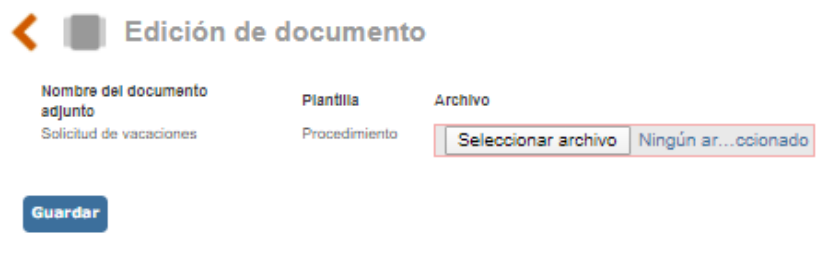

Figura 303. Subir adjunto a documento

**Enviar a aprobación:** Una vez haya terminado la elaboración del documento se podrá enviar a revisión y aprobación. No todas las plantillas tienen esta opción ya que no todos los documentos creados necesitan ser revisados y aprobados; por ejemplo, documentos externos, registros.

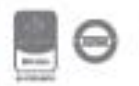

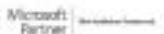

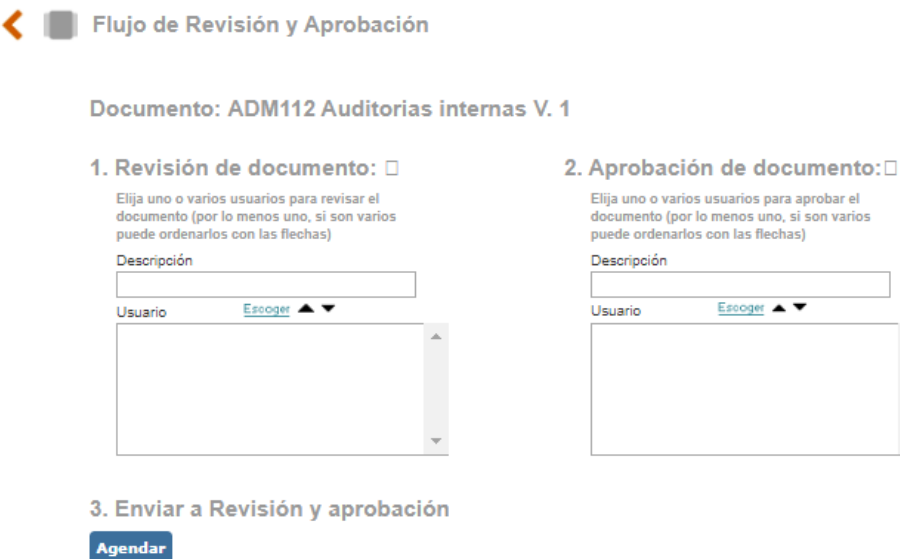

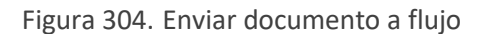

**Etapas del flujo**: El flujo de los documentos tiene dos etapas: Revisión y aprobación; para cada una se estas etapas se deben definir los usuarios responsables.

**Descripción**: Campo de texto para describir la actividad que el (los) responsable (s) de la revisión debe (n) realizar, por ejemplo: "Favor revisar el documento con los cambios realizados por la adopción de la norma ISO 14001"

**Buscador de Usuarios**: Buscador para definir los usuarios que deben revisar/aprobar el documento.

**Subir**: Opción para subir usuarios en el flujo, es decir que un usuario reciba primero la tarea que otro.

**Bajar**: Opción para bajar usuarios en el flujo, es decir que un usuario reciba la tarea después que otro.

Luego de diligenciar los datos del flujo de revisión y aprobación se debe dar clic en el botón

Agendar

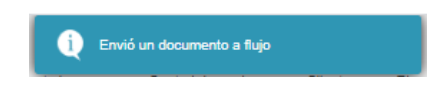

Figura 305. Mensaje del sistema

Cuando un documento es enviado a flujo se agendarán las tareas a los responsables para que se haga la respectiva revisión y aprobación.

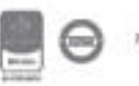

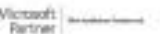

**Nota**: Las tareas del flujo no son simultaneas, es decir, no se envían al mismo tiempo; primero se genera la tarea a la primera persona que revisa el documento, si esta persona da su visto bueno se generará la siguiente tarea y así hasta que todas las tareas del flujo se cierren.

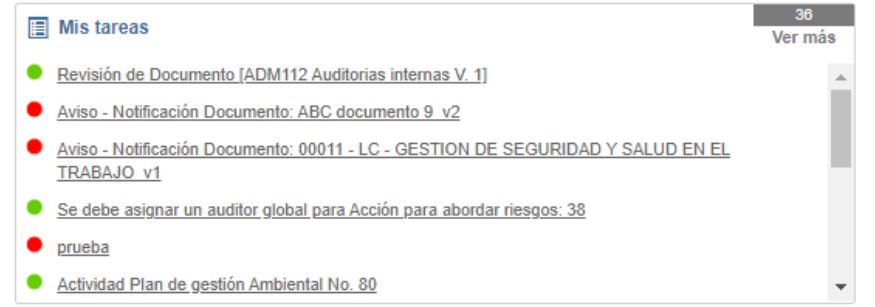

Figura 306. Tarea de revisión y aprobación.

Al ingresar a la tarea se mostrará el documento y un campo para dar el comentario de revisión, aprobación, o devolución del documento.

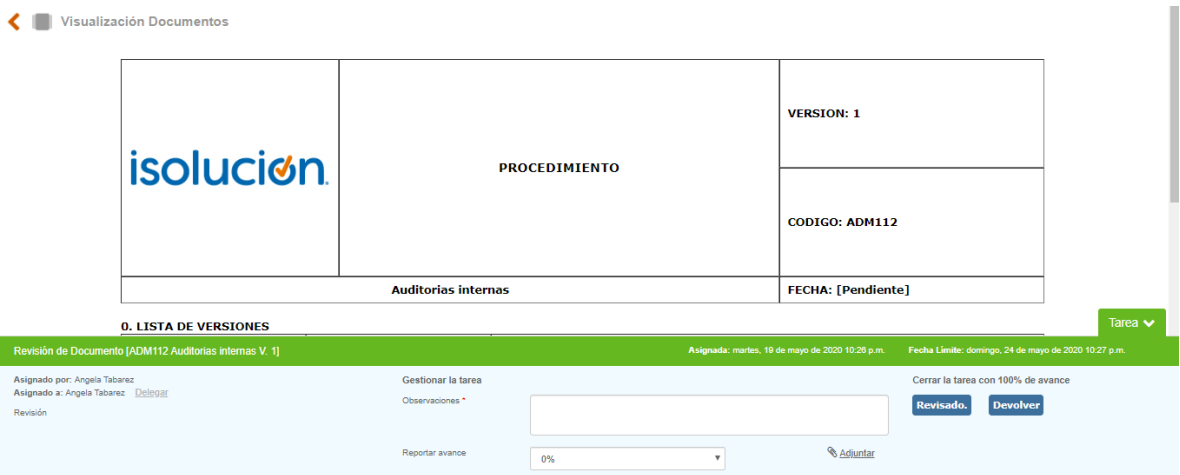

Figura 307. Tarea de revisión y aprobación

**Documento:** En la parte central se mostrará el contenido del documento que se debe revisar y aprobar.

**Descripción:** Campo que muestra la información registrada en el campo de descripción del flujo de revisión y aprobación.

**Observaciones:** Campo de texto para incluir los resultados de la revisión del documento.

**Estado de cierre:** Lista desplegable con la opción de "**Devolver**" o "**Revisado**".

**Devolver**: Esta opción se seleccionará cuando se deban realizar cambios en el contenido del documento.

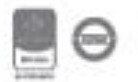

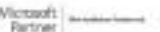

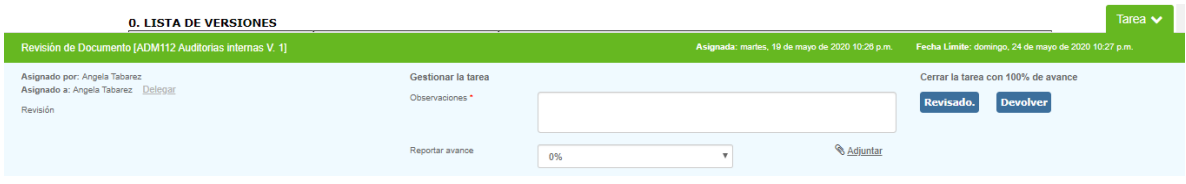

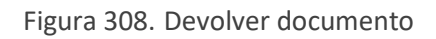

Cuando se selecciona esta opción y se da **Devolver**, se agendará una tarea informativa al usuario que envió el documento (elaborador) para que se realicen los cambios necesarios.

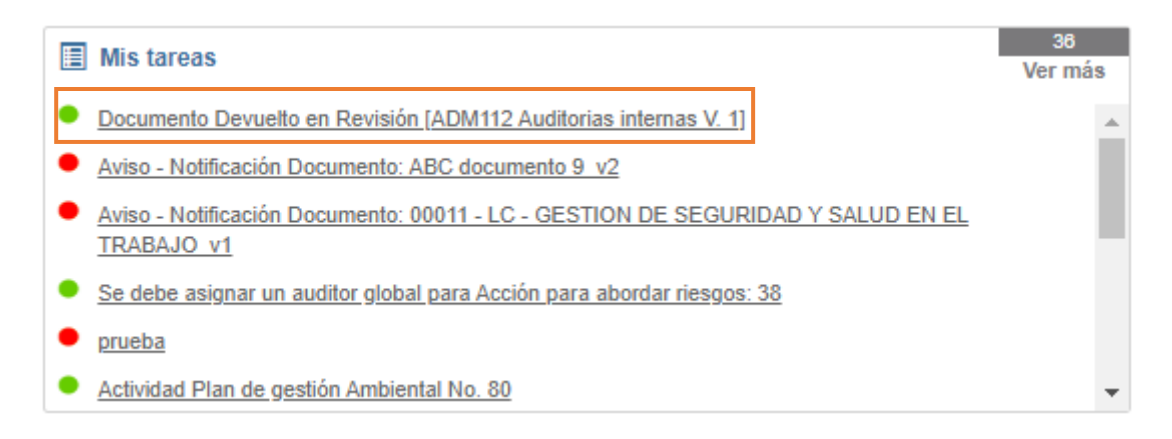

Figura 309. Tarea de devolución de documento

#### Al ingresar a la tarea se mostrará

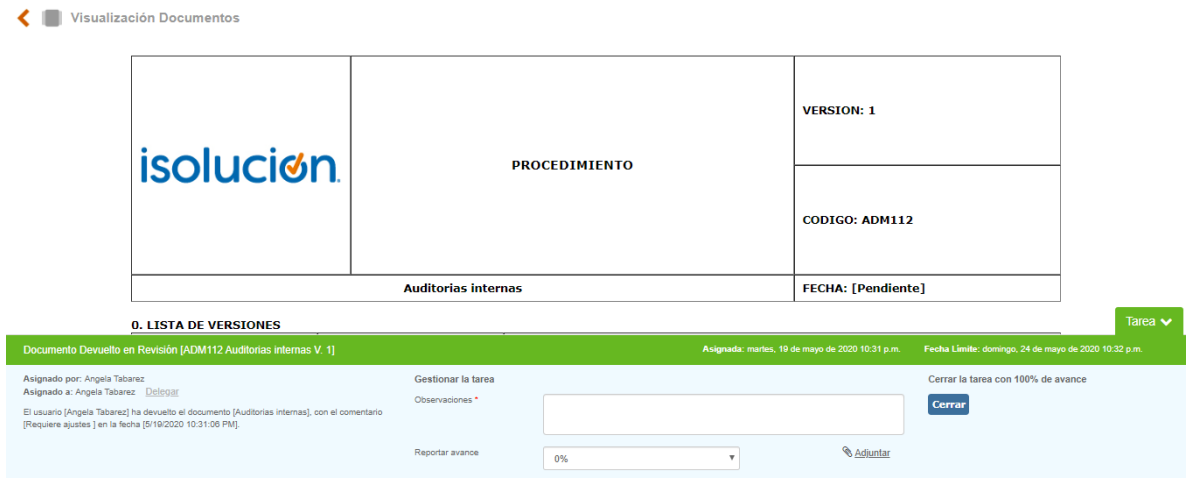

Figura 310. Tarea de devolución de documento

La tarea de devolución del documento mostrará en la descripción el motivo por el cual se devolvió el documento. Esta tarea es informativa, para realizar los cambios que se solicitan es necesario

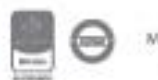

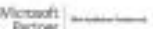

hacerlo desde la opción de **manejo de documentos**. Cuando los cambios sean realizados el documento nuevamente debe enviarse a **flujo**.

**Revisado**: Esta opción se seleccionará cuando se da visto bueno al documento para que continúe el flujo de revisión y aprobación.

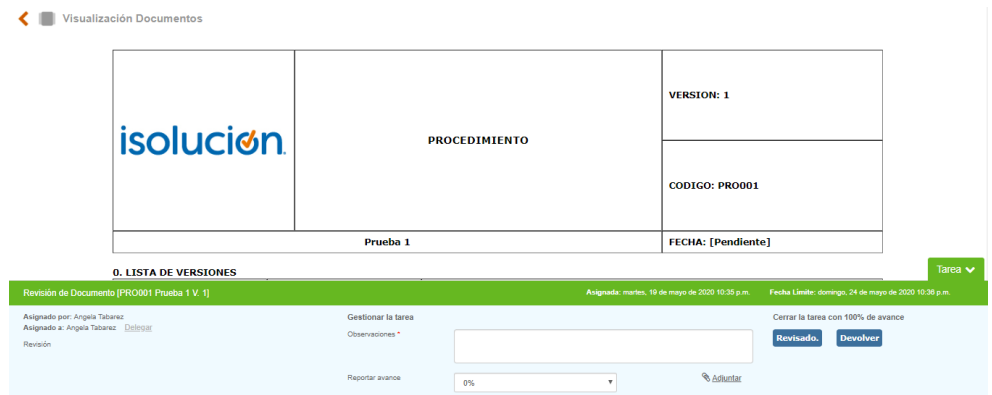

Figura 311. Revisión documento

Cuando se selecciona esta opción y se da Revisado. , se agendará la siguiente tarea del flujo. Cuando todos los usuarios del flujo dan su visto bueno el documento quedará aprobado y se publicará en el listado maestro de documentos.

**Información del flujo:** Este icono permite consultar la información del flujo del documento independientemente del estado en que se encuentre el documento (borrador, revisión o aprobación), para verificar quienes son las personas que tienen las tareas asignadas de revisión y aprobación, las fechas y si estas actividades se han realizado. Además, si el documento fue devuelto y observaciones hechas al documento.

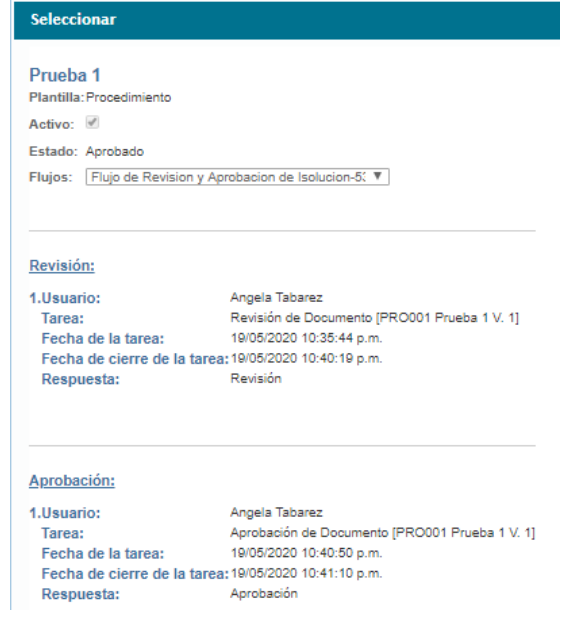

Bogotá: Carrera 7 # 77-07, Of. 601, PBX (571) 508 2000 | www.isolucion.com.co ++ BO'LLEWIN

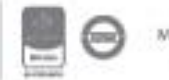

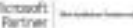

Figura 312. Información de flujo del documento

**Eliminar:** Este icono permite eliminar el documento.

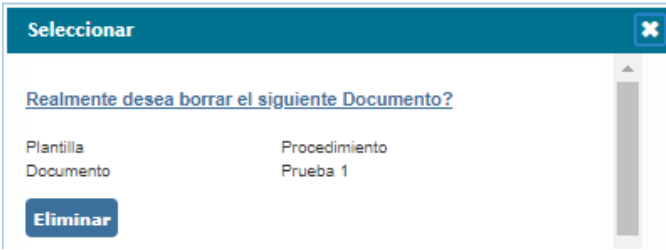

Figura 313. Eliminar documento

**Copiar documento:** Este icono se utiliza cuando se requiere crear otro documento con características similares, el usuario puede generar una copia con el nuevo nombre; también genera el siguiente secuencial del documento que se está creando; y el sistema iniciara en cero la versión del documento.

Al dar clic en el icono <sup>en copiar</sup>, el sistema abre una ventana nueva en donde mostrará el encabezado de la plantilla.

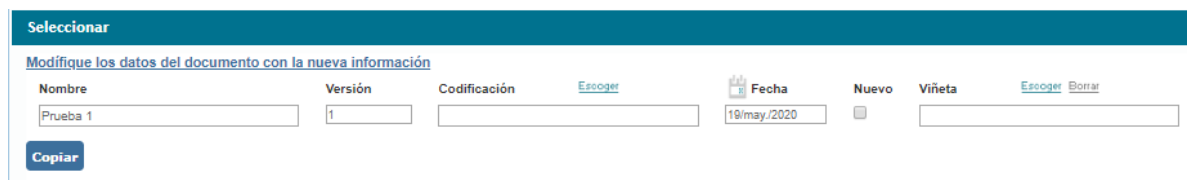

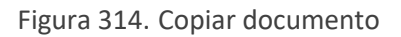

**Permisos de consulta:** Este icono permite colocarle seguridad de visualización al documento para que solo determinados usuarios puedan ver el contenido del documento.

| Seleccionar Seguridad de Documento                                     |       |                |         |                |         |                |      |                |        |                |  |
|------------------------------------------------------------------------|-------|----------------|---------|----------------|---------|----------------|------|----------------|--------|----------------|--|
| $\circledcirc$ Publico<br><sup>®</sup> Privado                         |       |                |         |                |         |                |      |                |        |                |  |
| Escoger Borrar<br>Usuario<br>$\overline{\mathbb{H}}$<br>Angela Tabarez | Grupo | Escoger Borrar | Proceso | Escoger Borrar | Oficina | Escoger Borrar | Area | Escoger Borrar | Ciudad | Escoger Borrar |  |

Figura 315. Permisos de consulta

Cuando un usuario que no tiene permisos para consultar documentos privados, al ingresar a uno de estos se mostrará el siguiente mensaje:

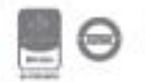

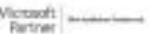

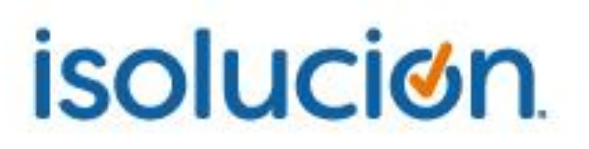

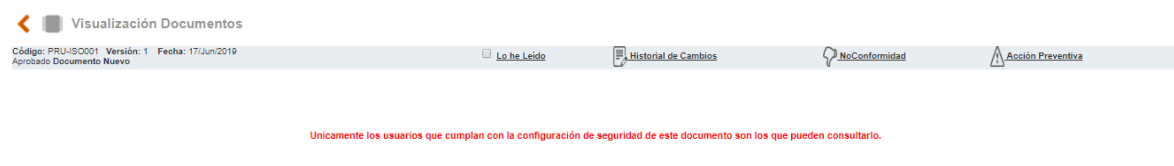

Figura 316. Restricción de consulta

**Asociar el documento a un tema:** Este icono se utiliza para publicar los documentos a los diferentes temas del listado temático.

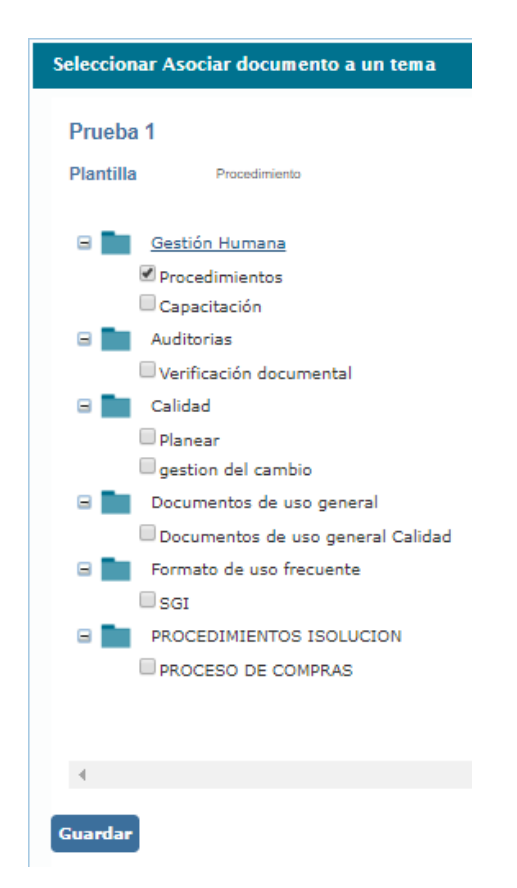

Figura 317. Asociar documento a un tema

#### **Visualización del menú edición de un documento en estado** "Revisión**"**

Un documento en estado de "**revisión**" no podrá modificarse, por este motivo el menú de herramientas de documentación se mostrará de la siguiente manera.

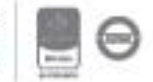

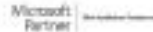

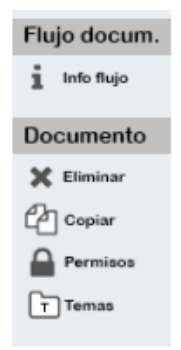

Figura 318. Menú edición en estado: revisión

### **Visualización del menú edición de un documento en estado "**Aprobado**"**

Un documento en estado de "**aprobado**" no podrá modificarse, pero se mostrarán dos nuevos iconos para generar la siguiente versión del documento.

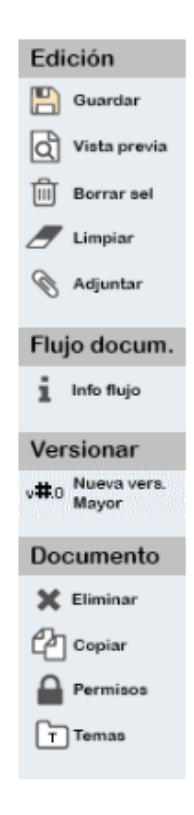

Figura 319. Menú edición en estado: aprobado

- **A. Nueva versión Mayor:** Icono que permite generar la siguiente versión del documento, al hacer clic en este icono el sistema crea la siguiente versión en estado borrador a la cual se le pueden realizar los cambios necesarios, ejemplo: 1, 2, 3, 4 y así sucesivamente.
- **B. Nueva versión menor**: Icono que permite generar una versión a documentos donde se actualizan o realizan pequeños cambios los cuales no requieren que se genere la siguiente

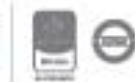

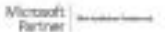

versión completa, sino a una versión menor del documento, ejemplo: 1.1, 1.2, 1.3, 1.4 y así sucesivamente.

### **7.2.2.2. Datos del documento**

La sección "Datos del documento" muestra los datos básicos que se ingresaron al crear el documento.

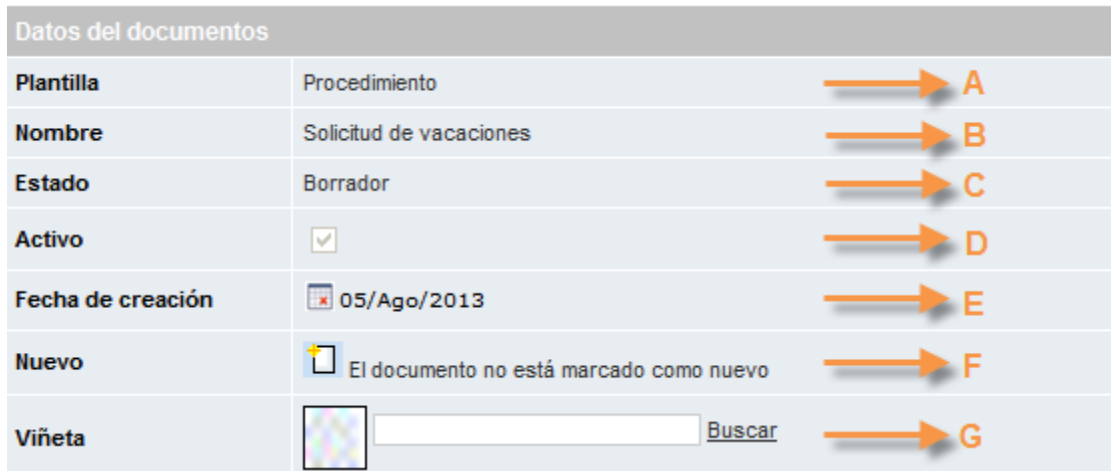

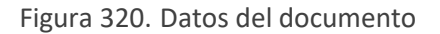

- **A. Plantilla:** Campo que indica el nombre de la plantilla que se seleccionó en la creación del documento.
- **B. Nombre:** Campo que indica el nombre del documento.
- **C. Estado:** Campo que indica el estado del documento.
- **D. Activo**: Check box que indica si el documento está activo o inactivo.
- **E. Fecha de creación**: Campo para indicar la fecha en la cual se crea el documento.
- **F. Nuevo**: Campo para marcar el documento como nuevo.
- **G. Viñeta**: Buscador para seleccionar imagen que destaque el documento, esta imagen se mostrará en el listado maestro de documentos. Las imágenes que se muestran allí se administran desde la tabla **medios** del módulo de administración.

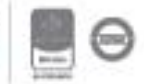

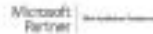

### **7.2.2.3. Codificación**

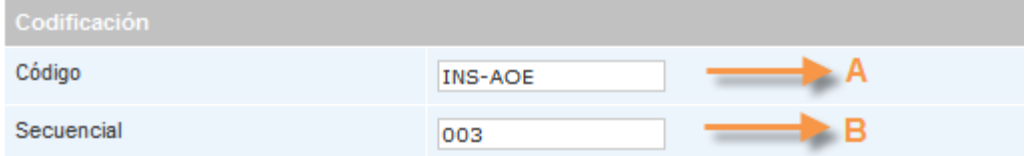

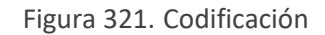

**Código:** Campo que indica la jerarquía de codificación que se incluyó en la creación del documento.

**Secuencial:** Campo que indica el consecutivo del código. Este consecutivo estará dado automáticamente.

### **7.2.2.4. Encabezado**

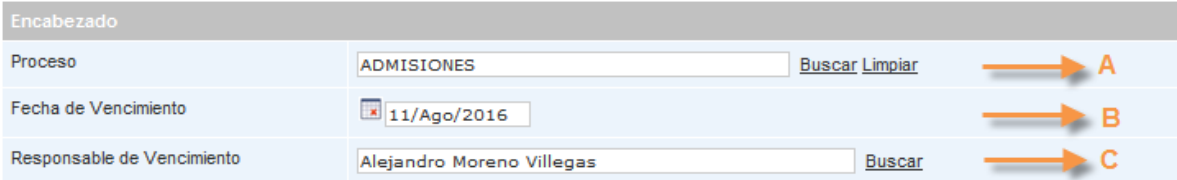

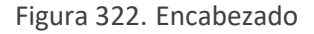

- **A. Proceso:** Buscador con el listado de procesos, para indicar el proceso al cual pertenece el documento.
- **B. Fecha de vencimiento:** Campo para indicar la fecha en la cual vence el documento, es decir, fecha en la cual se programa revisión para saber si el documento sigue aplicando o es necesario realizar alguna actualización.
- **C. Responsable de vencimiento:** Campo para indicar el responsable de revisar el documento en la fecha señalada. Una vez el documento sea aprobado, ISOlución® enviará una tarea al responsable indicándole la fecha de la respectiva revisión. Si el campo queda vacío el responsable del vencimiento será el usuario elaborador.

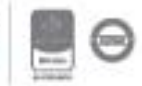

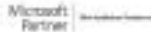

### **7.2.2.5. Secciones fijas**

Las plantillas tendrán secciones fijas las cuales siempre se visualizarán en la vista previa del documento.

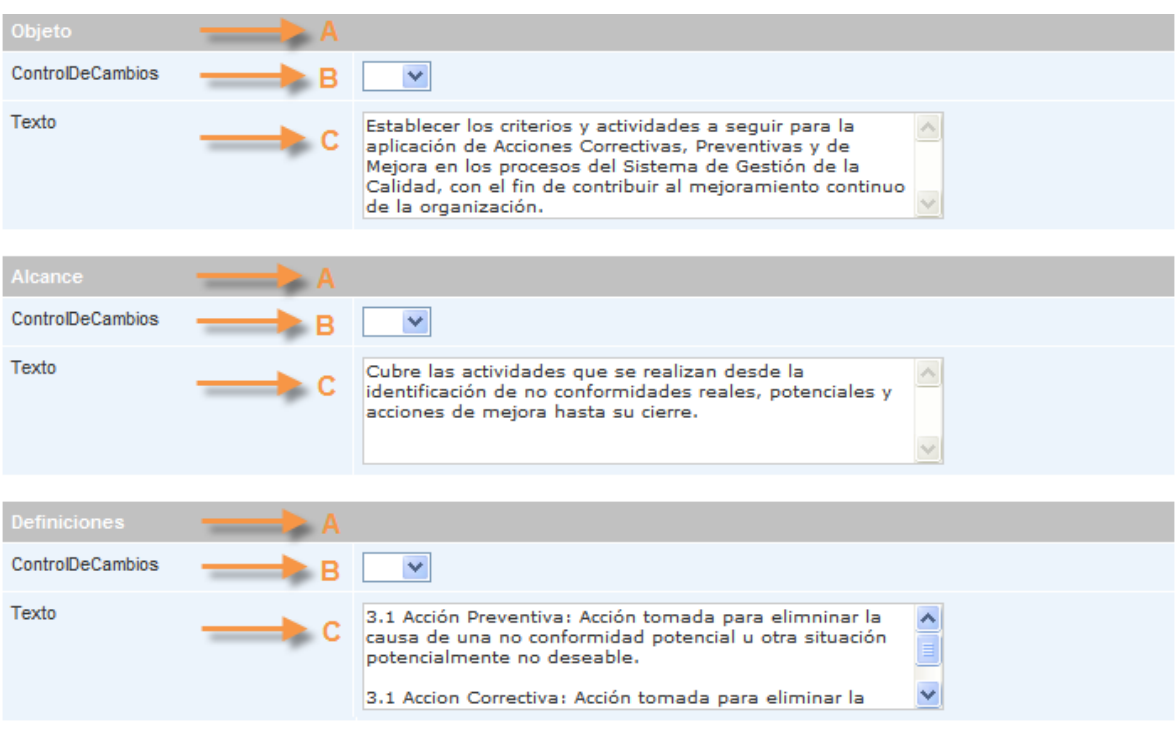

Figura 323. Secciones fijas

- **A. Titulo sección fija:** Campo que muestra el título de la sección fija.
- **B. Control de cambios:** Campo para indicar si la sección ha tenido cambios de una versión a la siguiente. Cuando el control de cambios este en "SI" se colocará una barra roja al inicio de la sección.

#### 1. OBJETO

Establecer los criterios y actividades a seguir para la aplicación de Acciones Correctivas, Prevent con el fin de contribuir al mejoramiento continuo de la organización.

> Control de cambios en "Si", esto indica que el documento sufrió una modificación con respecto a la versión anterior

> > Figura 324. Secciones con control de cambios

**Nota**: El listado de control de cambios es una **lista de valor** llamada ControlDeCambios administrable desde el módulo de administración.

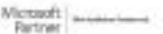

Bogotá: Carrera 7 # 77-07, Of. 601, PBX (571) 508 2000 | www.isolucion.com.co ++ BO'LLEWIN

**C. Texto o "Contenido":** Campo para incluir el contenido de la sección.

#### 1. OBJETO

Establecer los criterios y actividades a seguir para la aplicación de Acciones Correctivas, Preventivas y de Mejora en los procesos del Sistema de Gestión de la Calidad, con el fin de contribuir al mejoramiento continuo de la organización.

#### 2. ALCANCE

Cubre las actividades que se realizan desde la identificación de no conformidades reales, potenciales y acciones de mejora hasta su cierre.

#### **3. DEFINICIONES**

3.1 Acción Preventiva: Acción tomada para elimninar la causa de una no conformidad potencial u otra situación potencialmente no deseable.

3.1 Accion Correctiva: Acción tomada para eliminar la causa de una no conformidad detectada u otra situación indeseable.

Figura 325. Contenido de secciones fijas

### **7.2.2.6. Secciones variables**

Las plantillas tendrán secciones variables a las cuales el usuario podrá incluirle la información que necesite y el tipo de dato que requiera.

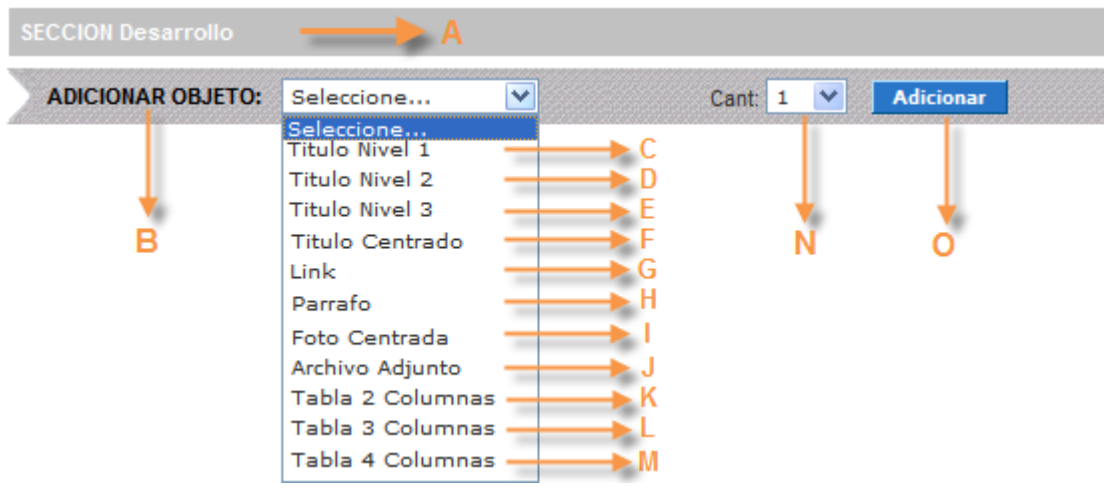

Figura 326. Sección variable

- **A. Titulo sección variable:** Campo que muestra el título de la sección variable.
- **B. Adicionar objeto:** Campo que permite seleccionar objetos para diligenciar el contenido del documento. Cada uno de los objetos tiene una funcionalidad específica, a continuación, se describen los objetos más usuales en los objetos variables, cabe anotar que estos objetos dependen de los requerimientos de cada empresa.

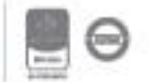

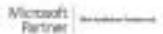

**C. Objeto título nivel 1:** Objeto que permite incluir un título en el contenido del documento con un dígito en su numeración.

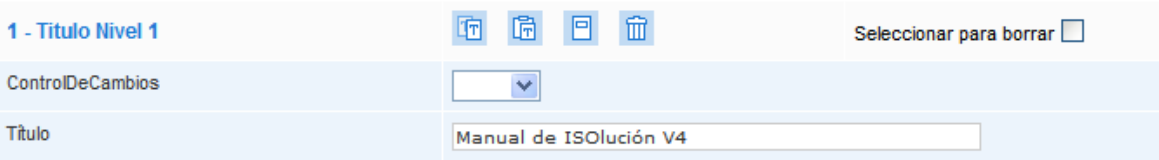

Figura 327. Objeto Titulo nivel 1

### **4. PAUTAS Y LINEAMIENTOS**

5. Manual de ISOlución V4

### **6. DESCRIPCIÓN**

Figura 328. Visualización Titulo nivel 1

**D. Objeto título nivel 2:** Objeto que permite incluir una nueva jerarquía de numeración como un título en el contenido del documento con dos dígitos en su numeración.

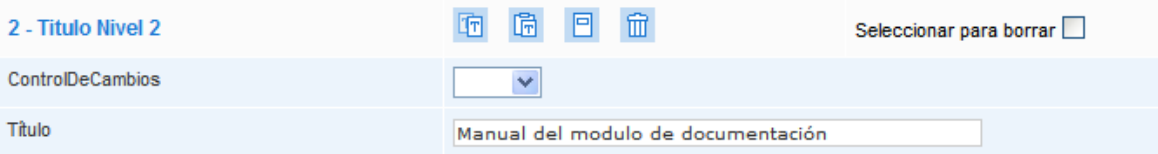

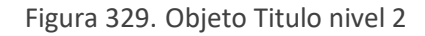

### 5. Manual de ISOlución V4 5.1. Manual del modulo de documentación **6. DESCRIPCIÓN**

Figura 330. Visualización Titulo nivel 2

**E. Objeto título nivel 3:** Objeto que permite incluir una nueva jerarquía de numeración como un título en el contenido del documento con tres dígitos en su numeración.

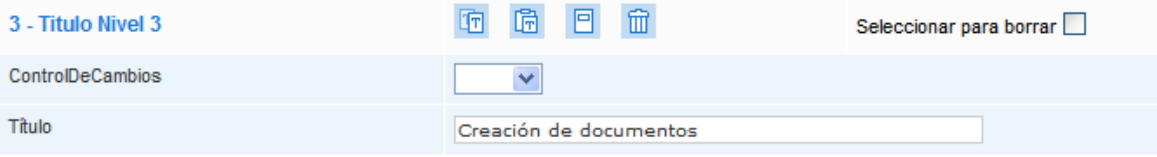

Figura 331. Objeto Titulo nivel 3

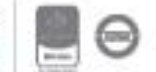

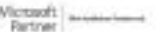

### 5. Manual de ISOlución V4 5.1. Manual del modulo de documentación 5. 1. 1. Creación de documentos **6. DESCRIPCIÓN**

Figura 332. Visualización Titulo nivel 3

**F. Objeto título centrado:** Objeto que permite incluir un título centrado en el contenido del documento.

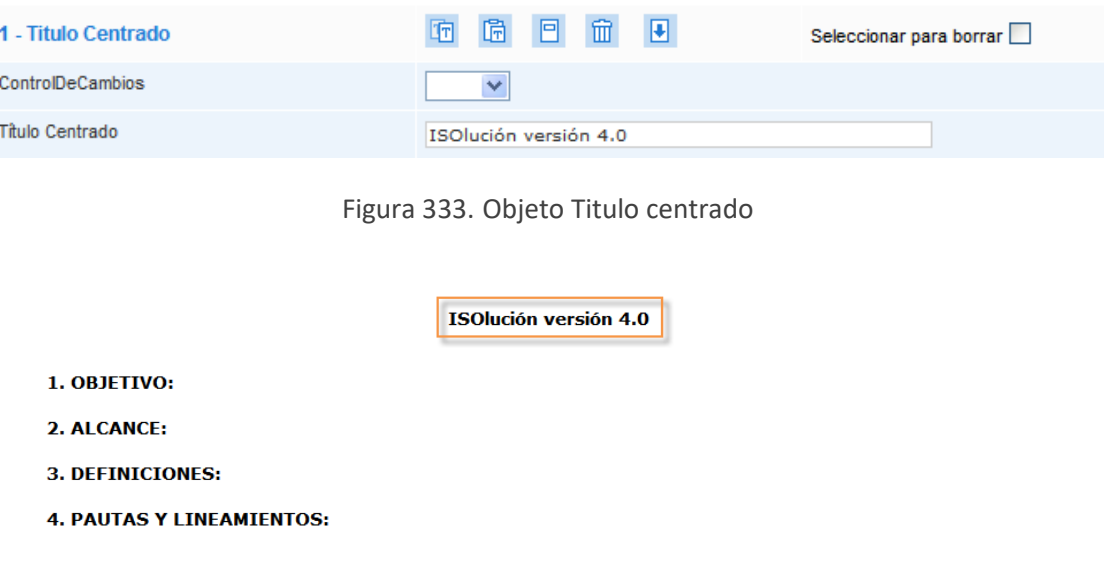

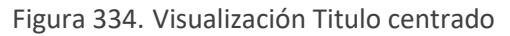

**G. Objeto Link:** Objeto que permite incluir un link hacia un documento cargado en ISOlución® o hacia alguna página web.

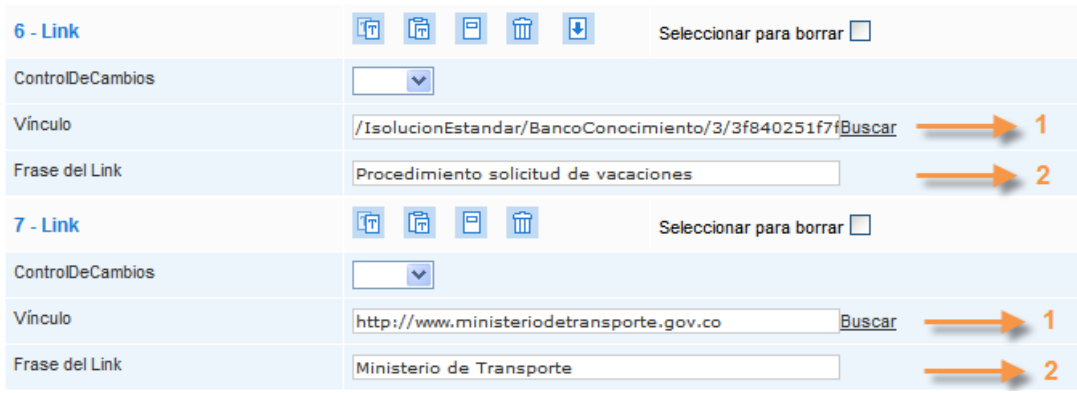

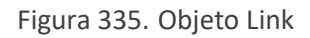

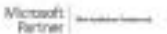

**Vinculo**: Buscador (buscar) para seleccionar el documento al cual se hará link, o campo para digitar la ruta a la cual se hará vinculo.

**Frase link**: Campo de texto para colocar la frase que abrirá el vínculo.

### 5. 1. 1. Creación de documentos

· Procedimiento solicitud de vacaciones · Ministerio de Transporte

Figura 336. Visualización Link

**H. Objeto párrafo:** Objeto que permite incluir texto en párrafos en el contenido del documento.

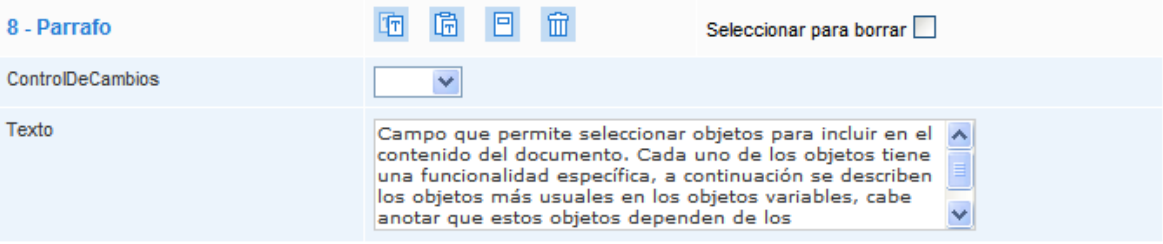

Figura 337. Objeto Párrafo

#### **6. DESARROLLO**

Campo que permite seleccionar objetos para diligenciar el contenido del documento. Cada uno de los objetos tiene una funcionalidad específica, a continuación se describen los objetos más usuales en los objetos variables, cabe anotar que estos objetos dependen de los requerimientos de cada empresa.

Figura 338. Visualización párrafo

**I. Foto centrada:** Objeto que permite incluir imágenes en el contenido del documento.

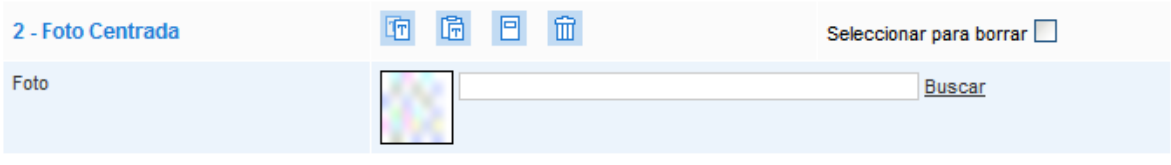

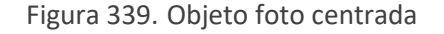

El objeto foto centrada cuenta con un buscador de imágenes que previamente se debieron haber cargado por la opción de **adjuntar archivo** del menú flotante.

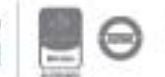

#### **6. DESARROLLO**

Campo que permite seleccionar objetos para diligenciar el contenido del documento. Cada uno de los objetos tiene una funcionalidad específica, a continuación se describen los objetos más usuales en los objetos variables, cabe anotar que estos objetos dependen de los requerimientos de cada empresa.

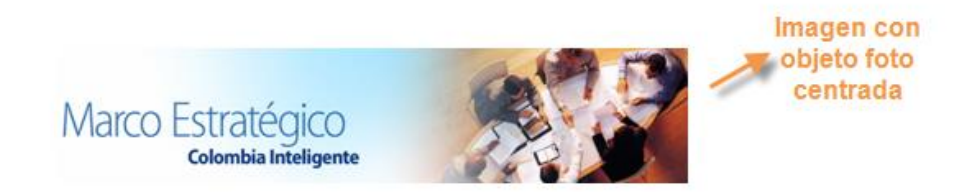

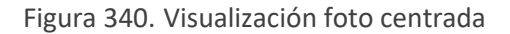

**J. Archivo adjunto:** Objeto que permite incluir archivos en Word, Excel, pdf, jpg, etc. en el contenido del documento.

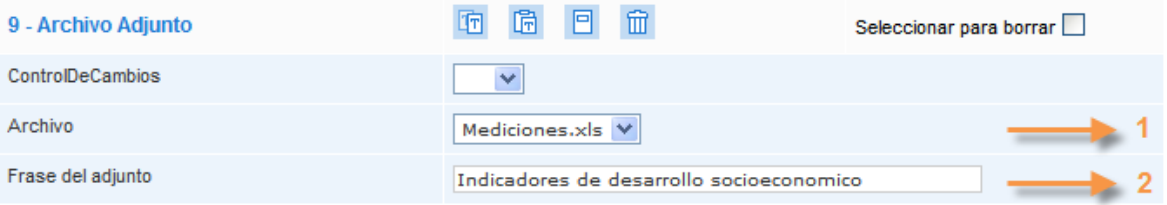

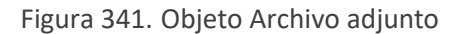

1. **Archivo**: Lista desplegable con los archivos cargados desde la opción **adjuntar archivo** del menú flotante.

2. **Frase del adjunto**: Campo de texto para colocar la frase que abrirá el archivo adjunto.

#### **6. DESARROLLO**

Campo que permite seleccionar objetos para diligenciar el contenido del documento. Cada uno de los objetos tiene una funcionalidad específica, a continuación se describen los objetos más usuales en los objetos variables, cabe anotar que estos objetos dependen de los requerimientos de cada empresa.

Indicadores de desarrollo socioeconomico ► Archivo adjunto

Figura 342. Visualización archivo adjunto

**K. Tabla 2 columnas:** Objeto que permite incluir tabla de dos columnas con N número de filas en el contenido del documento.

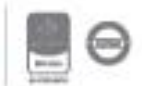

Elaborar solicitud de compras

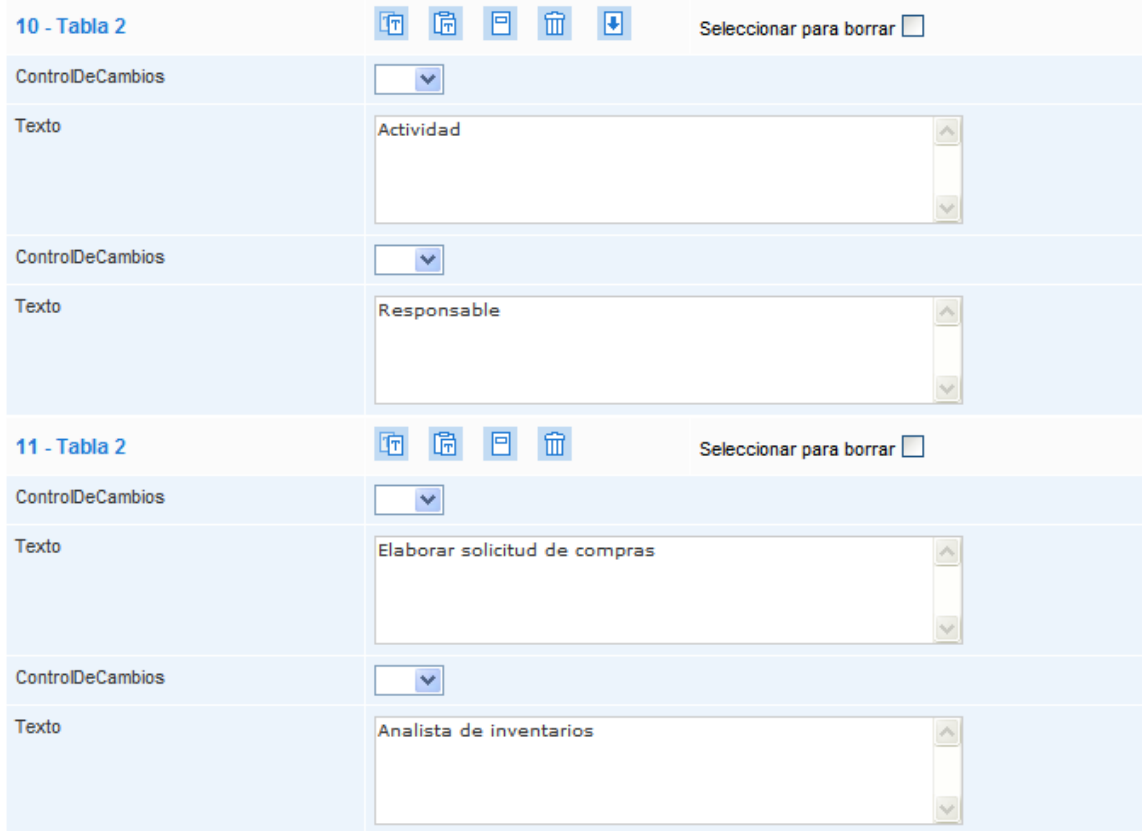

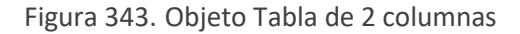

Campo que permite seleccionar objetos para diligenciar el contenido del documento. Cada uno de los objetos tiene una funcionalidad específica, a continuación se describen los objetos más usuales en los objetos variables, cabe anotar que estos objetos dependen de los requerimientos de cada empresa.  $\sim$  10  $-$  10  $-$ المعاملات  $-10-$ 

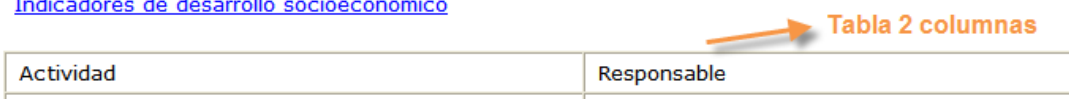

Figura 344. Visualización Tabla de 2 columnas

Analista de inventarios

- **L. Tabla 3 columnas:** Objeto que permite incluir tabla de tres columnas con N número de filas en el contenido del documento.
- **M. Tabla 4 columnas:** Objeto que permite incluir tabla de cuatro columnas con N número de filas en el contenido del documento.
- **N. Cantidad:** Campo numérico para indicar la cantidad de objetos que se requieran según la selección del campo "**Adicionar objeto**".
- **O. Adicionar:** Botón que permite incluir el objeto seleccionado en **Adicionar objeto** con la **cantidad** requerida.

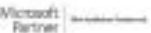

Bogotá: Carrera 7 # 77-07, Of. 601, PBX (571) 508 2000 | www.isolucion.com.co

HERITATIN

Los objetos en las secciones variables cuentan con una serie de herramientas que facilitan el diligenciamiento del documento, estas herramientas son:

| 8 - Parrafo      | 鬧<br>ÞГ.<br>ħπ                                                                                                    | Seleccionar para borrar |
|------------------|----------------------------------------------------------------------------------------------------|-------------------------|
| ControlDeCambios |                                                                                                    |                         |
| Texto            | Campo que permite seleccionar objetos para diligenciar<br>el contenido del documento. Cada uno de los objetos<br>tiene una funcionalidad específica, a continuación se<br>describen los objetos más usuales en los objetos<br>variables, cabe anotar que estos objetos dependen de |                         |

Figura 345. Herramientas de objetos

**Nombre de objeto:** Campo que muestra el nombre del objeto (link, párrafo, foto, títulos, etc.)

**Copiar datos:** Opción que permite copiar los datos del objeto para luego ser pegados en otro objeto del mismo tipo.

**Pegar datos**: Opción que permite pegar datos que previamente han sido copiados.

**Insertar objetos**: Opción que permite incluir objetos (link, párrafo, foto, títulos, etc.) en medio de los objetos ya incluidos.

**Borrar objeto**: Opción para borrar el objeto con toda su información.

**Bajar objeto**: Opción que permite bajar el objeto con toda su información para ordenar el contenido del documento.

**Seleccionar para borrar**: Opción que permite indicar los objetos que serán borrados desde el **botón** del menú flotante.

### **7.2.2.7. Sección edición**

La sección edición es una sección variable que permite incluir el historial de cambios del documento de versión a versión.

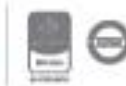

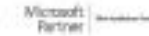

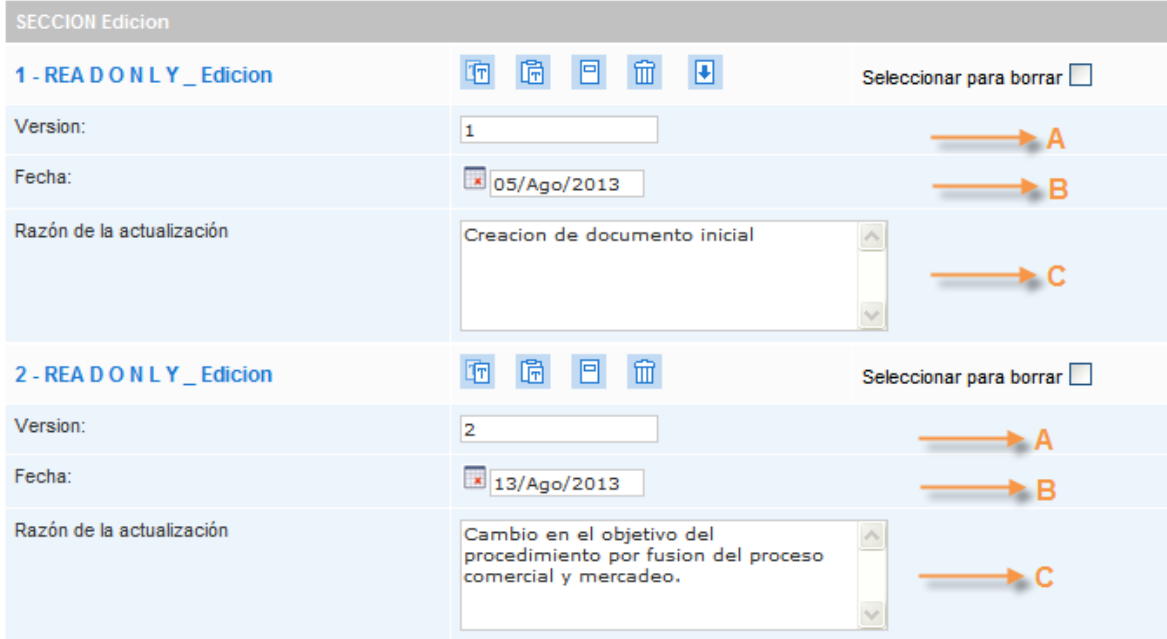

Figura 346. Sección edición

- **A. Versión:** Campo numérico para indicar el número de versión, este campo puede ser manual o automático según la parametrización del módulo.
- **B. Fecha:** Campo para indicar la fecha en la que se genera la versión, este campo puede ser manual o automático según la parametrización del módulo.
- **C. Razón de actualización**: Campo de texto para incluir el motivo de la generación de la versión, este campo puede ser manual o automático según la parametrización del módulo; cuando el parámetro es automático, después de guardar la información no se puede modificar.

#### **4. LISTA DE VERSIONES**

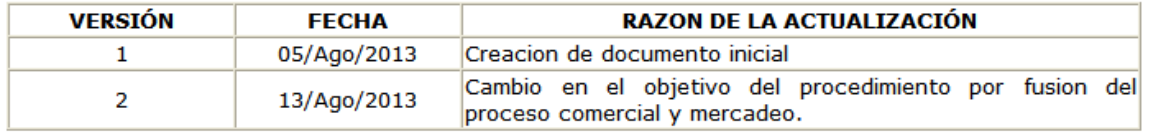

Figura 347. Visualización Sección edición

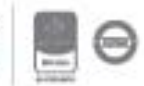

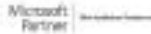

### **7.2.2.8. Pie de página**

Los documentos controlados (documentos que manejan flujo de revisión y aprobación) contarán con los datos de elaboración, revisión y aprobación en el pie de página del documento.

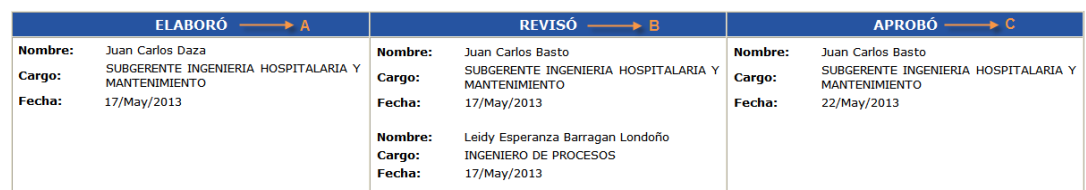

Figura 348. Visualización Sección pie de pagina

**Elaboró:** Campo que muestra el usuario que envió el documento a **flujo**, y la fecha en la cual se envió a revisión y aprobación.

**Revisó:** Campo que muestra el (los) usuario (s) que revisó (ron) el documento, y la fecha en la cual se cerró (ron) dicha (s) tarea (s). (Los datos de este campo son tomados directamente de las tareas del **flujo**)

**Aprobó**: Campo que muestra el (los) usuario (s) que aprobó (ron) el documento, y la fecha en la cual se cerró (ron) dicha (s) tarea (s). (Los datos de este campo son tomados directamente de las tareas del **flujo**)

#### **NOTA IMPORTANTE:**

Si las plantillas documentales están configuradas para que manejen firma, el usuario administrador del Sistema deberá configurar el parámetro "*Determina si el campo Firma se muestra en la pantalla de Usuario*" lo cual hará que en la ficha de creación de los usuarios se muestre el campo firma, se debe adjuntar la imagen de la firma del usuario. Esta imagen se visualizará en la vista previa del documento:

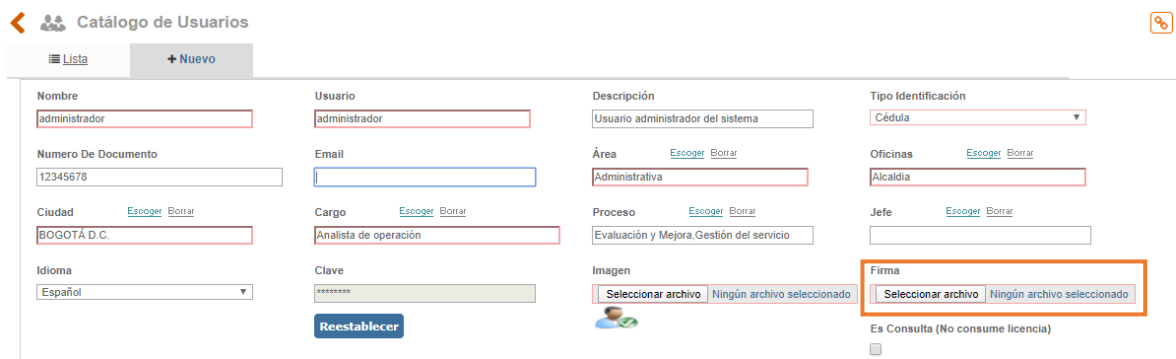

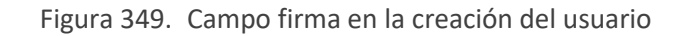

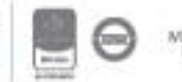

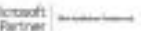

Bogotá: Carrera 7 # 77-07, Of. 601, PBX (571) 508 2000 | www.isolucion.com.co ++ 800 LEWIN

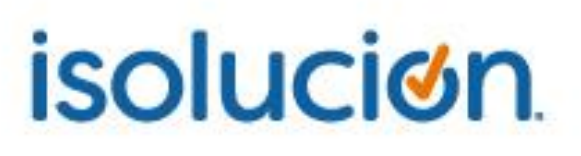

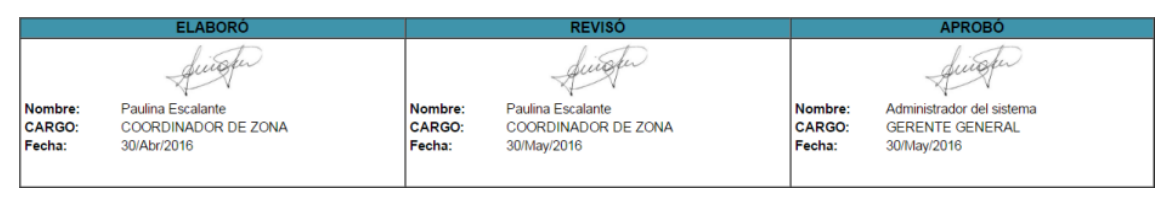

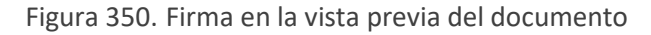

### **7.2.3. Subir un documento de forma individual**

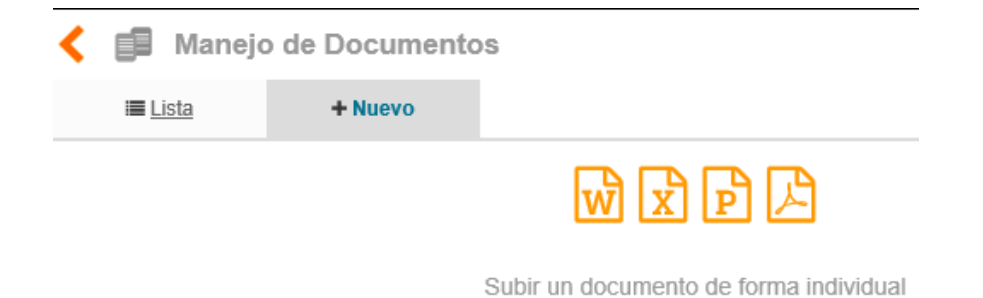

Figura 351. Subir documento desde archivo

Esta opción le permite al usuario cargar un documento a Isolucion desde un archivo externo, al seleccionar esta opción se mostrará la siguiente pantalla:

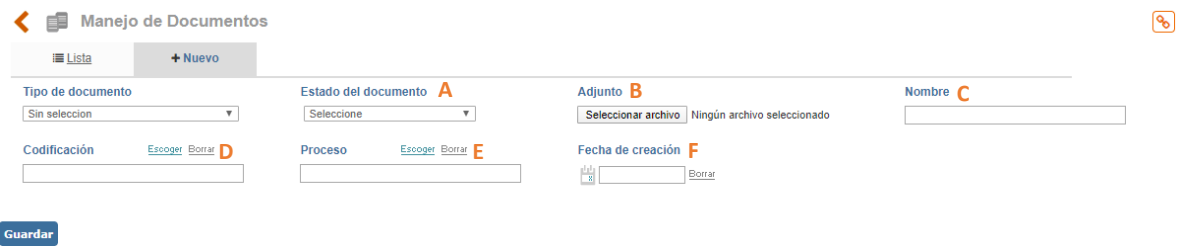

Figura 352. Opciones cargue documento como archivo externo

**A. Estado Documento:** El documento se puede cargar en Isolucion en estado borrador o aprobado. Al seleccionar aprobado el sistema campos adicionales para diligenciar el flujo de aprobación del documento.

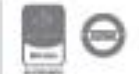

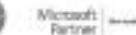

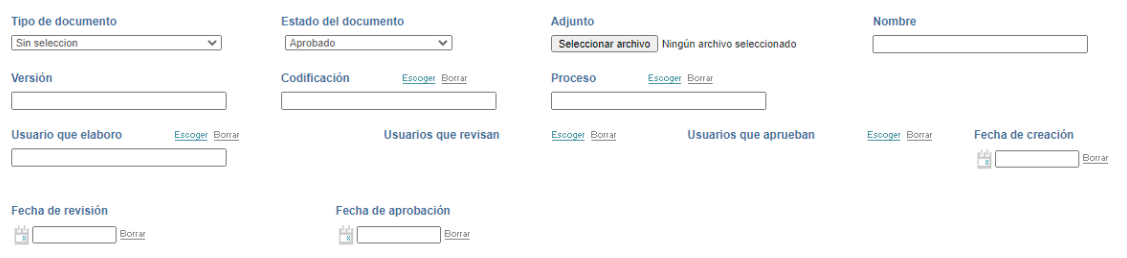

Figura 353. Cargue documento estado "aprobado"

**Usuario que revisa:** Ventana de selección múltiple a la tabla de usuarios de Isolucion

**Usuario que aprueba:** Ventana de selección múltiple a la tabla de usuarios de Isolucion

**Fecha de creación:** icono calendario para seleccionar la fecha de creación del documento

**Fecha de Revisión:** icono calendario para seleccionar la fecha de revisión del documento

**Fecha de Aprobación:** Icono calendario para seleccionar la fecha de aprobación del documento.

Al guardar la información diligenciada el documento se carga en el automáticamente en el Listado Maestro de Documentos.

- **B. Adjunto:** Campo para cargar el archivo del documento a Isolucion.
- **C. Nombre:** Campo de texto el cual tomara automáticamente el nombre del archivo cargado, también es posible ingresar el nombre del documento según se requiera
- **D. Codificación:** Campo para seleccionar la codificación del documento según la estructura de la codificación de la documentación establecida en la tabla básica.
- **E. Tipo documento:** Lista de selección única que esta precargada con las opciones de: "Formato, Procedimiento, Caracterización de Procesos, entre otras". El usuario deberá seleccionar si el archivo que está cargando a Isolucion es de tipo formato, o alguno de los anteriores. Si el archivo a cargar es .doc o .docx en la plantilla del documento se visualizará como documento editable. Si se carga un documento en .xls, el sistema convertirá el documento a PDF agregando el encabezado y el pie de página. Para PDF quedaran como adjuntos.
- **F. Proceso:** Ventana de selección única para asociar el documento cargado a un proceso determinado.

Luego de diligenciar la anterior información se da clic en el botón "Guardar" y el archivo se subirá a Isolucion.

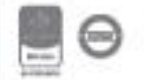

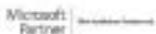

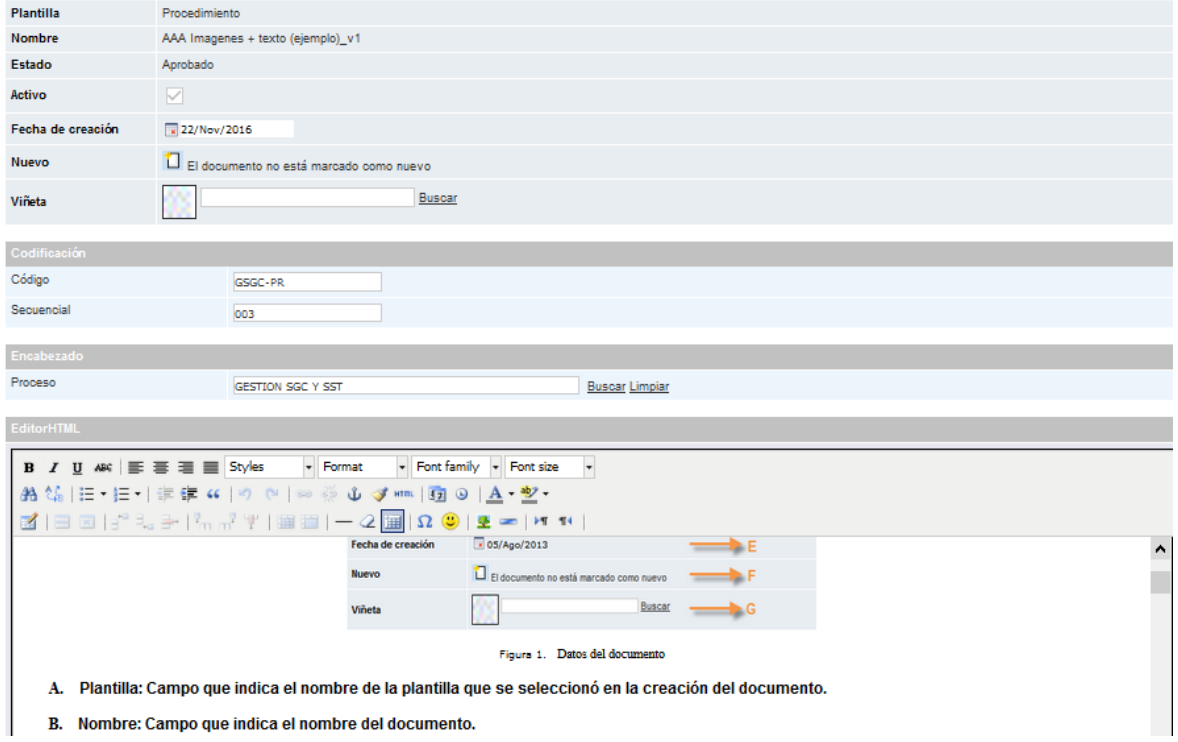

Figura 354. Archivo adjunto de tipo "Procedimiento"

Cuando se utiliza este tipo de documento y era un .xls el menú de edición incorpora dos nuevos iconos:

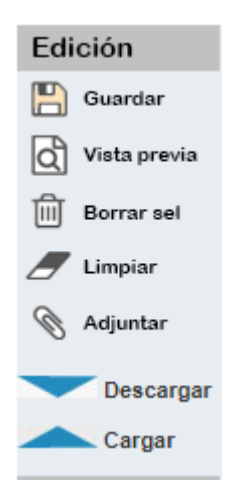

Figura 355. Opciones de cargue y descargue del archivo

**Descargar:** Opción para descargar el documento en .xls

**Cargar:** Opción que permite realizar el cargue del documento con las correcciones.

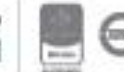

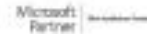
## **7.2.4. Subir varios documentos simultáneamente**

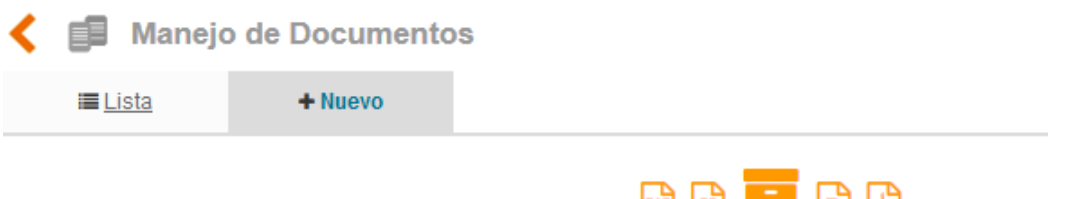

 $\begin{array}{ccc} \mathbb{R} & \mathbb{R} & \mathbb{R} & \mathbb{R} \end{array}$ 

Subir varios documentos simultáneamente

#### Figura 356. Subir documento desde archivo

Esta opción le permite al usuario cargar masivamente varios documentos a Isolucion, al seleccionar esta opción se mostrará la siguiente pantalla:

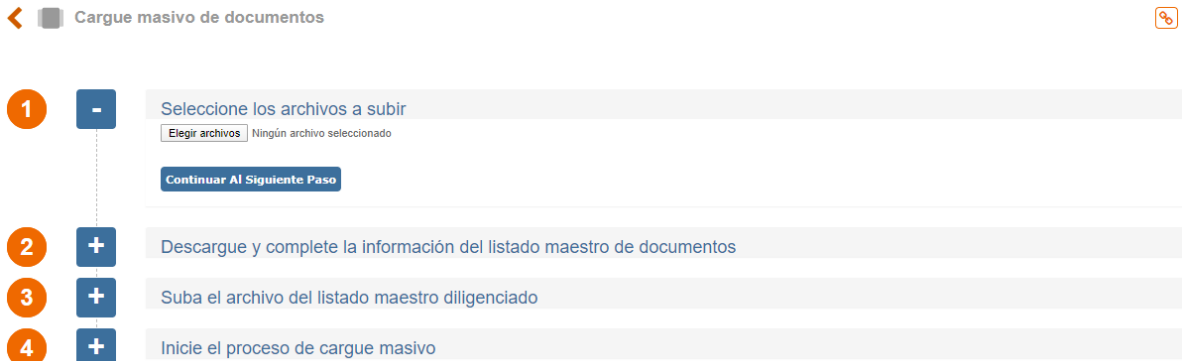

Figura 357. Paso a paso para el cargue masivo de documentos

**Seleccione los archivos a subir:** El usuario deberá escoger los archivos a subir haciendo clic en el botón **Elegir archivos** , luego de seleccionar los archivos a subir masivamente deberá hacer clic en el botón de <sup>Continuar Al Siguiente Paso</sup>

Descargue el archivo de Excel de ejemplo: El usuario deberá hacer clic en el botón <sup>Descargar</sup>, luego de esto se debe abrir el archivo de Excel que descarga Isolucion y completar la información que corresponde:

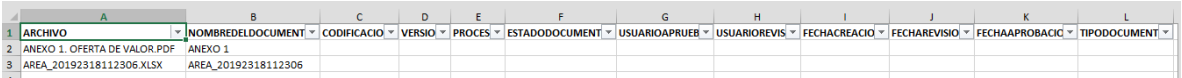

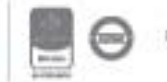

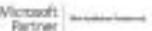

Figura 358. Archivo de Excel diligenciado

**Suba el Excel diligenciado:** Después de diligenciar el archivo de Excel, debe subirlo a Isolucion, haciendo clic en el botón **Elegir archivos**, luego de seleccionarlo deberá hacer clic en el botón de subir Excel

**Inicie el proceso de cargue de documentos:** Después de subir el archivo de Excel deberá el usuario ejecutar el paso 4 haciendo clic en el botón  $\frac{I_\text{miciar}}{I_\text{miciar}}$ . Seguido se mostrará un mensaje que el estado del proceso de carga se notificará cuando finalice.

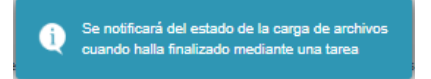

Figura 359. Mensaje de cargue de archivos

Cuando el proceso termina en el home de tareas de Isolucion se encontrara la notificacion del cargue masivo:

> **■ Mis tareas** Resultado final del carque masivo de archivos No. 1006 Resultado final del carque masivo de archivos No. 1005

Figura 360. Notificación de la finalización del cargue de archivos

Al ingresar al link de la tarea se podra consultar el resultado de la operación:

| Resultado de la operación |             | Descargar archivo procesado                                                                                                    |
|---------------------------|-------------|----------------------------------------------------------------------------------------------------|
| Exitosos (2)              | Errores (1) |                                                                                                    |
|                           |             | Se presentó un error al aprobar un documento. Fila No. 4 del archivo. El error es: Error: String was not recognized as a valid DateTime. - Pila de llamados: at System.DateTime.ParseExact(String s, String format, IFormatPro<br>Isolucion.Aplicacion.Implementaciones.Documentacion.DocumentBehavior.AproovedBehavior.AddRecord(IDictionary'2 theMetaData, Int32 userCreateRecord, String sourceFile, DocumentStateTvpe documentStateTvpe, Int32 recordIndex,<br>solicitudProcesamientoArchivold). Los datos de la fila son;   [ COLUMNA ]: archivo - [ VALOR ]: SST MATRIZ PELIGROS (EJEMPLO).XLSX   [ COLUMNA ]: nombreDeDocumento - [ VALOR ]: SST MATRIZ PELIGROS (EJEMPLO)   [ COLUMNA ]:<br>SGC-PR-003   [ COLUMNA ]: version - [ VALOR ]: 1   [ COLUMNA ]: proceso - [ VALOR ]: SGC - SST   [ COLUMNA ]: estadoDocumento - [ VALOR ]: Aprobado   [ COLUMNA ]: usuarioAprueba - [ VALOR ]: ADMINISTRADOR DEL SISTEMA   [ C<br>VALOR 1: 2011/2016 12:00:00 a.m.   [ COLUMNA 1: fechaRevision - [ VALOR 1: 20/11/2016 12:00:00 a.m.   [ COLUMNA 1: fechaAprobacion - [ VALOR 1: 20/11/2016 12:00:00 a.m.   COLUMNA 1: fechaAprobacion - [ VALOR 1: 20/11/2016 |

Figura 361. Resultado de la operación de carga de archivos

Se mostrarán en dos pestañas cuantos registros del archivo de cargue fueron exitosos y cuantos tuvieron errores. En este momento los documentos se podrán consultar en Manejo de Documentos o en el Listado Maestro de Documentos según si el estado es Aprobado.

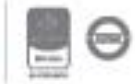

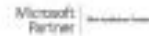

Bogotá: Carrera 7 # 77-07, Of. 601, PBX (571) 508 2000 | www.isolucion.com.co ++ 800 LEWIN

## **7.3. Manuales**

El menú Manuales se encuentra ubicado como la primera opción dentro del módulo de documentación, este menú permite la publicación de los diferentes manuales que componen el sistema de Gestión.

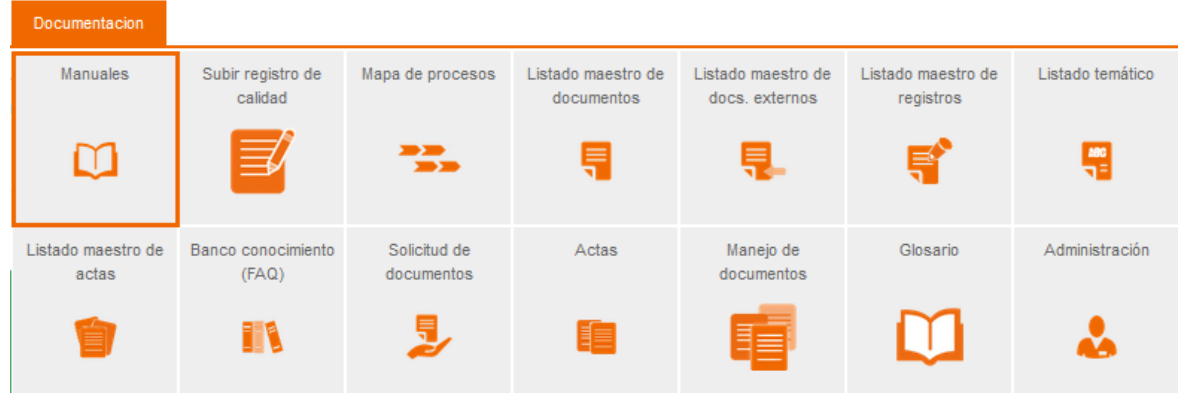

Figura 362. Menú Manuales

Al ingresar a este menú el usuario encontrará la página de publicación la cual se administra por la opción de **comunicaciones** del módulo de documentación.

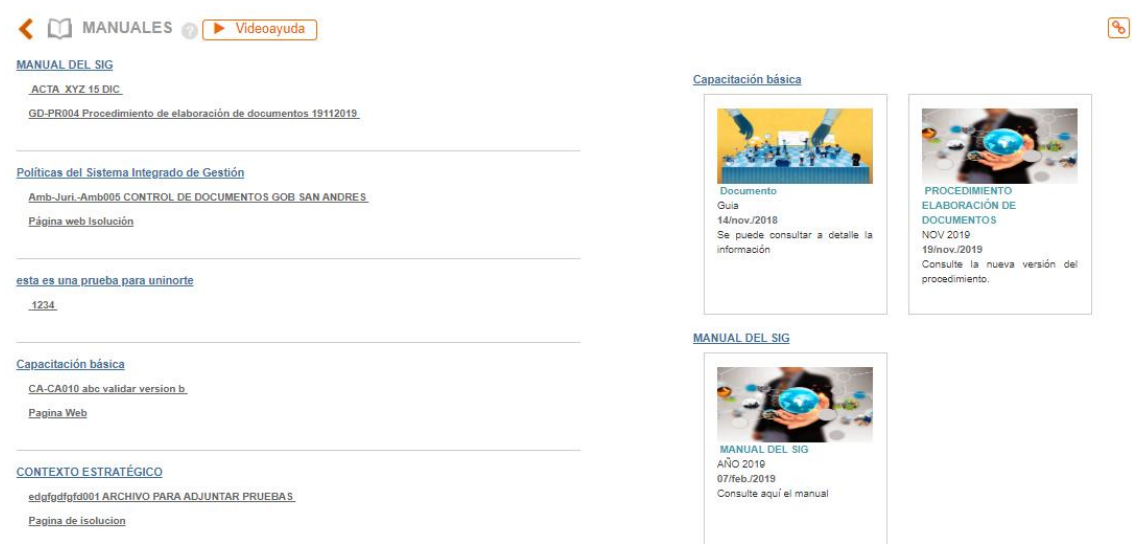

Figura 363. Manuales

Es importante aclarar que este menú es netamente de consulta ya que la administración de este se realiza por el menú comunicaciones del módulo documentación.

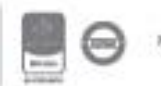

## **7.4. Subir Registro De Calidad**

Opción que permite subir evidencias las cuales se mostrarán en el listado maestro de registros.

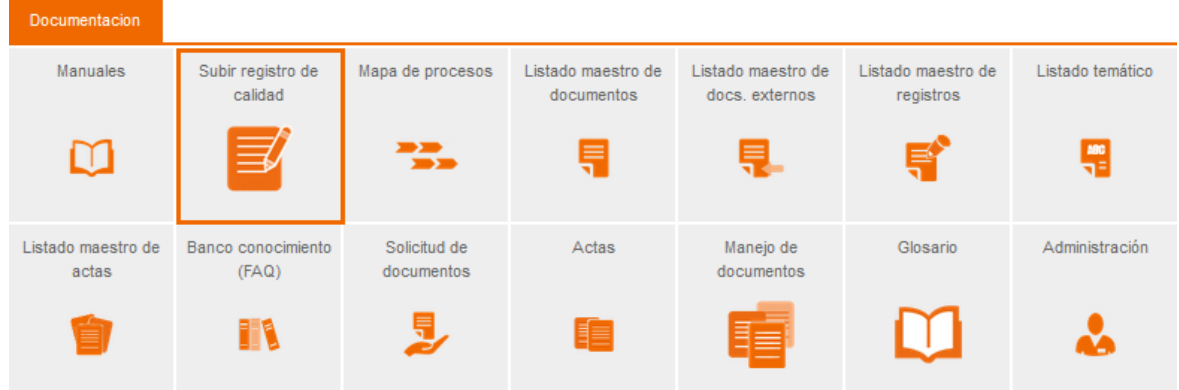

Figura 364. Opción subir registro de calidad

Al ingresar a esta opción se mostrará lo siguiente:

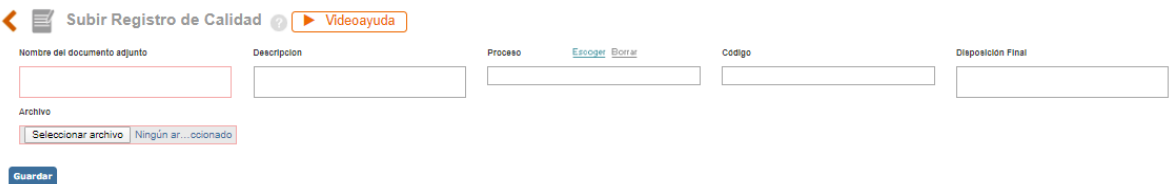

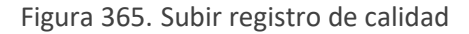

**Nombre del documento adjunto**: Campo texto para ingresar el nombre del registro.

**Descripción**: (opcional) Campo de texto para describir el contenido del anexo que está cargando.

**Responsable archivar**: (opcional) Campo de texto para definir el responsable de archivar la evidencia.

**Proceso**: (opcional) Buscador para definir el proceso al cual pertenece el registro.

**Lugar de almacenamiento**: (opcional) Campo de texto para definir el lugar de almacenamiento del registro.

**Tiempo de retención:** (opcional) Campo de texto para definir el tiempo de retención del registro o tiempo de validez.

**Disposición de retención:** (opcional) Campo de texto para definir el destino final del registro luego del tiempo de retención. Por ejemplo, eliminación, archivo histórico, etc.

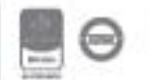

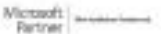

Bogotá: Carrera 7 # 77-07, Of. 601, PBX (571) 508 2000 | www.isolucion.com.co HERITATIN

**Código**: (opcional) Campo de texto para definir el código de identificación de registro.

**Archivo**: Opción de cargar el archivo adjunto a ISOlución®. Para cargar el documento se debe dar clic en el botón examinar y seleccionar el registro que desea vincular.

Una vez diligenciados los datos se debe dar clic en el botón **Cuardar** para que el registro se publique en el listado maestro de registros.

**Nota**: Los campos "(opcional)" que aparecen en el formulario para subir registros de calidad dependen de la parametrización del listado maestro de registros.

### **7.5. Mapa de Procesos**

El menú mapa de procesos permite la visualización del mapa de procesos de la organización. Recuerde, para poder consultar el Mapa de Procesos de la Organización se debe primero aprobar y publicar, para esto consulte el Numeral 5.1 Tablas básicas – Sucursal.

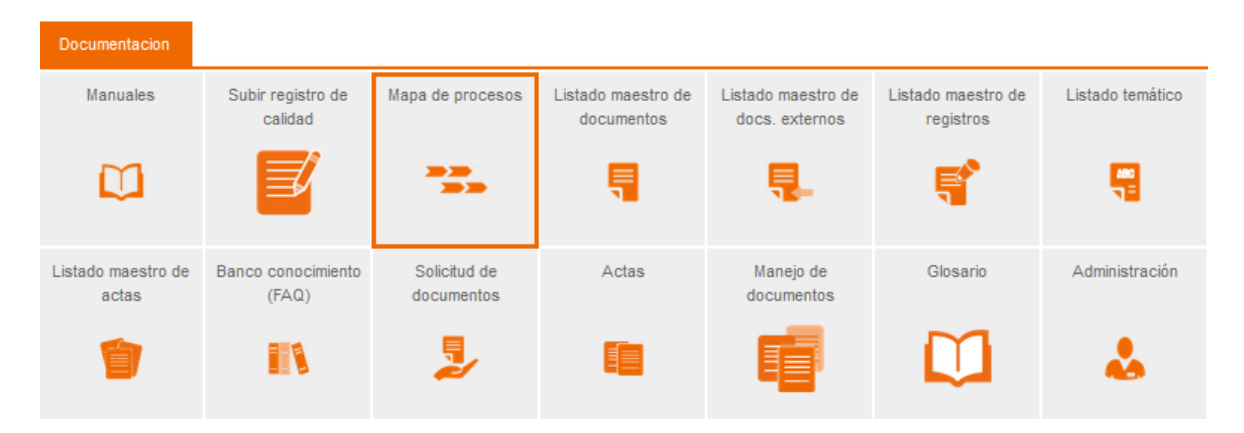

Figura 366. Menú Mapa de procesos

En este mapa se visualizarán las interacciones de los procesos los cuales tendrán vínculo hacia los documentos base de cada proceso, permitiéndole al usuario la consulta directa de toda la documentación de su proceso.

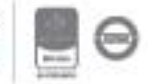

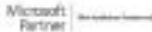

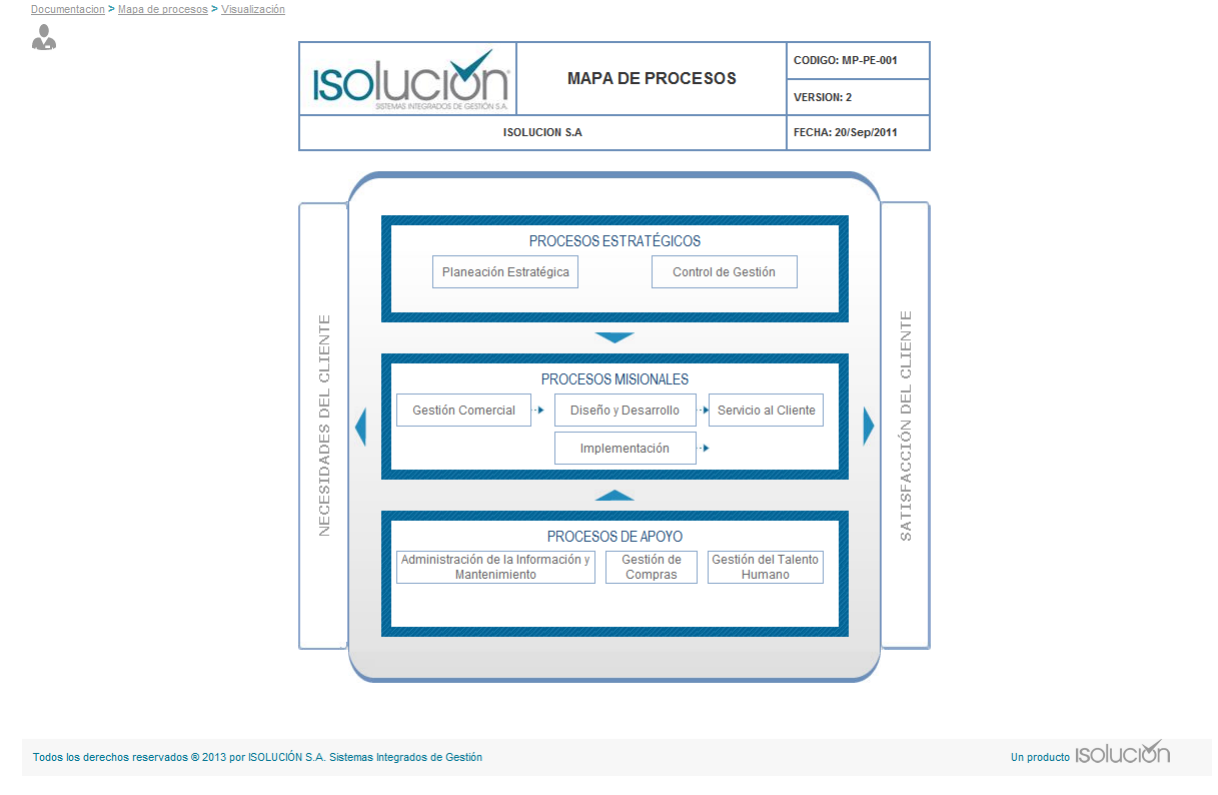

Figura 367. Mapa de procesos

**Nota:** La figura 342 muestra un mapa de procesos como ejemplo. Se debe tener en cuenta que cada organización cuenta con su propio mapa de procesos.

### **7.6. Listado Maestro de Documentos**

Este listado muestra los documentos controlados del sistema de gestión, documentos que han sido aprobados y están vigentes. Estos documentos también pueden ser consultados desde el Mapa de Procesos.

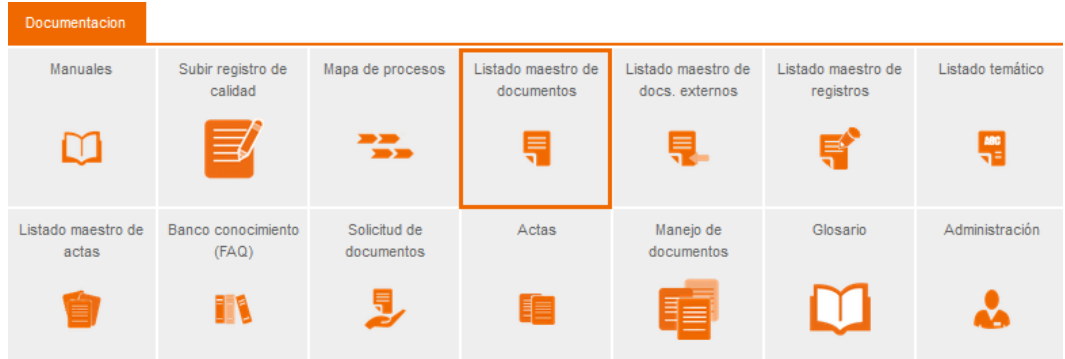

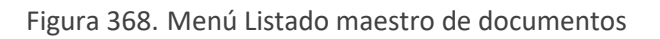

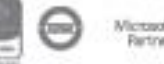

Al ingresar a esta opción se mostrará lo siguiente:

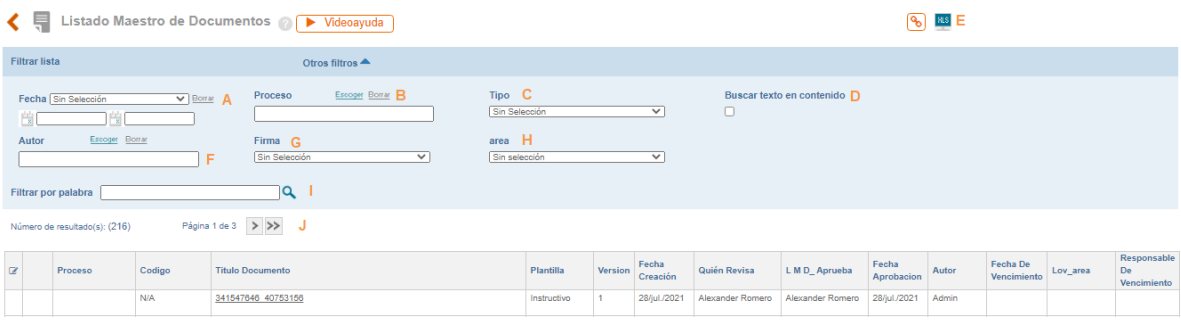

Figura 369. Listado maestro de documentos

**A**: Filtros de fecha

**B**: Buscador para filtrar el listado por documentos de un proceso especifico.

**C**: Lista desplegable para filtrar el listado por tipo de documento. Ejemplo: procedimiento, formato, manual, etc.

**D**: Check box para buscar palabra clave en el contenido de los documentos.

**E**: Opción para exportar a Excel el resultado de los filtros de búsqueda (lo que se esta viendo en la pantalla).

**F**: Ventana de selección para buscar por autor del documento

**G**: Lista desplegable que permite filtrar si el documento adjunto tiene firma digital o no. Cuando el documento contiene firma digital aparece un ícono en la columna  $\blacksquare$  que resalta la firma digital y, al dar clic en este, presenta la información de la firma. Si el documento no tiene firma digital, no se muestra el ícono en los listados.

**Nota: En caso de tener la firma digital Isolución lee la firma y la almacena.**

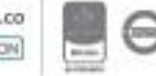

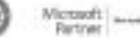

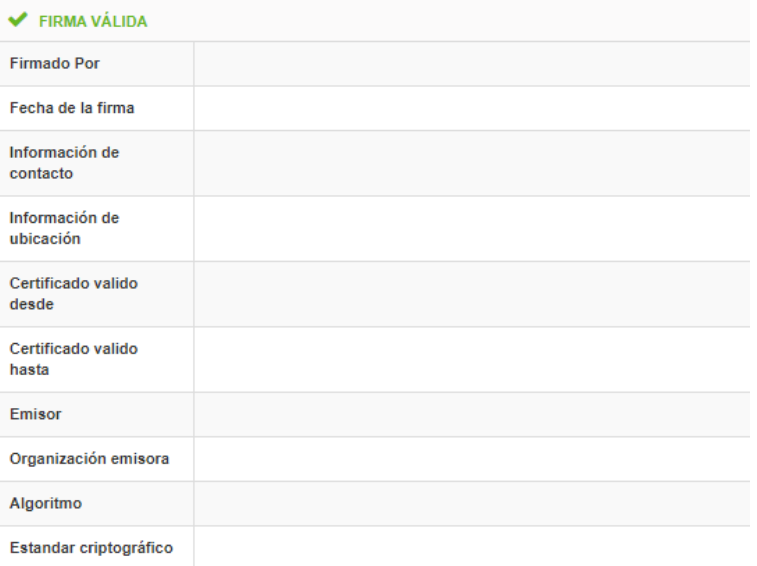

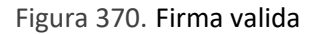

En caso de que la firma no pueda ser leida correctamente o una de las firmas del documento no sea legible aparecera de la siguiente forma:

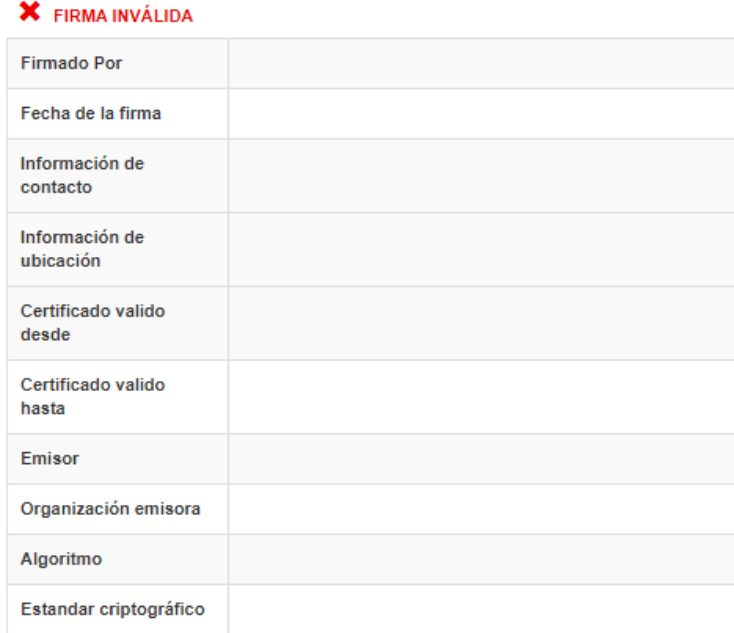

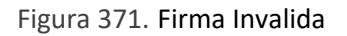

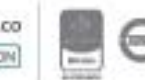

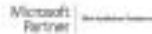

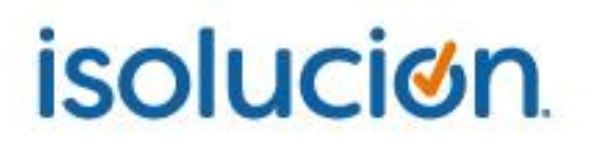

#### **H:** Buscador por área

**I:** Buscador por nombre o parte del nombre del documento.

**J:** Paginación del listado.

**Nota**: Las columnas del listado maestro de documentos dependen de la parametrización del mismo.

El contenido del documento se podrá consultar dando clic sobre el nombre o título del documento. Allí se mostrará el contenido del documento

| <b>Visualización Documentos</b>                                      |              |                        |                          |                       |                                  |                   |  |  |  |  |
|----------------------------------------------------------------------|--------------|------------------------|--------------------------|-----------------------|----------------------------------|-------------------|--|--|--|--|
| Código: CA Versión: 2 Fecha: 01/Ene/2019<br>Aprobado Documento Nuevo |              | Lo he Leido            | <b>E</b> <i>Imprimit</i> | Historial de Can bios | No Contomina 1                   | Acción Preventira |  |  |  |  |
|                                                                      |              | А                      | в                        |                       |                                  |                   |  |  |  |  |
| <b>isolucion</b>                                                     |              | <b>PROCEDIMIENTO</b>   |                          |                       | <b>VERSION: 2</b>                |                   |  |  |  |  |
|                                                                      |              |                        |                          |                       | <b>CODIGO: CA</b>                |                   |  |  |  |  |
|                                                                      |              | <b>ABC</b> documento 9 |                          |                       |                                  |                   |  |  |  |  |
| <b>0. LISTA DE VERSIONES</b>                                         |              |                        |                          |                       |                                  |                   |  |  |  |  |
| <b>VERSION</b>                                                       | <b>FECHA</b> |                        |                          |                       | <b>RAZON DE LA ACTUALIZACION</b> |                   |  |  |  |  |

Figura 372. Documento aprobado

**A**: Opción que permite la confirmación de lectura del documento con el fin controlar la divulgación de estos, quedando registrado en la bitácora de acciones bajo el evento "Confirmación lectura de documento".

**B**: Imprimir icono que permite la impresión de copias controladas del documento. (ver **\*Nota**)

**\* NOTA:** El icono solo se les mostrará a los usuarios seleccionados en el parámetro "*Usuarios que tienen permiso para imprimir desde el módulo de documentación"***,** el cual se encuentra en el módulo de Configuración en la categoría de *Seguridad.* Cuando un usuario desea generar una Copia controlada del documento al hacer clic en el icono de la impresora Isolución mostrará la siguiente ventana emergente:

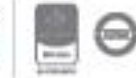

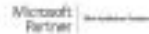

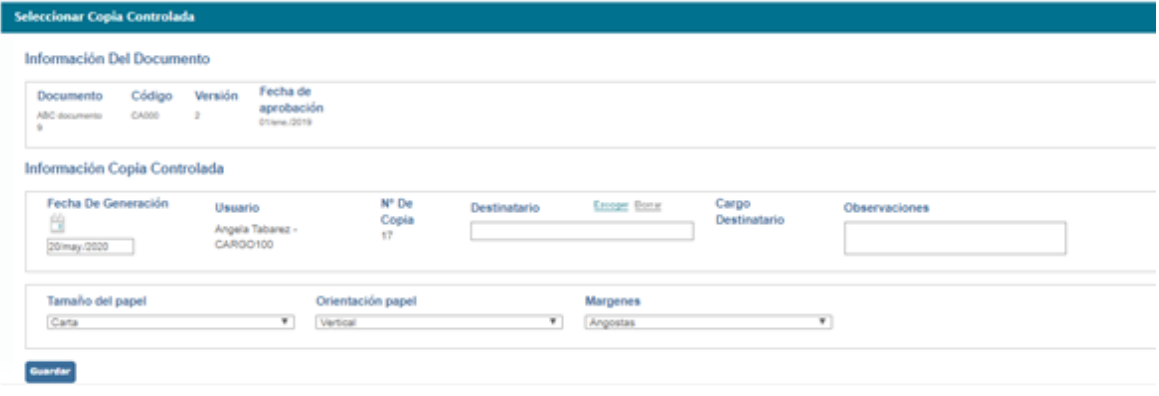

Figura 373. Copia Controlada

**A: Informacion del Documento:** Mostrará los datos basicos como: Nombre, Codigo, version y fecha de aprobacion

**B: Informacion copia controlada:** Mostrará los datos con los cuales quedara registrada la copia en el listado de copias controladas, como son: fecha de la generacion de la copia, usuario que realiza la copia, número de copias que se han solicitado del documento, destinatario a quien se le entrega la copia, el cargo del destinatario y las observaciones para realizar la copia.

Al dar clic en el boton guardar Isolucion descagara el documento en PDF con la marca de Agua (copia controlada).

### *Nota: Se puede adicionar el nombre del destinatario de la copia controlada por medio del parametro "Desea que el nombre del usuario aparezca en la impresión".*

**C**: Opción para consultar el historial de cambios del documento.

**D**: Opción de generar no conformidad a partir del contenido del documento.

**E**: Opción de generar acciones preventivas a partir del contenido del documento.

Cuando se da clic para generar **no conformidad** o **acción preventiva** a partir de un documento, ISOlución® direccionará hacia el módulo de mejoramiento mostrando el formulario para el reporte de la acción.

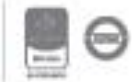

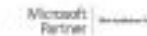

## **7.7. Listado Maestro de Documentos Externos**

Este listado muestra los documentos que son emitidos por entidades externas, pero que hacen parte de la gestión de la organización. Ejemplo: Normas, decretos, leyes, circulares, resoluciones, etc.

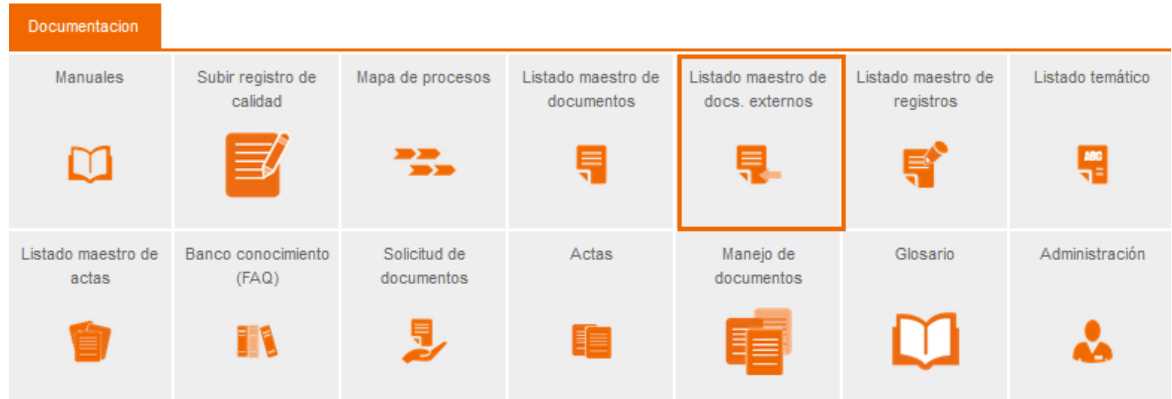

Figura 374. Menú Listado maestro de documentos externos

Al ingresar a esta opción se mostrará lo siguiente:

| ડ≣ |                                                                                                    | Listado Maestro de Documentos Externos | <b>B RIS</b> C       |                                    |                                       |                              |                             |                            |                       |                         |         |                                   |
|----|----------------------------------------------------------------------------------------------------|----------------------------------------|----------------------|------------------------------------|---------------------------------------|------------------------------|-----------------------------|----------------------------|-----------------------|-------------------------|---------|-----------------------------------|
|    | <b>Filtrar lista</b><br>Otros filtros $\triangle$                                                                                               |                                        |                      |                                    |                                       |                              |                             |                            |                       |                         |         |                                   |
|    | А<br>B<br>Fecha Sin Selección<br>$\nabla$ Boman<br>Plantilla<br>$\overline{\mathbf{v}}$<br>Sin Selección<br>暟<br>榴<br>۹D<br>Filtrar por palabra |                                        |                      |                                    |                                       |                              |                             |                            |                       |                         |         |                                   |
|    | Número de resultado(s): (16)                                                                                                    | Página 1 de 4 $>$ $>$ $>$              |                      |                                    |                                       |                              |                             |                            |                       |                         |         |                                   |
|    | <b>LMDECDFCODIG</b><br>$\circ$                                                                                                    | Nombre                                 | Plantilla            | Proceso                            | Fecha                                 | Responsable<br><b>Upload</b> | <b>Fecha Actualizacion</b>  | Fecha De<br>Almacenamiento | Proviene<br>De        | Responsable<br>Archivar | Version | <b>Lugar De</b><br>Almacenamiento |
| ஓ  | <b>NULLNULL</b>                                                                                                    | ACTA XYZ 15 DIC                        | Documento<br>externo |                                    | 15/12/2017 12:00:00<br>a.m.           |                              |                             |                            |                       |                         |         |                                   |
|    | R-001                                                                                                    | DOCUMENTO EXTERNO                      | Documento<br>externo | <b>ADMINISTRACIÓN</b><br>LOGÍSTICA | 24/05/2018 12:00:00<br>a <sub>m</sub> | Autor                        | 24/05/2018 12:00:00<br>a.m. | 24/05/2018 12:00:00 a.m.   | Proviene de   Archiva |                         | Versión | Lugar de almacenamiento           |
|    | <b>NULLNULL</b>                                                                                                    | <b>DOCUMENTO EXTERNO</b><br>25092019   | Documento<br>externo | <b>ADMINISTRACIÓN</b><br>LOGISTICA | 25/09/2019 12:00:00<br>a.m.           |                              |                             |                            |                       |                         |         |                                   |
|    | <b>NULL-NULL</b>                                                                                                    | <b>ESAP</b>                            | Documento<br>externo |                                    | 3/12/2018 12:00:00<br>a.m.            |                              |                             |                            |                       |                         |         |                                   |
|    | NULL-NULL                                                                                                    | <b>EXTERNO</b>                         | Documento<br>externo |                                    | 24/05/2018 12:00:00<br>a.m.           |                              |                             |                            |                       |                         |         |                                   |

Figura 375. Listado maestro de documentos externos

Filtro para buscar documentos por fecha de actualización

Lista desplegable para filtrar el listado por plantilla. (El listado de plantillas depende de la configuración de cada organización. Por default solo estará Documento externo)

Opción para exportar a Excel el resultado del filtro de búsqueda (lo que se está viendo en la pantalla).

Buscador por nombre o parte del nombre del documento.

Paginación del listado.

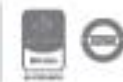

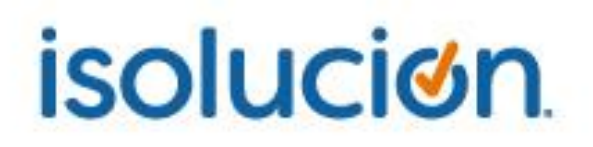

Listado de documentos externos.

**Nota**: Las columnas del listado maestro de documentos externos dependen de la parametrización del mismo. (Ver manual de parámetros públicos)

El contenido del documento se podrá consultar dando clic sobre el titulo

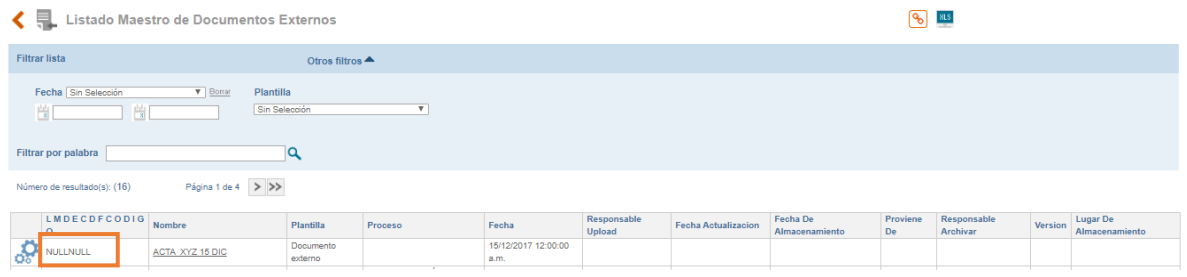

Figura 376. Consulta de documento

Allí se mostrará el contenido del documento

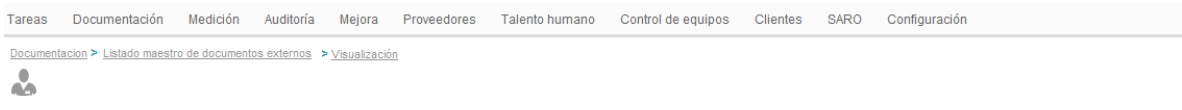

#### **NORMA TÉCNICA NTC-ISO COLOMBIANA** 9001

2008-11-14

### SISTEMAS DE GESTIÓN DE LA CALIDAD. **REQUISITOS**

Figura 377. Documento externo

### **7.8. Listado Maestro de Registros**

Este listado muestra todos los archivos (evidencias) que se cargan como anexos a ISOlución®; por ejemplo, si en una no conformidad de carga un archivo como evidencia de la realización de determinada actividad, ese archivo se publicará en el listado maestro de registros.

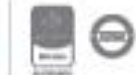

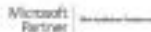

En este listado también se publicarán los anexos cargados desde la opción "**Subir registro de calidad**" y desde la plantilla "**Registro**"

| <b>Documentacion</b>        |                              |                            |                                  |                                      |                                 |                        |
|-----------------------------|------------------------------|----------------------------|----------------------------------|--------------------------------------|---------------------------------|------------------------|
| <b>Manuales</b>             | Subir registro de<br>calidad | Mapa de procesos           | Listado maestro de<br>documentos | Listado maestro de<br>docs, externos | Listado maestro de<br>registros | Listado temático       |
|                             | $\equiv$                     | $\blacksquare$             | 巪                                | 景                                    | 특                               | $\frac{180}{\sqrt{3}}$ |
| Listado maestro de<br>actas | Banco conocimiento<br>(FAQ)  | Solicitud de<br>documentos | Actas                            | Manejo de<br>documentos              | Glosario                        | Administración         |
| É                           | 11                           |                            | ≣≣                               | 瞦                                    |                                 |                        |

Figura 378. Menú Listado maestro de registros

Al ingresar a esta opción se mostrará lo siguiente:

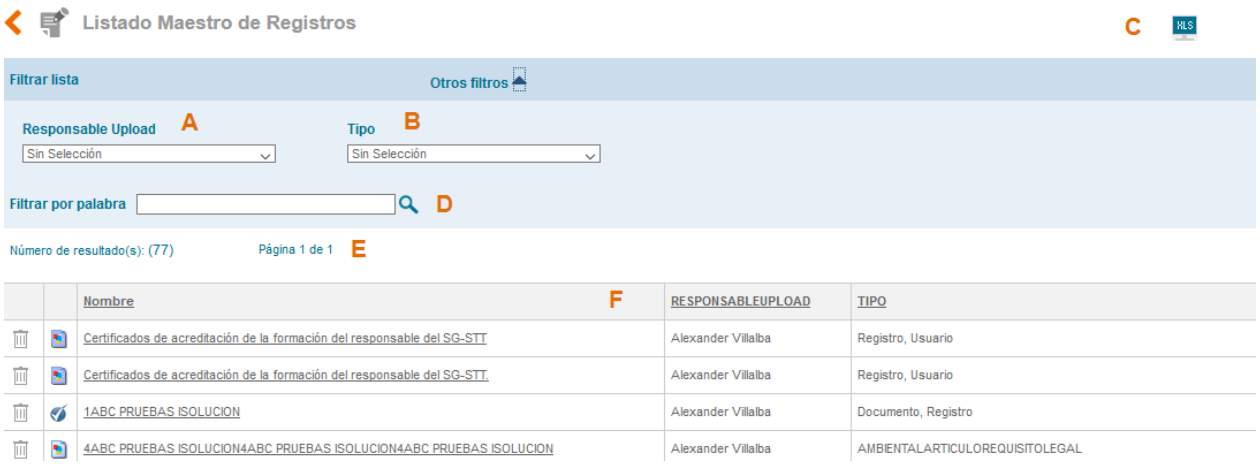

Figura 379. Listado maestro de registros

Buscador para filtrar el listado por registros que ha subido un usuario específico.

Lista desplegable para filtrar el listado por tipo. Algunos de los tipos son:

Documento, registro: Archivos cargados desde la plantilla "Registro"

Registro, usuario: Archivos cargados desde la opción "**Subir registro de calidad**"

AccionPreventiva PlanDeAccion: Archivos cargados desde el plan de acción de acciones preventivas.

Indicador Valor: Archivos cargados desde la medición de indicadores.

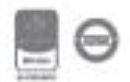

Opción para exportar a Excel el resultado de los filtros de búsqueda (lo que se está viendo en la pantalla).

Buscador por nombre o parte del nombre del registro.

Paginación del listado.

Listado de registros.

**Nota**: Las columnas del listado maestro de registros dependen de la parametrización del mismo.

Los registros tipo "Registro, usuario" podrán ser borrados por usuarios con perfil "**Es administrador**".

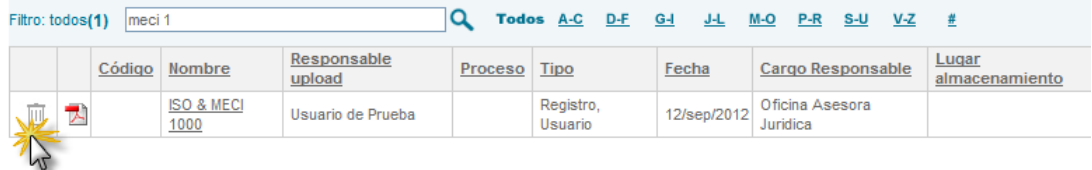

#### Figura 380. Borrar registros

**Nota**: Los demás registros se pueden borrar desde donde se cargaron.

Para abrir el registro se debe dar clic sobre el nombre.

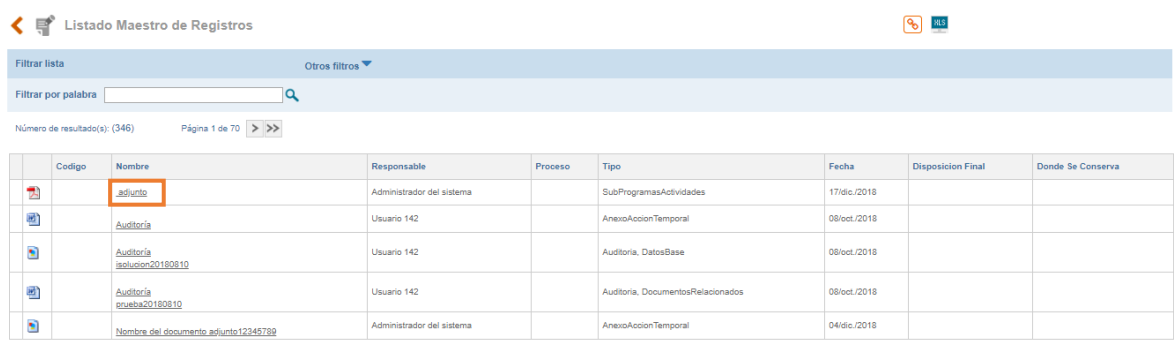

Figura 381. Consulta de registro

El tipo de registro llevará vínculo hacia donde se cargó. Ejemplo, si se anexó un archivo en el análisis de causas de una no conformidad, al dar clic sobre el tipo de ese registro se abrirá la no conformidad.

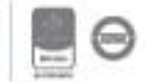

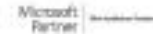

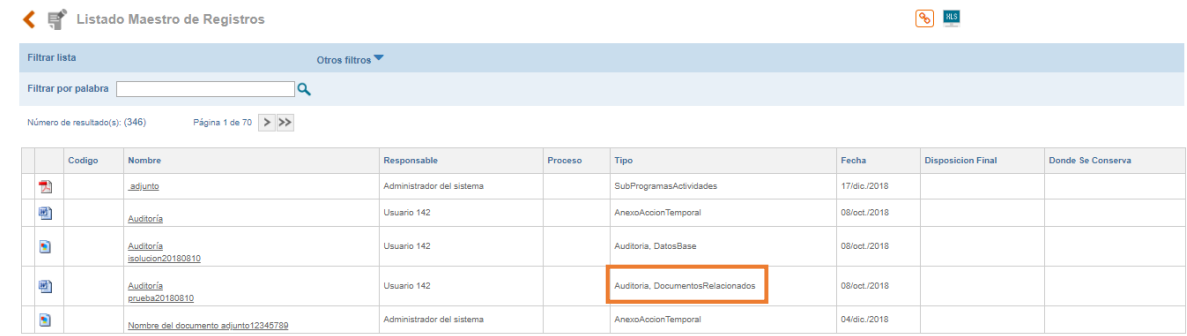

Figura 382. Consulta de origen del registro

NOTA: Desde la parametrización en la categoría de documentación se puede definir que en el listado maestro de registros solo se listen los documentos de tipo registro y los ingresados por la opción subir registro de calidad. Si se activa en el LMR no se mostrarán los adjuntos hechos en los demás módulos.

## **7.9. Listado temático**

Este listado muestra documentos agrupados por temas definidos.

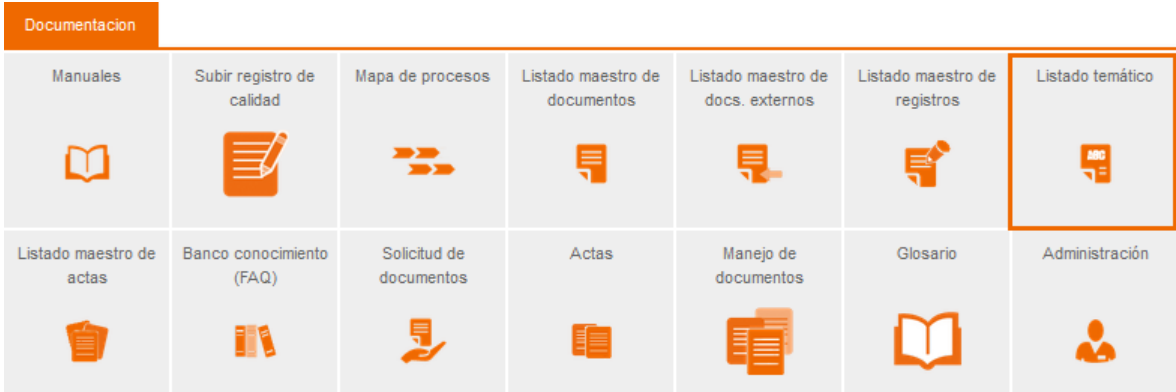

Figura 383. Menú Listado temático

Al ingresar a esta opción se mostrará lo siguiente:

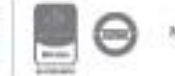

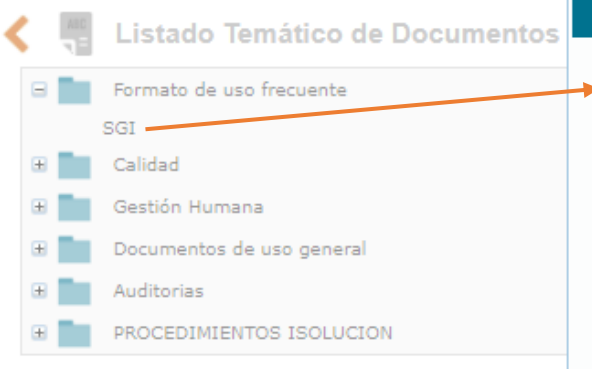

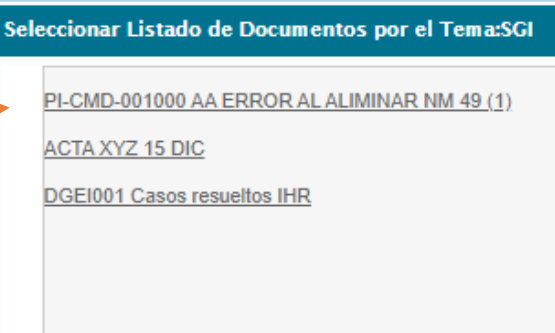

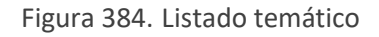

Temas creados desde la opción de **temas** del módulo de documentación

Documentos publicados desde el icono de **asociar documento a un tema** del menú flotante de los documentos.

El listado temático solo mostrará subtemas que contengan documentos publicados en él.

El listado temático solo mostrará documentos en estado aprobado o documentos que no manejen flujo de revisión y aprobación (documentos externos, registros, etc.).

## **7.10. Listado Maestro de Actas**

Este listado muestra todas las actas creadas en ISOlución®

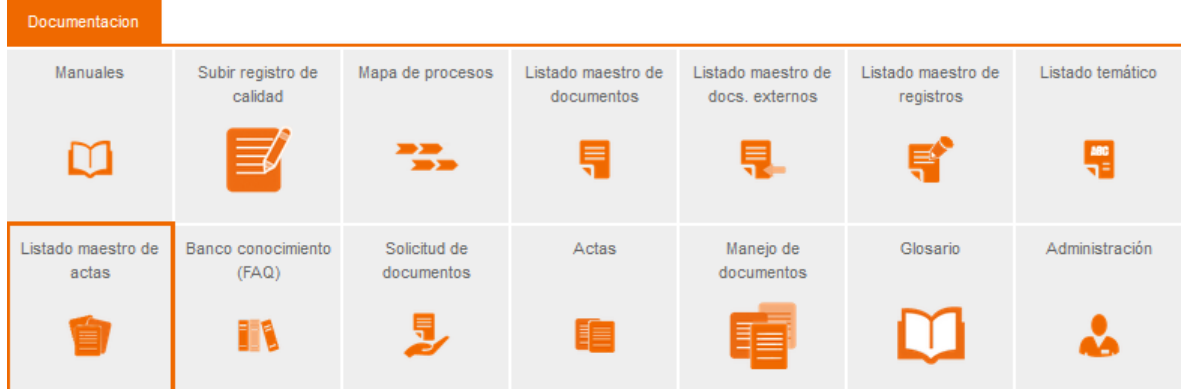

Figura 385. Menú Listado maestro de actas

Al ingresar a esta opción se mostrará lo siguiente:

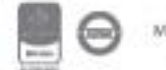

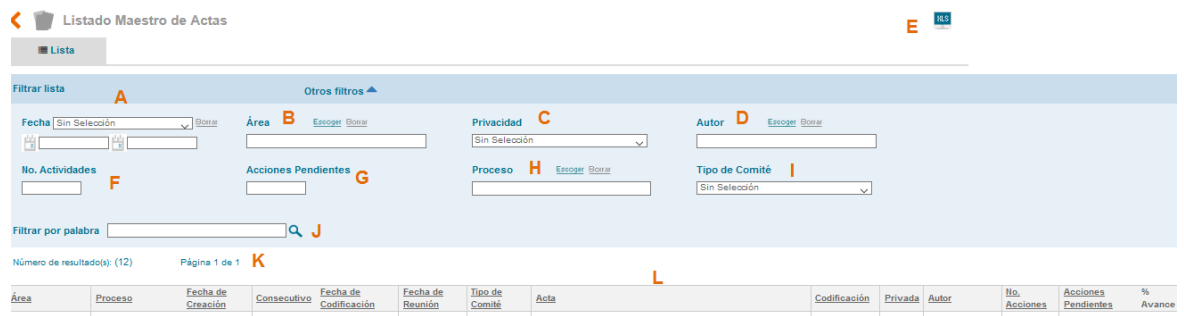

Figura 386. Listado maestro de actas

Filtro para buscar actas por fecha de creación, de codificación, de reunión, de próxima reunión y fecha de modificación.

Buscador para filtrar el listado por actas de un área específica.

Opción para filtrar el listado por actas públicas o privadas.

Buscador para filtrar el listado por actas que ha creado un usuario especifico.

Opción para exportar a Excel el resultado de los filtros de búsqueda (lo que se está viendo en la pantalla).

Campo numérico para buscar actas según el número de acciones generadas.

Campo numérico para buscar actas según el número de acciones pendientes por cerrar.

Buscador para filtrar el listado por actas de un proceso específico.

Lista de selección para buscar actas por Tipo de comité

Buscador por nombre o parte del nombre del acta.

Paginación del listado

Listado de actas.

Para abrir un acta se debe dar clic sobre el nombre de esta.

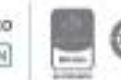

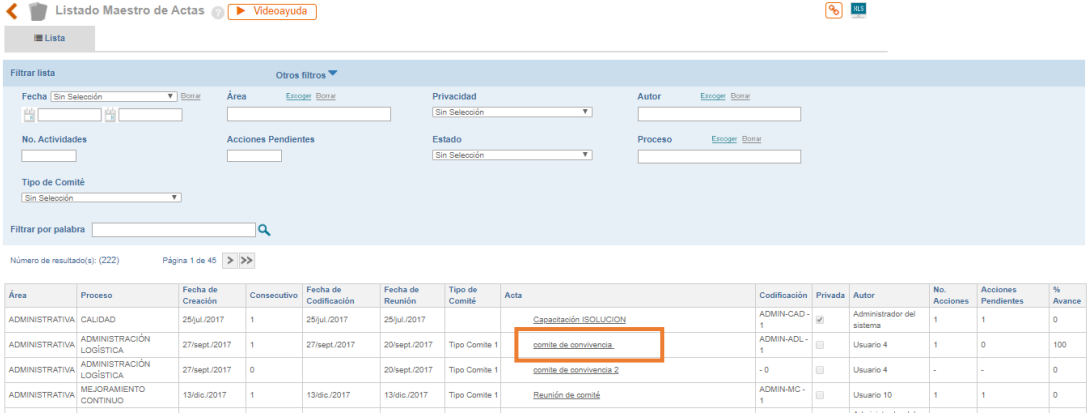

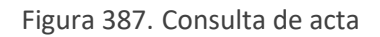

## **7.11. Solicitud de Documentos**

Este menú permite realizar la solicitud de cambio, creación o anulación de documentos del sistema de gestión.

| <b>Documentacion</b>        |                              |                            |                                  |                                      |                                 |                  |
|-----------------------------|------------------------------|----------------------------|----------------------------------|--------------------------------------|---------------------------------|------------------|
| <b>Manuales</b>             | Subir registro de<br>calidad | Mapa de procesos           | Listado maestro de<br>documentos | Listado maestro de<br>docs, externos | Listado maestro de<br>registros | Listado temático |
|                             | $\equiv$                     | P.                         | ₹                                | 昻                                    | ≡                               | MOC              |
| Listado maestro de<br>actas | Banco conocimiento<br>(FAQ)  | Solicitud de<br>documentos | Actas                            | Manejo de<br>documentos              | Glosario                        | Administración   |
| É                           | n                            |                            | 目言                               | 手                                    |                                 |                  |

Figura 388. Menú solicitud de documentos

Al ingresar a esta opción se mostrará el listado de solicitudes documentales:

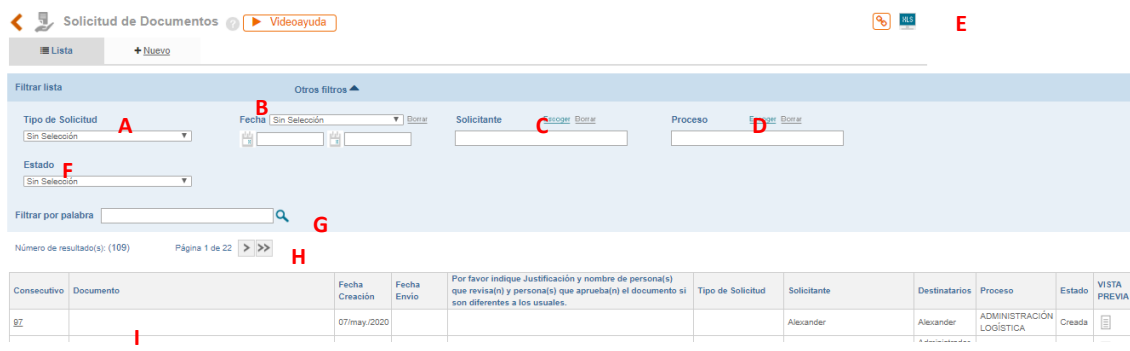

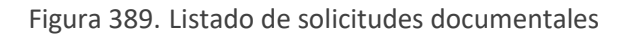

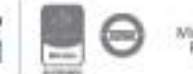

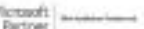

Filtro para buscar solicitudes según el tipo (creación, modificación o anulación)

Filtro para buscar solicitudes por fecha de creación o fecha de envío.

Buscador para filtrar el listado por solicitudes que ha creado un usuario específico.

Buscador para filtrar el listado por solicitudes de un proceso especifico.

Opción para exportar a Excel el resultado de los filtros de búsqueda (lo que se está viendo en la pantalla) o hipervínculo desde el botón **(b)** 

Filtro para buscar solicitudes según el estado en el cual se encuentra. Los estados son:

**Creada**: Solicitudes que están en proceso de elaboración

**Enviada**: Solicitudes que se enviaron al destinatario las cuales están pendientes de respuesta.

**Aprobada**: Solicitudes que fueron aprobadas por el destinatario

**Rechazada**: Solicitudes que fueron rechazadas por el destinatario

Buscador por nombre o parte del nombre del documento sobre el cual se solicita el cambio, creación o anulación.

Paginación del listado.

Listado de Solicitudes

Para crear una nueva solicitud se ingresa a la opción \*Nuevo . Allí se mostrará el formulario para la creación de la nueva solicitud

| ۱ ه.<br>Solicitud de Documentos ( Videoayuda )<br>$\epsilon$ |         |                |  |              |                |      |                |  |  |
|--------------------------------------------------------------|---------|----------------|--|--------------|----------------|------|----------------|--|--|
| <b>E</b> Lista<br>$+$ Nuevo                                  |         |                |  |              |                |      |                |  |  |
| <b>Usuario</b>                                               | Proceso | Escoger Borrar |  | Destinatario | Escoger Borrar | Area | Escoger Borrar |  |  |
| Angela Tabarez                                               |         |                |  |              |                |      |                |  |  |

Figura 390. Solicitud de documentos

**Usuario**: Nombre del usuario que está realizando la solicitud y corresponde al usuario que está en sesión

**Proceso**: Buscador para definir el proceso de la solicitud documental.

**Destinatario**: Buscador para seleccionar el (los) usuario (s) que recibirá (n) la solicitud.

**Área**: Buscador para definir el área desde donde se genera la solicitud.

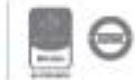

Guardar Una vez diligenciados los datos se puede dar clic en el botón para que ISOlución® habilite la opción de cargar anexos como soporte de la solicitud o propuestas de los cambios a realizar en los documentos. Deberá dar clic en el titulo Adicionar solicitudes  $\mathbf{u}$  y vera la siguiente ventana emergente:

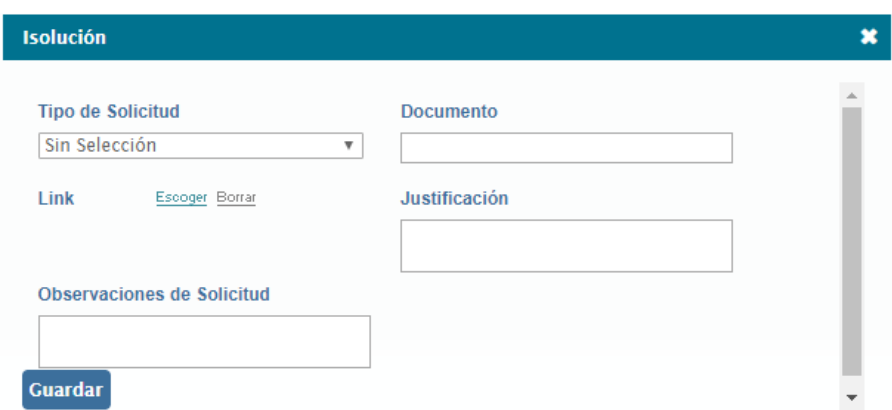

Figura 391. Solicitud documental

Tipo de Solicitud: Lista desplegable para seleccionar que tipo de solicitud se va a realizar: creación, anulación, modificación.

**Nota**: El listado de Solicitud documental es una **lista de valor** llamada TipoSolicitud administrable desde el módulo de administración.

**Nombre Documento**: Campo de texto para nombrar el documento al cual se está realizando la solicitud.

**Link**: Buscador de documentos para indicar el documento sobre el cual se está realizando la solicitud.

**Justificación**: Campo de texto para describir el porqué de la solicitud.

**Observaciones**: Campo de texto para incluir observaciones sobre la solicitud.

**Guardar:** Botón para guardar la solicitud de documentos.

Si requiere realizar más solicitudes de documentos repita de nuevo los pasos anteriores.

En la solicitud documental se pueden adjuntar archivos.

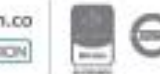

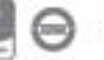

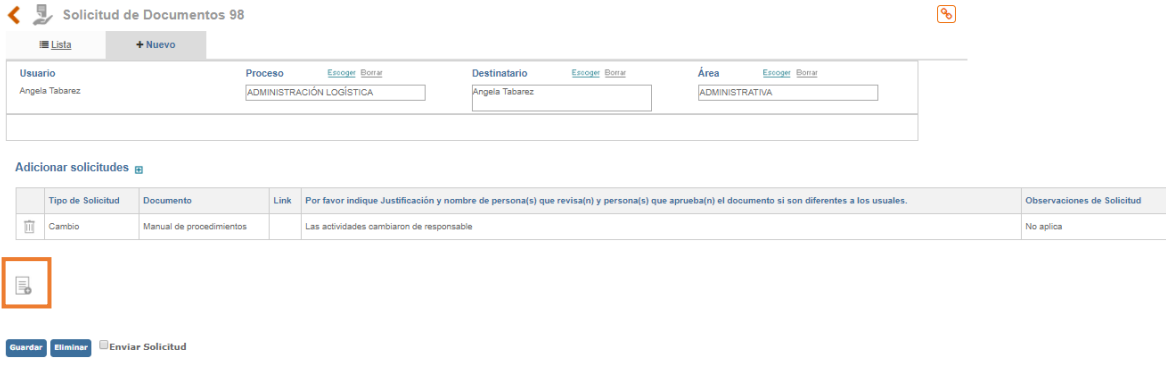

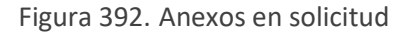

#### Allí se mostrará lo siguiente

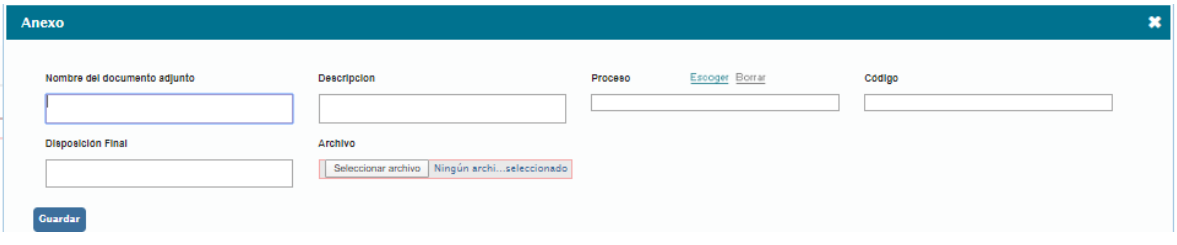

Figura 393. Cargar anexo en categoría de glosario

**Nombre:** Campo de texto para incluir el nombre del anexo.

**Descripción:** Campo de texto para describir el anexo que se está cargando.

**Archivo:** Buscador para cargar el archivo.

Dando clic en el botón **euardar** el archivo quedará cargado.

Dando el check box **Denviar Solicitud** y **Guardar**, la solicitud quedará en estado "Enviada" agendando la siguiente tarea al destinatario.

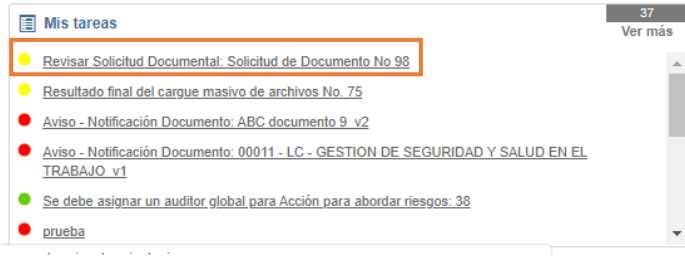

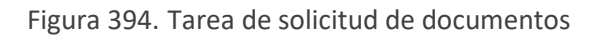

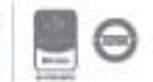

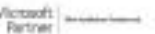

Dando clic sobre el nombre de la tarea se mostrarán los datos de la solicitud y la opción de aprobar o rechazar la solicitud.

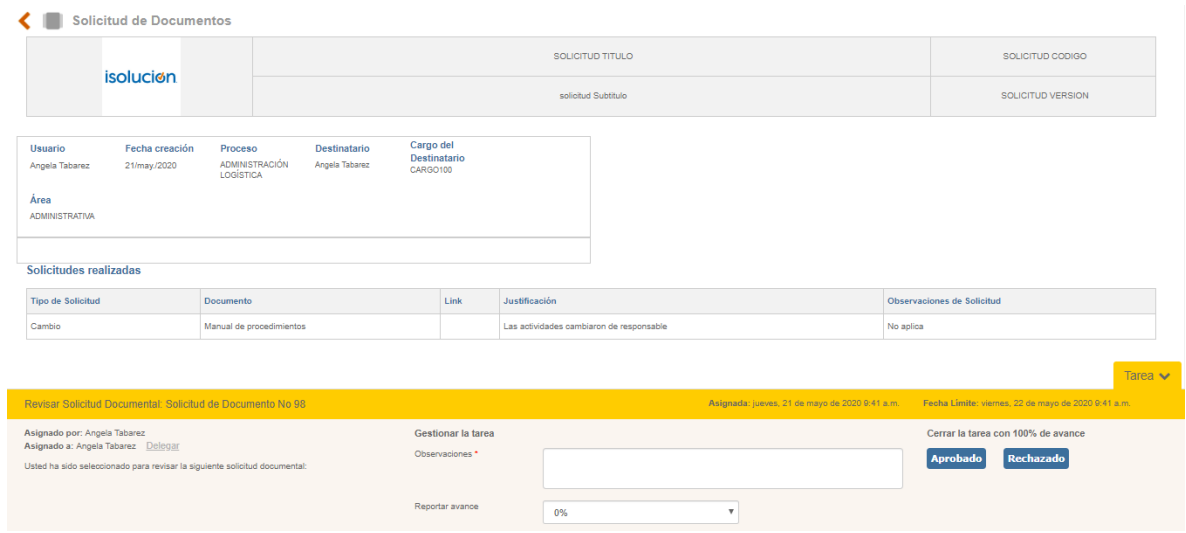

Figura 395. Información tarea solicitud documental

Al cerrar la tarea, el usuario elaborador recibirá una notificación al correo electrónico configurado, donde se informa el resultado de la solicitud.

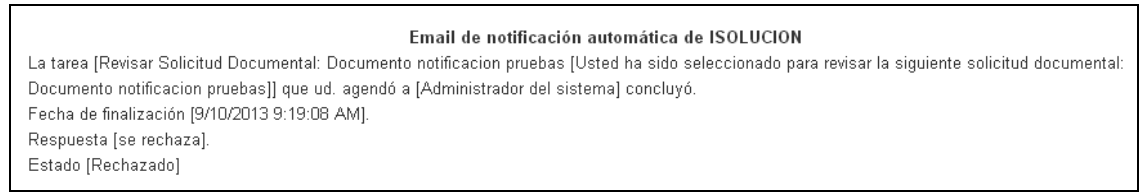

Figura 396. Correo de notificación

En el listado de solicitudes, la solicitud de documento cambiará de estado según la respuesta del destinatario (Aprobada o Rechazada).

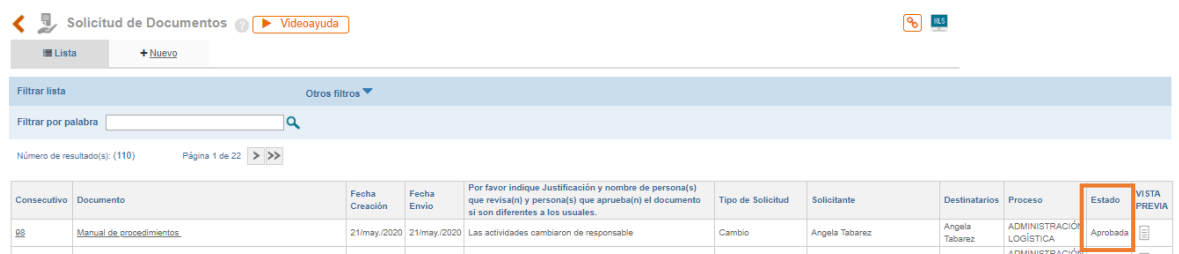

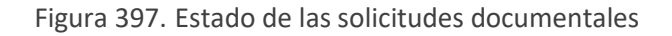

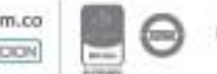

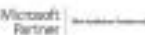

## **7.12. Actas**

Esta opción permite la creación de actas de reuniones.

| Documentacion               |                              |                            |                                  |                                      |                                 |                  |
|-----------------------------|------------------------------|----------------------------|----------------------------------|--------------------------------------|---------------------------------|------------------|
| <b>Manuales</b>             | Subir registro de<br>calidad | Mapa de procesos           | Listado maestro de<br>documentos | Listado maestro de<br>docs, externos | Listado maestro de<br>registros | Listado temático |
|                             | 三                            | P.                         | ₹                                | 景                                    | ≘                               |                  |
| Listado maestro de<br>actas | Banco conocimiento<br>(FAQ)  | Solicitud de<br>documentos | Actas                            | Manejo de<br>documentos              | Glosario                        | Administración   |
| É                           |                              |                            | 目目                               | 手                                    |                                 |                  |

Figura 398. Opción actas

Al ingresar a esta opción se mostrará lo siguiente:

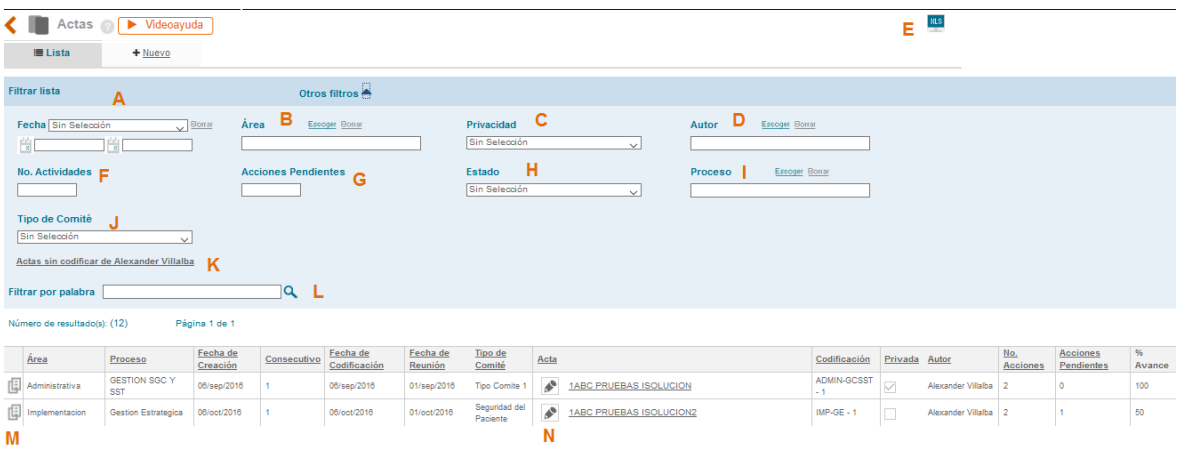

Figura 399. Listado maestro de actas

- **A.** Filtro para buscar actas por fecha de creación, de codificación, de reunión, de próxima reunión y fecha de modificación.
- **B.** Buscador para filtrar el listado por actas de un área específica.
- **C.** Opción para filtrar el listado por actas públicas o privadas.
- **D.** Buscador para filtrar el listado por actas que ha creado un usuario específico.
- **E.** Opción para exportar a Excel el resultado de los filtros de búsqueda (lo que se está viendo en la pantalla).

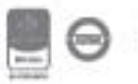

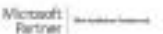

- **F.** Campo numérico para buscar actas según el número de acciones generadas.
- **G.** Campo numérico para buscar actas según el número de acciones pendientes por cerrar.
- **H.** Filtro para buscar actas codificadas o sin codificar.
- **I.** Buscador para filtrar el listado por actas de un proceso especifico.
- **J.** Buscador para filtrar el listado por Tipo de Comité
- **K.** Enlace para buscar actas elaboradas por el usuario que está en sesión y que se encuentran sin codificar
- **L.** Buscador por nombre o parte del nombre del acta.
- **M.** El icono **permite copiar el acta**.
- **N.** El icono **permite modificar las actas que aún no han sido codificadas.**

Para crear una nueva acta se ingresa a la opción "Nuevo". Allí se mostrará el formulario para la creación de la nueva acta.

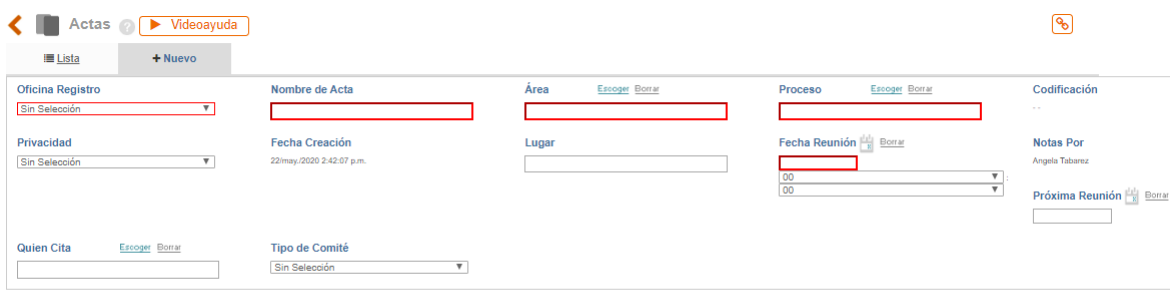

Guardar

Figura 400. Nueva acta

**Nombre de acta**: Campo de texto para asignarle título al acta.

**Área**: Buscador para definir el área desde donde se genera al acta.

**Proceso**: Buscador para definir el proceso desde donde se genera el acta.

**Codificación**: El código de las actas se genera automáticamente de la siguiente forma: Sigla del área – Sigla del proceso – Consecutivo.

**Privacidad**: Lista desplegable para definir si el acta será pública o privada.

Las actas privadas solo podrán ser visualizadas por los usuarios asistentes o los usuarios que deben tener copia del acta.

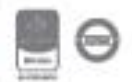

Las actas públicas podrán ser visualizadas por cualquier usuario.

**Fecha de creación**: Campo automático que mostrará la fecha y hora en la que se creó el acta.

**Lugar**: Campo de texto para incluir el lugar donde se realizó la reunión.

**Fecha reunión**: Icono de calendario para definir la fecha de reunión.

**Notas por**: Campo automático que mostrará el nombre del usuario que crea el acta.

**Próxima reunión:** Icono de calendario para definir la fecha de la próxima reunión.

**Quién cita:** Buscador para seleccionar el usuario quien citó a la reunión.

**Tipo de comité:** lista desplegable de selección única para asociar el tipo de comité de la reunión, ejemplo: Calidad, COPASST, Gerencial, etc. Esta lista es administrable desde el módulo de documentación – Administración- Administración general- Comité

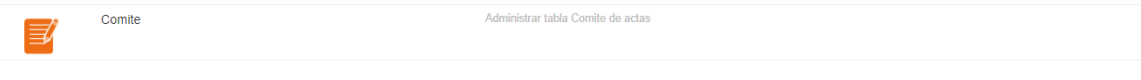

Figura 401. Tabla básica Comité

#### **Sección Asistentes**

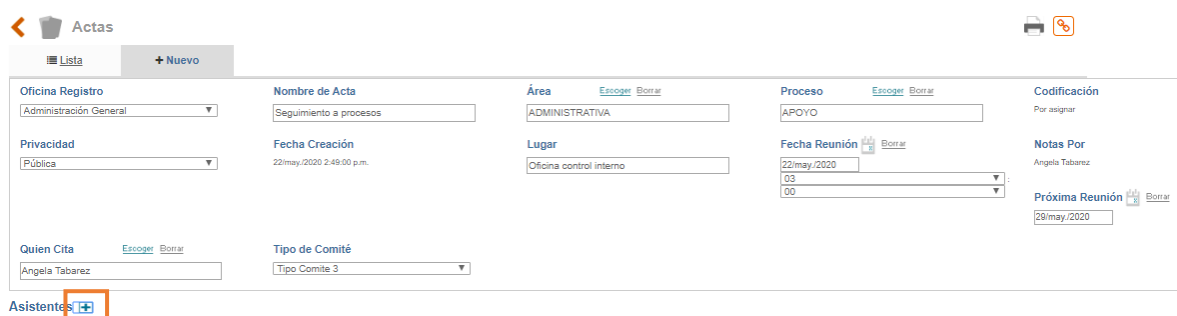

Figura 402. Secciones asistentes en acta

La sección "asistentes" permite la selección de usuarios asistentes a la reunión y los usuarios que deben tener copia del acta.

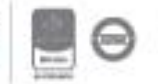

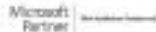

| <b>Seleccionar Usuario</b>                            |                        |                        |                                                  |          | $\overline{\mathbf{x}}$ |  |  |
|-------------------------------------------------------|------------------------|------------------------|--------------------------------------------------|----------|-------------------------|--|--|
| Elija uno o varios de los elementos de esta ventana   |                        |                        |                                                  |          |                         |  |  |
| Proceso<br>$\boldsymbol{\mathrm{v}}$<br>Sin Selección |                        | Grupo<br>Sin Selección | $\overline{\mathbf{v}}$                          |          |                         |  |  |
| Oficina<br>$\overline{\mathbf{v}}$<br>Sin Selección   |                        |                        | Area<br>$\overline{\mathbf{v}}$<br>Sin Selección |          |                         |  |  |
| Escoger Borrar<br>Cargo                               |                        | Ciudad                 | Escoger Borrar                                   |          |                         |  |  |
| Q<br>Filtrar por palabra                              |                        |                        |                                                  |          |                         |  |  |
| Página 1 de 7 > >><br>Número de resultado(s): (35)    |                        |                        |                                                  |          |                         |  |  |
| $\Box$ Nombre                                         | Oficina                |                        | Area                                             | Cargo123 | Ciudad                  |  |  |
| Administrador del sistema                             | <b>AGUABLANCA</b>      |                        | Tecnología                                       | CARGO128 | BOGOTÁ D.C.             |  |  |
| Alexander                                             | Sede Bogotá            |                        | <b>ADMINISTRATIVA</b>                            | CARGO100 | BOGOTÁ D.C.             |  |  |
| Andres Araujo                                         | Sede Bogotá            |                        | <b>ADMINISTRATIVA</b>                            | CARGO288 | BOGOTÁ D.C.             |  |  |
| Angela Tabarez                                        | Administración General |                        | <b>ADMINISTRATIVA</b>                            | CARGO100 | <b>MEDELLIN</b>         |  |  |
| Erica Peña                                            | División Sur           |                        | <b>ADMINISTRATIVA</b>                            | CARGO107 | BOGOTÁ D.C.             |  |  |
| Selección                                             |                        |                        |                                                  |          |                         |  |  |

Figura 403. Asistentes del acta

En la ventana emergente se cuenta con filtros de búsqueda de usuarios como: Proceso, Área, Oficina, Cargo, Ciudad. La selección de los usuarios es múltiple. Dando clic en el botón "Seleccionar" los usuarios quedarán registrados en el listado de asistentes. Los usuarios seleccionados podrán ser borrados desde el icono  $\mathbb{H}$  (campo A en la imagen) o cambiados desde el icono **Escoget** (campo B en la imagen). En las casillas de verificación de la derecha se debe establecer si el usuario es asistente (campo **C** en la imagen), al cual le permitirá una vez enviada el acta realizar comentarios de ajustes al acta a través de una tarea, o es copia (campo **D** en la imagen), el cual después de codificada el acta, le llegara una copia del acta para su lectura.

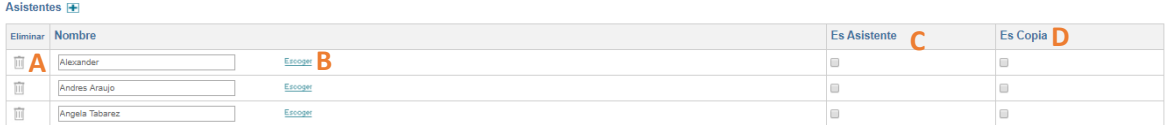

Figura 404. Listado de usuarios en actas.

#### **Otros Asistentes o invitados**

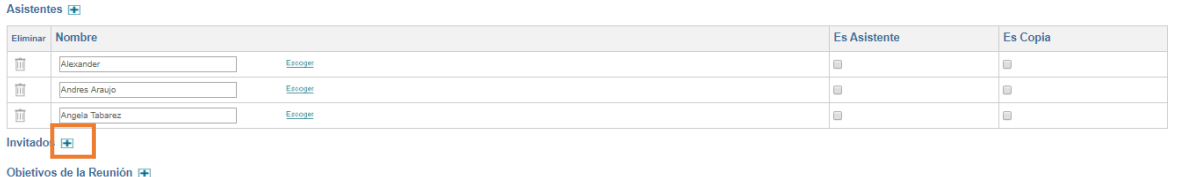

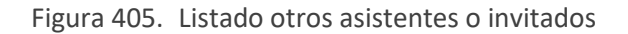

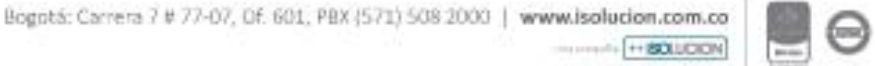

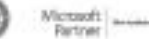

En la ventana emergente se habilita el campo de texto para ingresar el nombre de otra persona que asiste a la reunión pero que no cuenta con usuario en Isolucion. A estos otros asistentes Isolucion no envía ningún tipo de notificación.

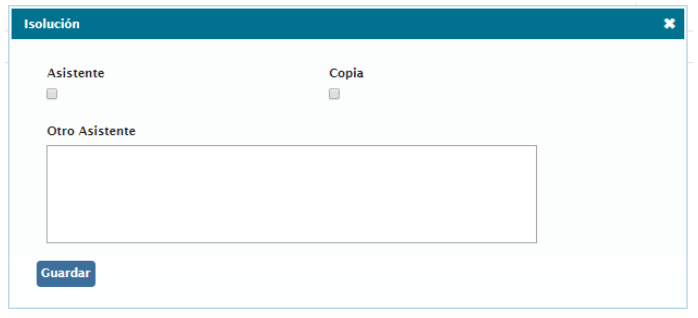

Figura 406. Adición otros asistentes o invitados

### **Sección Objetivos de la Reunión**

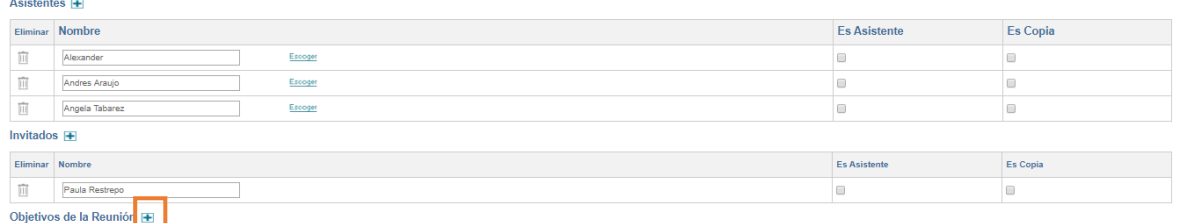

Figura 407. Sección objetivos de la reunión

Al dar clic en el icono  $\blacksquare$  se mostrará el campo de texto para incluir el objetivo.

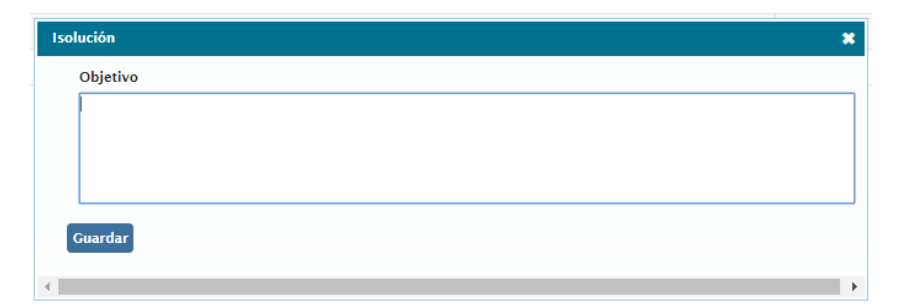

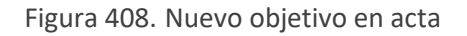

Dando clic en el botón **cuardar** el objetivo quedará registrado en el acta.

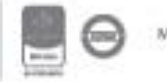

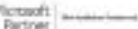

Bogotá: Carrera 7 # 77-07, Of. 601, PBX (571) 508 2000 | www.isolucion.com.co ++ BOTLLCKTM

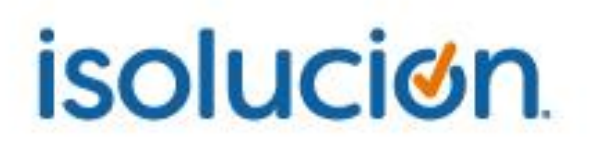

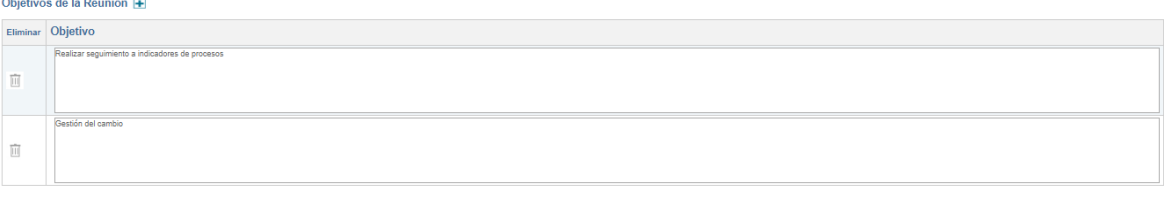

Figura 409. Listado de objetivos en acta

#### **Sección Temas tratados en la reunión**

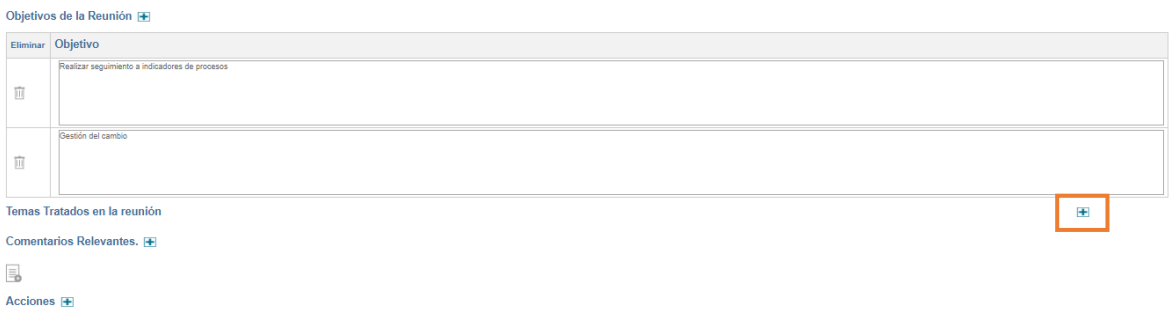

#### Figura 410. Sección temas tratados en la reunión

Al dar clic en el icono  $\blacksquare$  se mostrará lo siguiente.

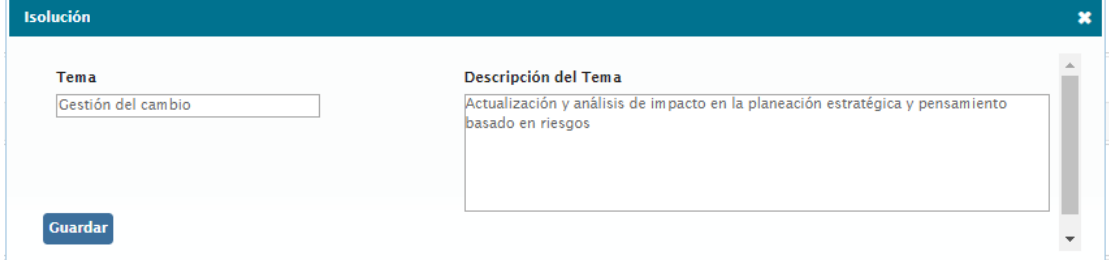

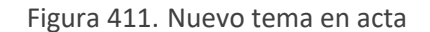

**Tema:** Campo de texto para incluir el título del tema a tratar.

**Descripción del tema:** Campo de texto para incluir el desarrollo del tema.

Dando clic en el botón <sup>Guardar</sup> el tema y su desarrollo quedará registrado en el acta.

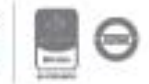

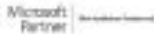

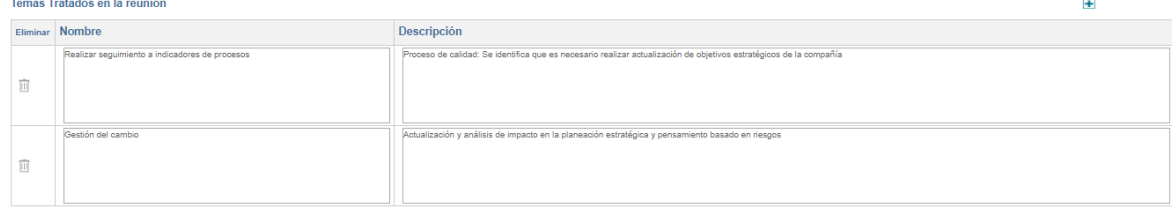

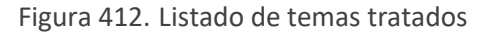

#### **Sección Comentarios Relevantes**

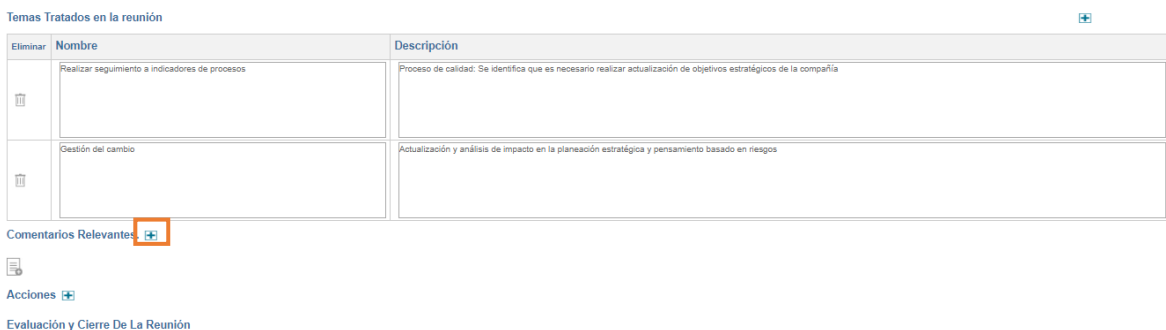

#### Figura 413. Sección comentarios relevantes

Al dar clic en el icono  $\pm$  se mostrará lo siguiente.

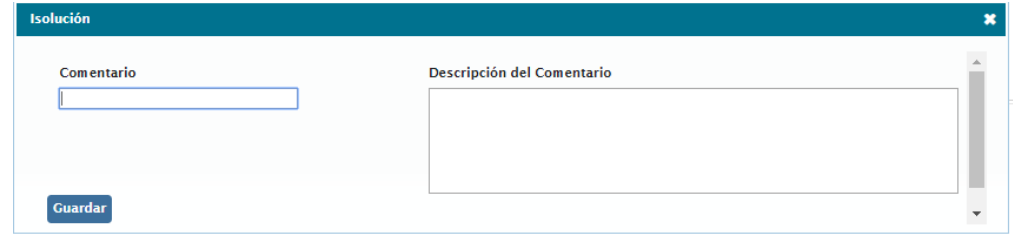

Figura 414. Nuevo comentario en acta

**Comentario:** Campo de texto para incluir el título del comentario.

**Descripción del comentario:** Campo de texto para incluir el desarrollo del comentario.

Dando clic en el botón **Cuardar** el comentario quedará registrado en el acta.

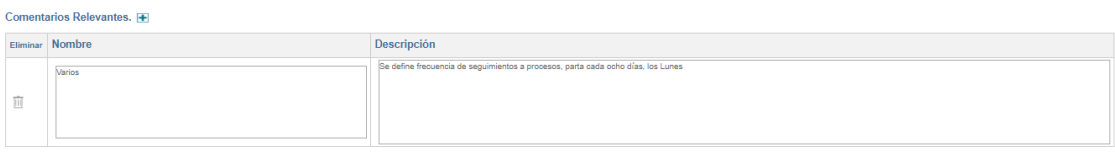

#### Figura 415. Listado de comentarios

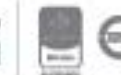

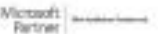

#### **Sección Registros**

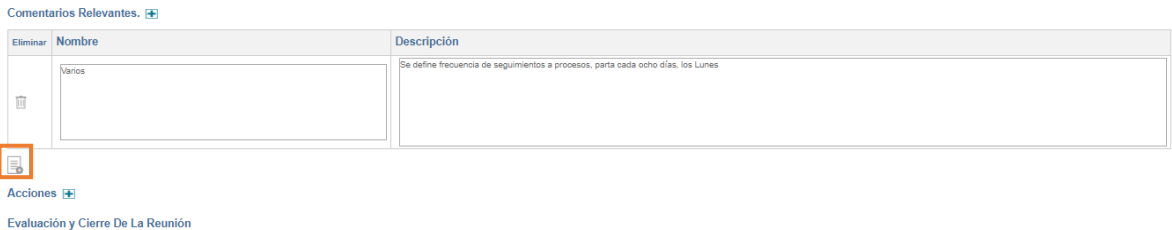

Figura 416. Sección anexos en acta

Al dar clic en el icono se mostrará lo siguiente, el botón permite asociar al acta, anexos, como listados de asistencias y cualquier otro tipo de documento.

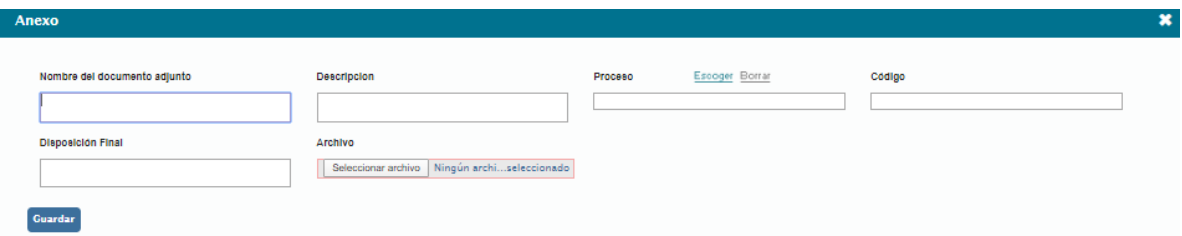

Figura 417. Nuevo comentario en acta

**Nombre:** Campo de texto para incluir el nombre del anexo

**Archivo:** Buscador para cargar el archivo

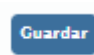

Dando clic en el botón el archivo quedará cargado al acta.

| $\textsf{Registros}(1)$              |        |                           |                |  |  |  |  |  |  |  |
|--------------------------------------|--------|---------------------------|----------------|--|--|--|--|--|--|--|
| Nombre                               | famaño | Fecha                     | Responsable    |  |  |  |  |  |  |  |
| Listado de asistencia evidencia<br>− | 25 KB  | 22/may./2020 3:29:00 p.m. | Angela Tabarez |  |  |  |  |  |  |  |

Figura 418. Listado de adjuntos en acta

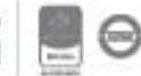

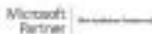

#### **Sección Acciones**

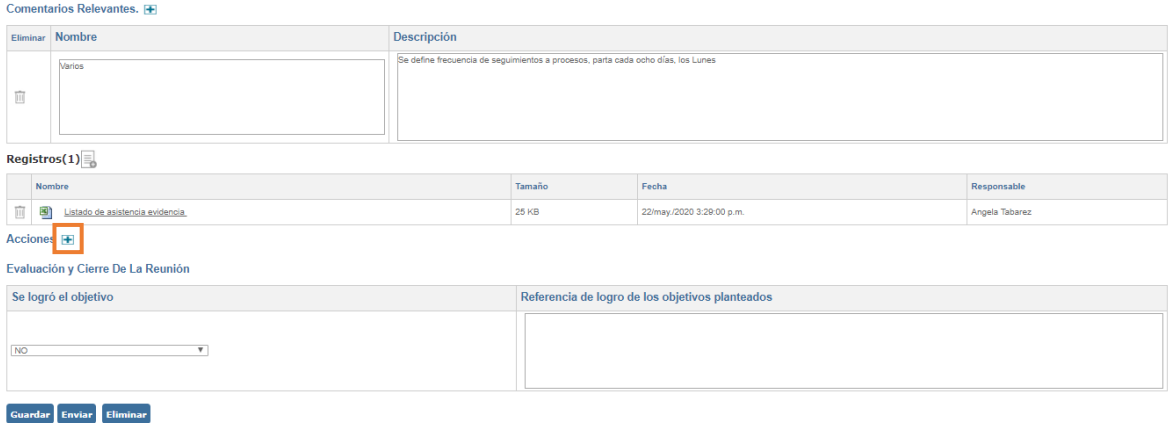

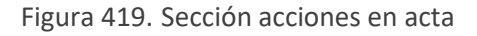

Al dar clic en el icono  $\pm$  se mostrará lo siguiente.

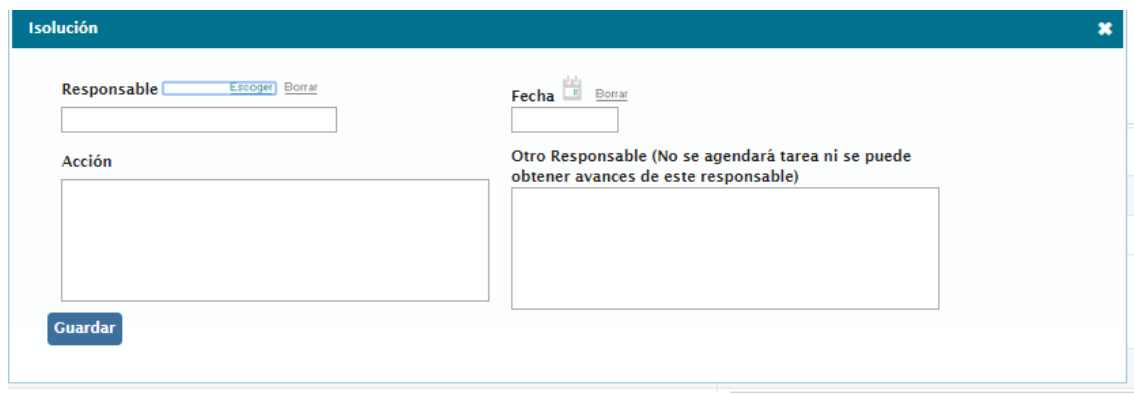

Figura 420. Nueva acción en acta

**Responsable:** Buscador para seleccionar varios usuarios de Isolucion responsables de realizar la actividad.

**Fecha:** Icono de calendario para definir la fecha de compromiso de la actividad.

**Acción:** Campo de texto para describir la actividad a realizar.

**Otro responsable:** Campo de texto para ingresar el nombre de una persona que no cuenta con usuario en Isolucion y que se requiere como responsable de una tarea. A este usuario Isolucion no envía notificaciones.

Dando clic en el botón **Cuardar** la acción quedará registrada en el acta. Estas acciones serán notificadas a los usuarios, tan pronto el acta este codificada.

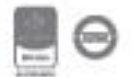

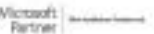

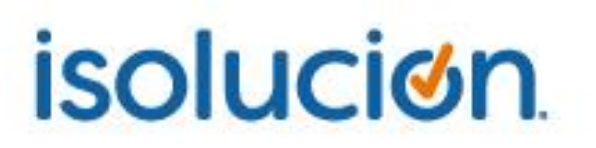

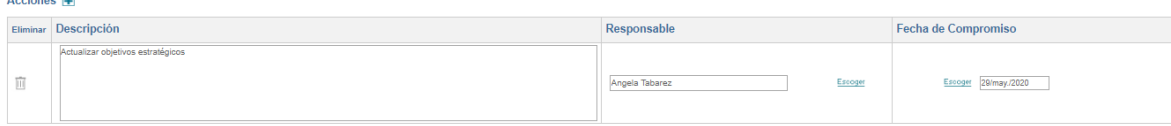

#### Figura 421. Listado de acciones de acta

#### **Sección Evaluación y Cierre de la Reunión**

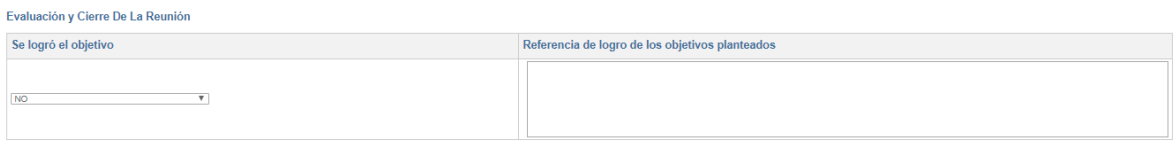

Figura 422. Sección evaluación y cierre de la reunión

**Se logró el objetivo:** Lista desplegable con las opciones Si y No.

**Referencia de logro de los objetivos planteados:** Campo de texto para describir la conclusión de la reunión.

#### **Sección Etiquetado**

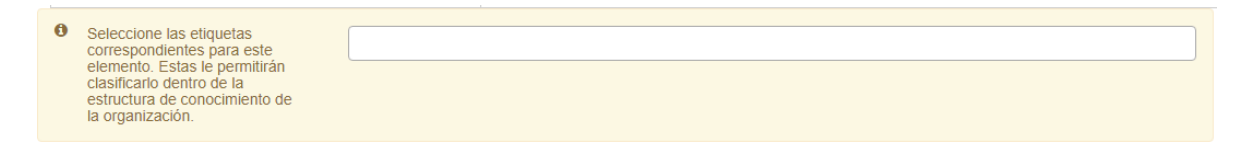

#### Figura 423. Sección etiquetado acta

Se permite seleccionar el tema al que pertenece el acta y posteriormente se podrán buscar los elementos en el buscador nuevo de V5. Estos temas son en la ruta: Documentación – administración – herramientas de documentación – temas.

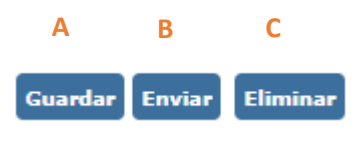

Figura 424. Botones acta

- **A. Guardar**: Botón que permite ir guardando la información para ser editada las veces que se requiera.
- **B. \*\*Enviar**: Botón que permite enviar el acta a los usuarios que están marcados como asistentes. Las notificaciones se generarán para todos al mismo tiempo.

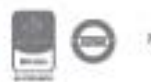

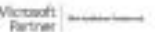

**\*\*Este botón se mostrará si en la parametrización del módulo de documentación se encuentra activo el parámetro: "***Mostrar botón para envío de actas a revisión***"**

**C. Eliminar**: Botón que permite eliminar el documento.

Cuando el acta esté completamente diligenciada y lista para registrar, primero se debe enviar a

Codificar revisión de los asistentes, realizada esta acción el botón cambiara de nombre por el de: La codificación del acta se puede hacer aun cuando haya tareas de revisión de acta abiertas.

Al codificar el acta se derivarán tareas a los asistentes y a los usuarios que deben tener copia del acta, informando sobre el registro del acta.

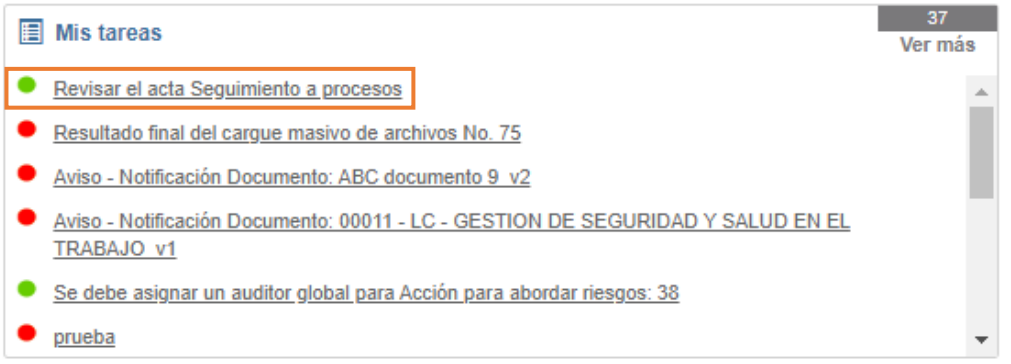

Figura 425. Tarea revisar acta

Tan pronto el acta esta codificada se derivarán las tareas de los compromisos asignados en la sección "Acciones", y las notificaciones de lectura para los usuarios marcados como "Es copia"

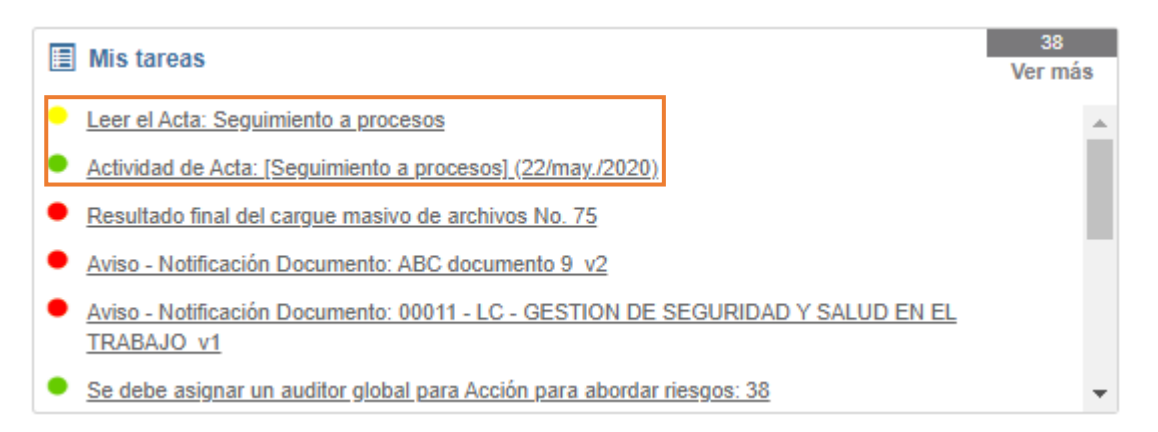

Figura 426. Tarea de actividad de acta

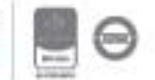

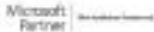

## **7.13. Glosario**

| Documentacion               |                              |                            |                                  |                                      |                                 |                  |
|-----------------------------|------------------------------|----------------------------|----------------------------------|--------------------------------------|---------------------------------|------------------|
| <b>Manuales</b>             | Subir registro de<br>calidad | Mapa de procesos           | Listado maestro de<br>documentos | Listado maestro de<br>docs, externos | Listado maestro de<br>registros | Listado temático |
| LI.                         | $\equiv$                     | ▬▬<br>$\blacksquare$       | ş                                | ş                                    | 巪                               |                  |
| Listado maestro de<br>actas | Banco conocimiento<br>(FAQ)  | Solicitud de<br>documentos | Actas                            | Manejo de<br>documentos              | Glosario                        | Administración   |
| É                           | 11                           |                            | 目目                               | t                                    |                                 |                  |

Figura 427. Menú Glosario

En esta opción se podrán consultar todos los términos y definiciones de Isolucion que han sido cargados desde la tabla básica del módulo de documentación.

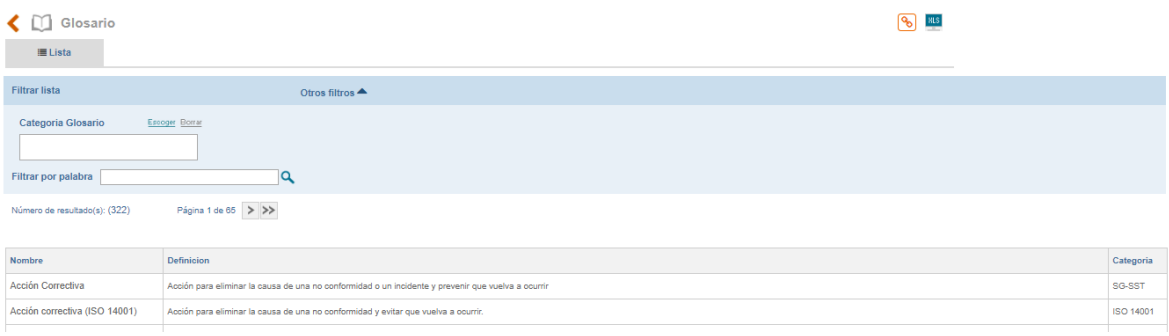

Figura 428. Listado de Términos y definiciones

## **7.14. Matriz de Requisitos Legales**

La Matriz de requisitos legales permite la consulta de los requisitos por Número, Aplicabilidad, Cumplimiento Total, Dependencia (Área), Procesos, Estado (Abierto, Cerrado, Enviado y Aprobado), Tipo de documento, Autoridad que lo Emite y Oficina. Se puede exportar a Excel.

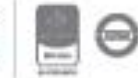

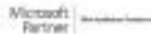

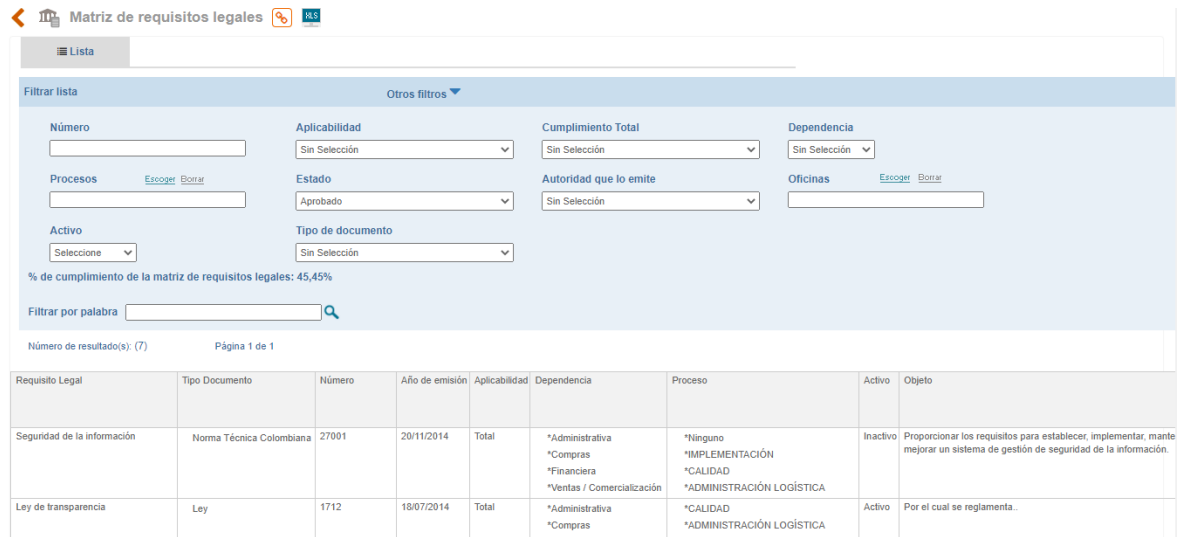

Figura 429. Consulta de Matriz de Requisitos Legales

El % de cumplimiento de la matriz se calcula de la siguiente forma: (Cantidad de artículos en cumplimiento SI / Total de artículos) \* 100%

## **8. Medición**

Este módulo permite la creación de indicadores, ingresar sus mediciones, observaciones y anexos de estos, permite la visualización mediante gráficos del estado de los indicadores y su administración a través de permisos sobre el módulo a usuarios determinados.

### **8.1. Administración**

En este menú se encuentran las opciones básicas del módulo de indicadores, que permiten la inclusión de información básica que alimenta las demás opciones del módulo.

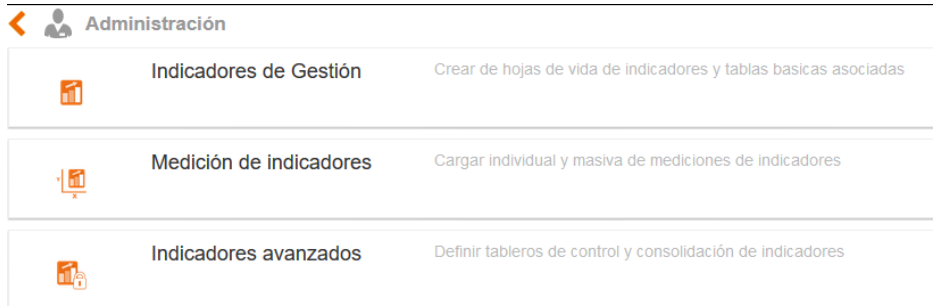

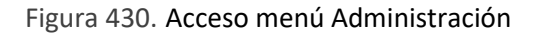

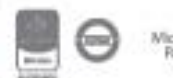

## **8.1.1. Indicadores de Gestión**

Opción que permite la administración de las tablas básicas para el manejo de los indicadores.

Al ingresar a este menú se presentan las opciones para incluir información en las tablas básicas de indicadores, tales como:

## **8.1.1.1. Creación de Familias**

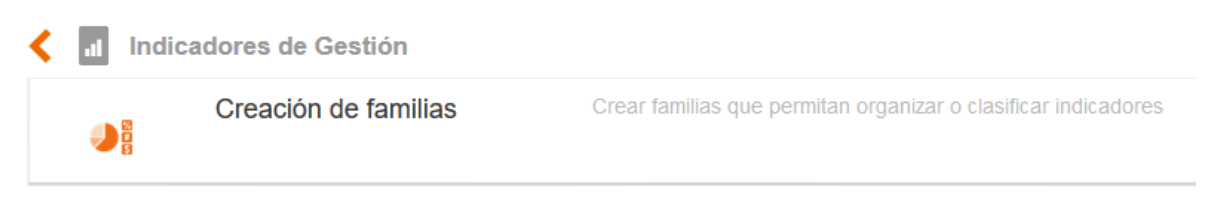

Figura 431. Opciones Menú Indicadores de Gestión

La creación de indicadores requiere cierta información previa, la primera tabla básica es Familia. La cual permite una agrupación de indicadores, a partir de las que maneje el usuario, por ejemplo: Indicadores de gestión financieros, de rentabilidad, Efectividad. Existe una familia precargada que se llama "Indicador Automático" esta familia no se debe renombrar o eliminar puesto que la que utiliza el módulo de Mejora para mostrar las estadísticas.

Al ingresar a este menú el usuario encontrará las opciones para visualizar la Lista de registros creados, con posibilidad de modificación. Encontrará también la opción para adicionar una nueva familia.

Dentro de la opción de Creación de Familias se encuentra la posibilidad de ingresar una nueva familia al sistema.

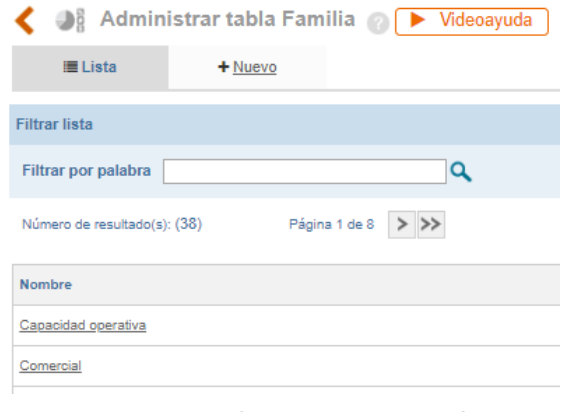

Figura 432. Opción de Nuevo tabla familias

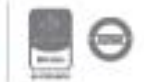

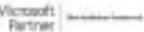
Al ingresar a esta opción el usuario encontrará diferentes campos que le permiten ingresar el nuevo registro:

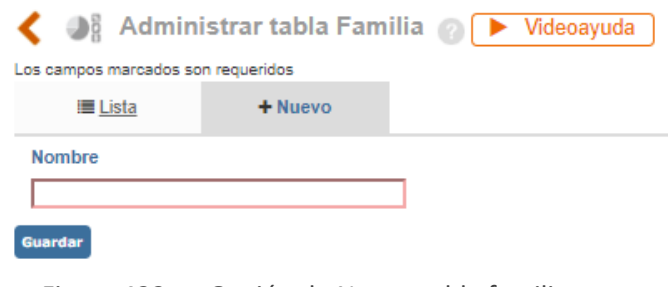

Figura 433. Opción de Nuevo tabla familias

**A. Nombre**: Campo de texto que permite incluir el nombre de la nueva familia

**B. Guardar:** Botón que permite guardar la información ingresada.

La opción de lista permite la visualización total de los registros creados, además está la opción de filtros para buscar fácilmente la información ya sea por palabra. Todas las búsquedas que haga el usuario podrá exportarlas a Excel con los botones que se encuentran en la parte superior derecha de la misma.

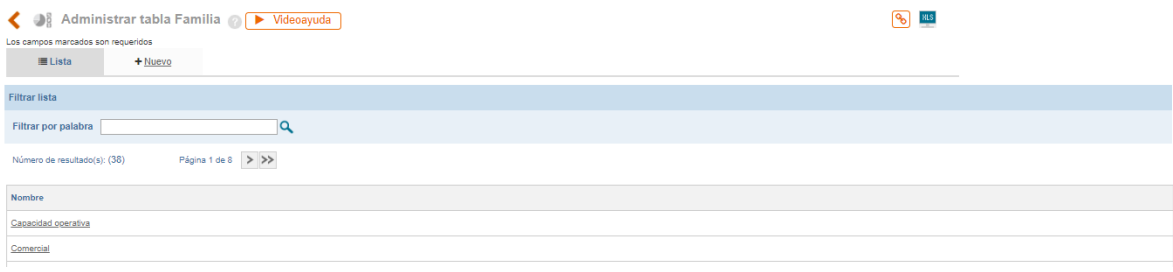

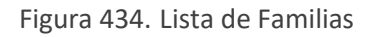

Al dar clic en alguno de los registros ya creados, el sistema habilita la opción para modificarlos con los siguientes campos

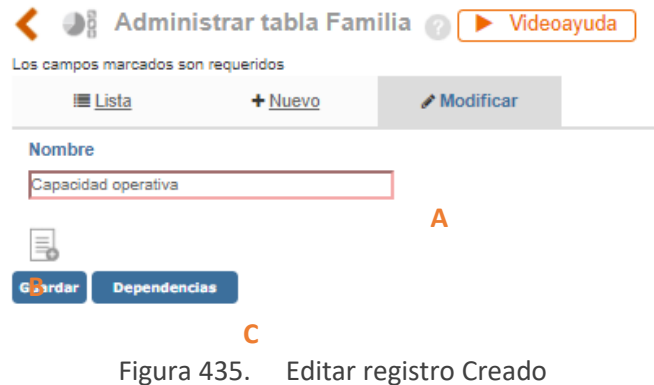

Bogotá: Carrera 7 # 77-07, Of. 601, PBX (571) 508 2000 | www.isolucion.com.co HERITARY

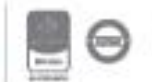

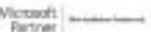

**A. Nombre**: Campo que contiene el registro ingresado habilitado para su modificación **B. Anexos**: Los archivos anexos que se carguen a las tablas, se publicarán en el listado maestro de registros; por este motivo los campos que se solicitan al momento de cargar anexos pueden variar dependiendo de la parametrización del LMR.

**C.** Las familias que cuenten con el botón **el produto del seu podrán ser borrados** del sistema ya que no cuentan con ninguna relación dentro del aplicativo, caso contrario se encontrará el botón **Dependencias** el cual indica cuales son las relaciones que tiene ese registro dentro del sistema.

### **8.1.1.2. Frecuencias de Medición**

|          | Indicadores de Gestión |                                                                |
|----------|------------------------|----------------------------------------------------------------|
|          | Creación de familias   | Crear familias que permitan organizar o clasificar indicadores |
| $\omega$ | Frecuencia de medición | Crear periodo para toma de mediciones de indicadores           |

Figura 436. Menú Frecuencias de Medición

Isolucion® le permitirá crear diferentes frecuencias para la medición de los indicadores que maneja la empresa, esta tabla básica viene precargada con las siguientes frecuencias:

- **Diario**
- **Mensual**
- **Bimestral**
- **Trimestral**
- **Semestral**
- Anual

Para crear una nueva Frecuencia de Medición el usuario debe dar clic sobre la opción ¨Nuevo¨.

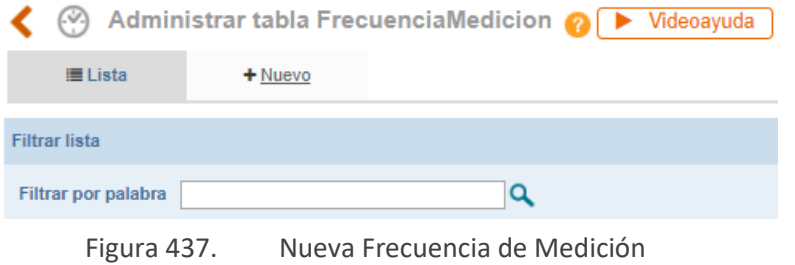

Al ingresar a esta opción el usuario encontrara los campos requeridos para la creación de una nueva frecuencia de Medición.

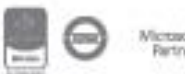

Bogotá: Carrera 7 # 77-07, Of. 601, PBX (571) 508 2000 | www.isolucion.com.co ++ BO'LLEWIN

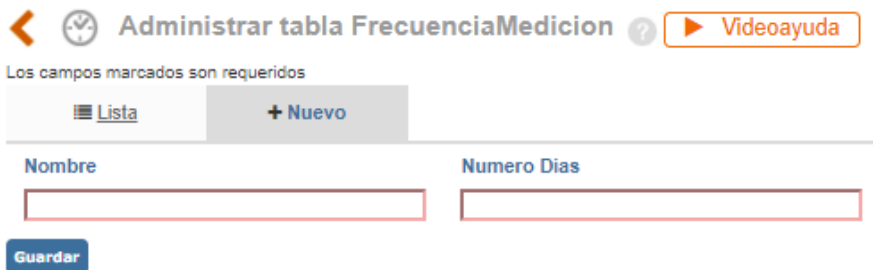

Figura 438. Nueva Frecuencia de Medición

**A. Nombre**: Campo de texto que permite incluir el nombre de la nueva Frecuencia de Medición.

**B. Número de Días:** Campo Numérico para incluir el número de días correspondientes a esta frecuencia de medición.

**C. Guardar:** Botón que permite guardar la información ingresada.

Para modificar o eliminar una frecuencia de medición, debe seleccionarla de la lista que aparece en la parte inferior de la opción "Lista".

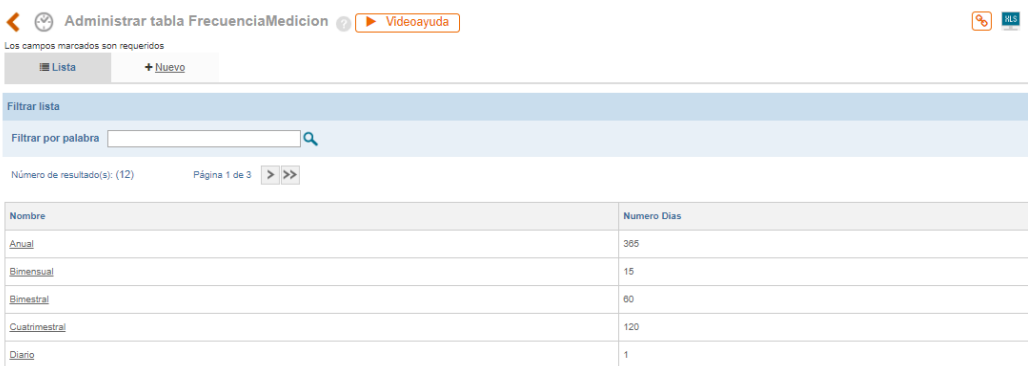

Figura 439. Lista de Frecuencias de Medición

La opción de lista permite la visualización total de los registros creados, además está la opción de filtros para buscar fácilmente la información, ya sea por palabra o por filtro alfanumérico al costado derecho. Todas las búsquedas que haga el usuario podrán exportarlos a Excel con los botones que se encuentran en la parte superior derecha de la misma.

Al ingresar al registro y el sistema habilitará los campos para que realice las modificaciones necesarias.

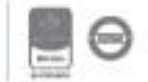

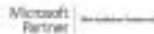

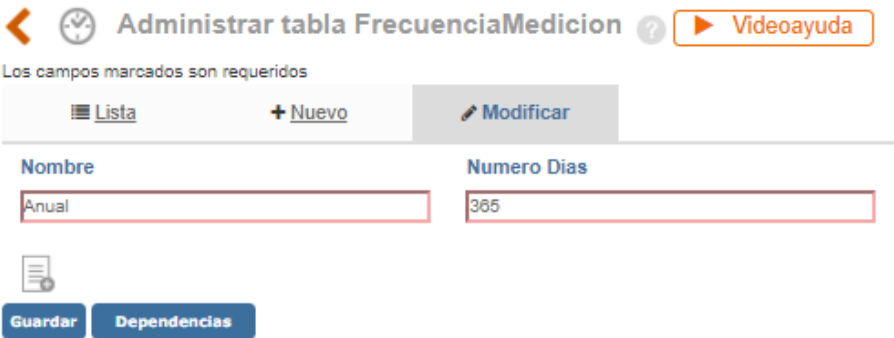

Figura 440. Edición Frecuencias de Medición

**A. Nombre**: Campo que contiene el registro ingresado habilitado para su modificación **B. Número de días:** Campo Numérico para incluir el número de días correspondientes a esta frecuencia de medición.

**C. Anexos**: Los archivos anexos que se carguen a las tablas, se publicarán en el listado maestro de registros; por este motivo los campos que se solicitan al momento de cargar anexos pueden variar dependiendo de la parametrización del LMR.

Las familias que cuenten con el botón **eliminar** podrán ser borrados del sistema ya que no cuentan

con ninguna relación dentro del aplicativo, caso contrario se encontrará el botón **el propondencias** el cual indica cuales son las relaciones que tiene ese registro dentro del sistema.

### **8.1.1.3. Unidades de Medida**

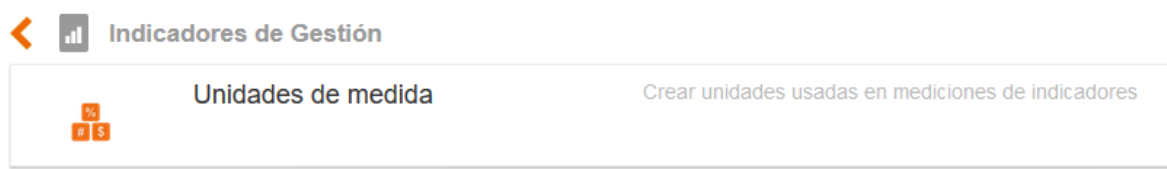

Figura 441. Unidades de Medida

En esta opción le permitirá definir y editar las diferentes unidades de medida de los indicadores. Para utilizar esta opción, el usuario debe dar clic sobre la opción de Unidades de medida, donde encontrara dos opciones: una para listar los registros creados y otro para generar nuevas unidades de medida.

Al ingresar a la opción de Unidades de Medida el usuario encontrará la opción Nuevo por la cual se puede ingresar a la generación de una nueva unidad de medida, el sistema habilitará los siguientes campos para esta actividad:

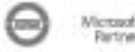

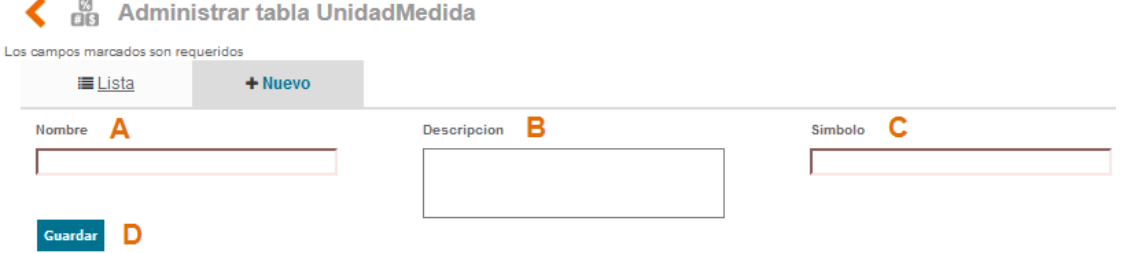

Figura 442. Creación de Unidades de medida

**A. Nombre**: Campo de texto que permite incluir el nombre de la nueva unidad de Medida, ejemplo: Porcentaje, Kilogramos, etc.

**B. Descripción:** Campo de texto que permite la inclusión de una descripción frente al ítem que se está creando, el campo es (opcional)

**C. Símbolo**: campo para incluir el Símbolo que identificara la unidad de medida

**D. Guardar:** Botón que permite guardar la información ingresada.

La siguiente opción que se encuentra en el link de unidades de Medida es la Lista la cual muestra los registros que se encuentran creados en ISOlucion®, con la posibilidad de editar su información

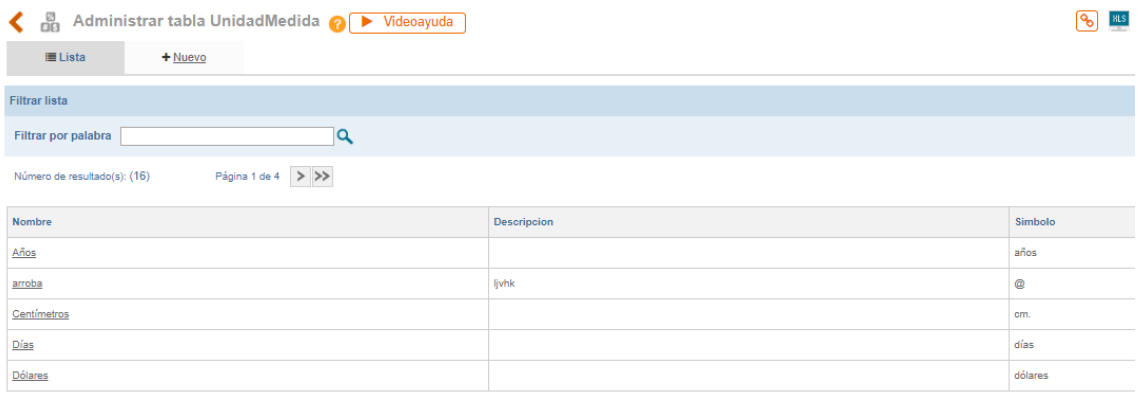

#### Figura 443. Lista Unidades de medida

Al ingresar a los registros que se encuentran creados el sistema habilito las opciones para su edición:

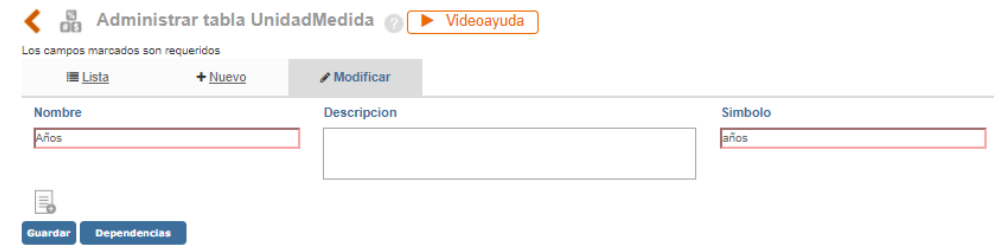

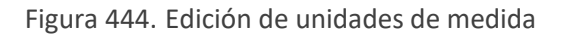

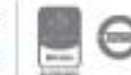

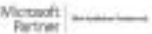

**A. Nombre**: Campo de texto que contiene el registro a modificar de unidad de medida.

**B. Descripción:** Definición asociada a la unidad de medida.

**C. Símbolo:** De la unidad de medida.

**D. Anexos**: Los archivos anexos que se carguen a las tablas, se publicarán en el listado maestro de registros; por este motivo los campos que se solicitan al momento de cargar anexos pueden variar dependiendo de la parametrización del LMR.

Las unidades de medida que cuenten con el botón **Eliminar** podrán ser borrados del sistema ya que no cuentan con ninguna relación dentro del aplicativo, caso contrario se encontrará el botón

**Dependencias** el cual indica cuales son las relaciones que tiene ese registro dentro del sistema.

### **8.1.1.4. Clases de Indicador**

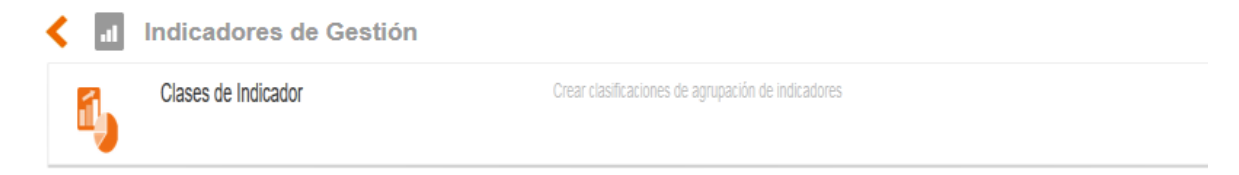

Figura 445. Menú Clases de indicador

Este menú le permite al usuario crear clasificaciones para los indicadores. Esta tabla se deberá cargar con información si en la parametrización del módulo de indicadores la ficha técnica del indicador maneja Clase de Indicador.

**La forma de administrar esta tabla es igual a la tabla Familias.**

### **8.1.1.5. Tipo de Indicador**

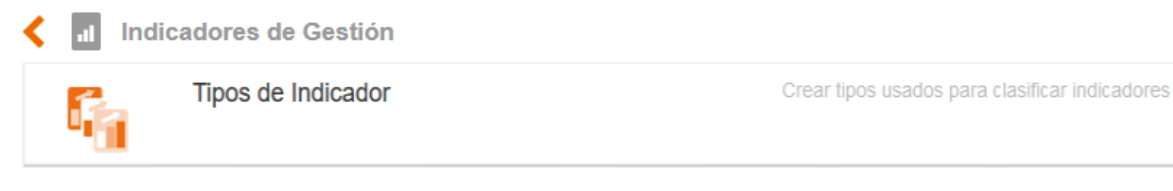

Figura 446. Opciones Menú tipo de Indicador

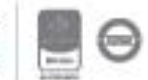

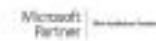

Este menú le permite al usuario crear las tipificaciones para los indicadores, Esta tabla se deberá cargar con información si en la parametrización del módulo de indicadores la ficha técnica del indicador maneja Tipo de Indicador.

**La forma de administrar esta tabla es igual a la tabla Familias.**

### **8.1.1.6. Variable Indicador**

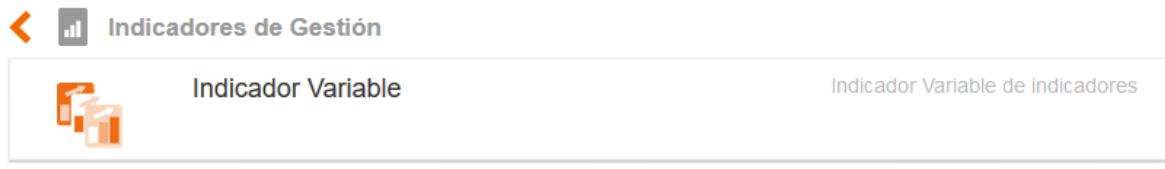

Figura 447. Menu Indicador Variable

Este menú le permite al usuario crear las variables de medición para los indicadores. Estas variables se utilizan para calcular la medición de un indicador mediante una fórmula de cálculo.

Al ingresar a la opción el usuario encontrará la opción Nuevo por la cual se puede adicionar una nueva variable, el sistema habilitará los siguientes campos para esta actividad:

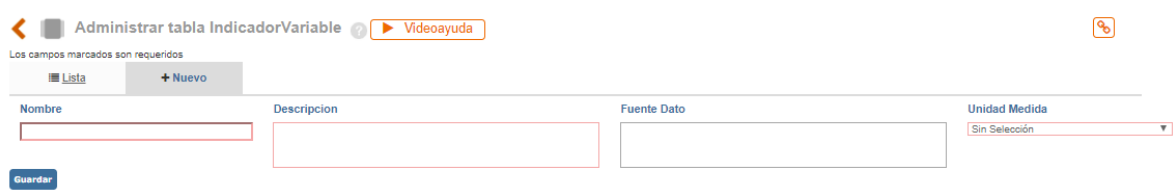

Figura 448. Adicionar una nueva variable de indicador

**Nombre:** Campo de texto alfanumérico para ingresar el nombre de la variable

**Descripción**: Campo de texto alfanumérico para describir la variable.

**Fuente dato (opcional):** Campo de texto alfanumérico para identificar de donde se obtiene el dato de la variable

**Unidad Medida:** Lista de selección única para establecer cuál es la unidad de medida de la variable.

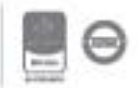

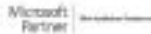

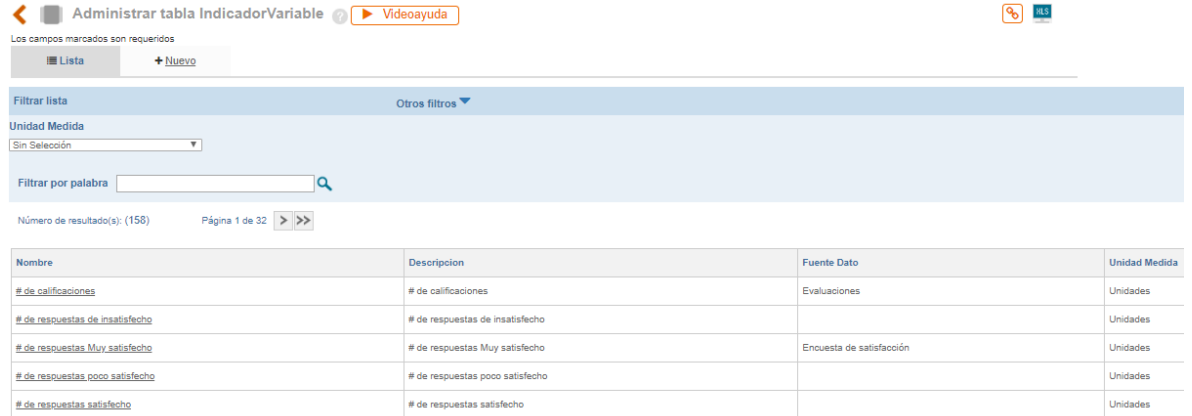

Figura 449. Listado de variables de indicador

### **8.1.1.7. Creación de Indicadores**

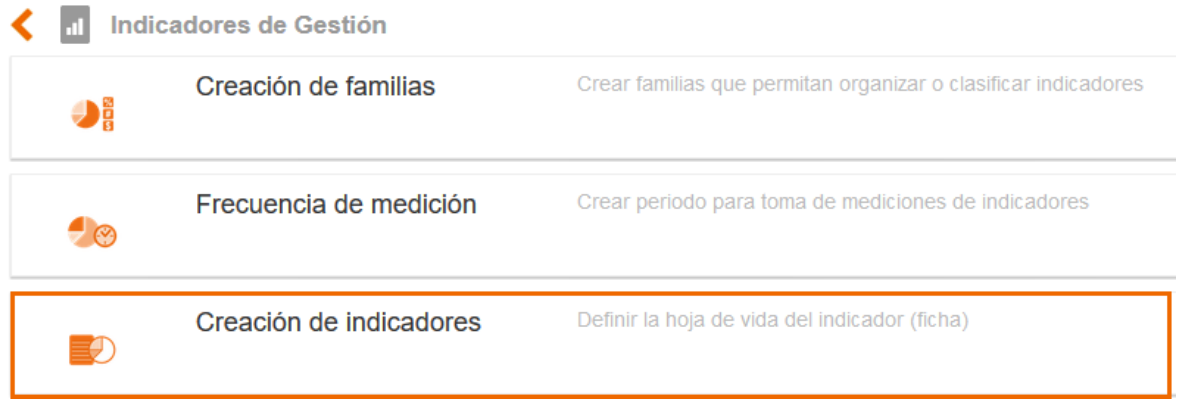

#### Figura 450. Creación de Indicadores

Esta opción permite el ingreso a la creación de la ficha técnica del indicador con sus datos básicos, al ingresar a este menú el sistema despliega las opciones de Lista y Nuevo:

La opción nueva le permite al usuario la creación de un nuevo indicador e incluir los datos básicos del mismo.

Al ingresar el usuario encontrara los siguientes campos:

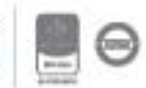

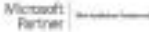

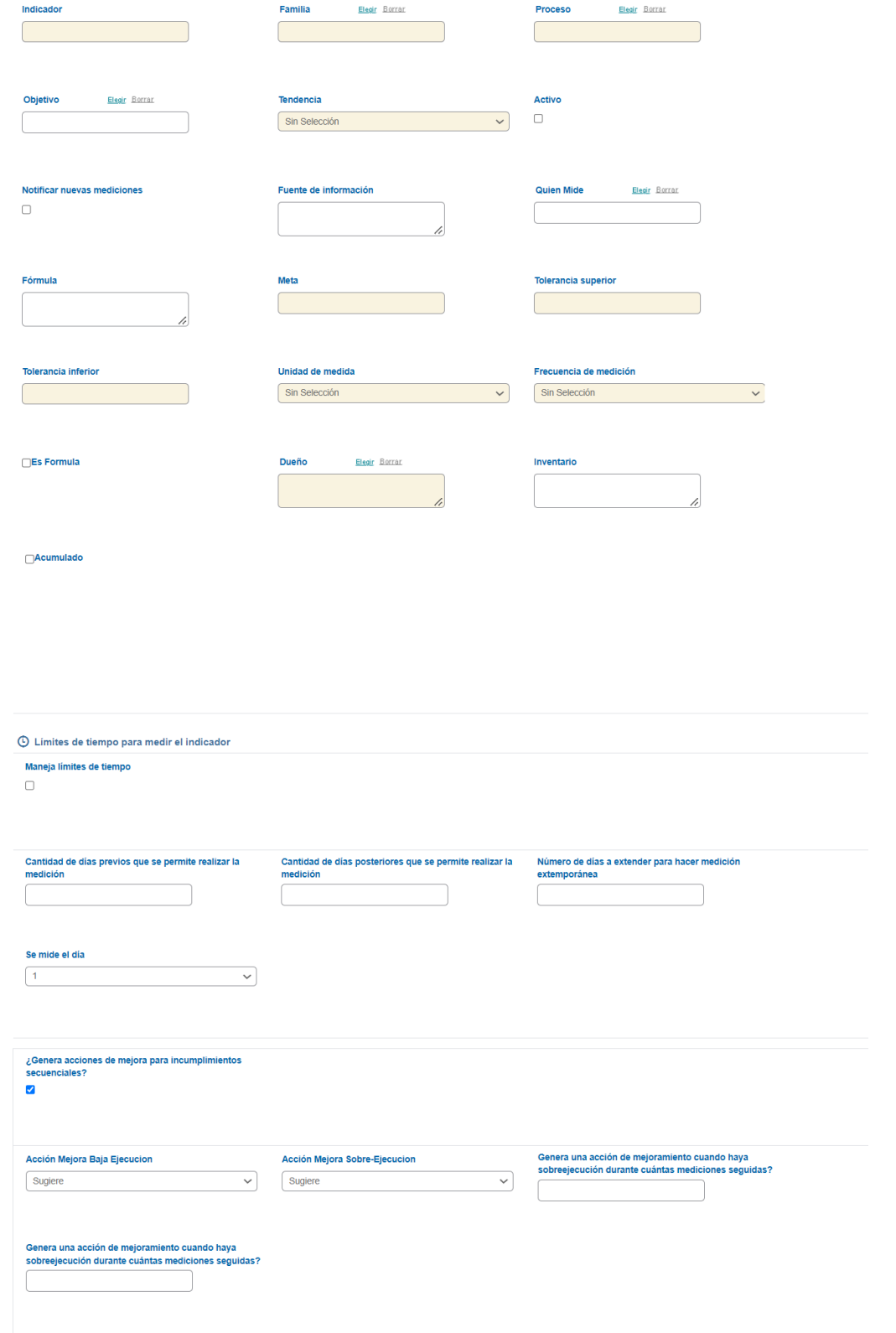

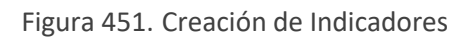

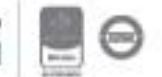

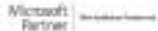

## <u>isolucion</u>

**A. \*Indicador**: Campo de texto para incluir el nombre del indicador, ejemplo: Índice de Inasistencia laboral

**B. \*Familia**: Ventana de selección para relacionar una familia de las que se encuentran creadas en la tabla familia

**C. \*Proceso**: Ventana de selección para asociar uno de los procesos que se encuentran incluidos en el sistema

**D. Objetivo**: Ventana de múltiple selección para asociar uno o varios objetivos al indicador. Estos objetivos son creados en la tabla básica del módulo de Configuración

**E. Quien analiza:** Campo de texto para ingresar un comentario sobre quién o como se analiza la información del indicador.

**F. \*Tendencia:** lista de selección (ninguna, positiva o negativa), para determinar cuál será la tendencia con la que se medirá el indicador.

**G. \*Tipo:** lista de selección única a la tabla básica "Tipo de Indicador"

**H. Notificar Nuevas Mediciones:** si esta casilla es marcada, ISOlucion® enviará una tarea al (los) dueño(s) del indicador, notificando que el indicador ha sido actualizado y las mediciones de este.

**I. Fuente de Información:** Campo de texto para incluir la fuente de la que se obtienen los datos para la medición del indicador.

**J. Quien Mide:** Campo de selección única para seleccionar un usuario de Isolucion que tiene el cálculo de la medición del indicador

**K. \*Meta**: campo numérico para incluir la meta establecida para el indicador

**L. \*Tolerancia Superior**: campo numérico para ingresar la tolerancia máxima del comportamiento del indicador

**M. \*Tolerancia Inferior**: campo numérico para ingresar la tolerancia mínima del comportamiento del indicador.

**N. Formula:** Campo de texto para incluir la formula con la cual se calcula el indicador, es un campo informativo en la ficha del indicador.

**O. \*Unidad de Medida**: Hace referencia a la unidad en que se mide el indicador, por ejemplo: \$ (pesos), % (porcentaje).

**P. \*Frecuencias de Medición**: Dentro de la lista que allí aparece se debe seleccionar la periodicidad o frecuencia de medición del indicador.

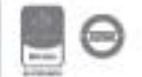

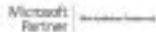

**Q. Observaciones indicador:** Campo de texto para incluir información adicional de la hoja de vida del indicador

**R. Es formula:** Casilla de verificación para establecer si el indicador será medido mediante una fórmula matemática de cálculo.

**S. \*Dueño**: Link a la tabla de usuarios de ISOlución de selección múltiple que permite elegir el(los) usuario(s) responsable(s) de las mediciones a realizar del indicador, al igual de recibir notificaciones cuando estas mediciones sean efectuadas.

**T. Área**: Campo de selección para seleccionar el área al que pertenece el indicador.

**U. Oficina**: Campo de selección para seleccionar el Oficina o Sede al que pertenece el indicador.

**V. Sistema de gestión**: Campo para seleccionar el sistema de gestión al que pertenece al indicador. Es importante que los indicadores se relacionen a su respectivo sistema para que se visualicen en la revisión por la dirección.

**W.Acumulado:** Casilla para seleccionar en caso de que el indicador deba acumular las mediciones.

**X. Maneja limites de tiempo:** Check para marcar si el indicador debe manejar limites de tiempo para realizar las mediciones.

- **a. Se mide el día:** Campo numérico para indicar a partir de que día se deben realizar las mediciones dentro de Isolucion.
- **b. Cantidad de días previos que se permite realizar la medición:** A partir del día en que se debe medir, se contaran los días previos en el que el sistema debe permitir que los usuarios reporten las mediciones. Por ejemplo, si se debe medir el día 30 de cada mes y dos días antes se puede comenzar a medir, se colocaría el número 2 para que a partir del 28 de cada mes el sistema se habilite.
- **c. Cantidad de días posteriores que se permite realizar la medición:** A partir del día en que se debe medir, se contaran los días posteriores en el que el sistema debe permitir que los usuarios reporten las mediciones. Por ejemplo, si se debe medir el día 30 de cada mes y un día después el sistema debe bloquear la plataforma, se colocaría el número 1 para que a partir del 31 de cada mes o 1 del siguiente mes el sistema se deshabilite.
- **d. Número de días a extender para hacer medición extemporánea:** Campo numérico que permite indicar cuanto tiempo se puede extender una medición, en dado caso que el sistema bloquee los campos. Los usuarios deben solicitar la extemporaneidad al grupo de usuarios autorizados para hacerlo.

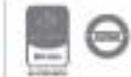

| ≺                                                     | Indicadores                                              |                                      |                  |                                                          |                                                                     |                                                                                                    | ଵ                     |                          |  |  |  |  |  |
|-------------------------------------------------------|----------------------------------------------------------|--------------------------------------|------------------|----------------------------------------------------------|---------------------------------------------------------------------|----------------------------------------------------------------------------------------------------|-----------------------|--------------------------|--|--|--|--|--|
| Actualización de Indicador                            |                                                          |                                      |                  |                                                          |                                                                     |                                                                                                    |                       |                          |  |  |  |  |  |
| ndicador<br>Frecuencia<br>Formula                     | Mensual                                                  | % de Retención de empresas afiliadas |                  |                                                          | No muestra el botón de Guardar si se da la condición de vencimiento |                                                                                                    |                       |                          |  |  |  |  |  |
| Fecha Lectura Inicial<br>$\frac{ x }{x}$ 03/nov./2019 | <b>Fecha Lectura Final</b><br>$\frac{1}{x}$ 03/nov./2020 | Filtrar                              |                  |                                                          |                                                                     |                                                                                                    |                       |                          |  |  |  |  |  |
|                                                       |                                                          |                                      |                  | La fecha límite para hacer la medición ha vencido. Puede | solicitar autorización para una medición extemporánea               |                                                                                                    |                       |                          |  |  |  |  |  |
| Valor Real                                            | Valor Estimado                                           | Meta                                 | Fecha de Lectura | <b>Tolerancia Superior</b>                               | <b>Tolerancia Inferior</b>                                          | Observaciones Medición                                                                                                    | Acciones              | Anexos                   |  |  |  |  |  |
| 50                                                    | 50                                                       | 100                                  | 15/oct/2020      | 85                                                       |                                                                     | No se cumplio debido a I apandemia                                                                                                    |                       | E.                       |  |  |  |  |  |
| 1886                                                  | 1886                                                     | 100                                  | 06/may./2020     | 1886                                                     | 1886                                                                | RETIROS: No se evidencian retiros<br>durante el mes de mayo 2020, se logra un<br>mantenimiento enfectivo al 100% por<br>parte del equipo de fidelización,<br>gestionando oportunamente de manera | Adicionar Nota Mejora | E.                       |  |  |  |  |  |
|                                                       |                                                          |                                      | Anti- mone       |                                                          |                                                                     | RETIROS: No se evidencian retiros<br>durante el mes de abril 2020, se logra un                                                                                                    |                       | $\overline{\phantom{a}}$ |  |  |  |  |  |

Figura 452. Mensaje de extemporaneidad

El sistema pedira al usuario que esta solicitando la extensión una justificación por medio de un campo de texto, el cual es obligatorio de diligenciar.

A los usuarios autorizados les debe llegar al listado de tareas para que aprueben o rechacen la extemporaneidad, al aprobar el sistema permite diligenciar la nueva medición, si se rechaza la medición no se podra ingresar.

**Nota: Para configurar el parametro de usuarios autorizados para la extemporaneidad, se debe ingresar por la siguiente ruta: Configuración – Opciones avanzadas – Parametrización – Medición - Grupo de usuarios que puede autorizar mediciones extemporaneas.**

**Y. ¿Genera acciones de mejora por incumplimientos secuenciales?:** Permite indicar cuando se debe obligar a realizar una acción y en qué escenario.

- a. **Acción mejora baja ejecución**: Lista desplegable de única selección, la cual permite configurar si en caso de que se tenga una baja ejecución (el valor real este por debajo de la meta), el sistema debería:
	- i. Sugiere que se implemente una acción
	- ii. Obliga a hacer la acción
- b. **Acción mejora sobre ejecución:** Lista desplegable de única selección, la cual permite configurar si en caso de que se tenga una sobre ejecución (el valor real este por encima de la meta), el sistema debería:
	- i. Sugiere que se implemente una acción
	- ii. Obliga a hacer la acción

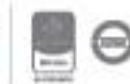

- **c. Genera una acción de mejoramiento cuando haya sobreejecución durante cuántas mediciones seguidas?:** Campo numérico que permite indicar la cantidad de veces seguidas que presenten sobre ejecución y que se deberá tomar acción.
- **d. Genera una acción de mejoramiento cuando haya bajaejecución durante cuántas mediciones seguidas?:** Campo numérico que permite indicar la cantidad de veces seguidas que presenten baja ejecución y que se deberá tomar acción.

#### **Sección Etiquetado**

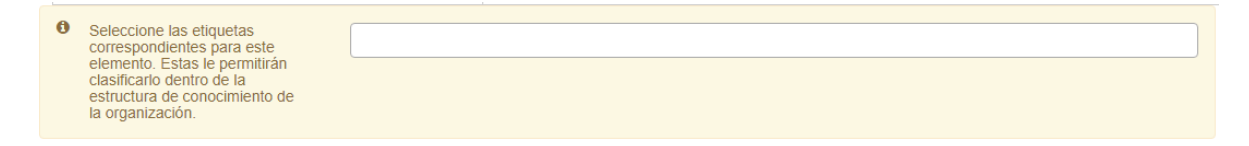

#### Figura 453. Sección de etiquetado indicadores

Se permite seleccionar el tema al que pertenece el indicador y posteriormente se podrán buscar los elementos en el buscador nuevo de V5. Estos temas son en la ruta: Documentación – administración – herramientas de documentación – temas.

Guardar Cuando se diligencie la información del formulario el usuario encontrara el botón salvar la información. Y el indicador quedara creado en el sistema.

El usuario puede modificar la información en la creación del indicador ingresando al nombre del indicador en la opción "Lista" allí encontrara todos los campos de la ficha del indicador para ser modificados, si el parámetro "*Visualiza el control de cambios para los indicadores*" está activo, se deberá diligenciar el campo de texto para que los cambios hechos a la ficha técnica de isolucion

Guardar queden guardados, después de ingresar la información de clic en el botón **para salvar la para salvar** la información; también puede eliminar indicadores si aparece el botón de Eliminar, pero si el indicador ya tiene mediciones mostrará un botón dependencias el cual no permite borrar el indicador.

A su vez se habilitará un icono de seguridad el cual permite establecer si el indicador es público o privado.

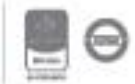

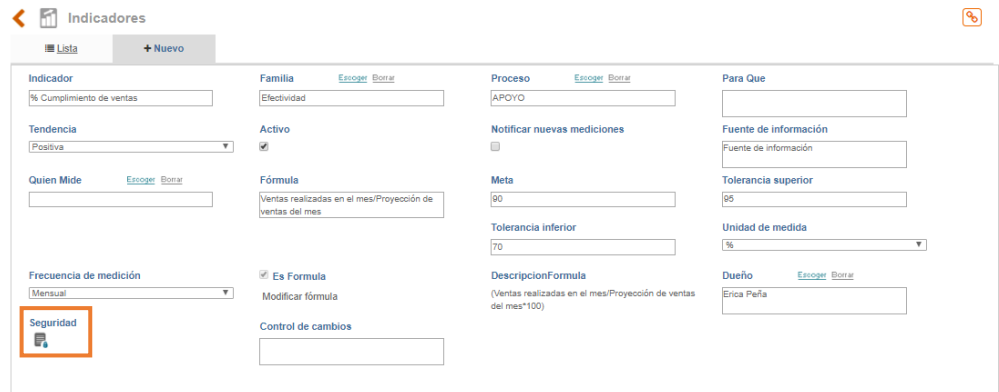

Figura 454. Seguridad de indicadores

Este icono se mostrará si el parámetro "*Maneja Atributo Seguridad Indicadores*", de la categoría de Seguridad del módulo de configuración, está activo.

Cuando se marca el indicador como Privado se debe(n) seleccionar el(los) usuario(s) que podrá(n) realizar las modificaciones a la ficha del indicador. Cuando un usuario que no se encuentra en la lista quiera modificar algún dato de la ficha del indicador Isolucion no le habilitará el link del indicador.

| Filtro:<br>88 S.S |                              |                        |              |                            |                                       |      |         |                              |
|-------------------|------------------------------|------------------------|--------------|----------------------------|---------------------------------------|------|---------|------------------------------|
| Núm               | Indicador                    | Estado                 | Actualizado  | Tendencia                  | Unidad de Medida                      | Meta | Familia | Proceso                      |
| 1618              | Indicador de prueba          | Activo                 | F.<br>Diario | Positiva                   | Porcentaje                            | 95   | Gestión | Nombre del proceso           |
| 1619              | <b>ABC PRUEBAS INDICADOR</b> | Activo<br>an di second | 喝<br>Mensual | Positiva<br>in an American | Porcentaje<br><b>A POINT MODERNIE</b> | 95   | Gestión | Ninguno<br>Management of the |

Figura 455. Link deshabilitado al indicador

**Nota:** Los campos señalados con asterisco, indican los campos obligatorios en la ficha del indicador, el sistema validará que cuenten con información para permitir guardar la información.

La opción **Lista**: cuenta con diferentes filtros que le facilitan al usuario la búsqueda de los indicadores que ya se encuentran creados, El usuario puede utilizar el filtro alfanumérico para buscar el requerido, o si desea que se visualicen todos al dar clic en el link **Todos**, inmediatamente el sistema arroja los resultados en el listado.

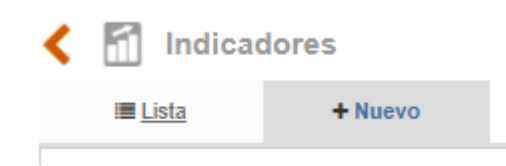

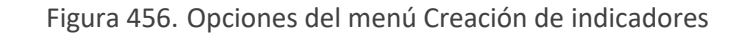

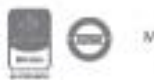

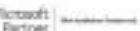

Los filtros que encontrara son los siguientes:

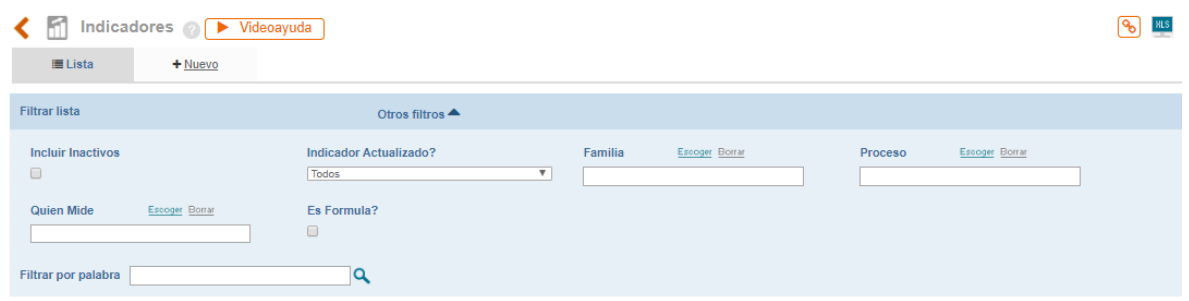

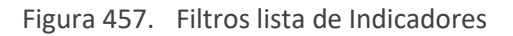

**A. Incluir Inactivos**: Este check box le permite al usuario incluir en su búsqueda los indicadores cuyo estado es inactivo.

**B. Indicador Actualizado?:** Lista de selección para elegir si incluir o no los indicadores cuyas mediciones están actualizadas en el sistema.

**C. Familia**: lista de única selección para elegir la familia a buscar a la que pertenece el indicador.

**D. Proceso**: Lista de única selección para elegir el proceso a buscar al que pertenece el indicador

**E. Quien Mide**: Campo de texto buscador por palabra.

**F. Es formula?**: Check box que permite incluir los indicadores que son formula dentro de la búsqueda.

**G. Buscador de palabra:** campo de texto para incluir una palabra clave presente en los indicadores a ser consultados

**H. Icono para exportar información:** Icono que permite exportar la información consultada a un archivo de Excel, exportara la consulta que esta en pantalla

|     | Página 1 de 29 > >><br>Número de resultado(s): (145)                                               |        |                        |          |                               |      |                |                                          |                                        |                                          |               |                                                                                                    |
|-----|----------------------------------------------------------------------------------------------------|--------|------------------------|----------|-------------------------------|------|----------------|------------------------------------------|----------------------------------------|------------------------------------------|---------------|----------------------------------------------------------------------------------------------------|
| Núm | Indicador                                                                                          | Estado | Actualizado Tendencia  |          | <b>Unidad</b><br>de<br>Medida | Meta | Inferior       | Tolerancia Tolerancia<br><b>Superior</b> | Proceso                                | Quien mide                               | Es<br>Fórmula | Fórmula                                                                                                    |
| 199 | # niños entre los 6 y 12 años que participan en las<br>actividades mensuales del programa de niñez | Activo | <b>Po</b> 0<br>Mensual | Positiva | Porcentaie 80                 |      | $\circ$        |                                          | Planeación<br>Estratégica.             | <b>AUXILIAR</b><br><b>ADMINISTRATIVA</b> | Si            | (# de niños asistentes/total de niños del dep entre los 6 y 12 años) X 100                                                                              |
| 32  | # personas Identificadas Compañía /80% personas Total<br>Compañía con PD y Sucesor                 | Activo | 160<br>Semestral       | Positiva | Porcentaje 5                  |      |                |                                          | <b>MEJORAMIENTO</b><br><b>CONTINUO</b> | Alexander                                | No            | (Cierre efectivo de las acciones correctivas, preventivas y de mejora)<br>X 100 (Número de acciones correctivas,<br>preventivas y de meiora Formuladas) |
| 285 | # RACLAMACIONES DE IMPORTACIÓN                                                                     | Activo | <b>100</b><br>Mensual  | Negativa | Unidades                      |      | $\overline{2}$ |                                          | APOYO                                  |                                          | No            |                                                                                                    |
| 248 | % Cumplimiento de ventas                                                                           | Activo | <b>60</b><br>Mensual   | Positiva | Porcentaie 90                 |      | 70             | 95                                       | <b>APOYO</b>                           |                                          | <b>Si</b>     | Ventas realizadas en el mes/Provección de ventas del mes                                                                                                |
| 237 | % de ofertas cerradas presentadas en el periodo                                                    | Activo | <b>60</b><br>Mensual   | Positiva | porcentaje<br>prueba          | 40   | 30             | 100                                      | <b>COMERCIAL</b>                       |                                          | Si            | Ofertas cerradas en el periodo/ Total de ofertas enviadas *100                                                                                          |

Figura 458. Listado de Indicadores

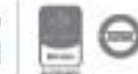

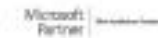

El usuario encontrara el consecutivo del indicador, el estado en el que se encuentra cuyas opciones son activo e inactivo y en la opción de Actualizado se visualizaran dos iconos que varían a partir de los datos de medición del indicador

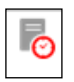

Reloj en Rojo: Mediciones del Indicador Desactualizadas, a partir de la frecuencia de Medición Definida.

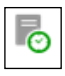

Reloj en Verde: Mediciones del Indicador Actualizadas, a partir de la frecuencia de Medición definida.

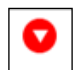

Flecha en Rojo hacia abajo: La última medición del indicador no cumple con la meta definida para el mismo

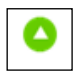

Flecha en Verde hacia Arriba: la última medición del Indicador está por encima de la meta definida para el mismo.

 Simbolo igual en azul: Última medición del indicador con valor igual a la meta definida para el mismo.

### **8.1.1.7.1. Creación del indicador Formula**

Un indicador formula es aquel indicador que se compone de otros indicadores o de variables de medición; el cálculo de sus mediciones depende de la estructura de la fórmula que el usuario final desea darle y de las mediciones que tengan los indicadores que componen dicha fórmula.

Por ejemplo, se desea crear un indicador que realice el cálculo con base en las mediciones de dos indicadores para verificar un porcentaje total entre los indicadores mencionados.

Los indicadores que conforman un indicador formula deben tener la misma frecuencia de medición.

Para definir el indicador como fórmula es necesario ingresar nuevamente al menú **Creación de Indicadores**, en la opción Lista buscar el indicador a definir como fórmula ingresar nuevamente a la ficha del indicador donde encontrara el check box que permite seleccionar el indicador como fórmula.

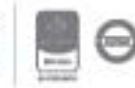

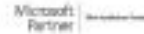

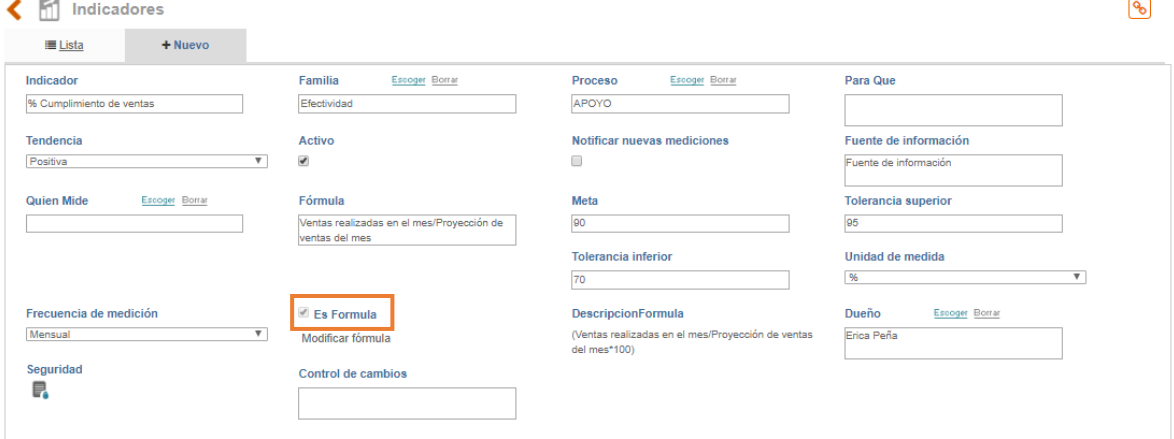

Figura 459. Check indicador formula

Una vez se da **Guardar** bajo el check de Es Formula el sistema habilitará un link para modificar la formula.

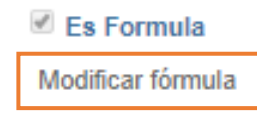

Figura 460. Check indicador formula

En este link el usuario encontrara una ventana que muestra los indicadores que coinciden con las características mencionadas anteriormente más las variables de medición.

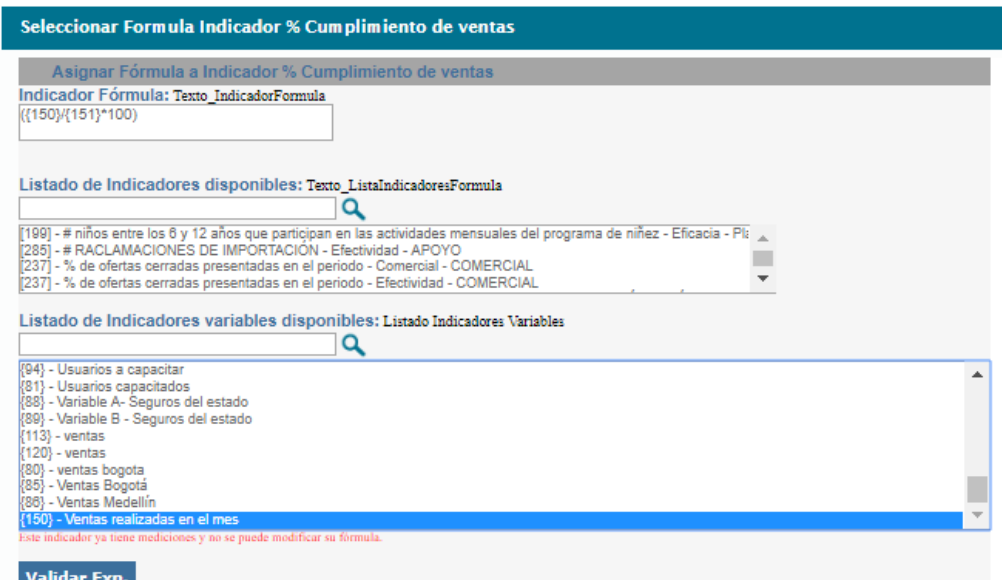

Bogotá: Carrera 7 # 77-07, Of. 601, PBX (571) 508 2000 | www.isolucion.com.co

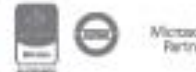

 $\leftrightarrow$  801 ECKIN

#### Figura 461. Información de la fórmula del indicador

Una vez allí en la parte inferior de la pantalla en el recuadro de indicadores disponibles el usuario encontrara todos los indicadores que puede usar para constituir la fórmula del indicado y el listado de las variables, la formula se visualizara en el recuadro superior donde aparecerán los indicadores una vez se de doble clic en su nombre o las variables , al pasar al recuadro superior se deben incluir los símbolos matemáticos necesarios para la conformación de la formula, en la parte inferior de la pantalla se ubica un botón de Validar expresión con el cual el sistema corrobora que la expresión matemática incluida es correcta y luego dando clic en Guardar el indicador queda creado como fórmula. La fórmula solo admite las cuatro operaciones básicas de la matemática, se pueden crear formulas combinadas, ejemplo: (((1+1)\*2)+6)/5

**Nota:** El indicador formula no permite el ingreso de mediciones ya que su cálculo está basado en las mediciones de dos o más indicadores o en los valores asignados a las variables

### **8.1.1.7.2. Creación de indicadores acumulados**

Los indicadores acumulados son aquellos que se necesita los resultados de un periodo a otro, es decir que sus resultados se deben ir acumulando hasta completar el periodo total. Para esta funcionalidad se debe plantear una meta total (puede ser anual) y metas parciales y tener en cuenta que las tolerancias deben estar de acuerdo con las metas. Un ejemplo de este escenario es cuando tenemos un indicador que debe consolidarse anualmente, pero tenemos que hacer pequeños reportes mensuales para detectar posibles fallas, en este caso necesitaríamos que el sistema acumulara los reportes mensuales para que nos genere el valor total del año.

Para esto, es necesario primero definir la frecuencia de medición del indicador, esta frecuencia será los periodos parciales que se van a alimentar. Después de esto se debe marcar el check "Acumulado", el cual habilitará las siguientes opciones:

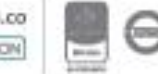

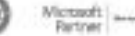

#### Acumulado

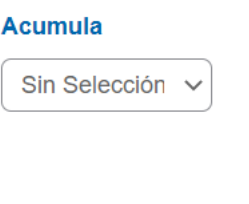

#### **Inicia**

○Con la primera medición

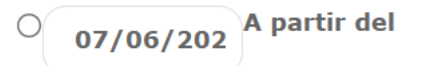

○A partir del 1 de enero de cada año □Se deben acumular las metas?

Figura 462. Acumulación de indicadores

**Acumula:** Lista desplegable para indicar la frecuencia en la que se realizara la acumulación de las mediciones. Esta lista se carga de acuerdo con la frecuencia de medición seleccionada anteriormente, por ejemplo: si mis valores parciales los voy a colocar mensualmente, este desplegable empezara a mostrar valores mayores a un mes.

**Con la primera medición:** A partir de la primera medición que se reporta en la aplicación el sistema comienza a acumular.

**A partir del:** Campo de calendario para seleccionar la fecha en la que el sistema debe comenzar a realizar la acumulación.

**A partir del 1 de enero de cada año:** La acumulación empezara el 1 de enero del año respectivo.

Al dar guardar en la información aparecerá un link en la sección de acumulado para realizar la proyección del indicador:

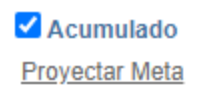

Figura 463. Proyección de metas

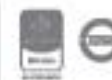

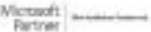

**Se deben acumular las metas?:** Se acumularan (suma) las metas y las tolerancias proyectadas, en caso de no marcarlo quedara el dato ingresado en la proyección.

Al ingresar encontraremos la siguiente pantalla:

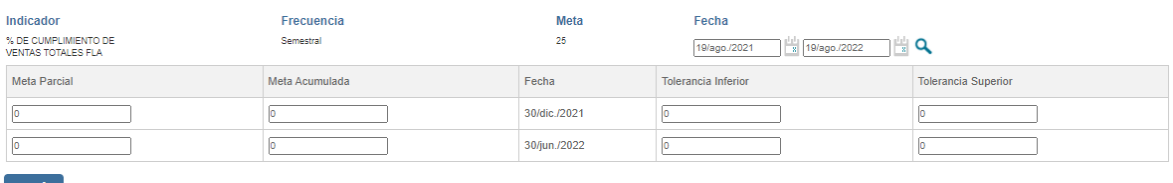

#### Figura 464. Metas parciales

**Meta parcial:** Campo númerico en el cual se debe colocar la meta que se debe cumplir en ese periodo de tiempo, para que funcione correctamente debe ser menor a la meta acumulada. Por ejemplo: si la meta acumulada es 200, mi meta parcial para el mes de Agosto debe ser 10.

**Meta Acumulada:** Campo automatico el cual va sumando la meta parcial anterior con la meta del periodo actual.

**Fecha:** Campo automatico que permite visualizar las fechas en las que se deben ingresar las mediciones, esta fecha no se puede modificar.

**Tolerancia Inferior:** Campo numerico para indicar cuanto es lo minimo que se deberia cumplir en ese periodo.

**Tolerancia Superior:** Campo numerico para indicar cuanto es lo maximo que se deberia cumplir en ese periodo.

Al dar en el boton Guardar quedara configurado el indicador acumulado.

#### **INFORMACIÓN ADICIONAL SOBRE LA TENDENCIA DE UN INDICADOR**:

#### *INDICADORES CON TENDENCIA POSITIVA*:

Son aquellos indicadores donde usualmente la meta es un valor alto y las tolerancias o rangos de tolerancias se definen así:

**Tolerancia superior**: rango máximo que debería alcanzar la medición de un indicador, este valor puede ser igual o mayor que la meta.

**Tolerancia inferior**: rango mínimo que debería alcanzar la medición de un indicador, este valor puede ser igual o menor que la meta.

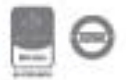

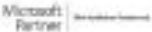

#### *PARAMETRIZACIÓN SEMAFORO:*

Se deben configurar los parámetros en la siguiente ruta: Configuración – Opciones avanzadas – Parametrización – Medición.

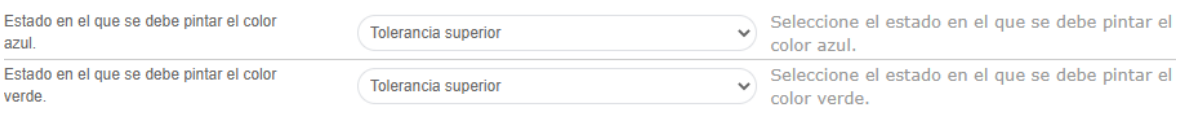

#### Figura 465. Parámetros de semáforos

Sirven para configurar a partir de que valor se debe pintar el color azul y el color verde, si es desde la meta o desde la tolerancia superior respectivamente.

#### **Ejemplo:**

**Azul:** Tolerancia Superior

#### **Verde:** Meta

El comportamiento de los semáforos sería el siguiente:

- **Azul:** Se mostrará el color azul con la medición sea igual o mayor a la tolerancia superior.
- **Verde**: muestra cuando las mediciones de los indicadores son iguales o mayores a la meta definida.
- **Amarillo**: se visualiza cuando las mediciones de los indicadores se encuentran entre la meta e inferior.
- **Rojo:** se visualiza cuando las mediciones de los indicadores son menores que la tolerancia inferior.

#### **Nota: El color azul solo se visualiza si el cliente tiene esta parametrización, en dado caso que se necesite se debe solicitar al área de ISOLUCION correspondiente.**

El porcentaje de cumplimiento para los indicadores de tendencia positiva se realiza mediante el siguiente cálculo:

#### *(Valor Real* **vs.** *Valor Meta)\*100*

#### *INDICADORES CON TENDENCIA NEGATIVA*

Son aquellos indicadores donde usualmente la meta es un valor pequeño o tiende a cero

**NOTA IMPORTANTE:** Debe tener en cuenta que para indicadores con tendencia negativa las tolerancias deben invertirse, es decir, debe tomarse la tolerancia superior como tolerancia inferior

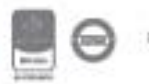

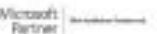

y la tolerancia inferior como tolerancia superior, para que el sistema pueda realizar correctamente la validación.

Las tolerancias o rangos de tolerancias se definen así:

**Tolerancia superior:** rango mínimo que debería alcanzar la medición de un indicador, este valor puede ser igual o mayor que la meta.

**Tolerancia inferior:** rango máximo que debería alcanzar la medición de un indicador, este valor puede ser igual o menor que la meta

#### *PARAMETRIZACIÓN SEMAFORO:*

Se deben configurar los parámetros en la siguiente ruta: Configuración – Opciones avanzadas – Parametrización – Medición.

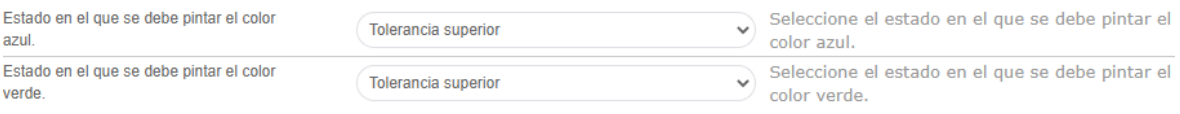

Figura 466. Parámetros de semáforos

Sirven para configurar a partir de que valor se debe pintar el color azul y el color verde, si es desde la meta o desde la tolerancia superior respectivamente.

**Ejemplo:** 

**Azul:** Tolerancia Superior

**Verde:** Meta

El comportamiento de los semáforos será el siguiente:

- **Azul:** Se mostrará el color azul cuando la medición sea menor o igual a la tolerancia superior.
- **Verde:** muestra cuando las mediciones de los indicadores son menores o iguales que la meta superior definida.
- **Amarillo:** se visualiza cuando las mediciones de los indicadores se encuentran entre la meta e inferior.
- **Rojo:** se visualiza cuando las mediciones de los indicadores son mayores que la tolerancia inferior.

**Nota: El color azul solo se visualiza si el cliente tiene esta parametrización, en dado caso que se necesite se debe solicitar al área de ISOLUCION correspondiente.**

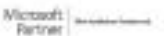

El porcentaje de cumplimiento para los indicadores de tendencia negativa se realiza mediante el siguiente cálculo:

**= ((1 - (valor Real / Meta)) + 1) \* 100**

Sin embargo, para los indicadores de tendencia negativa, que tienen unidad de medida en porcentaje y meta igual a 0 (cero), se utilizara la siguiente formula:

**= 100% - Valor Real**

### **8.1.2. Medición de Indicadores**

Este menú presenta las opciones de incluir mediciones a los indicadores creados en el sistema. En el menú administración se encuentra la opción Medición de indicadores

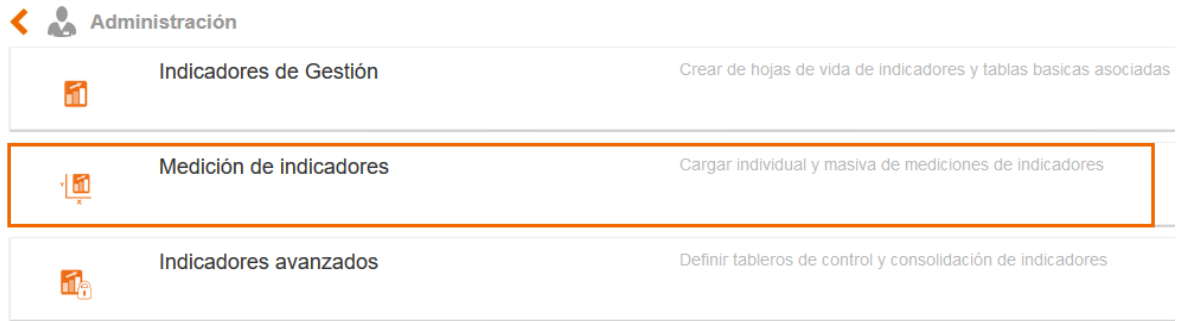

Figura 467. Ingreso a Medición de Indicadores

En este menú el usuario encontrara dos opciones una Indicadores de gestión y la otra importar mediciones.

### **8.1.2.1. Indicadores de Gestión**

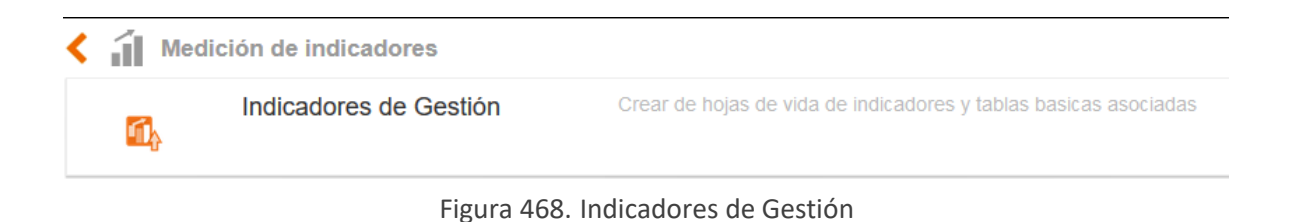

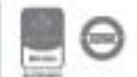

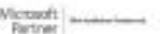

Esta opción el usuario encontrara diferentes filtros para la búsqueda del indicador al cual desea incluir mediciones, filtros como:

| <b>Filtrar lista</b>                                                      | Otros filtros ▲         |                           |          |                     |                |                               |                   |                                       |               |
|---------------------------------------------------------------------------|-------------------------|---------------------------|----------|---------------------|----------------|-------------------------------|-------------------|---------------------------------------|---------------|
| <b>Indicador Actualizado?</b><br>Todos<br>$\checkmark$                    | Familia                 | Escoger Borrar            |          | Proceso             | Escoger Borrar |                               | <b>Quien Mide</b> | Escoger Borrar                        |               |
| Es Formula?<br>п                                                          | Dueño<br>Escoger Borrar |                           |          |                     |                |                               |                   |                                       |               |
| Filtrar por palabra                                                       | $\alpha$                |                           |          |                     |                |                               |                   |                                       |               |
| Página 1 de 1<br>Número de resultado(s): (60)                             |                         |                           |          |                     |                |                               |                   |                                       |               |
| Indicador                                                                 |                         | Actualizado Tendencia     |          | Unidad de<br>Medida | Familia        | Proceso                       | <b>Tipo</b>       | Quien mide                            | Es<br>Fórmula |
| Salidas No Conforme Desarrollo                                            |                         | $\bullet$ 0<br>Trimestral | Negativa | Unidad              | Eficacia       | Desarrollo                    | No aplica         | Líder de desarrollo                   | <b>No</b>     |
| % de ejecución simulacros programados                                     |                         | $\circ$ e<br>Anual        | Positiva | Pesos               | Proceso        | Gestión del Talento<br>Humano | No aplica         | Coordinador de Sistemas de<br>Gestión | <b>No</b>     |
| % de inspecciones realizadas                                              |                         | 60<br>Anual               | Positiva | Porcentaje          | Resultado      | Gestión del Talento<br>Humano | No aplica         | Coordinador de Sistemas de<br>Gestión | No            |
| ANS - Cumplimiento de los acuerdos de niveles de servicio de primer nivel |                         | <b>60</b><br>Mensual      | Positiva | Porcentaje          | Eficacia       | Servicio al Cliente           | No aplica         | Director de Servicio al Cliente       | <b>No</b>     |

Figura 469. Filtros en Indicadores de Gestión

**A. Indicador Actualizado:** Lista de selección para elegir si incluir o no los indicadores cuyas mediciones están actualizadas en el sistema.

- **B. Familia:** Lista de selección para elegir la familia a la que pertenece el indicador
- **C. Proceso:** Lista de selección para elegir el proceso al que pertenece el indicador
- **D. Oficina Registro:** Oficina a la que se encuentra asociado el indicador
- **E. Quien Mide:** usuario o cargo registrado en la creación del indicador

**F. Es formula**: Check Box que permite incluir en la búsqueda los indicadores que están definidos como fórmula.

- **G. Dueño**: Campo de selección para filtrar por el dueño registrado en el indicador.
- **H. Exportar a Excel:** Icono que permite exportar la búsqueda a un archivo de Excel.

En la parte inferior de la pantalla el usuario encontrara la lista de indicadores como resultado de la búsqueda, con la posibilidad de acceder a ellos a incluir sus mediciones.

#### **Nota Importante: Solo el o los usuarios que estén seleccionados en la opción de seguridad y son dueños del indicador podrán incluir mediciones al mismo.**

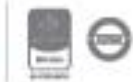

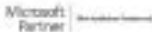

| Indicadores <b>D</b> Videoayuda<br>≺                                                            |                                         |             | கி<br>815 |                         |                        |                         |            |  |  |  |
|-------------------------------------------------------------------------------------------------|-----------------------------------------|-------------|-----------|-------------------------|------------------------|-------------------------|------------|--|--|--|
| <b>Filtrar lista</b>                                                                            | Otros filtros                           |             |           |                         |                        |                         |            |  |  |  |
| Filtrar por palabra<br>Q                                                                        |                                         |             |           |                         |                        |                         |            |  |  |  |
| Página 1 de 22 $\gt$ $\gt$<br>Número de resultado(s): (110)                                     |                                         |             |           |                         |                        |                         |            |  |  |  |
| Indicador                                                                                       |                                         | Actualizado | Tendencia | <b>Unidad de Medida</b> | Proceso                | Quien mide              | Es Fórmula |  |  |  |
| # niños entre los 6 y 12 años que participan en las actividades mensuales del programa de niñez | $\overline{\circ}$ $\bullet$<br>Mensual |             | Positiva  | Porcentaie              | Planeación Estratégica | AUXILIAR ADMINISTRATIVA | Si         |  |  |  |
| # personas Identificadas Compañía /80% personas Total Compañía con PD y Sucesor                 | 160<br>Semestral                        |             | Positiva  | Porcentaje              | MEJORAMIENTO CONTINUO  | Alexander               | No         |  |  |  |
| # RACLAMACIONES DE IMPORTACIÓN                                                                  | 100<br>Mensual                          |             | Negativa  | <b>Unidades</b>         | <b>APOYO</b>           |                         | No         |  |  |  |
| % Cumplimiento de ventas                                                                        | <b>60</b><br>Mensual                    |             | Positiva  | Porcentaje              | APOYO                  |                         | Si         |  |  |  |
|                                                                                                 | <b>RA</b>                               |             |           |                         |                        |                         |            |  |  |  |

Figura 470. Filtros en Indicadores de Gestión

Al ingresar al indicador el sistema presenta los campos disponibles para incluir los datos de medición correspondientes a la frecuencia definida, cuando se trate de la medición inicial el sistema muestra tres campos para incluir las 3 mediciones iniciales, después de esto cada vez que se de guardar aparecerá un campo adicional para incluir una nueva medición.

### **8.1.2.1.1. Indicadores no acumulados**

|                                      | < 6 Indicadores                     |                                               |            |      |                              |                            |                     | $\circledast$          |                          |          |
|--------------------------------------|-------------------------------------|-----------------------------------------------|------------|------|------------------------------|----------------------------|---------------------|------------------------|--------------------------|----------|
|                                      | Actualización de Indicador          |                                               |            |      |                              |                            |                     |                        |                          |          |
| ndicador<br>Frecuencia<br>Formula    | Mensual                             | % Cumplimiento de ventas<br>({150}/{151}*100) |            |      |                              |                            |                     |                        |                          |          |
|                                      | Fecha Lectura Inicial               | Fecha Lectura Final                           |            |      |                              |                            |                     |                        |                          |          |
| 25/may/2019                          |                                     | $\frac{ 11 }{3}$ 25/may/2020<br>Filtrar       |            |      |                              |                            |                     |                        |                          |          |
| Guardar                              |                                     |                                               |            |      |                              |                            |                     |                        |                          |          |
|                                      | Es Nulo Ventas realizadas en el mes | Proyección de ventas del mes                  | Valor Real | Meta | Fecha de Lectura             | <b>Tolerancia Superior</b> | Tolerancia Inferior | Observaciones Medición | Acciones                 | Angolos  |
| D                                    |                                     |                                               |            | 90   | $\frac{ 11 }{8}$ 25/may/2020 | 95                         | 70                  |                        |                          |          |
| e                                    | 100                                 | 90                                            | 111,11     | 90   | 19/nov./2019                 | 95                         | 70                  | - Observación          | Adicionar Nota Mejora    | 围        |
| I                                    | 60                                  | 90                                            | 66,67      | 90   | 19/nov./2019                 | 95                         | 70                  | - Observación          | Adicionar No Conformidad | $\equiv$ |
| $\qquad \qquad \qquad \qquad \qquad$ | 90                                  | 100                                           | 90         | 90   | 19/hov./2019                 | 95                         | 70                  | - Observación          |                          | $\equiv$ |

Figura 471. Filtros en Indicadores de Gestión

En la parte superior de la ventana el usuario encontrara el nombre del indicador, frecuencia de medición y la fórmula de cálculo definidas para el mismo, adicionalmente los campos que se encuentran disponibles son:

**Valor Real**: Campo numérico para incluir el valor real obtenido de la medición del indicador.

**Valor estimado:** este valor se encuentra relacionado con la obtención de la meta, es decir, el usuario puede definir una meta, pero esa no es alcanzable sino en el largo plazo, por lo tanto, para

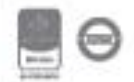

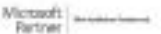

lograr el cumplimiento es necesario establecer valores estimados mes a mes. El valor estimado puede ser igual al valor de la meta

**Nota:** ISOLUCIÓN® carga por defecto el valor que se definió en el campo de valor real, el cual puede ser modificado por el usuario.

**Meta**: Campo numérico que ISOLucion® carga automáticamente a partir de la meta definida en la ficha del indicador. (Este valor puede ser editable a partir de la parametrización definida en el módulo de Configuración)

**Fecha de Lectura:** Icono calendario donde se debe elegir el periodo de medición en la cual se obtuvo ese valor.

**Tolerancia Superior:** Valor numérico que el aplicativo traerá automáticamente, a partir del definido en la ficha del indicador.

**Tolerancia Inferior:** Valor numérico que el aplicativo traerá automáticamente, a partir del definido en la ficha del indicador.

**Observaciones del Indicador:** Dentro de este campo el usuario puede ingresar las observaciones respecto de la medición obtenida del indicador en ese período de tiempo. Campo indicado para establecer el análisis del indicador. Este campo puede ser opcional u obligatorio según la parametrización del módulo.

**Acciones:** Dependiendo del comportamiento de las mediciones dentro de un indicador se podrá generar hallazgos (Acciones Correctivas, Preventivas y Notas de Mejora), los cuales le permitirán tomar acciones y/o tratamientos frente al incumplimiento y mejora de indicadores. Este campo es parametrizable, es decir, puede quitarse o activarse.

ISOlución sugiere tomar acciones de mejoramiento, no es obligatorio generarlas. Las sugerencias que se muestran están condicionadas de la siguiente manera:

#### **Indicadores de tendencia positiva:**

**Adicionar No Conformidad:** Cuando la medición actual es menor que la tolerancia inferior. **Adicionar Acción Preventiva:** Cuando la medición actual es menor que la medición del periodo anterior y se encuentra dentro de los rangos de tolerancia.

**Adicionar Nota de Mejora:** Cuando la medición actual es mayor que la medición del periodo anterior.

**Indicadores de tendencia negativa:**

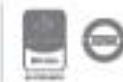

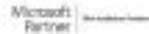

**Adicionar No Conformidad:** Cuando la medición actual es mayor que la tolerancia inferior. **Adicionar Acción Preventiva:** Cuando la medición actual es mayor que la medición del periodo anterior y se encuentra dentro de los rangos de tolerancia.

**Adicionar Nota de Mejora:** Cuando la medición actual es menor que la medición del periodo anterior.

**Anexos:** Link para adjuntar documentos asociados a cada una de las mediciones del indicador.

Luego de incluir la información se debe dar clic en el botón **comparator de para que los valores** registrados queden guardados en el sistema y permita a los usuarios visualizar la gráfica posteriormente.

### **8.1.2.1.2. Indicadores acumulados**

Al tener un indicador acumulado se visualizará la siguiente pantalla:

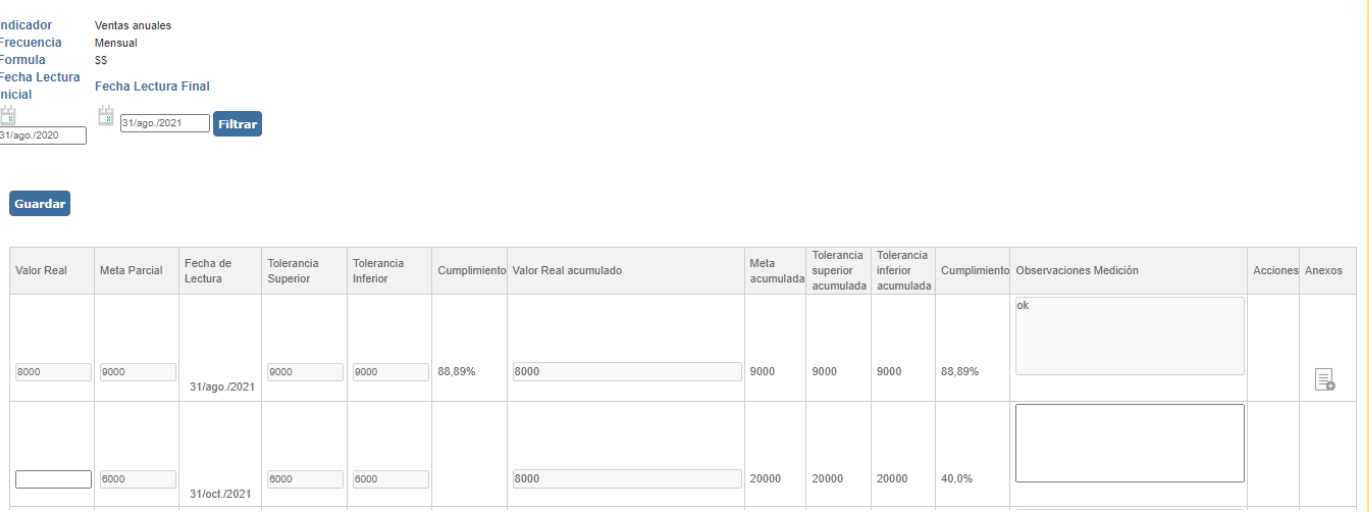

Figura 472. Medición de indicadores acumulados

**Valor Real**: Campo numérico para incluir el valor real obtenido de la medición del indicador en ese periodo de tiempo.

**Meta Parcial**: Campo numérico que ISOLucion® carga automáticamente a partir de la meta parcial definida en la ficha del indicador.

**Fecha de Lectura:** Campo automático que muestra la fecha en la que se debe colocar la medición, esta fecha proviene de la configuración del indicador acumulado. No se puede cambiar.

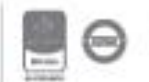

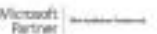

Bogotá: Carrera 7 # 77-07, Of. 601, PBX (571) 508 2000 | www.isolucion.com.co ++ BOLLEVIN

**Tolerancia Superior:** Valor numérico que el aplicativo traerá automáticamente, a partir del definido en la ficha del indicador, este valor será el dato parcial configurado en la ficha.

**Tolerancia Inferior:** Valor numérico que el aplicativo traerá automáticamente, a partir del definido en la ficha del indicador, este valor será el dato parcial configurado en la ficha.

**Cumplimiento:** Calculo que evidencia el porcentaje de cumplimiento de la meta parcial con el valor del periodo. La fórmula es:

#### **% = (Valor real\*100%) /Meta**

**Valor real acumulado:** Campo automático que trae la sumatoria de los valores reales anteriores a acumular más el valor real actual.

**Meta Acumulada**: Campo automático que trae la sumatoria de las metas anteriores a acumular más la meta actual. \*Este campo depende del check de acumular metas, en caso de que el check no esté marcado quedara el dato ingresado en la proyección

**Tolerancia Superior Acumulada:** Valor numérico que el aplicativo traerá automáticamente, a partir del definido en la ficha del indicador, este valor será el dato parcial configurado en la ficha. \*Este campo depende del check de acumular metas, en caso de que el check no esté marcado quedara el dato ingresado en la proyección

**Tolerancia Inferior Acumulada:** Valor numérico que el aplicativo traerá automáticamente, a partir del definido en la ficha del indicador, este valor será el dato parcial configurado en la ficha. \*Este campo depende del check de acumular metas, en caso de que el check no esté marcado quedara el dato ingresado en la proyección

**Cumplimiento:** Calculo que evidencia el porcentaje de cumplimiento de la meta acumulada con el valor real acumulado. La fórmula es:

#### **% = (Valor real acumulado\*100%) /Meta acumulada**

**Observaciones del Indicador:** Dentro de este campo el usuario puede ingresar las observaciones respecto de la medición obtenida del indicador en ese período de tiempo. Campo indicado para establecer el análisis del indicador. Este campo puede ser opcional u obligatorio según la parametrización del módulo.

**Acciones:** Dependiendo del comportamiento de las mediciones dentro de un indicador se podrá generar hallazgos (Acciones Correctivas, Preventivas y Notas de Mejora), los cuales le permitirán

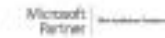

Bogotá: Carrera 7 # 77-07, Of. 601, PBX (571) 508 2000 | www.isolucion.com.co ++ BOTLETATIN

tomar acciones y/o tratamientos frente al incumplimiento y mejora de indicadores. Este campo es parametrizable, es decir, puede quitarse o activarse.

### **8.1.2.2. Importar Mediciones**

Esta opción permite el cargue de mediciones que se encuentren en un archivo plano a indicadores. Tenga en cuenta que antes de realizar el importe, se deben tener creados los indicadores a los que se va a relacionar la medición.

a. Medición; Administración; Medición de indicadores; **Importar mediciones**

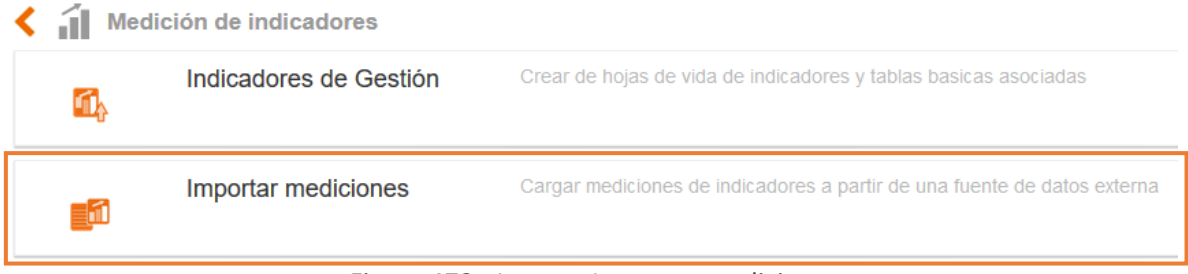

Figura 473. Ingreso Importar mediciones

- b. Al ingresar en el vínculo de Importar Mediciones el usuario podrá;
	- Visualizar los campos para Importar Mediciones Indicadores.

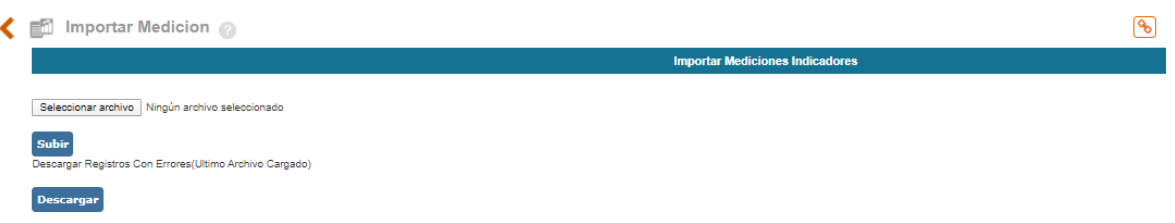

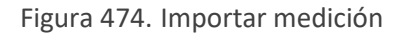

- **A.** Por la opción **examinar**, se realiza la búsqueda del archivo con las mediciones a importar. La estructura del archivo se explica más adelante.
- **B.** Una vez realizamos la búsqueda y seleccionamos el archivo le damos en la opción **Subir** para realizar el cargue.
- **C.** Es posible que el archivo a subir presente errores en los registros
- **D.** Para visualizar los errores presentados en los registros del último archivo subido le damos en la opción **Descargar.**

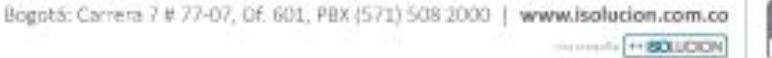

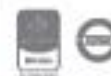

Y visualizar las Instrucciones para la importación de las mediciones. Estás se deben tener en cuenta para cumplir con los requerimientos al momento del importe.

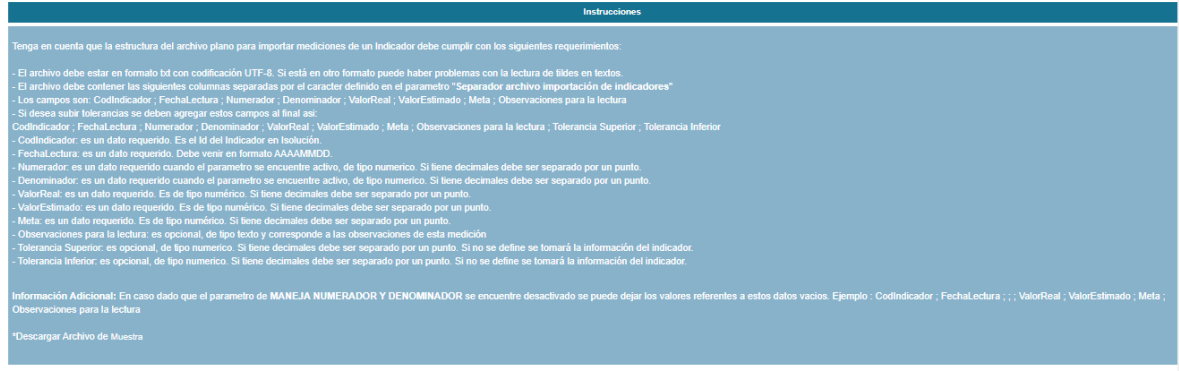

Figura 475. Importar mediciones

*Pasos que se deben tener en cuenta para el cargue de la información:*

**1.** El archivo debe contener los siguientes campos en el cargue masivo:

**A. CodIndicador | B. FechaLectura | C. Numerador | D. Denominador | E. ValorReal | F. ValorEstimado | G. Meta | H. Observaciones para la lectura| I. Tolerancia superior | J. Tolerancia Inferior**

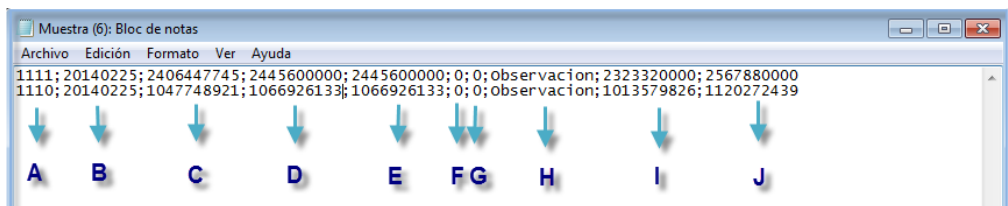

Figura 476. Archivo plano

**CodIndicador**, (es un dato numérico). Es el ID del Indicador en ISOlución®. Este es el número de identificación que el sistema otorga al momento de la creación del mismo, para conocer este número, el usuario debe ingresar a la opción de Creación de indicadores y en el listado encontrara una Columna de Num.

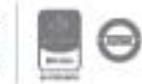

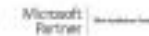

| Núm | Indicador                                                                                          |        | Estado Actualizado Tendencia |          | <b>Unidad</b><br>$d\mathbf{e}$<br>Medida | <b>Meta</b> | Inferior       | Tolerancia Tolerancia<br><b>Superior</b> | Proceso                                | Quien mide                               | Es<br>Fórmula | Fórmula                                                                                                    |
|-----|----------------------------------------------------------------------------------------------------|--------|------------------------------|----------|------------------------------------------|-------------|----------------|------------------------------------------|----------------------------------------|------------------------------------------|---------------|----------------------------------------------------------------------------------------------------|
| 199 | # niños entre los 6 y 12 años que participan en las<br>actividades mensuales del programa de niñez | Activo | <b>100</b><br>Mensual        | Positiva | Porcentaje 80                            |             | $\sqrt{2}$     |                                          | Planeación<br>Estratégica              | <b>AUXILIAR</b><br><b>ADMINISTRATIVA</b> | Si            | (# de niños asistentes/total de niños del dep entre los 6 y 12 años) X 100                                                                              |
| 32  | # personas Identificadas Compañía /80% personas Total<br>Compañía con PD y Sucesor                 | Activo | <b>160</b><br>Semestral      | Positiva | Porcentaie 5                             |             |                |                                          | <b>MEJORAMIENTO</b><br><b>CONTINUO</b> | Alexander                                | No            | (Cierre efectivo de las acciones correctivas, preventivas y de meiora)<br>X 100 (Número de acciones correctivas,<br>preventivas y de mejora Formuladas) |
| 285 | # RACLAMACIONES DE IMPORTACIÓN                                                                     | Activo | $\circ$ 0<br>Mensual         | Negativa | <b>Unidades</b>                          |             | $\overline{2}$ |                                          | <b>APOYO</b>                           |                                          | No            |                                                                                                    |
| 248 | % Cumplimiento de ventas                                                                           | Activo | $\circ$ 0<br>Mensual         | Positiva | Porcentale 90                            |             | 70             | 95                                       | <b>APOYO</b>                           |                                          | Si            | Ventas realizadas en el mes/Provección de ventas del mes                                                                                                |
| 237 | % de ofertas cerradas presentadas en el periodo                                                    | Activo | <b>60</b><br>Mensual         | Positiva | porcentaie<br>prueba                     | 40          | 30             | 100                                      | COMERCIAL                              |                                          | Si            | Ofertas cerradas en el periodo/ Total de ofertas enviadas *100                                                                                          |

Figura 477. ID Indicadores

**Fecha Lectura,** es un dato requerido. Debe venir en formato ISO, AAAAMMDD.

**Valor Real,** es un dato requerido. Es de tipo numérico. Si tiene decimales debe ser separado por un punto.

**Valor Estimado,** es un dato requerido. Es de tipo numérico. Si tiene decimales debe ser separado por un punto.

**Meta,** Es de tipo numérico. Si tiene decimales debe ser separado por un punto.

**Observaciones,** para la lectura es opcional, de tipo texto y corresponde a las observaciones de esta medición.

**Tolerancia superior,** este dato es tipo numérico. Si tiene decimales debe ser separado por un punto.

**Tolerancia Inferior,** este dato es tipo numérico. Si tiene decimales debe ser separado por un punto.

Una vez se ha definido esta información se debe dar clic en la opción de **Examinar** y el sistema mostrará la opción para buscar el documento.

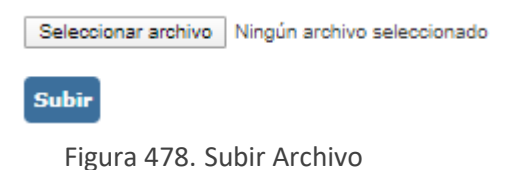

Una vez se ha seleccionado y cargado el Archivo el sistema mostrará el reporte del cargue masivo

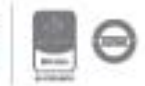

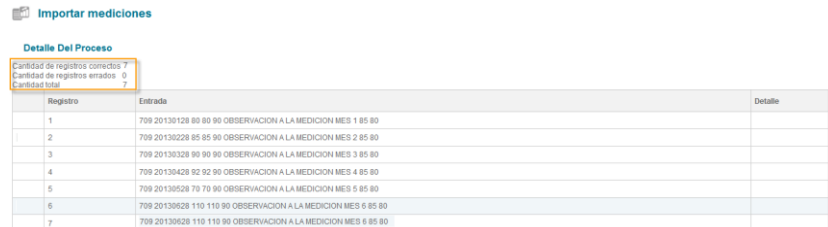

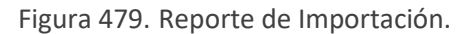

**Tenga en cuenta que:** Los indicadores marcados como fórmula no permiten que se carguen datos por medio de archivos planos, pues estos se alimentan de los indicadores definidos en la formula.

- Identificar que el indicador se encuentre creado en ISOlucion.

**Nota** Se puede presentar error cuando el indicador o indicadores no existen en la base de datos, en el archivo de texto se muestra mensaje con el error al momento de cargar.

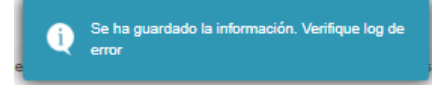

Figura 480. Información guardada y verificación del log de error.

- Para verificar el Log de errores se debe dar clic Descargar registros con errores.

Descargar Registros Con Errores (Ultimo Archivo Cargado) Por favor descargue el log de errores, reajuste el documento de errores, y cargue solo el documento descargado.

Descargar

Figura 481. Descargar log de errores

Una vez damos clic en el botón nos da la opción de Abrir, Guardar o Cancelar.

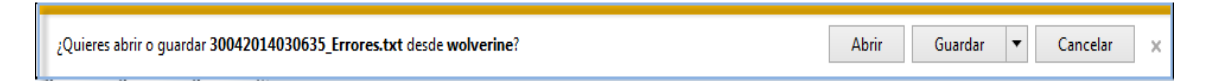

Figura 482. Abrir o guardar registros

El archivo que contiene los errores se muestra con la siguiente descripción; ERROR\_FFORMATO\_CAMPO:" ", (muestra en comillas dobles el campo que tuvo el error.)

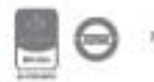

### **8.1.3. Indicadores Avanzados**

| Administración          |                                                                  |
|-------------------------|------------------------------------------------------------------|
| Indicadores de Gestión  | Crear de hojas de vida de indicadores y tablas basicas asociadas |
| Medición de indicadores | Cargar individual y masiva de mediciones de indicadores          |
| Indicadores avanzados   | Definir tableros de control y consolidación de indicadores       |

Figura 483. Menú Indicadores Avanzados

Permitirá crear grupos de indicadores para la visualización de resultados; tales grupos podrán contener indeterminado número de indicadores, así mismo el usuario puede crear un nuevo indicador a partir de la consolidación de las mediciones de dos o más indicadores.

### **8.1.3.1. Tableros de control**

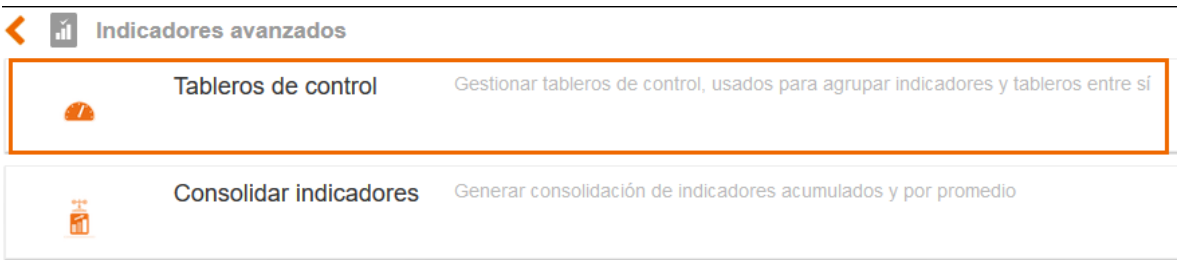

Figura 484. Opción Tableros de control

Esta tabla básica le permitirá crear grupos de indicadores para la visualización de resultados; tales grupos podrán contener indeterminado número de indicadores. Al ingresar a la opción encontrara la siguiente pantalla:

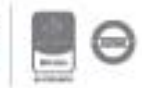

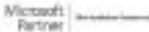

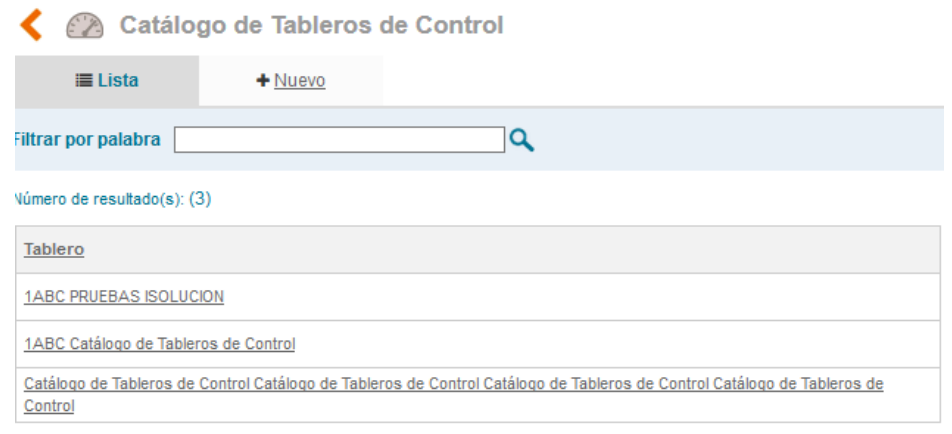

Figura 485. Listado de tableros de control

Como en las tablas anteriores, el usuario puede buscar por una palabra clave del nombre del indicador, o buscar en el filtro alfanumérico por la inicial del nombre del indicador. Así mismo, en la parte inferior encontrara la lista de los tableros que hayan sido creados antes.

Para crear un nuevo tablero de clic en la pestaña "Nuevo"

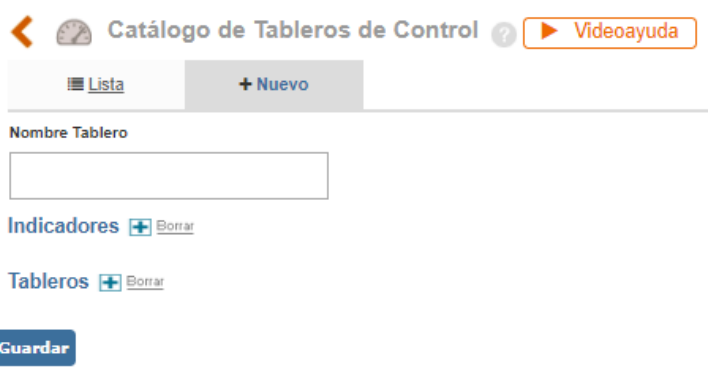

Figura 486. Nuevo tablero

- **A. Nombre Tablero:** Campo de texto para definir el nombre del tablero, ejemplo: Proyecto Torremonte.
- **B. Indicadores+:** Lista desplegable de múltiple selección con el listado de indicadores creados en ISOlucion para definir los indicadores que formaran el tablero.
- **C. Tableros+:** Lista desplegable de múltiple selección con el listado de los tableros creados en ISOlucion para definir los tableros que formaran el tablero.

Cuando han sido seleccionados los ítems se deben asignar valores ponderados de manera que la suma de estos valores sea igual a 100.

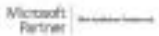

Bogotá: Carrera 7 # 77-07, Of. 601, PBX (571) 508 2000 | www.isolucion.com.co  $+$  801 ECS IN

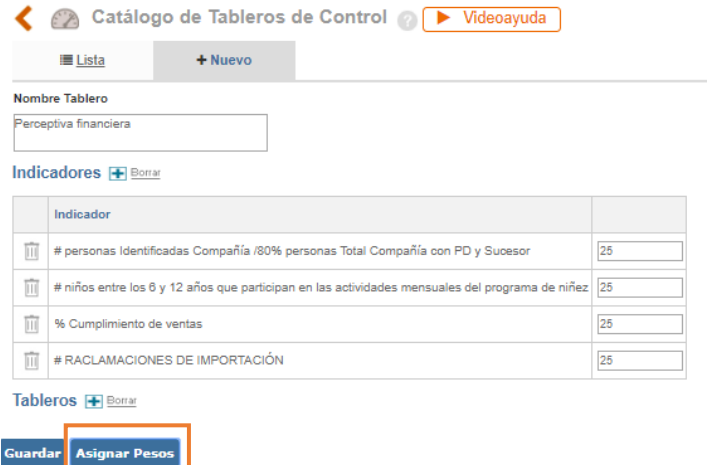

Figura 487. Asignar pesos

La asignación de cada uno de los pesos dependerá de la importancia de los indicadores en el tablero, los pesos se pueden asignar manualmente, si quiere asignar pesos iguales

automáticamente debe dar clic en el botón **Asignar Pesos** 

elaborar las modificaciones necesarias y luego dar clic en el botón

Luego de registrar toda la información requerida en el formulario, se debe dar clic en el botón "Guardar" y el tablero creado se mostrará en el listado de tableros de control.

Para modificar un tablero de control debe ingresar al listado y seleccionar el tablero que desea modificar, al ingresar a este, se mostrará el formulario de creación del tablero en el que debe

Guardar

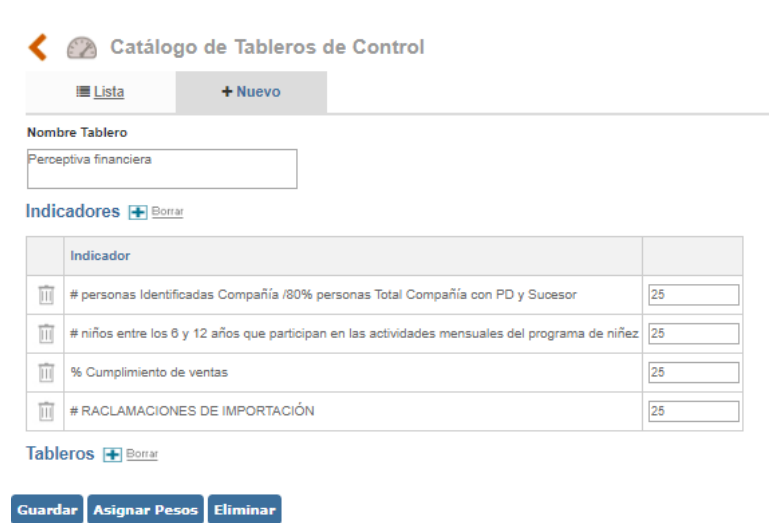

Figura 488. Modificar Tablero

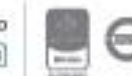

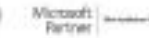

- **A. Eliminar:** Icono que permite eliminar un indicador del tablero, si desea agregar más indicadores debe hacer clic en el + de indicadores.
- **B. Peso (%):** Columna que le permite cambiar el valor del peso del indicador.
- **C. Eliminar:** Botón que le permitirá eliminar el tablero.

### **8.1.3.2. Consolidar indicadores**

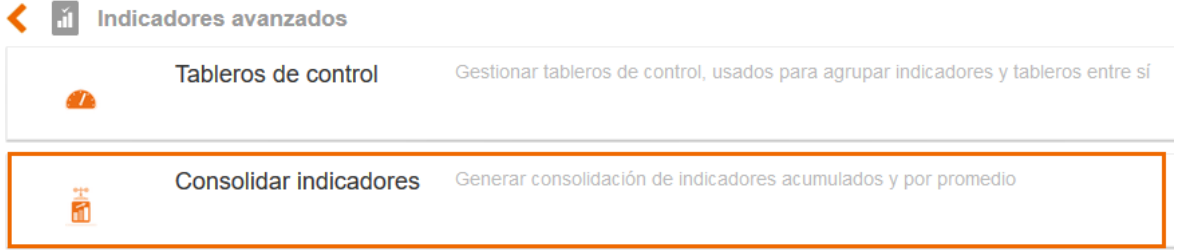

Figura 489. Opción Consolidar indicadores

Por medio de esta opción el usuario puede crear un nuevo indicador a partir de la consolidación de las mediciones de dos o más indicadores. A. ingresar a la opción encontrara la siguiente pantalla:

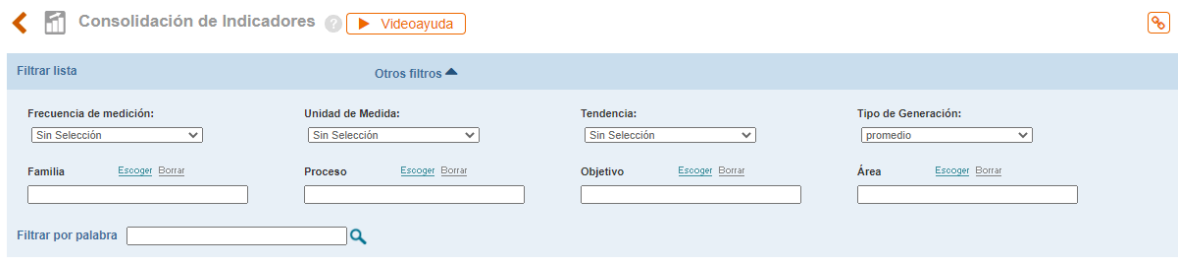

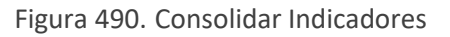

**Frecuencia de medición:** Lista de selección única para definir la frecuencia de medición de los indicadores a consolidar, ejemplo: Mensual

**Unidad de Medida:** Lista de selección única para definir la unidad de medida de los indicadores a consolidar, ejemplo: Porcentaje

**Tendencia:** Lista de selección única para definir la tendencia de los indicadores a consolidar, ejemplo: Positiva.

**Tipo de Generación:** Lista de selección única para definir la forma en la cual se van a consolidar los indicadores (promedio o Acumulado).

**Familia:** Lista de única selección para realizar el filtro por familia de indicadores, ejemplo: Cumplimiento.

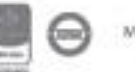

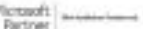
**Proceso:** Lista de única selección para realizar el filtro por indicadores de un proceso, ejemplo: Sistema de Gestión de la Calidad.

**Objetivo:** Lista de única selección para realizar la búsqueda de indicadores que miden un objetivo específico, ejemplo: Incrementar la rentabilidad de la organización en 30%.

**Área:** Lista de única selección para realizar el filtro por indicadores de un área específica, ejemplo: Administrativa.

Listado de indicadores que cumplen con las condiciones de los filtros anteriormente seleccionados.

Después de visualizar el listado, se debe marcar el check box para seleccionar cada uno de los indicadores que desea conformen el consolidado y finalmente dar clic en el botón "Consolidar"

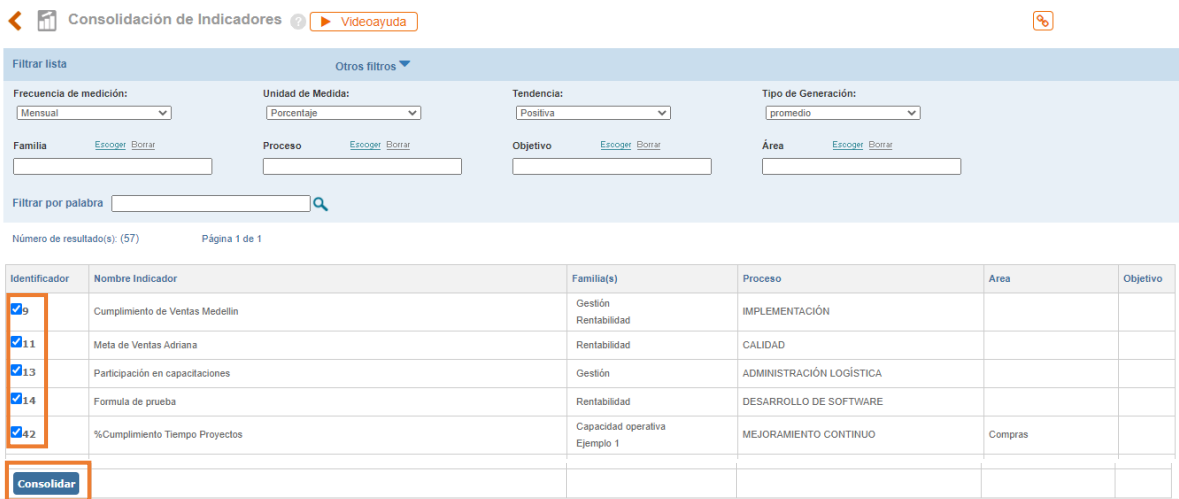

Figura 491. Lista de indicadores a consolidar

Después de realizar el procedimiento anterior el sistema le mostrará el formulario de creación de indicadores en el que se deben definir los datos requeridos para el nuevo registro y posteriormente dar clic en el botón guardar para almacenar el indicador creado (véase numeral 8.1.1 Indicadores de Gestión – Creación de indicadores)

**NOTA IMPORTANTE:** Las metas y tolerancias del indicador consolidado deberán ajustarse según el tipo de generación, si es consolidado por promedio se deberán promediar las metas y tolerancias de los indicadores que se están consolidando, si es Acumulado deberán sumarse las metas y tolerancias de los indicadores que se están consolidando.

Tenga en cuenta que los indicadores consolidados no tendrán la opción de ingresar mediciones ya que ellas se toman de otros indicadores que lo componen.

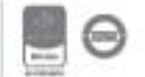

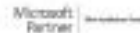

### **8.2. Visualización**

Por medio de esta opción, el usuario tiene la posibilidad de consultar el comportamiento de las mediciones que se han realizado y sus respectivas gráficas, filtrando la información por diferentes conceptos y facilitando el análisis del cumplimiento estratégico de la organización.

| Medición      |                                |                          |                |
|---------------|--------------------------------|--------------------------|----------------|
| Visualización | Comparativos y<br>proyecciones | Mediciones y<br>Reportes | Administración |
|               |                                | ≣                        |                |

Figura 492. Visualización de indicadores

Para realizar una nueva consulta debe ingresar a esta opción, dando clic en el link que lleva el nombre visualización. El sistema le traerá por defecto la pantalla en la pestaña "Tablero" y en ella un filtro de selección en el que debe determinar los criterios de búsqueda.

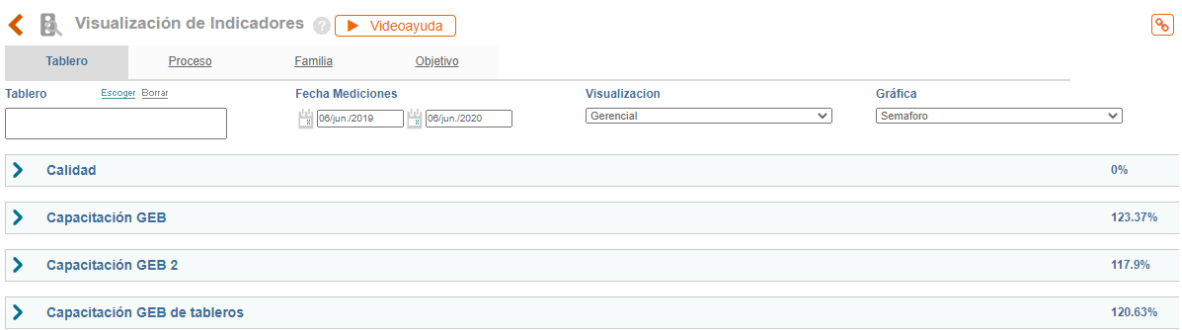

Figura 493. Filtros de Búsqueda

- A. **Buscar (Tablero, Proceso, Familia, Objetivo):** en este campo aparece una lista desplegable con los registros de cada de las tablas a las cuales se puede realizar la búsqueda. Todas las listas son de selección múltiple.
- B. **Fechas Mediciones**: se debe determinar el rango de fechas en las que se encuentran las mediciones que se desean consultar. Para ello es necesario dar clic en el icono calendario que se muestra para cada una de estas opciones. A continuación, el sistema le mostrará el calendario con el mes que se encuentra en vigencia y en el cual debe seleccionar el día en el que inicia o termina el rango de fechas.
- C. **Visualización**: en este campo encontrará una lista desplegable mediante la cual podrá determinar el tipo de reporte que se debe generar. Los ítems que se muestran en el listado dependen de la opción en la que se encuentra realizando la consulta y son los siguientes:

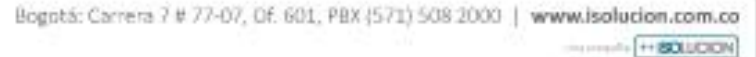

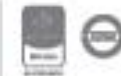

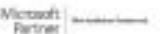

- Gerencial: este tipo de reporte está disponible para todas las opciones de consulta y como información básica se visualiza:
	- o Nombre del indicador
	- o Valor real acumulado: Se mostrará el ultimo valor acumulado del indicador
	- o Tendencia del indicador
	- o Meta
	- o Valor real (última medición que registra el indicador),
	- o Valor estimado,
	- o Fecha de la última medición
	- o % Cumplimiento
	- o Gráfica: De acuerdo con la opción seleccionada en la lista desplegable se podrá visualizar un semáforo o un pistón.

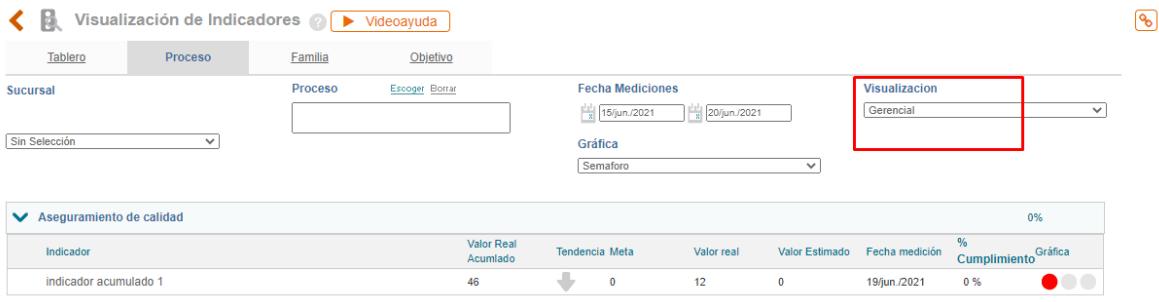

Figura 494. Vista Gerencial

- **Histórico:** este tipo de reporte está disponible para todas las opciones de consulta y en él se muestran las gráficas con el comportamiento de las mediciones. Dichas gráficas tendrán los datos de las mediciones existentes dentro del rango de fechas definido para la consulta.

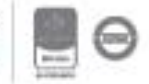

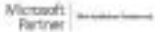

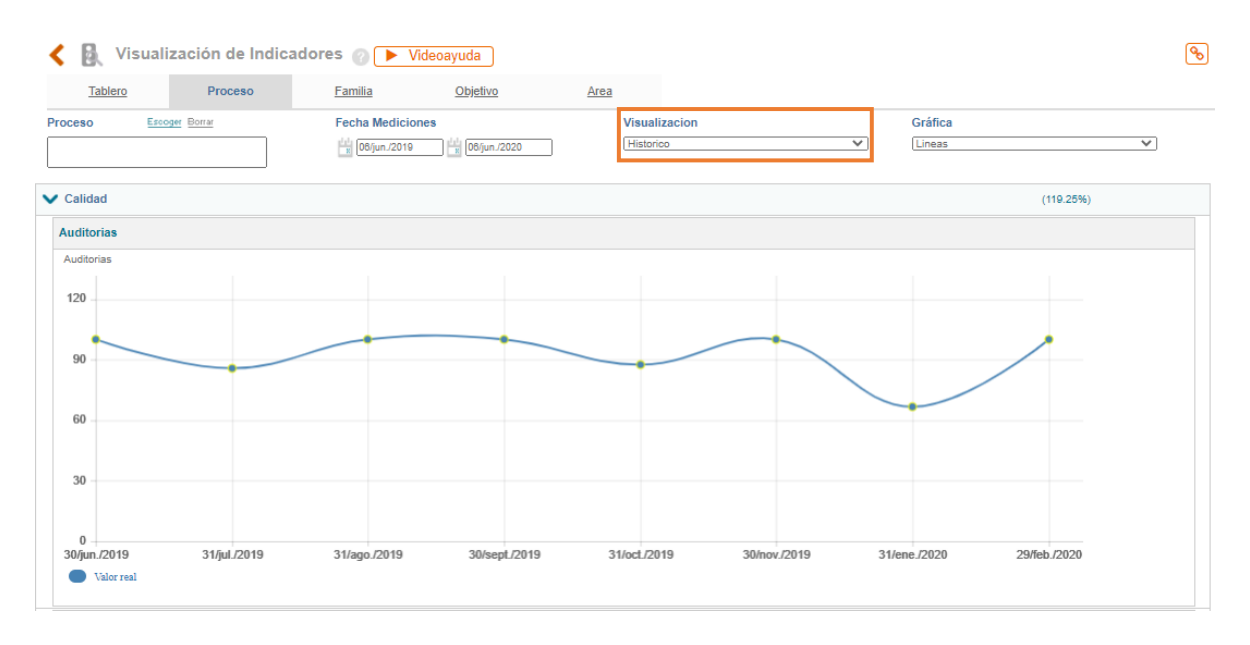

Figura 495. Vista Histórico

Jerárquico: este tipo de reporte se encuentra disponible únicamente para las opciones **"Tablero", "Proceso" y "Objetivo**" y tiene como finalidad permitir al usuario identificar el nivel de tablero, procesos y/o objetivos a los cuales se relacionan los indicadores. Dicha jerarquía se define mediante una lista desplegable ubicada al costado izquierdo de los tableros padres o al costado derecho de tableros, proceso u objetivo.

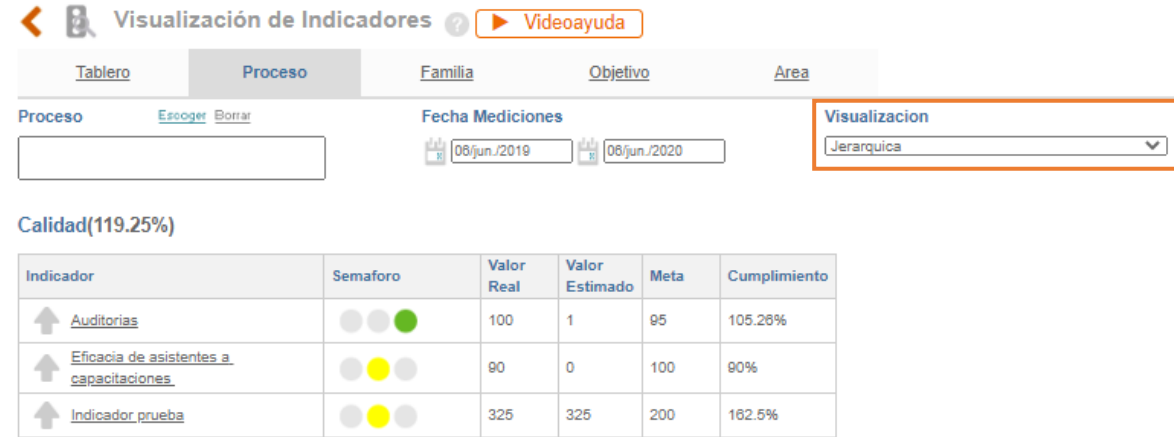

Figura 496. Vista Jerárquico

D. **Gráfica:** En este campo se muestra una lista desplegable mediante la cual se debe determinar el tipo de gráfica que desea emplear en la visualización del reporte.

Una vez el usuario defina los criterios de búsqueda el sistema arrojara la información solicitada

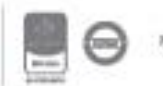

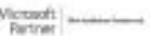

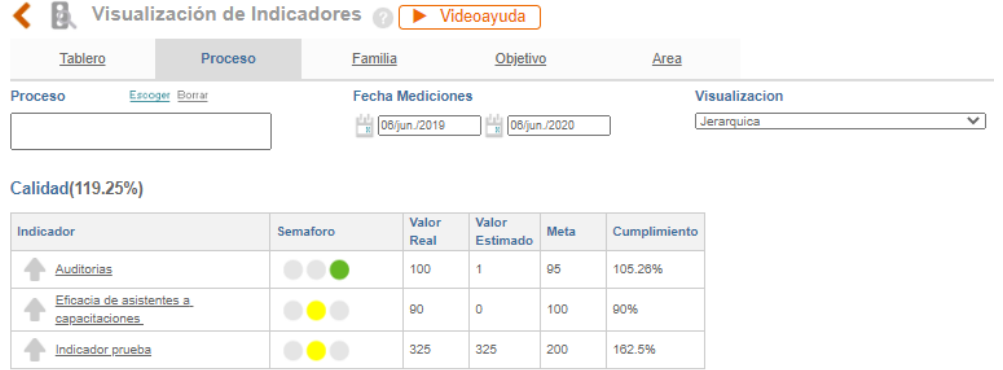

Figura 497. Información de Indicadores.

En caso de que en los filtros elegidos no cuenten con información el sistema mostrará el siguiente mensaje

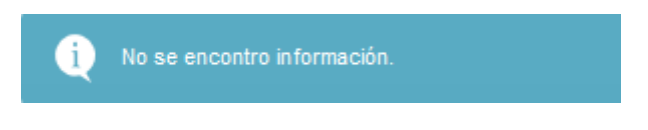

Figura 498. Mensaje del Sistema

#### **8.3. Comparativos**

Esta opción le permite realizar comparativos con mediciones de vigencias anteriores de un mismo indicador y comparar entre 1 o varios indicadores, permitiéndole así analizar la información del comportamiento del indicador.

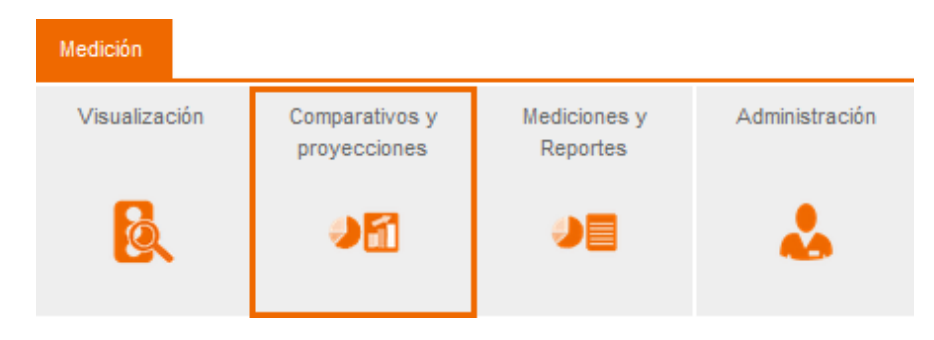

Figura 499. Comparativos

Al ingresar se encontrarán las siguientes opciones:

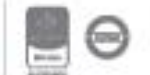

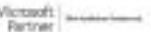

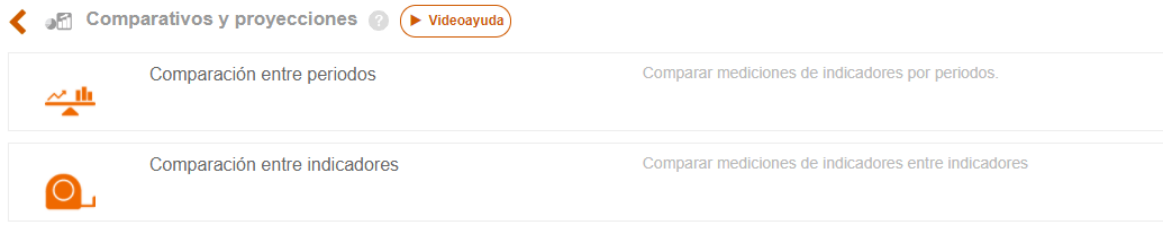

Figura 500. Opciones de comparativos

#### **8.3.1. Comparación entre periodos**

Al ingresar a la opción de Comparativos se encontrará con la siguiente pantalla:

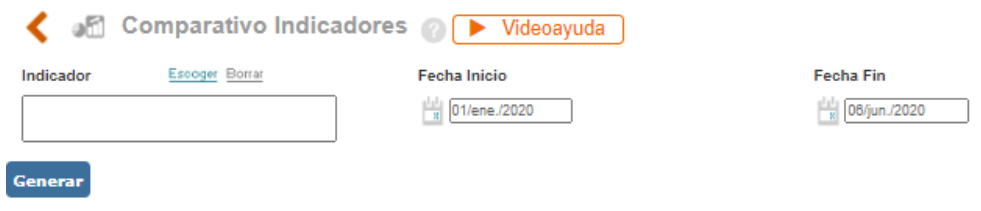

Figura 501. Menú Comparativos

**Indicador:** Lista de única selección para definir cuál será el indicador para comparar.

**Fechas (inicio – Fin):** Iconos calendario para definir el rango de tiempo para el cual se desea realizar la consulta del comparativo de mediciones del indicador.

Después de realizar la definición de la consulta debe dar clic en el Botón "Generar" y se mostrará la gráfica del comparativo:

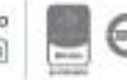

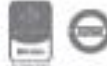

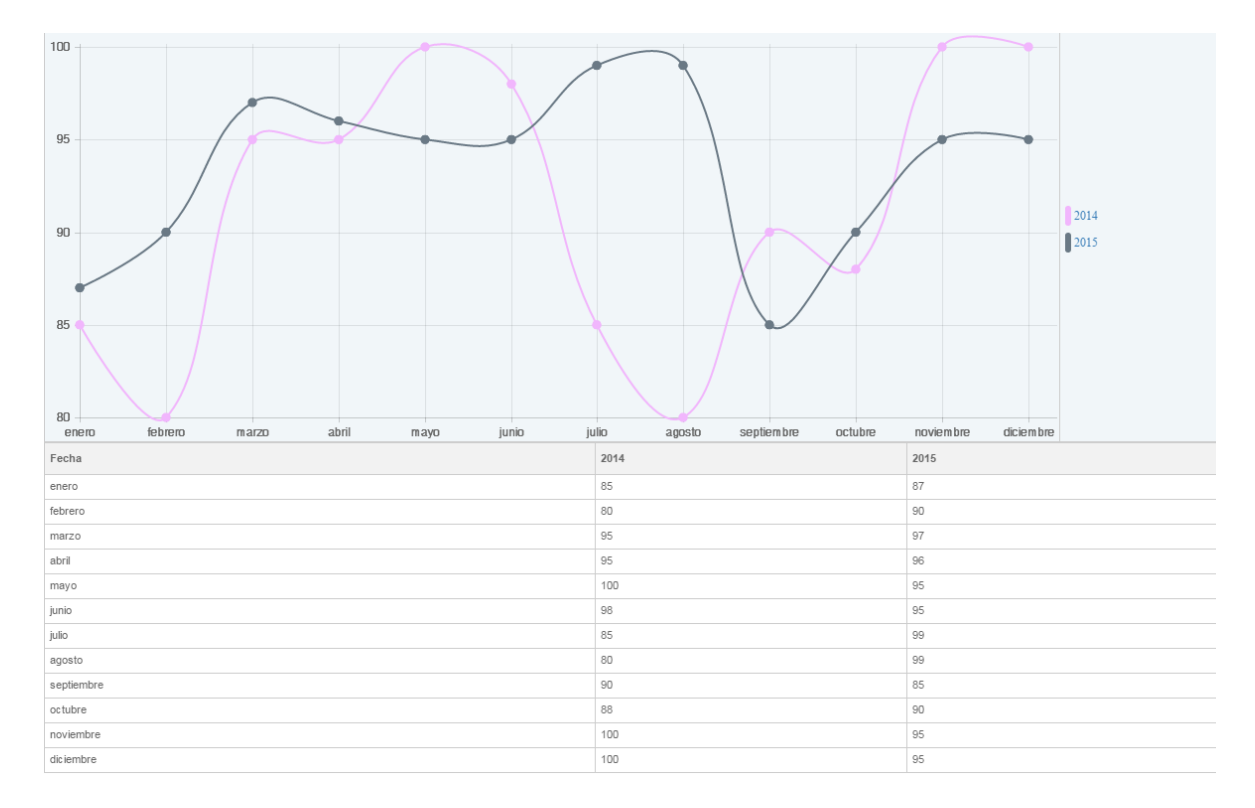

Figura 502. Gráfica Comparativos

### **8.3.2. Comparación entre indicadores**

Al ingresar al menú de comparativos entre indicadores, se encontrará la siguiente pantalla:

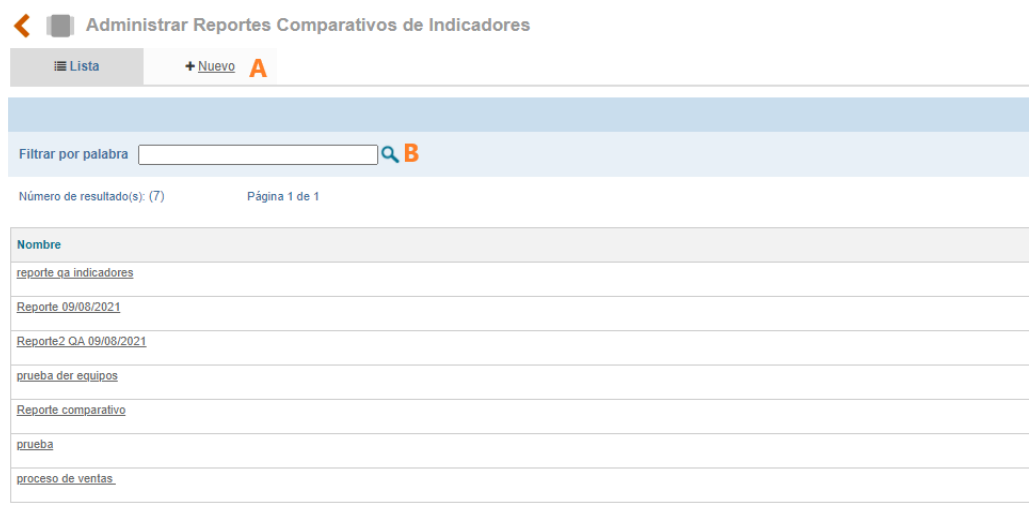

Figura 503. Listado del reporte

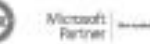

- A. Nuevo: Opción que permite crear un nuevo comparativo entre indicadores.
- B. Filtro por palabra

En la tabla se visualizarán los reportes que ya se encuentren creados y al ingresar por el nombre se podrán modificar.

Al ingresar por la opción Nuevo, se visualizará la siguiente pantalla:

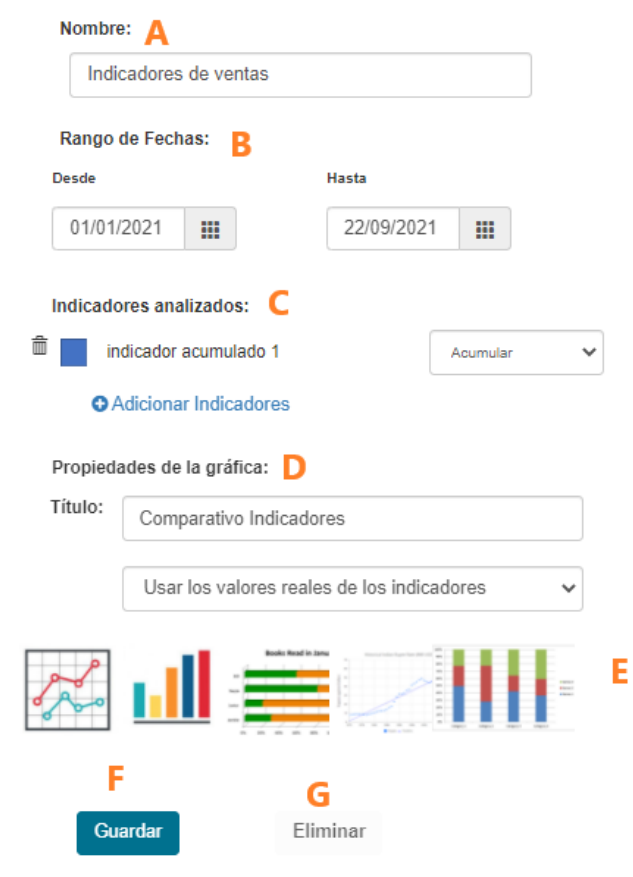

Figura 504. Comparativo entre indicadores

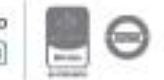

- A. Nombre: Nombre que se le dará al reporte.
- B. Rango de fechas: Campos calendario que permiten colocar el inicio y fin en el que se visualizará las gráficas de los indicadores.
- C. Indicadores: Ventana emergente que permite filtrar y seleccionar hasta 10 indicadores por reporte creado.
- D. Propiedades de la gráfica:
	- a. Título que tendrá la gráfica.
	- b. Lista desplegable con las siguientes opciones:
		- i. Usar los valores reales de los indicadores
		- ii. Usar valores porcentuales: Esta propiedad se usa principalmente cuando los indicadores poseen diferentes unidades de medida y ayuda a entender la gráfica de acuerdo con sus dimensiones. Para convertir los valores a porcentajes se realiza el siguiente calculo:
- E. Se visualizarán los siguientes tipos de graficas:

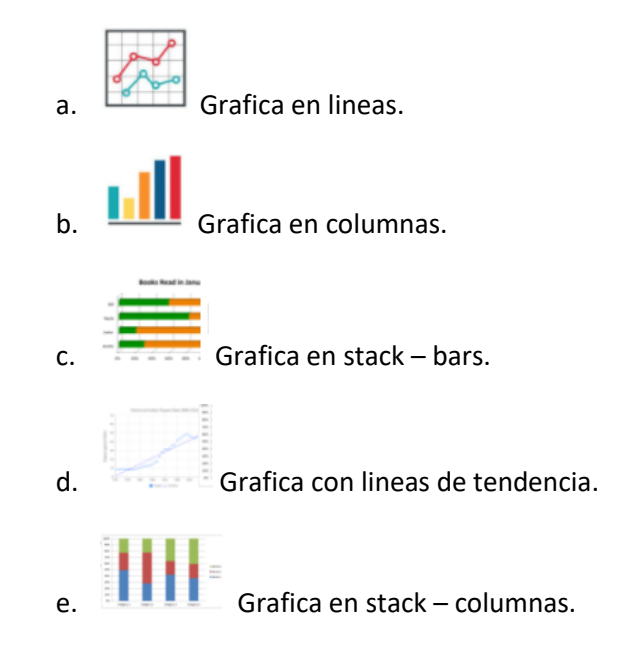

- F. Boton para guardar la información.
- G. Eliminar.

Una vez diligenciada la información, aparecerá el siguiente reporte:

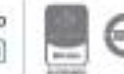

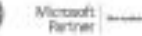

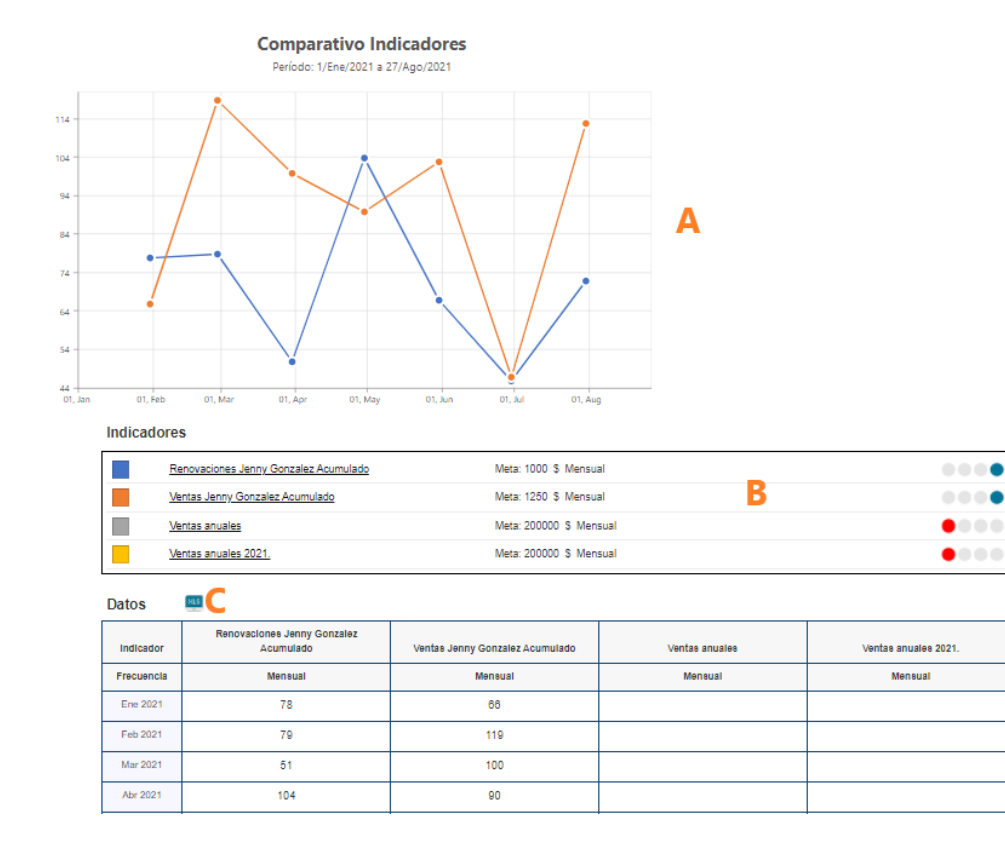

Figura 505. Reporte comparativo entre indicadores

- A. Grafica de comparación entre indicadores, esta grafica cambia de acuerdo con lo seleccionado en la etapa anterior.
- B. Indicadores: Campo que muestra:
	- a. El color asignado para cada indicador en la gráfica.
	- b. Nombre del indicador.
	- c. Meta del indicador.
	- d. Unidad de medida del indicador.
	- e. Frecuencia de medición.
	- f. Grafica en semáforo: Esta grafica se muestra de acuerdo con los resultados del indicador.
- C. Datos: Tabla automática que muestra los datos que se están tomando para generar la grafica de los indicadores. Esta información se puede descargar en Excel.

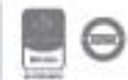

#### **8.4. Mediciones y Reportes**

#### **8.4.1. Mediciones y reportes**

Esta opción le permite al usuario generar reportes de las mediciones hechas a los indicadores

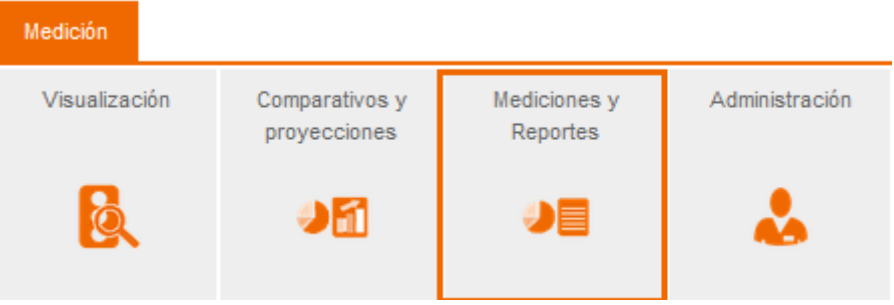

Figura 506. Mediciones y Reportes

Al ingresar a este menú el usuario encontrara las siguientes dos opciones:

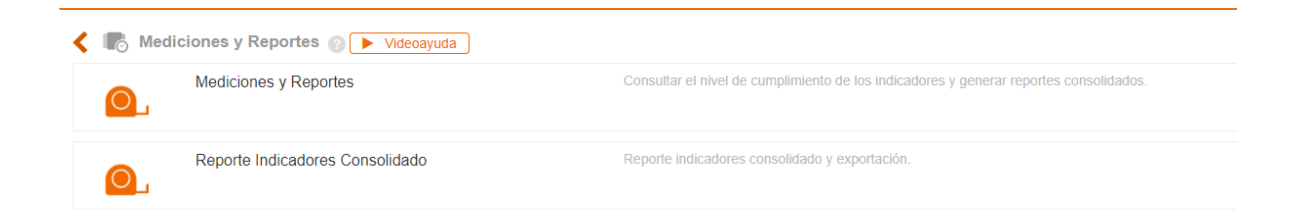

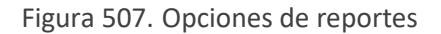

Al ingresar por Mediciones y Reportes al ingresar a Mediciones ISOlucion® mostrará los siguientes filtros para la búsqueda de información.

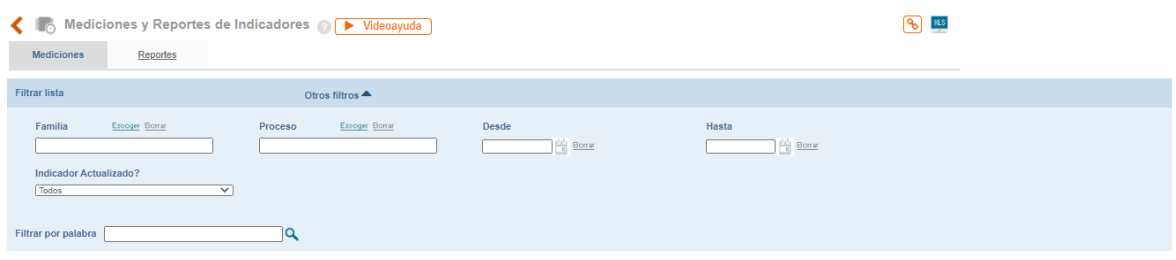

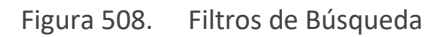

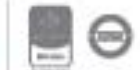

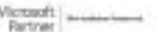

#### **Mediciones**

Las mediciones en los indicadores son un consolidado de todos los indicadores activos en ISOlución. A continuación, el sistema mostrará la siguiente pantalla:

- **A. Familia:** Listado de Familias que permite la búsqueda de los ítems a consultar
- **B. Proceso:** Link al listado de procesos disponibles para la consulta.
- **C. Desde:** Icono calendario para seleccionar la fecha con la cual se desea realizar la consulta
- **D. Hasta:** Icono calendario para seleccionar la fecha con la cual se desea realizar la consulta
- **E. Indicador Actualizado:** Lista desplegable con los criterios de: Todos, Actualizado, desactualizado, sin mediciones.

Una vez seleccionada la información de estos filtros el sistema arrojara la siguiente información:

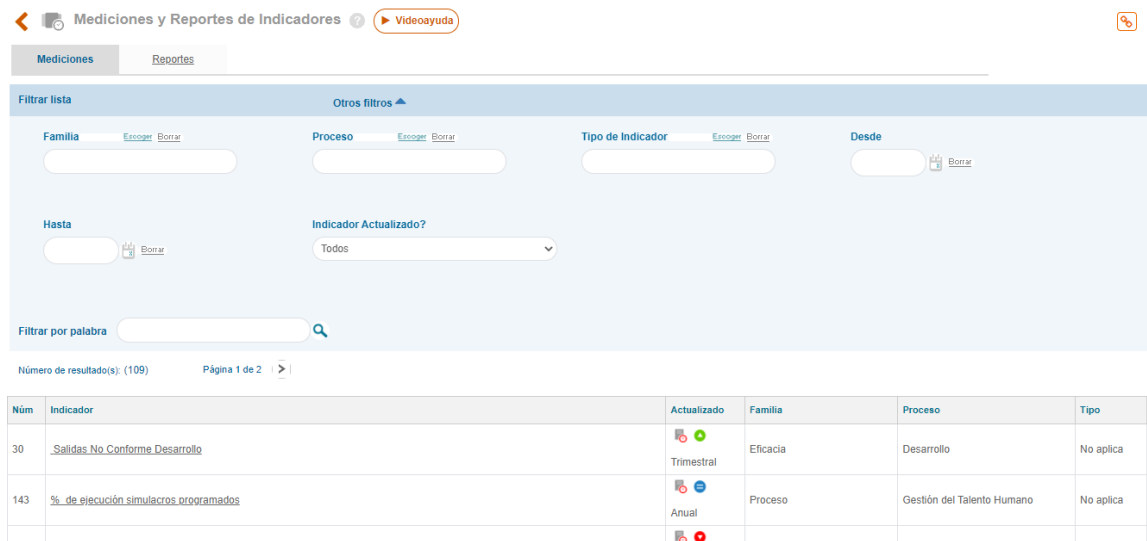

Figura 509. Medición de Indicadores

Listado de los indicadores de ISOlucion con la información del Nombre del indicador, el estado de Actualizado, Familia a la que pertenece y el proceso al que pertenece. El número que se muestra en el listado es el consecutivo que ISOlucion asigna automáticamente al indicador al crearlo.

Cuando se hace clic en el nombre del indicador se abrirá una ventana emergente con la gráfica del indicador. (Léase 8.2 Visualización)

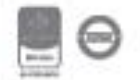

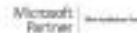

#### **Reportes**

En Reportes encontrará el nivel de cumplimiento que lleva cada uno de los indicadores según proceso y familia, al ingresar en la opción el sistema mostrará agrupados los indicadores por familia.

Al desplegar la lista encontrará al detalle cada uno de los indicadores, donde se visualizará el cumplimiento por indicador, proceso, por familia y al final encontrará el gran total del cumplimiento por todas las familias.

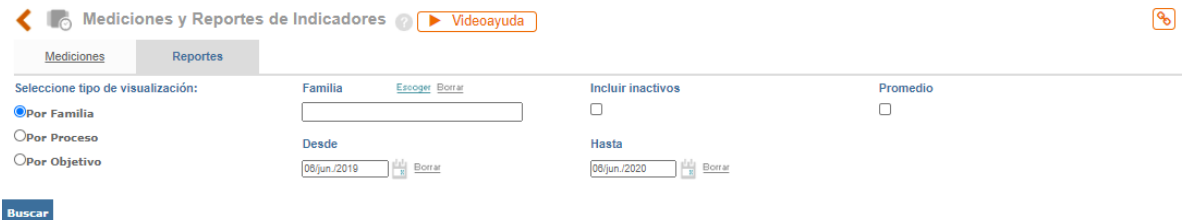

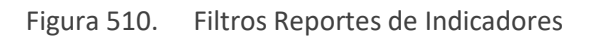

**Tipo de Visualización**: La forma en la que se muestra esta parte de los filtros depende de un parámetro del módulo de configuración llamado: "*Como desea ver los menús de indicadores"*

**Incluir Inactivos**: Check Box para activar la inclusión de los indicadores inactivos en la búsqueda

**Promedio**: Check box para activar que se muestre el promedio de las mediciones de los indicadores seleccionados en el rango de fechas establecidos.

**Desde**: campo de tipo calendario para seleccionar el rango inicial de consulta

**Hasta**: campo de tipo calendario para seleccionar el rango final de consulta

Al dar clic en el botón Buscar Una vez se ha seleccionado la información en los filtros el sistema arrojara la lista de Familias relacionadas con esta búsqueda, cada una de ellas con un signo más

**E** en el costado izquierdo:

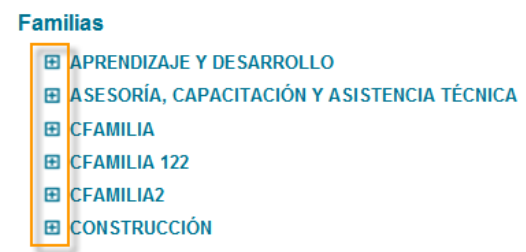

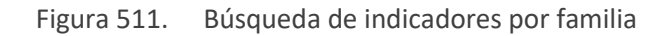

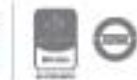

Este signo permite desplegar la lista de indicadores asociados a dicha familia.

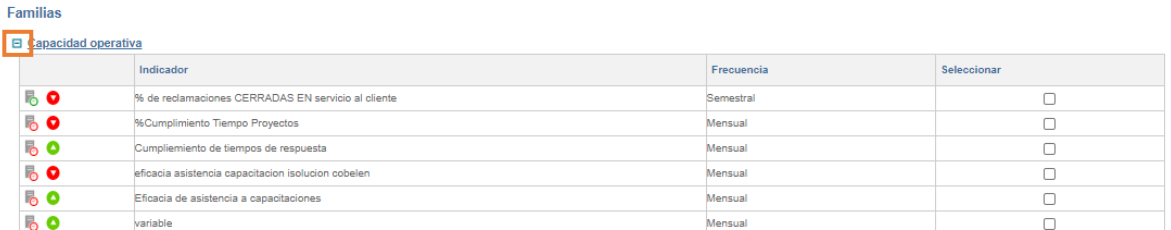

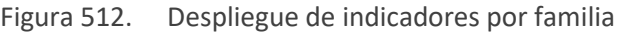

Frente a cada uno de ellos el usuario encontrara la frecuencia de medición y check box que permite elegir los indicadores que se incluirán en el reporte a generar, facilitándole al usuario la generación en un mismo reporte de información de indicadores asociados a diferentes familias:

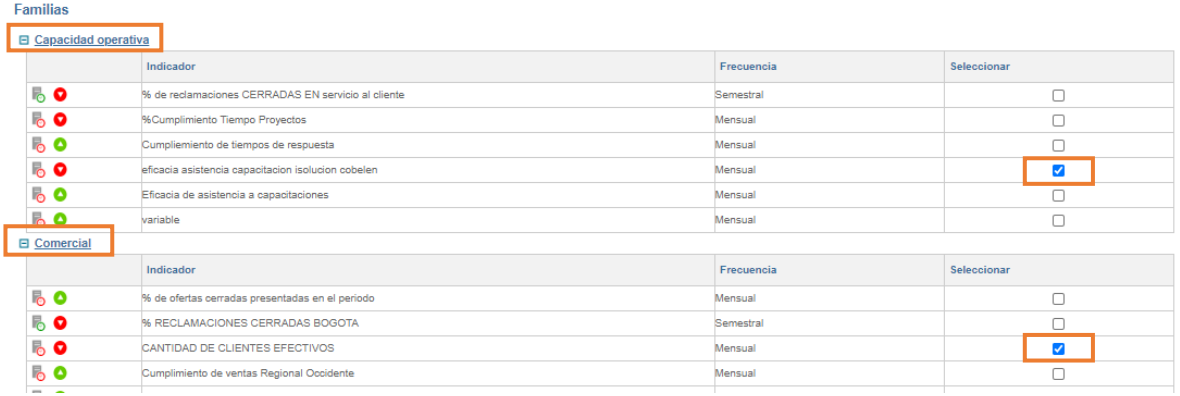

Figura 513. Selección de Indicadores para la generación del Reporte.

Una vez seleccionados los indicadores debe darse clic en el botón **Canerar** para que el sistema arroje la información del reporte.

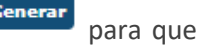

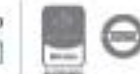

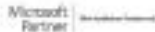

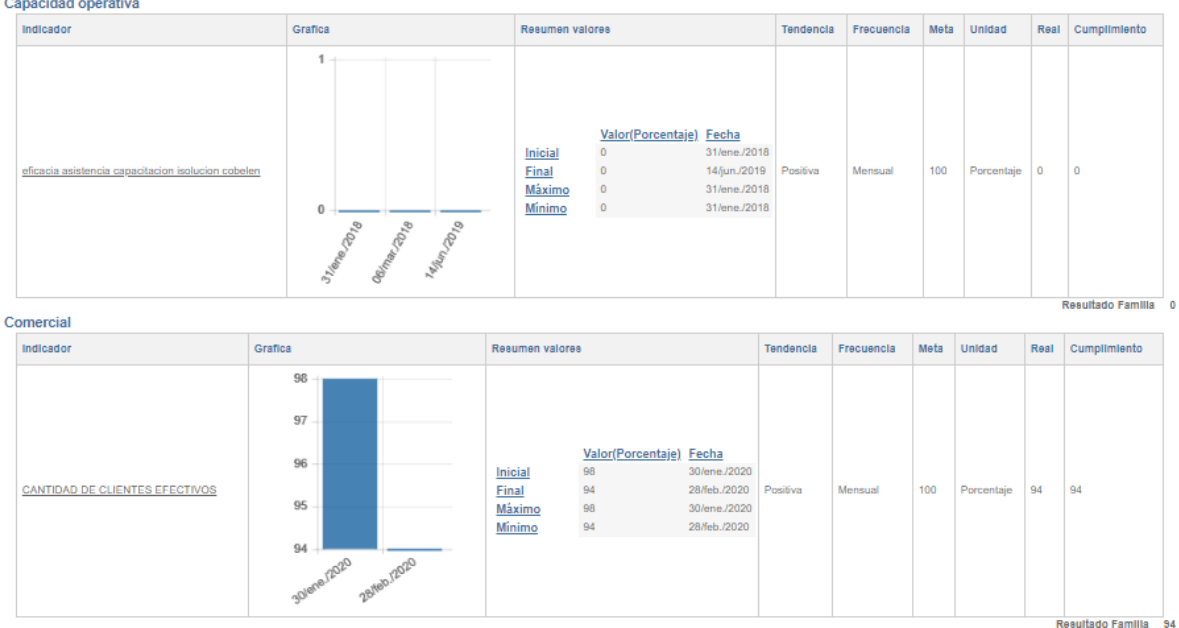

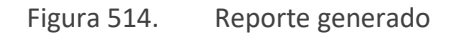

ISOlución® muestra la gráfica del indicador, el resumen de sus valores, la tendencia del indicador, la frecuencia, meta, unidad de medida el valor real de la última medición y el cumplimiento del indicador, en caso de consultar la gráfica el usuario debe dar clic en ella para visualizarla en detalle.

### **8.4.2. Reporte de Indicadores Consolidado**

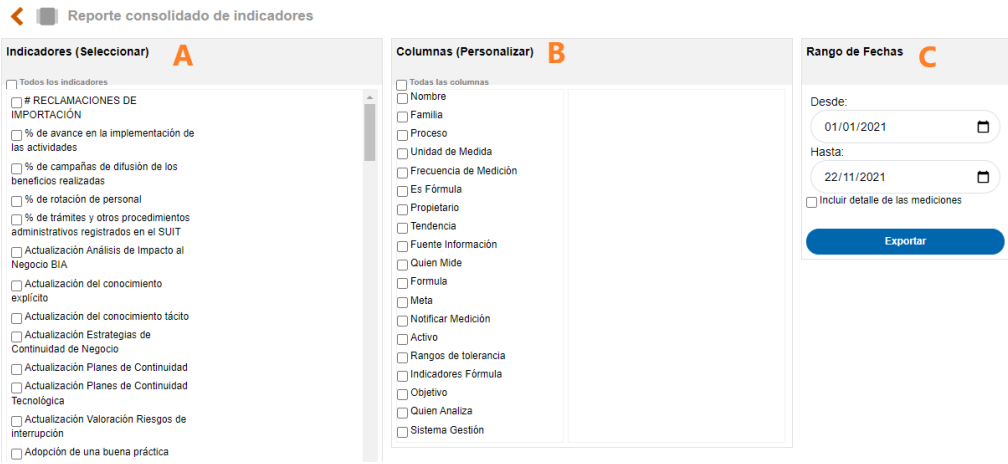

Al ingresar al reporte de indicadores consolidado encontrara la siguiente pantalla:

Figura 515. Reporte para exportar

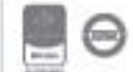

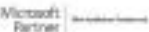

- A. **Indicadores:** Campo de múltiple selección que permite escoger los indicadores que deben aparecer en el reporte.
- B. **Columnas:** Campo de múltiple selección que permite escoger los campos de la ficha del indicador que deben aparecer en el reporte.
- C. **Rango de fechas:** Campos en formato calendario que permiten seleccionar desde y hasta cuando se desea el reporte. Adicionalmente, viene acompañado de un check nombrado como "Incluir detalle de las mediciones", el cual muestra en el reporte las mediciones de cada uno de los indicadores.

Al dar clic en el botón Exportar el sistema descarga un Excel con la información que se ha seleccionado previamente en forma de tabla consolidada.

### **9. Auditorías**

El módulo de auditorías le permite al usuario la generación de un cronograma de auditorías que contiene todas las Auditorías que se generan en la compañía tanto internas como externas, con la definición de cada una de sus etapas desde la definición hasta la evaluación de auditores, guardando la trazabilidad y habilitando la opción de consulta a los usuarios.

El menú de Auditorías cuenta con las Siguientes opciones:

| Auditoría           | Mejora | Proveedores | Talento humano | Control de equipos | <b>Clientes</b> | <b>Rie</b> |
|---------------------|--------|-------------|----------------|--------------------|-----------------|------------|
| Programa Auditorias |        | Cronograma  | Hallazgos      | Reportes           | Administración  |            |
|                     |        |             |                | ñí<br>$=$          |                 |            |

Figura 516. Acceso menú Auditoría

### **9.1. Administración**

En este menú se encuentran las opciones básicas del módulo de Auditorías que le permiten al usuario, la creación de categorías de preguntas, preguntas y la creación de cuestionarios para la evaluación de auditores.

### **9.1.1. Categoría de Preguntas**

Esta opción le permite al usuario generar diferentes categorías para la agrupación de las preguntas a seleccionar en el cuestionario.

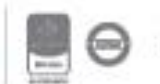

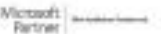

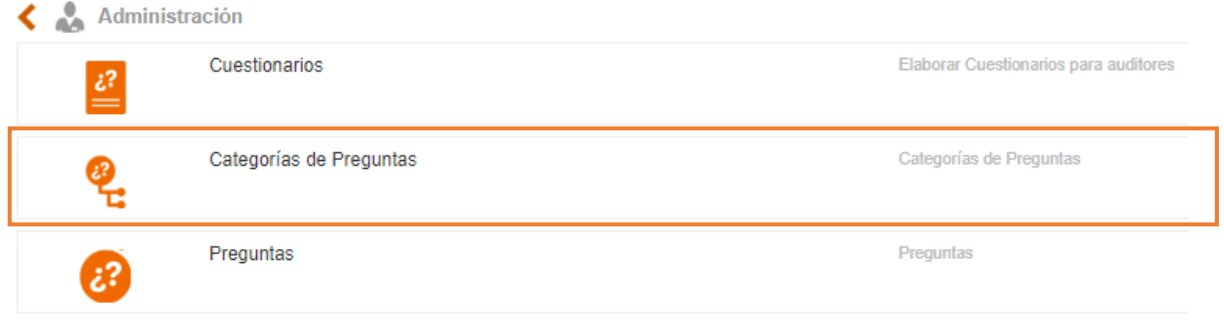

Figura 517. Categorías de Preguntas

Al ingresar a esta opción el usuario encontrara dos opciones una para crear un nuevo registro y el otro la lista de los registros que se encuentran creados en ISOlución®

Nueva Categoría de Pregunta

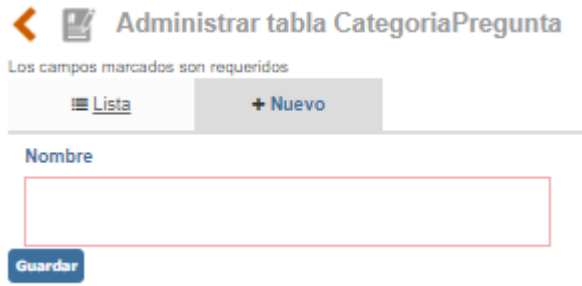

Figura 518. Nueva Categorías de Pregunta

Al ingresar a la opción Nuevo se habilitan los campos de:

**Nombre**: Campo de Texto para incluir la Categoría de Pregunta. Ejemplo: General, perfil de Auditor.

**Guardar**. Botón para guardar la información ingresada.

En la opción lista se encuentra la posibilidad de visualizar los registros que se encuentran en el sistema y la posibilidad de modificarlos.

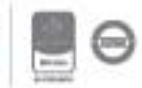

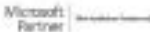

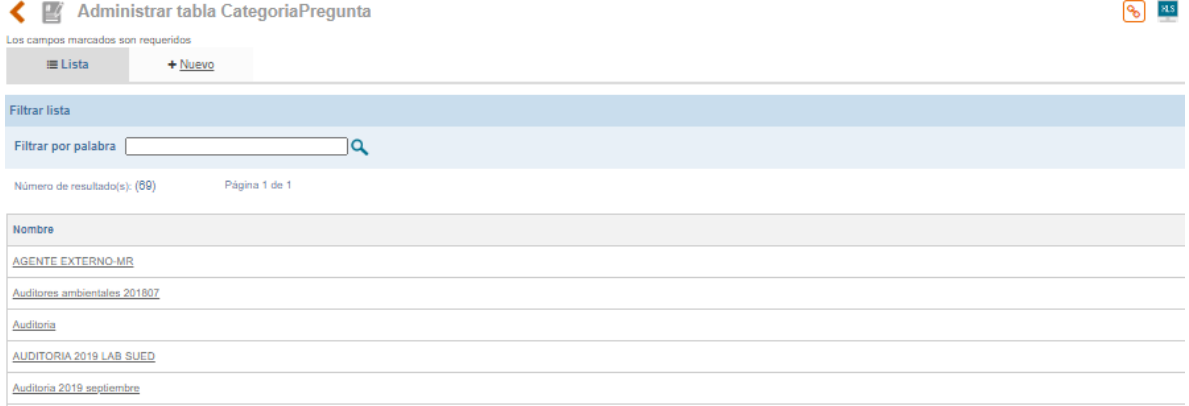

Figura 519. Lista Categorías de Pregunta

En la parte inferior de la pantalla el sistema muestra los registros que han sido creados y el acceso a ellos para su modificación

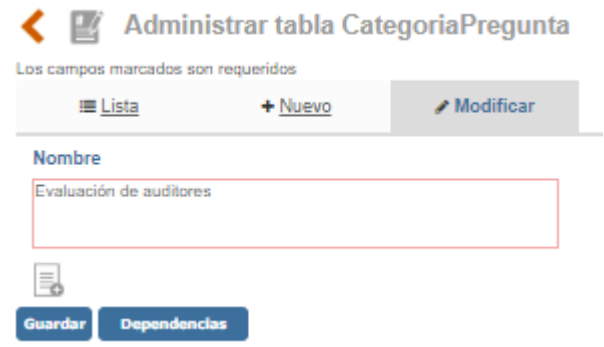

Figura 520. Modificación Categoría de Pregunta

**Anexos**: Opción para incluir documentos a la categoría

**Botón Eliminar**: el cual estará disponible siempre que la categoría no haya sido relacionada con ninguna pregunta, en caso contrario el botón cambiará por Dependencias el cual mostrará las asociaciones que tiene ese registro razón por la cual no puede ser eliminado.

#### **9.1.2. Preguntas**

Esta opción permite a los usuarios la creación de un banco de preguntas sobre los cuestionarios de evaluación de auditores, las cuales estarán disponibles para seleccionar en cualquier cuestionario.

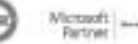

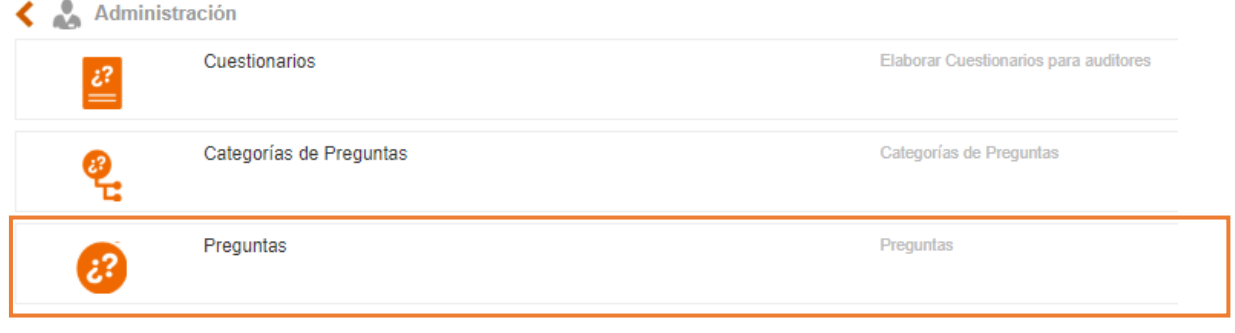

Figura 521. Opción Preguntas

Al ingresar a esta opción el usuario encontrara la lista de preguntas que se encuentran en el sistema y la posibilidad de incluir una nueva.

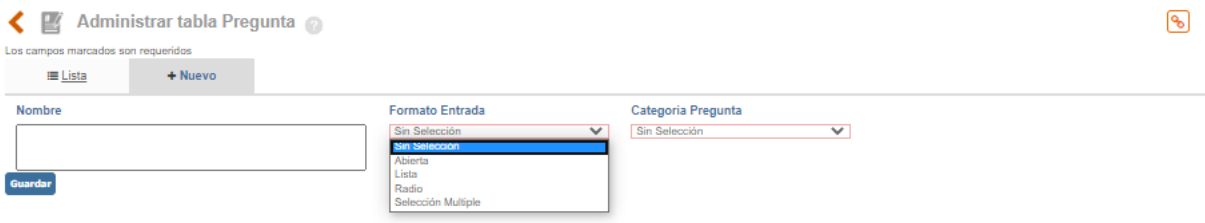

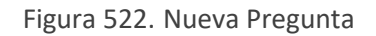

**Nombre**: Campo de texto que permite incluir la pregunta.

**Formato de Entrada**: Lista desplegable que se refiere a la forma en la que se presentaran las respuestas disponibles a esta pregunta:

> ▪ **Lista:** Combo de selección única en una lista desplegable con las posibles respuestas a la pregunta propuesta.

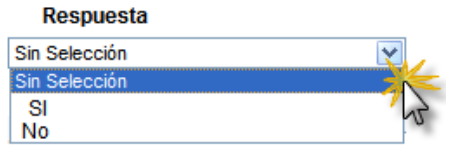

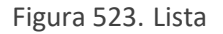

• **Radio:** El usuario apreciará las opciones de repuesta con un círculo al lado izquierdo de la misma, el cual deberá ser marcado para seleccionar solo una de las posibles respuestas**.**

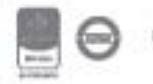

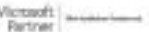

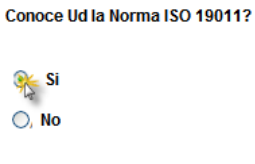

Figura 524. Radio

• **Selección múltiple**: El usuario apreciará las opciones de respuesta con un check box al lado izquierdo de la misma, el cual deberá ser marcado para seleccionar varias de las posibles respuestas.

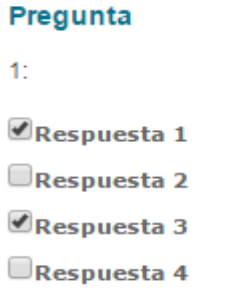

Figura 525. Selección Múltiple

• **Abierta**: El usuario apreciará un campo de texto alfanumérico, debajo de la pregunta el cual deberá ser diligenciado.

#### Pregunta

3: El auditor preparó la auditoría.

Figura 526. Abierta

**Categoría de Pregunta:** lista para seleccionar la categoría a la que pertenece la pregunta que se está creando.

Luego de incluir toda la información es necesario dar clic en el botón **para crear la** información en el sistema.

Guardar

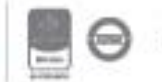

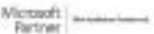

### **9.1.3. Cuestionarios**

Esta opción del menú de Administración en Auditorías le permite al usuario la creación de los cuestionarios que posteriormente estarán disponibles para evaluar sus auditores.

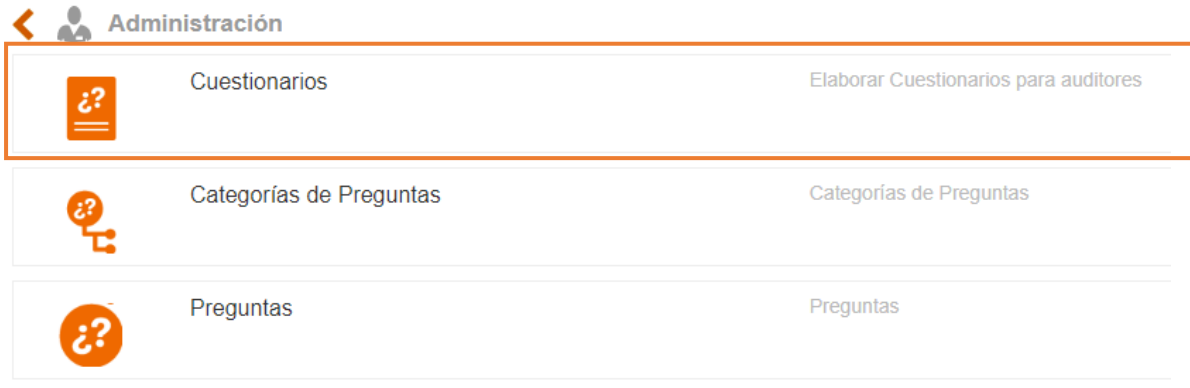

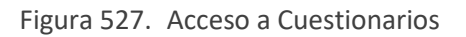

Al ingresar a esta opción el usuario encontrara la lista de los cuestionarios creados en el aplicativo y la posibilidad para adicionar un nuevo cuestionario:

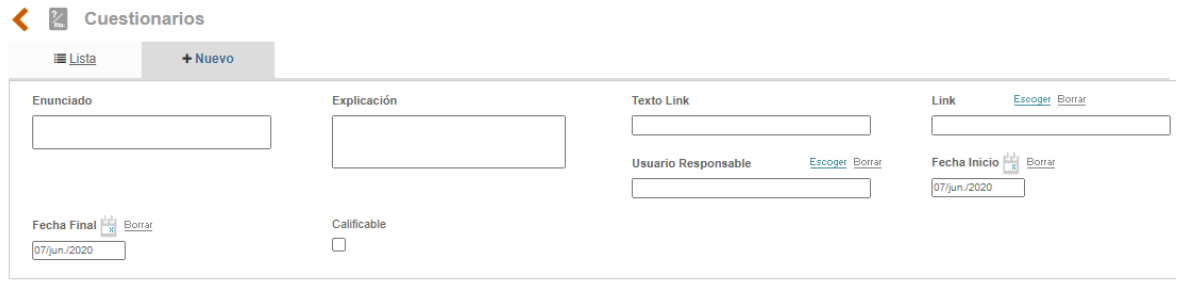

Guardar

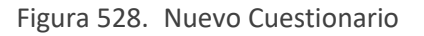

**Enunciado**: Campo de texto para incluir el nombre asignado al cuestionario Ejemplo: ¨Evaluación de Auditores¨.

**Explicación**: En esta casilla se debe explicar el contenido del cuestionario. Es decir, aquí se puede colocar una breve introducción al mismo o unas indicaciones que debe tener en cuenta el usuario que va a responder.

**Texto Link:** En este campo se debe digitar un texto alusivo al vínculo que se va a relacionar en el campo siguiente. Este no es de carácter obligatorio, pero en caso de colocar un vínculo, es necesario diligenciarlo.

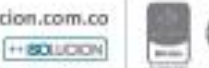

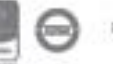

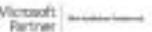

**Link**: Dentro de este campo se puede relacionar un documento de ISOlución®, se debe hacer clic sobre la opción escoger Escoger allí se observa el listado de todos los documentos que se encuentran creados en el sistema, se debe proceder a seleccionar el requerido, Adicionalmente esta opción **Vinculo** permite dirigir al usuario a consultar alguna información antes de contestar el cuestionario. Si no se quiere vincular un documento de los que se encuentran creados en ISOlución®, permite incluir una ruta **[http://www.nombredelapagina.com](http://www.nombredelapagina.com/)**

**Usuario responsable:** Lista de selección única que traerá el listado de usuarios de Isolucion

**Fecha Inicio**: Campo de tipo calendario que permite la elección de la fecha en la que inicia la vigencia del cuestionario.

**Fecha Final**: Campo de tipo calendario que permite la elección de la fecha en la que termina la vigencia del cuestionario, es importante aclarar que una vez se cumpla esta fecha el cuestionario dejara de estar disponible para el diligenciamiento de los usuarios.

**Calificable**: Check box que habilita la valoración de las respuestas generando una nota frente al cuestionario.

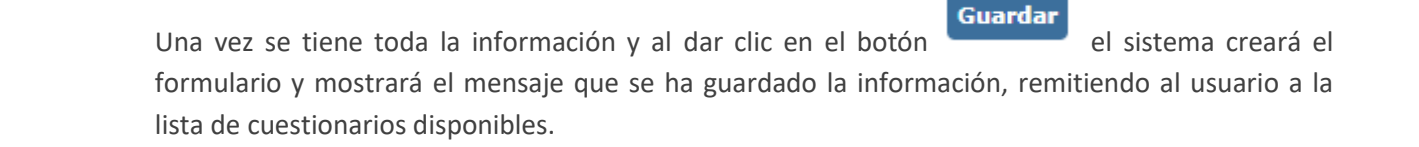

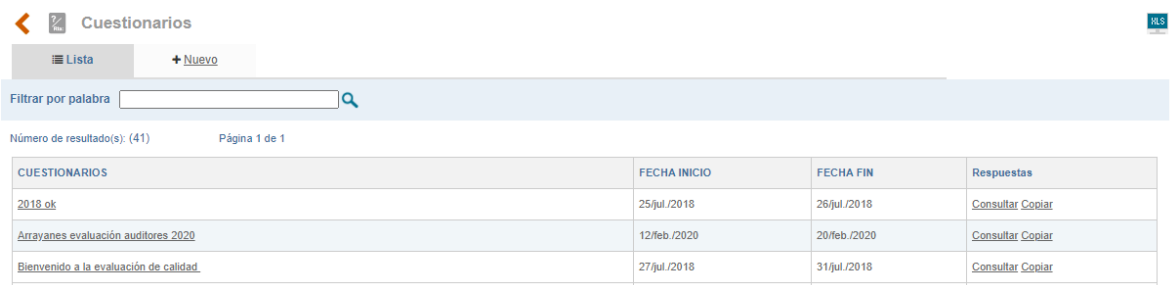

Figura 529. Nuevo Cuestionario

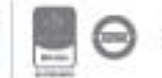

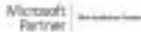

Bogotá: Carrera 7 # 77-07, Of. 601, PBX (571) 508 2000 | www.isolucion.com.co HERITATIN

Guardar Eliminar

Es necesario ingresar al cuestionario generado, y el sistema habilitará Preguntas y Rangos de Calificación.

| <b>Cuestionarios</b>                    |                                                                                                    |                                              |                                                   |
|-----------------------------------------|----------------------------------------------------------------------------------------------------|----------------------------------------------|---------------------------------------------------|
| <b>≡</b> Lista<br>$+$ Nuevo             |                                                                                                    |                                              |                                                   |
| Enunciado                               | Explicación                                                                                                    | <b>Texto Link</b>                            | Escoger Borrar<br>Link                            |
| Evaluación de auditores (prueba manual) | Responda la evaluación del auditor, sus<br>respuesta son importante para el<br>mejoramiento continuo de la organización. | Pagina                                       | http://web.isolucion.com.co/                      |
|                                         |                                                                                                    | Escoger Borrar<br><b>Usuario Responsable</b> | Fecha Inicio $\frac{  \cdot  }{  \cdot  }$ Borrar |
|                                         |                                                                                                    | Angela Tabarez                               | 07/jun./2020                                      |
| Fecha Final $\frac{1}{8}$ Borrar        | Calificable                                                                                                    |                                              |                                                   |
| 29/jun./2020                            | $\blacktriangledown$                                                                                                    |                                              |                                                   |
| RANGOS CALIFICACIÓN E                   |                                                                                                    |                                              |                                                   |
| PREGUNTAS E                             |                                                                                                    |                                              |                                                   |
|                                         |                                                                                                    |                                              |                                                   |
|                                         |                                                                                                    |                                              |                                                   |

Figura 530. Editar Cuestionario

**Preguntas**: este link le permite al usuario seleccionar las preguntas que harán parte del cuestionario de una lista disponible allí encontrara una Lista donde aparecerán las preguntas ya creadas.

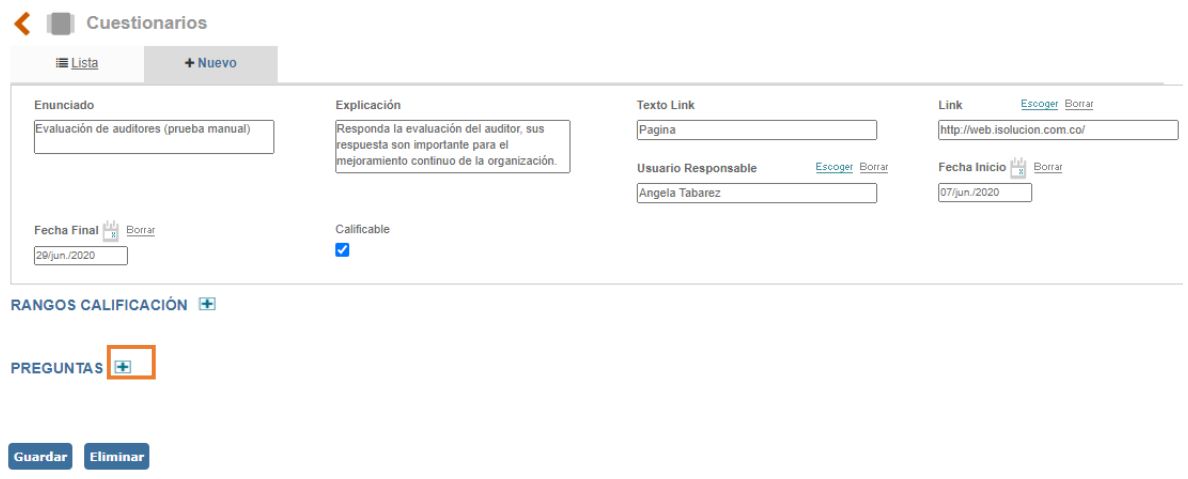

Figura 531. Adicionar Pregunta

Al ingresar el usuario encontrara dos filtros que le facilitaran la búsqueda de las preguntas por formato de entrada y categoría de pregunta, a su vez la puede buscar por texto o selección alfanumérico.

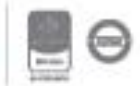

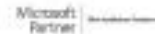

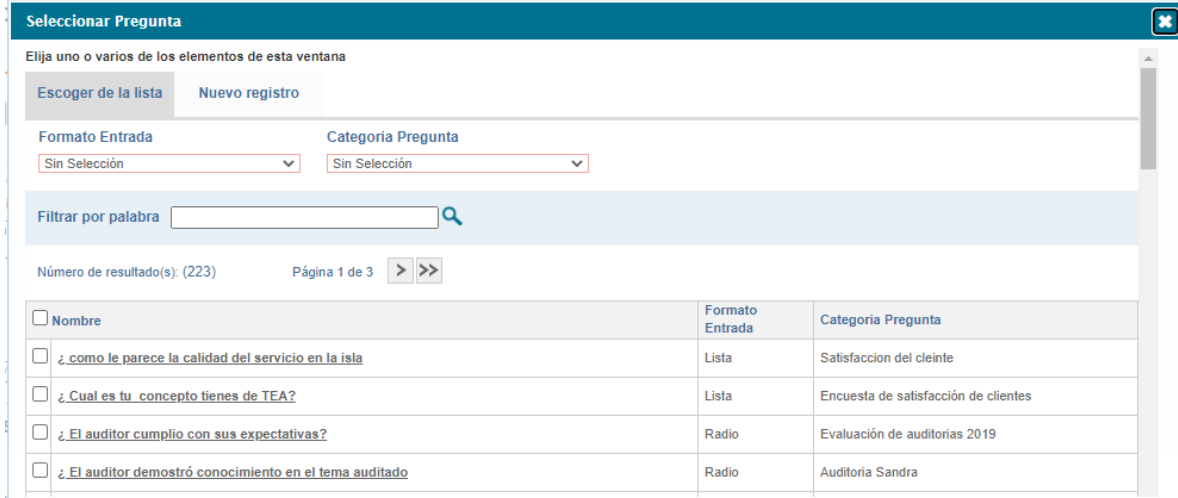

Figura 532. Pregunta del Cuestionario

Una vez se ha seleccionado la información se da clic en el botón **Guardar** para asociar esta

pregunta al cuestionario. Una vez se guarda la información el sistema vuelve a la opción de **lista** donde se visualizarán todas las preguntas asociadas.

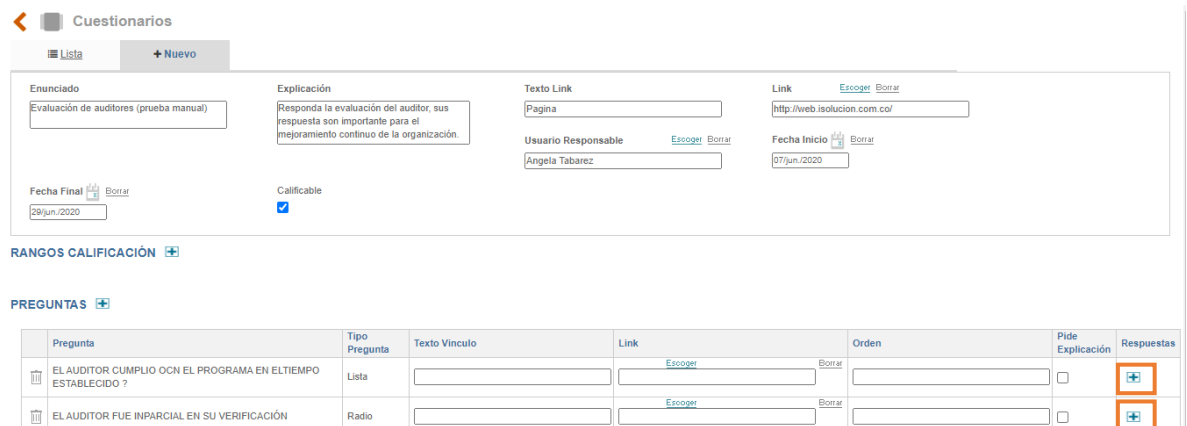

Figura 533. Opciones de Preguntas

Una vez allí es necesario ingresar a la pregunta nuevamente con la finalidad de establecer las opciones de respuesta Al dar clic en el más  $\blacksquare$  de desplegar una ventana que permite incluir las opciones de respuesta a esa pregunta:

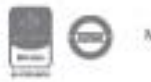

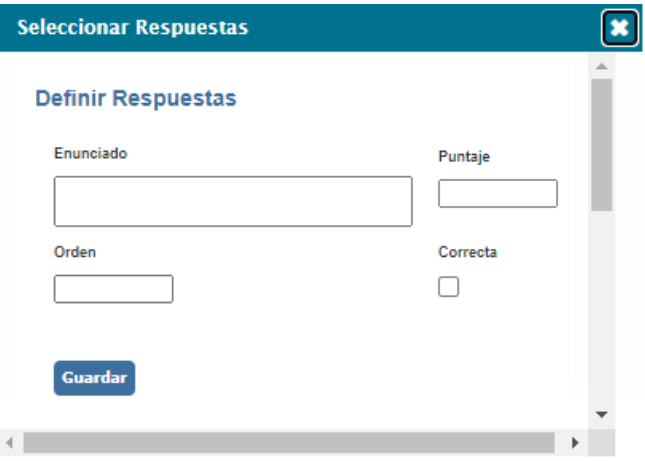

Figura 534. Opciones de Respuestas

- **A. Correcta:** Check box que permite seleccionar la respuesta correcta de esa pregunta.
- **B. Puntaje:** en este campo se debe digitar el valor o puntaje (numérico) que se le asigna a la opción de pregunta. Recuerde: cuando se asigna un puntaje, para que el sistema tome este valor debe estar habilitada la casilla "correcta". Para que el cuestionario sea calificable recuerde activar el check box de calificable al inicio de la adición de la encuesta.
- **C. Orden:** Campo numérico para incluir el orden en el que aparecerá la respuesta.
- **D. Enunciado:** campo de texto para incluir la información de respuesta que el usuario visualizara cuando responda el cuestionario.

Por cada opción de respuesta a esa pregunta es necesario incluir toda la información descrita anteriormente, hasta completar todas las respuestas posibles.

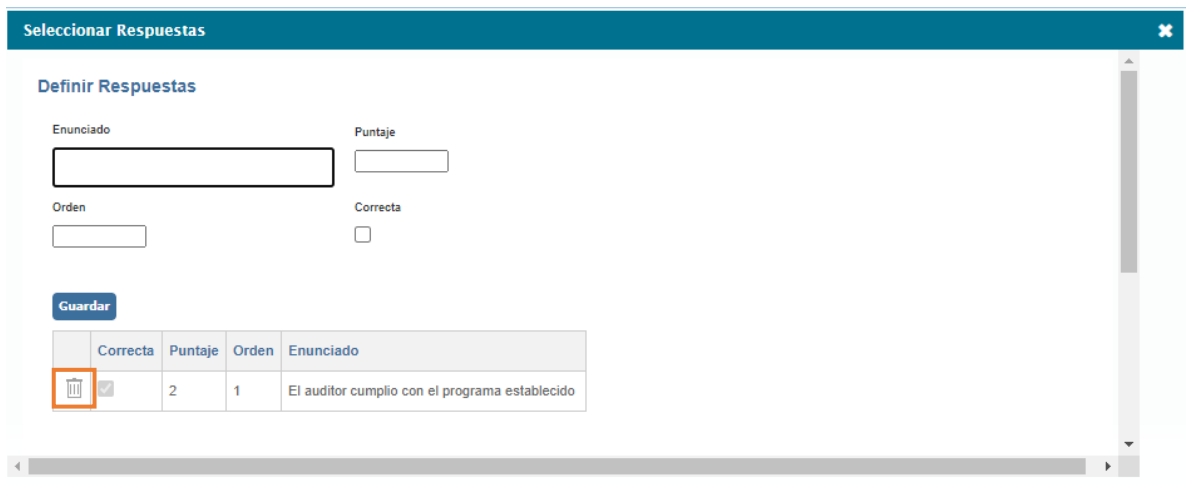

Una vez se tengan todas las respuestas se ingresa a la opción.

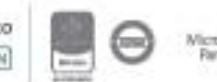

#### Figura 535. Definir respuestas

**Rangos de Calificación:** este link le permite incluir los rangos de calificación.

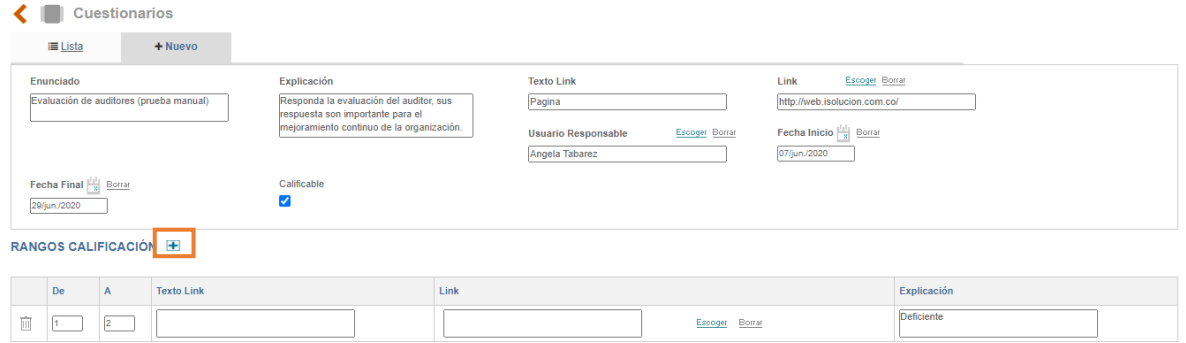

Figura 536. Rangos de Calificación

En este link se encuentran las casillas que permiten la asignación de rangos en los que se calificaran las respuestas al cuestionario una vez se dé clic en el signo  $\pm$  se desplegara una ventana con los siguientes campos:

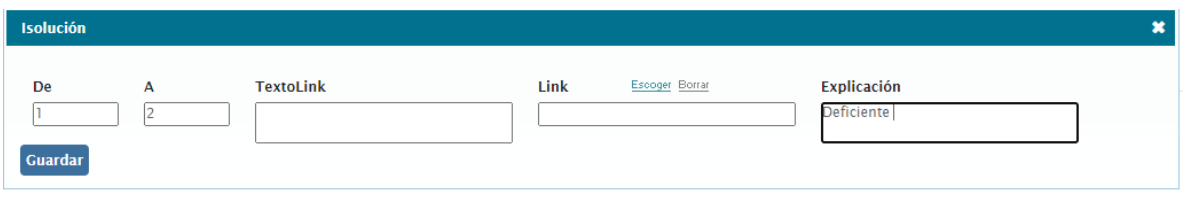

Figura 537. Rangos de Calificación

- **A. De – A**: Escribir el rango de calificación del cuestionario, debe ser un dato numérico. Por ejemplo, 0 a 25. Esto indica que, si el usuario obtiene un puntaje entre 0 y 25, el sistema mostrará el mensaje que se incluyó en el campo "Explicación", y podrá visualizar el "Texto link", que se ponga en este campo.
- **B. Texto Vínculo**: En este campo se debe escribir el texto del link que se va a relacionar en el campo Vínculo. Este campo es opcional, pero en caso de colocar un link, es necesario diligenciarlo.
- **C. Vinculo**: Dentro de este campo se relaciona un documento, para ello, se debe hacer clic sobre la opción escoger**,** allí se observa el listado de todos los documentos que se encuentran creados dentro de ISOlución®, se debe seleccionar el requerido. Esta opción **Vinculo permite** direccionar al usuario a consultar alguna información después de haber contestado el cuestionario. cuando se trate de relacionar la ruta de un Web site, se debe digitar manualmente, teniendo en cuenta siempre el siguiente esquema: **[http://www.nombrewebsite.com](http://www.nombrewebsite.com/)**

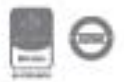

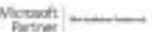

**D. Explicación:** Digitar el mensaje que desea visualizar después de haber contestado el cuestionario publicado, según el rango establecido.

Una vez se tiene esta información se da clic en el botón guardar para que el sistema tome los rangos de calificación definidos.

En este momento el cuestionario estará disponible para ser asociado a la Auditoría una vez haya culminado.

**Tenga en cuenta:** Los límites de los rangos de calificación en los cuestionarios deben ser mínimo 0% y máximo 100%, es decir, los puntajes de las respuestas pueden ser de diferentes formas de 1 a 5, de 1 a 10, de 1 a 20, etc., lo que se debe tener en cuenta es la suma de los puntajes de las respuestas en cada pregunta, esta no debe ser mayor a 100,

#### **9.2. Programa Auditorías**

El programa de Auditorías está compuesto por las siguientes etapas:

- Programa de Auditorías
- Plan de Auditorías
- Lista de chequeo de Auditorías
- Informe de Auditorías
- Evaluación de Auditores
- Reporte de hallazgos de auditorías (Acciones correctivas, No conformidades)

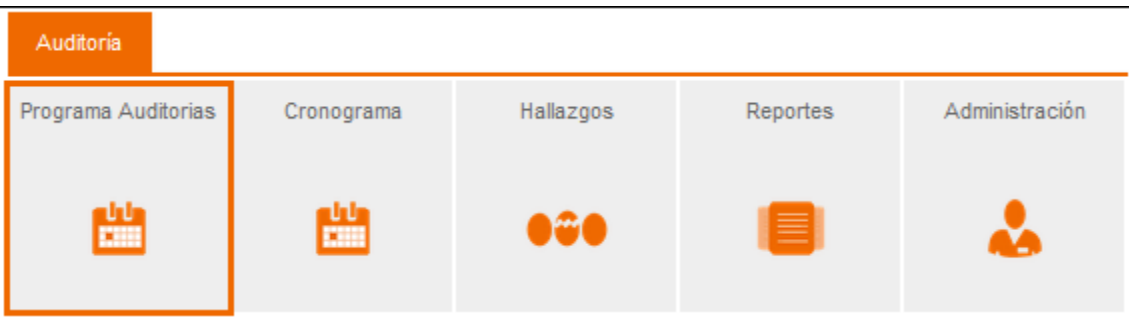

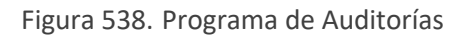

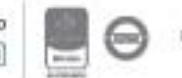

Al dar clic en esta opción aparece la siguiente pantalla con las opciones de visualizar las diferentes actividades y la opción de crear una nueva.

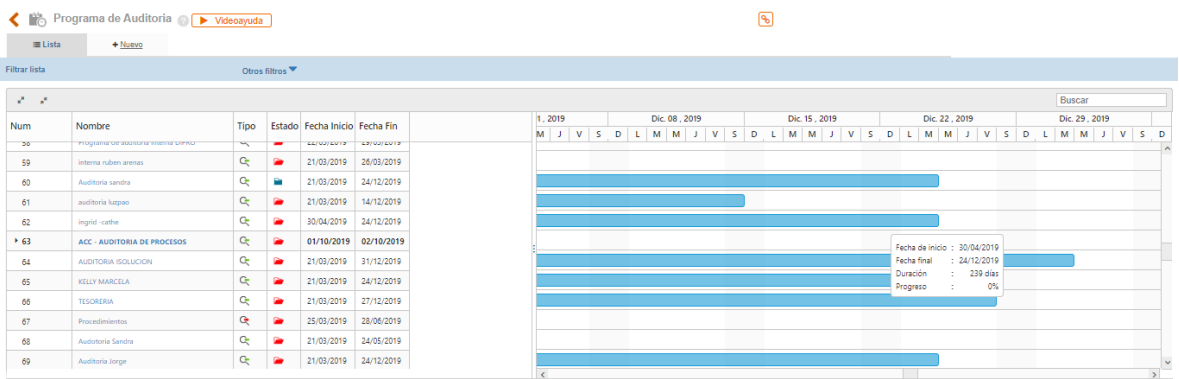

Figura 539. Lista de programa de Auditorías

- **A. Número:** Consecutivo otorgado por el sistema al momento de crear la Auditoría.
- **B. Nombre:** Nombre del programa de Auditoría.
- **C. Tipo de Auditoría:** Para cada Auditoría se muestra un icono que identifica, Si es externa o es interna.

**Auditoría Externa Auditoría Interna** 

- **D. Fecha Inicio:** Fecha de inicio del programa de Auditoría, debe ser igual o superior a la fecha del sistema
- **E. Fecha Fin:** Fecha fin del programa de Auditoría.
- **F. Estado:** Tipos de estado, Abierta o Cerrada.

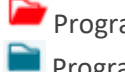

**Programa de Auditoría Abierto Programa de Auditoría Cerrado** 

Para crear un programa de Auditoría, los usuarios deben pertenecer al Grupo que tiene el permiso que se otorga desde el módulo de Configuración: "Administradores del Programa de Auditorías" además que cada usuario debe tener marcado el perfil de Es Auditor *(léase 5.2 Usuarios literal c)* y se debe hacer clic en la pestaña de nuevo como se muestra en la siguiente imagen:

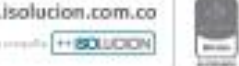

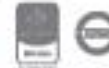

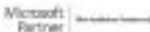

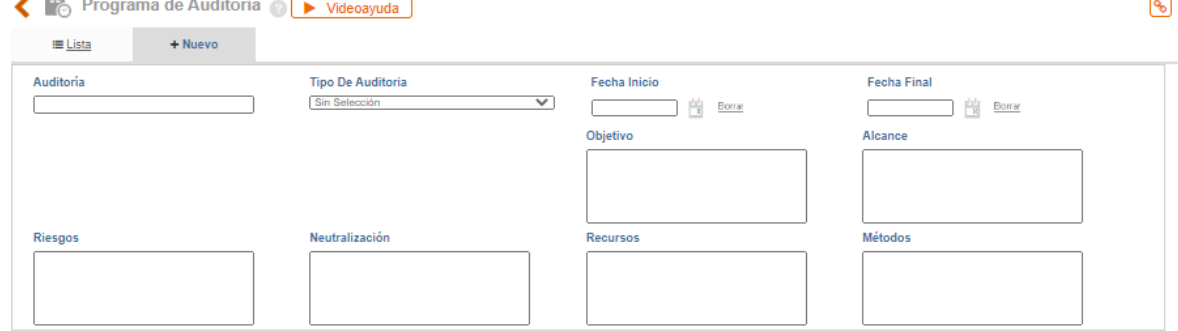

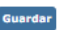

Figura 540. Lista de programa de Auditorías

- **A. Auditoría:** Campo de texto donde deberá ingresarse el nombre del programa de auditoría.
- **B. Tipo de Auditoría:** Lista desplegable con las dos opciones de auditoría Interna y externa.
- **C. Fecha Inicio:** Icono de calendario para seleccionar la fecha de inicio del ciclo de auditorías.
- **D. Fecha Final:** Icono de calendario para seleccionar la fecha de fin del ciclo de auditorías.
- **E. Objetivo:** Campo donde se realizará la descripción del objetivo del programa de auditorías.
- **F. Alcance:** Campo donde se realizará la descripción del alcance del programa de auditorías
- **G. Riesgos:** Campo de texto donde se relacionarán cada uno de los riesgos ligados a la realización del programa de Auditoría.
- **H. Neutralización:** Campo de texto donde se relacionarán cada uno de los controles aplicados a los riesgos del programa de Auditoría.
- **I. Recursos/Herramientas:** Campo de texto para indicar los recursos utilizados para la realización del programa.
- **J. Métodos:** Campo de texto para indicar los métodos utilizados para la realización del programa.

#### **Sección Etiquetado**

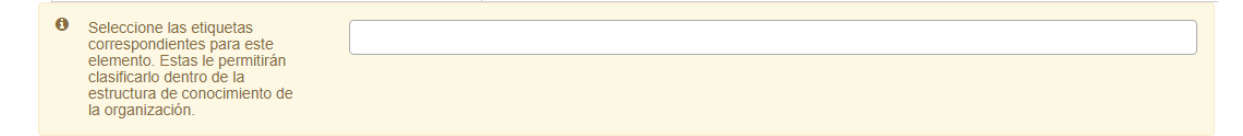

#### Figura 541. Sección etiquetado Auditorías

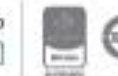

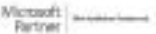

.<br>Guardar

Se permite seleccionar el tema al que pertenece el plan de auditoría y posteriormente se podrán buscar los elementos en el buscador nuevo de V5. Estos temas son en la ruta: Documentación – administración – herramientas de documentación – temas.

Una vez diligenciada la información se debe dar clic en el botón guardar, el ítem creado aparecerá en la lista que se encuentra en la primera pestaña y al ingresar nuevamente al programa, se habilitará la sección para adicionar los procesos que se van a auditar dentro del programa establecido.

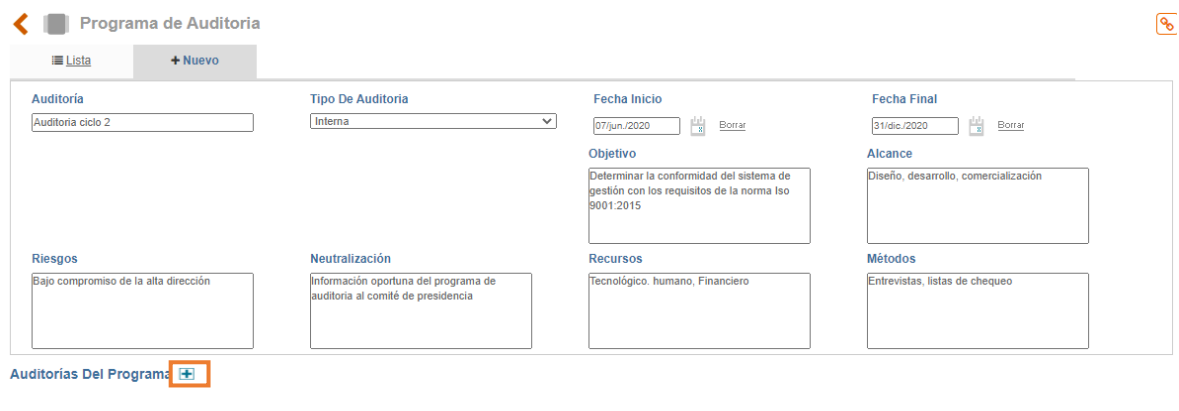

Figura 542. Auditorías del Programa

Cuando el usuario da clic en el más se desplegará la ventana que permite la elección e ingreso de información referente al proceso a auditar.

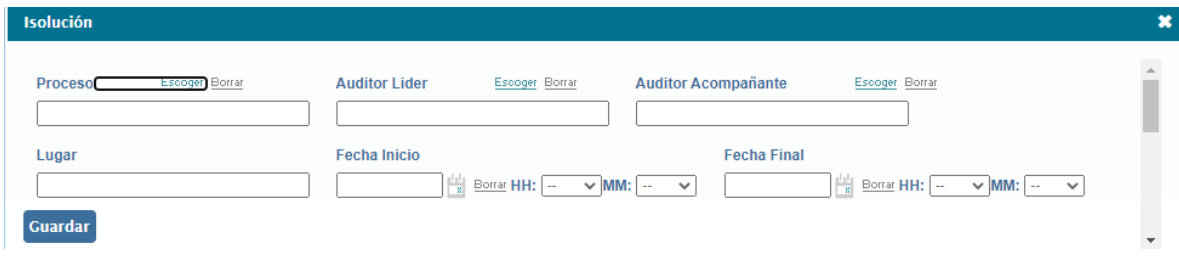

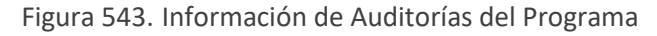

**Proceso:** Selección a la tabla de procesos del módulo de administración.

**Auditor Líder:** Selección a la tabla de usuarios del módulo de administración que tengan el perfil de auditor.

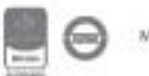

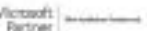

**Auditor Acompañante:** Selección a la tabla de usuarios del módulo de administración que tengan el perfil de auditor.

**Lugar:** Campo de texto para indicar el lugar donde se realizará la Auditoría.

**Fecha Inicio:** Icono de calendario para seleccionar la fecha de inicio de la auditoría.

**Fecha Final:** Icono de calendario para seleccionar la fecha fin del ciclo de auditoría.

**Nota**: los usuarios que están disponibles en el listado de auditores son los cuales en su perfil de usuario tengan activo el check ¨es auditor¨.

**Nota**: A cada uno de los usuarios definidos dentro del equipo auditor el sistema genera una notificación informándole de su participación en el plan luego de que este se encuentre definido.

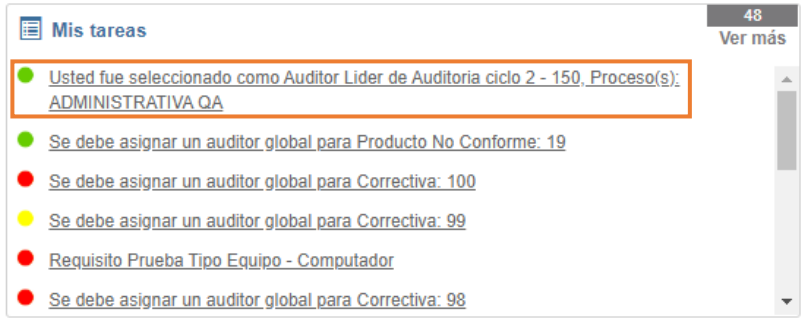

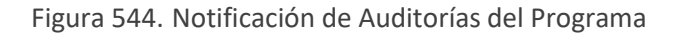

La información de las Auditorías del programa se puede modificar. Se debe cerrar la definición del programa para continuar con la fase de plan de Auditoría.

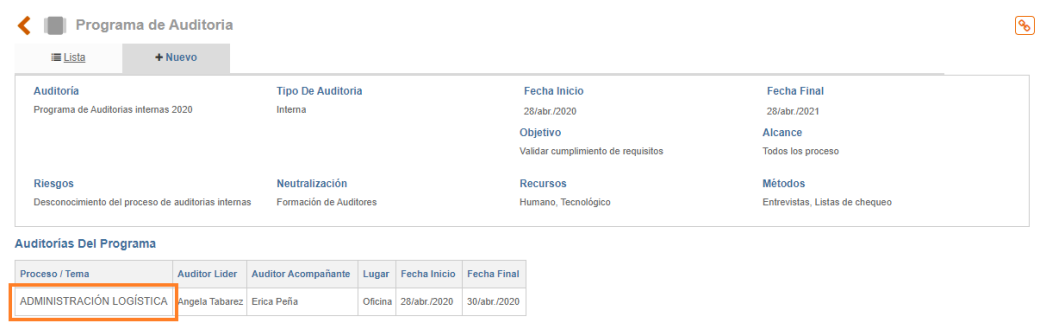

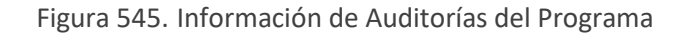

#### **9.2.1. Plan de Auditorías**

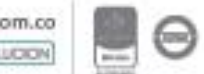

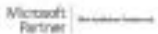

 $_{\text{rdar}}$   $\blacksquare$  Cerrar

Para realizar el plan de Auditoría, dar clic en el link del proceso y el sistema habilitará los campos necesarios para la primera etapa de la Auditoría, Plan de Auditoría:

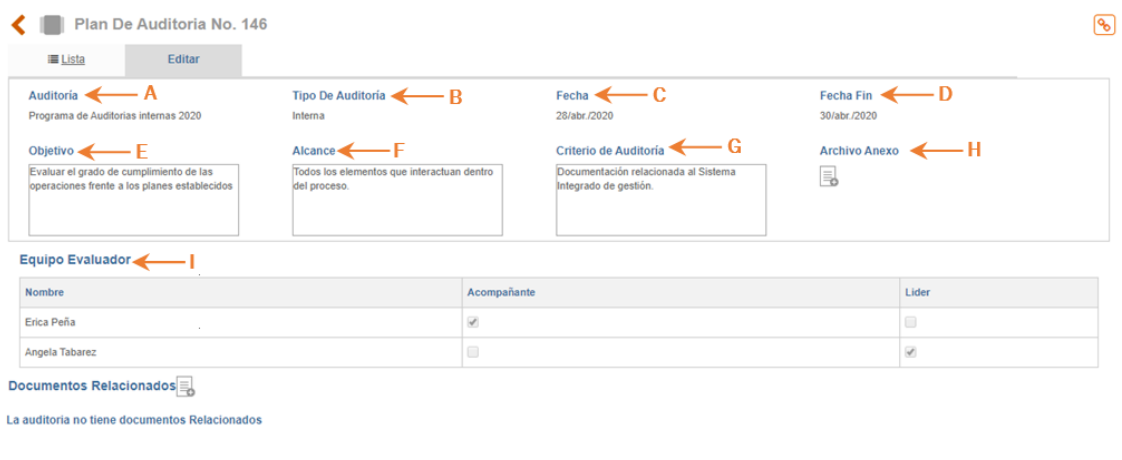

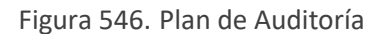

- **A. Auditoría:** Campo que se traerá automáticamente del número que ha sido asignado para el programa de auditoría.
- **B. Tipo de Auditoría:** Campo que se traerá automáticamente del tipo de auditoría que ha sido asignado para el programa de auditoría (interna o externa).
- **C. Fecha:** Campo que se traerá automáticamente de la fecha de inicio de la Auditoría que se determina en la sección de auditorías del programa.
- **D. Fecha Fin:** Campo que se traerá automáticamente de la fecha fin de la Auditoría que se determina en la sección de auditorías del programa.
- **E. Proceso:** Campo de selección única a la tabla de procesos del módulo de Configuración.
- **F. Alcance:** Campo de texto para ingresar la descripción del alcance del plan de auditoría.
- **G. Objetivo**: Campo de texto para ingresar la descripción del objetivo del plan de auditoría.
- **H. Criterio de Auditoría:** Campo de texto para ingresar la ddocumentación requerida o referencia para la Auditoría. Ejemplo: resultados de auditorías anteriores.
- **I. Recursos:** Campo de texto para ingresar información relacionada con lo que se necesita para llevar a cabo el plan de Auditoría.
- **J. Métodos:** Campo de texto para ingresar información relacionada con la metodología a utilizar en el plan de auditoría.
- **K. Archivo Anexo:** Campo que permite anexar documentos al plan de Auditoría.

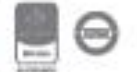

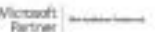

**Generar actas desde el módulo de auditorías**: este ítem al activarse permite generar actas desde una Auditoría, la cual queda registrada dentro del mismo plan de auditorías. La gestión de esta acta funciona de la misma manera como en la sección de **actas** en el módulo de documentación**.**

**Generar tareas desde el módulo de auditorías:** Este parámetro le permite generar tareas desde el plan de auditoría a cualquier usuario (ver manual tareas, sección **Agendar Tareas**).

Después de dar clic en el botón **Guardar** y cerrar al plan de auditoría habilitará la sección de entrevistas de Auditoría y encontrará la opción de  $\blacksquare$  para adicionar información de estas

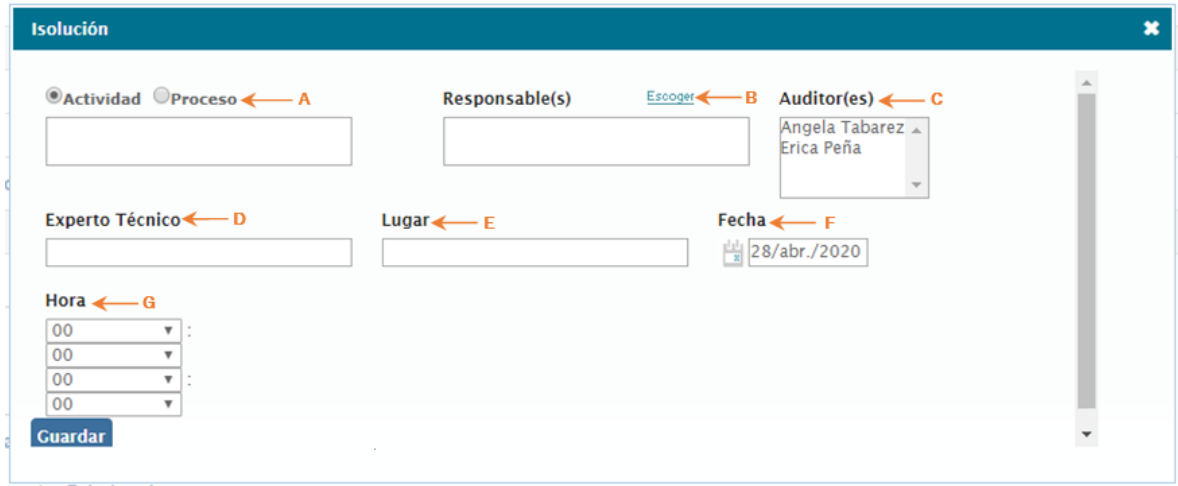

Figura 547. Entrevistas de Auditoría

**Nota**: A cada uno de los responsables definidos en las actividades de las entrevistas, el sistema genera una notificación informándole de su participación en la Auditoría.

- **A. Actividad/Proceso:** Puede seleccionar Actividad e ISOlución® abre un campo de texto, o Proceso para que seleccione un proceso de la lista a auditar del Programa.
- **Actividad:** Las actividades pueden ser, por ejemplo "Reunión de inicio de la Auditoría", "Almuerzo", "Reunión de cierre". Cuando se selecciona esta opción *ISOlución<sup>®</sup> no permite* relacionar una lista de chequeo pues no se requiere por el tipo de actividad.
- **Proceso:** Cuando se selecciona la opción "proceso", el sistema permite relacionar una lista de chequeo para realizar la auditoría al proceso especificado, únicamente aparece el proceso vinculado en el programa de Auditoría.

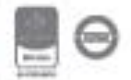

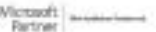

- **B. Responsable:** Puede seleccionar de la lista de usuarios uno o más responsables de recibir la Auditoría (auditado)
- **C. Auditor(es):** Puede seleccionar de la lista uno o más auditores, que realizarían esa Auditoría específica**.** La lista de los auditores que aparecen son los que se seleccionaron cuando se creó el programa de auditorías.
- **D. Lugar:** Lugar en el que se realiza la auditoría.
- **E. Fecha:** Fecha en la que se realiza la auditoría.
- **F. Hora:** Hora de inicio y fin de la auditoría.

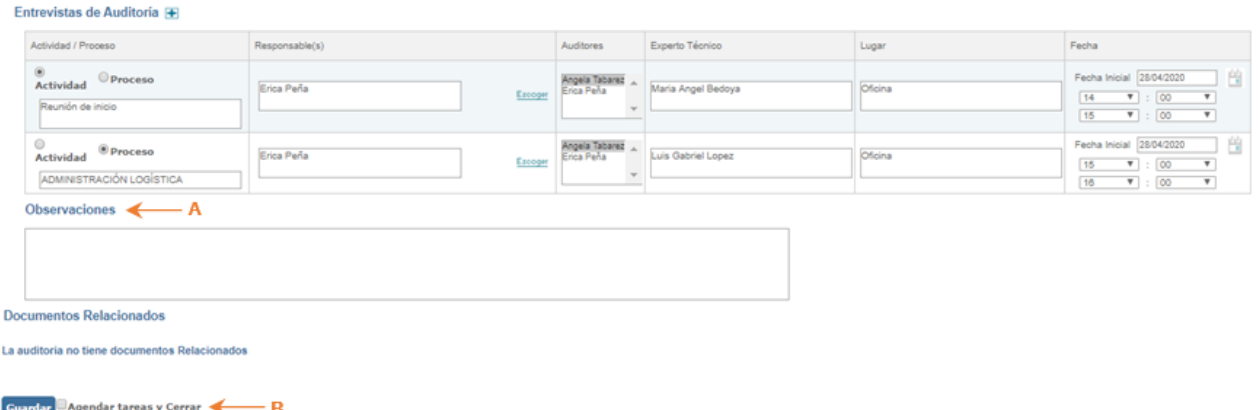

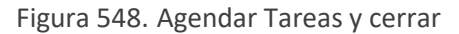

- **A. Observaciones:** Campo de texto para indicar las observaciones adicionales que tenga del plan de Auditoría. El dato es opcional.
- **B. Agendar tareas y cerrar:** Una vez el usuario tiene toda la información pertinente puede activar el check ¨Agendar tareas y cerrar¨, para que el sistema envié las notificaciones y habilite las listas de chequeo en los campos donde se seleccionó Proceso.<br>Entrevistas de Auditoria

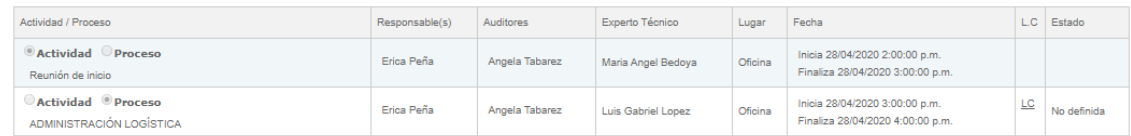

Figura 549. Lista de Chequeo / Reagendar

Frente a cada proceso a auditar el sistema habilitará el link a la creación de la lista de chequeo y la opción de ¨Reagendar¨ que permitirá únicamente al auditor líder cambiar la fecha y hora de la actividad programada. Así mismo se podrán reagendar las actividades programadas en las entrevistas.

La columna "Estado" da a conocer las etapas en donde se encuentra la lista de chequeo, las cuales se clasifican en cuatro:

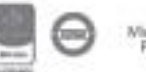

1. Si la lista de chequeo esta sin diligenciar **no definida**

2. Si se tienen criterios definidos y la etapa está cerrada se muestra **criterios definidos**

3. Si se tiene hallazgos y los demás campos diligenciados de observaciones y clic de no conforme y la etapa está cerrada **diligenciada**

4. Si se habilitan los links para agregar acciones y se agregan las mismas y se cierra la etapa queda la lista de chequeo **cerrada**

#### **9.2.2. Lista de Chequeo**

Una vez se ingrese a la lista de chequeo identificada con las iniciales LC el sistema habilitará la selección de la opción para realizar la lista de chequeo.

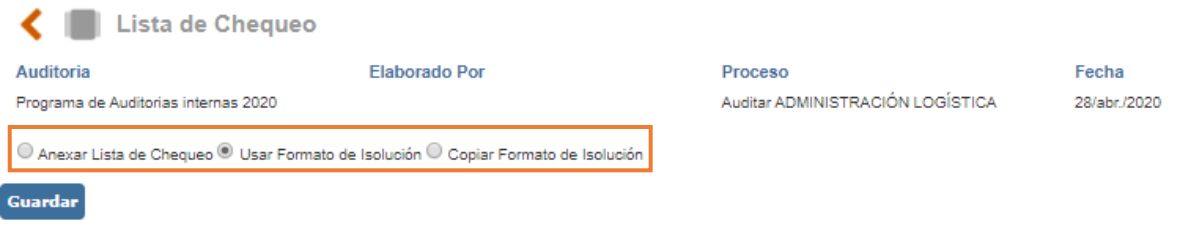

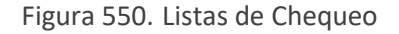

#### **9.2.2.1. Anexar Listas de Chequeo**

Permite adjuntar la lista de chequeo en cualquier formato pdf, Excel, Word, entre otros. En este caso deberá seleccionar la opción para que el sistema muestre la ventana para incluir anexos.

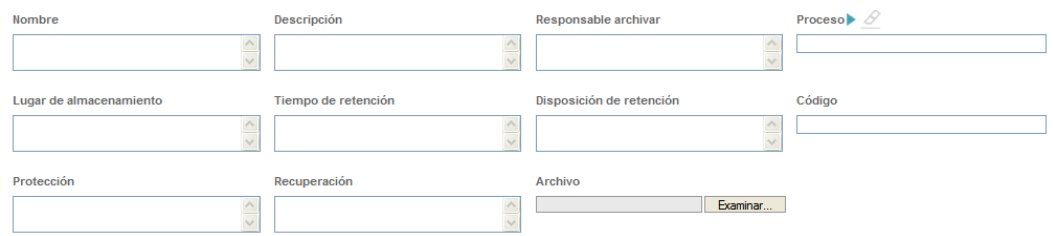

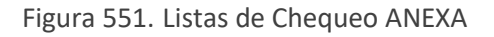

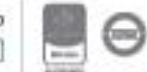

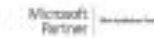

Bogotá: Carrera 7 # 77-07, Of. 601, PBX (571) 508 2000 | www.isolucion.com.co ++ BOTLLCKTM

Ahora podrá subir la lista de chequeo externa haciendo clic en "Examinar", seleccionando la lista de chequeo y luego clic en "Subir archivo". Deberá llenar los datos acerca del registro para que queden incluidos en el listado maestro de registros.

La segunda opción es usar la plantilla de "lista de chequeo" de ISOlución®, en este caso deberá hacer clic en "Usar formato ISOlución®" y luego "Guardar".

#### **9.2.2.2. Usar Formato de ISOlución**

La plantilla de Lista de chequeo de ISOlución® está dividida por el ciclo PHVA (Planear, Hacer, Verificar y Actuar). Lo primero que debe hacer el usuario es ingresar los criterios a verificar para cada uno de los ciclos, cada vez que de clic en el botón guardar el sistema habilitará campos adicionales para incluir más criterios, cuando estos criterios estén definidos podrá seleccionar el check de Criterios definidos y luego guardar para que se habiliten los demás campos de la lista de chequeo:

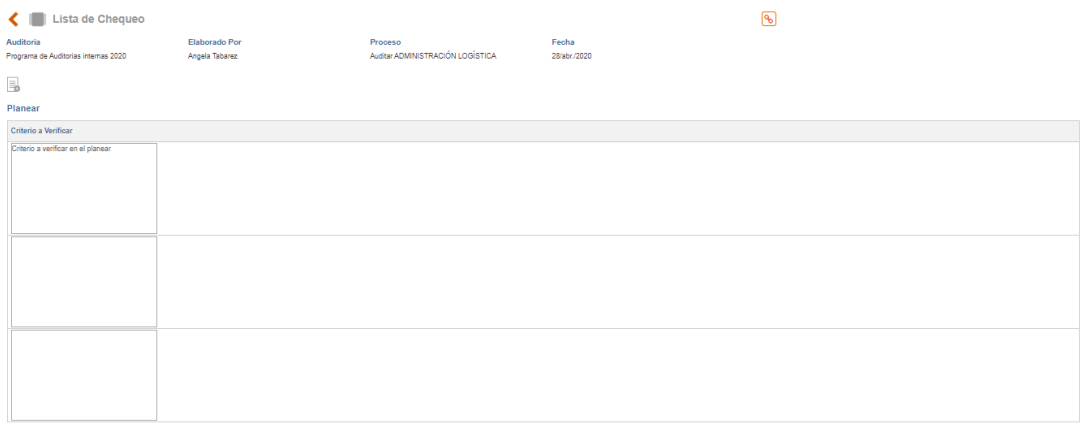

#### Figura 552. Lista de Chequeo

Una vez se cierra la definición de criterios frente a cada uno de ellos el sistema habilitará los siguientes campos:

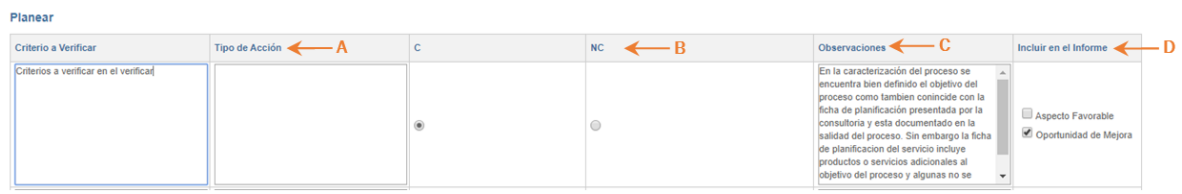

Figura 553. Lista de Chequeo

- **A. Hallazgo**: campo de texto para incluir los hallazgos frente a cada criterio a verificar.
- **B. C/NC**: Check box para clasificar el hallazgo como Conforme o No Conforme.

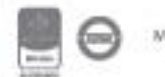

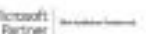
- **C. Observaciones:** Campo de texto para incluir los hallazgos que generen observaciones.
- **D. Incluir en el Informe:** El sistema cuenta con dos opciones para clasificar la información que el auditor considere pertinente incluir en el informe final de Auditoría (Aspecto Favorable / Oportunidad de Mejora).

Una vez estén definidos estos criterios el usuario puede dar clic en la opción <sup>uista de Chequeo Diligenciada Completamente, para el cierre de esta etapa y habilitará los links para la</sup> generación de no conformidades u observaciones.

### **9.2.2.3. Copiar Formato de ISOlución**

La tercera opción es copiar una lista de chequeo de una lista ya realizada en ISOlución<sup>®</sup> debe seleccionar esta opción y hacer clic en el botón "Guardar"

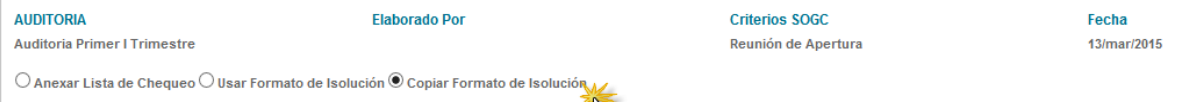

Figura 554. Copiar formato de ISOlución

Al darle clic en el botón guardar, aparece una ventana emergente donde muestra listadas las Auditorías y debajo de cada una las listas de chequeo generadas para cada una deben hacer clic sobre la lista de chequeo que quiere copiar.

| Lista de chequeo                              |                                                  |                |                    |
|-----------------------------------------------|--------------------------------------------------|----------------|--------------------|
| <b>AUDITORIA</b>                              | <b>Flaborado Por</b>                             | Criterios SOGC | Fecha              |
| Auditoria Primer I Trimestre                  |                                                  |                | $\pmb{\mathsf{x}}$ |
| ○ Anexar Lista de Chequeo ○ Usar Formato de I | $\blacksquare$<br>aaaa                           |                |                    |
|                                               | $\blacksquare$<br>Auditi 'roa                    |                |                    |
| Guardar $\Box$                                | Auditiorpia nueva<br>⊞                           |                |                    |
|                                               | Auditiorpia nueva encendidos<br>$\blacksquare$   |                |                    |
|                                               | Auditirías clinicas<br>$\blacksquare$            |                |                    |
|                                               | Audititora<br>⊞                                  |                |                    |
|                                               | Auditopria Nuieva<br>$\blacksquare$              |                |                    |
|                                               | Auditoría<br>$\blacksquare$                      |                |                    |
|                                               | Auditoría conceptual<br>$\blacksquare$           |                |                    |
|                                               | Auditoría nueva<br>田                             |                |                    |
|                                               | Auditoría nueva para controlar<br>$\blacksquare$ |                |                    |
|                                               | auditoría nueva pero folclorica<br>⊞             |                |                    |
|                                               | Auditoría nueva123<br>$\blacksquare$             |                |                    |
|                                               | Auditoría xxxxxxxxxxxxx<br>$\blacksquare$        |                |                    |
|                                               | Auditorías nuevas<br>$\blacksquare$              |                |                    |
|                                               | Auditorpia conceptual dos<br>$\blacksquare$      |                |                    |
|                                               | Auditorpia nueva conceptual<br>⊞                 |                |                    |
|                                               | Auditria<br>$\blacksquare$                       |                |                    |
|                                               | Ŧ<br>nueva                                       |                |                    |

Figura 555. Formato de registro no conformidad.

Donde precargara los ítems de criterios a verificar, para que el usuario pueda editar esta sección, además al darle clic en el botón guardar, las secciones de hallazgos y observaciones, selección de C y NC y la selección de incluir en el informe. Mostrarán la información de la anterior lista de

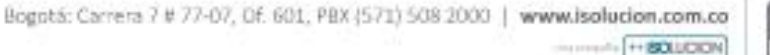

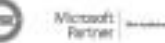

.<br>Guardar

chequeo, para que el usuario pueda modificarlas si así lo requiere y continuar con el proceso de la Auditoría.

## **9.2.2.4. Reportar una nueva no conformidad de auditoría desde una Auditoría**

En todos los campos donde haya marcado NC (no conforme), ISOlución® habilita un botón adicional al frente de cada criterio que permite generar una No conformidad de auditoría los

Crear No cuales son: Conformidad y Crear Observación, donde al dar clic en alguno de ellos, le permitirá generar una No conformidad y/o observación de auditoría.

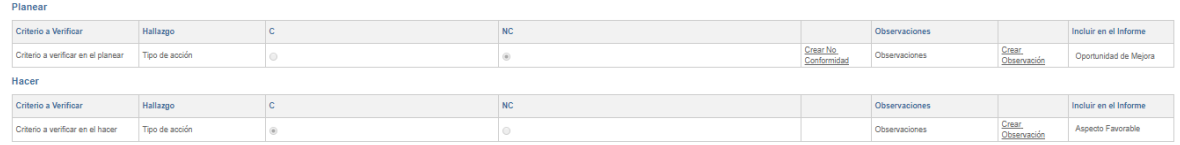

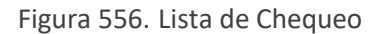

Al cargar el formulario el sistema trae por defecto la información que se diligencio dentro del campo de hallazgo.

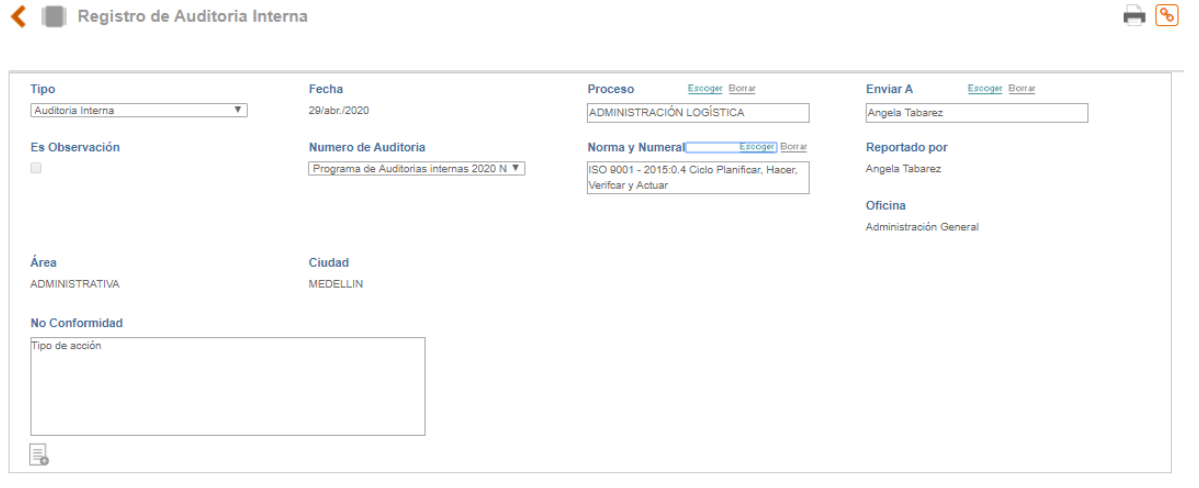

### Figura 557. NC Auditoría

Tipo: Listado desplegable con los tipos de acciones creadas desde la opción "Tipos de acciones" en este caso seleccionamos "Auditoría Interna".

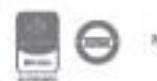

Proceso: Se debe seleccionar el Proceso al cual se le levanta la no conformidad (Este ítem es parametrizable puede habilitar la opción para que aparezca en el formulario, o no aparezca, (Ver Manual de parámetros públicos).

Enviar a: Se debe seleccionar de la lista el usuario al que se le enviará la acción para su respectiva gestión

Numero de Auditoría: Da a conocer de manera automática el número de auditoría a la cual estará asociado el hallazgo.

Norma y numeral: Campo de selección múltiple, para asociar la norma afectada en relación con el hallazgo

Reportado Por/Oficina/Área: Datos del usuario que está reportando la no conformidad por default estos no son modificables vienen de la información inicial que se ha ingresado en la tabla de creación de usuarios.

Descripción de los hechos: Campo de texto para describir la no conformidad detectada. Por defecto da a conocer la descripción consignada en el campo "Tipo de acción" de la lista de chequeo de la Auditoría.

Una vez diligenciados los datos se da clic en el botón guardar, ISOlución® agendará una tarea al usuario responsable para que inicie gestión a la no conformidad.

Una vez reportadas las acciones el usuario puede cerrar esta etapa activando el check d desde la lista de chequeo y guardar para continuar con la etapa

correspondiente al Informe de Auditoría.

### **9.2.3. Informe de Auditoría**

Cuando todas las listas de chequeo están cerradas completamente al auditor líder el sistema le mostrará las opciones para generar el informe final de Auditoría.

### **9.2.3.1. Anexar Informe de Auditoría**

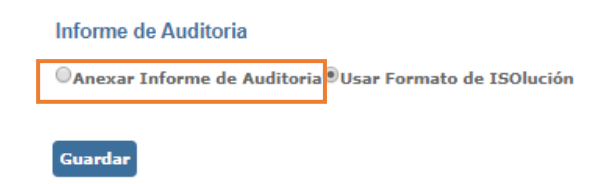

Figura 558. Informe de Auditoría

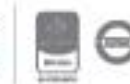

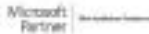

Para anexar el informe final de auditoría el usuario debe hacer clic en la primera opción "Anexar informe de auditoría" y luego clic en Guardar.

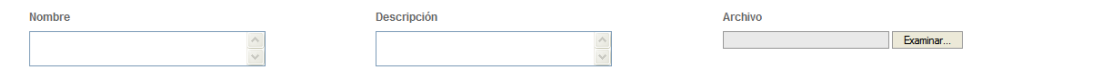

Figura 559. Anexar Informe de Auditoría

En este momento ISOlución® le permite subir el archivo anexo, haciendo clic en "Examinar", se deben llenar todos los datos del registro y luego guardar.

### **9.2.3.2. Usar Formato Informe de ISOlución®**

La segunda opción es usar la plantilla de ISOlución®, para esto se debe dar clic en "Usar formato de ISOlución®" y luego clic en "Guardar".

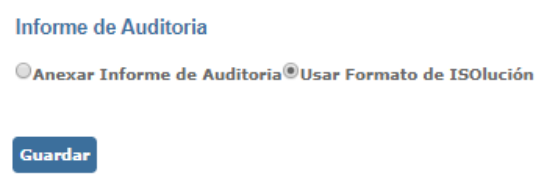

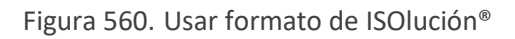

Luego debe dar clic en "Ver Informe" en la sección "Informe de Auditoría".

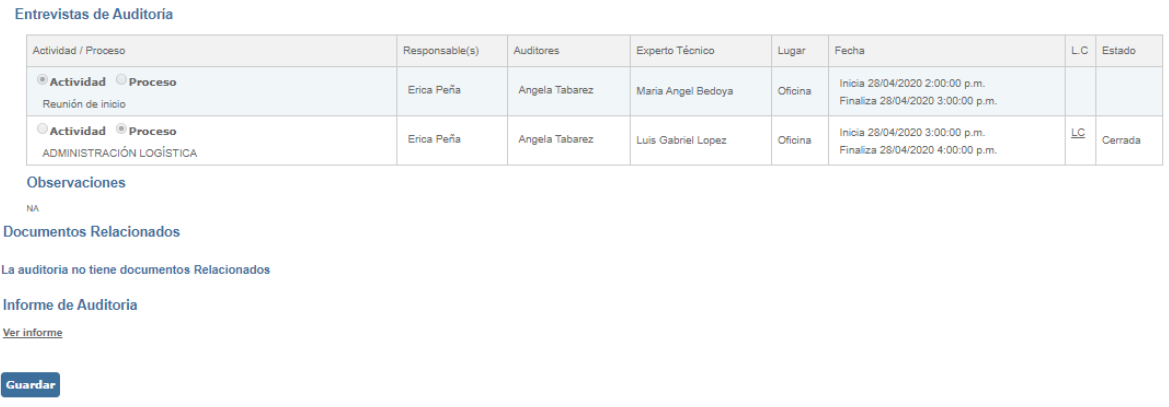

Figura 561. Informe de Auditoría

La plantilla "Informe de auditoría", muestra información recopilada de la Auditoría y campos adicionales para completar la información acerca de:

Documentación analizada (campo obligatorio)

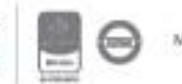

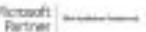

Aspectos favorables siguiendo el ciclo PHVA

Oportunidades de mejora siguiendo el ciclo PHVA

Reporte de no conformidades

Conclusiones (Campo obligatorio)

Cada vez que se ingresa información el usuario debe dar clic en "Guardar". Una vez ya haya terminado puede cerrar el informe y guardar; posteriormente el sistema habilitará la vista previa del informe:

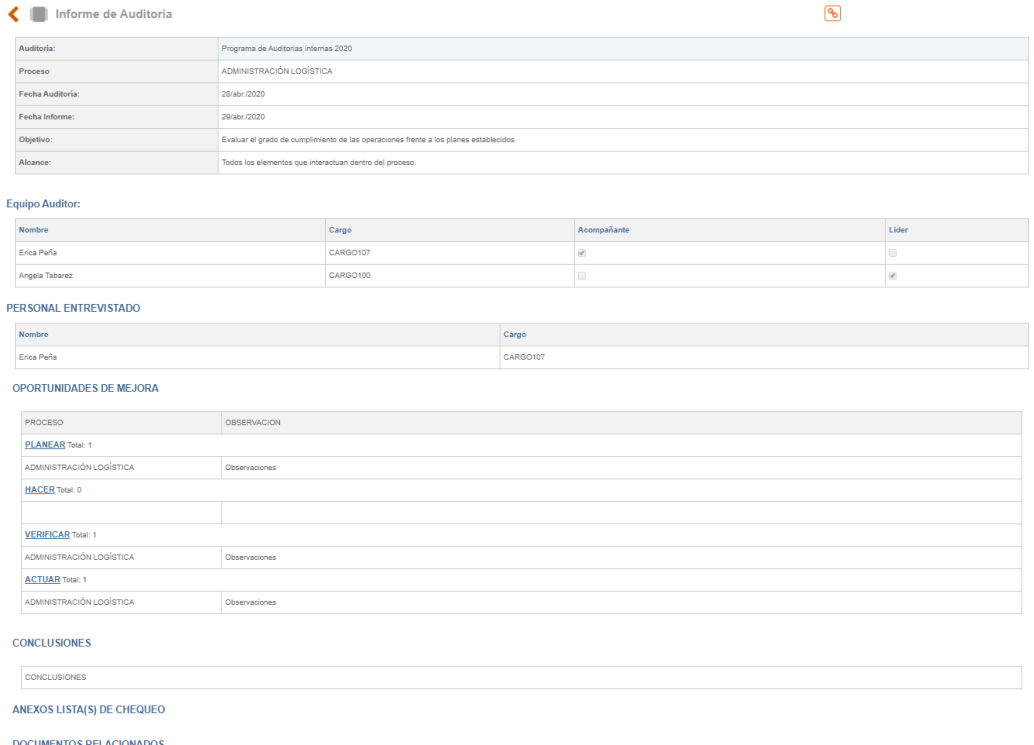

Figura 562. Vista previa Informe de Auditoría

Cerrado el informe de auditoría podrá enviarlo vía mail gracias a la opción "ENVIAR INFORME (E-MAIL)". Esta opción se activará únicamente cuando el informe de auditoría esté cerrado, ubicándose en la parte inferior del formulario.

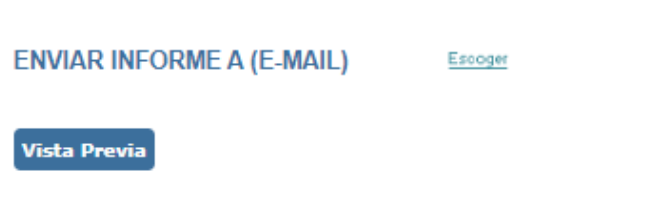

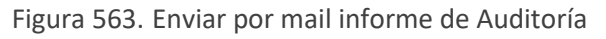

Bogotá: Carrera 7 # 77-07, Of. 601, PBX (571) 508 2000 | www.isolucion.com.co ++ BO'LLEWIN

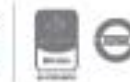

### **9.2.4. Evaluación de Auditores**

Después de registrada la información y cerrado el informe de auditoría, deberá realizar la evaluación de los auditores que participaron en la Auditoría, para esto se presentan dos opciones:

### **Evaluación De Auditores**

©Anexar Evaluaciones | OUsar cuestionarios de ISOlución

Figura 564. Evaluación de Auditores

### **9.2.4.1. Anexar Evaluaciones**

Deberá ingresar nuevamente al plan de Auditoría y al frente de cada auditor el sistema da la opción de adjuntar un archivo, para anexar las evaluaciones se debe seguir los mismos pasos que se utilizan para cargar registros de calidad dentro de ISOlución®, al anexar los cuestionarios podrá terminar el ciclo de la auditoría y seleccionando el check box cerrar y guardar.

## **9.2.4.2. Usar Cuestionarios de ISOlución**

Para crear un cuestionario de evaluación de auditores mediante ISOlución, deberá ingresar al módulo de Auditoría y dar clic en el link "Cuestionarios de Evaluación de Auditores". (**[Opción](#page-272-0)  [Cuestionarios](#page-272-0)**)

### **Evaluación De Auditores**

○ Anexar Evaluaciones | ⊙Usar cuestionarios de ISOlución

Figura 565. Evaluación de Auditores

Luego de creado el cuestionario el usuario que pertenezca al grupo con el permiso de "Cuestionario Evaluación de Auditores" deberá relacionarlo en el campo "Evaluación de Auditores" haciendo uso de la plantilla de ISOlución. Al dar clic en "Guardar" le aparecerá una desplegable, en el cual deberá seleccionar el cuestionario creado previamente. En la lista se mostrarán todos los cuestionarios que aun estén vigentes

**Evaluación de Auditores** 

Evaluación de auditores 12345 V

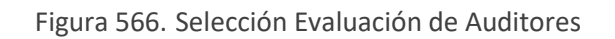

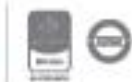

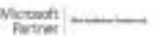

Finalmente, a los usuarios seleccionados como auditores les llegará una tarea donde le informan que deben contestar el cuestionario de Evaluación de Auditores. El cuestionario podrá ser contestado desde la tarea que agenda el sistema.

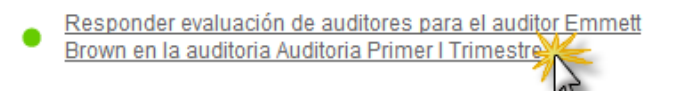

Figura 567. Responder Evaluación de Auditores

De esta manera se finaliza el ciclo de auditoría dentro de ISOlución® y se podrá cerrar la auditoría.

### **9.3. Cronograma de Auditorías**

| Auditoria           |            |           |                        |                |
|---------------------|------------|-----------|------------------------|----------------|
| Programa Auditorias | Cronograma | Hallazgos | Reportes               | Administración |
|                     |            |           |                        |                |
| <u>Alik</u>         | 씚          |           | _<br>_<br>__<br>_<br>_ |                |
|                     |            |           |                        |                |
|                     |            |           |                        |                |

Figura 568. Cronograma de Auditorías

Al ingresar al cronograma de auditorías, encontrara la siguiente información.

|                            |              | Cronograma de Auditorias                   |                         |      |                           |     |   |                               |            |                    |     |               |           | $\mathcal{C}$ |  |               |             |  |
|----------------------------|--------------|--------------------------------------------|-------------------------|------|---------------------------|-----|---|-------------------------------|------------|--------------------|-----|---------------|-----------|---------------|--|---------------|-------------|--|
| <b>III</b> Lista           |              | $+$ Nuevo $\leftarrow$ $\mathbb{C}$        |                         |      |                           |     |   |                               |            |                    |     |               |           |               |  |               |             |  |
| <b>Filtrar lista</b>       |              |                                            | Otros filtros <b>A</b>  |      |                           |     |   |                               |            |                    |     |               |           |               |  |               |             |  |
| Año $\leftarrow$ A<br>2020 |              | $\boldsymbol{\mathrm{v}}$<br>Sin Selección | Tipo Auditoria <b>B</b> |      | $\boldsymbol{\mathrm{v}}$ |     |   |                               |            |                    |     |               |           |               |  |               |             |  |
| $x^2 - x^2$                |              |                                            |                         |      | G                         |     | H |                               |            | K                  |     |               |           | Buscar        |  |               |             |  |
| Num <sub>D</sub>           |              | $Tipo$ <b>E</b> Auditoria $F$              | Def                     | Plan | Chq                       | Inf |   | Estado Fecha Inicio Fecha Fin |            | Proceso            |     | Abr. 12, 2020 |           |               |  | Abr. 19, 2020 |             |  |
|                            |              |                                            |                         |      |                           |     |   |                               |            |                    | D L |               | M M J V S |               |  |               | D L M M J V |  |
| 445                        | G            | 354-Auditoria Interna 2020                 | o                       |      |                           |     | ∍ | 15/04/2020                    | 15/04/2020 | Direccionamiento   |     |               |           |               |  |               |             |  |
| 446                        | G            | 355-Auditoria Interna 2020                 | $\mathbf{o}$            |      |                           |     | ∍ | 15/04/2020                    | 15/04/2020 | Mantenimiento E    |     |               |           |               |  |               |             |  |
| 447                        | G            | 356-Auditoria Interna 2020                 | o                       |      |                           |     | ∍ | 15/04/2020                    | 15/04/2020 | Control Urbanisti  |     |               |           |               |  |               |             |  |
| 448                        | $\mathbb{Q}$ | 357-Auditoria Interna 2020                 | o                       |      |                           |     | ∍ | 16/04/2020                    | 29/04/2020 | Gobierno Local     |     |               |           |               |  |               |             |  |
| 449                        | G            | 358-Auditoria Interna 2020                 | o                       |      |                           |     | ∍ | 16/04/2020                    | 28/04/2020 | Gestión Ambient    |     |               |           |               |  |               |             |  |
| 450                        | $\mathbb{Q}$ | 359-Auditoria Interna 2020                 | o                       |      |                           |     | ∍ | 20/04/2020                    | 20/04/2020 | Fortalecimiento c: |     |               |           |               |  |               |             |  |
| 451                        | G            | 360-Auditoria Interna 2020                 | o                       |      |                           |     | ∍ | 20/04/2020                    | 20/04/2020 | Gestion de la Sec  |     |               |           |               |  |               |             |  |

Figura 569. Información Cronograma de Auditorías

**A. Año:** Lista desplegable donde muestra los años en los que se han realizado las Auditorías.

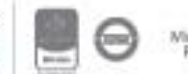

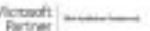

Bogotá: Carrera 7 # 77-07, Of. 601, PBX (571) 508 2000 | www.isolucion.com.co ++ BO'LLE'STIN

**B. Tipo Auditoría:** filtro de búsqueda que permite seleccionar entre las opciones del tipo de auditoría interna o externa.

**C. Nueva:** opción para adicionar una nueva auditoría. Si este link no se muestra es porque no tiene los permisos para crear nuevas auditorías, esto quiere decir, que el usuario con el que está en sesión no está marcado como auditor en los roles de usuario.

**D. Tipo:** Para cada Auditoría se muestra un icono que identifica, Si es externa o es interna.

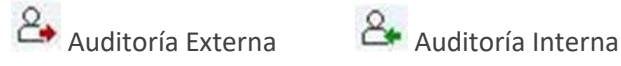

**E. Auditoría:** Nombre de las Auditorías creadas en cuyo nombre se habilitará el link a los datos de la misma.

- **F. Etapas de la Auditoría:** se encuentran 4 etapas
	- ✓ **Definición:** Si la Auditoría no ha sido definida o se encuentra en proceso el icono que se muestra es  $\Omega$ . Si el icono que se muestra es indica que ya está definida.
	- √ **Plan:** Si ya está elaborado el plan de auditoría el icono es **V**. Si no está definido o está en proceso el icono es  $\Box$ . En esta etapa se ingresan los datos de las entrevistas y se generan las tareas.
	- **✓ Chequeo:** Para que este paso quede ↓ , todas las listas de chequeo deben estar cerradas, es decir, se debió dar clic en "Cerrar lista de chequeo", independientemente si las listas de chequeo son adjuntas o son en el formato estándar de Isolucion. Si alguna lista

de chequeo se encuentra abierta el icono será  $\Omega$ 

✓ **Informe:** Si el informe de auditoría ya ha sido anexado o se ha completado los datos de la plantilla de ISOlución el icono será **. Santia**. Si el informe aun se encuentra abierto el icono  $\frac{1}{\sqrt{2}}$ 

**G. Estado:** Tipos de estado, Abierta o Cerrada. Para que una Auditoría se pueda cerrar se deben haber evaluado a los auditores.

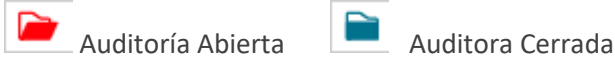

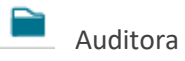

**H. Datos Básicos:** muestra la información básica de la Auditoría

➢ **Consecutivo:** Número de identificación otorgado por el sistema al momento de crear la Auditoría.

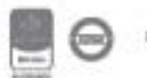

- ➢ **Fecha:** Fecha de inicio de la Auditoría
- ➢ **Auditor líder:** Encargado de liderar la Auditoría.
- ➢ **Responsable de Auditoría:** Encargado del proceso auditado.

Esta información puede variar dependiendo de la parametrización del módulo.

En la parte derecha, se muestra el cronograma mes a mes. Para cada Auditoría se muestran las fechas en las que están programadas las Auditorías.

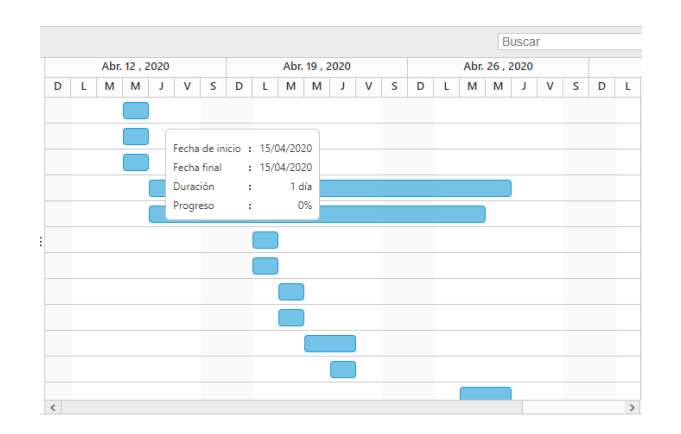

Figura 570. Cronograma de Auditorías

Los colores pueden cambiar dependiendo de la parametrización del módulo.

### **9.4. Hallazgos**

Esta opción le permitirá adicionar no conformidades de auditoría para las Auditorías que se registran en el programa.

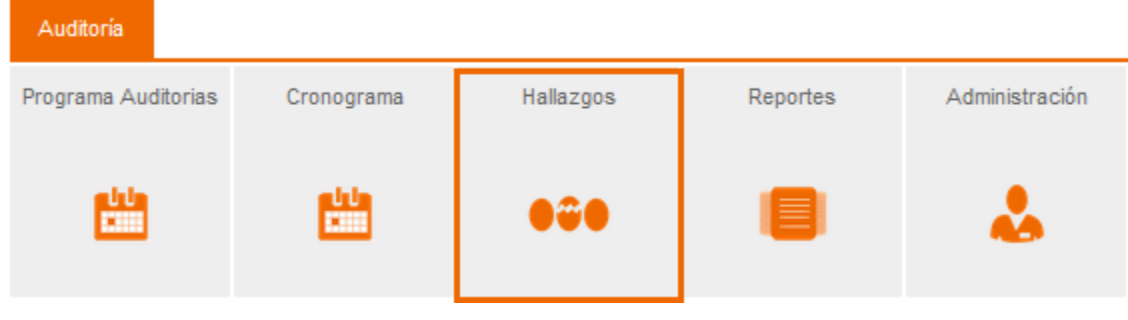

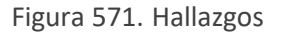

Para crear una acción de mejoramiento de auditoría debe dar clic en adicionar, a continuación, el sistema le mostrará la siguiente pantalla:

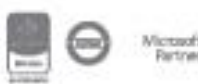

Registro de Auditoria Interna

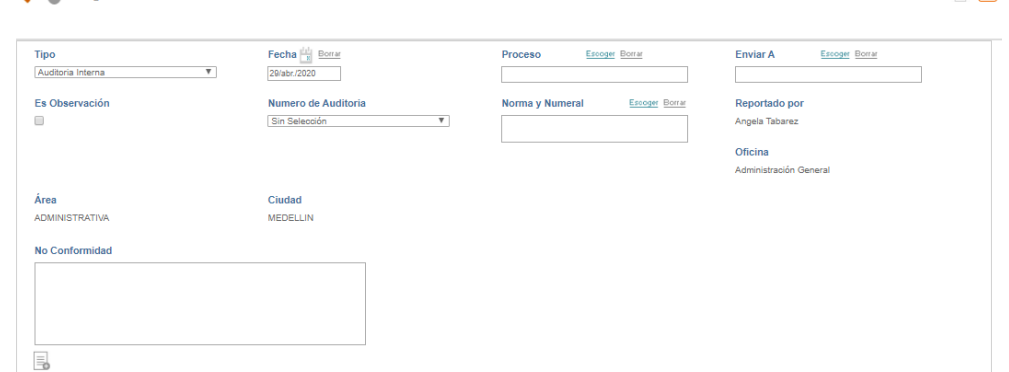

Figura 572. No Conformidad de Auditoría.

- ⬧ **Tipo:** En este campo se debe definir el tipo de no conformidad de auditoría que se desea crear, las opciones que se listan en este campo son aquellas creadas en la Tipos de no Conformidades del módulo de Administración y que tienen la clasificación Es Solo Auditores en el formato de creación.
- ⬧ **Nombre de Auditoría:** En este campo encontrara una lista desplegable con los nombres de las Auditorías que se relacionan en el programa de auditorías.

Nota: Los demás campos son parametrizables por el usuario y pueden cambiar dependiendo de la configuración del módulo.

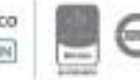

 $\bigcap_{i=1}^n$ 

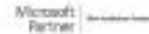

### **9.5. Reportes**

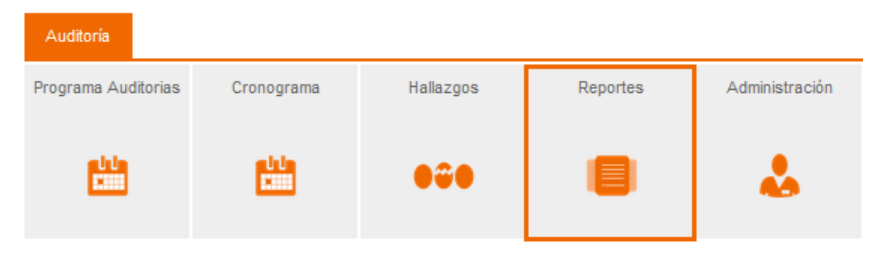

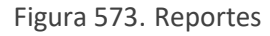

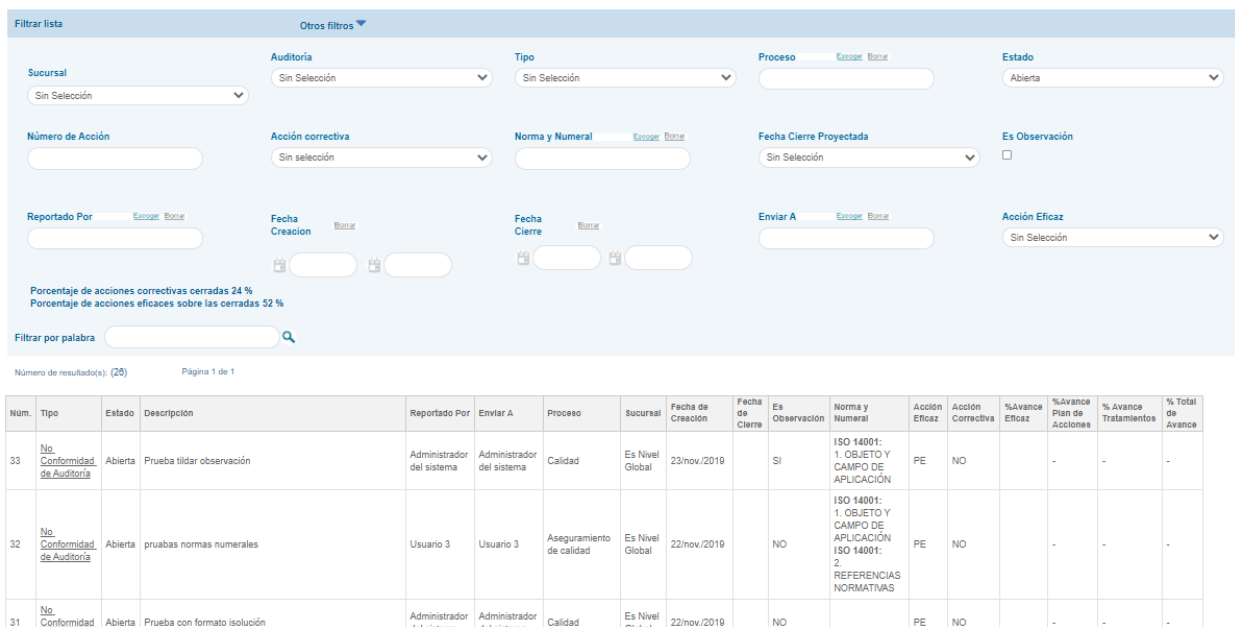

#### Figura 574. Reporte de hallazgos

Al ingresar a las opciones de **Reportes** el sistema muestra una tabla con información de las acciones; los filtros que allí se encuentran permiten buscar no conformidades. Para esto se pueden realizar diferentes combinaciones por:

**Tipo:** Tipo de acción correctiva que se generó, es decir, no conformidad, queja y reclamo, producto no conforme.

**Estado:** Abiertas, cerradas y vencidas; siendo estas últimas los hallazgos que se encuentran abiertas superando su fecha de cierre proyectada.

**Descripción:** Columna con la descripción del hallazgo encontrado.

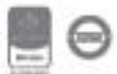

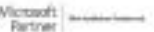

Bogotá: Carrera 7 # 77-07, Of. 601, PBX (571) 508 2000 | www.isolucion.com.co

**Reporta:** Usuario que reporta la acción.

**Responsable:** Usuario responsable de gestionar la acción.

**Fecha de creación:** Fecha de creación o fecha en la que se reporta la no conformidad.

**Proceso:** Al cual se le está relacionando el hallazgo.

**Norma numeral:** Norma y numeral afectado por el hallazgo.

**Acción Eficaz:** Cuando el plan de acciones que se realizaron con dentro de las acciones correctivas, preventivas o de mejora fueron eficaces y corrigieron el problema.

**% de avance plan de acciones:** Porcentaje de avance del plan de acciones que se realizó en acciones correctivas, de mejora y preventivas.

**Fecha de cierre proyectada:** Fecha en la cual se prevé culminar satisfactoriamente con el hallazgo.

**NOTA.** Tenga en cuenta que los campos que se muestran en los filtros dependen de los campos activos en los formularios de captura de datos de los hallazgos.

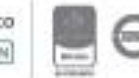

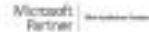

## **10. Mejora**

Este módulo permite el registro y gestión de productos no conformes, peticiones, quejas y reclamos; así como la gestión del proceso de mejora continua del sistema de gestión a partir de la revisión por la dirección y análisis estadísticos de la información.

| Mejora     |                 |                                |                                        |             |                              |          |
|------------|-----------------|--------------------------------|----------------------------------------|-------------|------------------------------|----------|
| Correctiva | Notas de Mejora | Acción para Abordar<br>Riesgos | PQR (peticiones,<br>quejas y reclamos) | No conforme | Revisión por la<br>dirección | Reportes |
| <b>126</b> |                 |                                |                                        |             |                              | ≣        |

Figura 575. Módulo de Mejora

**Acciones Correctivas, PQR, No Conforme:** Dentro de esta sección se reportan las no conformidades, productos no conformes y quejas y reclamos; posteriormente se asignan acciones encaminadas a eliminar la causa o causas de la no conformidad detectada u otra situación indeseable.

**Acciones para abordar Riesgos:** Dentro de esta sección se reportan situaciones que pueden convertirse en no conformidades si no se tratan a tiempo. Al igual que en Acciones Correctivas, se asignan acciones encaminadas a eliminar las posibles causas del suceso.

**Notas de Mejora:** En esta sección le permite al usuario la opción de proponer situaciones deseables para mejorar en el sistema de calidad.

**Revisión por la dirección:** En esta sección, permite realizar un análisis transversal de los procesos a partir de las acciones tomadas, actas e indicadores.

Se generan de dos tipos:

- **Por proceso**, que involucran únicamente al proceso del cual se va a revisar la información asociada.
- Corporativo: el cual permite verificar la información de las revisiones anteriores.

Reportes: Listado de todas las acciones de mejora (AC, AP, NM)

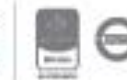

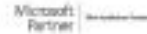

### **10.1. Correctiva**

La opción "Correctiva" permite el registro de no conformidades, a partir de las cuales se generarán acciones correctivas encaminadas a eliminar la causa de la no conformidad.

| Mejora     |                 |                                |                                        |             |                              |          |
|------------|-----------------|--------------------------------|----------------------------------------|-------------|------------------------------|----------|
| Correctiva | Notas de Mejora | Acción para Abordar<br>Riesgos | PQR (peticiones,<br>quejas y reclamos) | No conforme | Revisión por la<br>dirección | Reportes |
| DU.        |                 |                                |                                        |             |                              | ⊟        |

Figura 576. Menú Correctiva

Al ingresar a esta opción se visualizarán los siguientes campos:

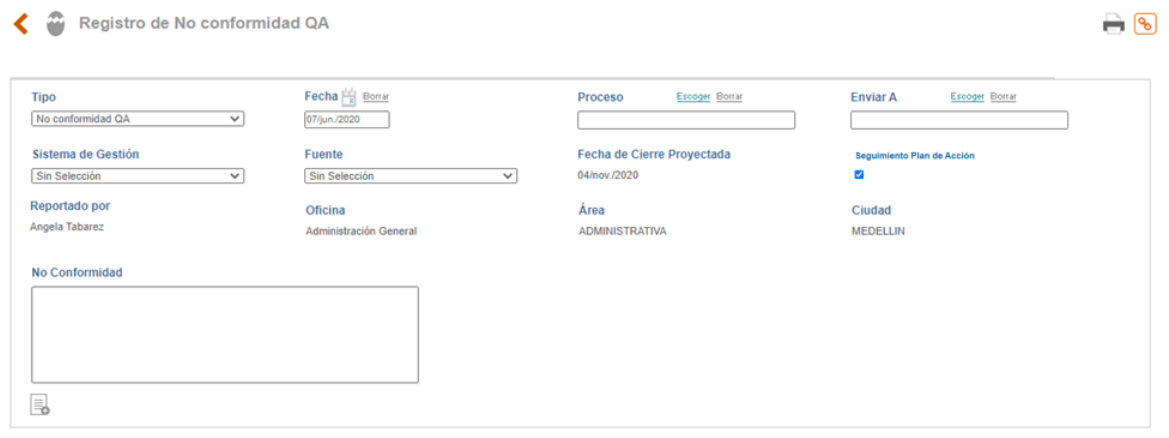

Guardar

#### Figura 577. Creación de no conformidad

**Tipo**: Listado desplegable con los tipos de acciones creadas desde la opción "**Tipos de acciones**" de las tablas básicas de mejora del módulo de configuración y que cuentan con el check "Es no conformidad".

**Proceso**: Se debe seleccionar el Proceso al cual se le levanta la no conformidad (Este ítem es parametrizable puede habilitar la opción para que aparezca en el formulario, o no aparezca, (Ver Manual de parámetros públicos).

**Enviar a**: Se debe seleccionar de la lista el usuario al que se le enviará la acción para su respectiva gestión

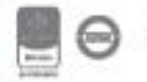

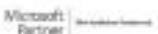

<span id="page-302-0"></span>**Fuente**: Listado desplegable para la selección de la fuente de la no conformidad, cuya información proviene de la tabla básica fuente del módulo de configuración. Ejemplo: revisión por la dirección, indicadores de gestión, medición de la satisfacción del cliente, etc., (Este ítem es parametrizable puede habilitar la opción para que aparezca en el formulario, o no aparezca, (Ver Manual de parámetros públicos).

**Fecha de cierre proyectada**: Se debe seleccionar del calendario la fecha límite para la cual la no conformidad debe encontrarse cerrada. (Esta fecha es parametrizable puede escoger si requiere o no activar ese parámetro en el formulario)

**Reportado Por/Oficina/Área:** Datos del usuario que está reportando la no conformidad por default estos no son modificables vienen de la información inicial que se ha ingresado en la tabla de creación de usuarios.

**Seguimiento plan de acción:** Check que se encuentra marcado por defecto, se puede desmarcar en caso de ser necesario. El sistema enviara notificaciones por correo electrónico a los usuarios que asignen la corrección y/o el plan de acción, es decir quien reporto las actividades de la corrección y del plan de acción. Se notificarán los siguientes eventos:

- i. Si se delega la tarea a otro usuario.
- ii. Si se realiza un seguimiento.
- iii. Si se vence la fecha de compromiso.
- iv. Si se valida la eficacia en la actividad.

**Descripción de los hechos**: Campo de texto para describir la no conformidad detectada.

**Nota:** Recuerde, si ingresa fecha de cierre proyectada, esta será tomada como fecha límite para gestionar la tarea que se genera del reporte de una nueva No Conformidad.

Los campos anteriormente relacionados son los campos que se muestran según la configuración del módulo, estos pueden aumentar o disminuir dependiendo de la parametrización.

#### **Sección Etiquetado**

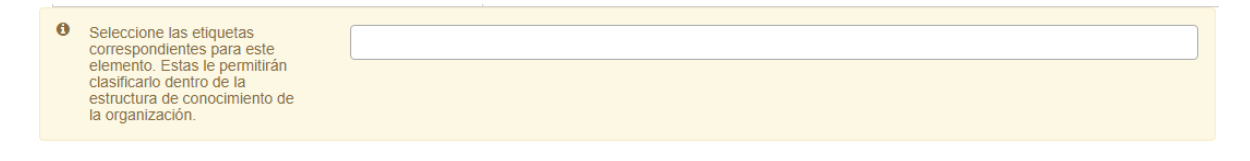

Figura 578. Sección etiquetado acciones

Se permite seleccionar el tema al que pertenece la acción y posteriormente se podrán buscar los elementos en el buscador nuevo de V5. Estos temas son en la ruta: Documentación – administración – herramientas de documentación – temas.

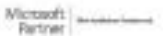

**Guardar** Una vez diligenciados los datos se da clic en el botón **de la participa**, ISOlución® agendará una tarea al usuario responsable para que inicie gestión a la no conformidad.

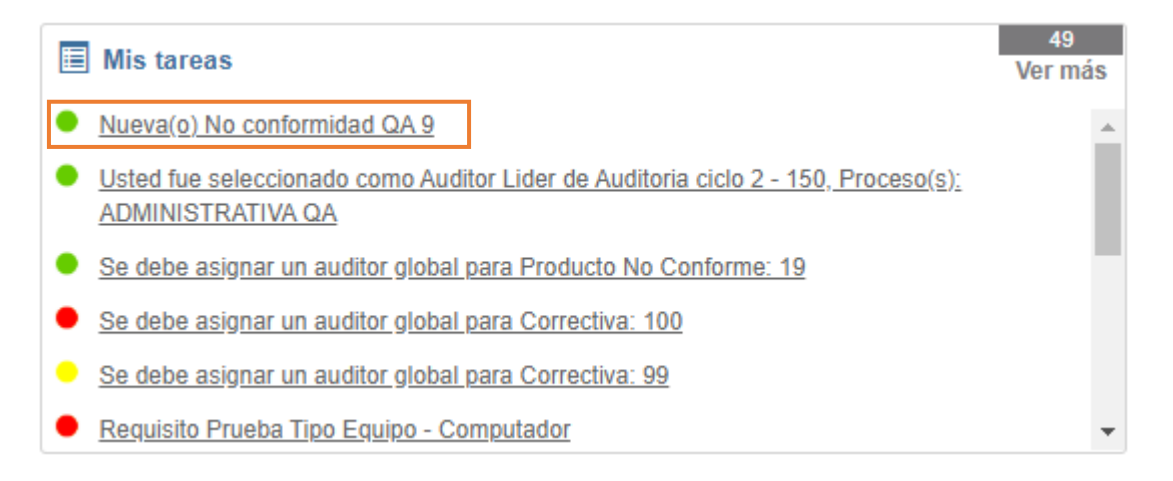

#### Figura 579. Tarea Nueva No Conformidad

Ingresando a esta tarea se mostrarán los datos de la no conformidad y las secciones para realizar la respectiva gestión.

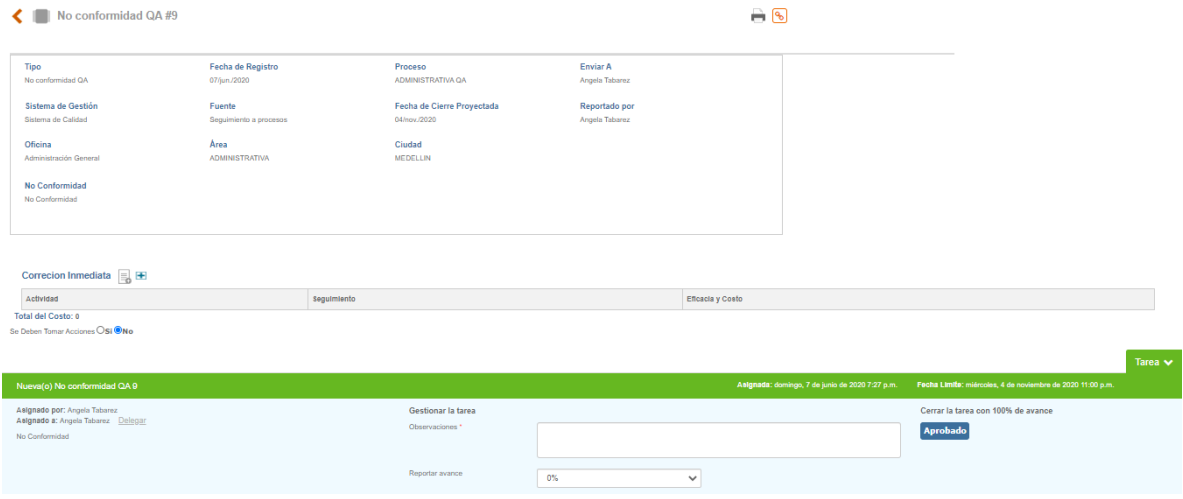

Figura 580. Datos Nueva No Conformidad

El usuario responsable de la no conformidad encontrará las siguientes secciones para gestionar la no conformidad.

• **[Análisis de causas](#page-305-0)**

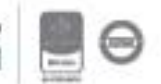

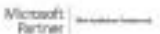

- **[Tratamiento](#page-306-0)**
- **[Evaluación de las necesidades de adoptar acciones correctivas](#page-309-0)**
- **Plan de acción**
- **[Eficacia global](#page-313-0)**

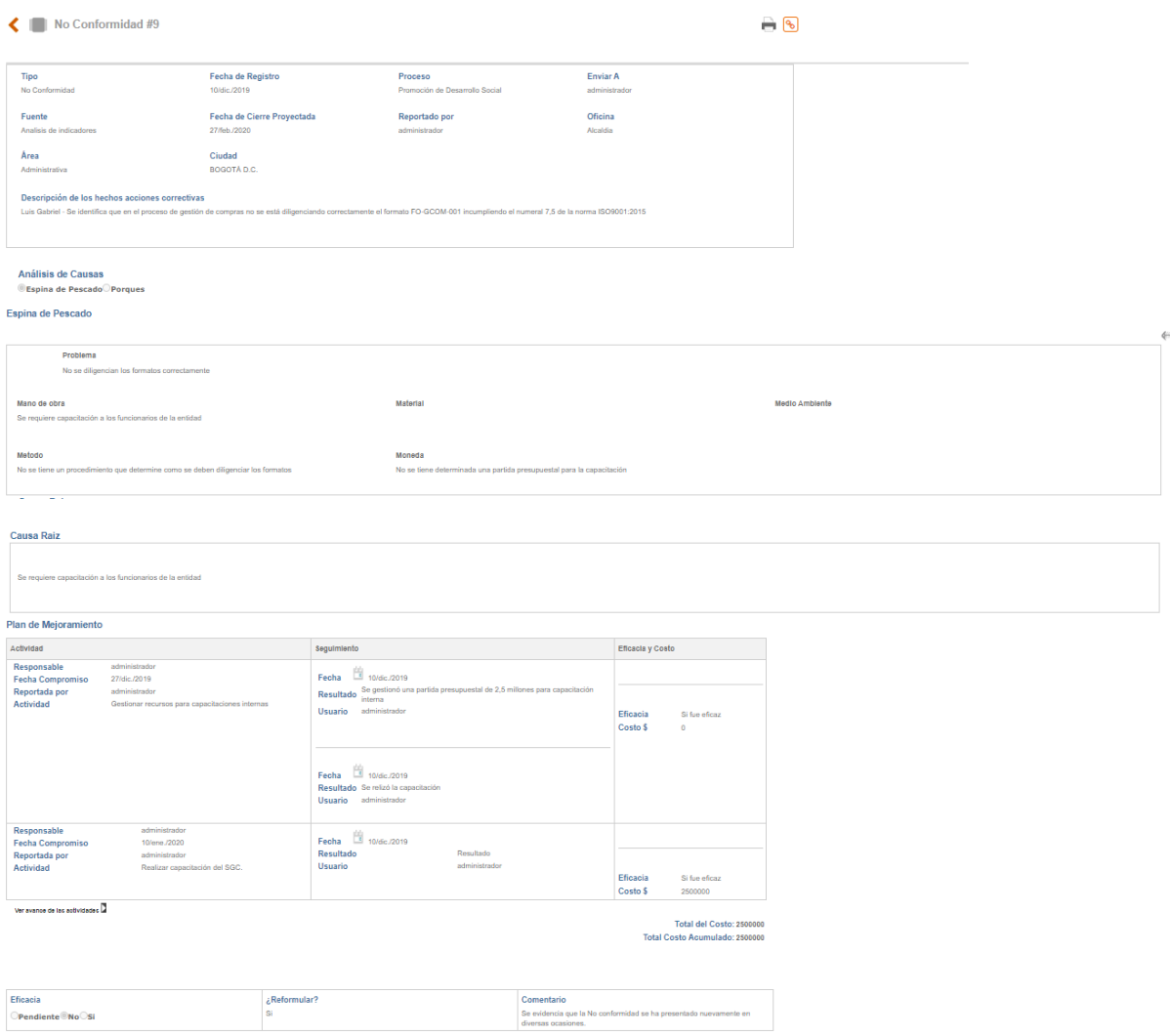

Figura 581. No Conformidad

**Nota**: Estas secciones dependen de la parametrización de cada tipo de acción.

Además del usuario responsable de la no conformidad, los usuarios con perfil "**Es calidad**" también cuentan con la posibilidad de gestionarla (ingresar información en cada una de las secciones).

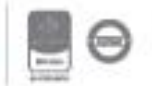

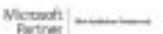

### <span id="page-305-0"></span>**10.1.2. Análisis de causas**

El análisis de causas de una no conformidad pretende encontrar la causa raíz del incumplimiento (lo que lo originó). En ISOlución® este análisis de causas podrá ser realizado mediante la metodología de los porqués, la espina de pescado o Causa Raíz, esto dependerá de la parametrización del módulo de Mejora.

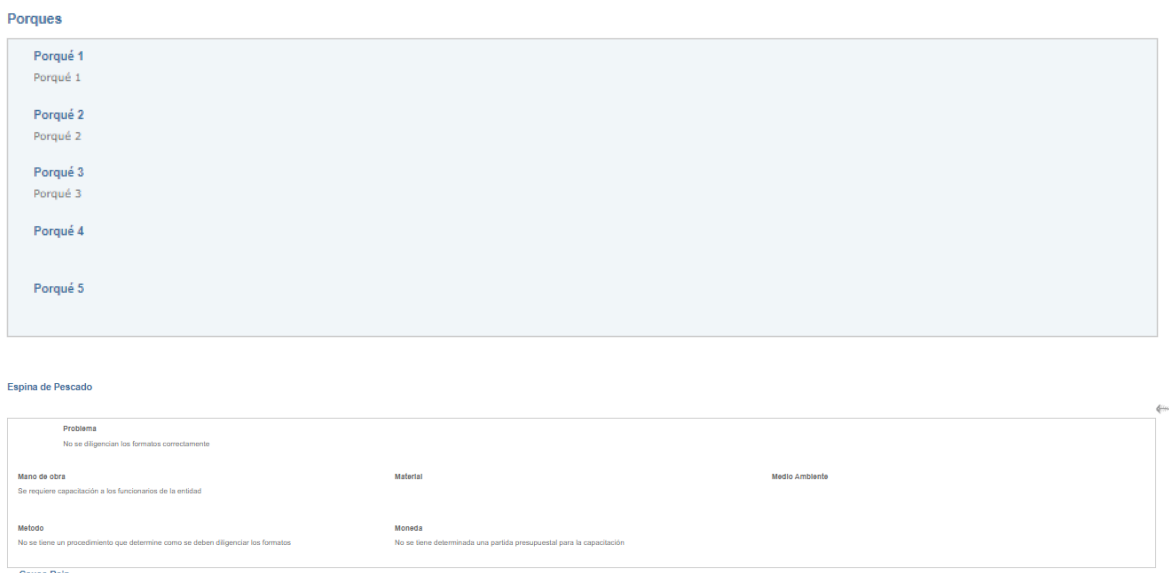

Figura 582. Sección de Análisis de Causas

**A**: Titulo "Análisis de causas" que contiene los campos para incluir la respuesta a cada porqué.

**B**: Numero de porqués que están creados y activos desde la tabla básica ¿Por qué? del módulo de configuración.

**C**: Opción para anexar un archivo como evidencia o soporte del análisis de causas.

**D**: Titulo "Espina de Pescado" que contiene los campos para describir el problema y cada uno de los factores.

**E**: Campo de texto para definir el problema o situación que se convirtió en no conformidad.

**F**: Campos de texto con cada uno de los factores creados desde la tabla básica Espina de pescado del módulo de configuración.

**G:** Opción para ver el diagrama de la espina de pescado (causa - efecto) según la información ingresada en cada factor.

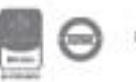

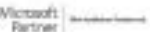

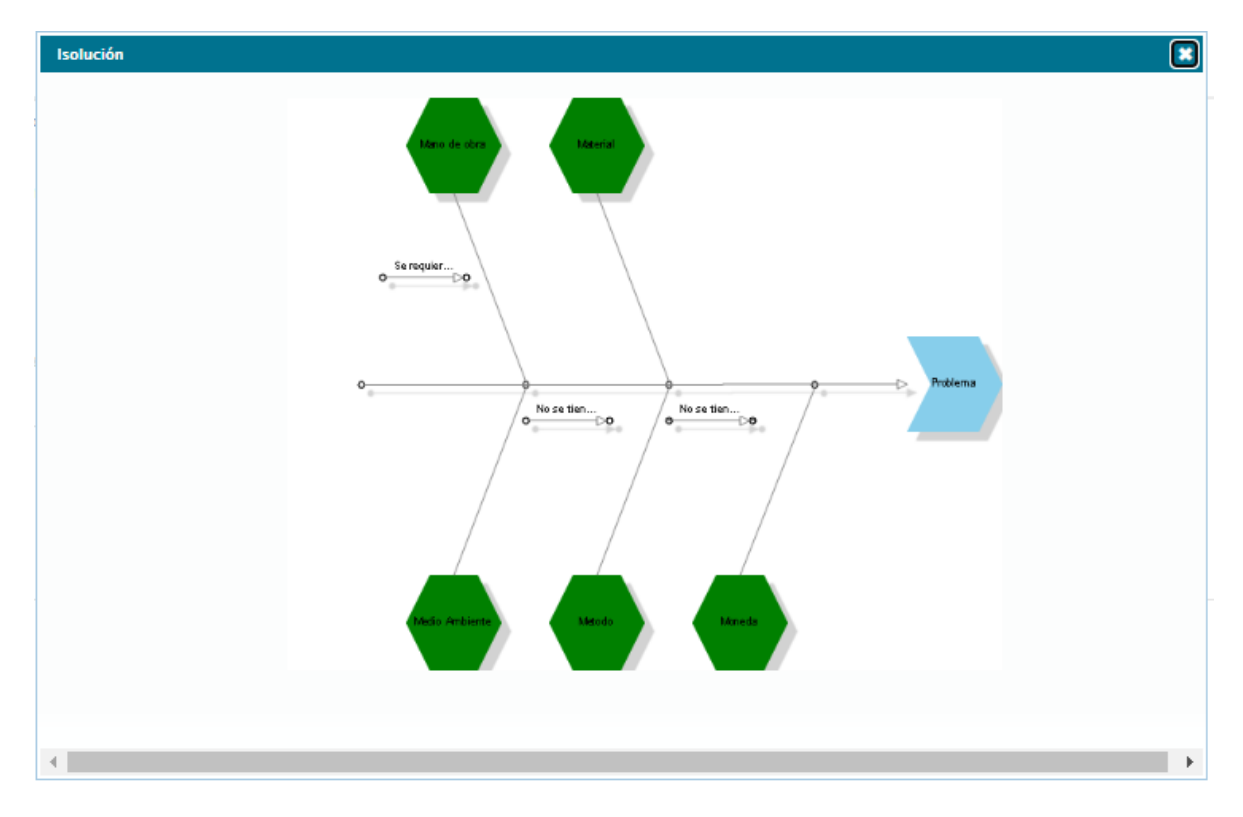

Figura 583. Diagrama Espina de Pescado

### <span id="page-306-0"></span>**10.1.3. Tratamiento**

El tratamiento o corrección inmediata a una no conformidad contempla las actividades encaminadas a corregir el incumplimiento, en el cual se asignan responsables, fechas de cumplimiento y actividades a realizar.

| Tratamiento $\left \equiv\right \left \mathbf{H}\right $ |             |                           |
|----------------------------------------------------------|-------------|---------------------------|
| Actividad                                                | ieguimiento | <b>Eficacia y Costo</b>   |
|                                                          |             | <b>Total del Costo: 0</b> |

Figura 584. Sección Tratamiento

Desde la opción **+** se adicionará una nueva actividad de tratamiento la cual solicitará la siguiente información:

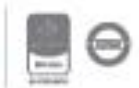

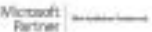

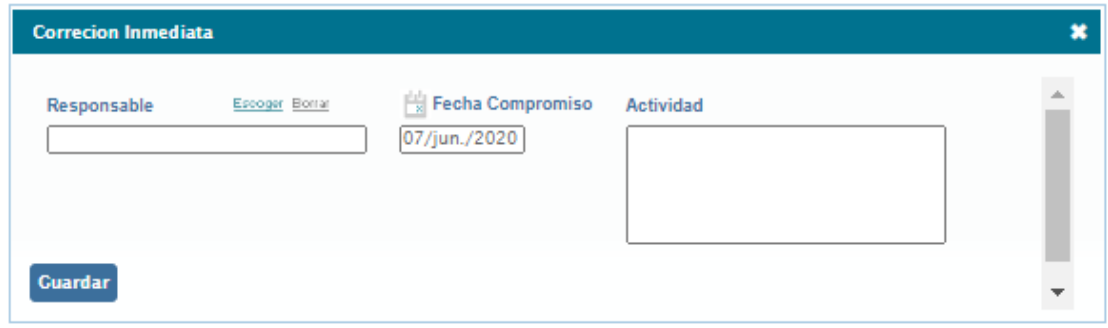

Figura 585. Adición de Actividad

**Responsable**: Buscador de usuarios para seleccionar el responsable de la actividad.

**Fecha de compromiso**: Icono de calendario para definir la fecha en la que la actividad debe ser finalizada.

**Actividad / tarea**: Campo de texto para describir la actividad que debe ser realizada.

**Guardar** Una vez diligenciados los datos se da clic en el botón para que ISOlución<sup>®</sup> registre la actividad. El usuario responsable de la actividad recibirá la siguiente tarea.

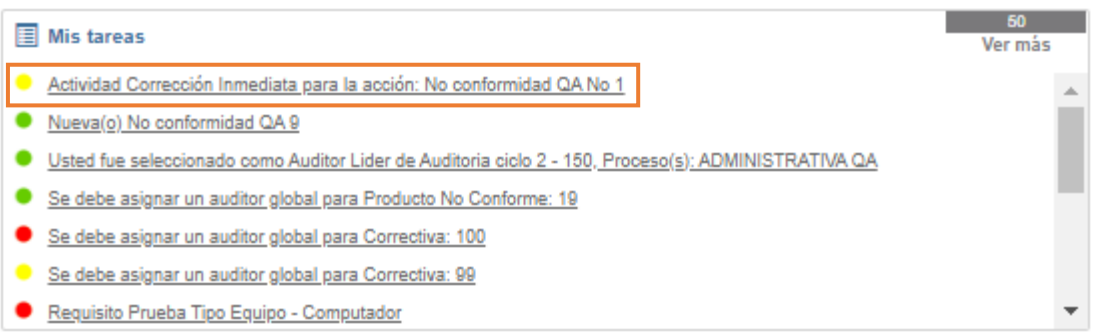

Figura 586. Tareas Actividad de Tratamiento

El responsable de cada actividad deberá incluir los seguimientos para la actividad.

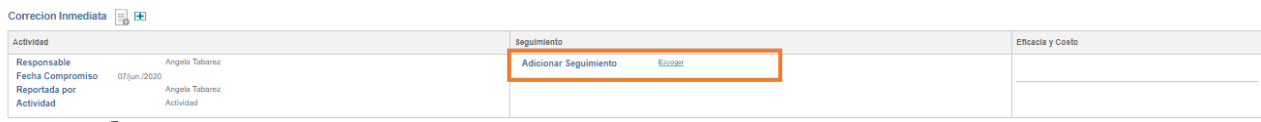

Figura 587. Campo Seguimiento en Tratamiento

Al dar clic en el botón **Excogar** se mostrarán los campos para ingresar el seguimiento o resultado de la actividad.

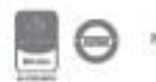

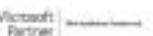

Bogotá: Carrera 7 # 77-07, Of. 601, PBX (571) 508 2000 | www.isolucion.com.co ++ MOLLENTIN

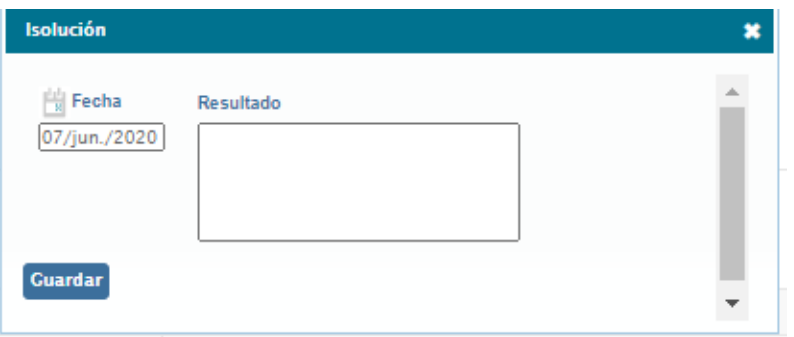

Figura 588. Seguimiento a actividades de tratamiento

**Fecha**: Icono de calendario para indicar la fecha en la que se realiza el seguimiento.

**Resultado**: Campo de texto para incluir el resultado del seguimiento a la actividad.

Guardar Al dar clic en el botón el seguimiento quedará registrado; se pueden incluir tantos seguimientos como sean necesarios desde el botón cada uno con la opción de cargar un archivo como evidencia de la ejecución de la actividad.

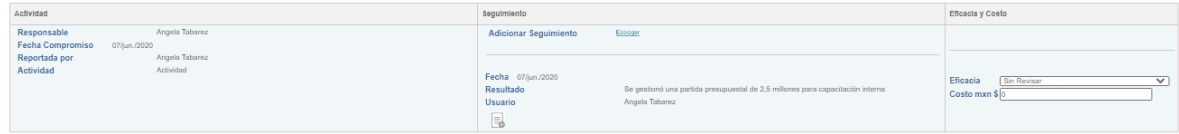

Figura 589. Anexos en seguimiento de actividades

Al dar clic en el botón  $\equiv$  para cargar en anexo se mostrará lo siguiente:

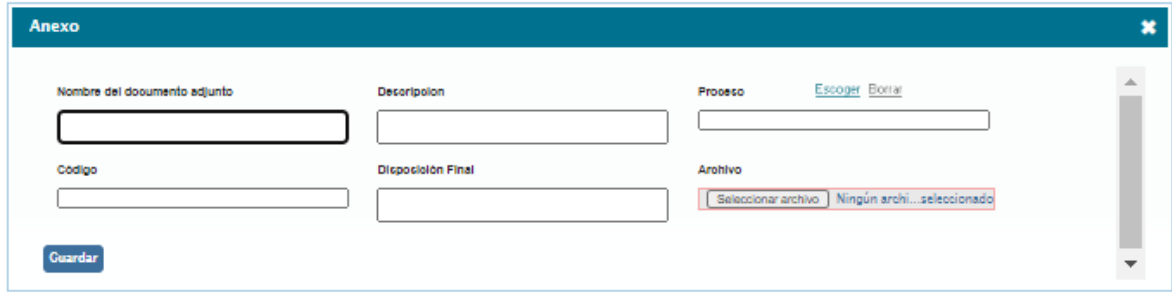

Figura 590. Cargar anexo en seguimiento

**Nombre:** Campo de texto para incluir el nombre del anexo.

**Descripción:** Campo de texto para describir el anexo que se está cargando.

**Archivo:** Buscador para la selección del archivo a subir.

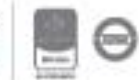

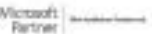

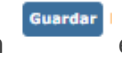

Dando clic en el botón el archivo quedará cargado.

**Nota**: Los archivos anexos que se carguen en ISOlución®, se publicarán en el listado maestro de registros; por este motivo los campos que se solicitan al momento de cargar anexos pueden cambiar dependiendo de la parametrización del LMR.

Cuando una actividad tenga los seguimientos necesarios, se podrá evaluar si la misma fue eficaz o no.

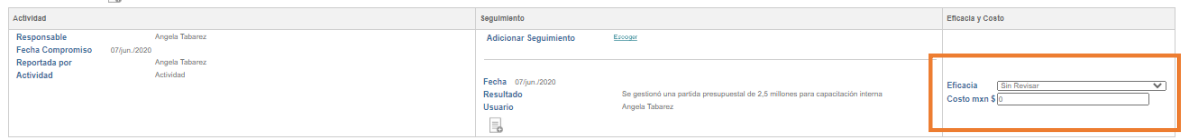

Figura 591. Eficacia y costo en tratamiento

- **Eficacia**: Lista desplegable con los valores "Si" y "No". Para cerrar la actividad se debe seleccionar alguna de las dos opciones.
- **Costo**: Campo numérico, no obligatorio, para indicar si la ejecución de la actividad tubo algún costo. Este campo ayuda a cuantificar los costos de no calidad.

**Nota**: Los campos de eficacia y costo de las actividades lo dará el **responsable** de la no conformidad; o según esté configurado el parámetro "Seleccione el responsable de cerrar las Actividades de Tratamiento en Mejoramiento Continuo."

## <span id="page-309-0"></span>**10.1.4. Evaluación de las necesidades de adoptar acciones correctivas**

La evaluación de las necesidades de adoptar acciones correctivas es un campo de texto donde se describe y revisa la conveniencia y necesidad de tomar acciones correctivas para que la no conformidad no se repita.

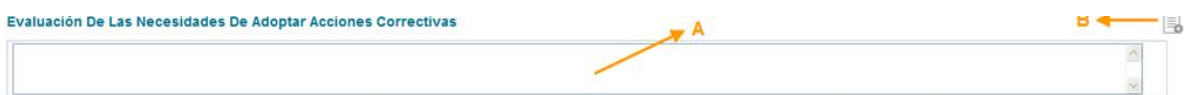

Figura 592. Sección Evaluación de la necesidad de adoptar acciones correctivas

**A**: Campo de texto para describir la conveniencia y necesidad de tomar acciones correctivas para que la no conformidad no se repita.

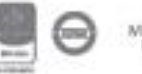

**B:** Opción para anexar documentos como evidencia o soporte de la evaluación realizada.

Esta sección es de obligatorio diligenciamiento para aquellos tipos de no conformidad que estén parametrizados.

### **10.1.5. Plan de Acción**

El plan de acción de no conformidad contempla las acciones correctivas encaminadas a eliminar o bloquear la causa de la no conformidad para que el incumplimiento no se repita.

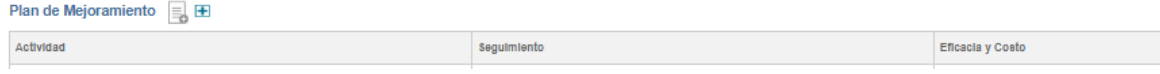

Figura 593. Sección plan de acción

Desde la opción  $\blacksquare$  se adicionará una nueva acción correctiva la cual solicitará la siguiente información:

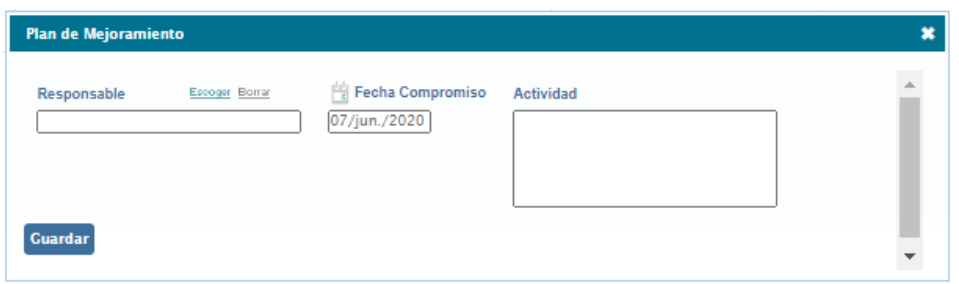

<span id="page-310-1"></span>Figura 594. Adición de acción correctiva

<span id="page-310-0"></span>**Responsable**: Buscador de usuarios para seleccionar el responsable de la acción.

**Fecha de compromiso**: Icono de calendario para definir la fecha en la que la acción debe ser finalizada.

**Actividad / tarea**: Campo de texto para describir la acción correctiva que debe ser realizada.

Una vez diligenciados los datos se da clic en el botón para que ISOlución® registre la actividad. El usuario responsable de la acción recibirá la siguiente tarea.

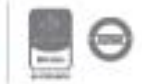

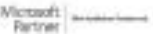

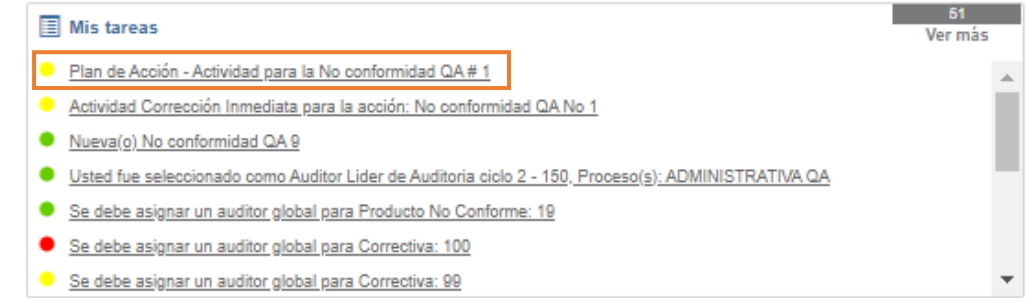

Figura 595. Tarea acciones de plan de acción

El responsable de cada acción deberá incluir los seguimientos.

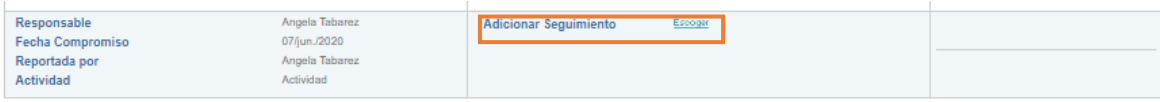

Figura 596. Campo seguimiento en plan de acciones

Al dar clic en el botón **Excogar** se mostrarán los campos para ingresar el seguimiento o resultado de la acción.

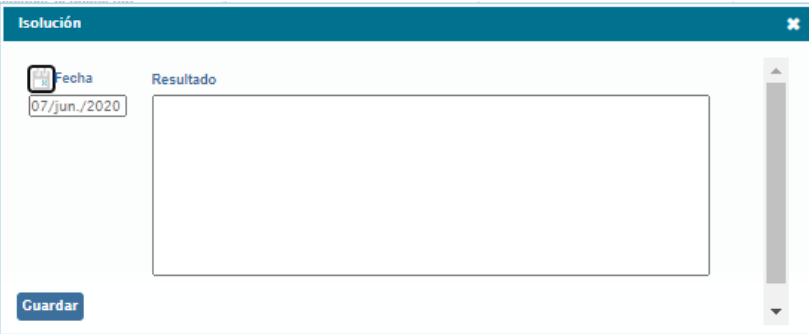

Figura 597. Seguimiento a actividades de plan de acción

**Fecha**: Icono de calendario para indicar la fecha en la que se realiza el seguimiento.

**Resultado**: Campo de texto para incluir el resultado del seguimiento a la acción.

Al dar clic en el botón **cuardar** el seguimiento quedará registrado; se pueden incluir tantos seguimientos como sean necesarios desde el botón cada uno con la opción de cargar un archivo como evidencia de la ejecución de la acción.

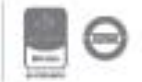

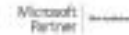

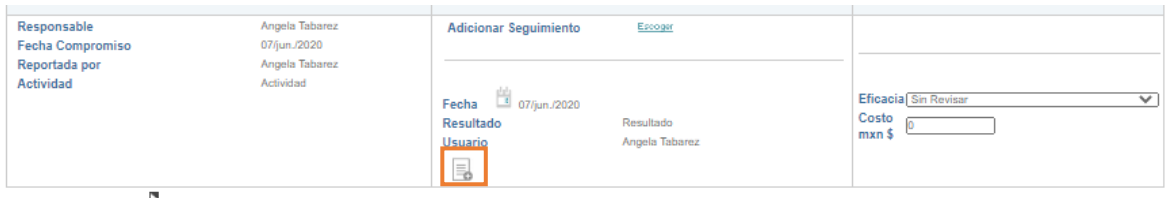

Figura 598. Anexos en seguimiento de plan de acciones

Al dar clic en el botón  $\equiv$  para cargar en anexo se mostrará lo siguiente:

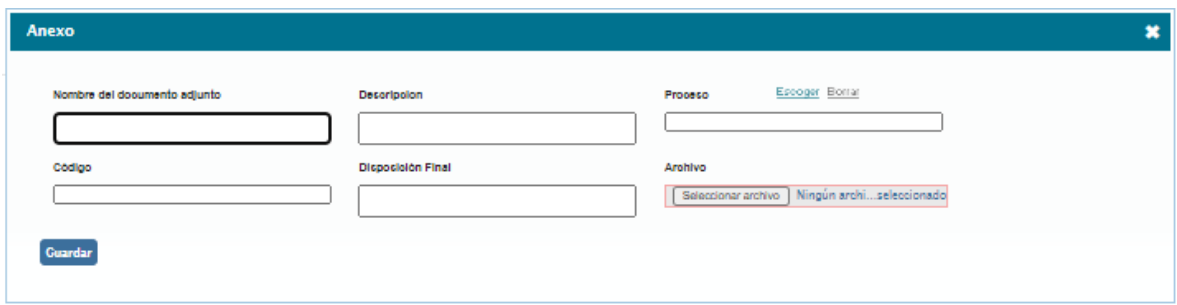

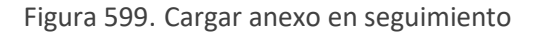

**Nombre:** Campo de texto para incluir el nombre del anexo.

**Archivo:** Buscador para cargar el archivo, como evidencia de las actividades.

Dando clic en el botón **Cuardar** el archivo quedará cargado.

**Nota**: Los archivos anexos que se carguen en ISOlución® se publicarán en el listado maestro de registros; por este motivo los campos que se solicitan al momento de cargar anexos pueden variar dependiendo de la parametrización del LMR.

Cuando una acción correctiva tenga los seguimientos necesarios, se podrá evaluar si la misma fue eficaz o no.

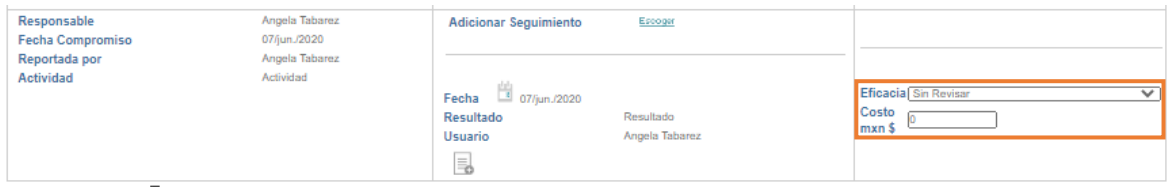

Figura 600. Eficacia y costo en acciones

• **Eficacia**: Lista desplegable con los valores "Si" y "No". Para cerrar la acción se debe seleccionar alguna de las dos opciones.

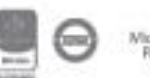

• **Costo**: Campo numérico, no obligatorio, para indicar si la ejecución de la acción tubo algún costo. Este campo ayuda a cuantificar los costos de no calidad.

**Nota**: Los campos de seguimiento de las actividades lo dará el **[responsable](#page-310-0)** de cada actividad; eficacia y costo lo dará el responsable de la acción global.

### <span id="page-313-0"></span>**10.1.6. Eficacia global**

La eficacia global registra la evaluación final del plan de acciones con el objetivo de determinar si las acciones correctivas eliminaron o bloquearon la causa de la no conformidad.

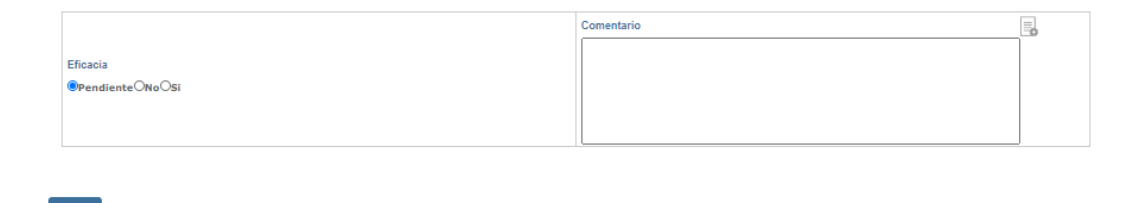

Figura 601. Sección eficacia global

**Eficacia**: Opciones para determinar la eficacia.

- **Pendiente**: Al seleccionar esta opción, la no conformidad no podrá cerrarse. Esta opción deberá ser seleccionada cuando se deban seguir creando actividades de tratamiento o acciones correctivas, hasta llegar a poder evaluar la eficacia de la acción.
- **Si**: Al dar clic en esta opción el sistema permite cerrar completamente la no conformidad.
- **No**: Al dar clic en esta opción el sistema permite cerrar completamente la no conformidad. Esta opción indica que la gestión de la no conformidad no fue la adecuada; bajo este escenario se debería reportar una nueva no conformidad.

**Comentario**: Campo de texto para describir la eficacia de las acciones tomadas.

Al diligenciar los datos de eficacia global y dar clic en se habilitará la opción de cerrar la no conformidad.

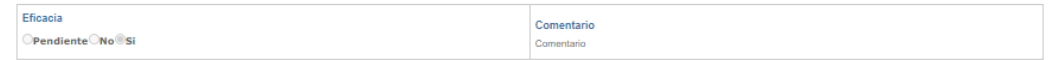

Guardar **Denna** 

#### Figura 602. Cierre de no conformidad

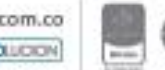

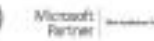

Bogotá: Carrera 7 # 77-07, Of. 601, PBX (571) 508 2000 | www.isolucion.com.co ++ BOTLLETIN

**Nota**: La sección de eficacia global solo se mostrará al usuario quien debe cerrar la no conformidad según se haya seleccionado en el parámetro usuario que reporta cierra.

### **10.2. Acción para Abordar Riesgos**

Este menú del módulo de mejora permite el registro de acciones preventivas, a partir de las cuales se generarán acciones encaminadas a evitar posibles incumplimientos.

| Mejora     |                 |                                |                                        |             |                              |          |
|------------|-----------------|--------------------------------|----------------------------------------|-------------|------------------------------|----------|
| Correctiva | Notas de Mejora | Acción para Abordar<br>Riesgos | PQR (peticiones,<br>quejas y reclamos) | No conforme | Revisión por la<br>dirección | Reportes |
| 124        |                 |                                |                                        |             |                              | ≣        |

Figura 603. Menú Acción para Abordar Riesgos

Las acciones preventivas se registran y gestionan exactamente igual a las **correctivas**.

**Nota:** Los gráficos de esta sección son los mismos que se utilizan en acciones correctivas, ya que manejan los mismos campos y la forma de configurar es la misma.

Las acciones para abordar riesgos tendrán un campo por defecto que se llama Riesgo, este campo es una lista de selección de la tabla de Riesgos, este campo no es administrable por el usuario.

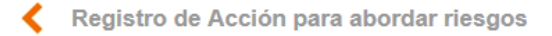

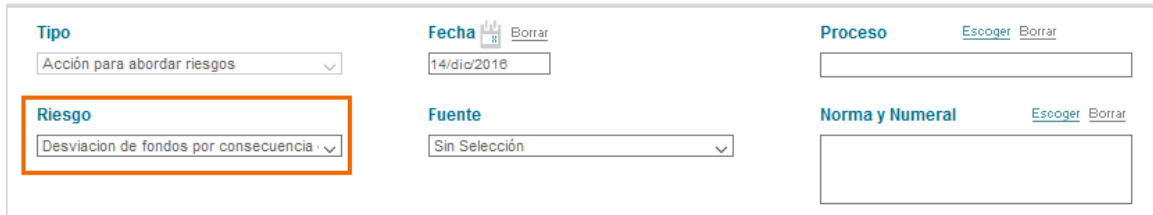

Figura 604. Campo Riesgo

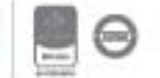

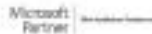

### **10.3. Notas de mejora**

Este menú del módulo de mejora permite el registro de notas de mejora, a partir de las cuales se generarán acciones encaminadas a mejorar situaciones actuales.

| Mejora     |                 |                                |                                        |             |                              |          |
|------------|-----------------|--------------------------------|----------------------------------------|-------------|------------------------------|----------|
| Correctiva | Notas de Mejora | Acción para Abordar<br>Riesgos | PQR (peticiones,<br>quejas y reclamos) | No conforme | Revisión por la<br>dirección | Reportes |
| M          | ALA             |                                |                                        |             |                              | ▤        |

Figura 605. Menú Notas de mejora

Al ingresar a esta opción se mostrará lo siguiente:

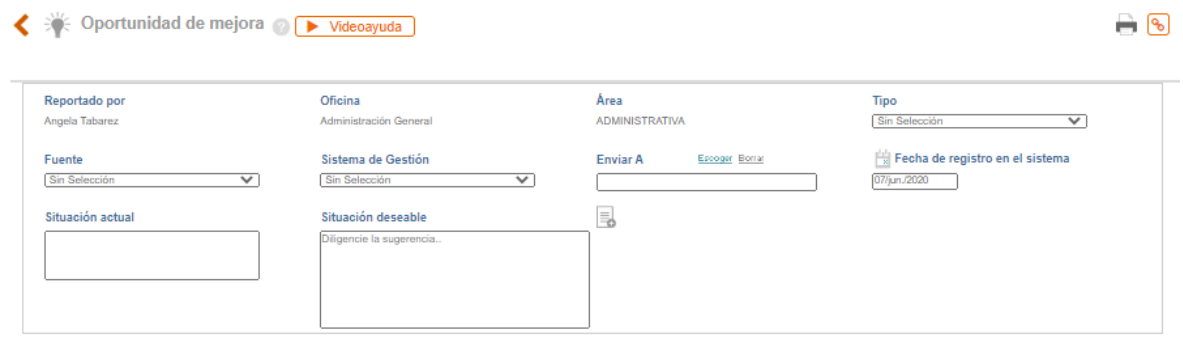

Guardar

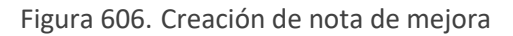

Los campos son los mismos que se utilizan para la creación de los otros tipos de acciones a diferencia de los siguientes.

**Situación actual**: Campo de texto para describir la situación a mejorar. Cabe anotar que esta situación no debe estar incumpliendo ningún requisito (sería no conformidad) ni debe ser un posible incumplimiento (seria acción preventiva). Ejemplo: El entrenamiento del nuevo personal es muy extenso, por lo cual el personal contratado empieza a ser productivo a partir del tercer mes.

**Situación deseable**: Campo de texto para describir la situación deseable (a donde se pretende llegar). Ejemplo: Plan de entrenamiento formal e intensivo que permita disminuir el tiempo de capacitación y por ende agilizar el inicio del periodo productivo del nuevo personal.

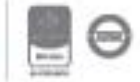

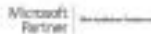

### **10.3.1. Gestión de las Notas de mejora**

Oficina

Alcaldia

Sistema de Gestión

Sistema de Calidad

Situación actual

No cumplimiento de los procesos de manera<br>oportuna

El usuario responsable de la nota de mejora encontrará las siguientes secciones para la respectiva gestión.

- **[Análisis de la causa](#page-317-0)**
- **[Plan de mejoramiento](#page-317-1)**
- **[Plan de acciones](#page-318-0)**
- **[Eficacia global](#page-321-0)**

Oportunidad de mejora No. 3

Proceso Inspección vigilancia y control Fecha de registro en el sistema 10/dic./2019 Que el cumplimiento sea oportuno y estable

 $\rightarrow \infty$ 

#### Análisis de Causas

Fecha de Cierre Proyectada

Reportado por

administrador

22/ene./2020

**Tipo** Proceso

Tormenta de ideas y afinidad

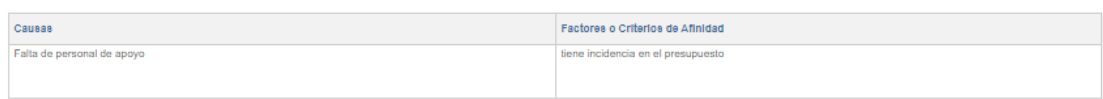

Area

Administrativa

Enviar A

administrador

Situación deseable

#### Plan de acciones

**CENTER OTHER** 

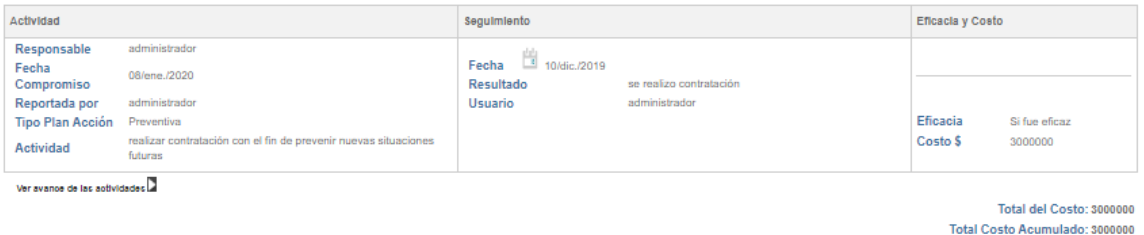

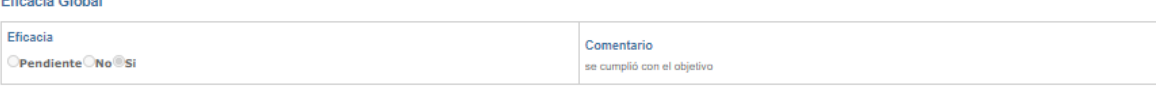

Nota de Mejora Cerrada por administrador el 10/dic./2019

#### Figura 607. Nota de mejora

#### **Nota**: Estas secciones dependen de la parametrización de cada tipo de nota de mejora.

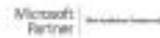

### <span id="page-317-0"></span>**10.3.2. Análisis de la causa**

El análisis de causas de una nota de mejora se realiza mediante tormenta de ideas que pretenden identificar los motivos por los cuales se presenta la situación actual.

Análisis De La Causa (Tormenta De Ideas Y Afinidad) E - A

 $B \leftarrow \Box$ 

Figura 608. Sección de análisis de la causa

A: Titulo "Análisis de la causa". Desde el botón **+** se adicionan las causas y su factor de afinidad.

**B**: Opción para adjuntar un anexo como evidencia o soporte del análisis de causas.

Dando clic en el botón  $\pm$  se abrirá la siguiente ventana:

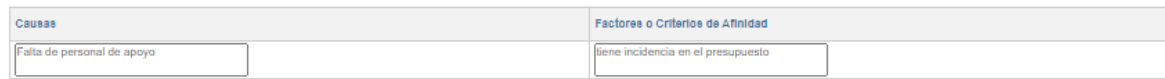

Figura 609. Análisis de causas en nota de mejora

**Causas**: Campo de texto para describir la causa de la situación actual.

**Factores o criterios de afinidad**: Campo de texto para incluir el factor de la causa. Por ejemplo: Factor humano, infraestructura, metodología, factor tiempo etc.

Al dar clic en la opción **d**<sup>Guardar</sup> la causa quedará registrada.

Tormenta de ideas y afinidad

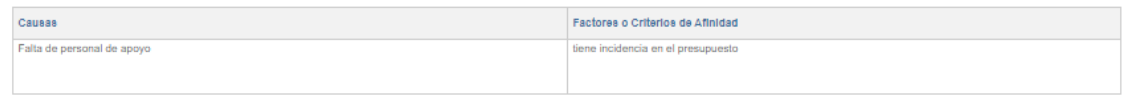

Figura 610. Causa en nota de mejora

### <span id="page-317-1"></span>**10.3.3. Plan de mejoramiento**

El plan de mejoramiento es la sección que permite definir la nota de mejora como un proyecto de mejoramiento.

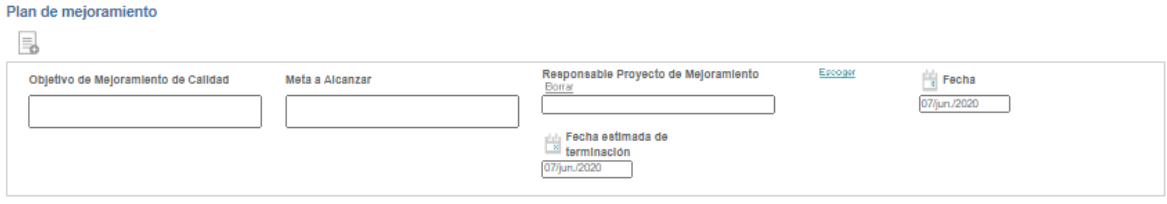

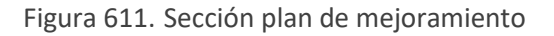

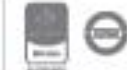

**A**: Opción para anexar documentos como soporte o evidencia del plan de mejoramiento.

**Objetivo de mejoramiento la calidad**: Campo de texto para indicar el objetivo de mejoramiento.

**Meta a alcanzar**: Campo para describir la meta (cualitativa o cuantitativa) del proyecto de mejora.

**Responsable proyecto de mejoramiento**: Automáticamente se mostrará el usuario responsable de la nota de mejora.

**Fecha de inicio**: Icono de calendario para selección de la fecha en la cual inician las actividades del plan de acción.

**Fecha estimada de terminación**: Icono de calendario para selección de la fecha en la cual se espera finalizar el plan de acción.

Al dar clic en la opción <sup>euardar</sup> el plan de mejoramiento quedará registrado en la nota de mejora.

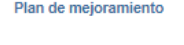

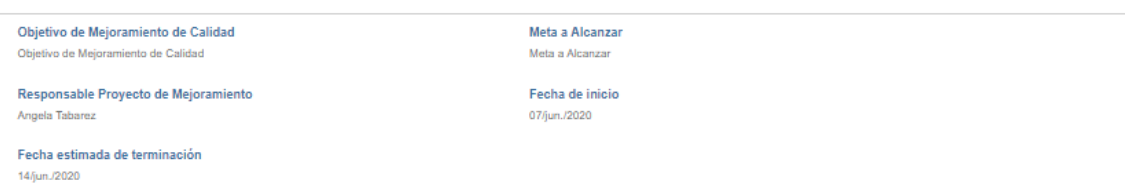

Figura 612. Plan de mejoramiento en nota de mejora

### <span id="page-318-0"></span>**10.3.4. Plan de acciones**

El plan de acción de la nota de mejora contempla las acciones que permitirán llegar a la **situación deseable**.

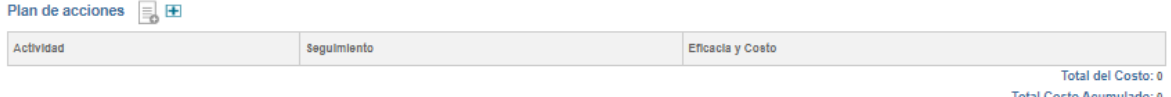

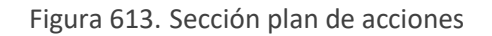

Desde la opción  $\pm$  se adicionará una nueva acción la cual solicitará la siguiente información:

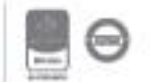

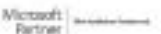

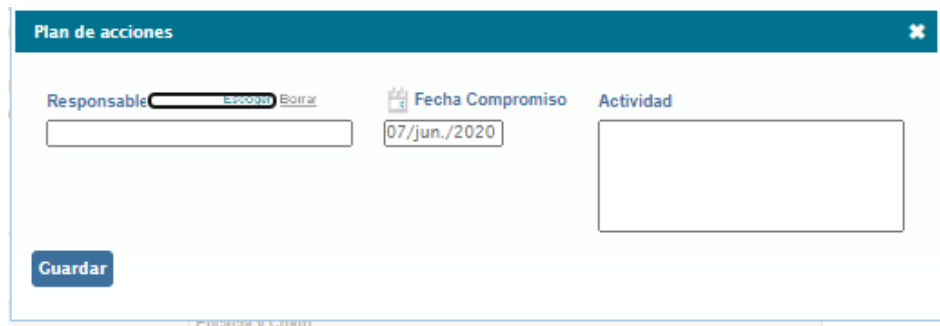

Figura 614. Adición de acción en nota de mejora

<span id="page-319-0"></span>**Responsable**: Buscador de usuarios para seleccionar el responsable de la acción.

**Fecha de compromiso**: Icono de calendario para definir la fecha en la que la acción debe ser finalizada.

**Actividad / tarea**: Campo de texto para describir la acción que debe ser realizada.

Una vez diligenciados los datos se da clic en el botón <sup>cuardar</sup> para que ISOlución® registre la acción.

El responsable de cada acción deberá incluir los seguimientos.

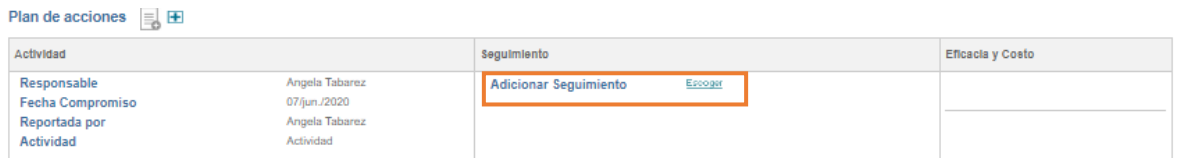

Figura 615. Campo seguimiento en plan de acciones

Al dar clic en el botón se mostrarán los campos para ingresar el seguimiento o resultado de la acción.

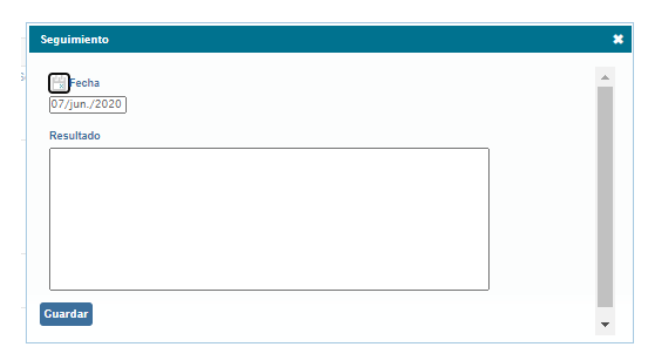

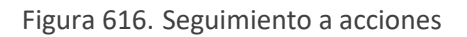

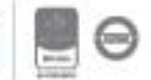

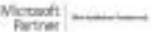

**Fecha**: Icono de calendario para indicar la fecha en la que se realiza el seguimiento.

**Resultado**: Campo de texto para incluir el resultado del seguimiento a la acción.

Al dar clic en el botón el seguimiento quedará registrado; se pueden incluir tantos seguimientos como sean necesarios desde el botón  $\blacktriangleright$  cada uno con la opción de cargar un archivo como evidencia de la ejecución de la acción.

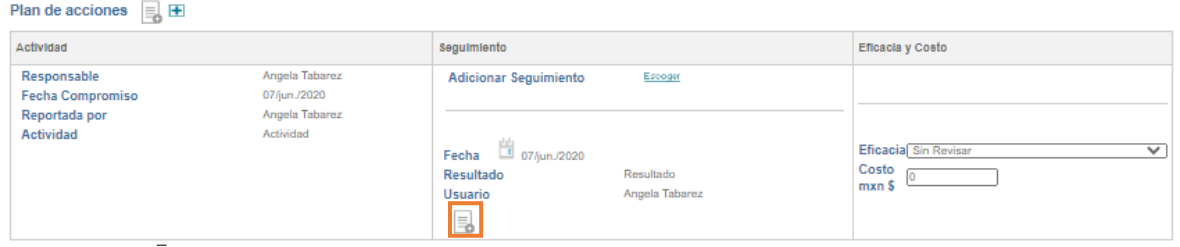

Figura 617. Anexos en seguimiento de plan de acciones

Al dar clic en el botón  $\equiv$  para cargar en anexo se mostrará lo siguiente:

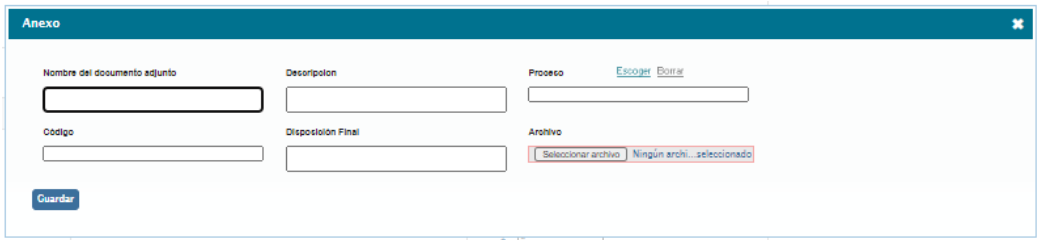

Figura 618. Cargar anexo en seguimiento

**Nombre:** Campo de texto para incluir el nombre del anexo

**Archivo:** Buscador para cargar el archivo

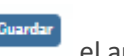

Dando clic en el botón **en archivo** el archivo quedará cargado.

**Nota**: Los archivos anexos que se carguen en ISOlución®, se publicarán en el listado maestro de registros; por este motivo los campos que se solicitan al momento de cargar anexos pueden variar dependiendo de la parametrización del LMR.

Cuando una acción tenga los seguimientos necesarios, se podrá evaluar si la misma fue eficaz o no.

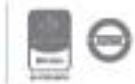

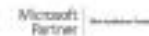

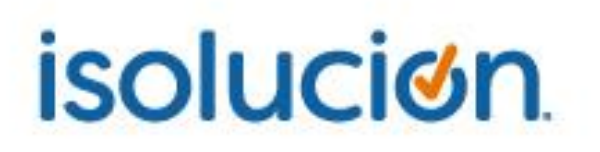

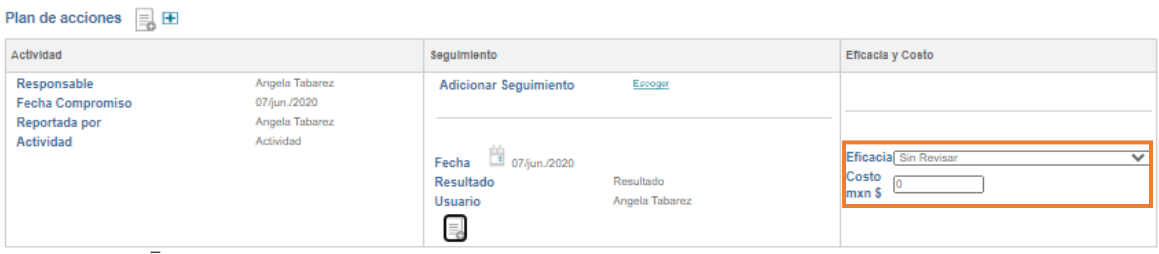

<span id="page-321-0"></span>Figura 619. Eficacia y costo en acciones

- **Eficacia**: Lista desplegable con los valores "Si" y "No". Para cerrar la acción se debe seleccionar alguna de las dos opciones.
- **Costo**: Campo numérico, no obligatorio, para indicar si la ejecución de la acción tubo algún costo. Este campo ayuda a cuantificar los costos de no calidad.

**Nota**: Los campos de seguimiento, eficacia y costo de las acciones; los dará el **[responsable](#page-319-0)** de cada acción; o según esté configurado el cierre de cada acción en los parámetros del modulo

### **10.3.5. Eficacia Global**

La eficacia global registra la evaluación final del plan de acciones con el objetivo de determinar si este plan cumplió con el objetivo.

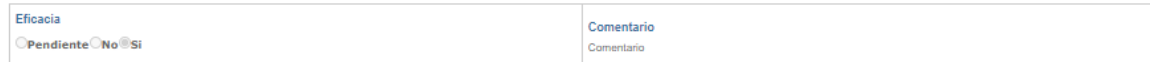

Guardar **D**<br>Cerrar

Figura 620. Sección eficacia global

**Eficacia**: Opciones para determinar la eficacia.

- Pendiente: Al seleccionar esta opción, la nota de mejora no podrá cerrarse. Esta opción deberá ser seleccionada cuando se deban seguir creando acciones, hasta llegar a poder evaluar la eficacia de la acción.
- **Si**: Al dar clic en esta opción el sistema permite cerrar completamente la nota de mejora.
- **No**: Al dar clic en esta opción el sistema permite cerrar completamente la nota de mejora. Esta opción indica que la gestión de la nota de mejora no fue la adecuada; bajo este escenario se debería reportar una nueva nota de mejora.

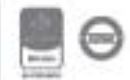

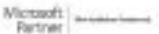

**Comentario**: Campo de texto para describir la eficacia de las acciones tomadas.

Al diligenciar los datos de eficacia global y dar clic en se habilitará la opción de cerrar la no conformidad.

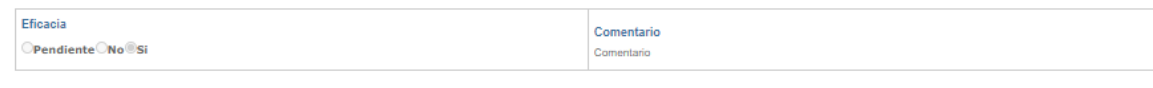

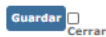

Figura 621. Cierre de nota de mejora

**Nota**: La sección de eficacia global solo se mostrará al usuario quien debe cerrar la no conformidad, según el parámetro "usuario que reporta cierra"

### **10.4. PQR (peticiones, quejas y reclamos)**

Este menú del módulo de mejora permite el registro de peticiones quejas y reclamos, a partir de las cuales se generarán acciones encaminadas a gestionar estas PQR.

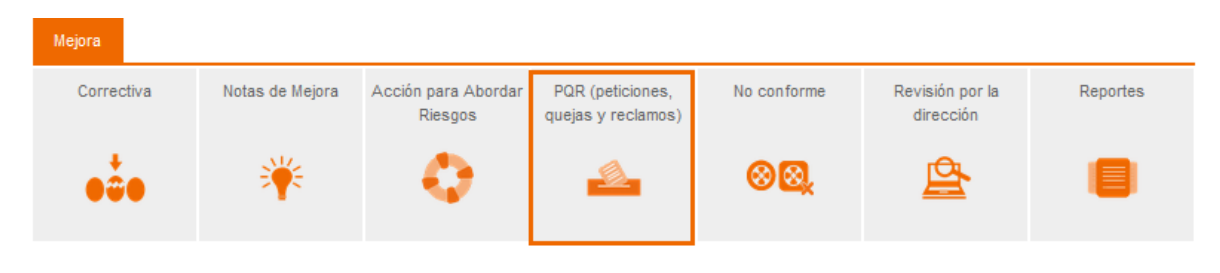

Figura 622. Menú PQR

Las PQR se registran y gestionan exactamente igual a las **Acciones correctivas**.

### **10.5. No Conforme**

Este menú del módulo de mejora permite el registro de productos o servicios no conformes, a partir de los cuales se generarán acciones encaminadas a gestionar estos no conformes.

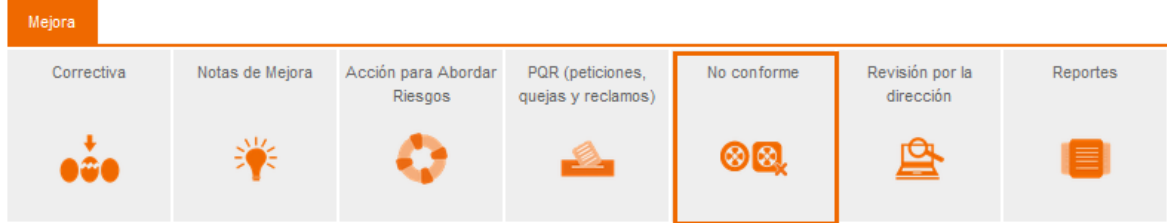

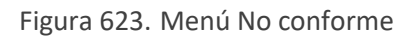

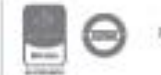

Los No conformes se registran y gestionan exactamente igual a las **Acciones correctivas**.

### **10.6. Estadísticas**

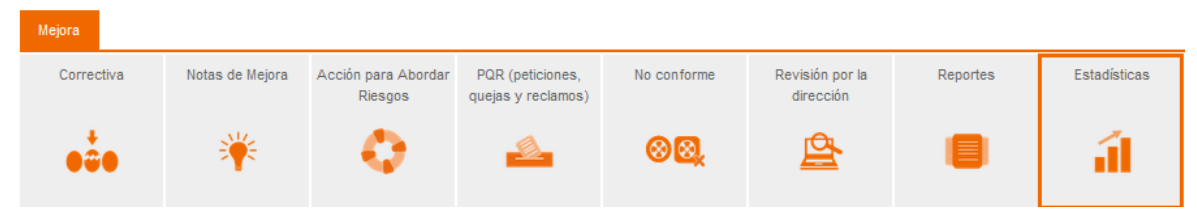

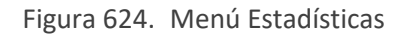

Este menú del módulo de mejora permite la consulta de indicadores automáticos los cuales consolidan los siguientes reportes.

Hallazgos generados: Número de acciones preventivas, no conformidades y notas de mejora creadas.

Hallazgos abiertos: Número de acciones preventivas, no conformidades y notas de mejora que se encuentran en estado "abierto y/o vencido" al momento de realizar la consulta.

Hallazgos cerrados: Número de acciones preventivas, no conformidades y notas de mejora que se encuentran en estado "cerrado" al momento de realizar la consulta.

Hallazgos cerrados a tiempo: Número de acciones preventivas, no conformidades y notas de mejora que fueron cerradas dentro del tiempo estipulado. Ver **[Fecha de cierre proyectada](#page-302-0)**.

Hallazgos cerrados fuera de tiempo: Número de acciones preventivas, no conformidades y notas de mejora que fueron cerradas después de la **[Fecha de cierre proyectada](#page-302-0)**.

Actividades de plan de acción en mora: Número de acciones preventivas, no conformidades y notas de mejora que tienen **actividades de plan de acción** abiertas y cuya **[fecha de compromiso](#page-310-1)** ya pasó.

Procesos auditados: Número de auditorías realizadas por proceso, área, y responsable. Estos resultados se generan a partir de los datos básicos incluidos en los **planes de Auditoría**.

Al ingresar a esta opción se mostrarán dos opciones de reporte para consulta de las estadísticas: Indicadores Automáticos y Resumen Detallado.

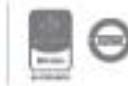

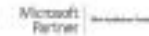
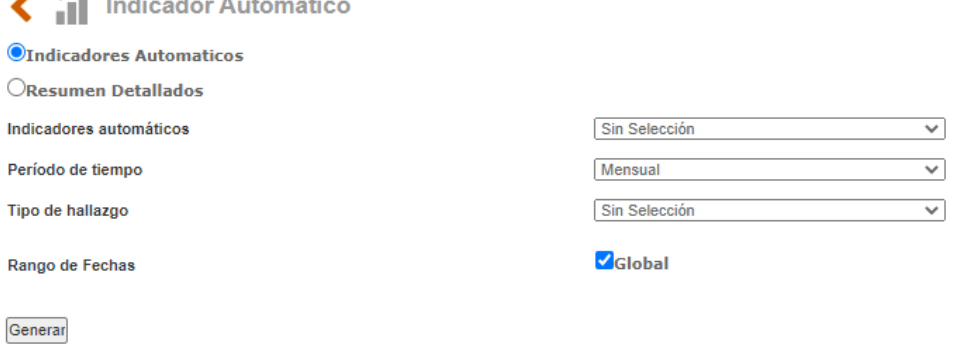

Figura 625. Estadísticas

### **10.6.1. Indicadores Automáticos**

El reporte "indicadores automáticos" muestra la gráfica del indicador que se seleccione según los criterios que se definan.

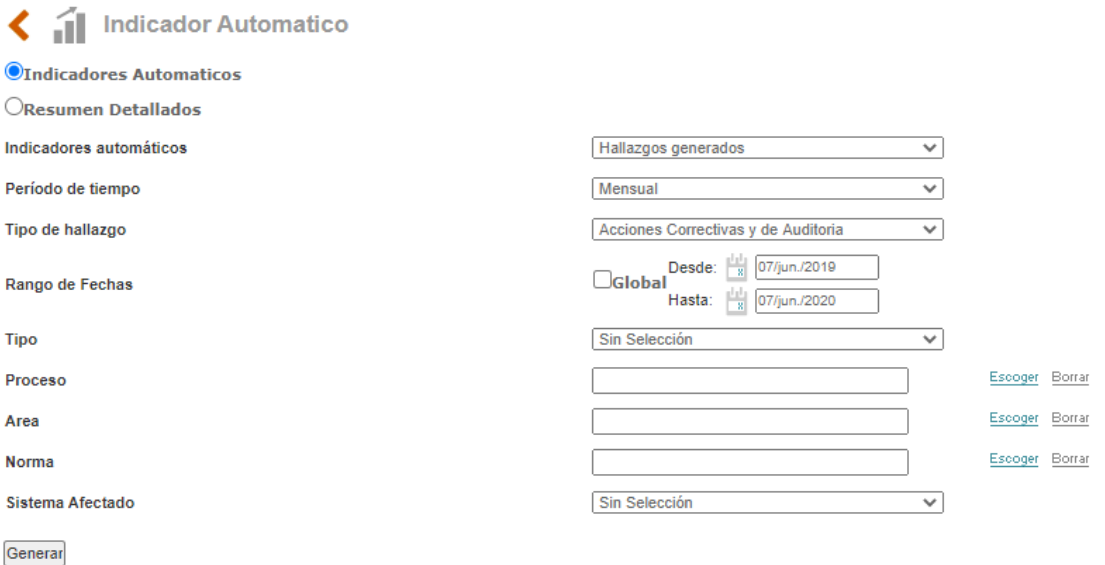

Figura 626. Criterios para graficar indicador automático

- **Indicadores automáticos**: Lista desplegable con los indicadores automáticos que genera ISOlución® (Hallazgos generados, Hallazgos abiertos, Hallazgos cerrados, Hallazgos cerrados a tiempo, Hallazgos cerrados fuera de tiempo, Actividades de plan de acción en mora y Procesos auditados)
- **Periodo de tiempo**: Lista desplegable para definir los rangos de tiempo con que se graficara el indicador seleccionado. Las opciones disponibles son:
	- Semanal: Se mostrarán datos del indicador por semana

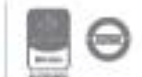

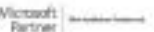

# <u>isolucion</u>

- **Mensual:** Se mostrarán datos del indicador por mes
- Anual: Se mostrarán datos del indicador por año
- **Tipo de hallazgo:** Lista desplegable para definir el tipo de hallazgo para el cual se generará la gráfica. Las opciones disponibles son:
	- **Acciones correctivas y de Auditoría:** Seleccionando esta opción, la gráfica solo contemplará las acciones creadas bajo los tipos de acciones que tengan el check box "**Es No conformidad**" y "**Es solo auditores**"
	- Acciones preventivas: Seleccionando esta opción, la gráfica solo contemplará las acciones creadas bajo los tipos de acciones que tengan el check box "**Es preventiva**"
	- **Notas de mejora:** Seleccionando esta opción, la gráfica solo contemplará las acciones creadas bajo los tipos de notas de mejora.

**Nota:** La selección de tipo de hallazgo no es obligatoria, solo se debe seleccionar si el necesario detallar la gráfica en cuanto a tipo de hallazgo.

- **Rango de fechas:** Opción para definir el rango de fechas para la gráfica. Si se selecciona el check <sup>cara</sup>, ISOlución<sup>®</sup> graficará todos los resultados hasta el día de hoy.
- **Tipo**: Lista desplegable con los tipos de acciones creadas desde las tablas básicas de mejora del módulo de configuración. Este listado se actualizará dependiendo de lo seleccionado el en el campo **tipo de hallazgo**.

**Nota:** La selección de tipo no es obligatoria, solo se debe seleccionar si el necesario detallar la gráfica en cuanto a tipos de acciones.

• **Área**: Buscador para graficar resultados de un área específica.

**Nota:** La selección de área no es obligatoria, solo se debe seleccionar si el necesario detallar la gráfica en cuanto a áreas.

• **Norma**: Buscador para graficar resultados de una norma numeral especifico, este campo depende de la forma en la cual se hayan parametrizado las acciones, es decir que deben contener en el registro el campo de norma y numeral.

Adicionalmente a las opciones anteriormente descritas también se tienen filtros por:

- Sistema Afectado
- **Auditor**

Al definir los criterios del reporte y dar clic en **Generar**, se mostrará la gráfica de resultados.

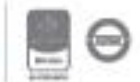

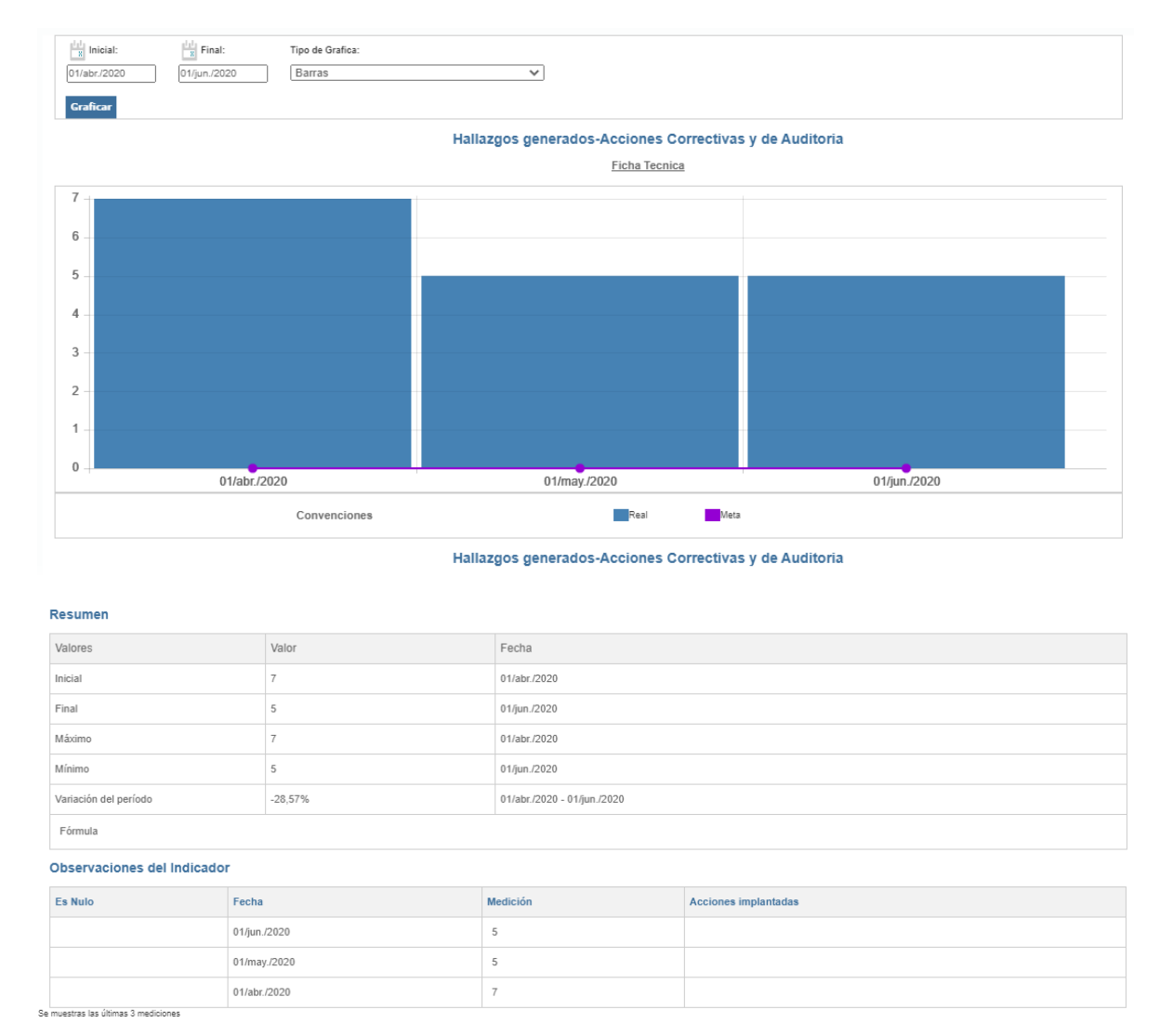

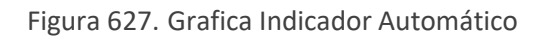

### **10.6.2. Resumen detallado**

El reporte "Resumen detallado" muestra el total de hallazgos clasificados según el origen, el sistema de gestión, el proceso, el área, el usuario responsable y la norma numeral afectada. Por ejemplo, desde este reporte se puede consultar cual es el proceso que tiene más hallazgos reportados; o cual es el origen (fuente) que más hallazgos genera.

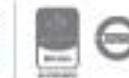

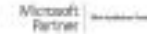

Bogotá: Carrera 7 # 77-07, Of. 601, PBX (571) 508 2000 | www.isolucion.com.co  $+8000000$ 

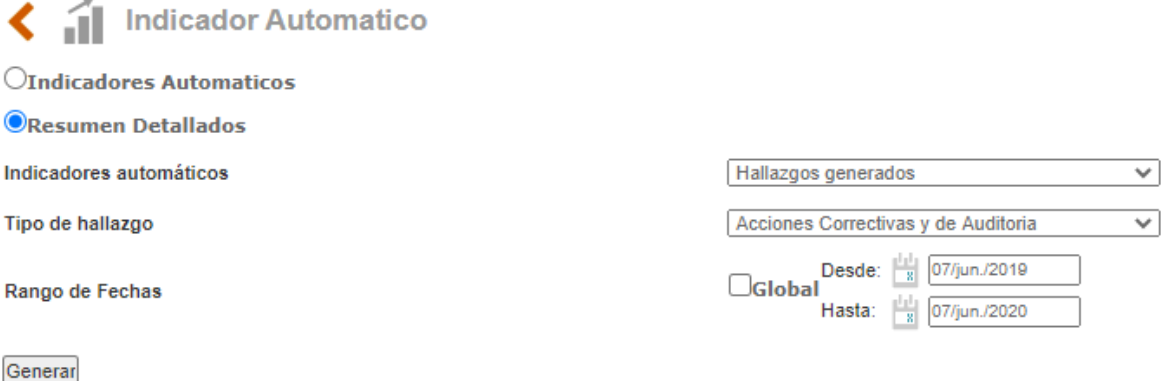

Figura 628. Criterios para resumen detallado de indicadores automáticos

- **Indicadores automáticos**: Lista desplegable con los indicadores automáticos que genera ISOlución®. (Hallazgos generados, Hallazgos abiertos, Hallazgos cerrados, Hallazgos cerrados a tiempo, Hallazgos cerrados fuera de tiempo, Actividades de plan de acción en mora y Procesos auditados)
- **Tipo de hallazgo:** Lista desplegable para definir el tipo de hallazgo para el cual se generará la gráfica. Las opciones disponibles son:
	- Acciones correctivas y de Auditoría: Seleccionando esta opción, la gráfica solo contemplará las acciones creadas bajo los tipos de acciones que tengan el check box "**Es No conformidad**" y "**Es solo auditores**"
	- Acciones preventivas: Seleccionando esta opción, la gráfica solo contemplará las acciones creadas bajo los tipos de acciones que tengan el check box "**Es preventiva**"
	- **Notas de mejora:** Seleccionando esta opción, la gráfica solo contemplará las acciones creadas bajo los tipos de notas de mejora.

**Nota:** La selección de tipo de hallazgo no es obligatoria, solo se debe seleccionar si el necesario detallar el reporte en cuanto a tipo de hallazgo.

- **Rango de fechas:** Opción para definir el rango de fechas para el reporte. Si se selecciona el check **Solución®** detallará todos los resultados hasta el día de hoy.

Al definir los criterios del reporte y dar clic en Generar, se mostrará el resumen detallado.

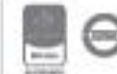

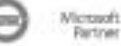

| Hallazgos generados                |                |                                             |    |                         |                |                                           |                      |                         |                                                |                                                                                                    |
|------------------------------------|----------------|---------------------------------------------|----|-------------------------|----------------|-------------------------------------------|----------------------|-------------------------|------------------------------------------------|----------------------------------------------------------------------------------------------------|
| Clasificación del<br>hallazgo      |                | Cantidad Orígenes                           |    | Sistema                 |                | Contrato Proceso                          |                      | Gerencia                | Usuario<br>responsable                         | Norma Numeral                                                                                      |
| Acción correctiva                  | 75             | <b>AUDITORIAS</b><br><b>INTERNAS</b>        |    | Ambiental               | $\overline{3}$ | <b>ADMINISTRACIÓN</b><br>LOGÍSTICA        | $\overline{2}$       | ADMINISTRATIVA 16       | Administrador $\frac{1}{7}$<br>del sistema     | 1. Objeto y campo de aplicación<br>$\overline{2}$                                                  |
|                                    |                | Comunicacion <sub>2</sub><br>con el cliente |    | ISO 9001<br>2015        | $\overline{2}$ | <b>ADMINISTRATIVA QA</b>                  | 1                    | Tecnología<br>11        | $\overline{2}$<br>Alexander                    | 1.1.1. Responsable del Sistema de<br>Gestión de Seguridad y Salud en el 1<br><b>Trabaio SG-SST</b> |
|                                    |                | <b>INDICADORES 1</b>                        |    | Sistema de<br>Calidad   |                | <b>PROCESO</b>                            | $\blacktriangleleft$ | Todas las áreas<br>48   | Erica Peña<br>$\overline{1}$                   | <b>4.2 POLITICA AMBIENTAL</b>                                                                      |
|                                    |                | Quejas y<br>Reclamos                        | 16 | Sistema<br>Integrado de |                | <b>Talento Humano</b>                     |                      |                         | Funcionario<br>20<br>115                       | 6.1 Acciones para tratar riesgos y<br>oportunidades                                                |
|                                    |                | <b>REVISIÓN DE</b><br><b>INDICADORES</b>    |    | Gestión                 |                |                                           |                      |                         | Funcionario<br>21<br>116                       |                                                                                                    |
|                                    |                | <b>REVISIONES</b><br>DE PROCESO             |    |                         |                |                                           |                      |                         | Funcionario<br>13                              |                                                                                                    |
|                                    |                |                                             |    |                         |                |                                           |                      |                         | Funcionario<br>695                             |                                                                                                    |
|                                    |                |                                             |    |                         |                |                                           |                      |                         | 22<br>Usuario 114                              |                                                                                                    |
| ACCIÓN INMEDIATA 5<br>/ CORRECCIÓN |                |                                             |    | Gestión<br>Ambiental    |                |                                           |                      | <b>ADMINISTRATIVA 2</b> | Administrador<br>$\overline{3}$<br>del sistema |                                                                                                    |
|                                    |                |                                             |    |                         |                |                                           |                      | 3<br>Tecnología         | Funcionario<br>$\overline{2}$<br>695           |                                                                                                    |
| Auditoria Interna                  | 1              |                                             |    |                         |                | <b>ADMINISTRACIÓN</b><br><b>LOGÍSTICA</b> | $\blacktriangleleft$ | <b>ADMINISTRATIVA 1</b> | Angela<br>Tabarez                              | 0.4 Ciclo Planificar, Hacer, Verifcar<br>y Actuar                                                  |
| Auditoría<br>isolucion20180810     | $\overline{7}$ |                                             |    |                         |                |                                           |                      | Tecnología 7            | Administrador<br>5<br>del sistema              | 0.5 "Enfoque basado en el riesgo"                                                                  |
|                                    |                |                                             |    |                         |                |                                           |                      |                         | Usuario 10<br>2                                | 4. Contexto de la organización                                                                     |
|                                    |                |                                             |    |                         |                |                                           |                      |                         |                                                | 4.3 Determinación del alcance del<br>sistema de gestión de la calidad                              |
|                                    |                |                                             |    |                         |                |                                           |                      |                         |                                                |                                                                                                    |

Figura 629. Resumen detallado

**Clasificación del hallazgo**: En esta columna se mostrarán los tipos de acciones creadas desde el módulo de administración.

**Cantidad:** Numero que determina cuantos hallazgos se han generado de cada tipo.

**Orígenes:** En esta columna se indicarán las fuentes de cada tipo de hallazgo. Por ejemplo, si hay 200 acciones preventivas, en la columna orígenes se mostrará cuantas de esas 200 se generaron desde indicadores de gestión, desarrollo de procedimientos, revisión por la dirección, etc. (Las fuentes mencionadas son ejemplos. El listado de fuentes es creado y definido por el administrador de ISOlución®)

**Sistema:** En esta columna se indicarán los sistemas de gestión involucrados de cada tipo de hallazgo. Por ejemplo, si hay 200 acciones preventivas, en la columna sistema se mostrará cuantas de esas 200 hacen parte del sistema de gestión de la calidad, ambiental, salud ocupacional, seguridad de la información, salud, etc. (Los sistemas mencionados son ejemplos. El listado de sistemas es creado y definido por el administrador de ISOlución®)

**Contrato proceso:** En esta columna se indicarán los procesos de cada tipo de hallazgo. Por ejemplo, si hay 200 acciones preventivas, en la columna contrato proceso se mostrará cuantas de esas 200 se generaron para el proceso de talento humano, gestión de la calidad, financiero, etc. (Los procesos mencionados son ejemplos. El listado de procesos es creado y definido por el administrador de ISOlución®)

**Gerencia:** En esta columna se indicarán las áreas desde donde se genera cada tipo de hallazgo. Por ejemplo, si hay 200 acciones preventivas, en la columna gerencia se mostrará cuantas de esas 200

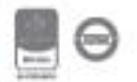

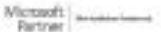

se generaron desde el área administrativa, jurídica, etc. (Las áreas mencionadas son ejemplos. El listado de áreas es creado y definido por el administrador de ISOlución®)

**Usuario responsable:** En esta columna se indicarán los responsables de cada tipo de hallazgo. Por ejemplo, si hay 200 acciones preventivas, en la columna usuario responsable se mostrará cuantas de esas 200 son responsabilidad de Ángela Barreto, Juan Contreras, etc. (Los usuarios mencionados son ejemplos. El listado de usuarios es creado y definido por el administrador de ISOlución®)

**Norma Numeral:** En esta columna se indicarán los numerales normativos involucrados en cada tipo de hallazgo. Por ejemplo, si hay 200 acciones preventivas, en la columna norma numeral se mostrará cuantas de esas 200 están asociadas al numeral 4.2 de la ISO 9001:2008, numeral 6.3 de la ISO 9001:2008, etc. (Los numerales mencionados son ejemplos. El listado de normas y numerales es creado y definido por el administrador de ISOlución®)

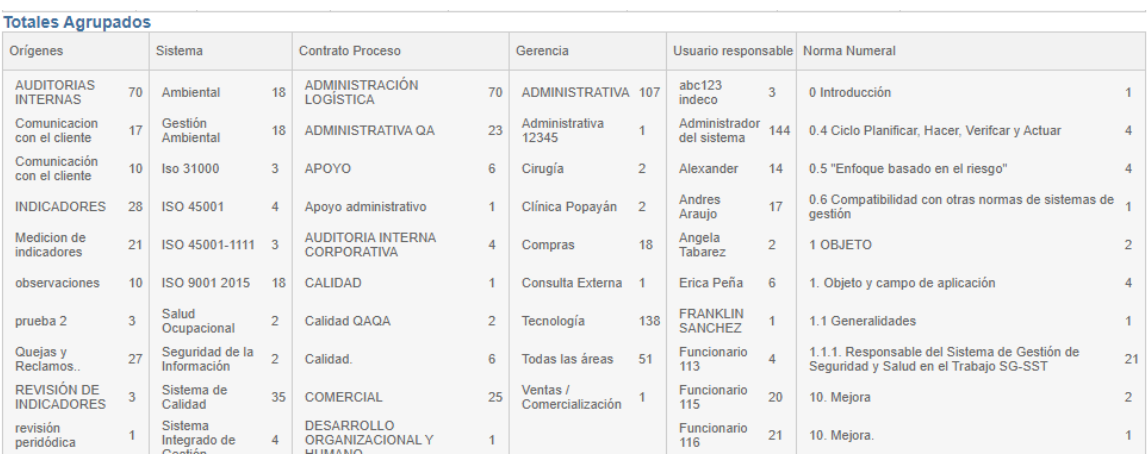

En la parte inferior del reporte se mostrarán los totales agrupados.

Figura 630. Indicadores automáticos totales agrupados

**Orígenes:** En esta columna se totalizarán los hallazgos por fuente. Por ejemplo, en este reporte se puede consultar cual es la fuente que generó más hallazgos independientemente del tipo de acción.

**Sistema:** En esta columna se totalizarán los hallazgos por sistema de gestión. Por ejemplo, en este reporte se puede consultar cual es el sistema de gestión al cual se le generaron más hallazgos independientemente del tipo de acción.

**Contrato proceso:** En esta columna se totalizarán los hallazgos por proceso. Por ejemplo, en este reporte se puede consultar cual es el proceso al cual se le generaron más hallazgos independientemente del tipo de acción.

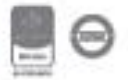

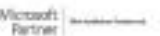

**Gerencia:** En esta columna se totalizarán los hallazgos por áreas. Por ejemplo, en este reporte se puede consultar cual es el área que reporta más hallazgos independientemente del tipo de acción.

**Usuario responsable:** En esta columna se totalizarán los hallazgos por usuario responsable. Por ejemplo, en este reporte se puede consultar cual es el usuario que tiene a cargo gestionar más hallazgos independientemente del tipo de acción.

**Norma Numeral:** En esta columna se totalizarán los hallazgos por numeral involucrado. Por ejemplo, en este reporte se puede consultar cual es el numeral que más hallazgos generó independientemente del tipo de acción.

### **10.7. Gestión del cambio**

Este menú permite gestionar los cambios que se generan en las organizaciones y generar un plan de trabajo a partir de la revisión.

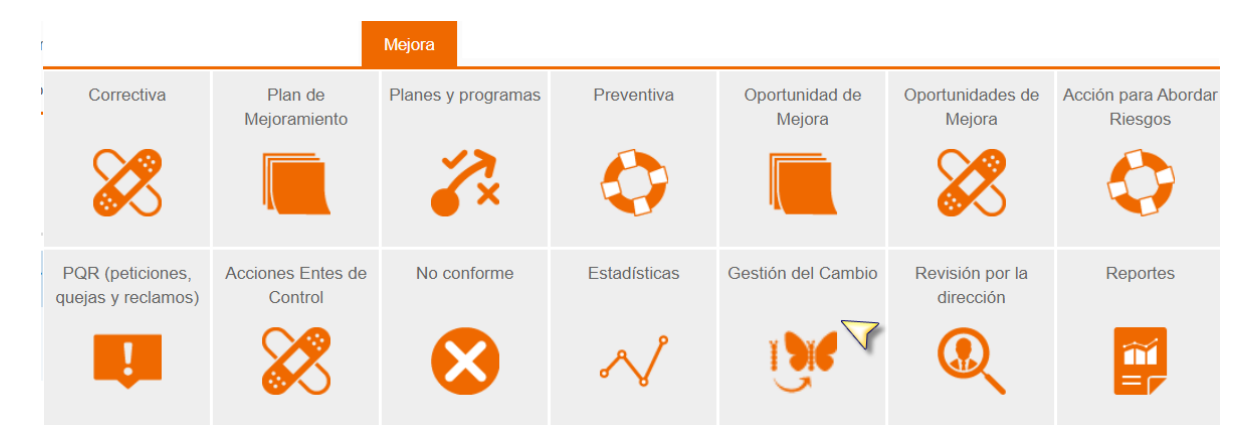

Figura 631. Menú de gestión del cambio

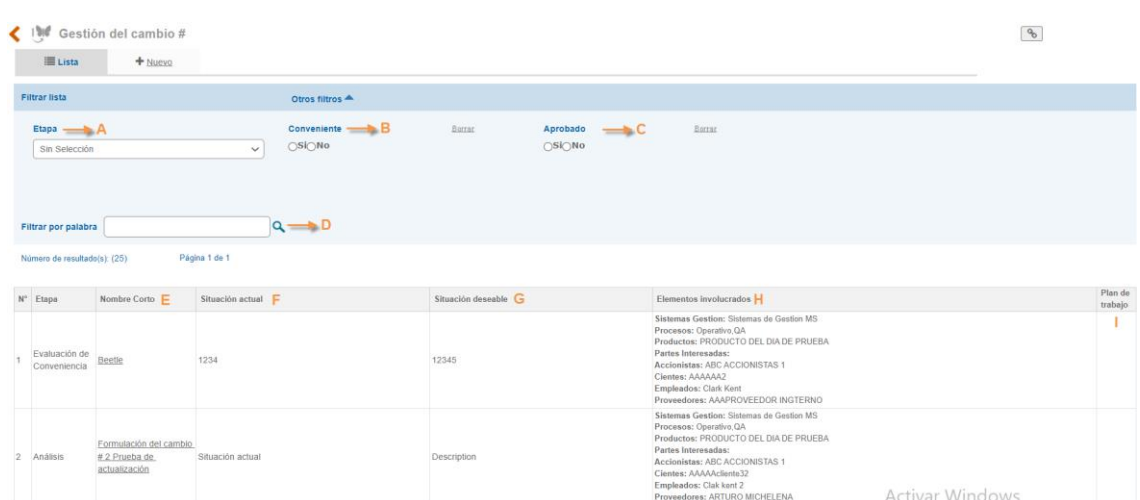

### Al ingresar se visualizará la siguiente información:

Figura 632. Listado de gestión del cambio

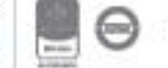

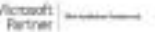

- A. Etapa: Filtro de búsqueda que permite buscar por la columna de etapa. Las posibles etapas son: Análisis, Aprobación, Ejecución plan de trabajo, Evaluación de la conveniencia, Formulación.
- B. Conveniente: Filtro de selección para buscar los cambios que son convenientes o no son convenientes.
- C. Aprobado: Filtro de selección para buscar los cambios que son aprobados o no aprobados.
- D. Filtro por palabra: Campo de texto que permite buscar por las columnas de Nombre corto, situación actual y situación deseable.
- E. Nombre corto: Se mostrará el nombre corto designado para el cambio.
- F. Situación actual: Se mostrará la situación actual diligenciada para el cambio.
- G. Situación deseable: Se mostrará la situación deseable diligenciada para el cambio.
- H. Elementos involucrados: Se mostrará los elementos involucrados del cambio.
- I. Plan de trabajo: Se mostrará el plan de trabajo generado para el cambio.

Para crear un nuevo ítem se debe ingresar por la opción de  $\mathbf{H}_{\text{Newo}}$  y se habilitara el siguiente formulario:

### **IN Gestión del cambio#**

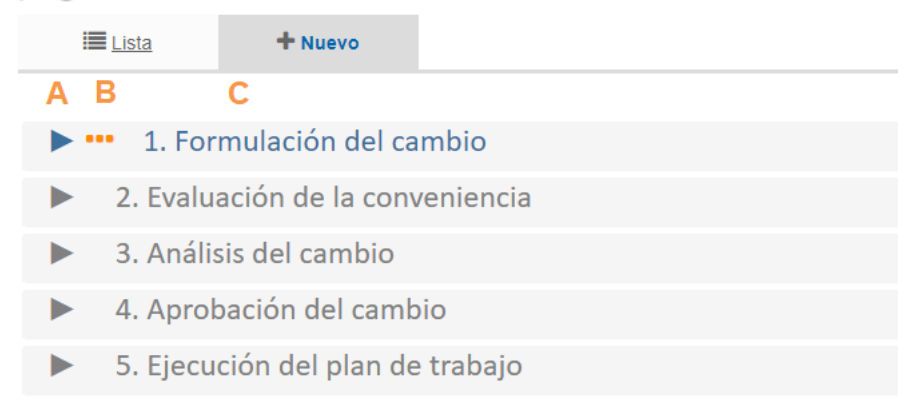

Figura 633. Etapas gestión del cambio

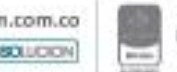

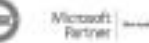

- A. Opción para abrir y cerrar la etapa. Si la etapa no ha sido iniciada no se podrá abrir.
- B. Icono que indica el estado en el que se encuentra la etapa, se pueden encontrar las siguientes:
	- **En ejecución**  $\blacktriangleright$  Terminada
- C. Nombre de las etapas que se necesitan para la gestión del cambio, las etapas que no se encuentran iniciadas tendrán un color gris, a medida que se vayan gestionando ira cambiando a color azul.

### **10.7.1. Formulación del cambio**

La etapa de formulación del cambio permite identificar el cambio que se debe realizar e identificar los principales factores y motivos por los que se genera el cambio.

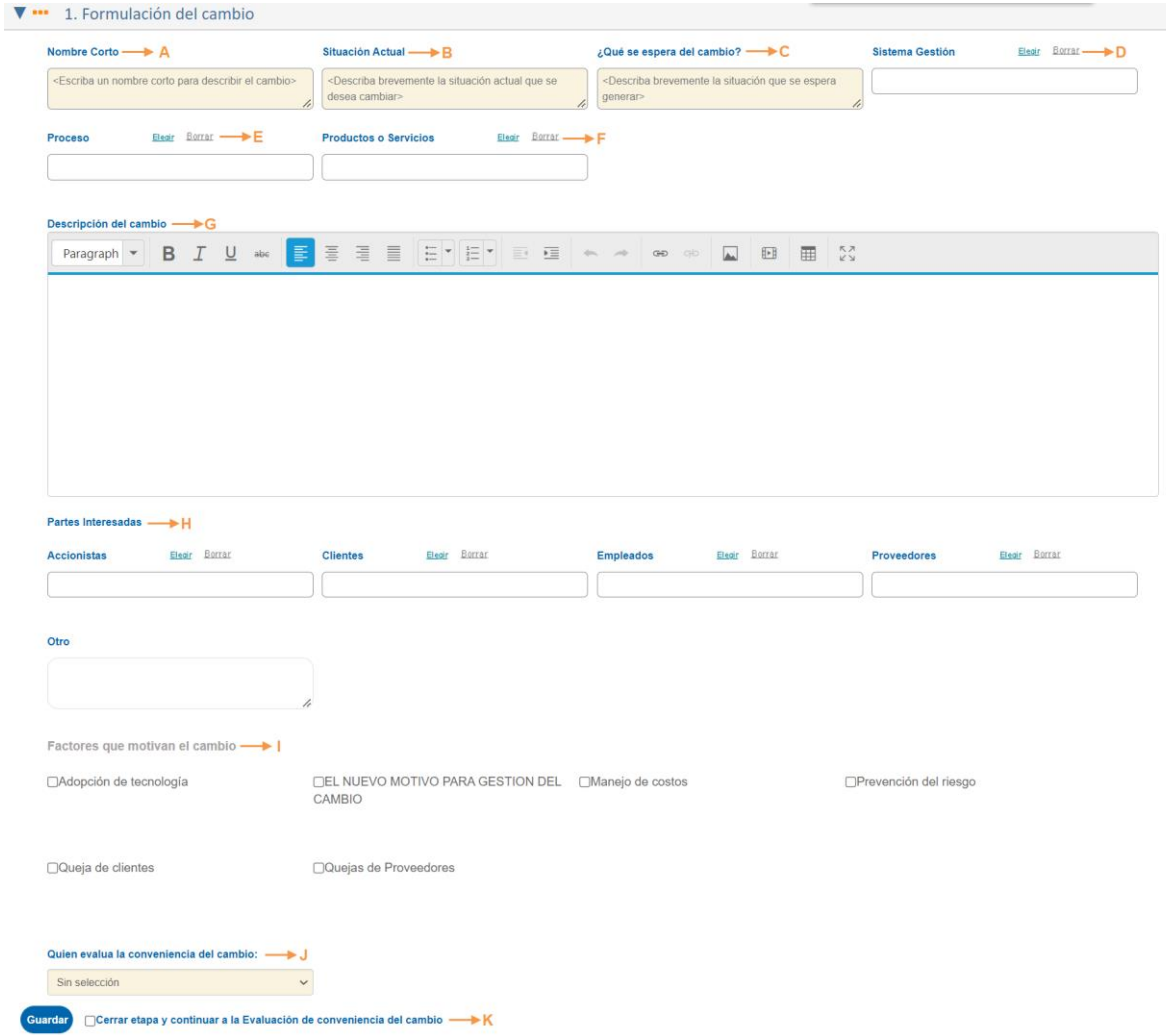

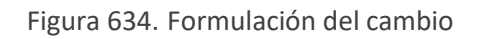

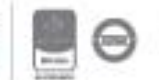

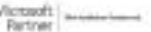

- A. Nombre corto: Campo de texto donde se diligencia la descripción corta del cambio a realizar.
- B. Situación actual: Campo de texto para diligenciar la situación actual que se esta presentando.
- C. ¿Qué se espera del cambio?: Campo de texto para diligenciar la situación deseada o espera del cambio.
- D. Sistema de gestión: Campo de selección multiple que permite seleccionar los sistemas de gestión que se impactan con el cambio. La tabla se puede alimentar desde Configuración – tablas basicas – mejora – sistemas de gestión.
- E. Proceso: Campo de selección multiple que permite seleccionar los procesos que se impactan con el cambio. La tabla se puede alimentar desde Configuración – tablas basicas – procesos – procesos.
- F. Productos o servicios: Campo de selección multiple que permite seleccionar los productos o servicios que se impactan con el cambio. La tabla se puede alimentar desde Configuración – tablas basicas – organización – producto.
- G. Descripción del cambio: Campo de texto que permite describir el cambio que se propone.
- H. Partes interesadas: Sección que permite identificar las partes interesadas del cambio. Puede seleccionar entre accionistas, clientes, proveedores y empleados.
- I. Factores que motivan el cambio: Permite seleccionar los diferentes motivos por los cuales se puede generar el cambio. Se pueden adicionar mas por la siguiente ruta: Configuración – tablas basicas – mejora – gestión del cambio – Factor motivo.
- J. Quien evalua la conveniencia del cambio: Lista de selección que permite escoger el usuario que debe evaluar si el cambio es conveniente o no.
- K. Check para cerrar la etapa y guardar la información.

Al usuario seleccionado se le enviara la tarea para que continue con la segunda etapa.

| Tarea |                                       | % Avance Tipo |                                                  | Creada | Finaliza                                         | Cerrada Faltan (Dias) Responsable |                        | Agendó                                                        | Area | Delegado Fecha | Delegación |
|-------|---------------------------------------|---------------|--------------------------------------------------|--------|--------------------------------------------------|-----------------------------------|------------------------|---------------------------------------------------------------|------|----------------|------------|
|       | Evalúe la conveniencia del cambio #26 |               | Evaluación para la<br>conveniencia del<br>cambio |        | 31/05/2022 4:12:22 p.m. 15/06/2022 11:59:59 p.m. |                                   | 15d: $7h: 45m$ sistema | Administrador del Administrador del Administrativa<br>sistema |      |                |            |

Figura 635. Tarea de conveniencia del cambio

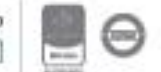

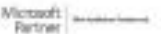

Nota: Para seleccionar de la lista desplegable se debe configurar el siguiente parametro: "Grupo de usuarios que evaluan la conveniencia del cambio."

### **10.7.2. Evaluación de la conveniencia**

A la persona que le llega la notificación será la encargada de diligenciar si el cambio es conveniente o no.

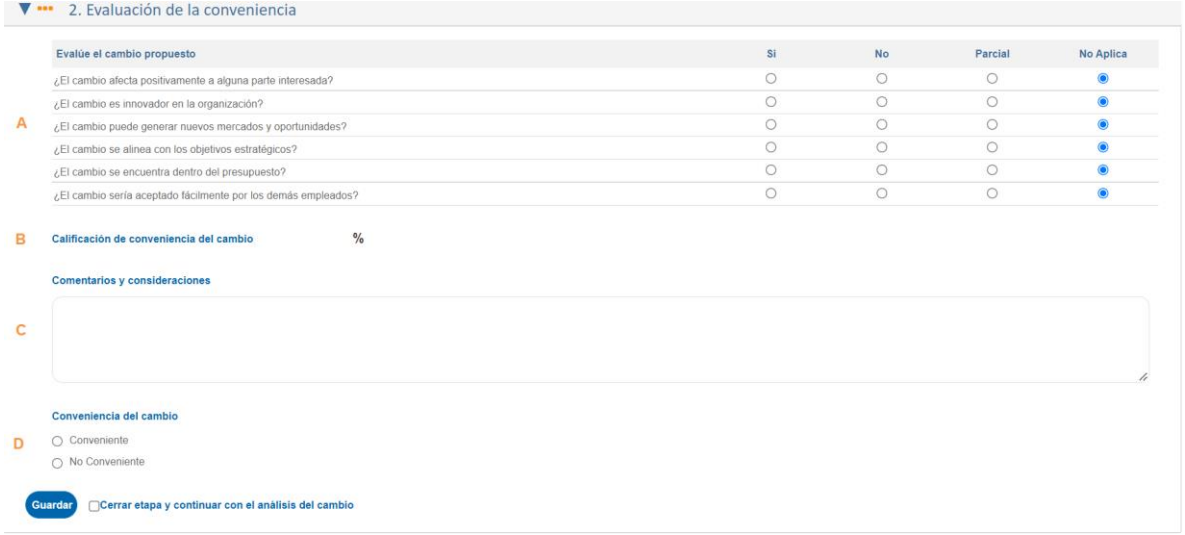

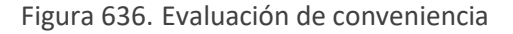

- A. Evalue el cambio propuesto: Sección para calificar el cambio de acuerdo con las preguntas definidas. Cada pregunta mostrara la opción para calificar en Si, No, Parcial o No aplica.
- B. Calificación de conveniencia del cambio: Se mostrara la ponderación que obtiene el cambio a partir de las preguntas calificadas previamente. Se cuenta con la siguiente formula:

$$
\textit{Calificación de la conveniencia} = \frac{(NumSi + {Numparcial}_{2})}{CantAplican} \cdot 100
$$

 $\vee$  Para la formula solo se tienen en cuenta los criterios que Aplican, si se marca no aplica no se contara.

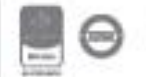

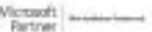

Al seleccionar la opción No, se contará la pregunta, pero su valor es 0.

- C. Comentarios y consideraciones: Campo de texto para concluir la ponderación obtenida.
- D. Conveniencia del cambio: Opción de única selección para indicar si el cambio es conveniente o no. Puede ser que la puntuación de la ponderación sea baja, sin embargo, es decisión de la persona que realiza el análisis si lo pasa a la siguiente etapa o no.
	- a. No conveniente: Al marcar esta opción el sistema notificara a la persona que creo el formulario indicando que el cambio no es viable y no permitirá continuar con las siguientes etapas.

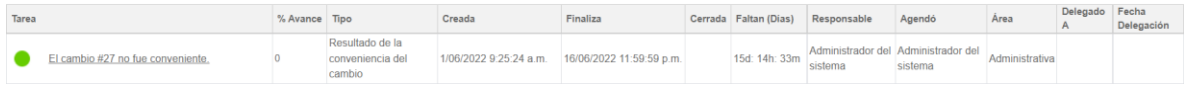

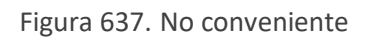

b. Conveniente: Al marcar esta opción el sistema notificara a la persona que creo el formulario indicando que el cambio es conveniente y habilitara la etapa de Análisis del cambio.

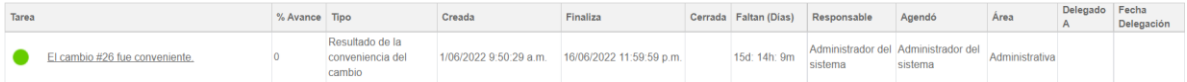

Figura 638. Conveniente

Para continuar con la siguiente etapa se debe cerrar y guardar la información.

### **10.7.3. Análisis del cambio**

En esta etapa el responsable del cambio (quien lo creo) debe analizar las consecuencias e impactos del cambio, los recursos que necesitan del cambio y la matriz de comunicación que se debe implementar para el mismo.

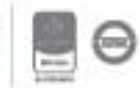

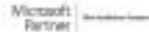

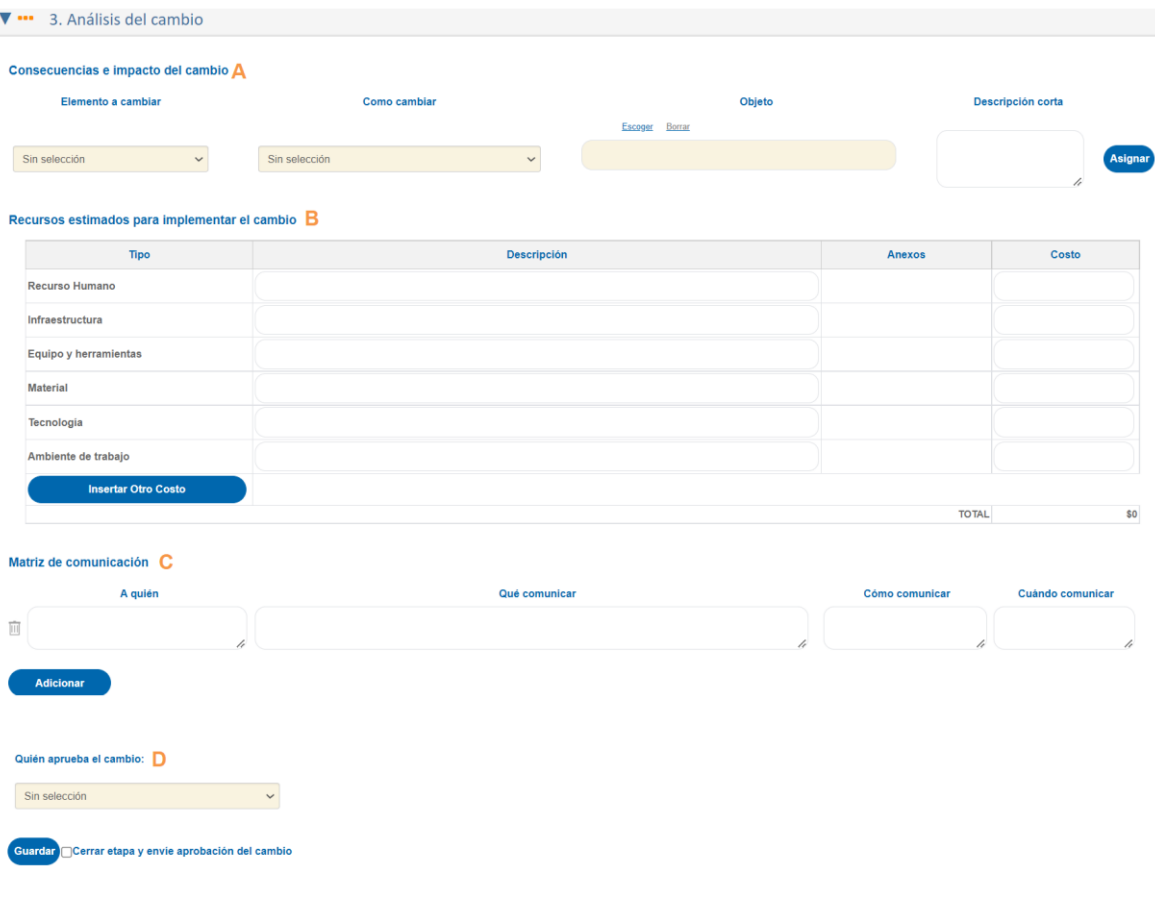

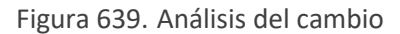

A. Consecuencias e impactos del cambio: En esta sección se pueden asociar los diferentes elementos que se impactan con el cambio.

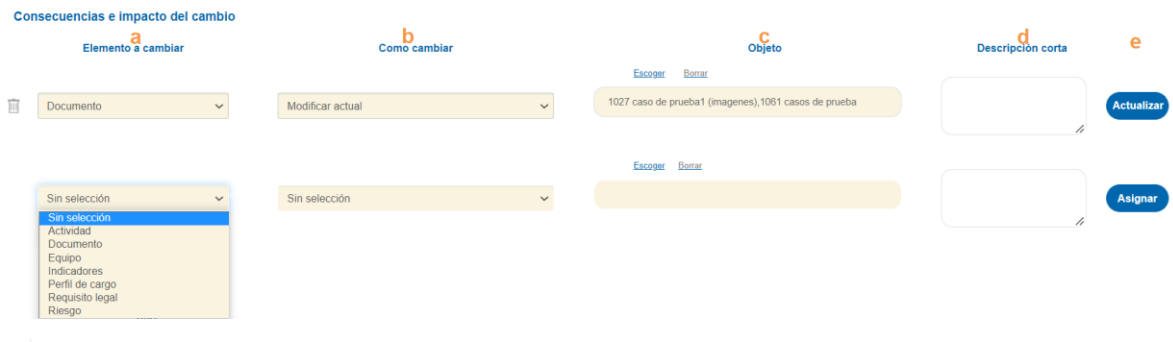

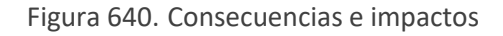

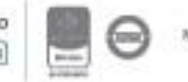

- a. Elemento a cambiar: Lista desplegable que permite seleccionar los elementos que se deben modificar, eliminar o crear con el cambio.
- b. Como cambiar: De acuerdo con lo previamente seleccionado el sistema mostrara la información a seleccionar en la lista desplegable.
	- i. Cuando se selecciona en el Elemento a cambiar Actividad se mostrará en la lista desplegable el item de asignar actividad.

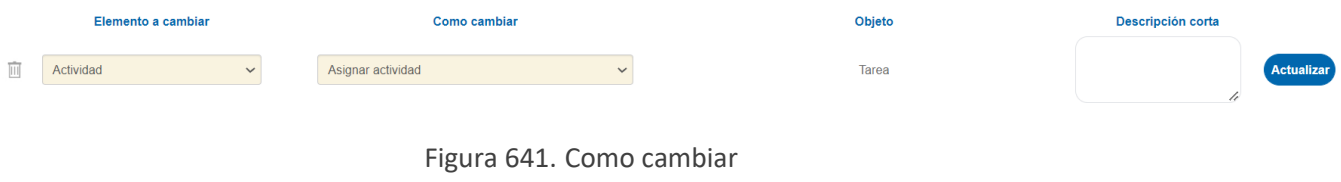

ii. Cuando se selecciona en el Elemento a cambiar Documento, Equipo, Indicadores, Perfil de cargo, Requisito legal o Riesgo se mostrara en la lista desplegable los siguientes items: Crear nuevo, Modificar actual o Borrar actual.

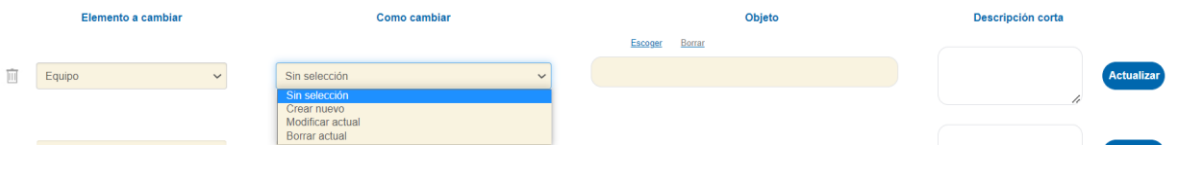

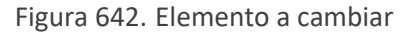

- c. Objeto: De acuerdo con lo previamente seleccionado el sistema mostrara un campo de texto o la información en la ventana emergente.
	- i. Cuando se selecciona en Como cambiar Asignar actividad, se mostrará el texto de tarea.

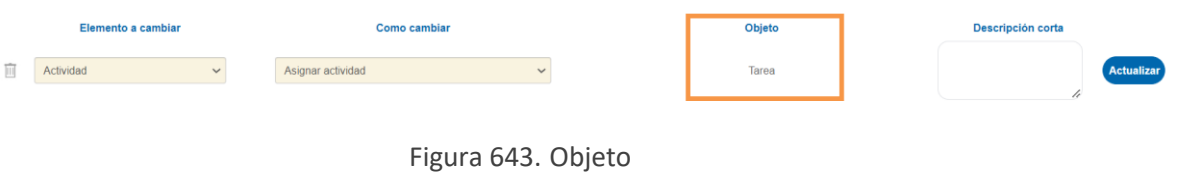

ii. Cuando se selecciona Crear nuevo, se mostrará un campo de texto para que se especifique la actividad que se debe realizar.

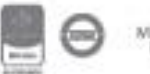

### *isolucion* Objeto Descripción co **Documento** Crear nuevo

Figura 644. Objeto texto

iii. Cuando se selecciona Modificar o Borrar actual, se mostrará un campo para seleccionar desde una ventana emergente los ítems que se encuentran creados en la aplicación y deben modificarse o borrarse. La información que muestra la ventana emergente depende de lo seleccionado en el campo de Elemento a cambiar. Ejemplo: Si se seleccionó Equipo la ventana emergente mostrará los equipos cargados, si se selecciona indicadores se mostrará los indicadores activos, etc.

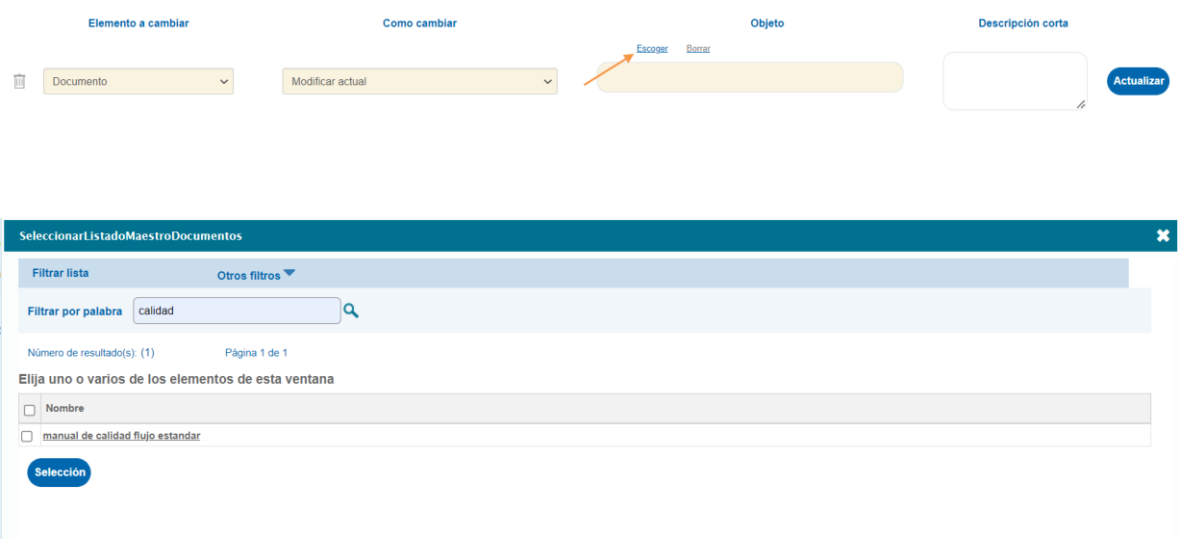

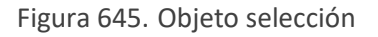

- d. Descripción corta: Campo de texto que permite describir el cambio que se debe realizar.
- e. Se visualizan los siguientes botones:

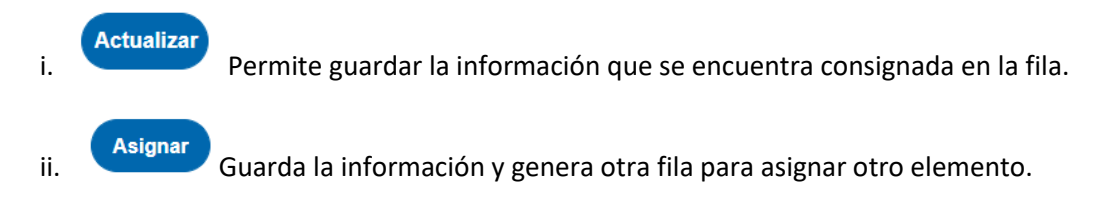

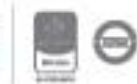

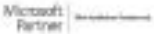

B. Recursos estimados para implementar el cambio: Por defecto se mostrarán los recursos básicos como: Recurso humano, Infraestructura, Equipo y herramientas, Material, Tecnologia y ambiente de trabajo.

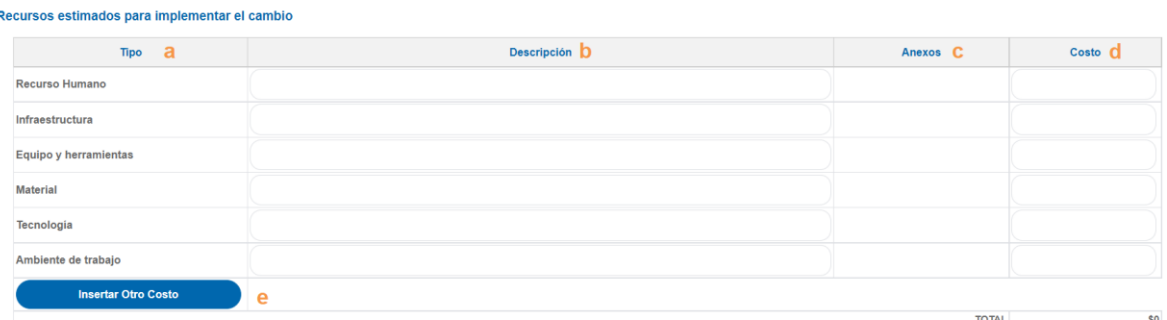

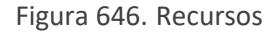

- a. Tipo: Columna que lista los recursos que se deben tener en cuenta para el cambio.
- b. Descripción: Campo de texto para describir el recurso que se debe tener en cuenta para el cambio.
- c. Anexos: Campo para adjuntar información asociada al recurso. Los iconos se habilitan cuando se guarda la información.
- d. Costo: Campo numerico para indicar el valor del recurso. Al final de la columna se mostrara la sumatoria total de todos los recursos.
- e. Insertar otro costo: Boton que permite insertar un costo diferente a los previamente diligenciados.
- C. Matriz de comunicación: Se permite indicar A quién, Qué, Como y Cuando comunicar la mejora que se esta proponiendo. Para insertar una nueva fila se debe dar click en el boton de Adicionar.

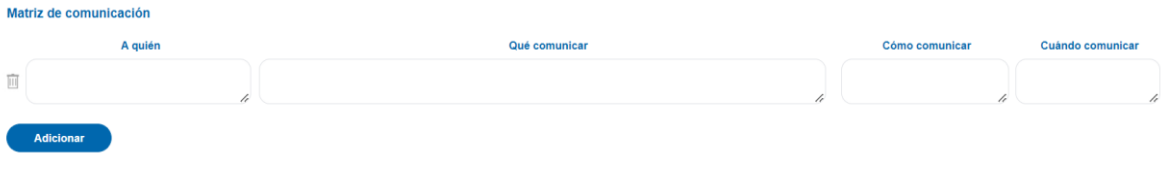

Figura 647. Matriz de comunicación

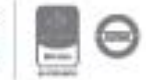

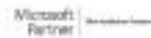

D. Quién aprueba el cambio: Lista de selección que permite escoger el usuario que debe aprobar o rechazar el cambio.

Al usuario seleccionado se le enviara la tarea para que continue con la cuarta etapa.

| Tarea |                                     | % Avance Tipo |            | Creada | Finaliza                                                             | Cerrada Faltan (Dias) Responsable |         | Agendó                                         | Area | Delegado Fecha |  |
|-------|-------------------------------------|---------------|------------|--------|----------------------------------------------------------------------|-----------------------------------|---------|------------------------------------------------|------|----------------|--|
|       | Aprobación o rechazo del cambio #26 |               | del cambio |        | Aprobación o rechazo 2/06/2022 3:01:16 p.m. 17/06/2022 11:59:59 p.m. | 15d: 8h: 6m                       | sistema | Administrador del Administrador del<br>sistema |      |                |  |

Figura 648. Tarea aprobación del cambio

Nota: Para seleccionar de la lista desplegable se debe configurar el siguiente parametro: "Grupo de usuarios que aprueban el cambio en el módulo de gestión cambio."

### **10.7.4. Aprobación del cambio**

En esta etapa el responsable previamente seleccionado debe aprobar o rechazar el cambio.

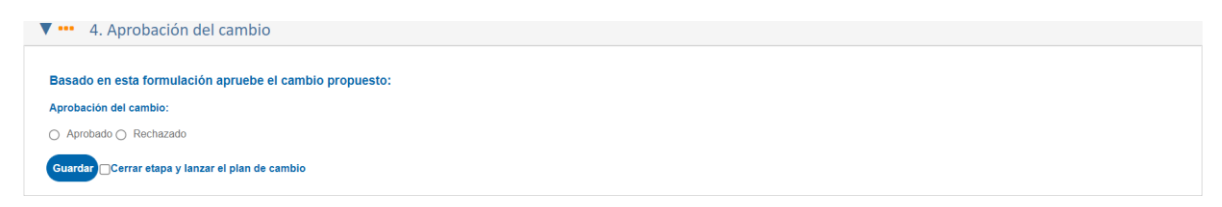

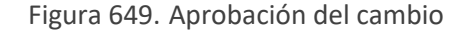

- A. Rechazado: Al marcar la opción de rechazado el sistema no permite continuar a la siguiente etapa y permite consultar el cambio en caso de ser necesario.
- B. Aprobado: Al marcar la opción de aprobado el sistema permite continuar con la siguiente etapa.

Para continuar se debe cerrar y guardar la etapa.

### **10.7.5. Ejecución del plan de trabajo**

Al aprobar el cambio el sistema generara automáticamente un plan de trabajo para ejecutar las actividades identificadas en las etapas anteriores.

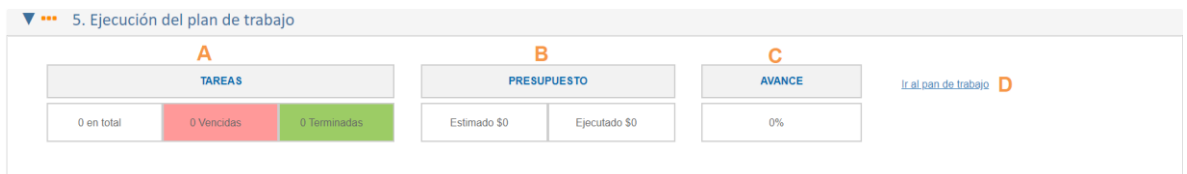

#### Figura 650. Tablero

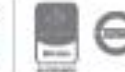

- A. Tareas: Se visualizaran el total de tareas en color blanco, en rojo las tareas vencidas del plan de trabajo y la cantidad de tareas terminadas en verde.
- B. Presupuesto: Se mostrara el presupuesto estimado para las actividades del plan de trabjo y el ejecutado.
- C. Avance: Se mostrara el % de avance del plan de trabajo.
- D. Link para ir al plan de trabajo propuesto por isolucion.

### **10.7.5.1. Plan de trabajo**

Al ingresar por el link de "ir al plan de trabajo" el sistema mostrara la información del plan de trabajo y se permitirá modificar y completar la información de los datos básicos.

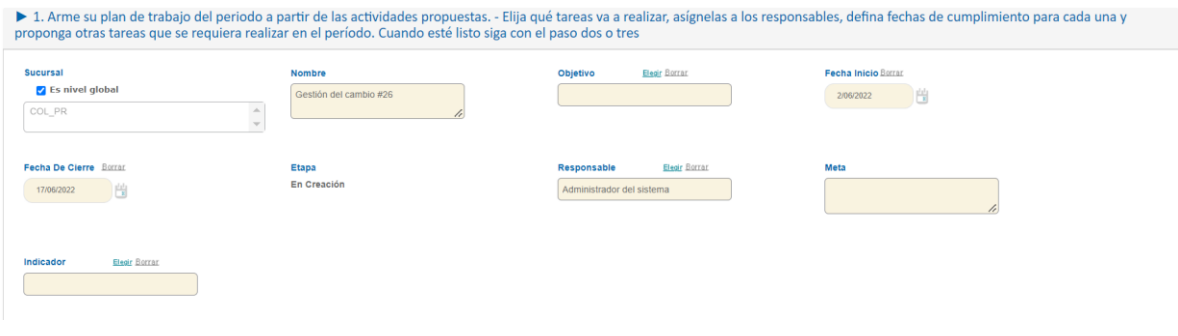

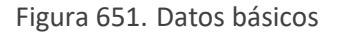

- ✓ **Nombre**: campo de texto para dar nombre al plan en creación. El sistema sugiere un nombre por defecto, se puede modificar en caso de ser necesario.
- ✓ **Objetivo**: lista de selección del objetivo del plan en creación, la información de la lista se crea desde la tabla básica objetivo que se encuentra en el módulo configuración (Configuración, Tablas Básicas, Planes, tipos de objetivo).
- ✓ **Fecha inicio**: icono de calendario para seleccionar la fecha de inicio del Plan.
- ✓ **Fecha de cierre**: icono de calendario para seleccionar la fecha de cierre del plan.
- ✓ **Responsable**: ventana de selección del usuario responsable del plan.
- ✓ **Meta**: campo de texto para describir la meta del plan de trabajo.
- ✓ **Indicador**: Lista de selección de indicadores que desea relacionar con el plan, el indicador que se relacione se puede consultar a través de un link.

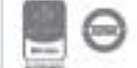

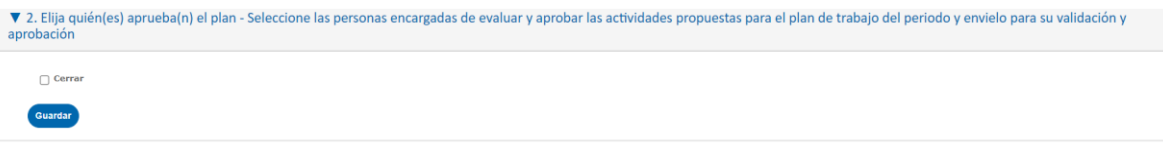

Figura 652. Cerrar etapa

Una vez se ingresa la información se debe dar clic en el check box de cerrar y en el botón guardar.

El usuario que se designó como responsable del subprograma le llega una tarea de notificación al home de ISOLUCIÓN® y se visualiza así:

|                                                                           | <b>Avance</b> Tipo |                | :read                                         |  |          | Cerrada Faltan (Dias) Responsable Agendó   |             | Delegado Fecha | <b>Delegación</b> |
|---------------------------------------------------------------------------|--------------------|----------------|-----------------------------------------------|--|----------|--------------------------------------------|-------------|----------------|-------------------|
| Ha sido Asignado como Responsable del Programa: (Gestión del cambio #2.6) |                    | Tarea Genérica | 6/06/2022 2:18:04 p.m. 7/06/2022 2:18:01 p.m. |  | 23h: 59m | Administrador Administrador<br>del sistema | del sistema |                |                   |

Figura 653. Tarea de responsable

Al ingresar a la tarea se visualiza detalle de lo definido previamente y se habilita la opción para que pueda modificar las actividades sugeridas por el sistema y crear nuevas. Las actividades sugeridas por ISOLUCION provienen de las consecuencias e impactos del cambio, Recursos estimados y Matriz de comunicación que se identificaron el formulario de gestión del cambio.

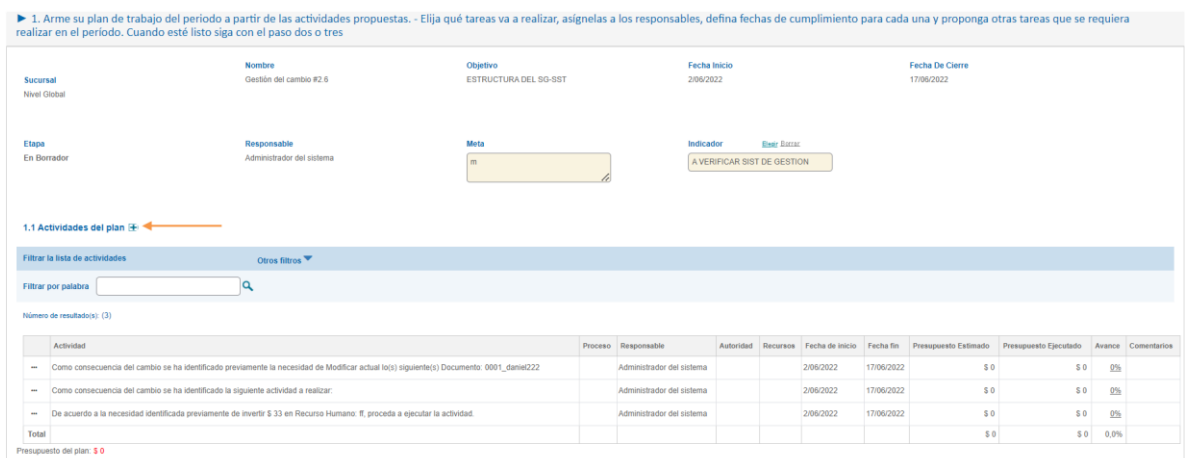

Figura 654. Adicionar actividades

Al hacer clic en el **"+"** se abrirá una ventana emergente con los datos a diligenciar para adicionar la actividad al programa:

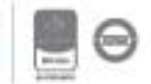

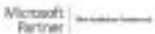

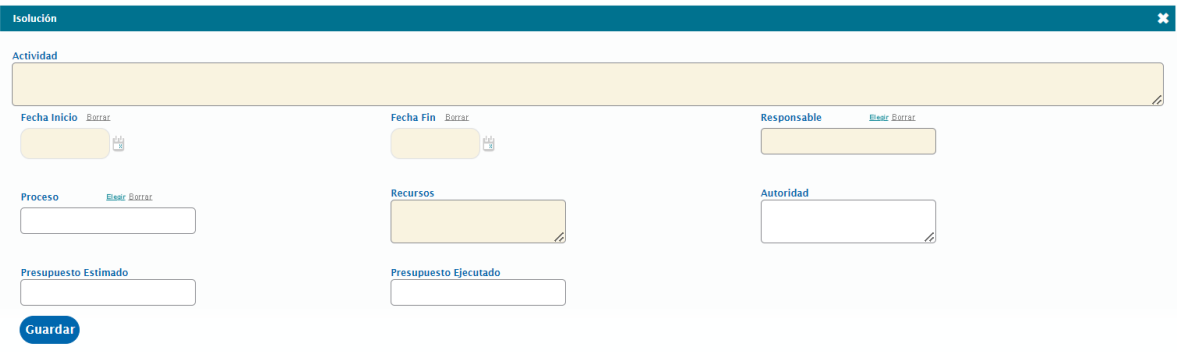

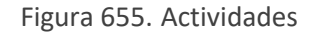

- ✓ **Actividad**: campo de texto para ingresar la descripción de la actividad a realizar.
- ✓ **Fecha Inicio**: icono calendario para establecer la fecha de inicio de la actividad, no puede ser inferior a la fecha de inicio del programa.
- ✓ **Fecha fin**: icono calendario para establecer la fecha de compromiso de la actividad, no puede ser superior a la fecha fin del programa.
- ✓ **Responsable**: ventana de selección única a la tabla de usuarios de ISOLUCIÓN®, para seleccionar el usuario que tendrá a cargo la responsabilidad de ejecutar la actividad.
- ✓ **Proceso**: ventana de selección única a la tabla de Procesos, para seleccionar el proceso al cual se asocia la actividad
- ✓ **Recursos**: campo de texto para describir los recursos a utilizar en esta actividad.
- ✓ **Autoridad**: campo de texto para ingresar la información sobre quien avala la actividad a ejecutar.
- ✓ **Presupuesto estimado**: Campo numérico para indicar el presupuesto que se necesita para la actividad.
- ✓ **Presupuesto ejecutado**: Campo numérico para indicar el presupuesto real que se gastó en la actividad.

Luego de adicionar todas las actividades se da clic en la casilla "Cerrar" para enviar el programa a revisión de los responsables.

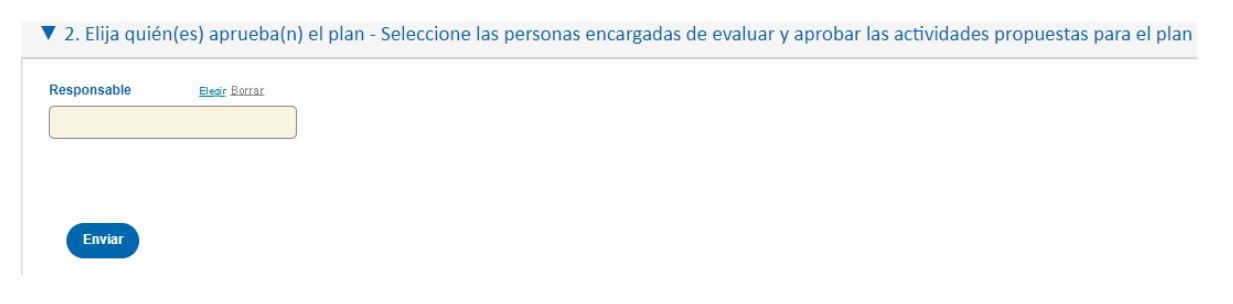

### Figura 656. Selección de responsable de aprobación

En el link de "Elegir" se mostrará una ventana de selección unica para seleccionar el usuario o usuarios que revisaran el plan. Luego de esto se da clic en el botón "Enviar". El sistema genera una tarea al usuario que se designó como responsable de revisión, esta se visualiza en el home así:

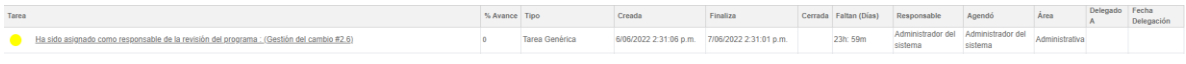

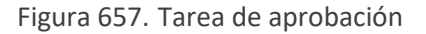

Al dar clic sobre la tarea el sistema lo llevará al subprograma creado y se habilitan los siguientes campos adicionales:

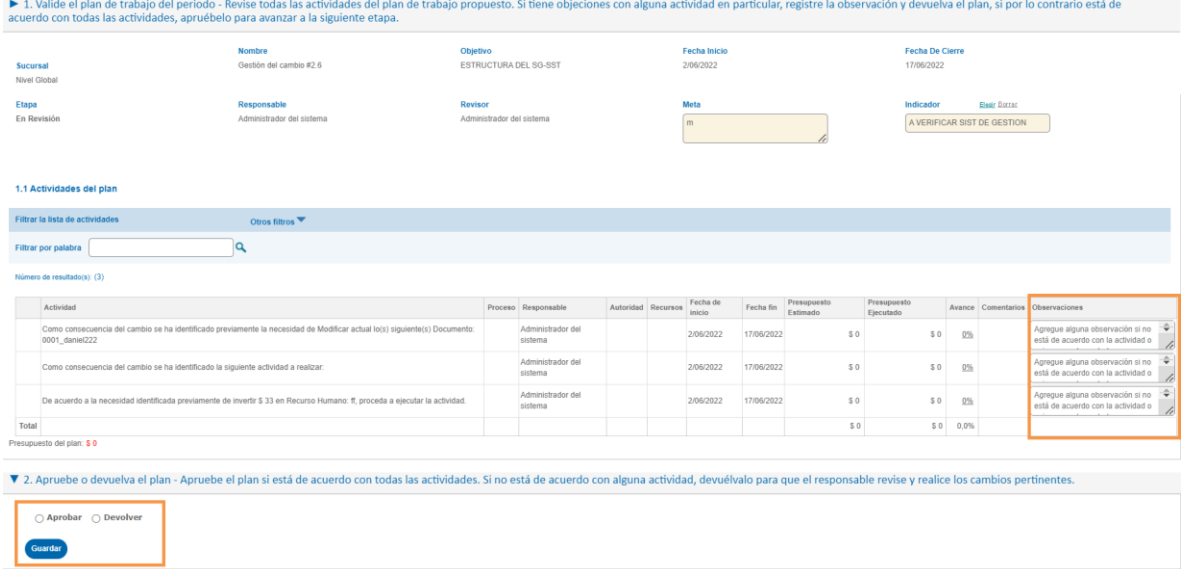

Figura 658. Pantalla de aprobación

- **D. Observaciones:** campo tipo texto para indicar las observaciones que existen para cada actividad.
- **E. Aprobar:** opción para seleccionar la aprobación del plan que está en revisión.
- **F. Devolver:** opción para seleccionar la devolución del plan que se encuentra en revisión.

Cuando se aprueba el plan, el sistema genera notificaciones a los usuarios responsables de las actividades para que puedan ingresar los seguimientos de las mismas, esta se visualiza en el home de ISOLUCIÓN® así:

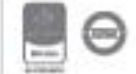

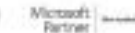

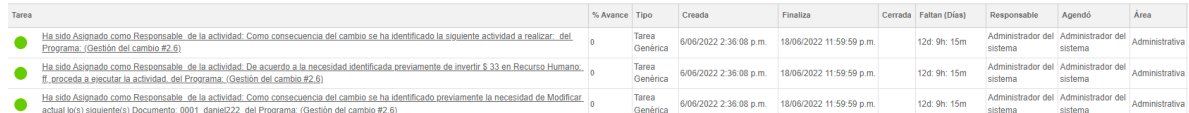

Figura 659. Tareas de actividades

Al usuario responsable de la actividad, al ingresar a través del link de la tarea se habilita la opción de realizar seguimiento a la misma.

| Etapa | En Seguimiento                                                                     | Revisor<br>Administrador del sistema                                                                                         | Meta<br>m |                              |  |                    |                    | Indicador<br>A VERIFICAR SIST DE GESTION |                         |                            |          |  |                                          |                       |
|-------|------------------------------------------------------------------------------------|----------------------------------------------------------------------------------------------------|-----------|------------------------------|--|--------------------|--------------------|------------------------------------------|-------------------------|----------------------------|----------|--|------------------------------------------|-----------------------|
|       | 1.1 Actividades del plan                                                           |                                                                                                    |           |                              |  |                    |                    |                                          |                         |                            |          |  |                                          |                       |
|       | Filtrar la lista de actividades                                                    | Otros filtros                                                                                                    |           |                              |  |                    |                    |                                          |                         |                            |          |  |                                          |                       |
|       | Filtrar por palabra                                                                | la                                                                                                    |           |                              |  |                    |                    |                                          |                         |                            |          |  |                                          |                       |
|       | Número de resultado(s): (3)                                                        |                                                                                                    |           |                              |  |                    |                    |                                          |                         |                            |          |  |                                          |                       |
|       | Actividad                                                                          |                                                                                                    |           | Proceso Responsable          |  | Autoridad Recursos | Fecha de<br>inicio | Fecha fin                                | Presupuesto<br>Estimado | Presupuesto<br>Ejecutado   |          |  | Avance Comentarios Observaciones         | Seguimiento           |
|       | 0001_daniel222                                                                     | Como consecuencia del cambio se ha identificado previamente la necesidad de Modificar actual lo(s) siguiente(s) Documento:   |           | Administrador del<br>sistema |  |                    | 2/06/2022          | 17/06/2022                               | \$0                     | S <sub>0</sub><br>$\sim$   | 0%       |  | Usuario<br>Administrador del<br>sistema- | Sequimiento<br>Ð<br>↖ |
|       | Como consecuencia del cambio se ha identificado la siguiente actividad a realizar: |                                                                                                    |           | Administrador del<br>sistema |  |                    | 2/06/2022          | 17/06/2022                               | \$0                     | \$0<br>$\mathbf{r}$        | 0%       |  | Usuario<br>Administrador del<br>sistema  | Sequimiento<br>Ð      |
|       |                                                                                    | De acuerdo a la necesidad identificada previamente de invertir \$ 33 en Recurso Humano: ff, proceda a elecutar la actividad. |           | Administrador del<br>sistema |  |                    | 2/06/2022          | 17/06/2022                               | \$0                     | S <sub>0</sub><br>$\cdots$ | 0%       |  | Usuario<br>Administrador del<br>sistema. | Seguimiento<br>Ð      |
| Total | <b>Drassmoath del ninn: \$ 0</b>                                                   |                                                                                                    |           |                              |  |                    |                    |                                          | \$0                     |                            | \$0 0.0% |  |                                          |                       |

Figura 660. Seguimientos

Para incluir un seguimiento se debe dar clic en el símbolo de <sup>B</sup> que se encuentra en la columna de seguimiento.

Al dar clic en el signo aparece la siguiente pantalla.

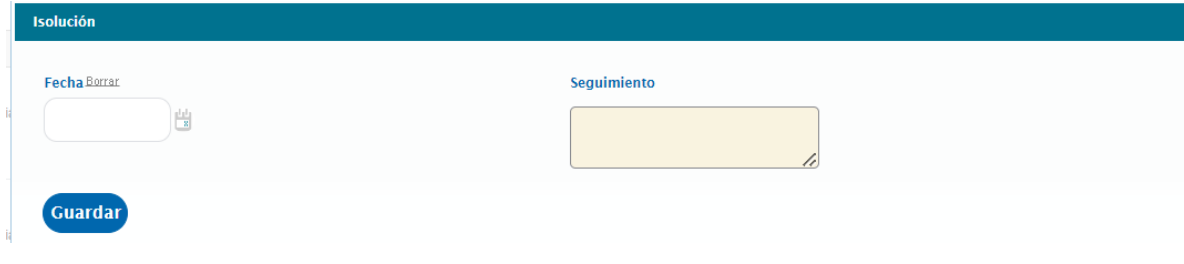

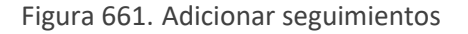

**C. Fecha:** campo tipo calendario que permite seleccionar la fecha en la que se está realizando el seguimiento.

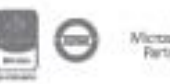

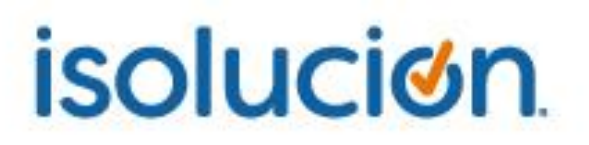

**D. Seguimiento:** campo tipo texto para diligenciar el resultado del seguimiento que se está realizando.

Una vez se ingresa la información se debe dar clic en el botón de guardar, el sistema habilita la opción para adjuntar archivos y para cerrar la actividad.

| Actividad                                                                                                    | Proceso Responsable          | Autoridad Recursos | Fecha de<br>Inicio | Fecha fin  | Presupuesto<br>Estimado | Presupuesto<br>Ejecutado     | Avance | Comentarios Observaciones                        | Seguimiento                                                                | Cerrar |
|----------------------------------------------------------------------------------------------------|------------------------------|--------------------|--------------------|------------|-------------------------|------------------------------|--------|--------------------------------------------------|----------------------------------------------------------------------------|--------|
| Como consecuencia del cambio se ha identificado previamente la necesidad de Modificar actual lo(s)<br>siguiente(s) Documento: 0001_daniet222 | Administrador del<br>sistema |                    | 2/06/2022          | 17/06/2022 |                         | S <sub>0</sub><br><b>SEC</b> | 09     | <b>Jauaric</b><br>Administrador del<br>sistema - | Sequimiento m<br>06/jun./2022   III.<br>Fecha:<br>onsecuencia<br>analizada |        |

Figura 662. Adjuntar evidencias en el seguimiento

Al cerrar las actividades se va mostrando en el listado el porcentaje de cumplimiento del plan:

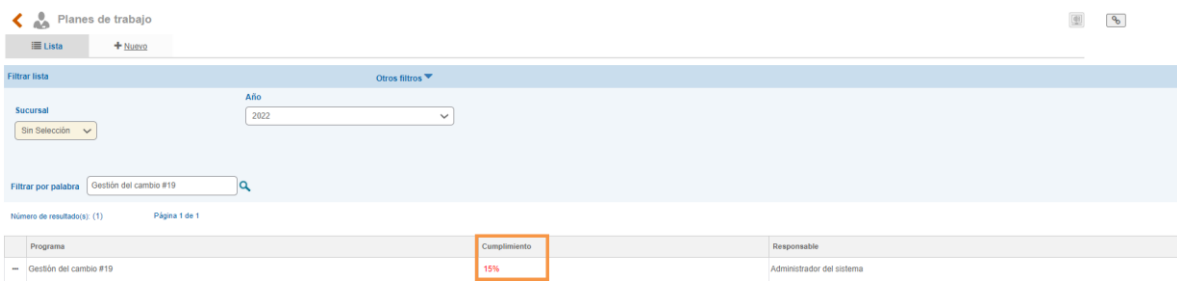

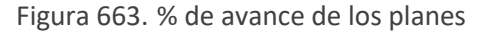

Al cerrar todas las actividades del programa, el sistema habilita la opción para realizar el cierre, se debe hacer clic en el check box de cerrar y posteriormente en el botón guardar.

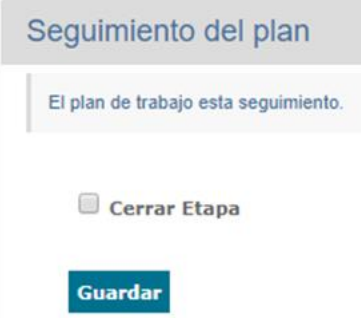

Figura 664. Cerrar etapa

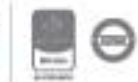

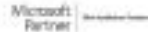

Al consultar nuevamente el formulario de gestión del cambio, se visualizara los usuarios que tienen asignadas tareas en el plan de trabajo y el % de cerradas o vencidas que tiene cada persona.

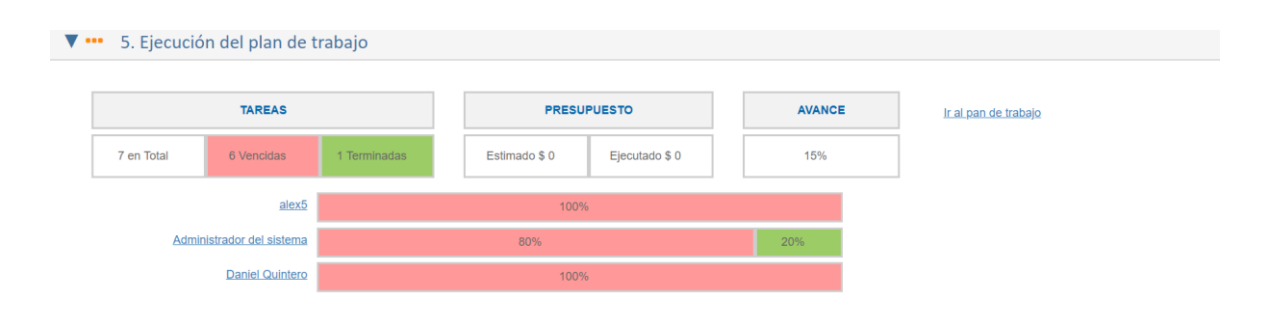

Figura 665. Consulta de tareas por personas

Los porcentajes se calculan de acuerdo con las tareas vencidas y terminadas de cada usuario.

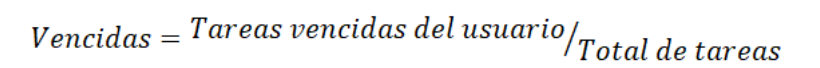

```
\textit{Terminadas} = \textit{Tareas terminal as del usuario} / \textit{Total de tareas}
```
### **10.8. Revisión por la dirección**

Este menú del módulo de mejora permite la generación de informes gerenciales los cuales consolidarán la gestión de las acciones de mejoramiento (correctivas, preventivas y de mejora) y resultados de indicadores de gestión.

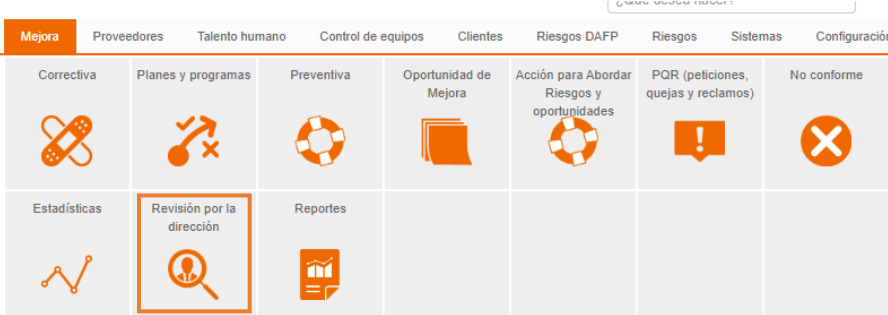

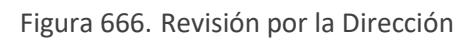

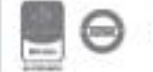

A partir de esta podrá generar informes por proceso, un informe general para la compañía o corporativo y se puede realizar el informe del SGC.

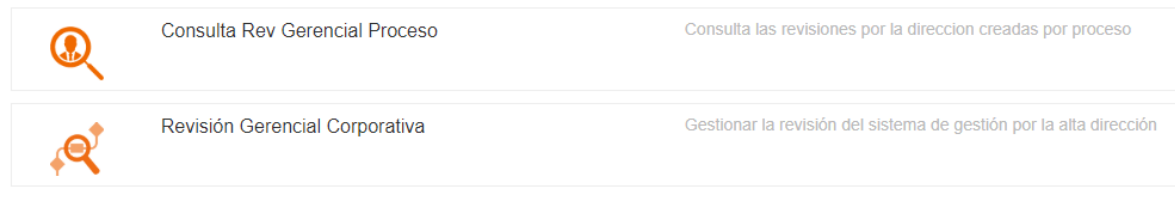

Figura 667. Menú Revisión por la Dirección

Al ingresar a esta opción se mostrará la opción de generar revisión gerencial por proceso y la revisión gerencial corporativa.

### **10.8.1. Revisión gerencial por proceso, corporativa y SGC.**

La revisión gerencial por proceso muestra resultados de un proceso en cuanto a acciones de mejoramiento (correctivas, preventivas y de mejora) y resultados de indicadores de gestión; también se cuenta con la posibilidad de realizar análisis a los diferentes aspectos del sistema de gestión.

| Revisión por la dirección    |                                                                                  |
|------------------------------|----------------------------------------------------------------------------------|
| Revisión por la dirección SI | Gestionar la revisión de un proceso del sistema de gestión por la alta dirección |

Figura 668. Opción revisión gerencial por proceso

Al ingresar a esta opción se mostrará las opciones para realizar la revisión y el listado de las revisiones creadas.

| €                                 |                             |                           |                     | Revision por la dirección <b>D</b> Videoayuda |                                                  |                                          |                                                 |                                  |                      | $\bullet$<br>$\frac{315}{2}$                   |                          |         |                           |
|-----------------------------------|-----------------------------|---------------------------|---------------------|-----------------------------------------------|--------------------------------------------------|------------------------------------------|-------------------------------------------------|----------------------------------|----------------------|------------------------------------------------|--------------------------|---------|---------------------------|
| $\blacksquare$ Lista<br>$+$ Nuevo |                             |                           |                     |                                               |                                                  |                                          |                                                 |                                  |                      |                                                |                          |         |                           |
| Fecha Borrar                      |                             |                           |                     | Proceso                                       | Escoger Borrar                                   | Tipo de R.D.                             |                                                 |                                  |                      |                                                |                          |         |                           |
|                                   |                             |                           |                     |                                               |                                                  | SinTipo                                  | $\checkmark$                                    |                                  |                      |                                                |                          |         |                           |
|                                   | Filtrar por palabra         |                           |                     |                                               |                                                  |                                          |                                                 |                                  |                      |                                                |                          |         |                           |
|                                   | Número de resultado(s): (3) |                           | Página 1 de 1       |                                               |                                                  |                                          |                                                 |                                  |                      |                                                |                          |         |                           |
| Número                            | Fecha de<br>Registro        | Fecha<br>Inicial          | Fecha Final Proceso |                                               | <b>Resultado Auditorias</b>                      | <b>RetroAlimentacion Cliente</b>         | <b>Revisiones Previas</b>                       | <b>Recomendaciones</b><br>Mejora | Objetivos<br>Calidad | <b>Politicas Calidad</b>                       | Otros                    |         | Estado Tipo RD            |
| 13                                | 09/abr./2019                | 01/ene./2018 09/abr./2019 |                     |                                               | Observaciones del resultado de<br>las auditorias |                                          |                                                 |                                  |                      |                                                |                          | Abierto | R.D<br>CORPORATIVA        |
| 14                                | 29/abr./2019                | 29/abr./2019 30/abr./2019 |                     |                                               | jfklasjdfklalskdfjklñ                            | Iknsdfklmisadklfnmlñksdnafm hikaskdflñnl |                                                 |                                  |                      | nikfnklsnmdfinknnisndfikn                      | isdikfiñksdamfkl Abierto |         | R.D<br><b>CORPORATIVA</b> |
| 25                                | 06/ago./2019                | 01/ene./2019 06/ago./2019 |                     | <b>ADMINISTRACIÓN</b><br>LOGÍSTICA            |                                                  |                                          | bservaciones de la revision<br>oerencial anteri |                                  |                      | Retroalimentación de las partes<br>interesadas | Otros                    | Abierto | <b>R.D PROCESO</b>        |

Figura 669. Listado de revisiones por proceso

**A**: Filtro para la búsqueda de revisiones por proceso ya creadas, según la fecha de creación.

**B**: Filtro para la búsqueda de revisiones por proceso ya creadas, según el proceso.

**C**: Campo de texto para búsqueda de revisiones por proceso ya creadas, según una palabra clave

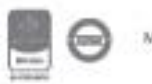

**D**: Opción para exportar a Excel el resultado de los filtros de búsqueda (lo que se está viendo en la pantalla).

Para crear una nueva revisión gerencial por proceso se ingresa a la opción "Nuevo"

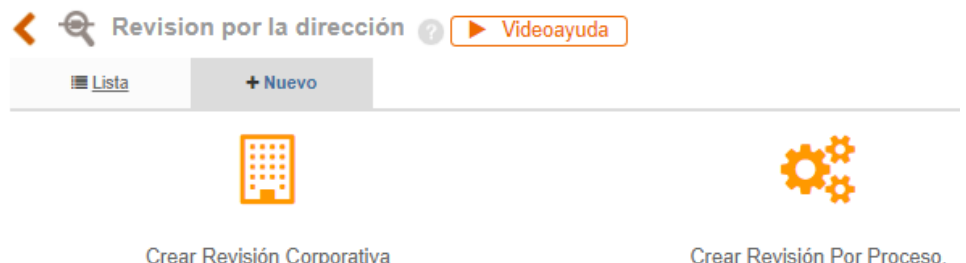

Figura 670. Nueva revisión por la dirección

Al seleccionar la revisión por proceso, se mostrará el formulario para la definición de criterios para la revisión

**Fecha**: Iconos de calendario para definir el rango de fechas para los que se generará la revisión gerencial por proceso.

**Proceso**: Buscador para definir el proceso al cual se le realizará revisión gerencial.

**Acta**: Buscador de actas codificadas en ISOlución® para definir seleccionar el acta de reunión por la cual se genera la revisión gerencial al proceso. Esta selección no es obligatoria.

Una vez diligenciados los datos ISOlución® mostrará lo siguiente:

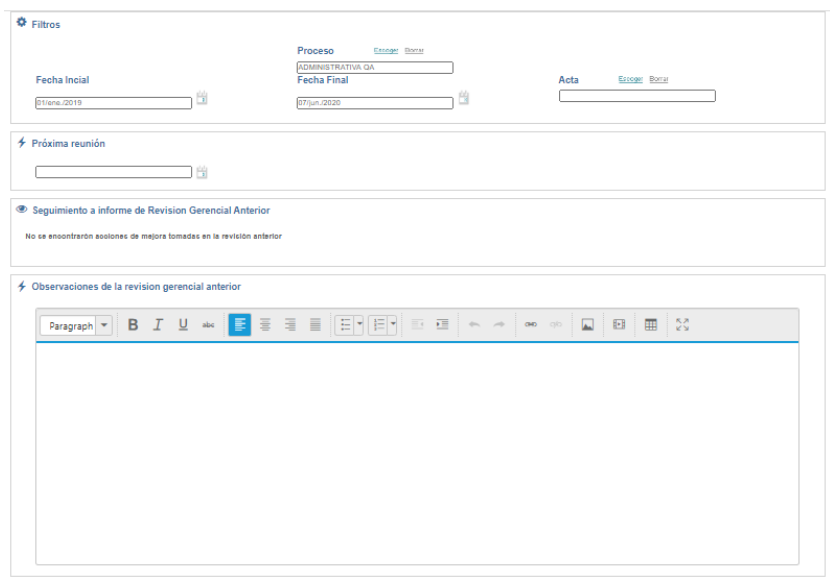

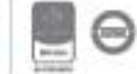

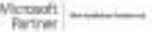

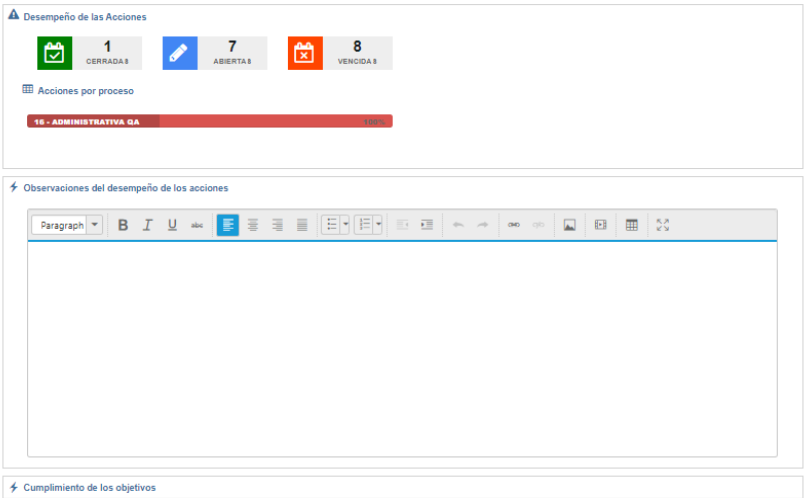

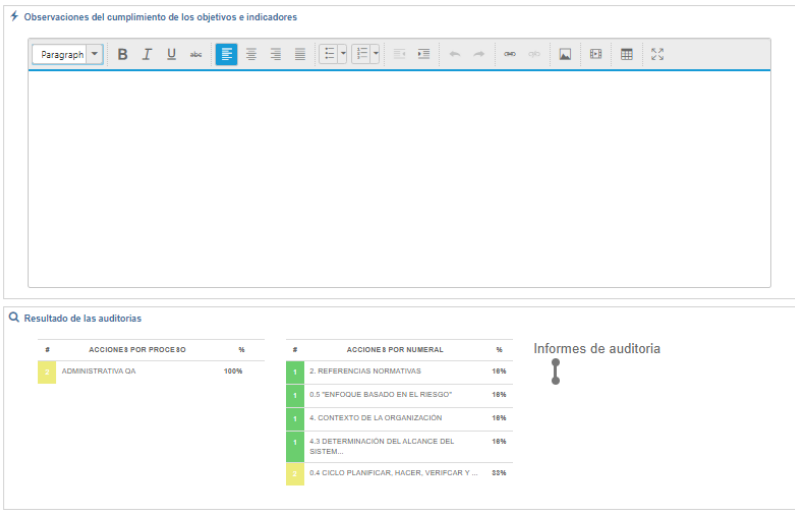

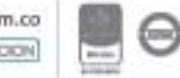

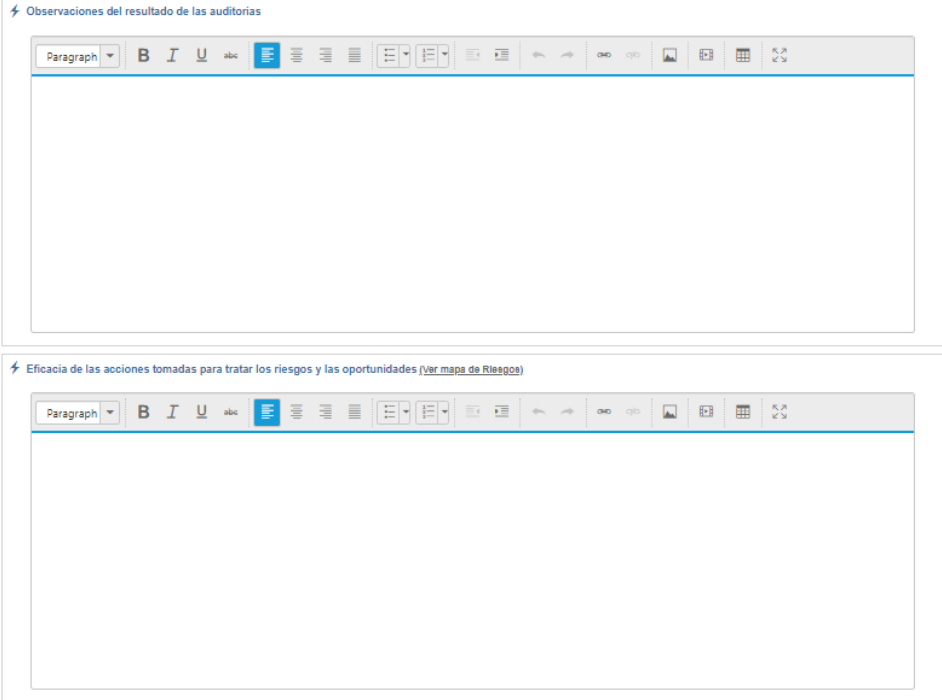

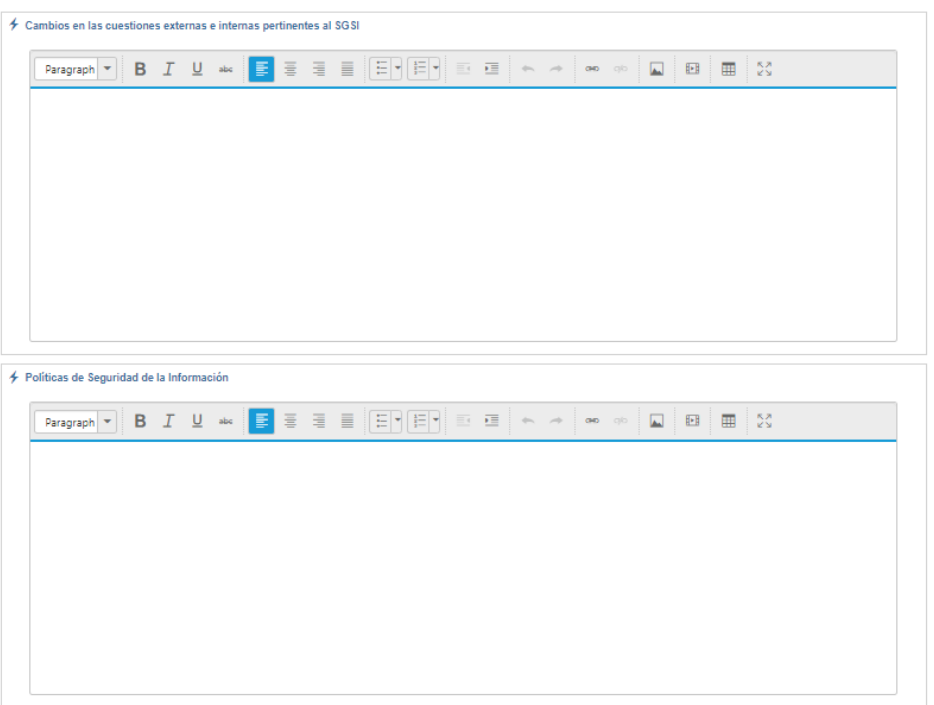

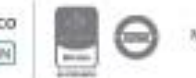

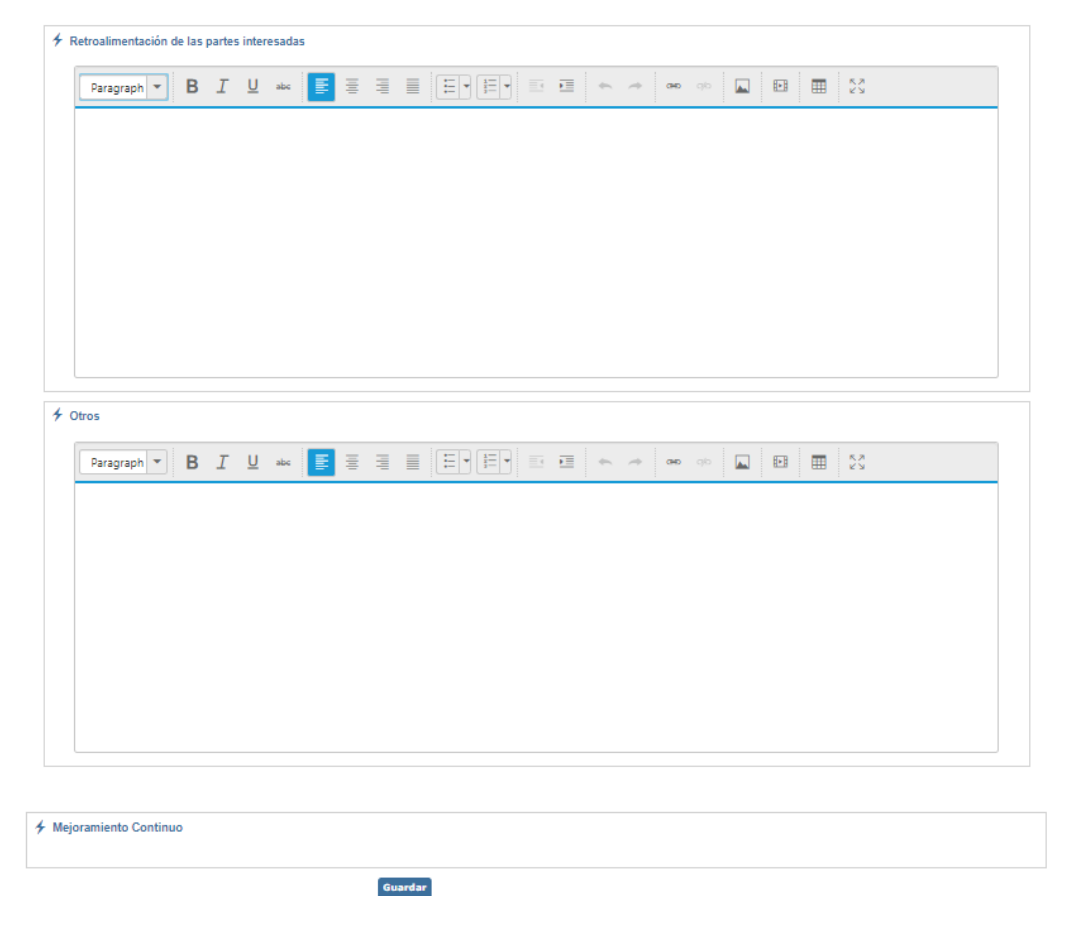

Figura 671. Revisión gerencial por proceso

**Seguimiento a informe de revisión gerencial anterior:** Sección que muestra las acciones levantadas al proceso en la revisión anterior por tipo de hallazgo, cantidad y link a las acciones.

**Observaciones de la revisión gerencial anterior:** Campo de texto para diligenciar las observaciones que se tengan de la revisión gerencial anterior.

**Desempeño de las acciones:** Sección que muestra la cantidad de acciones que se encuentran Cerradas, Abiertas y Vencidas. Al seleccionar las casillas, se mostrarán las acciones que el sistema tiene dentro del conteo. Adicionalmente, mostrará el % de acciones que se encuentran dentro de cada proceso.

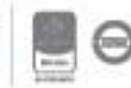

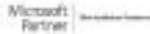

#### A Desempeño de las Acciones

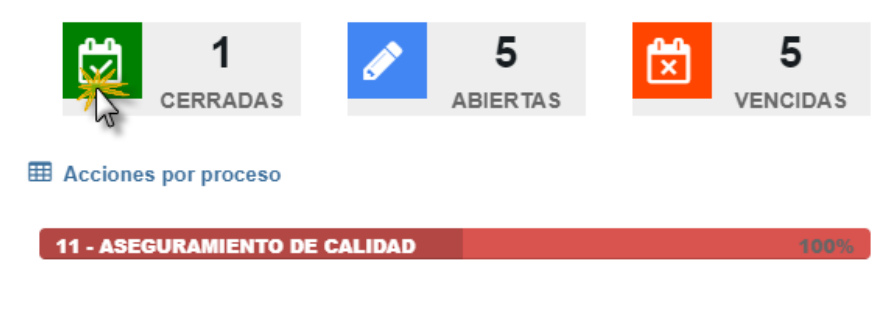

Figura 672. Acciones en la revisión por la dirección

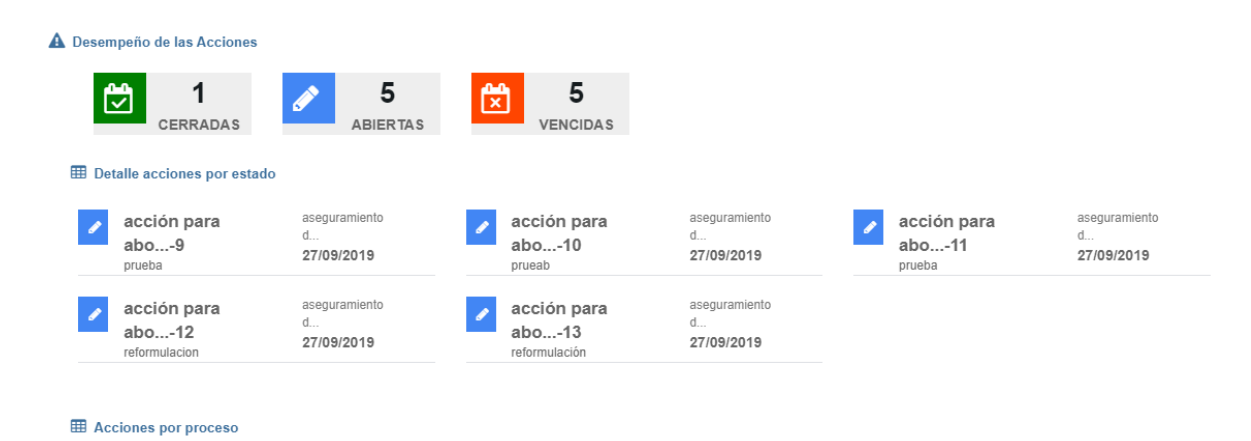

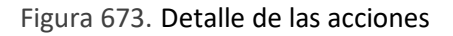

**Observaciones del desempeño de las acciones:** Campo de texto que permite diligenciar los comentarios u observaciones que se tengan del desempeño de las acciones.

**Cumplimiento de los objetivos:** Campo que muestra los objetivos de los sistemas de gestión que se configuran en módulo de documentación y los indicadores que pertenecen a esos objetivos. Para esto en la ficha del indicador debe estar prendido el campo de objetivo y correctamente relacionado. El sistema mostrará la siguiente tabla:

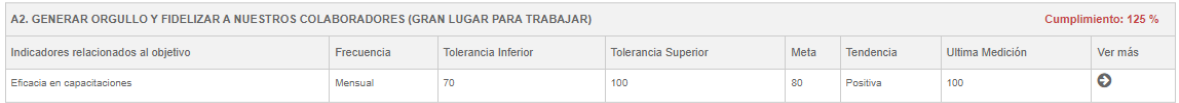

Figura 674. Cumplimiento de los objetivos

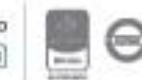

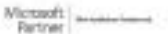

- Nombre del indicador
- Frecuencia del indicador
- Tolerancia Superior
- Tolerancia Inferior
- **Meta**
- **Tendencia**
- Ultima medición

La opción de ver más mostrará las mediciones que el sistema está consultando y el porcentaje de cumplimiento del indicador:

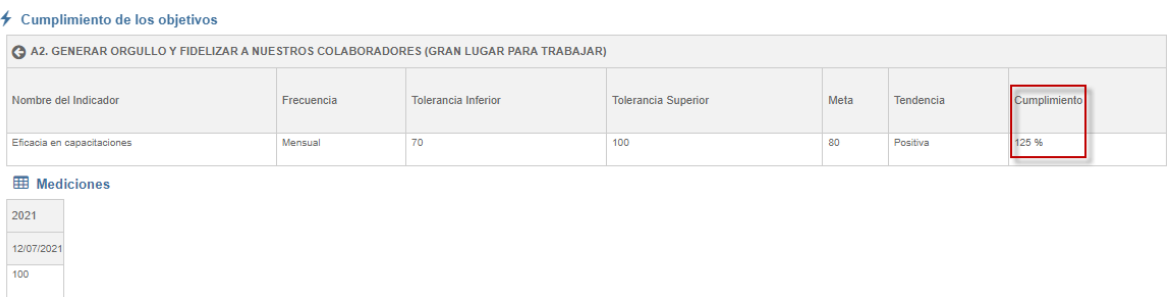

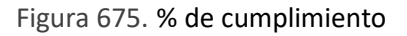

**Cumplimiento:** *(Valor real promedio (es el promedio de las mediciones del periodo que esta tomando la revisión) Vs Valor de la meta) \*100*

Cumplimiento del objetivo: Es el promedio de los % de cumplimiento de los indicadores.

**Observaciones del cumplimiento de los objetivos e indicadores:** Campo de texto para diligenciar los comentarios que se tengan del cumplimiento de los indicadores.

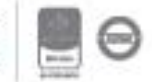

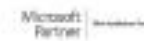

### <u>isolucion</u>

**Resultado de auditorías:** Sección que permite consultar las acciones por proceso y numeral que son de Auditoría y el vínculo a los informes de auditoría realizadas durante el rango de fechas seleccionado.

**Observaciones del resultado de las auditorías:** Campo de texto para registrar los comentarios sobre el resultado de las auditorías realizadas dentro del rango de fecha y proceso seleccionado. Campo obligatorio.

**Eficacia de las acciones tomadas para tratar los riesgos y las oportunidades:** Campo de texto para el análisis del ítem especificado.

**Cambios en las cuestiones externas e internas pertinentes al SGC:** Campo de texto para el análisis del ítem especificado.

**Satisfacción del cliente:** Campo de texto para el análisis de la retroalimentación del cliente.

**Cuestiones relativas a los proveedores a los proveedores externos y otras partes interesadas:**  Campo de texto para el análisis del ítem especificado.

**Adecuación de los recursos requeridos para mantener un SGC eficaz:** Campo de texto para el análisis del ítem especificado.

**Desempeño del proceso y la conformidad de los productos y servicios:** Campo de texto para el análisis del ítem especificado.

**Otros:** Campo de texto adicional.

**Definición de acciones de revisión por la dirección:** Al desplegar la fecha aparecen links para agregar acciones, se pueden agregar acciones de tipo correctiva, preventiva y de mejora.

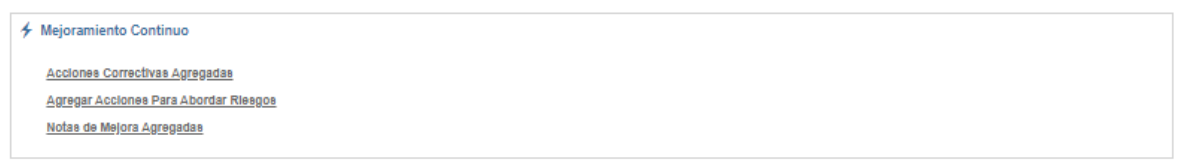

Guardar<sup>D</sup>Cerrar

Figura 676. Definición de acciones de revisión por la dirección.

Después de dar clic en el link de la acción aparecerá un formulario para crear la acción. En la descripción de la acción traerá un texto precargado: "Acción creada desde Revisión por la dirección por Proceso

**Nota:** La acción creada se adicionará como un tipo de acción común no se utilizará en forma de ventana emergente.

Al regresar a la revisión gerencial por proceso se visualizarán las acciones que hayan sido ingresadas.

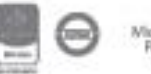

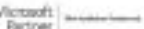

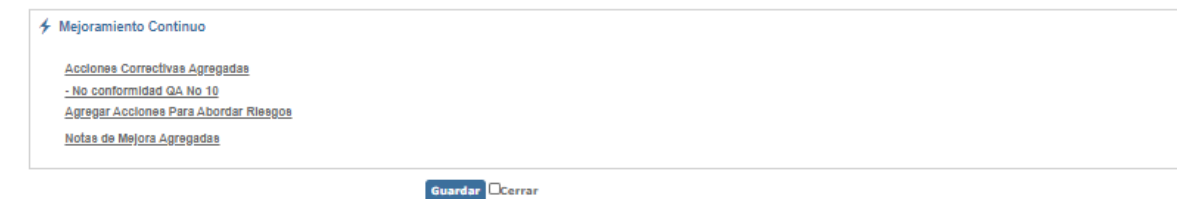

Figura 677. Visualización de acciones ingresadas.

Luego de ingresar las acciones se debe cerrar la revisión por la dirección por proceso y se deshabilitarán los links en "Definición de acciones de revisión por la dirección".

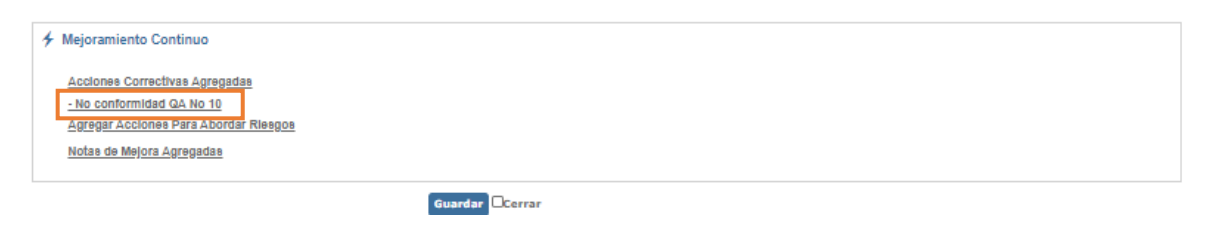

Figura 678. Visualización de acciones creadas.

Después de cerrar la revisión gerencial por proceso, al crear de nuevo otra revisión gerencial del mismo tipo, en la sección "Seguimiento de revisión gerencial anterior" se visualizaran las acciones creadas en la revisión anterior.

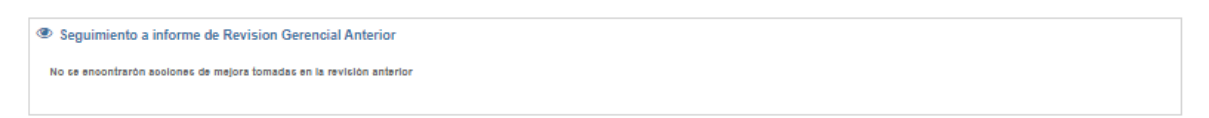

Figura 679. Visualización de acciones creadas en la revisión anterior.

### **10.9. Reportes**

Este menú del módulo de mejora permite consultar las acciones de mejoramiento (correctivas, preventivas y de mejora) que se han generado en ISOlución®.

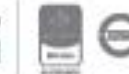

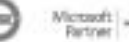

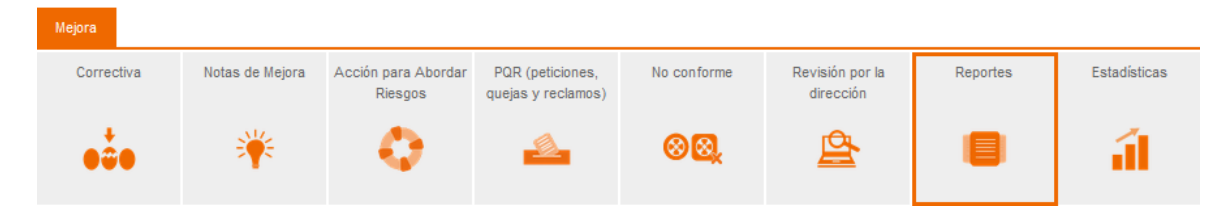

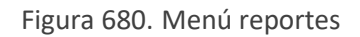

Al ingresar a este menú se muestran los listados de cada uno de los tipos de acciones de mejoramiento.

### **10.9.1. Acciones correctivas**

La opción de acciones correctivas muestra el listado de las acciones creadas desde la opción **[correctiva](#page-300-0)** del módulo de mejora.

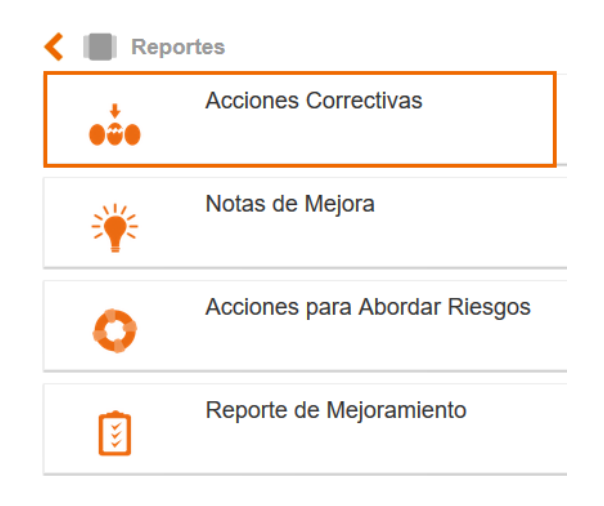

Figura 681. Opción Acciones correctivas

Al ingresar a esta opción se mostrará lo siguiente:

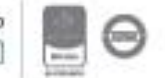

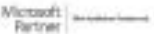

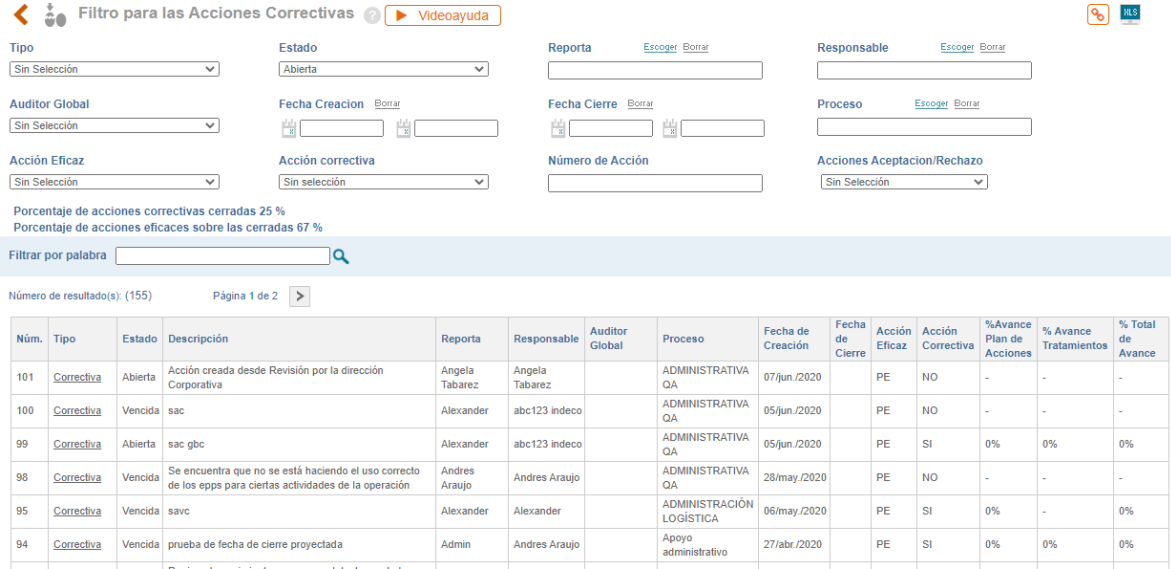

Figura 682. Filtros listados de Acciones correctivas

- **A. Tipo**: Listado desplegable para filtrar el listado por tipo de acción correctiva.
- **B. Estado**: Listado desplegable para filtrar el listado de hallazgos según el estado en el que se encuentran. Los estados son Abiertas, cerradas y vencidas; siendo estas últimas los hallazgos que se encuentran abiertas superando su fecha de cierre proyectada.
- **C. Reporta**: Opción de filtrar el listado según el usuario quien reporta.
- **D. Responsable**: Opción de filtrar el listado según el usuario responsable del hallazgo.
- **E. Fecha**: Iconos calendario para filtrar el listado según la fecha de creación o cierre de los hallazgos.
- **F. Proceso**: Opción de filtrar el listado según el proceso a quien se le ha asignado.
- **G. Numero acción**: Opción de filtrar el listado según el consecutivo asociado al hallazgo.

**Nota**: Los filtros que se muestran para cada tipo de acción correctiva dependen de la parametrización de estos tipos de acciones.

Luego de los filtros de búsqueda se encontrará el listado de acciones

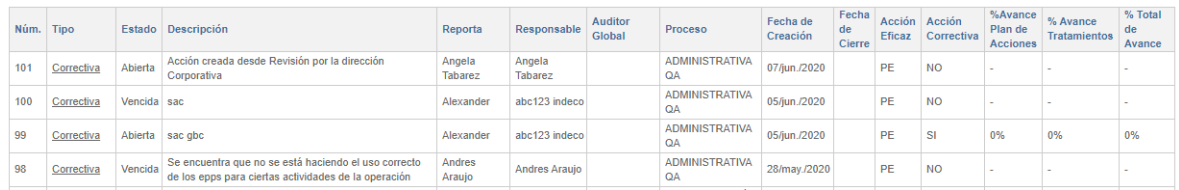

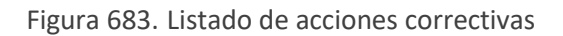

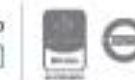

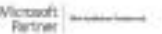

El listado de hallazgos cuenta con ciertas columnas desde las cuales se puede realizar seguimiento o evidenciar el avance en la gestión de dichos hallazgos**.**

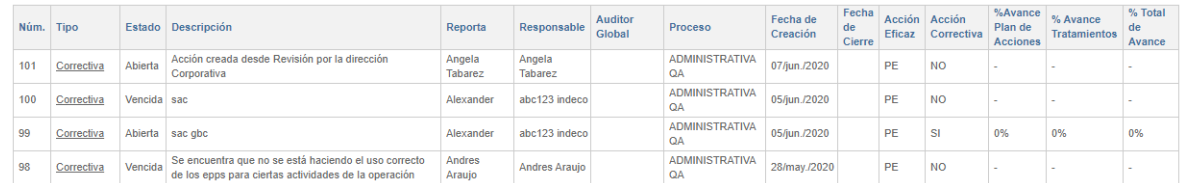

Figura 684. Listado de acciones correctivas

**Acción eficaz**: Columna que muestra el estado de la **[eficacia global](#page-321-0)** del hallazgo.

**Acción preventiva**: Columna que indica si el hallazgo ya tiene actividades definidas de **plan de acción** o no.

**% avance plan de acciones**: Columna que se calcula de la siguiente forma

Total de actividades cerradas del plan de acción --------------------------------------------------------------------------- \* 100 Total de tareas del plan de acción

Al final de la columna se mostrará el promedio de avance según el filtro que se esté realizando. Este promedio solo tiene en cuenta los hallazgos que ya cuentan con actividades de **plan de acción**.

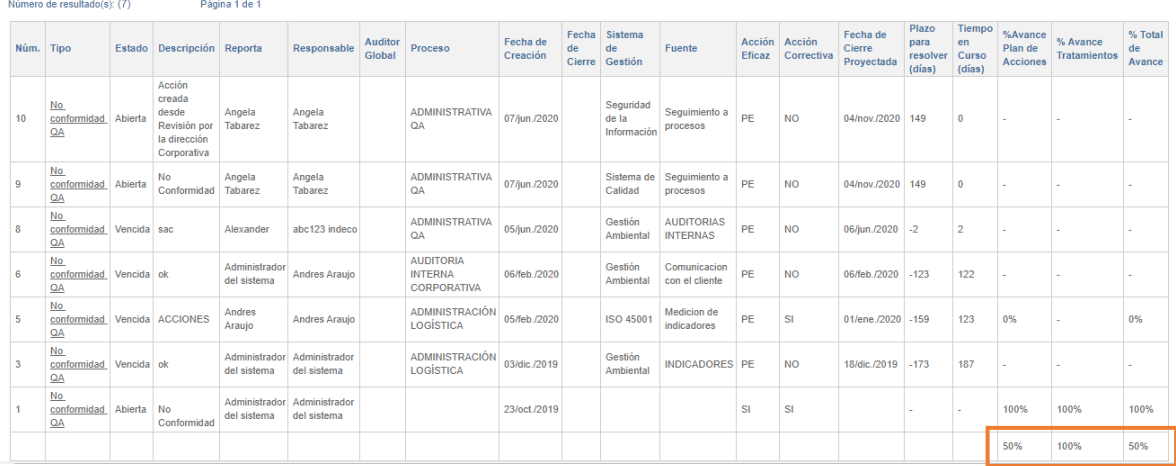

Figura 685. Promedio del porcentaje de avance

Los tipos de hallazgos que cuenten con el campo [fecha de cierre proyectada](#page-302-0) contarán con la siguiente información en el listado.

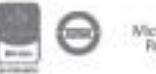
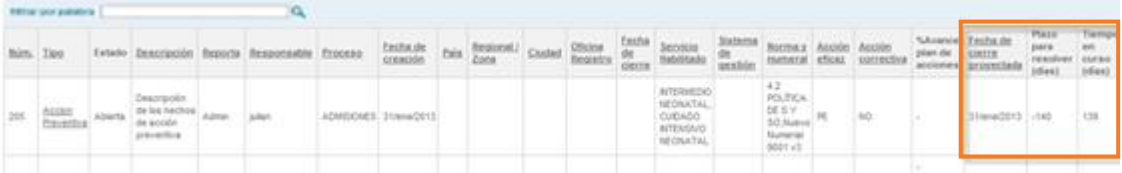

Figura 686. Plazo en acciones preventivas

**Fecha de cierre proyectada**: Fecha definida en la **[creación del hallazgo](#page-302-0)**.

**Plazo para resolver (días)**: Columna que indica los días que hacen falta para la fecha de cierre proyectada. Si la fecha de cierre proyectada ya ha pasado este número será negativo, he indicará los días de retraso para el cierre del hallazgo, si la acción ya se encuentra en estado cerrado el campo que se mostrará en blanco.

**Tiempo en curso (días)**: Columna que indica cuantos días han pasado desde que el hallazgo se creó, si la acción ya se encuentra en estado cerrado el campo que se mostrará en blanco.

**Nota**: Los filtros que se muestran para cada tipo de acción correctiva dependen de la parametrización de estos tipos de acciones.

#### **10.9.2. Notas de mejora**

La opción de notas de mejora muestra el listado de las acciones creadas desde la opción: **[notas de](#page-315-0)  [mejora](#page-315-0)** del módulo.

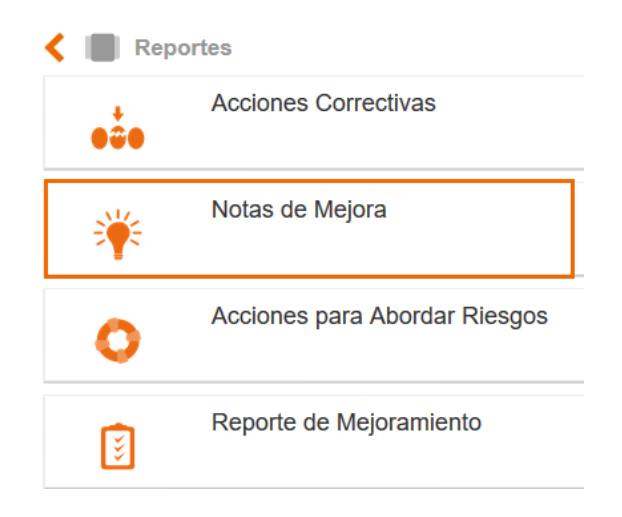

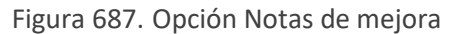

El listado de notas de mejora funciona igual que el listado de **acciones correctivas.**

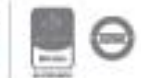

**Nota**: Los filtros que se muestran para cada tipo de acción correctiva dependen de la parametrización de estos tipos de acciones.

#### **10.9.3. Acciones para abordar riesgos**

La opción de acciones para abordar riesgos muestra el listado de las acciones creadas desde la opción **[preventiva](#page-314-0)** del módulo de mejora.

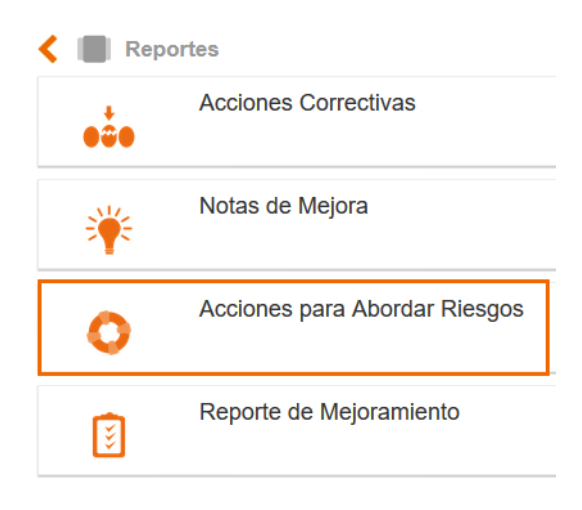

Figura 688. Opción Acciones preventivas

#### Al ingresar a esta opción se mostrará lo siguiente

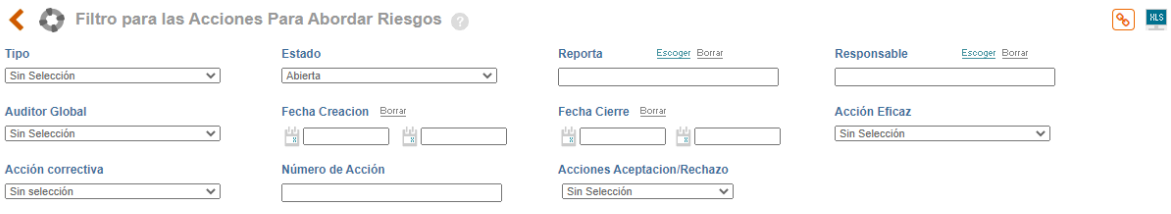

Figura 689. Filtro Acciones para abordar riesgos (preventivas)

- **A. Tipo**: Listado desplegable para filtrar el listado por tipo de acción preventiva.
- **B. Estado**: Listado desplegable para filtrar el listado de hallazgos según el estado en el que se encuentran. Los estados son Abiertas, cerradas y vencidas; siendo estas últimas los hallazgos que se encuentran abiertas superando su fecha de cierre proyectada.
- **C. Reporta**: Opción de filtrar el listado según el usuario quien reporta.
- **D. Responsable**: Opción de filtrar el listado según el usuario responsable del hallazgo.

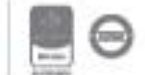

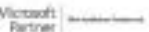

- **E. Fecha**: Icono de calendario para filtrar el listado según la fecha de creación o cierre de los hallazgos.
- **F. Proceso**: Opción de filtrar el listado según el proceso a quien se le ha asignado.
- **G. Norma y numeral**: Opción de filtrar el listado según la norma y numeral asociado al hallazgo.

**Nota**: Los filtros que se muestran para cada tipo de acción preventiva dependen de la parametrización de estos tipos de acciones.

Luego de los filtros de búsqueda se encontrará el listado de acciones

|      | Número de resultado(s): (56)<br>Página 1 de 1 |                |                                                 |                              |                              |                              |                      |                       |                         |                      |                                       |                                 |                         |
|------|-----------------------------------------------|----------------|-------------------------------------------------|------------------------------|------------------------------|------------------------------|----------------------|-----------------------|-------------------------|----------------------|---------------------------------------|---------------------------------|-------------------------|
| Núm. | Tipo                                          |                | Estado Descripción                              | Reporta                      | Responsable                  | <b>Auditor</b><br>Global     | Fecha de<br>Creación | Fecha<br>de<br>Cierre | Acción<br><b>Eficaz</b> | Acción<br>Correctiva | %Avance<br>Plan de<br><b>Acciones</b> | % Avance<br><b>Tratamientos</b> | % Total<br>de<br>Avance |
| 40   | Acción para<br>abordar riesgos                | Vencida sac    |                                                 | Alexander                    | Alexander                    |                              | 22/may./2020         |                       | PE                      | <b>NO</b>            |                                       |                                 |                         |
| 39   | Acción para<br>abordar riesgos                | Vencida sac    |                                                 | Alexander                    | Alexander                    |                              | 22/may./2020         |                       | PF                      | <b>NO</b>            |                                       |                                 |                         |
| 38   | Acción para<br>abordar riesgos                | Vencida        | Descripción de los hechos acciones preventivass | Administrador<br>del sistema | Administrador<br>del sistema |                              | 18/may./2020         |                       | PE                      | <b>SI</b>            | 0%                                    |                                 | 0%                      |
| 37   | Acción para<br>abordar riesgos                | Abierta        | - prueba                                        | Andres<br>Araujo             | <b>Andres Araujo</b>         |                              | 10/feb./2020         |                       | PE                      | <b>NO</b>            |                                       |                                 |                         |
| 36   | Acción para<br>abordar riesgos                | Vencida asdasd |                                                 | Administrador<br>del sistema | Administrador<br>del sistema |                              | 23/dic./2019         |                       | PE                      | <b>NO</b>            |                                       |                                 |                         |
| 35   | Acción para<br>abordar riesgos                | Vencida        | Descripción de los hechos acciones preventivass | Administrador<br>del sistema | Administrador<br>del sistema | Administrador<br>del sistema | 03/dic./2019         |                       | PE                      | <b>SI</b>            | 100%                                  |                                 | 100%                    |

Figura 690. Listado de acciones preventivas

El listado de hallazgos preventivos cuenta con ciertas columnas desde las cuales se puede realizar seguimiento o evidenciar el avance en la gestión de dichos hallazgos**.**

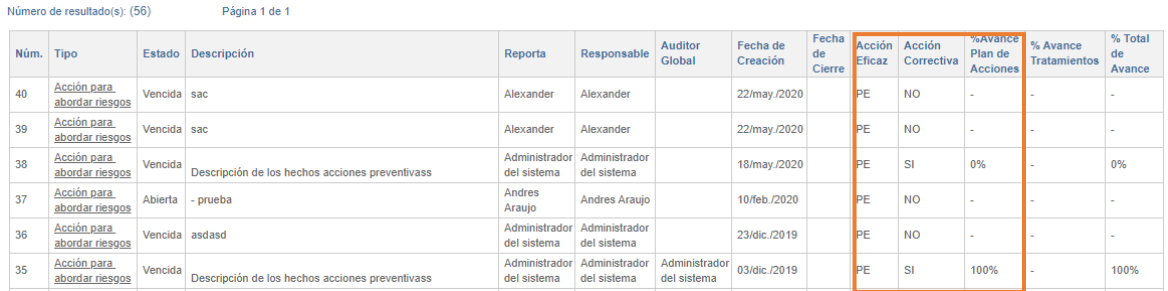

Figura 691. Listado de acciones preventivas

**Acción eficaz**: Columna que muestra el estado de la **[eficacia global](#page-321-0)** del hallazgo.

**Acción preventiva**: Columna que indica si el hallazgo ya tiene actividades definidas de **plan de acción** o no.

**% avance plan de acciones**: Columna que se calcula de la siguiente forma:

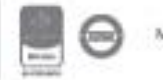

Total de actividades cerradas del plan de acción

--------------------------------------------------------------------------- \* 100

Total de tareas del plan de acción

Al final de la columna se mostrará el promedio de avance según el filtro que se esté realizando. Este promedio solo tiene en cuenta los hallazgos que ya cuentan con actividades de **plan de acción**.

| ra | %Avance<br>Plan de<br><b>Acciones</b> | % Avance<br><b>Tratamientos</b> | % Total<br>de<br>Avance |  |  |
|----|---------------------------------------|---------------------------------|-------------------------|--|--|
|    | 100%                                  |                                 | 100%                    |  |  |
|    |                                       |                                 |                         |  |  |
|    | 100%                                  |                                 | 100%                    |  |  |
|    | 100%                                  |                                 | 100%                    |  |  |
|    | 100%                                  | 100%                            | 100%                    |  |  |
|    | 100%                                  | 100%                            | 100%                    |  |  |

Figura 692. Promedio del porcentaje de avance

Los tipos de hallazgos preventivos que cuenten con el campo **[fecha de cierre proyectada](#page-302-0)** contarán con la siguiente información en el listado.

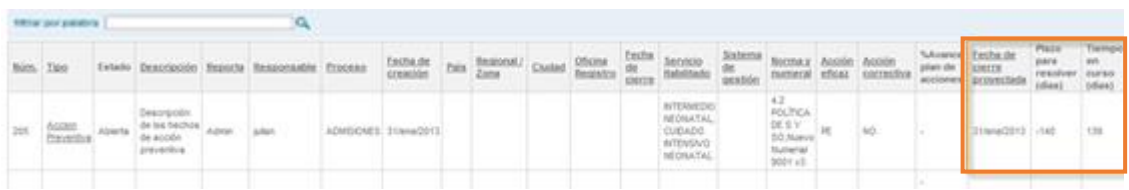

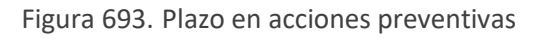

**Fecha de cierre proyectada**: Fecha definida en la **[creación del hallazgo](#page-302-0)**.

**Plazo para resolver (días)**: Columna que indica los días que hacen falta para la fecha de cierre proyectada. Si la fecha de cierre proyectada ya ha pasado este número será negativo, he indicará los días de retraso para el cierre del hallazgo, si la acción ya se encuentra en estado cerrado el campo que se mostrará en blanco.

**Tiempo en curso (días)**: Columna que indica cuantos días han pasado desde que el hallazgo se creó, si la acción ya se encuentra en estado cerrado el campo que se mostrará en blanco.

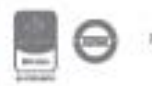

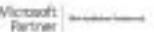

#### **10.9.4. Reporte de mejoramiento**

Esta opción consolidará todos los tipos de hallazgos (correctivos, acciones para abordar riesgos (preventivas), de mejora y hallazgos de auditorías) en un solo reporte.

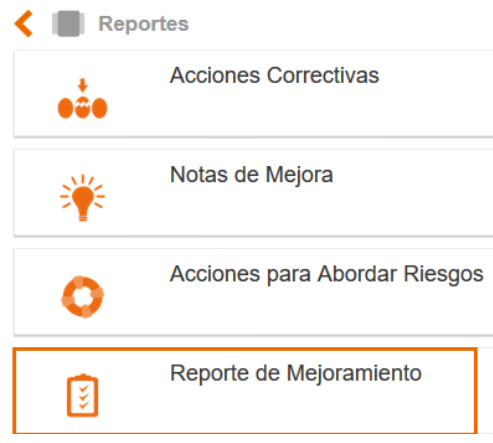

Figura 694. Opción reporte de mejoramiento

Ingresando a esta opción se mostrará lo siguiente:

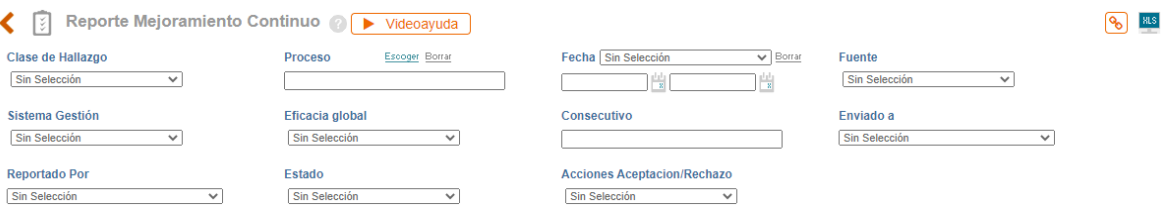

Figura 695. Reporte de Mejoramiento Continuo

**Clase de Hallazgo:** Listado donde se encuentran las acciones correctivas, preventivas y de mejora.

**Proceso**: Lista desplegable para elegir el proceso al cual se le levanta la acción.

**Fecha**: Icono de calendario para filtrar el listado según la fecha de creación del hallazgo, fecha de compromiso de las actividades de plan de acción, o fecha de seguimiento a las actividades del plan de acción.

**Producto**: Listado desplegable para filtrar el listado según el producto afectado.

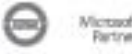

Luego de los filtros de búsqueda se encontrará el reporte de acciones

| -∢ ⊠                               |  | Reporte Mejoramiento Continuo @ > Videoayuda      |                              |                                  |                |              |                                              |                         |            |                              |           |              | $\Theta$ and |                     |                      |                      |            |                |          |                   |  |
|------------------------------------|--|---------------------------------------------------|------------------------------|----------------------------------|----------------|--------------|----------------------------------------------|-------------------------|------------|------------------------------|-----------|--------------|--------------|---------------------|----------------------|----------------------|------------|----------------|----------|-------------------|--|
| Clase de Hallazgo<br>Sin Selección |  | ▽                                                 |                              | Proceso                          | Epsoger Borrar |              | Fecha Sin Selección                          |                         | $V$ Borrar | Fuente<br>Sin Selección      |           | $\checkmark$ |              |                     |                      |                      |            |                |          |                   |  |
| Sistema Gestion<br>Sin Selección   |  | $\checkmark$                                      |                              | Eficacia global<br>Sin Selección |                | $\checkmark$ | Consecutivo                                  |                         |            | Enviado a<br>Sin Selección   |           | $\checkmark$ |              |                     |                      |                      |            |                |          |                   |  |
| Reportado Por<br>Sin Selección     |  | $\checkmark$                                      |                              | Estado<br>Sin Selección          |                | $\checkmark$ | Acciones Aceptacion/Rechazo<br>Sin Selección | $\overline{\mathsf{v}}$ |            |                              |           |              |              |                     |                      |                      |            |                |          |                   |  |
| Filtrar por palabra                |  |                                                   |                              |                                  |                |              |                                              |                         |            |                              |           |              |              |                     |                      |                      |            |                |          |                   |  |
| Número de resultado(s): (501)      |  |                                                   | Página 1 de 6 > >>           |                                  |                |              |                                              |                         |            |                              |           |              |              |                     |                      |                      |            |                |          |                   |  |
| Tipo                               |  | Num Proceso                                       | Responsable                  | Fecha                            | Estado         | Eficacla     | Description                                  | Fuente                  | Sistema    | Reportado                    | Indicador | Modició      | Actividad    |                     |                      |                      |            | Fecha Cierre   | Augnon % | Dias Fecha Cierre |  |
|                                    |  |                                                   |                              | Hallazgo                         |                | Global       |                                              | Gestión<br>Por          |            |                              |           | Actividad    | Responsable  | Fecha<br>Compromiso | Eficacia Seguimiento | Fecha<br>Seguimiento | Provectada |                |          |                   |  |
| Correctiva                         |  | Gestión de Riesgos<br>v continuidad de<br>negocio | Sandra León                  | 18/jun./2019 Vencida             |                |              | Prueba de no conformidad para<br>aprobación  | <b>INDICADORES</b>      |            | Administrador<br>del sistema |           | n            |              |                     |                      |                      |            | 29/dic/2019 0% |          | $-162$            |  |
| Correctiva                         |  | <b>ADMINISTRACIÓN</b><br>LOGISTICA                | Administrador<br>dal sistema | 02/jul./2019 Vencida             |                |              | No Conformidad                               | observaciones           |            | Administrador<br>del sistema |           |              |              |                     |                      |                      |            | 09/ul/2019 0%  |          | $-335$            |  |

Figura 696. Reporte de mejoramiento

- **A.** Buscador de texto para filtrar los hallazgos por palabra (s) clave (s) en la descripción de los hechos.
- **B.** Opción para exportar a Excel el resultado de los filtros de búsqueda (lo que se está viendo en la pantalla).
- **C. Tipo**: Columna que muestra el tipo de hallazgo.
- **D. Núm.:** Columna que muestra el consecutivo del hallazgo.
- **E. Proceso:** Columna que muestra el proceso al cual está asociada la Acción.
- **F. Responsable:** Columna que muestra el usuario de isolucion responsable de la gestión de la acción
- **G. Fecha de hallazgo:** Fecha en la que se creó el hallazgo.
- **H. Estado**: Columna que indica si el hallazgo está abierto, cerrado o vencido.
- **I. Descripción**: Columna que indica la descripción de los hechos del hallazgo.
- **J. Producto**: Campo que muestra el producto afectado con el hallazgo.
- **K. Indicador**: Nombre del indicador al cual corresponde la medición donde se detectó la acción.
- **L. Medición del indicador**: Valor real de la medición del indicador que generó el hallazgo.
- **M. Actividad**: Listado de actividades del plan de acción, generadas desde cada uno de los hallazgos.
	- ⬧ **Actividad:** Campo que muestra la información de la(s) actividad(es) adicionada(s) en la acción.
	- ⬧ **Responsable Actividad**: Usuario responsable de gestionar la actividad de plan de acción.
	- ⬧ **Fecha de Compromiso**: Fecha de plazo que se asignó a cada actividad de plan de acción.

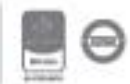

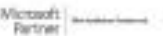

- ⬧ **Eficacia:** Campo que muestra si la actividad fue eficaz o no o si aún no tiene eficacia.
- ⬧ **Seguimiento**: Campo que muestra los seguimientos realizados a cada actividad
- ⬧ **Fecha de Seguimiento**: Fecha en la cual se realizó cada uno de los seguimientos.
- **N. Fecha de Cierre Proyectada**: **[Fecha proyectada de cierre](#page-302-0)** definida al momento de crear el hallazgo.
- **O. % Avance**: Porcentaje de avance del plan de acción el cual se calcula de la siguiente forma

 Total de actividades cerradas del plan de acción --------------------------------------------------------------------------- \* 100 Total de tareas del plan de acción

- **P. Días**: Columna que indica los días que hacen falta para la fecha de cierre proyectada. Si la fecha de cierre proyectada ya ha pasado este número será negativo, he indicará los días de retraso para el cierre del hallazgo.
- **Q. Fecha de cierre**: Fecha en que se cerró el hallazgo.
- **R. Causa raíz**: Columna que indica la causa raíz que se presento en el hallazgo. Esta columna solo se visualiza si las acciones tienen parametrizada la causa raíz.

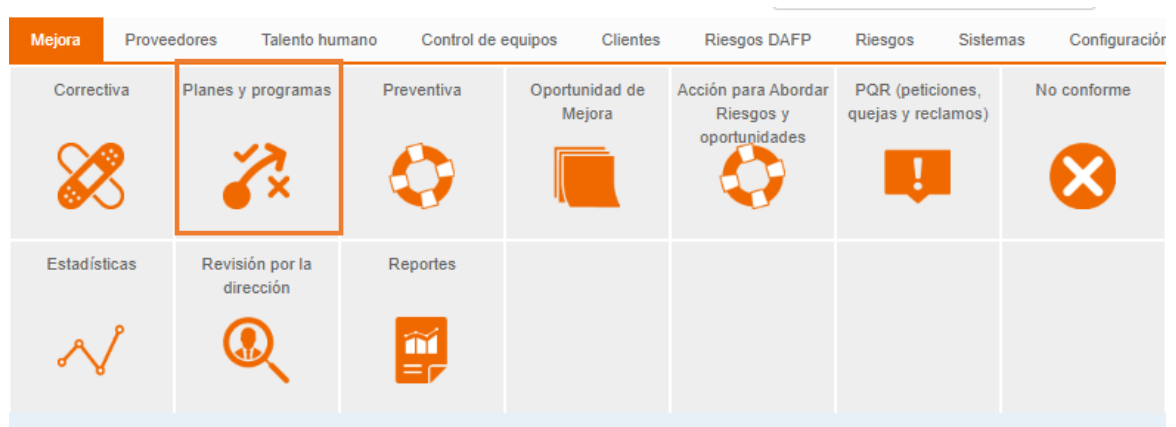

#### **10.10. Planes y programas**

Figura 697. Planes y programas

Esta sección permite la creación y administración de planes de gestión a través estrategias y acciones propuestas, al dar clic en el menú se mostrará el listado de los planes y programas existentes y la opción de crear uno nuevo.

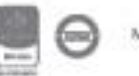

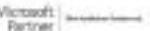

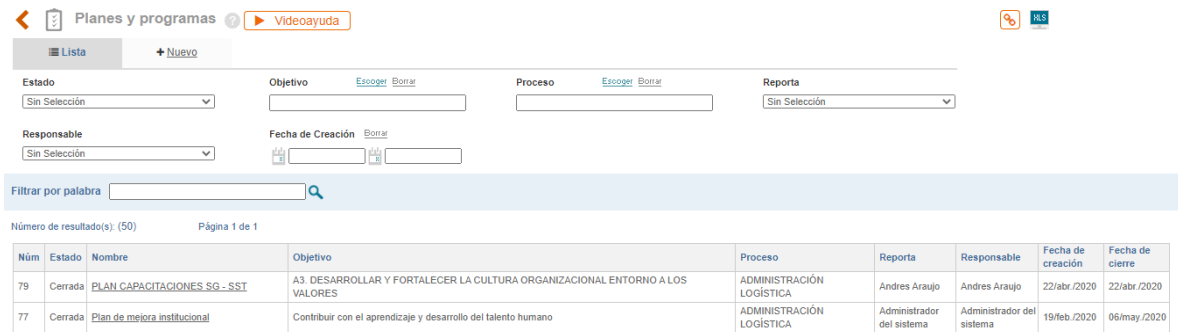

Figura 698. Listado de planes y programas

**A. Estado:** Campo para filtrar el listado de los planes y programas, según el estado en el cual se encuentran. (Creado, cerrado)

**B. Objetivo:** Buscador para seleccionar el objetivo del proceso. Este listado de objetivos es administrado desde la tabla "Objetivos de proceso" del módulo de administración.

**C**. **Proceso:** Buscador para definir el proceso al cual se le relacionara el plan o programa.

**D**. **Reporta:** Lista desplegable para filtrar por usuario quien reporta el plan o programa

**E. Responsable:** Lista desplegable para filtrar por usuario responsable del plan o programa

**F. Fecha de creación:** campo para filtrar la fecha por en la cual se realiza el plan o programa

**G. Fecha de cierre:** campo para filtrar la fecha en la cual se cierra el plan o programa

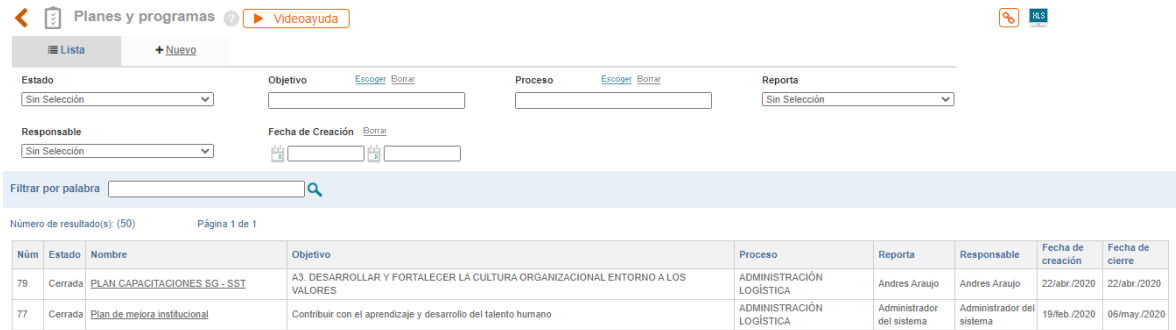

Figura 699. Nuevo plan o programa

Allí se mostrará el formulario para la creación de un nuevo plan o programa.

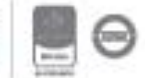

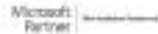

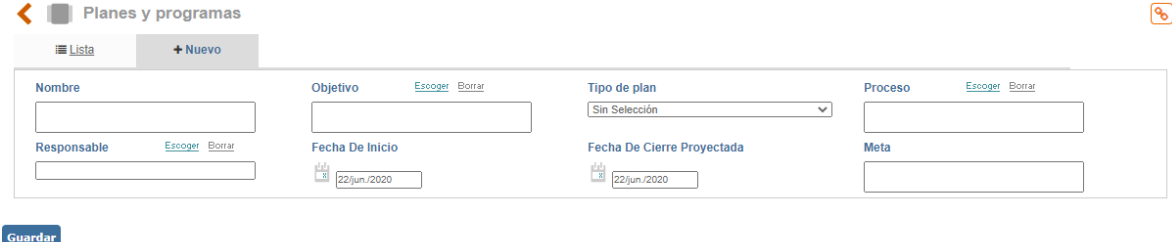

Figura 700. Creación plan o programa

- **A. Nombre:** Campo de texto para ingresar el nombre del plan o programa, ejemplo: Plan de Sostenibilidad ambiental
- **B. Objetivo:** Buscador para seleccionar el objetivo del proceso. Este listado de objetivos es administrado desde la tabla "Objetivos de proceso" del módulo de administración, ejemplo: Proteger los recursos ambientales por medio de prácticas seguras.
- **C. Tipo de plan:** Tabla básica desplegable para seleccionar el tipo de plan, esta es administrable desde la con configuración.
- **D. Proceso:** Buscador para definir el proceso al cual se le relacionara el plan o programa.
- **E. Responsable**: Buscador para seleccionar el usuario responsable del plan o programa.
- **F. Fecha de inicio:** Campo para indicar la fecha de inicio del plan o programa.
- **G. Fecha de cierre proyectada:** Campo para indicar la fecha de cierre proyectada del plan o programa.
- **H. Meta:** Campo alfanumérico para indicar la meta propuesta del plan o programa.

Al ingresar la información se debe dar en el clic en el botón **Guardar** para continuar con la definición del plan:

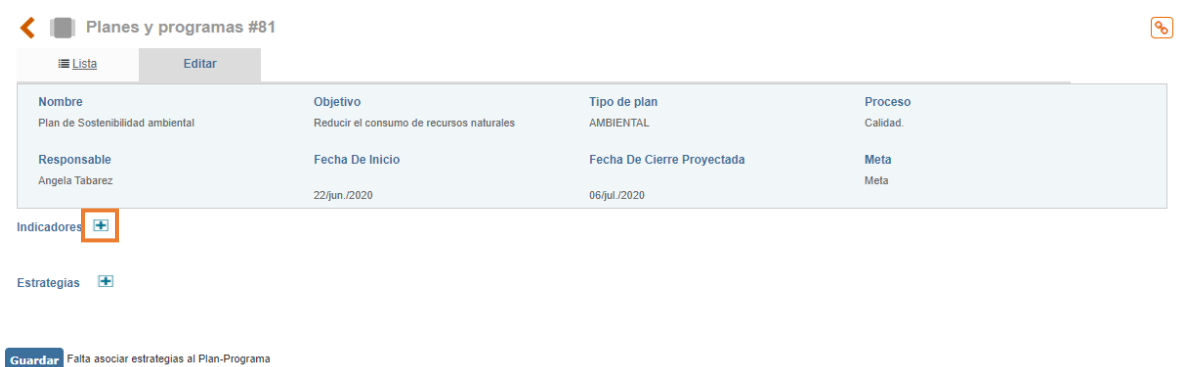

Figura 701. Asociar indicadores al plan

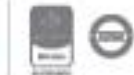

Desde el botón **+** podrá seleccionar los indicadores que harán parte del plan o programa

| <b>Seleccionar Indicador</b>                                                                       |                                        |              |                               |                          |                          |                        |                         |                           |             |                          |  |
|----------------------------------------------------------------------------------------------------|----------------------------------------|--------------|-------------------------------|--------------------------|--------------------------|------------------------|-------------------------|---------------------------|-------------|--------------------------|--|
| Elija uno o varios de los elementos de esta ventana                                                |                                        |              |                               |                          |                          |                        |                         |                           |             |                          |  |
| Tendencia<br><b>Proceso</b>                                                                        |                                        |              | <b>Frecuencia Medicion</b>    |                          |                          | <b>Indicador Clase</b> |                         |                           |             |                          |  |
| Sin Selección<br>$\checkmark$                                                                      | Sin Selección                          | $\checkmark$ | Sin Selección                 |                          | $\checkmark$             | Sin Selección          |                         | $\checkmark$              |             |                          |  |
| Filtrar por palabra                                                                                | Q                                      |              |                               |                          |                          |                        |                         |                           |             |                          |  |
| Número de resultado(s): (132)                                                                      | Página 1 de 2 $\geq$                   |              |                               |                          |                          |                        |                         |                           |             |                          |  |
| $\Box$ Nombre                                                                                      | Proceso                                | Tendencia    | Frecuencia<br><b>Medicion</b> | Indicador<br><b>Tipo</b> | Indicador<br>Clase       | Objetivo               | <b>Unidad</b><br>Medida | Area                      | Perspectiva | Punto<br><b>Atencion</b> |  |
| # Actividades Formula SE                                                                           | apovo administrativo<br>fionanciero    | Positiva     | Mensual                       |                          |                          |                        | Porcentaie              |                           |             |                          |  |
| # niños entre los 6 y 12 años que participan en las<br>actividades mensuales del programa de niñez | Planeación<br>Estratégica.             | Positiva     | Mensual                       | Desempeño                | <b>Talento</b><br>humano |                        |                         | Porcentaie Administrativo |             |                          |  |
| # personas Identificadas Compañía /80% personas Total<br>Compañía con PD y Sucesor                 | <b>MEJORAMIENTO</b><br><b>CONTINUO</b> | Positiva     | Semestral                     |                          | Desempeño AMBIENTAL      |                        |                         | Porcentaje Financiera     |             |                          |  |
| # RACLAMACIONES DE IMPORTACIÓN                                                                     | <b>APOYO</b>                           | Negativa     | Mensual                       | Eficiencia               |                          |                        | <b>Unidades</b>         | Compras                   |             |                          |  |
| % Cumplimiento de ventas                                                                           | <b>APOYO</b>                           | Positiva     | Mensual                       |                          | Efectividad AMBIENTAL    |                        | Porcentaje              |                           |             |                          |  |

Figura 702. Selección de indicadores

Nota: Podrá seleccionar múltiples indicadores, estos indicadores fueron creados desde el módulo

**Selección** de medición; al marcar los indicadores, clic en el botón el cual se encuentra al finalizar la lista de búsqueda.

Seguidamente podrá agregar las estrategias que harán parte del plan o programa desde el botón  $\left| + \right|$ 

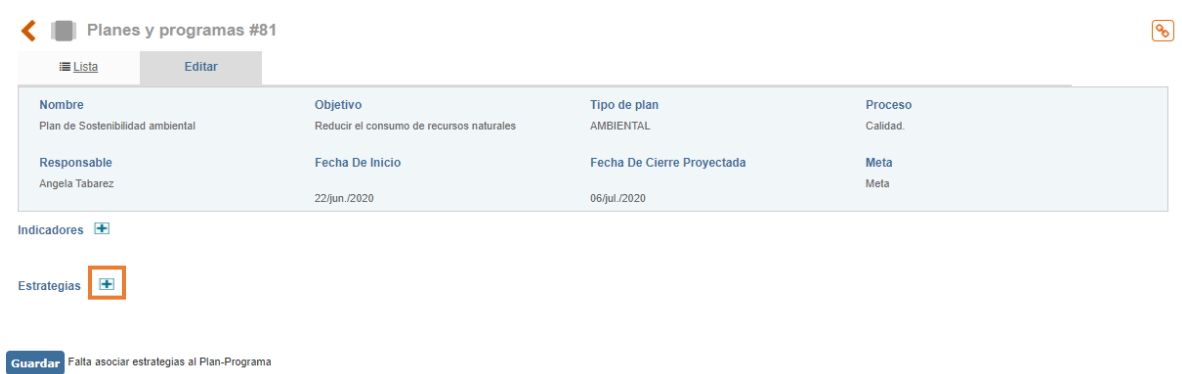

Figura 703. Asociar estrategias al plan o programa

Al dar clic sobre el botón más se habilita el campo de texto para describirla, ejemplo: Disminuir los desperdicios en un 10%

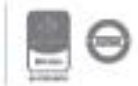

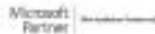

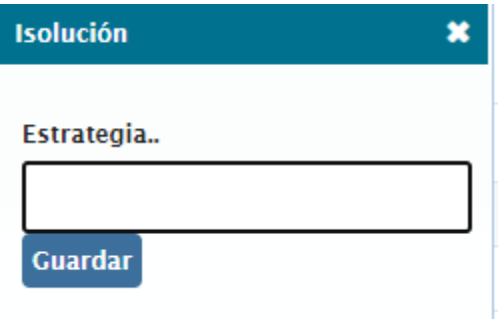

Figura 704. Definir la estrategia del plan o programa

Al ingresar la estrategia, se habilitará la opción para adicionar las actividades desde el botón

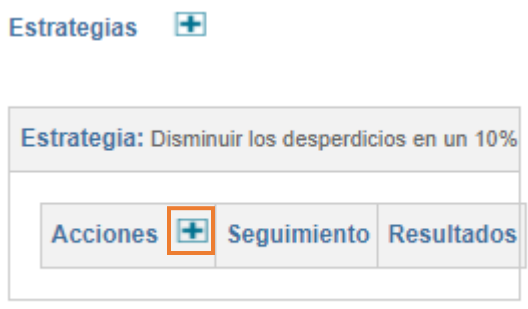

Figura 705. Agregar acciones al plan o programa

Al ingresar se habilitará el campo para describir la actividad. Ejemplo: Revisar los procesos de producción y verificar en que actividad se está produciendo la mayor cantidad de desperdicio, la fecha de acción de y selección del responsable.

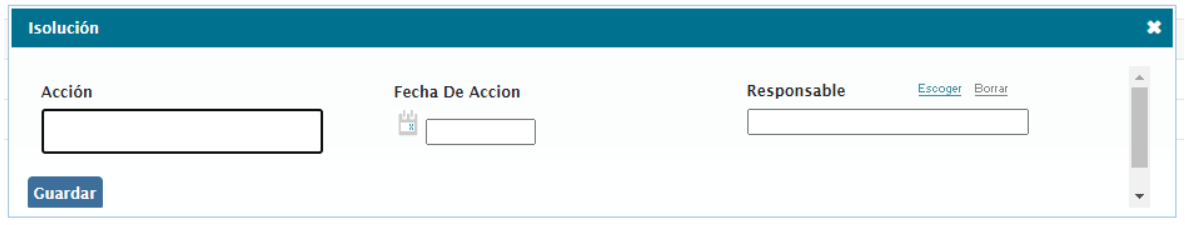

Figura 706. Agregar acción al plan o programa

**NOTA:** Al usuario marcado como responsable le llegará la tarea correspondiente y se le habilitará la opción para agregar los seguimientos (resultados) como evidencia de ejecución de la actividad.

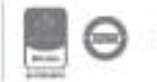

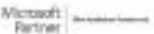

#### Estrategias E

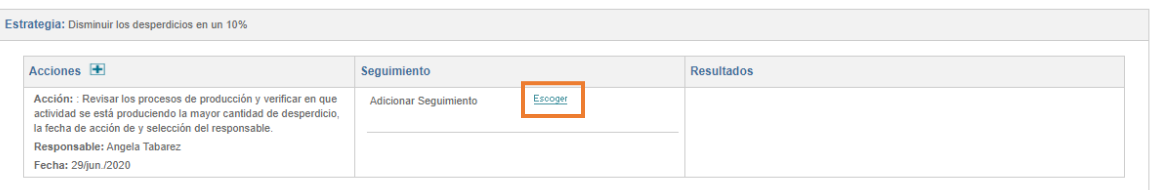

Figura 707. Agregar seguimiento

Escoger Para agregar el seguimiento, clic en el botón

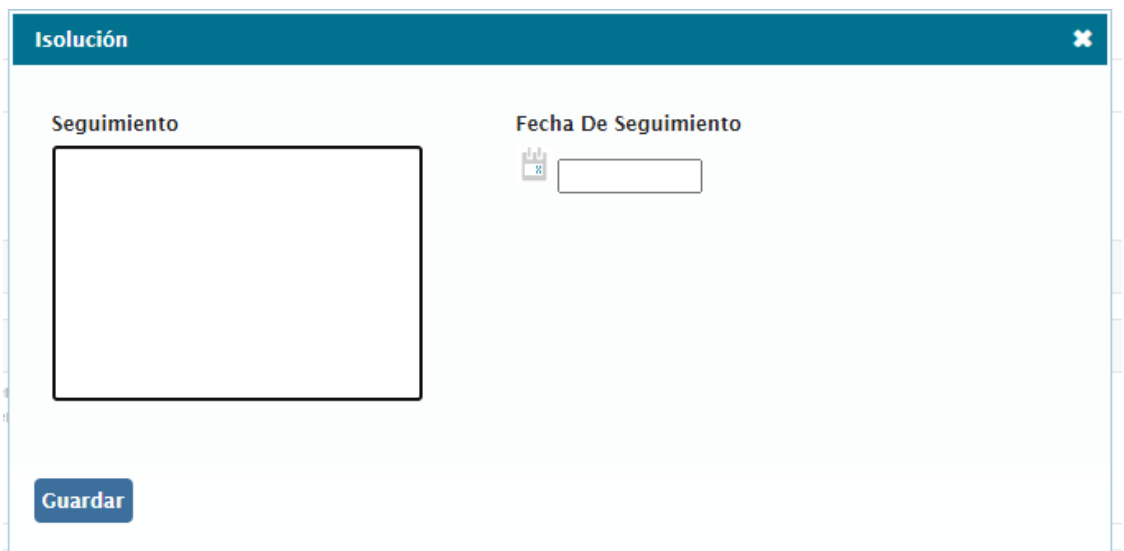

Figura 708. Agregar seguimiento

Al agregar el seguimiento se habilita la opción para agregar los resultados, costo y observaciones

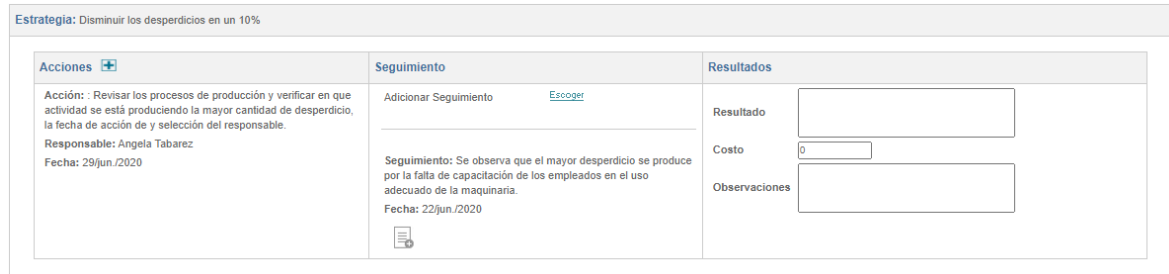

Figura 709. Agregar resultados

NOTA: Desde el botón **+** podrá agregar múltiples estrategias y múltiples seguimientos.

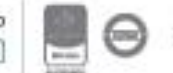

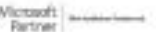

Bogotá: Carrera 7 # 77-07, Of. 601, PBX (571) 508 2000 | www.isolucion.com.co  $+$  801.000  $\mu$ 

### **11. Proveedores**

Este módulo permite registrar, calificar, hacer seguimiento y evaluar, los diferentes proveedores con los que puede contratar la organización, facilitando la toma de decisiones en los procesos de compras que se puedan llevar a cabo.

| <b>Proveedores</b> |                |            |                                  |                     |                |
|--------------------|----------------|------------|----------------------------------|---------------------|----------------|
| Listado maestro    | Calificaciones | Evaluación | graf. por producto /<br>servicio | Graf. por atributos | Administración |
| Ξ                  |                | ⋒<br>__    |                                  |                     |                |

Figura 710. Módulo proveedores.

#### **11.1. Listado Maestro**

A través del listado maestro de proveedores se podrá consultar la información general de los proveedores creados en ISOLUCION y sus respectivas calificaciones.

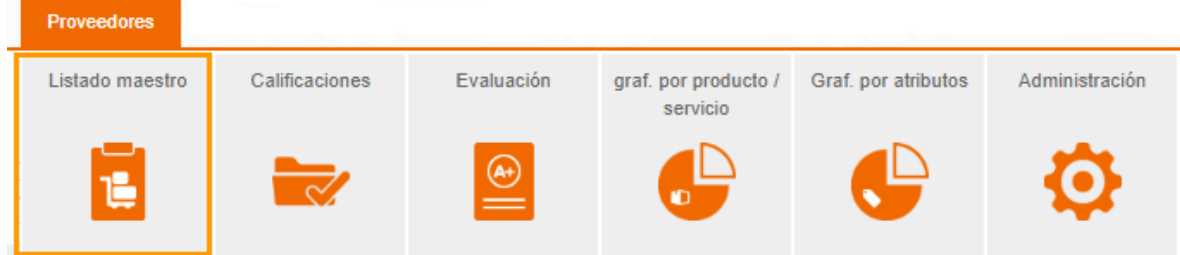

Figura 711. Sección Listado maestro.

Al seleccionar la opción de Listado maestro, se visualizará el listado de los proveedores que ya fueron calificados con las siguientes opciones y filtros:

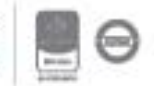

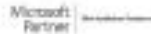

| Listado de Proveedores                                                                                                    |                                                   |                                   |                                           |                             |                                           |                                 |                                                 |                              |                                                                                                    |                        |                                       |                       | $A \longrightarrow  \S$ | 81S           |                 |  |
|----------------------------------------------------------------------------------------------------|---------------------------------------------------|-----------------------------------|-------------------------------------------|-----------------------------|-------------------------------------------|---------------------------------|-------------------------------------------------|------------------------------|----------------------------------------------------------------------------------------------------|------------------------|---------------------------------------|-----------------------|-------------------------|---------------|-----------------|--|
|                                                                                                    | <b>Filtrar lista</b><br>Ofros filtros $\triangle$ |                                   |                                           |                             |                                           |                                 |                                                 |                              |                                                                                                    |                        |                                       |                       |                         |               |                 |  |
| Seleccione Producto/Servicio – C<br>Seleccione Calificación <b>D</b><br>Sin Selección<br>Sin Selección<br>$\checkmark$<br>Escoger Borrar - B<br>Numero De Documento — C<br>Ciudad |                                                   |                                   |                                           |                             |                                           | $\checkmark$                    | Sin Selección<br>Fecha de<br>calificación<br>喘口 |                              | Seleccione Momento de calificacion $\qquad \qquad$ $\qquad \qquad$ Tipo Identificacion $\qquad \qquad$ $\qquad$ $\qquad$ $\qquad$ $\qquad$ $\qquad$<br>$\checkmark$<br>Borrar -<br>H | Sin Selección          |                                       |                       | $\checkmark$            | в             |                 |  |
|                                                                                                    | $\alpha \rightarrow K$<br>Filtrar por palabra     |                                   |                                           |                             |                                           |                                 |                                                 |                              |                                                                                                    |                        |                                       |                       |                         |               |                 |  |
|                                                                                                    | Número de resultado(s): (354)                     |                                   | Página 1 de 4 $\Rightarrow$ $\Rightarrow$ |                             |                                           |                                 |                                                 |                              |                                                                                                    |                        |                                       |                       |                         |               |                 |  |
| Riesgo<br>LAFT                                                                                                    | <b>Nombre</b>                                     | Producto/Servicio                 | <b>Tipo</b><br>Identificacion             | Número de<br>identificación | Calificacion                              | Contacto                        | Teléfono                                        | Fecha<br>Calificación        | Momento<br>Calificación                                                                                                    | Actividad<br>Economica | Codigo<br>Clasificación<br>Tributaria | Nivel<br>de<br>Riesgo | Ciudad                  | Producto Sexo | Tipo<br>Persona |  |
| 64%                                                                                                    | Andres De<br>Hoyos                                | <b>ADMINISTRATIVO</b><br>5FEB2021 |                                           |                             | $47 -$<br>Rechazado<br>$3 -$<br>Rechazado |                                 |                                                 | 07/may./2021<br>13/may./2021 | <b>EVALUACION QA</b><br><b>Angel Caes</b>                                                                                                    | $\overline{2}$         | $\Omega$                              |                       |                         |               |                 |  |
| 5%                                                                                                    | <b>ASISFARMA</b><br>5FEB2021                      | <b>ASISTENCIAL</b><br>5FEB2021    |                                           |                             | $83 -$<br>Satisfactorio                   |                                 |                                                 | 05/feb./2021                 | <b>SELECCION</b><br>5FEB2020                                                                                                    |                        | $\Omega$                              |                       |                         |               |                 |  |
| 5%                                                                                                    | <b>ASISFARMA</b><br>5FEB2021                      | Papelería                         |                                           |                             | $10 -$<br>Rechazado                       |                                 |                                                 | 09/abr./2021                 | <b>Angel Caes</b>                                                                                                    |                        | $\Omega$                              |                       |                         |               |                 |  |
| 5%                                                                                                    | <b>MINUTO DE</b><br><b>DIOC</b>                   | COOPERATIVA FINANCIACIÓN          | <b>NIT</b>                                | 90659585858                 | $80 -$<br>Satisfactorio                   | <b>ANDRES</b><br><b>RAMIREZ</b> | 3119048595                                      | 14/may./2020                 | <b>EVALUACION</b><br><b>COOPMINUTO</b>                                                                                                    |                        | $\Omega$                              | Critico               |                         |               |                 |  |

Figura 712. Listado proveedores.

- **A. Copiar link:** esta opción permite copiar el link de la URL, se envía al portapapeles para que pueda pegarlo en otro sitio.
- **B. Exportar pantalla:** esta opción permite descargar la información de la lista que se visualiza en la pantalla a un archivo en Excel.
- **C. Seleccione producto / servicio**: permite filtrar seleccionando un producto o servicio que tenga asociado el proveedor.
- **D. Seleccione calificación:** se puede seleccionar por estado de calificación, ejemplo excelente, bueno, malo regular.
- **E. Seleccione momento de calificación:** Permite filtrar de acuerdo con el momento de calificación establecido para el proveedor.
- **F. Tipo identificación:** permite seleccionar el tipo de identificación con el cual se creó el proveedor.
- **G. Número de documento:** permite buscar por número de documento asociado al proveedor.
- **H. Ciudad:** Campo de selección que permite filtrar por la ciudad en la que se encuentra el proveedor.
- **I. Fecha de calificación:** Permite filtrar de acuerdo con las fechas de las calificaciones.
- **J. Filtrar por palabra:** en este se podrá digitar una palabra contenida en el nombre del proveedor.

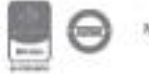

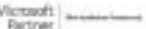

**Nota:** Los datos que aparecen en la lista corresponden a los que se capturaron cuando se creó el proveedor en ISOlución®.

#### **11.2. Calificaciones**

En esta sección se puede consultar todos los registros de calificación con los cuales cuenta el proveedor, como resultado de las evaluaciones realizadas en la herramienta ISOLUCIÓN®.

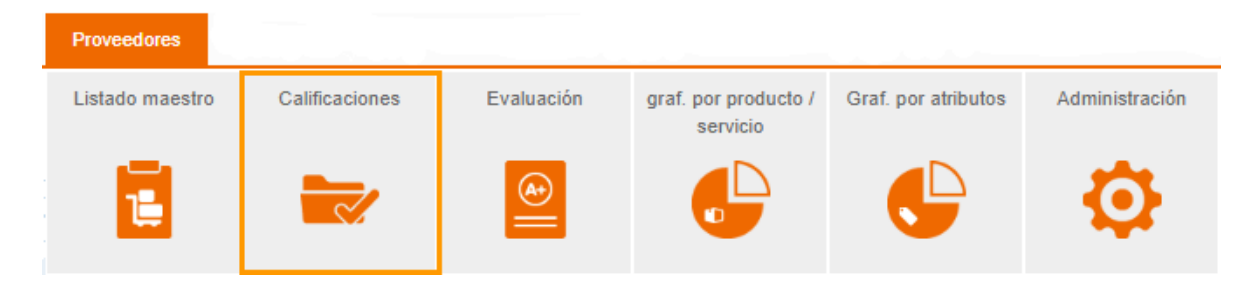

Figura 713. Sección calificaciones.

Al seleccionar la opción de Calificaciones, se visualizará los registros de histórico de calificación de los proveedores realizados, con los siguientes filtros:

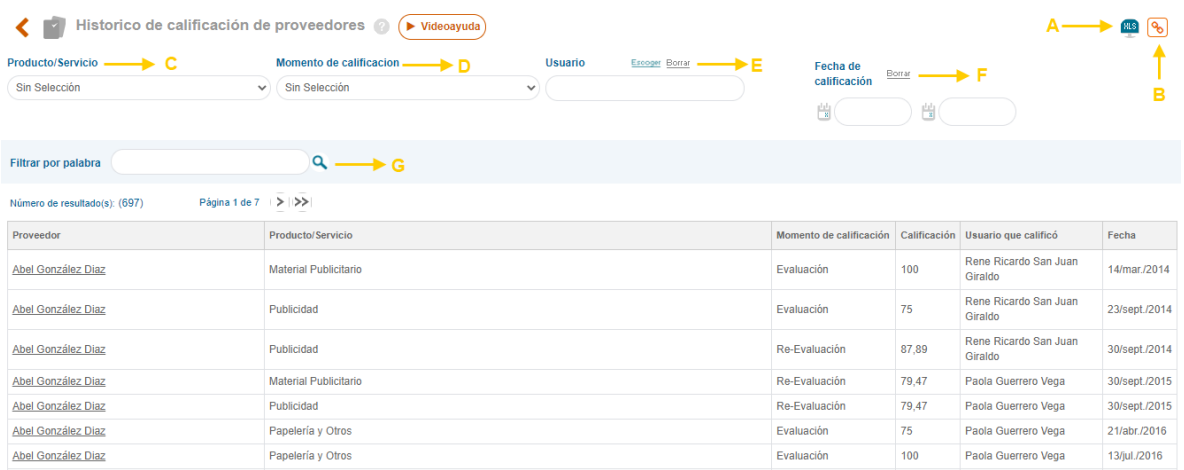

Figura 714. Listado histórico de calificación de proveedores.

**A. Exportar pantalla:** esta opción permite descargar la información de la lista que se visualiza en la pantalla a un archivo en Excel.

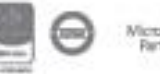

- **B. Copiar link:** esta opción permite copiar el link de la URL, se envía al portapapeles para que pueda pegarlo en otro sitio.
- **C. Producto/Servicio:** permite filtrar de acuerdo con los productos y/o productos que están asociados al proveedor sobre el cual desea consultar la información.
- **D. Momento de calificación:** permite seleccionar un momento de calificación en el que se encuentre el proveedor sobre el cual desea consultar la información, estos pueden ser: selección, evaluación, reevaluación, selección, estas opciones son creadas desde la sección de administración del módulo, definiciones para calificación de proveedores.
- **E. Usuario:** este filtro permite realizar la búsqueda de acuerdo con el usuario que realizó la evaluación.
- **F. Fecha de calificación:** Permite filtrar por las fechas de la evaluación.
- **G. Filtrar por palabra:** campo tipo texto en el que se puede digitar el nombre del proveedor sobre el cual se desea realizar la consulta.

#### **11.3. Evaluación**

En esta sección se realiza la calificación de los proveedores de acuerdo con los parámetros de evaluación establecidos previamente para cada uno en la sección de administración.

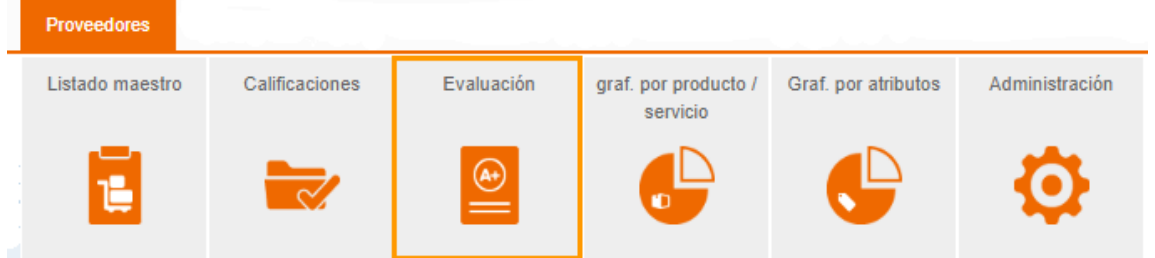

Figura 715. Sección evaluaciones.

Al ingresar por la opción Evaluación, se podrá:

- **1)** seleccionar el proveedor a calificar,
- **2)** seleccionar el producto/ servicio ofrecido por el proveedor seleccionado en el paso anterior,
- **3)** seleccionar el momento que corresponde para la calificación a realizar y, por último,

**4)** Clic en el botón definir para continuar con la calificación como se describe en la imagen a continuación y en el área enmarcada:

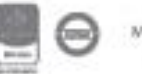

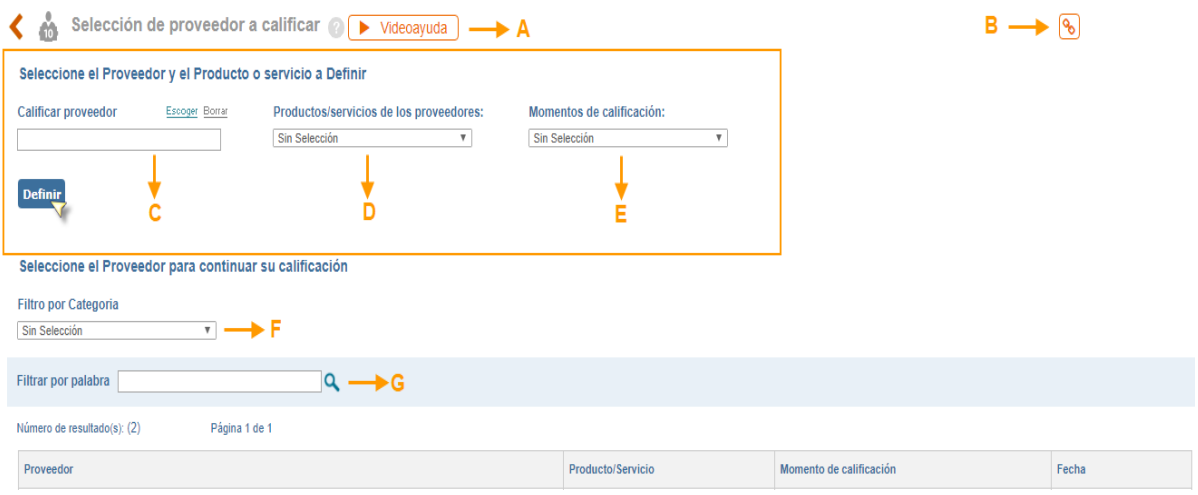

Figura 716. Filtros para seleccionar el proveedor y el producto o servicio a definir

- **A. Video ayud**a: Video tutorial que le explica brevemente la forma en que debe calificar el proveedor.
- **B. Copiar link:** esta opción permite copiar el link de la URL, se envía al portapapeles para que pueda pegarlo en otro sitio.
- **C. Calificar proveedor:** filtro para seleccionar el proveedor que desea calificar, este a su vez ofrece varios criterios de búsqueda de este como lo son: tipo de identificación, país, objeto social, producto, clasificación tributaria, tipo persona, por nombre, alfabéticamente.

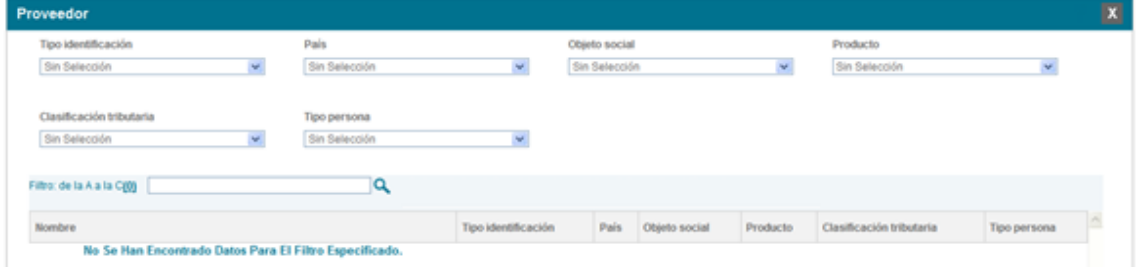

Figura 717. Pantalla de búsqueda del proveedor.

- **D. Productos / servicios de los proveedores:** lista desplegable de los productos y servicios creados y sobre el cual se va a definir la evaluación del proveedor.
- **E. Momentos de calificación:** lista desplegable para seleccionar el momento de calificación que se desea definir para el proveedor.
- **F. Filtro por categoría:** que están en la etapa de definición porque aún no se han calificado, es decir pueden tener valores registrados para cada atributo, pero no se ha

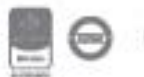

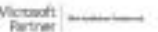

### <u>isolucion</u>

definido o dado clic en el icono Galificar, en caso de que sea necesario eliminar la información previamente registrada se debe dar clic en el botón Eliminar

Una vez seleccionados el proveedor, producto/servicio y momento de calificación a evaluar aparece una pantalla donde podrá calificar al proveedor, en esta se visualiza la información de los atributos definidos previamente para el proveedor seleccionado (Ver sección administración).

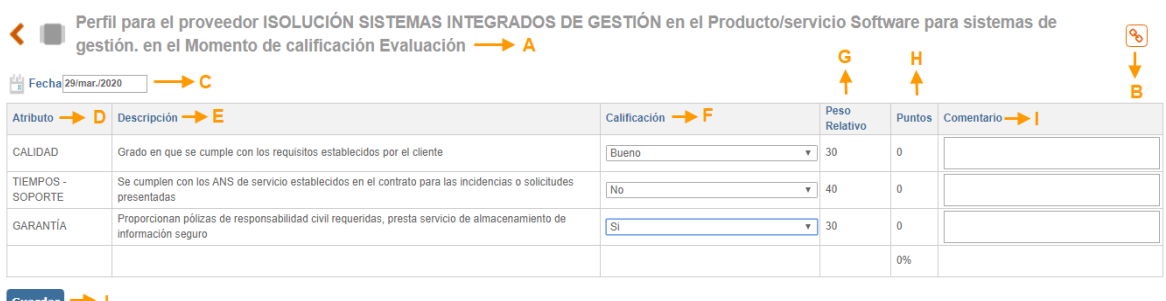

Figura 718. Calificación de proveedores, asignación de calificación parte 1.

- A. **Título de la calificación:** Resumen de la Información seleccionada en el paso anterior, correspondiente al proveedor, atributo de calificación y momento a evaluar.
- B. **Copiar link:** esta opción permite copiar el link de la URL, se envía al portapapeles para que pueda pegarlo en otro sitio.
- C. **Fecha:** campo tipo calendario, indica la fecha en la que se está realizando la definición y/o calificación. Este campo se mostrará dependiendo del parámetro "**Captura la fecha en la calificación de proveedores"**
- D. **Atributo:** condiciones específicas que se han definido previamente para la calificación del tipo de proveedor seleccionado, esta condición se define en la sección de administración, definiciones para la calificación de proveedores, atributos de calificación.
- E. **Descripción:** muestra la explicación que se estableció para el atributo.
- F. **Calificación:** muestra las opciones de calificación de acuerdo con los niveles que se configuraron para los atributos. Estos dependerán del parámetro: **Niveles de Atributos**
- G. **Peso relativo:** valores asignados previamente por cada atributo a calificar desde la Opción "Perfil para un producto/servicio", en la sección de administración
- H. **Puntos:** valor calculado por ISOLUCIÒN de acuerdo con la calificación y peso relativo, este valor resulta de multiplicar el peso relativo por el nivel del atributo. Por ejemplo, para el atributo garantía si se manejan 3 niveles y se selecciona el nivel más alto de calificación

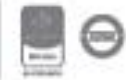

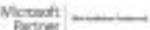

### <u>isolucion</u>

del atributo (Para el mostrado en la imagen corresponde a "SI"), Isolucion® hará la siguiente operación: 3(nivel) \* 30(peso relativo) = 90 puntos (Se muestra en la figura 651.

- I. **Comentarios:** Campo tipo texto que permite indicar alguna explicación acerca del atributo que se está calificando. Es un Campo opcional.
- J. **Guardar:** Permite guardar la calificación realizada, esto no indica que esta calificación sea la definitiva porque ISOLUCIÓN® le permite modificar las veces que sea necesario la calificación del mismo proveedor y para el mismo momento de calificación. Cada vez que un usuario entra y modifica los campos de la columna calificación debe dar clic en guardar, cuando ya se tenga certeza de la calificación se debe dar clic en "**Calificar**", esta si será la calificación definitiva y ya no se podrá modificar la información registrada. Una vez se da clic en guardar por primera vez, se habilitarán las siguientes opciones:

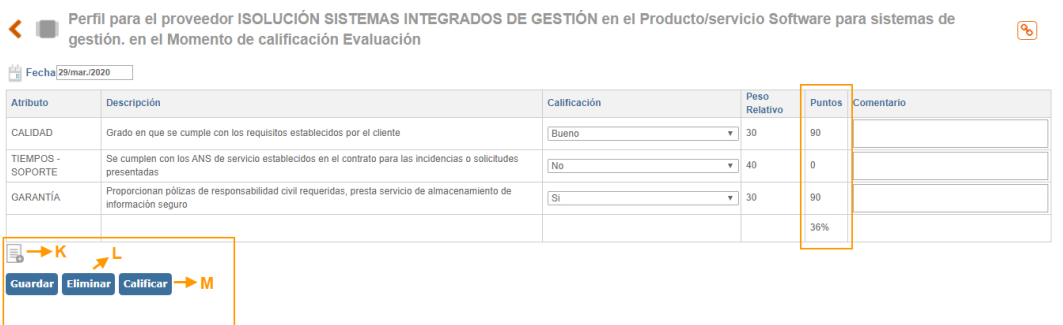

Figura 719. Calificación de proveedores, asignación de calificación parte 2

- K. **Adjuntar documento:** permite anexar un documento a la calificación del proveedor
- L. **Eliminar:** permite eliminar la definición que se realizó.
- M. **Calificar:** cuando se tiene la calificación definitiva se debe dar clic en este botón para que quede grabada la calificación y se cierre la evaluación. En este momento se envía el resultado de la calificación al proveedor.

Cuando se califica el proveedor el sistema abre la sección de Mejora continua de proveedores, donde se pueden agregar acciones, correctivas, acciones preventivas y notas de mejora.

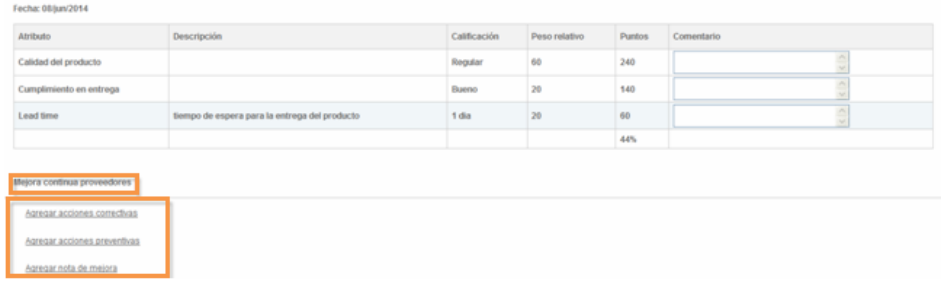

Figura 720. Opción para generar acciones a partir de la calificación del proveedor.

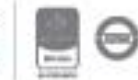

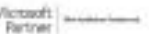

**Nota**: Recuerde, una vez realizada la calificación, ISOLUCIÓN® enviará un correo al proveedor informándole el resultado de su evaluación. La dirección de correo es tomada de los datos básicos ingresados al momento de adicionar un proveedor.

### **11.4. Gráficas por producto / servicio**

En esta sección se pueden consultar las gráficas generadas a partir de la calificación obtenida por el proveedor seleccionado y el producto /o servicio al que está asociado.

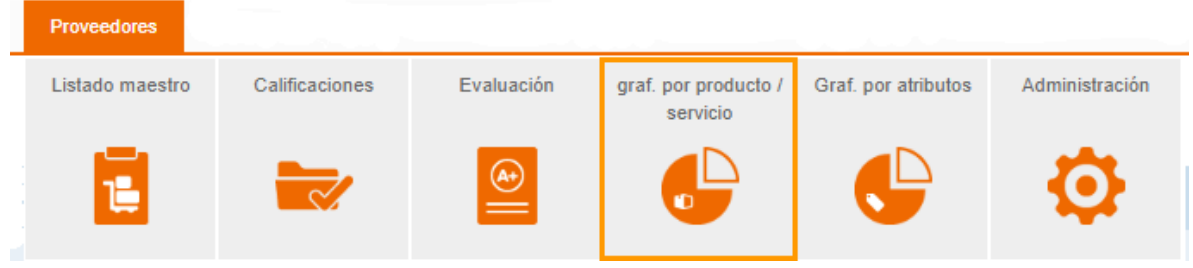

Figura 721. Secciones gráficas por producto/ servicio.

Al dar clic en la sección se visualizan las siguientes opciones de búsqueda:

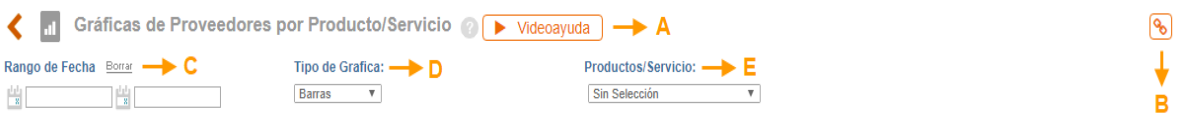

Figura 722. Filtros para la búsqueda de gráficas por producto/ servicio.

- **A. Video ayud**a: Video tutorial que le explica brevemente la forma en que debe calificar el proveedor.
- **B. Copiar link:** esta opción permite copiar el link de la URL, se envía al portapapeles para que pueda pegarlo en otro sitio.
- **C. Rango de fecha:** es necesario establecer un rango de fecha inicial y final mediante el icono de calendario, para que el sistema realice la búsqueda de todas las calificaciones realizadas en ese tiempo para el producto/servicio seleccionado.
- **D. Tipo de gráfica:** Se selecciona el tipo de gráfica, barras o líneas.
- **E. Productos/Servicio:** Lista desplegable, se elige el producto/servicio que se desea graficar.

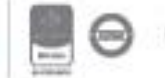

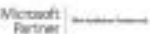

Una vez se seleccionan las opciones anteriores ISOLUCIÓN® muestra los proveedores y los momentos de calificación que cumplen con esas opciones. Luego deberá seleccionar cuales proveedores quiere ver en la gráfica y cuales momentos de calificación, a continuación, el sistema mostrará la gráfica de acuerdo con la selección:

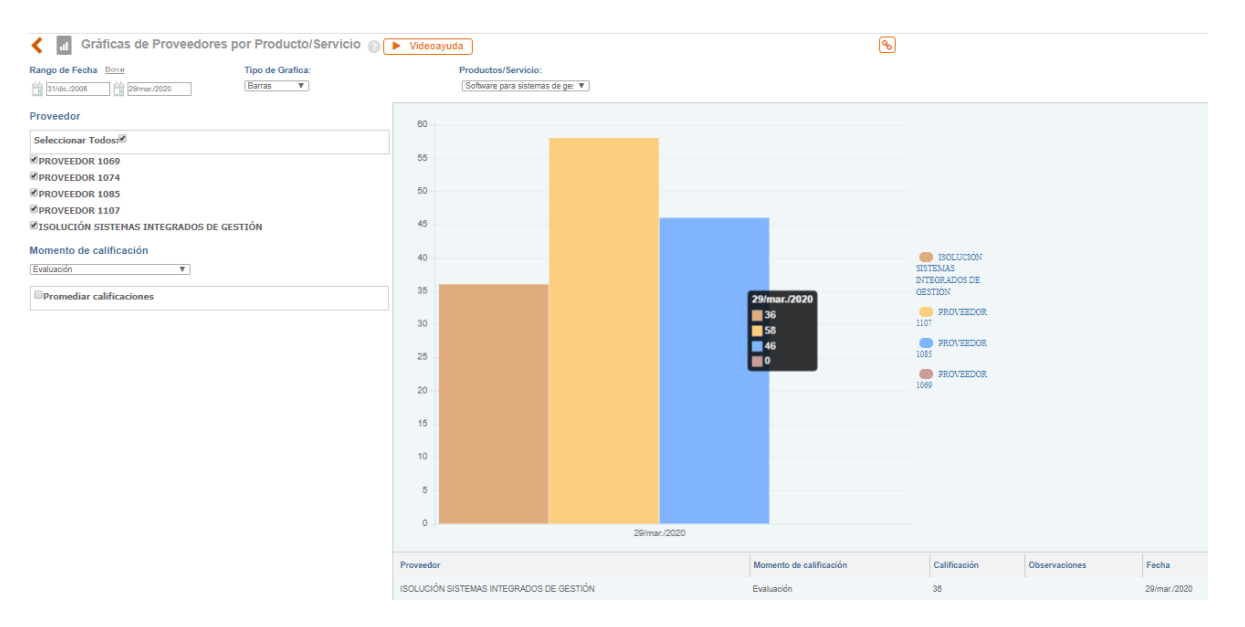

Figura 723. Gráficas y cuadro resumen.

#### **11.5. Gráficas por atributo**

En esta sección se pueden consultar las gráficas generadas de acuerdo con los atributos asociados a cada proveedor.

| <b>Proveedores</b> |                |            |                                  |                     |                |
|--------------------|----------------|------------|----------------------------------|---------------------|----------------|
| Listado maestro    | Calificaciones | Evaluación | graf. por producto /<br>servicio | Graf. por atributos | Administración |
| Ξ<br>−             |                | (A+        | Ю                                |                     |                |

Figura 724. Sección gráfica por atributo.

Al dar clic en la sección se visualizan las siguientes opciones de búsqueda:

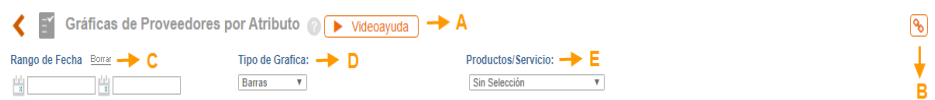

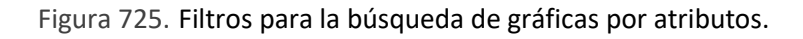

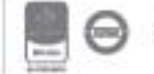

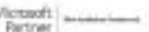

- **A. Video ayud**a: Video tutorial que le explica brevemente la forma en que debe calificar el proveedor.
- **B. Copiar link:** esta opción permite copiar el link de la URL, se envía al portapapeles para que pueda pegarlo en otro sitio.
- **C. Rango de fecha:** es necesario establecer un rango de fecha inicial y final mediante el icono de calendario, para que el sistema realice la búsqueda de todas las calificaciones realizadas en ese tiempo para el producto/servicio seleccionado.
- **D. Tipo de gráfica:** Se selecciona el tipo de gráfica, barras o líneas.
- **E. Productos/Servicio:** Lista desplegable, se elige el producto/servicio que se desea graficar.

Una vez se seleccionan las opciones anteriores ISOLUCIÓN® muestra los proveedores que tienen calificaciones realizadas para ese filtro de búsqueda, cuando se selecciona el proveedor muestra los momentos de calificación y los atributos disponibles, se deberá seleccionar tanto el momento como el atributo para que se grafique la información.

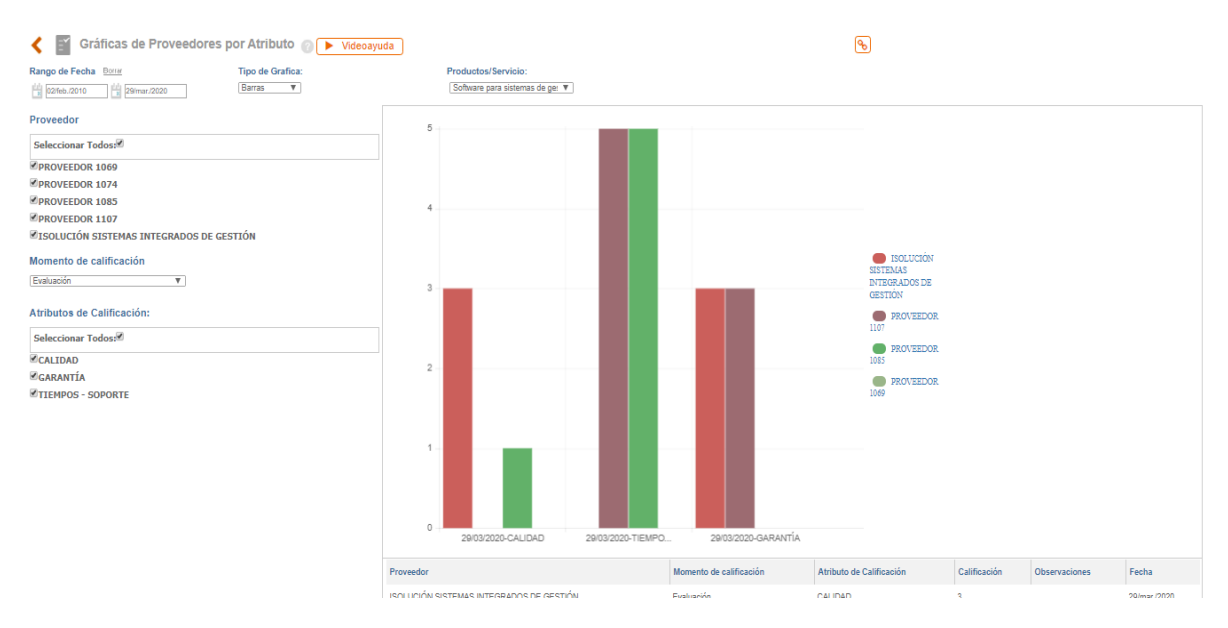

Figura 726. Gráficas y cuadro resumen.

#### **11.6. Administración.**

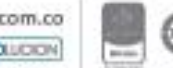

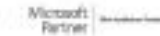

En esta sección se configuran las tablas básicas del módulo de proveedores, las cuales corresponden a la información previa requerida para poder realizar la evaluación de un proveedor, aquí también se crean los proveedores con su información básica.

| <b>Proveedores</b> |                |               |                                  |                     |                |
|--------------------|----------------|---------------|----------------------------------|---------------------|----------------|
| Listado maestro    | Calificaciones | Evaluación    | graf. por producto /<br>servicio | Graf. por atributos | Administración |
| ₩<br>느             |                | $\widehat{A}$ | Ю                                |                     |                |

Figura 727. Sección administración.

Al dar clic en la sección "Administración" se visualizan las siguientes opciones:

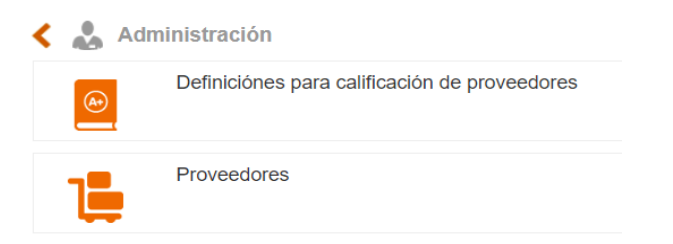

Figura 728. opciones de la sección administración.

#### **11.6.1. Definiciones para calificación de proveedores.**

En esta opción se administran las tablas básicas que solicitará el módulo en diferentes etapas.

Al dar clic en esta opción se visualizarán las diferentes tablas básicas que se deben administrar.

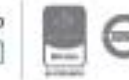

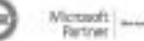

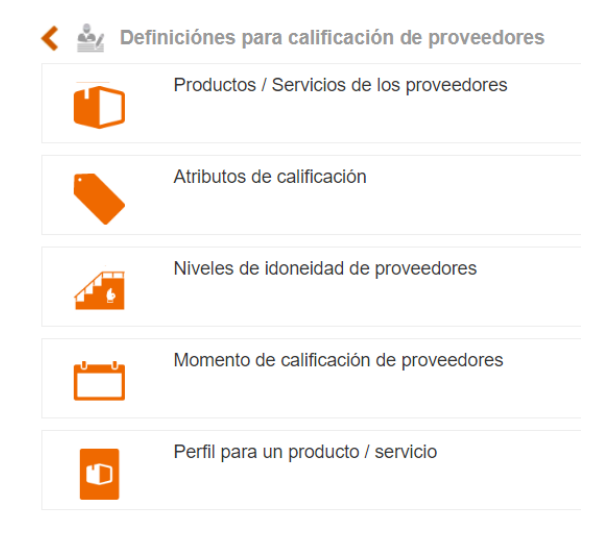

Figura 729. Tablas básicas de opción definiciones para calificación de proveedores.

#### **11.6.1.1. Productos/Servicios de los proveedores**

En esta tabla se crean y visualizan los productos y/o servicios que posteriormente se asociaran a los proveedores.

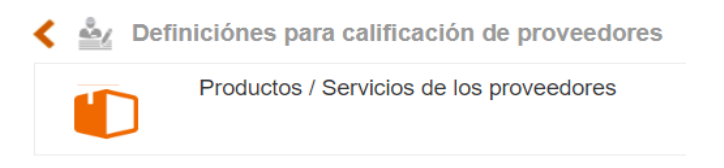

Figura 730. Productos / servicios de los proveedores.

Al dar clic en este botón se habilitan las opciones para la búsqueda y creación de los productos y/o servicios:

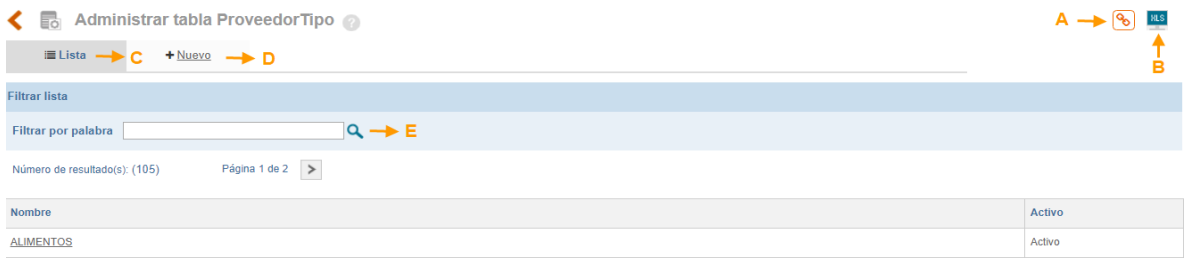

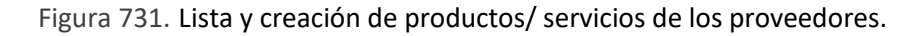

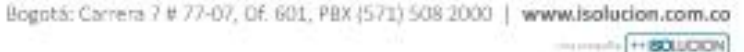

- **A. Copiar link:** esta opción permite copiar el link de la URL, se envía al portapapeles para que pueda pegarlo en otro sitio.
- **B. Exportar pantalla:** esta opción permite descargar la información de la lista que se visualiza en la pantalla a un archivo en Excel.
- **C. Lista:** le permitirá visualizar los productos/servicios que se han creado, permitiendo la búsqueda por su nombre o una palabra contenida.
- **D. Nuevo:** Desde esta opción se crea un nuevo producto/servicio.
- **E. Filtrar por palabra:** en este se podrá digitar una palabra contenida en el nombre del producto/servicio.

Para crear un producto y/o servicio se da clic en el link de nuevo y aparece un campo tipo texto donde se debe digitar el nombre del producto/servicio que desea crear, una vez digitado se debe dar clic en el botón guardar.

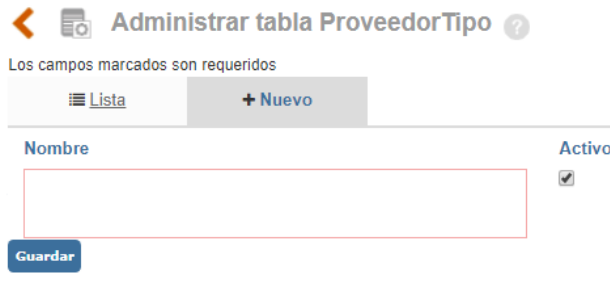

Figura 732. Creación de productos/ servicios.

Una vez se ha guardado se habilita la opción que permite adjuntar archivos.

#### **11.6.1.2. Atributos de calificación**

En esta tabla se crean y visualizan los atributos, estos constituyen las condiciones que se tienen en cuenta en el momento de calificar un proveedor; cada proveedor puede tener diferentes atributos y los atributos pueden ser diferentes cuando se está seleccionando, evaluando o reevaluando, es decir, en los diferentes momentos de calificación.

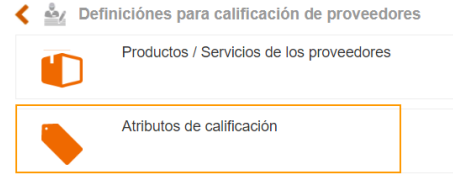

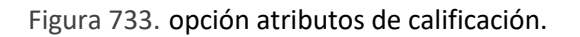

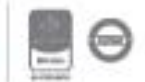

Al dar clic en este botón se habilitan las opciones para la búsqueda y creación de los atributos:

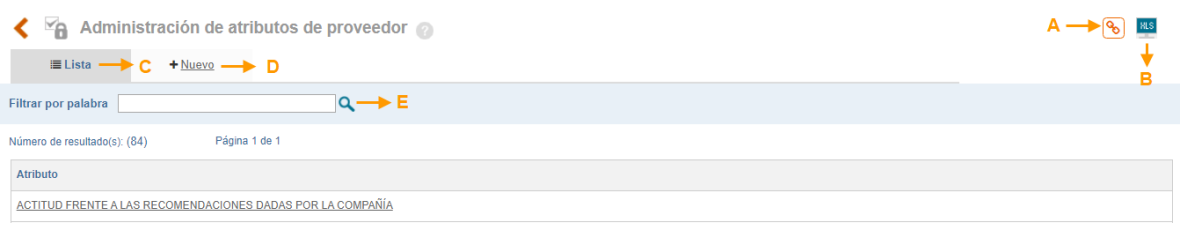

Figura 734. Lista de atributos de calificación.

- **A. Copiar link:** esta opción permite copiar el link de la URL, se envía al portapapeles para que pueda pegarlo en otro sitio.
- **B. Exportar pantalla:** esta opción permite descargar la información de la lista que se visualiza en la pantalla a un archivo en Excel.
- **C. Lista:** le permitirá visualizar los atributos que se han creado, para realizar la búsqueda por su nombre o una palabra contenida.
- **D. Nuevo:** Desde esta opción se crea un nuevo atributo.
- **E. Filtrar por palabra:** en este se podrá digitar una palabra contenida en el nombre del atributo.

Para crear un atributo se da clic en el link de nuevo, aparece un formulario como se visualiza en la siguiente imagen:

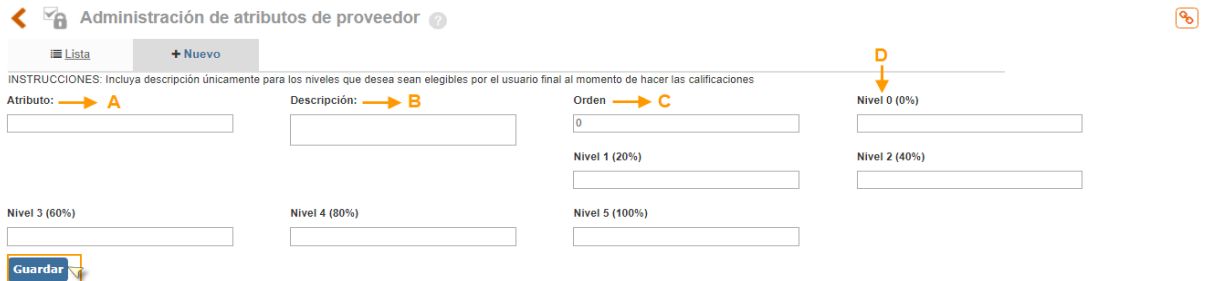

Figura 735. Creación de atributos de calificación.

- **A. Atributo:** campo tipo texto para diligenciar con el nombre del atributo que desea crear, ejemplo: Tiempo de entrega, Garantía, Calidad, Precio.
- **B. Descripción:** campo tipo texto para ingresar una breve descripción del atributo.

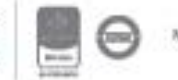

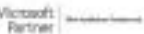

### <u>isolucion</u>

- **C. Orden:** Se utiliza para asignar la posición en la que se debe mostrar el atributo dentro de la calificación del proveedor.
- **D. Niveles:** La cantidad de niveles que se muestra en la imagen se puede administrar desde el parámetro "**Niveles de Atributo**", No es obligatorio diligenciar todos los niveles, únicamente los que sean necesarios para establecer la calificación. Las casillas de niveles solo se diligencian cuando la calificación se realice de forma descriptiva, es decir como: (Malo, Bueno, Alto, Bajo) de lo contrario se dejan en blanco, esto depende del parámetro "**Maneja calificaciones a través de descriptivos o de numéricos",** sí es numérico, el sistema automáticamente le mostrará los niveles en la calificación para ser seleccionados**.**

Una vez se ha diligenciado la información debe hacer clic en el icono de "**Guardar**", para que el sistema agregue el nuevo atributo.

#### **11.6.1.3. Niveles de idoneidad de los proveedores**

Esta opción permite clasificar a los proveedores dentro de un rango de confiabilidad, es decir, dentro de los parámetros definidos por la compañía, identificar cual proveedor cumple con los requisitos y cual no.

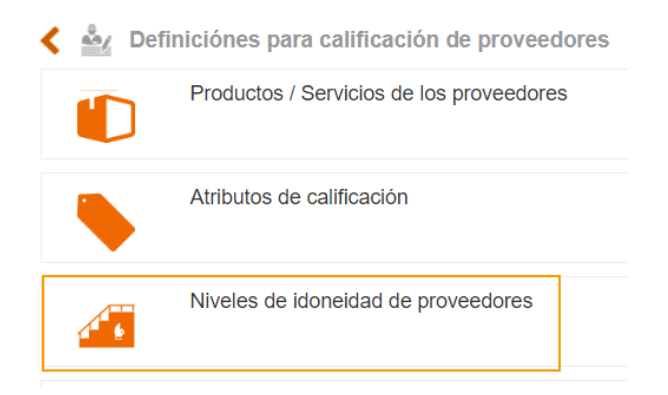

Figura 736. Opción niveles de idoneidad de los proveedores.

Al dar clic en este botón se habilitan las opciones para la búsqueda y creación de los niveles.

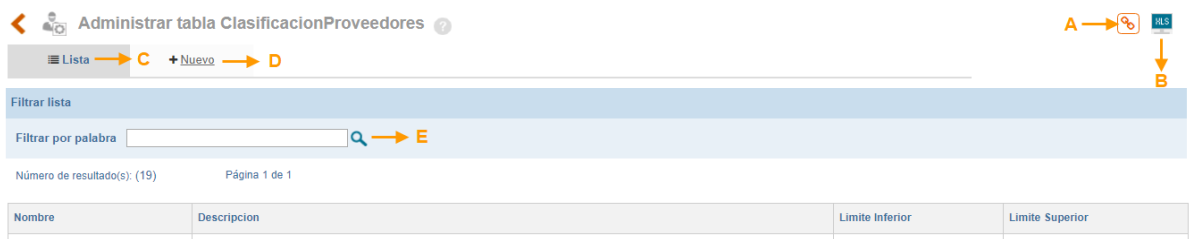

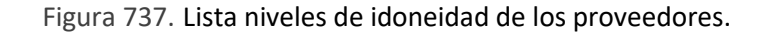

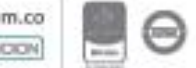

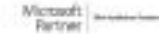

- **A. Copiar link:** esta opción permite copiar el link de la URL, se envía al portapapeles para que pueda pegarlo en otro sitio.
- **B. Exportar pantalla:** esta opción permite descargar la información de la lista que se visualiza en la pantalla a un archivo en Excel.
- **C. Lista:** le permitirá visualizar los niveles de idoneidad que se han creado, para realizar la búsqueda por su nombre o una palabra contenida.
- **D. Nuevo:** Desde esta opción se crea un nuevo nivel de idoneidad.
- **E. Filtrar por palabra:** en este se podrá digitar una palabra contenida en el nombre del nivel de idoneidad.

Para crear un nivel de idoneidad se da clic en el link de nuevo, aparece un formulario como se visualiza en la siguiente imagen:

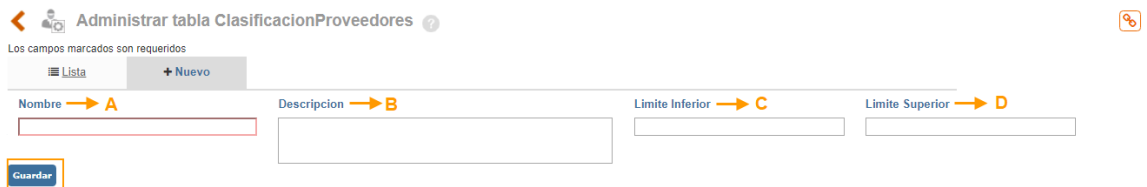

Figura 738. Creación de niveles de idoneidad.

- **A. Nombre:** campo de texto para indicar el nombre de la clasificación. Ejemplo: Excelente.
- **B. Descripción:** campo tipo texto donde se describe brevemente la calificación. Ejemplo: Proveedor que cumple con todas las condiciones.
- **C. Límite inferior:** rango mínimo en el cual se clasifica el nivel de idoneidad. Ejemplo: 90
- **D. Límite superior:** rango máximo en el cual se clasificará el nivel de idoneidad. Ejemplo: 100

Una vez se ha diligenciado la información, se debe dar clic en el icono "guardar". Tan pronto queda guardada la información se habilita la opción para adjuntar archivos.

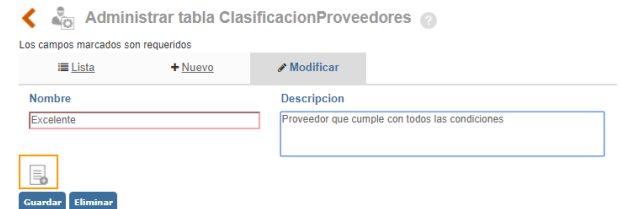

Figura 739. opción de adjuntar en creación de niveles de idoneidad.

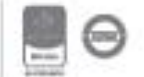

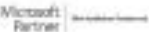

Si desea entrar a modificar o eliminar un nivel, desde lista se debe dar clic sobre el nombre, allí se muestra el formulario con los datos respectivos que fueron ingresados previamente.

Para modificar, es necesario primero realizar los cambios deseados y posteriormente dar clic en guardar, pero si desea eliminar, es suficiente con tan solo dar clic sobre esta opción; pero recuerde que este botón únicamente se visualiza o se puede utilizar, cuando esta información no se encuentre relacionada a otro formulario.

#### **11.6.1.4. Momentos de calificación de proveedores**

Los momentos de calificación de los proveedores, constituyen las diferentes etapas en las que se puede calificar un proveedor, por ejemplo: selección, evaluación y reevaluación.

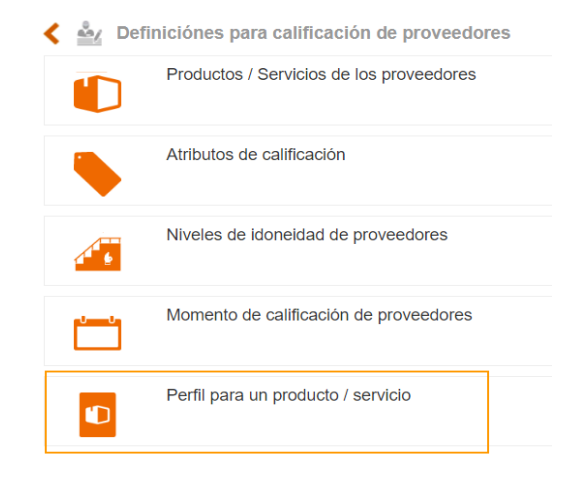

Figura 740. Opción momento de calificación de proveedores.

Al dar clic en este botón se habilitan las opciones para la búsqueda y creación de los momentos de calificación:

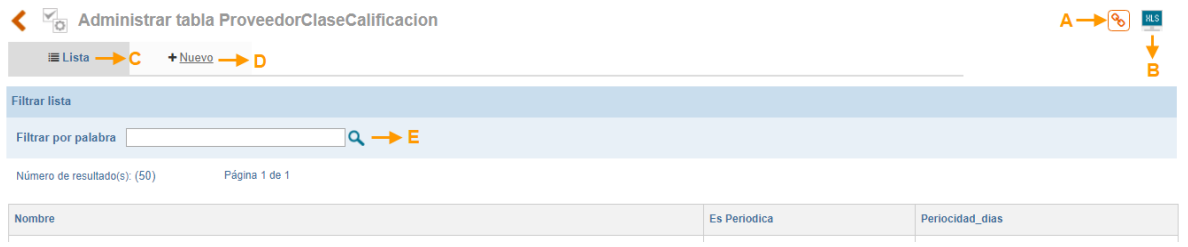

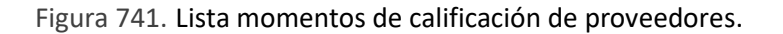

**A. Copiar link:** esta opción permite copiar el link de la URL, se envía al portapapeles para que pueda pegarlo en otro sitio.

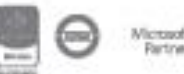

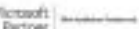

Bogotá: Carrera 7 # 77-07, Of. 601, PBX (571) 508 2000 | www.isolucion.com.co ++ BOLLEVIN

### <u>isolucion</u>

- **B. Exportar pantalla:** esta opción permite descargar la información de la lista que se visualiza en la pantalla a un archivo en Excel.
- **C. Lista:** le permitirá visualizar los momentos de calificación que se han creado, para realizar la búsqueda por su nombre o una palabra contenida.
- **D. Nuevo:** Desde esta opción se crea un nuevo momento de calificación.
- **E. Filtrar por palabra:** en este se podrá digitar una palabra contenida en el nombre del momento de calificación.

Para crear un momento de calificación se da clic en el link de nuevo, aparece un formulario como se visualiza en la siguiente imagen:

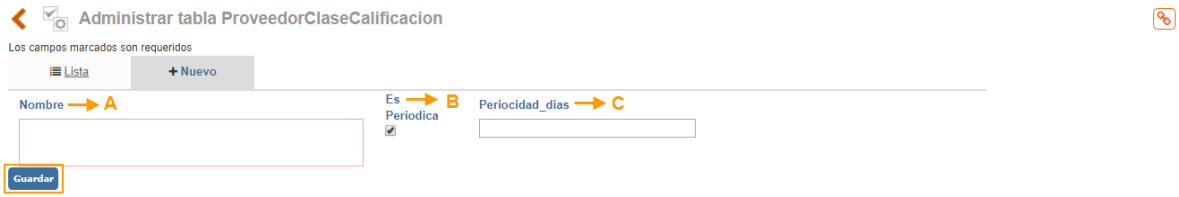

Figura 742. Creación de momentos de calificación de proveedores.

- **A. Nombre:** campo tipo texto para indicar el nombre del momento de calificación, por ejemplo: Selección de proveedor
- **B. Es Periódica**: este se debe seleccionar si el momento de calificación que se está creando tiene una periodicidad establecida, por ejemplo, cada trimestre, semestre, año. Cuando se marca esta casilla Isolucion® enviará notificaciones al evaluador del proveedor cada periodo de tiempo establecido y se deberá diligenciar el siguiente campo: Periodicidad días.
- **C. Periodicidad días:** se ingresa el numero en días que se debe repetir este momento de calificación, por ejemplo, si la periodicidad es anual se ingresa 365, con esta información el sistema agenda una tarea al responsable informando que debe calificar al proveedor.

Una vez se ha diligenciado la información, se debe dar clic en el icono "guardar". Una vez guardada la información se habilita la opción para adjuntar archivos.

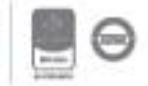

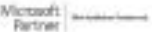

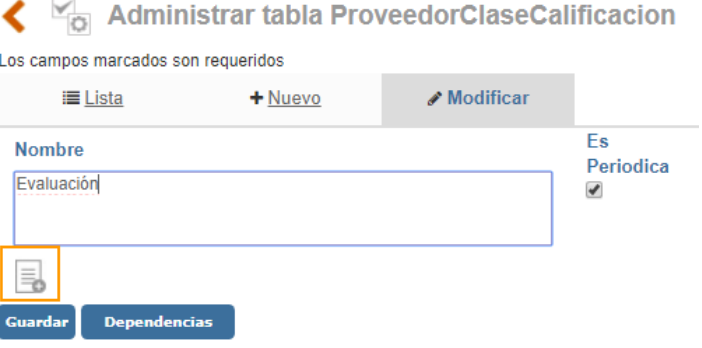

Figura 743. Opción de adjuntar archivo en creación de momentos de calificación de proveedores.

Si desea entrar a modificar o eliminar un momento de calificación, desde la lista se debe dar clic sobre el nombre, allí se muestra el formulario con los datos respectivos que fueron ingresados previamente. Para modificar, es necesario primero realizar los cambios deseados y posteriormente dar clic en guardar, pero si desea eliminar, es suficiente con tan solo dar clic sobre esta opción; recuerde que este último botón únicamente se visualiza o se puede utilizar, cuando esta información no se encuentre relacionada a otro formulario.

#### **11.6.1.5. Perfil para un producto /Servicio**

Esta opción del menú permite seleccionar los atributos que aplican para un tipo de proveedor y darle un peso relativo a cada atributo. De tal manera que, cuando se requiera calificar un proveedor, este traerá solamente aquellos atributos que le fueron asignados para su calificación.

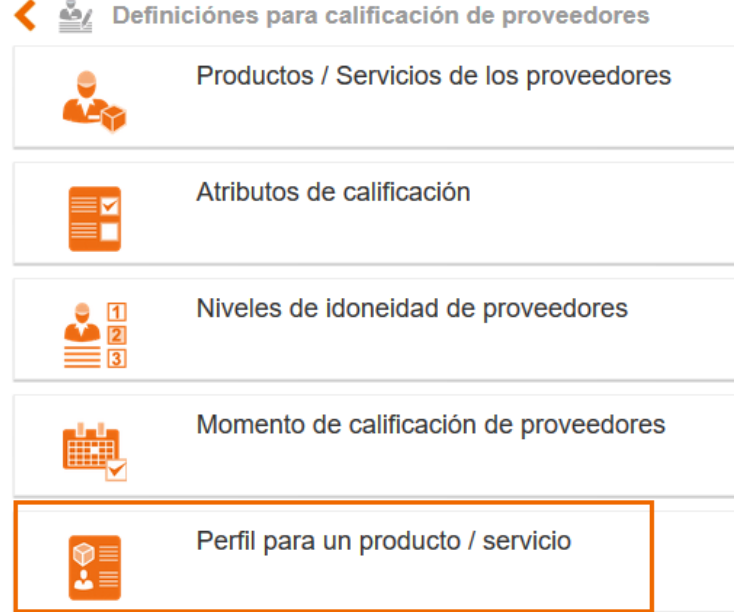

Figura 744. Opción perfil para un producto / Servicio.

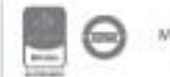

Al dar clic en la opción, se habilita la lista de productos y/o servicios creados, esta lista cuenta con la opción de exportar a un archivo en Excel mediante el botón ubicado en la parte superior derecha, con filtros de búsqueda tanto por nombre como alfabético.

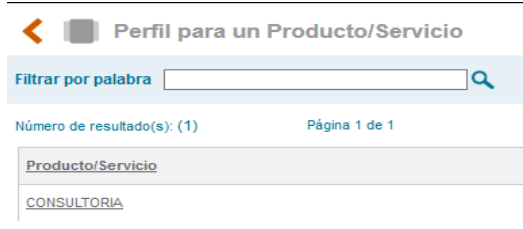

Figura 745. Lista para la creación del perfil de un producto / servicio.

Para definir el perfil se debe dar clic sobre el nombre del producto y/o servicio, a continuación, aparecerá la pantalla donde se debe seleccionar el momento de calificación y la lista de todos los atributos creados, se debe dar peso relativo a los que apliquen al producto/servicio seleccionado.

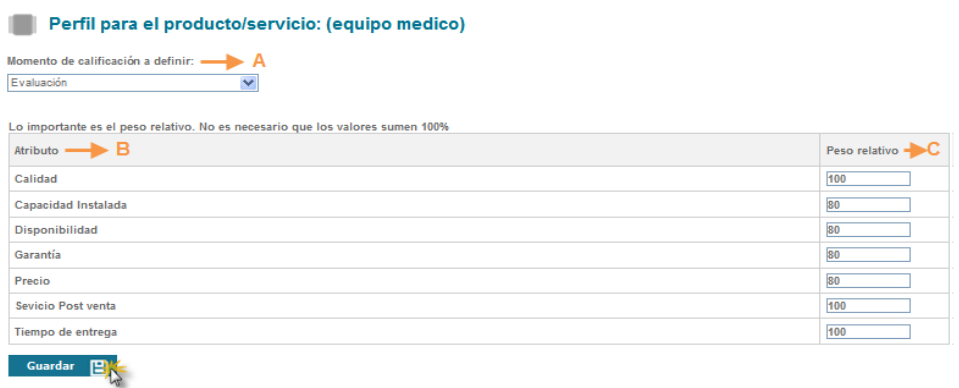

Figura 746. Creación del perfil en un producto / servicio.

- **A. Momento de calificación a definir:** lista desplegable para seleccionar el momento de calificación.
- **B. Atributo:** aparecen todos los atributos que se crearon, lo que se debe realizar es escoger los que aplican para el tipo de producto/ servicio elegido, asignando un valor numérico entero que el sistema toma como Peso Relativo, es decir, un valor dependiendo de la mayor o menor importancia que sea necesaria para la calificación.
- **C. Peso relativo:** campo para asignar valores numéricos a los atributos, La sumatoria de estos valores no necesariamente debe ser igual a 100, ya que el sistema realiza una ponderación interna con la sumatoria final.

Una vez diligenciado los datos se debe dar clic en el icono "guardar".

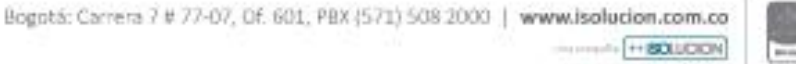

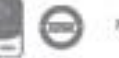

Si desea cambiar los datos en los pesos relativos debe ingresar nuevamente al producto/servicios seleccionados y elegir el mismo momento de calificación seleccionado anteriormente, cambiar los valores y guardar nuevamente.

#### **11.6.2. Proveedores**

Esta opción permite crear en el sistema la información básica correspondiente a los proveedores que se tienen dentro de una organización.

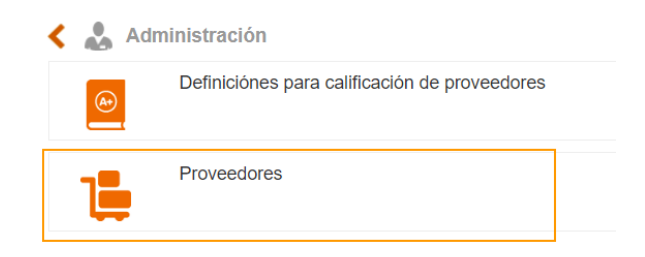

Figura 747. Opción proveedores.

Al dar clic en la opción, se listará el catálogo de proveedores con la información básica con la que fue creado. Cuenta con la opción de exportar a Excel la lista que aparece en pantalla.

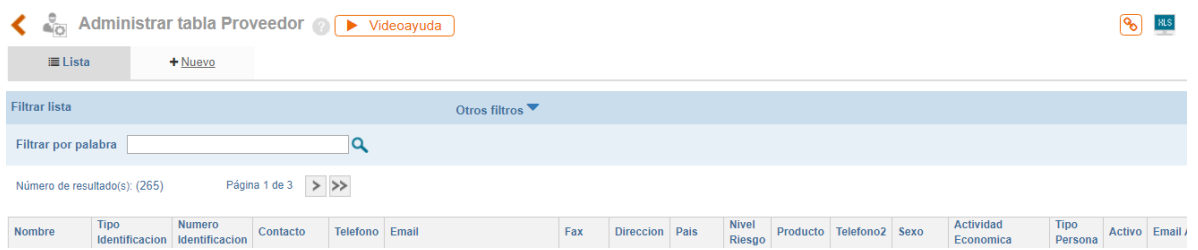

Figura 748. Lista para búsqueda de proveedores.

Para crear un proveedor se debe hacer clic en el link de "**Nuevo**", Allí se habilitan los campos a diligenciar con la información del nuevo proveedor.

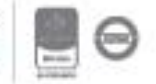

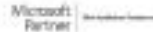

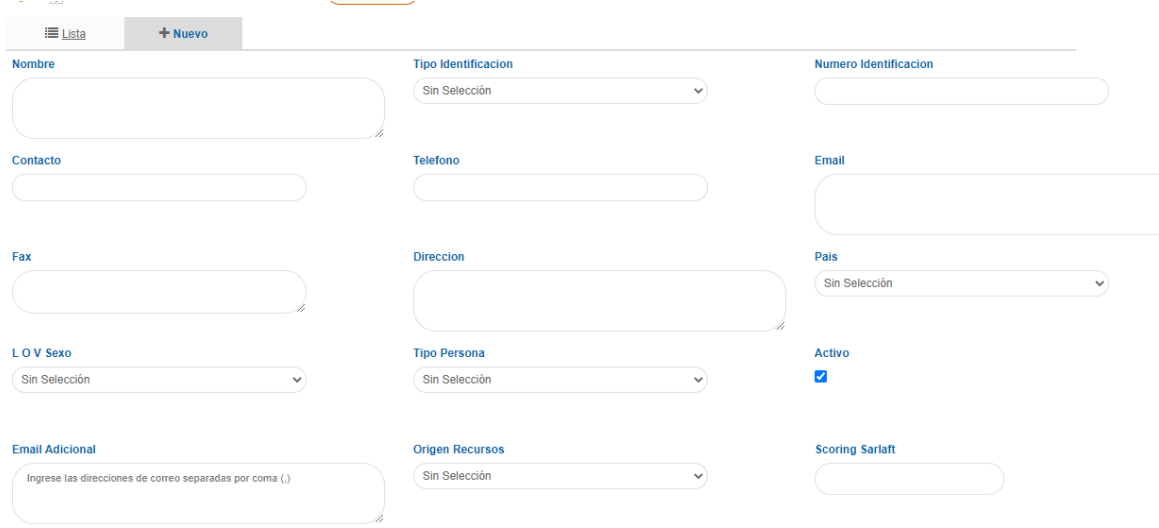

Figura 749. Creación de proveedores.

- **A. Nombre:** Campo de texto para ingresar el nombre o la razón social del proveedor. (Campo obligatorio).
- **B. Numero Identificación:** Ingresar el número de identificación (NIT o Cédula de Ciudadanía). Campo opcional.
- **C. Contacto:** Campo de texto para ingresar el nombre de la persona contacto dentro de la empresa del proveedor. (Campo opcional)
- **D. Teléfono:** Campo numérico para ingresar el número telefónico de la empresa. (Campo opcional)
- **E. Email:** Campo de texto para ingresar el e-mail de la empresa o del contacto. (Campo opcional, sin embargo, para que llegue la calificación al correo del proveedor debe colocarlo, así su proveedor de servicios/productos sabrá que calificación se le otorga y bajo qué criterios se realizó.)
- **F. Fax:** Campo numérico para ingresar el número del fax. (Campo opcional)
- **G. Dirección:** Campo de texto para digitar la dirección de la empresa. (Campo opcional)
- **H. Activo:** Mediante éste check box podrá activar e inactivar cualquier proveedor.
- **I. Guardar:** Botón para guardar la información de la creación de los datos del proveedor.
- **J. Email adicional:** Campo de texto que permite diligenciar los correos electrónicos a los que deben llegar las copias de la carta, se pueden adicionar varios separándolos con coma (,)

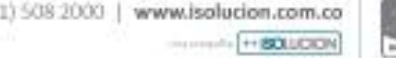

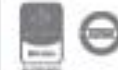

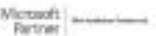

Tenga en cuenta que los campos del catálogo de proveedores pueden variar según los parámetros que se hayan definido a través del módulo de **Configuración/Opciones avanzadas/Parametrización/Categoría Proveedores.**

#### **Sección Etiquetado**

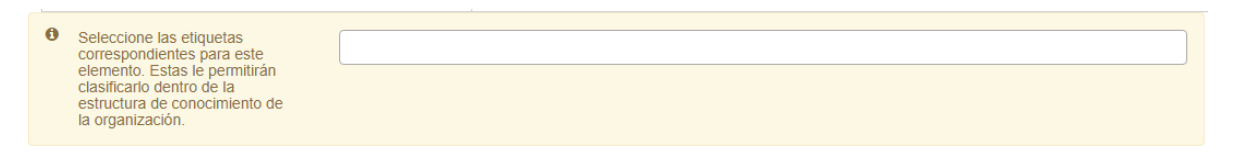

Figura 750. Sección de etiquetado proveedores

Se permite seleccionar el tema al que pertenece el proveedor y posteriormente se podrán buscar los elementos en el buscador nuevo de V5. Estos temas son en la ruta: Documentación – administración – herramientas de documentación – temas.

### **12. Control de equipos**

El módulo permite desarrollar una supervisión de las hojas de vida de los equipos de la compañía y así mismo llevar un registro y una programación de los planes de mantenimiento (preventivo o correctivo) y calibración de estos.

Al seleccionar el módulo de control de equipos se despliegan los menús de Inventario y Administración).

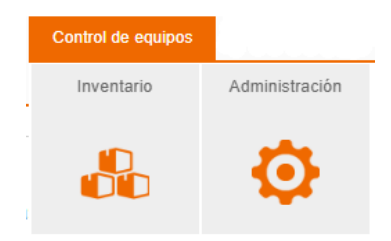

Figura 751. Control de equipos

#### **12.1. Inventario**

La sección de Inventario muestra el listado de todos los equipos que han sido ingresados, permitiendo el control y el seguimiento de las próximas calibraciones y/o mantenimientos programados, así mismo como los que se solicitan de forma correctiva.

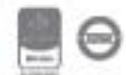

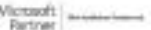

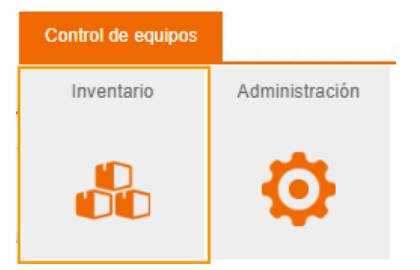

Figura 752. Sección Inventario

Al seleccionar la sección de inventario, la herramienta trae toda la información referente a las hojas de vida de los equipos creados, tal como se muestra en la siguiente figura;

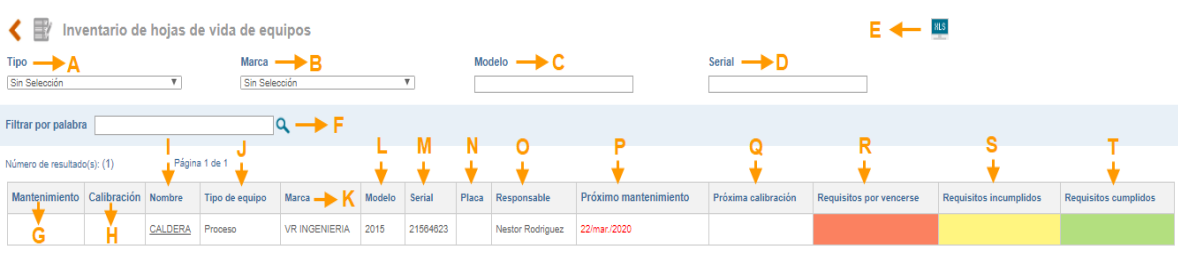

Figura 753. Filtros y listado hojas de vida equipos

- **A. Tipo**: Campo de selección de los diferentes tipos de equipos creados. Ejemplo: Cortadora, Modem, Scanner, etc.
- **B. Marca:** Campo de selección de las diferentes marcas de equipos creadas. Ejemplo: DELL, HP, EPSON, etc.
- **C. Modelo:** Es un campo de texto en el cual se puede realizar la búsqueda del equipo si se cuenta con la descripción del modelo.
- **D. Serial:** Es un campo de texto en el cual se puede realizar la búsqueda del equipo si se cuenta con la descripción del serial correspondiente al equipo.
- **E. Exportar pantalla:** esta opción permite descargar la información de la lista que se visualiza en la pantalla a un archivo en Excel.
- **F. Filtrar por palabra:** en este se podrá digitar una palabra contenida en el nombre del título de la hoja de vida del equipo.
- **G. Iniciar plan de mantenimiento;** Al seleccionar está opción,

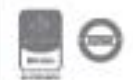

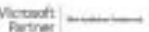
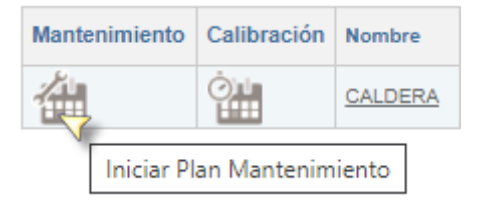

Figura 754. Iniciar plan de mantenimiento

Permite agendar el primer mantenimiento que se requiere para el equipo. Se debe tener en cuenta que este empieza a correr una vez se cierre la primera tarea de mantenimiento por el usuario responsable.

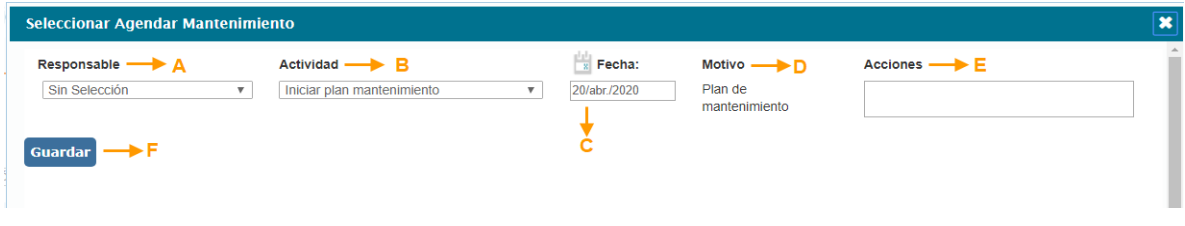

Figura 755. Iniciar plan de mantenimiento

- A) **Responsable;** Es un campo de selección, el cual mostrará la lista de usuarios, allí seleccionamos al usuario responsable de realizar el mantenimiento del equipo.
- B) **Actividad;** Es un campo de selección, que por defecto trae el ítem de Iniciar plan de mantenimiento, (esta es la opción que seleccionamos al momento de ingresar en la opción inventarios de equipos).
- C) **Fecha;** Fecha de realización del primer mantenimiento. Se asigna dando clic sobre el icono del calendario, de acuerdo con esta fecha asignada se calculará el próximo mantenimiento de acuerdo con la periodicidad dada al momento de diligenciar la hoja de vida del equipo. (Inicia el ciclo cuando se cierre la primera tarea de mantenimiento o calibración según corresponda.)
- D) **Motivo;** Por defecto trae la información de la opción en la cual se está realizando la actividad "Plan de mantenimiento".
- E) **Acciones;** Es un campo de texto el cual se habilita para registrar la información del tratamiento o acción que se le debe realizar al equipo.
- F) **Guardar;** Una vez se tienen todos los campos diligenciados y guardamos la información, inmediatamente se agendará una tarea al responsable de realizar el mantenimiento del equipo.

Al realizar esta actividad el sistema nos arroja un mensaje con la información de la asignación realizada.

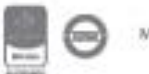

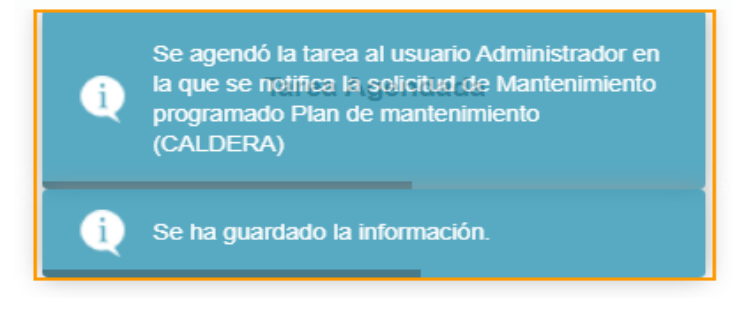

Figura 756. Mensaje tarea agendada

Al cerrar la pestaña la opción de Agendar mantenimiento se deshabilita de la visualización de la hoja de vida del equipo, y nos trae la información correspondiente a la próxima fecha de mantenimiento que se debe realizar.

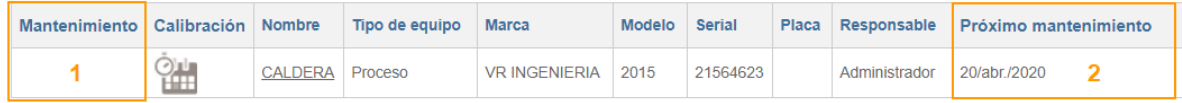

Figura 757. Información hoja de vida después del agendamiento

- 1. En la opción Iniciar plan de mantenimiento programado ya no permite agendar la tarea de nuevo, de acuerdo con la fecha de cierre de la tarea programada establecida para el mantenimiento, el sistema calcula automáticamente cuando será el próximo mantenimiento de acuerdo con la periodicidad indicada al momento de crear la hoja de vida del equipo.
- 2. Indica la fecha del próximo mantenimiento al equipo.
- **H. Iniciar plan de calibración;** Al seleccionar esta opción;

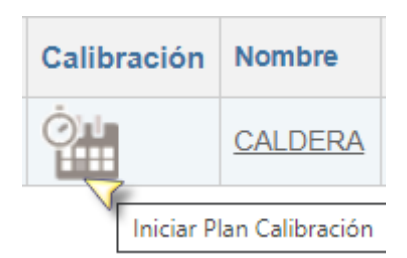

Figura 758. Iniciar plan de calibración

Permite agendar la primera calibración requerida para el equipo.

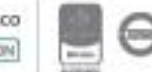

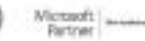

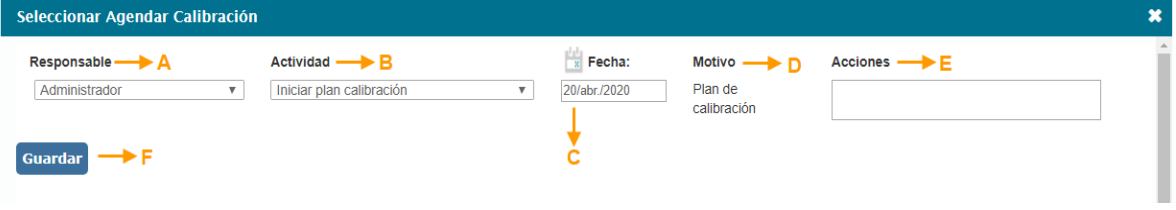

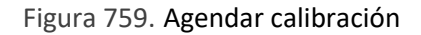

- A) **Responsable;** Es un campo de selección, el cual trae la lista de usuarios, allí seleccionamos el usuario responsable de realizar la calibración del equipo.
- B) **Actividad;** Es un campo de selección, que por defecto trae el ítem de Iniciar plan de calibración, (esta es la opción que seleccionamos al momento de ingresar en la opción inventarios de equipos).
- C) **Fecha;** Fecha de realización de la primera calibración. De acuerdo con la fecha que se asigne el sistema calcula la próxima calibración de acuerdo con la periodicidad asignada al momento de diligenciar la hoja de vida del equipo.
- D) **Motivo;** Por defecto trae la información de la opción en la cual se está realizando la actividad "Plan de calibración".
- E) **Acciones;** Es un campo de texto el cual se habilita para registrar la información del tratamiento o acción que se le debe realizar al equipo.
- F) **Guardar;** Una vez se tienen todos los campos diligenciados y guardamos la información, inmediatamente se agendará una tarea al responsable de realizar el mantenimiento del equipo.

Al realizar esta actividad el sistema nos arroja un mensaje con la información de la asignación realizada.

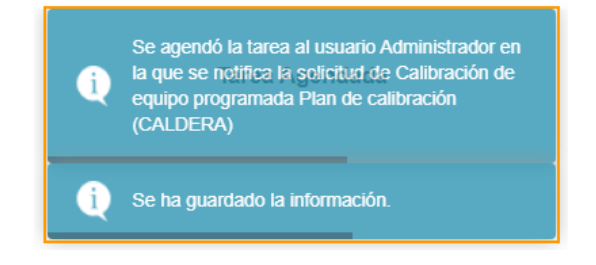

Figura 760. Agendar calibración

Al cerrar la ventana, la opción de Agendar calibración se deshabilita de la visualización de la hoja de vida del equipo, y nos trae la información correspondiente a la próxima fecha de calibración que se debe realizar.

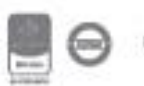

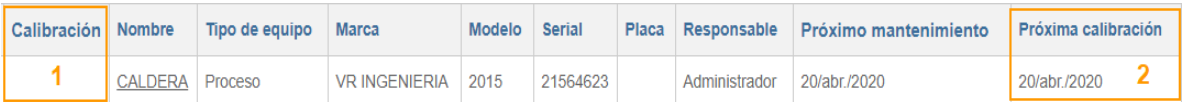

Figura 761. Información de la hoja de vida después del agendamiento

- **1.** En la opción Iniciar plan de calibración ya no permite agendar la tarea, esto se debe a que ya se realizó el agendamiento, de acuerdo con la fecha de cierre de la tarea, el sistema calculará automáticamente cuando será la próxima calibración de acuerdo con la periodicidad indicada al momento de crear la hoja de vida del equipo.
- **2.** Indica la fecha de la próxima calibración del equipo.

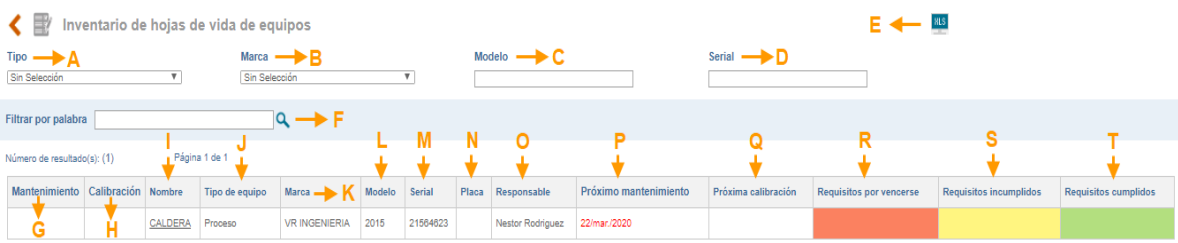

Figura 762. Inventario de la hoja de vida de equipos.

**I. Nombre;** Es un campo informativo donde muestra el nombre del equipo de acuerdo con la búsqueda realizada.

**J. Tipo de equipo;** Es un campo que trae la información correspondiente con Tipo de equipo de acuerdo con la búsqueda realizada.

**K. Marca;** Es un campo que trae información correspondiente con la marca del equipo de acuerdo con la búsqueda realizada.

**L. Modelo;** Es un campo que trae información correspondiente con el modelo del Equipo de acuerdo con la búsqueda realizada.

**M. Serial;** Es un campo que trae información correspondiente con el serial asignado al equipo de acuerdo con la búsqueda realizada.

**N. Placa;** Es un campo que trae información correspondiente con la placa que identifica al equipo de acuerdo con la búsqueda realizada.

**O. Responsable;** Es un campo que trae información correspondiente con el responsable asignado al equipo de acuerdo con la búsqueda realizada.

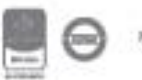

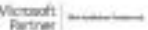

**P. Próximo mantenimiento;** Es un campo automático, en el cual se mostrará la información correspondiente una vez se defina la primera fecha en Inicio plan de calibración.

**Q. Próxima calibración;** Es un campo automático, en el cual se mostrará la información correspondiente una vez se defina la primera fecha en Inicio plan de mantenimiento.

**R. Requisitos por vencerse;** Para aquellos equipos donde se hayan relacionado requisitos, en este campo mostrará el nombre del requisito próximo a vencer de acuerdo con la frecuencia periódica de revisión para su cumplimiento.

**S. Requisitos incumplidos;** Para aquellos equipos donde se hayan relacionado requisitos, en este campo mostrará el nombre del requisito que ya superó la fecha límite de acuerdo con la frecuencia periódica de revisión para su cumplimiento.

**T. Requisitos cumplidos;** Para aquellos equipos donde se hayan relacionado requisitos, en este campo mostrará el nombre del requisito que ya fue verificado de acuerdo con la frecuencia periódica de revisión para su cumplimiento.

Al hacer clic sobre el nombre del equipo se podrá acceder a la hoja de vida y de acuerdo con los permisos que tenga el usuario se pueden observar 3 opciones: "Agendar tareas de mantenimiento", "Exportar a Excel" y "Solicitud de mantenimiento".

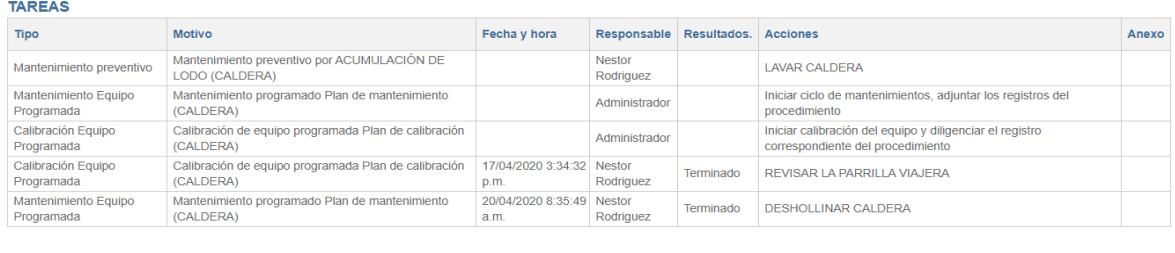

Agendar tareas de mantenimiento Exportar a Excel Solicitud de mantenimiento

Figura 763. Agendar Tareas de Mantenimiento, Solicitud de Mantenimiento y Exportar a Excel

**Agendar tareas de mantenimiento**: Estas tareas de mantenimiento son tareas adicionales al mantenimiento y calibración que ya han sido definidas de forma periódica cuando se crea la hoja de vida del equipo. Por ejemplo, está opción se usará cuando el equipo tuvo un daño y se necesita hacer un mantenimiento casi inmediato. El agendamiento de tareas de mantenimiento permite enviar una tarea a un usuario de ISOLUCIÓN para que haga mantenimiento del equipo. Allí, deberá ingresar todos los datos que se solicitan (Responsable, Actividad, Fecha, Motivo, Acciones) y posteriormente dar clic en el botón "Guardar" para que la tarea sea asignada al responsable. Posteriormente, el sistema muestra un mensaje de confirmación y adicionalmente envía una

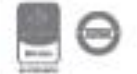

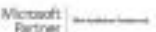

notificación al usuario responsable del equipo, en donde se le informa que debe realizar un mantenimiento en la fecha indicada.

**Solicitud de mantenimiento:** Esta opción permite a los usuarios convencionales reportar daños en los equipos. Esta tarea se le asignara a un usuario que se encuentre del grupo de usuarios que tienen el acceso a la administración del módulo. Allí, deberá ingresar todos los datos que se solicitan (Reportar a, Tipo, Descripción, Motivo) y dar clic en el botón "Guardar" para que la tarea sea asignada al responsable. Posteriormente el sistema muestra un mensaje de confirmación y adicionalmente envía una notificación al usuario responsable del equipo, en donde se le informa que debe realizar un mantenimiento en la fecha indicada.

**Exportar a Excel:** Permite exportar los datos en pantalla a un archivo en Excel, estos datos contienen los datos básicos del equipo, así como las fechas programadas de mantenimiento y calibración y un reporte histórico de tareas de mantenimientos y calibraciones realizadas.

Para realizar el seguimiento de cumplimiento para las calibraciones y mantenimientos programadas volvemos a la opción de "inventarios" El sistema identifica las fechas del próximo mantenimiento y calibración por medio de un color en el texto.

| <b>Nombre</b>                            | Tipo de equipo           | <b>Marca</b>  | Modelo | Serial        | Placa   | Responsable          | Próxima<br>calibración | Próximo<br>mantenimiento |
|------------------------------------------|--------------------------|---------------|--------|---------------|---------|----------------------|------------------------|--------------------------|
| CABEZOTE KENWOTH DE LA<br><b>MONTANA</b> | <b>VEHICULO PESADO</b>   | CABEZOTE 2016 |        | 345678DFGHJK  | R5643   | <b>NELSON RIANO</b>  | 15/Oct/2016            | 13/Jul/2016              |
| <b>ELEMENTO PRUEBA</b>                   | Computador de escritorio | <b>IBM</b>    | 2015   | <b>sss444</b> | ddd1111 | <b>NEL SON RIANO</b> | 04/Feb/2017            | 14/Jan/2016              |

Figura 764. Fechas de Calibración y Mantenimiento

- **Negro.** La fecha se encuentra dentro del plazo establecido para realizar el correspondiente mantenimiento o calibración.
- **Rojo**. La fecha de mantenimiento o calibración programada se ha superado y no se ha realizado.

### **12.2. Administración**

Esta opción permite crear, modificar y actualizar las hojas de vida de los equipos y consultar el listado de todas las hojas de vida existentes.

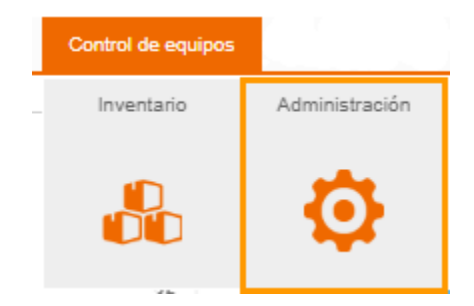

Figura 765. Administración

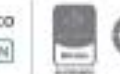

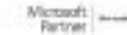

Esta sección permite la creación y administración de las hojas de vida de los equipos de su organización, para crear uno nuevo es necesario hacer clic sobre la pestaña Nuevo.

| くる                          |         | Hoja de Vida Equipo            |                         |               |                       |                   |          |       |                          |                |                 |                         |                                    |                             |                                      |        | $\frac{8}{15}$                      |                               |                           |                         |
|-----------------------------|---------|--------------------------------|-------------------------|---------------|-----------------------|-------------------|----------|-------|--------------------------|----------------|-----------------|-------------------------|------------------------------------|-----------------------------|--------------------------------------|--------|-------------------------------------|-------------------------------|---------------------------|-------------------------|
| <b>■ Lista</b>              |         | + Nuevo                        |                         |               |                       |                   |          |       |                          |                |                 |                         |                                    |                             |                                      |        |                                     |                               |                           |                         |
| <b>Marca Equipo</b>         |         |                                |                         |               | <b>Tipo De Equipo</b> |                   |          |       | Responsable              | Escoger Borrar |                 |                         |                                    | Rango De Tiempo Calibración |                                      |        | Rango De Tiempo Mantenimiento       |                               |                           |                         |
| Sin Selección               |         |                                | $\overline{\mathbf{v}}$ |               | <b>Sin Selección</b>  |                   |          |       |                          |                |                 |                         | Sin Selección                      |                             | $\overline{\mathbf{v}}$              |        | Sin Selección                       |                               | $\boldsymbol{\mathrm{v}}$ | $\rightarrow$           |
|                             |         |                                |                         |               |                       |                   |          |       |                          |                |                 |                         |                                    |                             |                                      |        |                                     |                               |                           |                         |
| Activo <b>■</b>             |         |                                |                         |               |                       |                   |          |       |                          |                |                 |                         |                                    |                             |                                      |        |                                     |                               |                           |                         |
| Filtrar por palabra         |         |                                |                         |               | Q                     |                   |          |       |                          |                |                 |                         |                                    |                             |                                      |        |                                     |                               |                           |                         |
| Número de resultado(s): (1) |         |                                |                         | Página 1 de 1 |                       |                   |          |       |                          |                |                 |                         |                                    |                             |                                      |        |                                     |                               |                           |                         |
| Nombre                      | Oficina | Marca de<br>Equipo             | Tipo<br>de<br>Equipo    | Modelo        | Descripción Cuidados  | Archivo<br>Imagen | Serial   | Placa | Localización Responsable |                | Fecha<br>Compra | Cantidad<br>Calibración | Rangos De<br>Tiempo<br>Calibracion | Cantidad<br>Mantenimiento   | Rangos De<br>Tiempo<br>Mantenimiento | Activo | Rangos De<br>Tiempo<br>Verificación | Requisitos<br>por<br>vencerse | Requisitos<br>incumplidos | Requisitos<br>cumplidos |
| <b>CALDERA</b>              |         | <b>VR</b><br><b>INGENIERIA</b> | Proceso 2015            |               |                       |                   | 21564623 |       |                          | Administrador  |                 |                         | Años                               |                             | mes(es)                              | Activo |                                     |                               |                           |                         |

Figura 766. Administración Hojas de vida de equipos

**1.** Permite realizar la búsqueda de las hojas de vida de acuerdo con los filtros que se describen a continuación;

**- Marca de equipo;** Es un campo de selección, en donde nos muestra todas las marcas de equipo asociadas a las hojas de vida de los equipos que ya están creados en el sistema.

**- Tipo de equipo;** Es un campo de selección, en donde nos muestra todos los tipos de equipo asociados a las hojas de vida de los equipos que ya están creados en el sistema.

**- Responsable;** Es un campo de selección, en donde nos muestra los usuarios responsables que tienen a su cargo un equipo.

**- Rango de tiempo de calibración;** Es un campo de selección, en donde nos permite realizar la búsqueda de acuerdo con los rangos definidos de calibración, (Años días, meses).

**- Rango de tiempo de mantenimiento;** Es un campo de selección, en donde nos permite realizar la búsqueda de acuerdo con los rangos definidos para el mantenimiento, (Años días, meses).

**2.** Se muestra el resultado de la búsqueda de las hojas de vida de los equipos de acuerdo con el filtro utilizado, al realizar clic sobre el nombre de la hoja de vida del equipo, se le permitirá;

**A.** Modificar la información correspondiente a una hoja de vida de un equipo y adicionar requisitos como por ejemplo en el caso de vehículos (Licencia de tránsito, Soat. Seguro, entre otros)

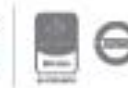

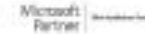

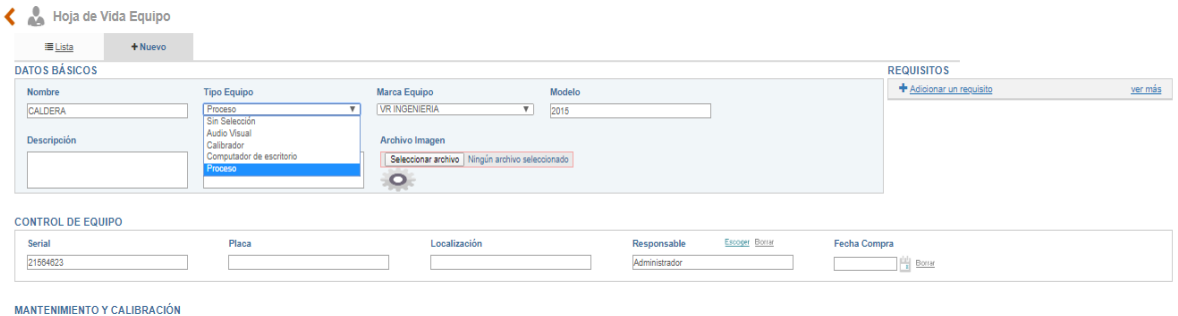

Figura 767. Modificación información de una hoja de vida existente

**B.** Inactivar o activar la hoja de vida de un equipo

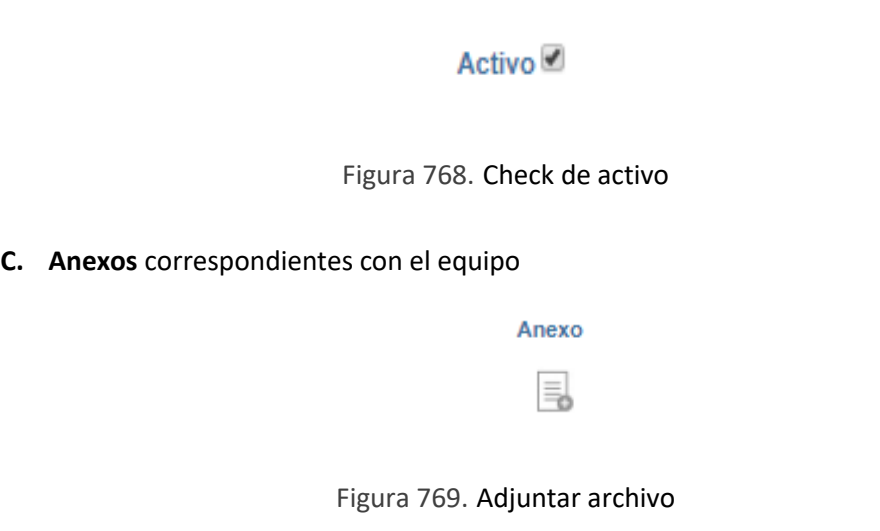

**D. Control de cambios,** le permitirá describir las modificaciones realizadas sobre la hoja de vida del equipo, luego Guardar los cambios realizados en la hoja de vida o Eliminar el equipo.

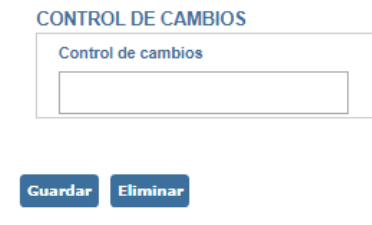

Figura 770. Control de cambios y guardar

De acuerdo con la figura 706, desde la pestaña de Nuevo; en esta opción se le permitirá crear la hoja de vida del equipo con la información básica solicitada en el formulario que se muestra a continuación en la figura. (Se debe tener en cuenta que los campos que manejan lista de selección deben ser alimentados previamente en la tabla básica o lista de valor correspondiente).

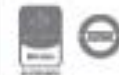

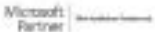

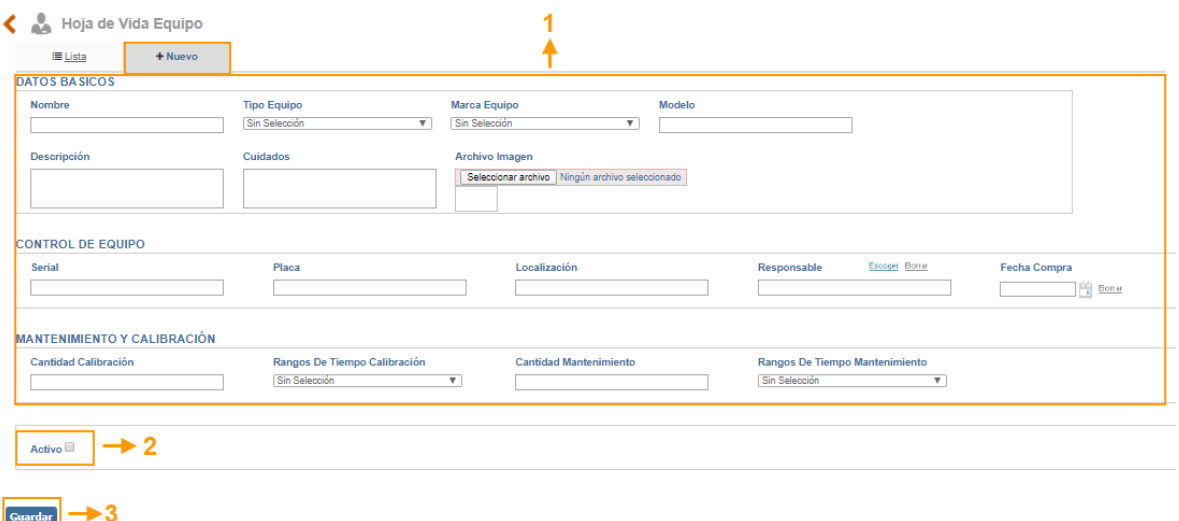

Figura 771. Campos de captura creación hoja de vida del equipo

- **1.** Campos de captura de información básica, para la creación de la hoja de vida del equipo en la base de datos de la herramienta.
	- **Nombre:** Campo de texto alfanumérico donde se ingresará el nombre del equipo a crear.
	- **Tipo de Equipo:** Lista desplegable donde se podrá seleccionar el tipo o categoría al que pertenece el equipo. Los tipos de equipos se cargan por: Configuración – Tablas básicas – Básicos - Listas de valor – Buscar por: tipoequipo
	- **Marca de Equipo:** Lista desplegable donde se podrá seleccionar la marca del equipo. Las marcas de equipos se cargan por: Configuración – Tablas básicas – Básicos - Listas de valor – Buscar por: Marcaequipo
	- **Modelo:** Campo de texto alfanumérico para adicionar el modelo del equipo.
	- **Descripción:** Campo de texto alfanumérico para hacer una breve descripción del equipo.
	- **Cuidados:** Campo de texto alfanumérico para realizar una breve descripción del trato y manipulación especial que debe tener cada equipo.
	- **Archivo Imagen:** Casilla donde se podrá adjuntar una imagen del equipo.
	- **Serial:** Campo de texto alfanumérico para adicionar la serie correspondiente al equipo.

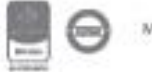

- **Placa:** Campo de texto alfanumérico para adicionar la placa del equipo. Está relacionado con la identificación del activo en la Organización
- **Localización:** Campo de texto alfanumérico donde se podrá describir el lugar (ubicación física) donde se encontrará el equipo.
- **Responsable:** Lista de única selección de la tabla básica de usuarios creados en la herramienta, responsable del equipo.
- **Fecha Compra:** Icono Calendario para seleccionar la fecha en la que se compró el equipo.
- **Oficina:** Oficina (tabla básica) a la que pertenece el equipo.
- **Cantidad Calibración:** Campo numérico que se combina con la frecuencia de los rangos de tiempo de calibración para la realización de la calibración. Por ejemplo, si indicamos que es: 6 y en los rangos: meses, esto quiere decir que la calibración se realizará cada 6 meses.
- **Rangos de Tiempo Calibración:** Seleccionar el rango de mantenimiento (meses, días, años) para la realización de la calibración.
- **Cantidad Mantenimiento:** Campo numérico que se combina con la frecuencia de los rangos de tiempo de mantenimiento para la realización de la calibración. Por ejemplo, si indicamos que es: 7 y en los rangos: días, esto quiere decir que el mantenimiento se realizará cada 7 días.
- **Rangos de Tiempo Mantenimiento:** Seleccionar el rango de mantenimiento (meses, días, años) para la realización del mantenimiento.

**2**. Check de activo, se debe dar check para que el equipo se visualice en el listado de equipos a consultar y en la sección Inventario para iniciar los ciclos de mantenimiento y calibración.

**3.** Guardar, permite adicionar y almacenar el nuevo equipo creado.

#### **Sección Etiquetado**

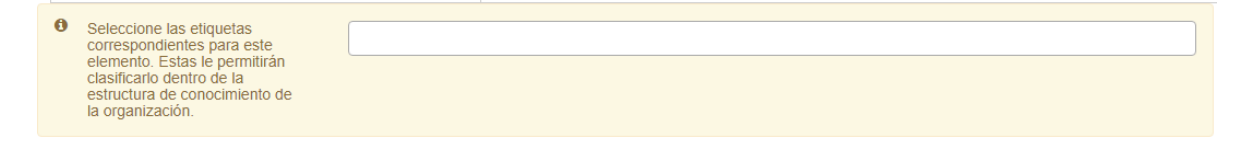

Figura 772. Sección etiquetado equipos.

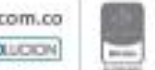

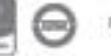

Se permite seleccionar el tema al que pertenece el equipo y posteriormente se podrán buscar los elementos en el buscador nuevo de V5. Estos temas son en la ruta: Documentación – administración – herramientas de documentación – temas.

Una vez se ha creado el equipo, puede **adicionar requisitos** ingresando nuevamente a la hoja de vida del equipo desde administración, dando clic sobre el link adicionar requisito:

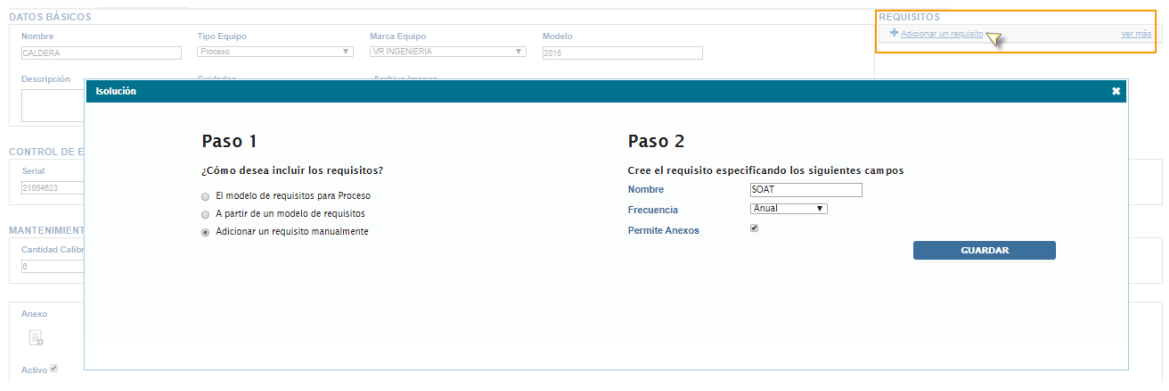

Figura 773. Adicionar requisitos

Se mostrará una ventana emergente para adicionar el nuevo requisito del equipo. **Paso 1**, seleccionamos la opción: Adicionar un requisito manualmente. En el **paso 2**, se asigna el nombre del requisito, la frecuencia con la que se debe verificar el cumplimiento y por último se debe marcar el check: Permite anexos, si se desea permitir la opción de adjuntar anexos para la validación del cumplimiento del requisito. Una vez creado el requisito se tiene que iniciar el ciclo de la siguiente manera:

| Hoja de Vida Equipo<br><b>E</b> Lista<br>+ Nuevo |                                               |                                                                                     |                              |                          |                                                 |                 |
|--------------------------------------------------|-----------------------------------------------|-------------------------------------------------------------------------------------|------------------------------|--------------------------|-------------------------------------------------|-----------------|
| <b>DATOS BÁSICOS</b>                             |                                               |                                                                                     |                              |                          | <b>REQUISITOS</b>                               |                 |
| <b>Nombre</b><br>CALDERA                         | <b>Tipo Equipo</b><br>Proceso<br>$\mathbf{v}$ | Marca Equipo<br><b>VR INGENIERIA</b><br>$\overline{\mathbf{v}}$<br>2015             | Modelo                       |                          | + Adicionar un requisito<br>ъ.<br>SOAT          | ver más         |
| Descripción<br><b>CONTROL DE EQUIPO</b>          | Cuidados                                      | <b>Archivo Imagen</b><br>Seleccionar archivo Ningún archivo seleccionado<br>$\circ$ |                              |                          |                                                 |                 |
| Serial<br>21564623                               | Placa                                         | Localización                                                                        | Responsable<br>Administrador | Escoger Borrar           | <b>Fecha Compra</b><br>$\frac{  x  }{2}$ Borrar |                 |
| <b>MANTENHALTO V CALIDDACIÓN</b><br>SOAT         |                                               |                                                                                     |                              |                          |                                                 | cerrar <b>x</b> |
| Escoper Borrar<br>Responsable<br>Administrador   | Fecha de vencimiento<br>29/04/2020            | <b>Borrar</b>                                                                       |                              | <b>Iniciar Requisito</b> |                                                 |                 |

Figura 774. Iniciar el ciclo del requisito

**1.** Dar clic sobre el nombre del requisito en la sección de requisitos.

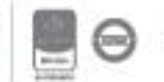

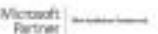

- **2.** Seleccionar el responsable, este podrá ser cualquier usuario que ya se encuentre creado en el sistema.
- **3.** Seleccionar la fecha de vencimiento, desde el icono del calendario podrá escoger la fecha del primer vencimiento del requisito, esta fecha corresponde a la fecha límite de la primera tarea que se generará para validar el cumplimiento del requisito y a partir del cierre de esa tarea se empezará el ciclo de revisión según la frecuencia seleccionada al momento de adicionar el requisito.
- **4.** Por último, clic sobre el botón iniciar requisito. Este genera la tarea inicial al responsable seleccionado para la revisión del cumplimiento del requisito y desde el inventario aparecerá clasificado el requisito de la siguiente manera:

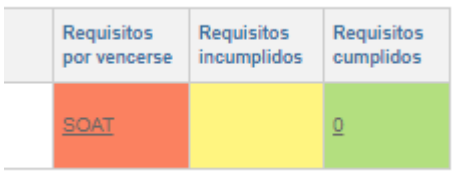

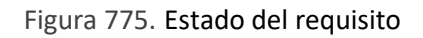

**Requisitos por vencerse**: Aquellos requisitos que aún no se ha cerrado la tarea de revisión y que cuya fecha de vencimiento se encuentra sobre las últimas 24 horas de finalización.

**Requisitos incumplidos**: Aquellos requisitos que no se ha cerrado la tarea de revisión y ya superaron la fecha de vencimiento.

**Requisitos cumplidos**: Aquellos requisitos de los cuales ya se cerró la tarea de revisión.

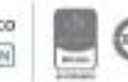

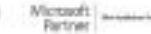

### **13. Clientes**

El módulo permite registrar y llevar un control de los clientes que se tienen en la compañía, así mismo se pueden realizar evaluaciones de satisfacción a la lista de clientes registrados y llevar una tomar acciones frente a los resultados detectados.

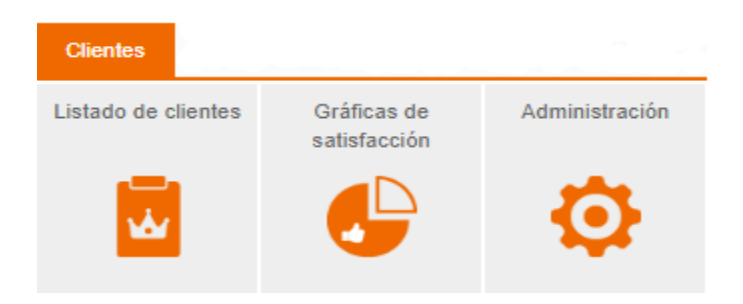

Figura 776. Ingreso al módulo clientes.

### **13.1. Listado de Clientes**

Permite consultar una base detallada de los clientes de la compañía

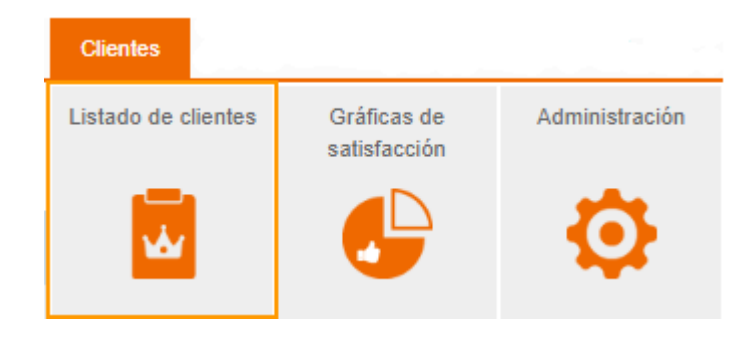

Figura 777. Selección Listado de clientes.

Una vez seleccionamos la sección de Listado de clientes, nos muestra una serie de filtros con los cuales se podrá realizar la búsqueda de la información del cliente cargada previamente en la herramienta.

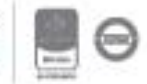

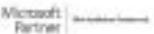

# <u>isolucion</u>

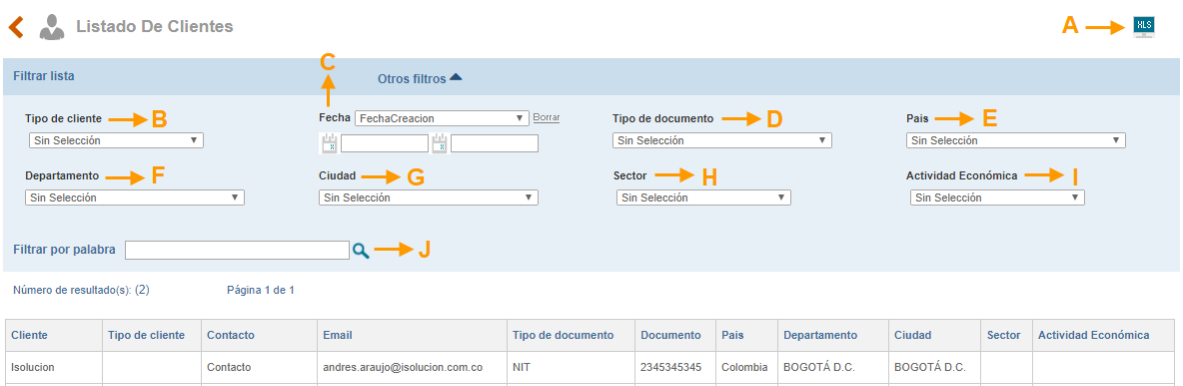

Figura 778. Sección Listado de clientes.

- **A. Exportar pantalla:** esta opción permite descargar la información de la lista que se visualiza en la pantalla a un archivo en Excel.
- **B. Tipo de cliente;** Es un campo de selección para buscar clientes por un tipo específico. Ejemplo: V.I.P., Nacionales, Internaciones, Regionales. Etc
- **C. Fecha de (Actualización o Creación);** Permite realizar la búsqueda a través de un rango de fechas (desde-hasta) con la opción de un calendario que se despliega en los campos correspondientes.
- **D. Tipo de documento;** Es un campo de selección en el cual se encuentra cargada la información correspondiente al tipo de documento de los diferentes clientes que se manejen en la compañía.
- **E. País;** Es un campo de selección en el cual se encuentra cargada la información correspondiente al país de ubicación del cliente.
- **F. Departamento;** Es un campo de selección en el cual se encuentra cargada la información correspondiente al Departamento en el cual se encuentra ubicado el cliente.
- **G. Ciudad;** Es un campo de selección en el cual se encuentra cargada la información correspondiente de la ciudad de ubicación del cliente.
- **H. Sector:** Este campo le permite filtrar por aquellos clientes que correspondan a sector privado o público
- **I. Actividad económica:** Este campo le permite filtrar por la actividad económica a la que pertenece el cliente.
- **J. Filtro por palabra;** en este se podrá digitar una palabra contenida en el nombre del cliente.

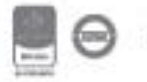

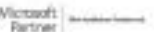

En los parámetros que se encuentran en la ruta: Configuración  $\rightarrow$  Opciones avanzadas  $\rightarrow$ Parametrización → Categoría: Proveedores; cuando se selecciona "No manejar" los campos no se mostrarán en los datos básicos, si selecciona "En Catalogo" los campo solo se mostrarán en los datos básicos de creación del cliente, si selecciona "En Catalogo y Listado" la información se mostrará en la creación del cliente y en el listado de clientes.

### **13.2. Graficas de Satisfacción**

En esta sección permite consultar las fichas técnicas y los resultados gráficos de las encuestas de satisfacción realizadas a los clientes de la compañía que se encuentran creados en la herramienta. (Estas encuestas de satisfacción se elaboran por la opción de administración del módulo, el cual se explicará en el numeral 13.3).

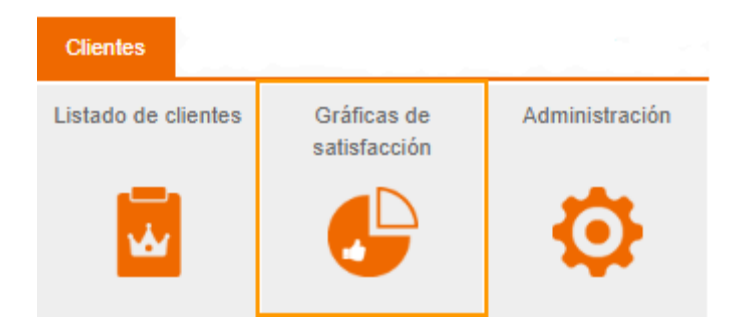

Figura 779. Gráficas de satisfacción.

Una vez seleccionada está opción se listan las encuestas realizadas a los clientes como se muestra en la siguiente figura.

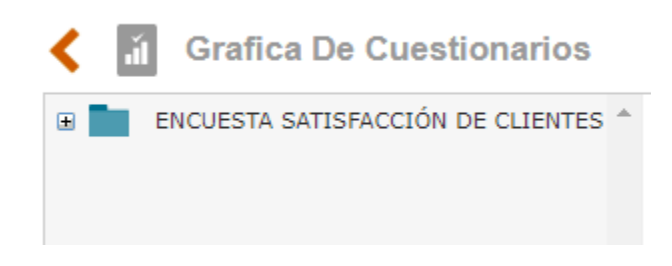

Figura 780. Encuesta de satisfacción.

Al desplegar el icono de "+" de la encuesta se despliega las opciones de visualización de Ficha técnica y Consolidado de la encuesta.

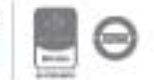

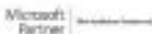

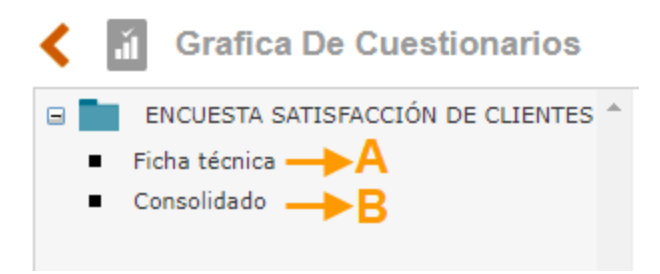

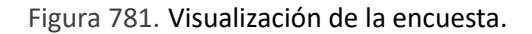

**A. Ficha técnica:** Al seleccionar está opción, nos muestra toda la información de la encuesta realizada. Las preguntas tienen la posibilidad de expandirse para consultar el cliente que respondió y su respuesta seleccionada.

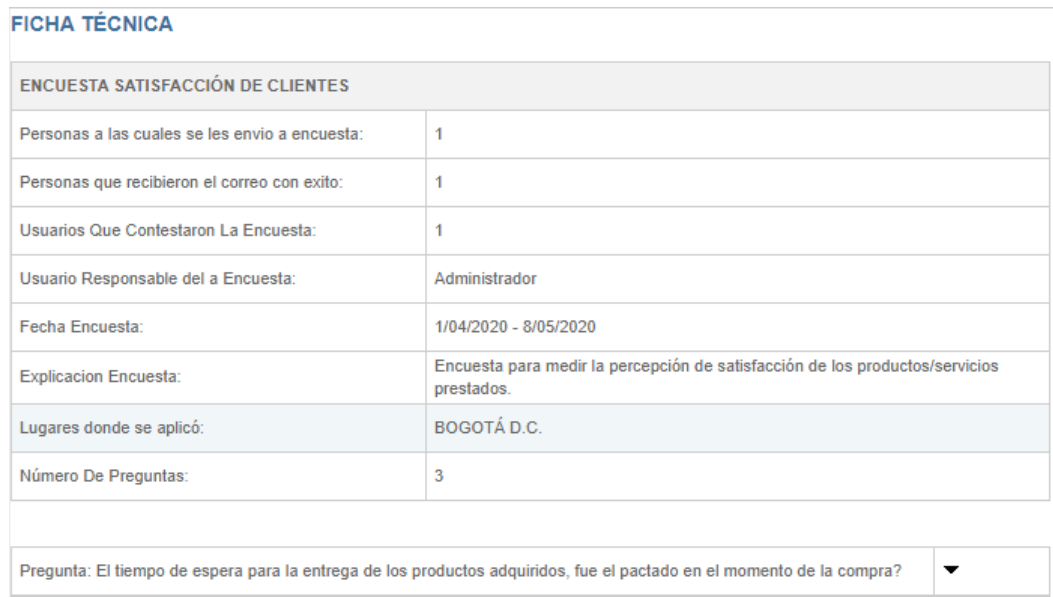

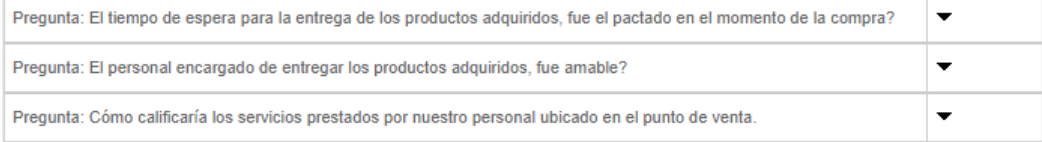

Figura 782. Visualización información ficha técnica

**B. Consolidado:** Al seleccionar esta opción nos muestra el consolidado de preguntas con sus respectivas respuestas de la encuesta realizada.

Allí se habilita un campo de texto en donde podemos registrar el resultado del análisis realizado a las respuestas recibidas a cada pregunta y un análisis consolidado de todo el cuestionario.

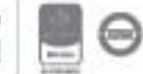

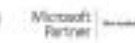

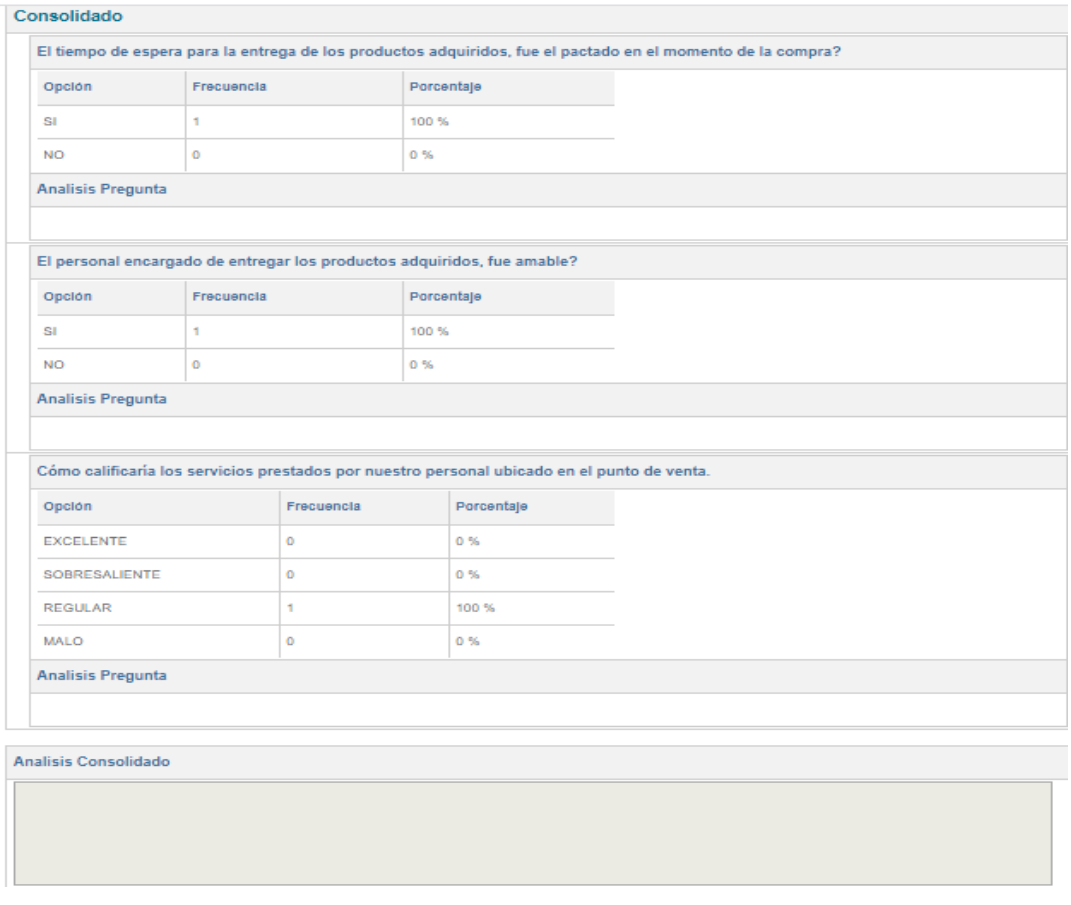

Figura 783. Visualización consolidado preguntas

Una vez realizado el respectivo análisis (únicamente por el usuario responsable de la encuesta) y de haber registrado en el campo correspondiente, seleccionamos la opción Guardar, al realizar esta acción se muestra el listado de los análisis realizados y de acuerdo con los resultados se cuenta con la opción de generar acciones.

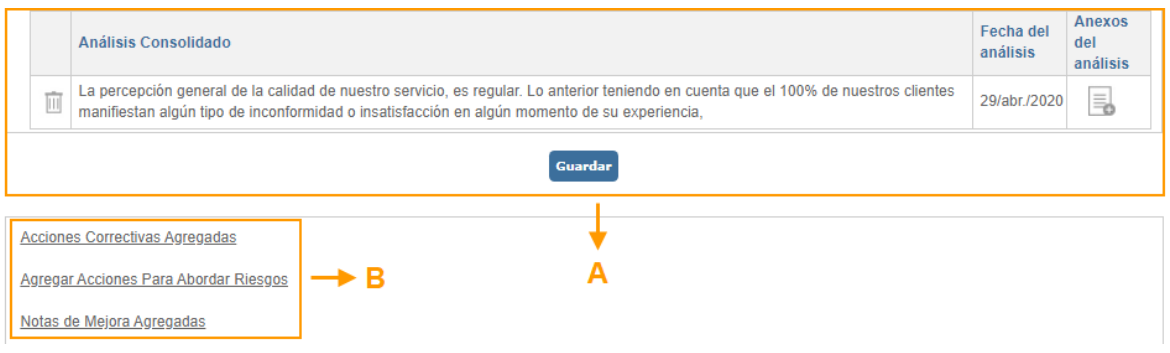

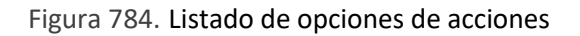

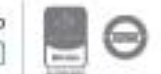

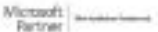

**A. Listado de análisis realizado a los resultados de la encuesta:** Allí se visualiza el listado de los resultados de los análisis realizados a las encuestas, se muestra la opción de eliminar dicho análisis en la primera columna de la tabla, el texto del análisis, fecha de la realización del análisis y Anexos.

**B. Acciones de mejora;** A partir del análisis y los resultados de la encuesta se pueden generar acciones del tipo; Acción correctiva, Acción preventiva o para abordar riesgos, y/o Oportunidades de mejora.

Al seleccionar el nombre de la encuesta al costado derecho, se muestra la pantalla, donde se despliegan las opciones para generar el reporte; **Pregunta vs Respuesta, Respuestas Correctas, Todas las preguntas.**

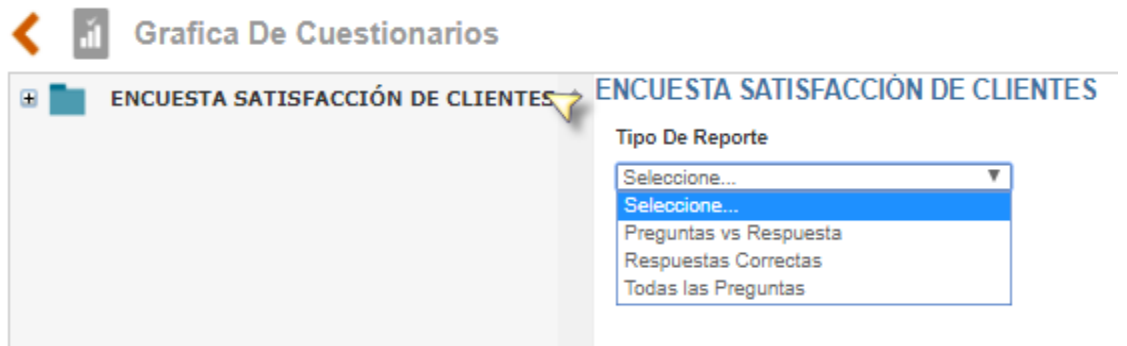

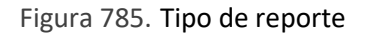

Al seleccionar el tipo de reporte, para el ejemplo Preguntas vs Respuestas, nos dirige a la siguiente pantalla:

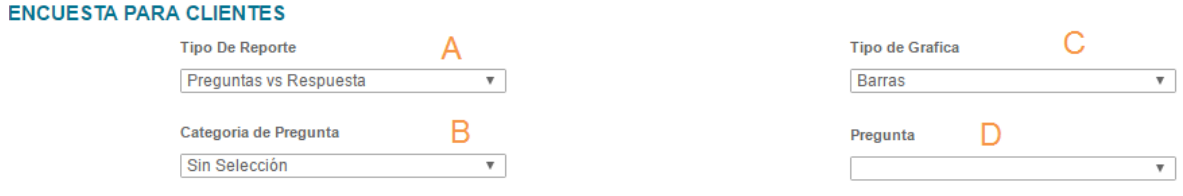

Figura 786. Tipo de reporte preguntas vs respuestas

**A. Tipo de reporte:** Al desplegar está opción permite escoger Preguntas vs Respuesta, Respuestas correctas, Todas las preguntas**.** Al seleccionar la opción (Respuestas correctas o Todas las preguntas), nos lleva directamente a la gráfica relacionada con este.

**B. Categoría de pregunta:** De acuerdo con las categorías asociadas a las preguntas, permite seleccionar la categoría que se quiere visualizar

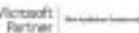

**C. Tipo de gráfica:** Nos permite seleccionar el tipo de grafica con la cual se quiere visualizar el reporte generado. (Barras, pie, líneas)

**D. Pregunta:** al desplegar está opción podemos escoger la pregunta, para visualizar sus respuestas.

Visualización de las gráficas para cada reporte generado:

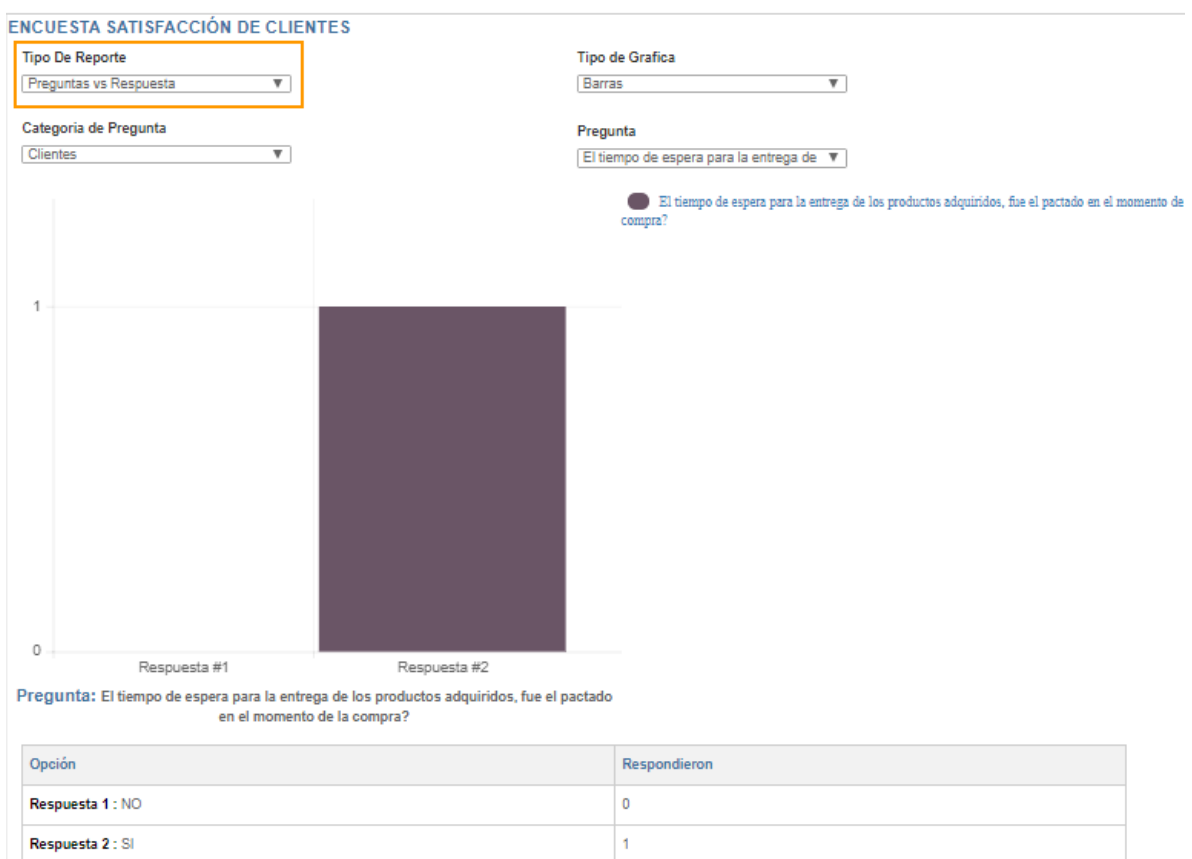

Figura 787. Tipo de reporte preguntas vs respuestas

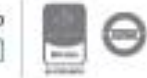

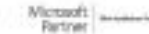

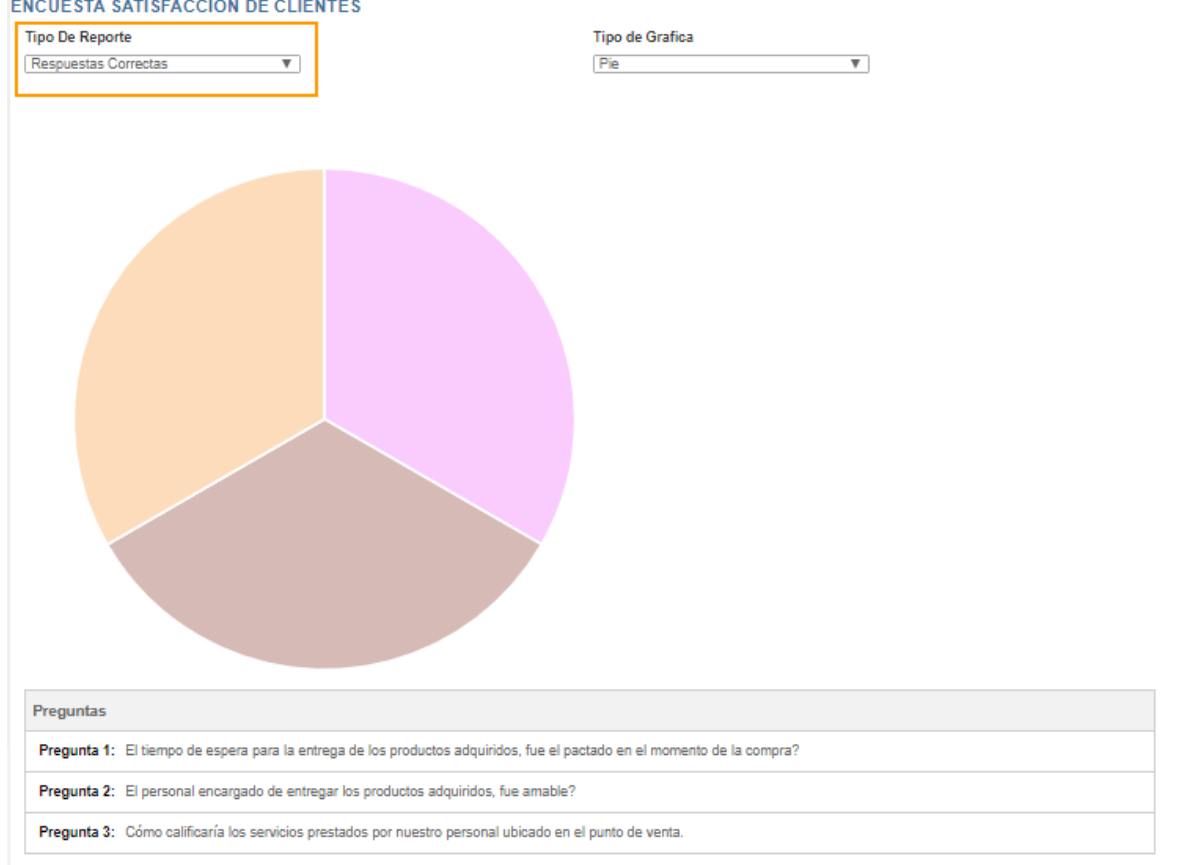

#### Figura 788. Tipo de reporte Respuestas Correctas

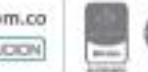

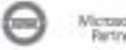

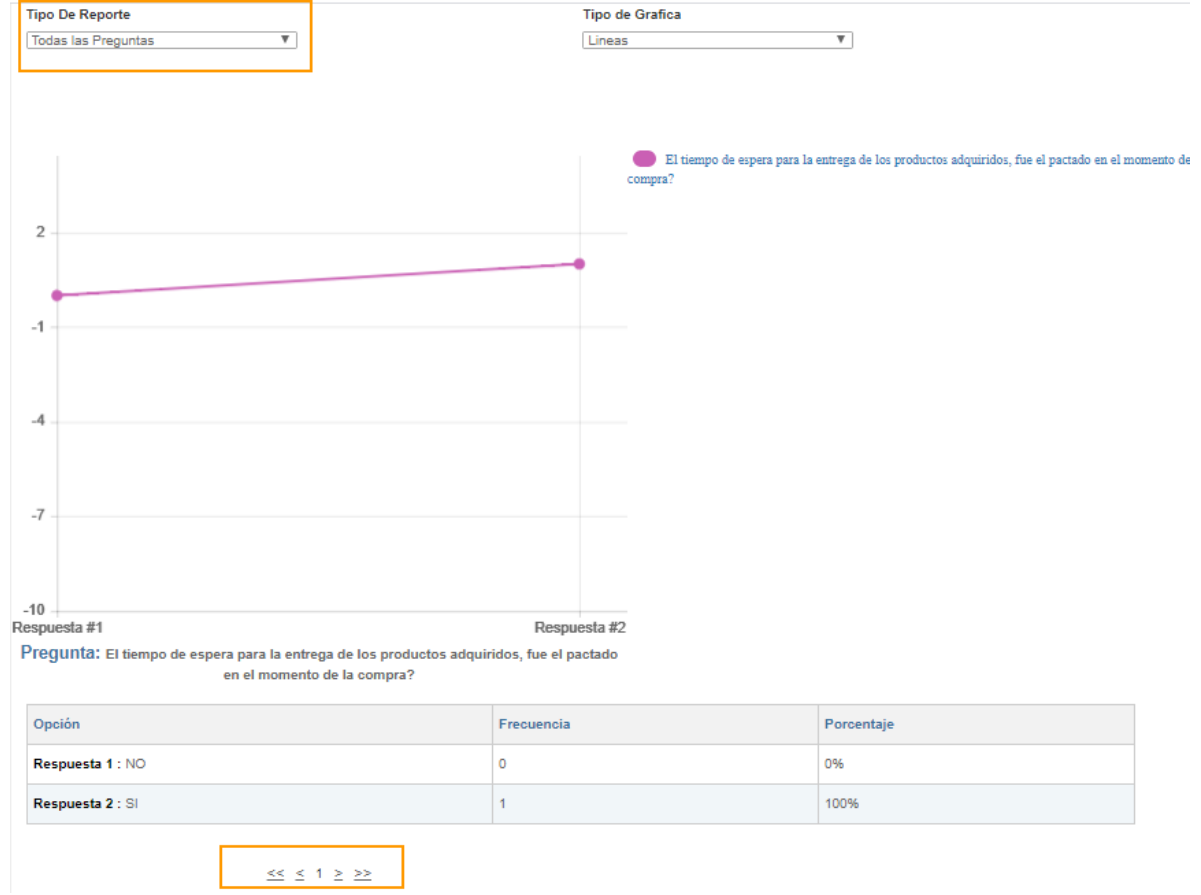

Figura 789. Tipo de Reporte Todas las preguntas

En la parte inferior, podrá desplazarse pregunta a pregunta y consultar el comportamiento de las respuestas para cada una.

### **13.3. Administración**

Permite crear cuestionarios de satisfacción, administración de newsletters, así como ingresar información en las tablas básicas de clientes.

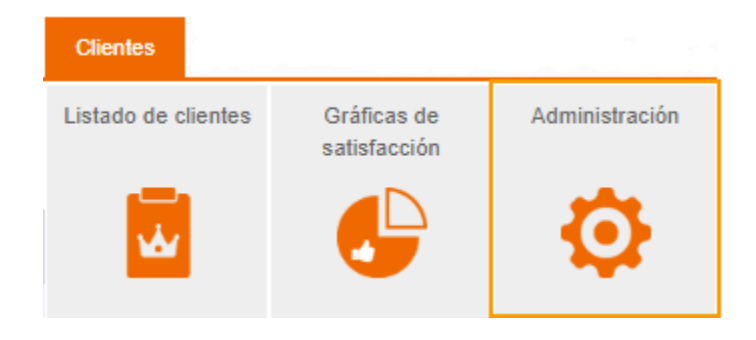

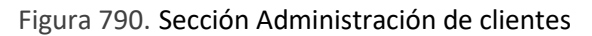

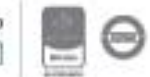

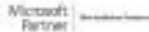

#### Al seleccionar está sección nos muestra las siguientes opciones de trabajo:

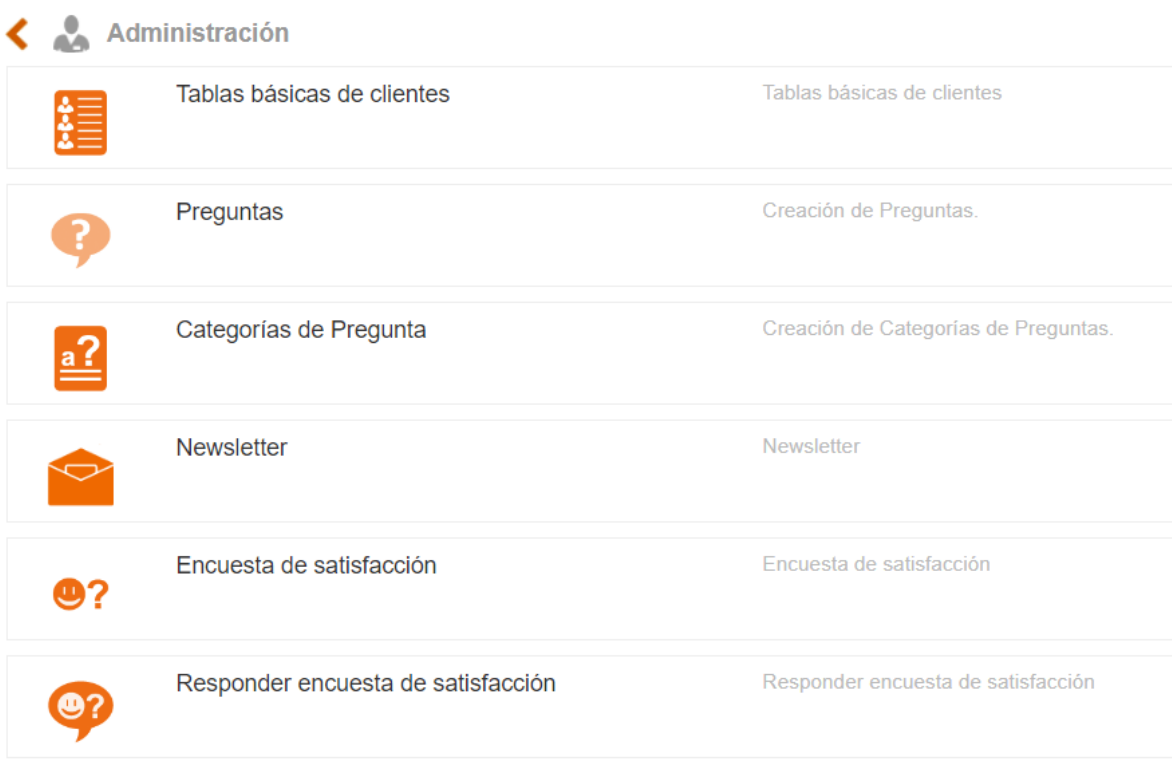

Figura 791. Opciones Administración de clientes

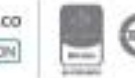

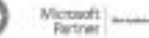

### Administración ∢ Tablas básicas de clientes Tablas básicas de clientes Creación de Preguntas. Preguntas Categorías de Pregunta Creación de Categorías de Preguntas. Newsletter Newsletter Encuesta de satisfacción Encuesta de satisfacción Responder encuesta de satisfacción Responder encuesta de satisfacción

### **13.3.1. Tablas básicas de clientes**

#### Figura 792. Opción tablas básicas clientes

En la opción Tablas básicas de clientes se encuentran las siguientes opciones; (Catálogo de clientes y Tipos de clientes).

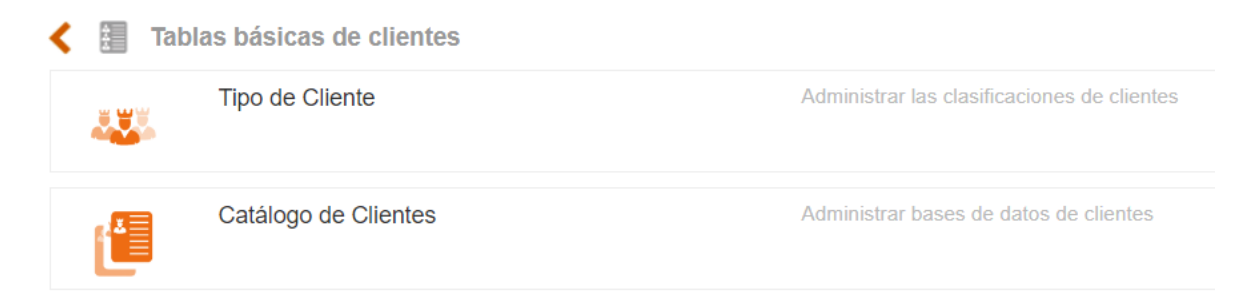

Figura 793. Tablas básicas clientes

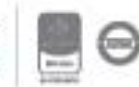

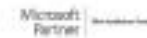

### **13.3.1.1. Tipo de cliente**

En esta opción permite visualizar los diferentes Tipos de clientes ya creados para editar sus nombres, así como también podrá crear nuevos tipos de cliente. Ejemplos: Nacionales, Internaciones, Frecuentes, Ocasionales, Interno, Externo, entre otros.

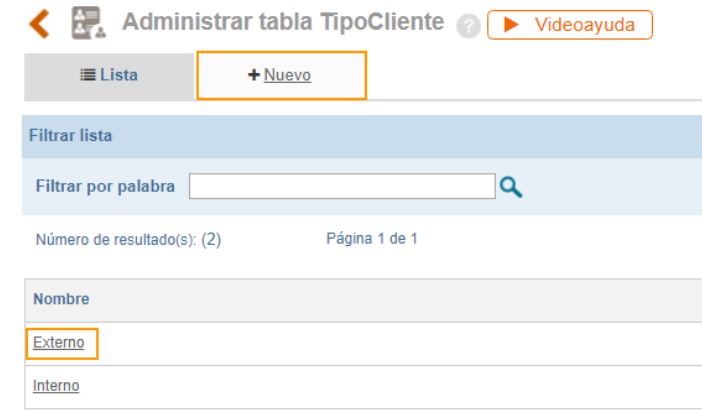

Figura 794. Tipo de Cliente

- **Si se requiere crear un nuevo tipo de cliente, entonces se debe dar clic sobre el link +Nuevo:** Cuando seleccionamos Nuevo, permite cargar en la herramienta la información del nuevo tipo de cliente que ingresa a la compañía. Se habilitará el campo para el registro del nuevo tipo de cliente, una vez se realiza esta actividad, se debe dar clic en la opción guardar, para que el sistema tome la información. Una vez guardada la información se visualizará en el listado.

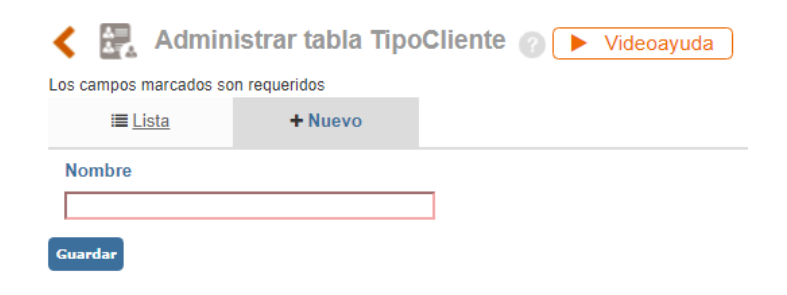

Figura 795. Campo para adicionar nuevo tipo de cliente

- **Si se requiere crear modificar el nombre de un tipo de cliente ya existente, entonces se debe dar clic sobre el nombre del tipo de cliente. Área enmarcada en la figura 82.**

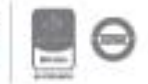

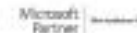

## <u>isolucion</u>

### **13.3.1.2. Catálogo de cliente**

En esta opción, se permite visualizar la lista de clientes ya creados, estos se podrán visualizar de acuerdo con el filtro que seleccionemos o se también se podrá incluir la información de un nuevo cliente.

|                                     | Catálogo de Clientes <i>A</i> F Videoayuda |                  |                             |                           |         |                            |                |                    |               |                            | $A \rightarrow \mathbb{R}$ |
|-------------------------------------|--------------------------------------------|------------------|-----------------------------|---------------------------|---------|----------------------------|----------------|--------------------|---------------|----------------------------|----------------------------|
| $\equiv$ Lista                      | + Nuevo                                    |                  |                             |                           |         |                            |                |                    |               |                            |                            |
| Tipo Documento Identidad <b>4 R</b> |                                            |                  | Documento $\leftarrow$ C    |                           |         | <b>Departamento</b>        | Escoger Borrar |                    | Ciudad        | Escoger Borrar <- E        |                            |
| Sin Selección                       | $\boldsymbol{\mathrm{v}}$                  |                  |                             |                           |         |                            |                |                    |               |                            |                            |
| Estado $\leftarrow$ F<br>Activo     | $\;$                                       | <b>Sector</b>    |                             | Escoger Borrar <b>4 G</b> |         | <b>Actividad Económica</b> |                | Escoger Borrar 4 H |               |                            |                            |
|                                     |                                            |                  |                             |                           |         |                            |                |                    |               |                            |                            |
| Filtrar por palabra                 |                                            |                  | $\sim$ $\sim$ $\sim$ $\sim$ |                           |         |                            |                |                    |               |                            |                            |
| Número de resultado(s): (2)         | Página 1 de 1                              |                  |                             |                           |         |                            |                |                    |               |                            |                            |
| <b>Cliente</b>                      | <b>Tipo Documento</b>                      | <b>Documento</b> | <b>Direccion</b>            | <b>Telefono</b>           | Celular | <b>Tipo proveedor</b>      | URL            | Ciudad             | <b>Sector</b> | <b>Actividad Económica</b> | <b>Activo</b>              |
| <b>Isolucion</b>                    | <b>NIT</b>                                 | 2345345345       |                             |                           |         |                            |                | BOGOTÁ D.C.        |               |                            | Activo                     |

Figura 796. Catálogo de clientes

Allí se podrán visualizar el listado de clientes ya creados en donde encontramos y encontraremos los siguientes campos de búsqueda (los cuales son alimentados al momento de la creación del cliente en la herramienta): Tipo de documento, No. de Documento, Ubicación (Departamento, Ciudad), Sector y Actividad Económica, y Estado en la compañía (Activo o Inactivo). Adicionalmente la opción de exportar a Excel los resultados que se muestran en pantalla desde la opción A.

Desde la opción I, se podrá filtrar por una palabra que esté contenida en el nombre del cliente.

Para crear un nuevo cliente, se debe dar clic sobre el enlace de +Nuevo:

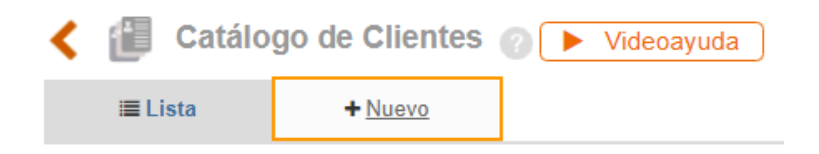

Figura 797. Adicionar nuevo cliente

Cuando seleccionamos Nuevo, permite cargar en la herramienta la información del cliente que ingresa a la compañía, se muestra la siguiente plantilla para la captura de la información básica para el registro del cliente.

#### **Se debe tener en cuenta que**;

Los campos de captura de información pueden aumentar o disminuir, debido a que son campos parametrizables. La ruta para la configuración de los campos que se manejan al momento de crear

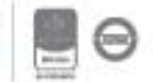

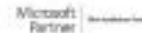

un cliente es; Configuración / Opciones avanzadas / Parametrización / Clientes / Seleccionar los campos adicionales se quieren capturar.

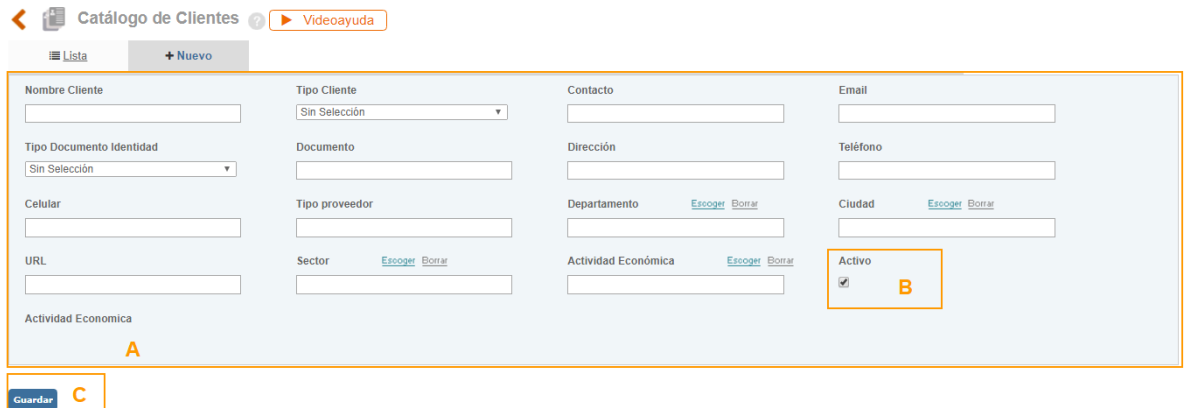

Figura 798. Catálogo de clientes - Nuevo

**Los campos básicos de captura son:** (Estos son los campos que muestra la plantilla por defecto, sin activar los campos adicionales).

- **A.** Datos básicos:
	- o **Nombre cliente**, Es un campo de texto para registrar el nombre asociado al cliente.
	- o **Tipo de cliente**, Es un campo de selección, previamente se debe cargar las opciones a escoger desde la tabla básica. La ruta para el cargue de esta información es: Clientes / Administración / Tablas básicas de clientes / Tipo de cliente/ Registrar el tipo de cliente correspondiente.
	- o **Contacto**, Campo de texto para registrar el nombre de contacto relacionado con el cliente.
	- o **Email**, Es un campo de texto para registrar el e-mail asociado al cliente, es importante diligenciarlo porque allí es donde se enviará la encuesta de satisfacción
	- o **Tipo de documento de identidad**, Es un campo de selección, previamente se debe cargar la tabla básica asociada a este, la ruta para el cargue de esta información es; Configuración/Tablas básicas/Terceras partes/Tipos de documento/Registrar el tipo documento de los clientes.
	- o **Documento**, Es un campo de texto para registrar el número de documento asociado al cliente.

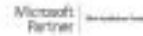

- o **Departamento**, Es un campo de texto para registrar el departamento de ubicación del cliente.
- o **Ciudad**, Es un campo de texto para registrar la ciudad de ubicación del cliente.
- **B. Check Activo**, Es un campo de selección, será obligatorio marcarlo siempre que estemos adicionando un nuevo cliente, si no se selecciona se tomará como si el cliente estuviera inactivo y no se le podrá realizar envío de las encuestas de satisfacción.
- **C. Guardar**, Permite guardar para actualizar y adicionar la información relacionada al cliente.

#### **Sección Etiquetado**

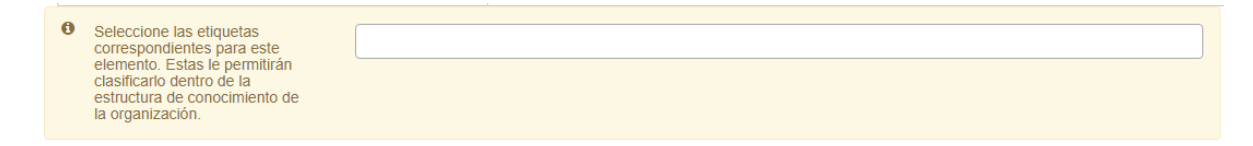

#### Figura 799. Sección etiquetado clientes.

Se permite seleccionar el tema al que pertenece el cliente y posteriormente se podrán buscar los elementos en el buscador nuevo de V5. Estos temas son en la ruta: Documentación – administración – herramientas de documentación – temas.

### **13.3.2. Preguntas**

Esta opción permite a los usuarios la creación de un banco de preguntas para ser utilizados en los cuestionarios de satisfacción del cliente, estas preguntas estarán disponibles para seleccionar en cualquier cuestionario.

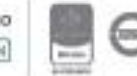

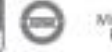

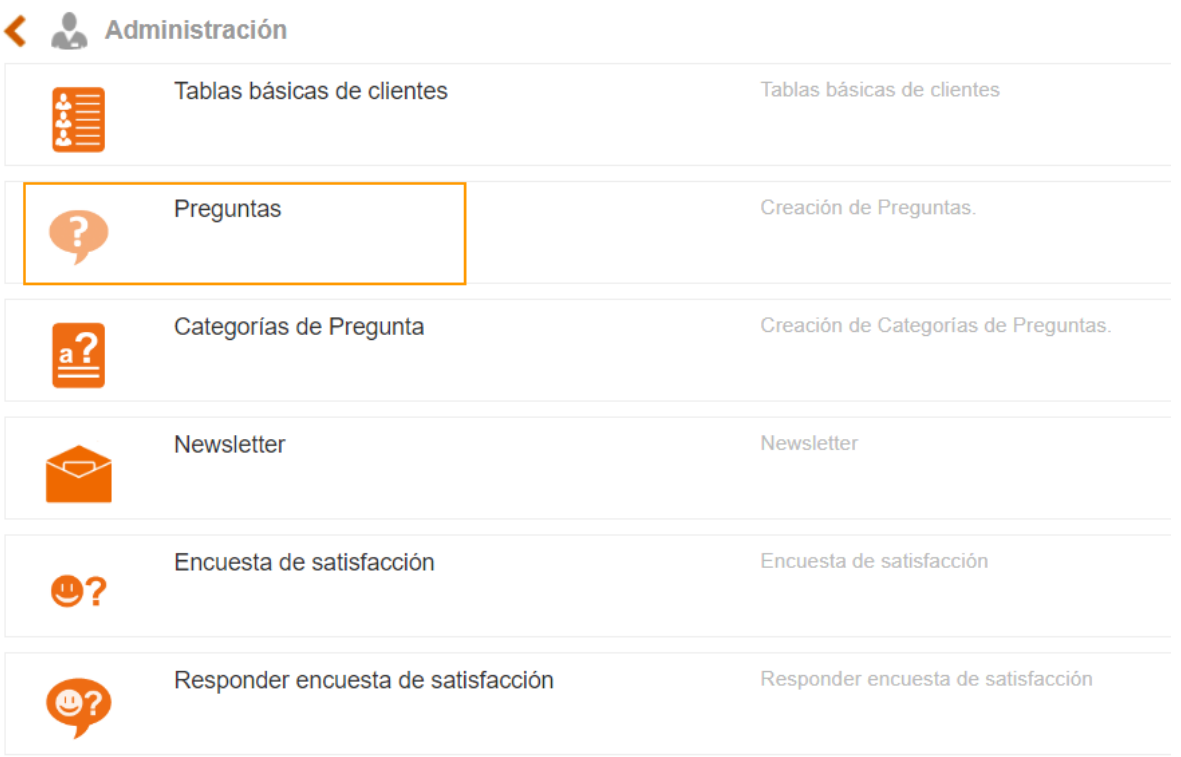

Figura 800. Opción Preguntas

Al ingresar a esta opción el usuario encontrara la lista de preguntas que se encuentran en el sistema y la posibilidad de incluir una nueva:

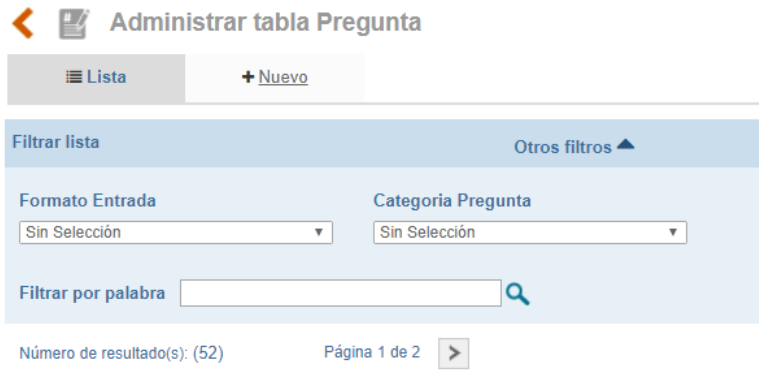

Figura 801. Listado de preguntas

Se podrá filtrar por categoria de preguntas, formato de entrada y/o por una palabra contenida en la pregunta. Para adicionar una nueva pregunta será necesario dar clic sobre el link de +nuevo:

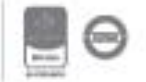

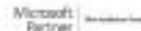

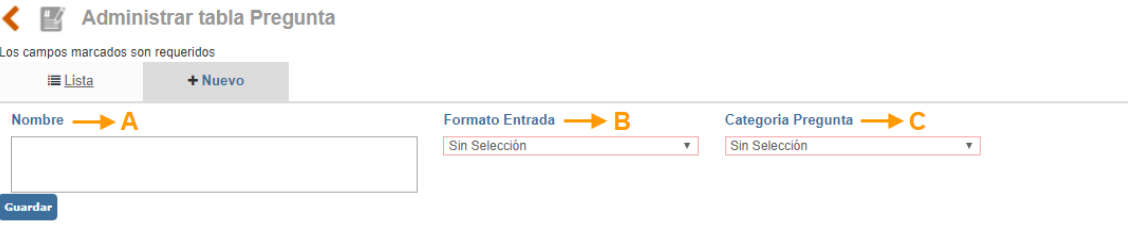

Figura 802. Nueva Pregunta

- **A. Nombre:** Campo de texto que permite incluir la pregunta.
- **B. Formato de Entrada:** Lista desplegable que se refiere a la forma en la que se presentaran las respuestas disponibles a esta pregunta:
	- Lista: Combo de selección única en una lista desplegable con las posibles respuestas a la pregunta propuesta.

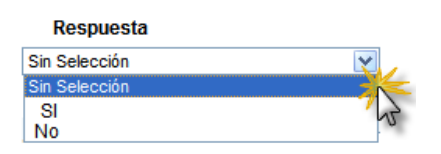

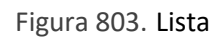

• **Radio:** El usuario apreciará las opciones de repuesta con un círculo al lado izquierdo de la misma, el cual deberá ser marcado para seleccionar solo una de las posibles respuestas**.**

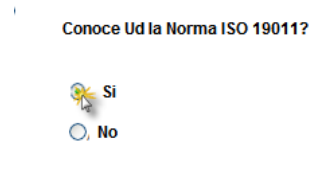

Figura 804. Radio

• **Selección múltiple**: El usuario apreciará las opciones de respuesta con un check box al lado izquierdo de la misma, el cual deberá ser marcado para seleccionar varias de las posibles respuestas.

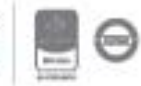

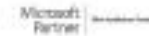

#### Pregunta

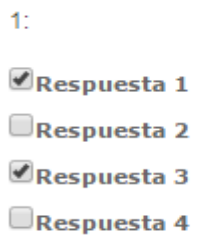

Figura 805. Selección Múltiple

• **Abierta**: El usuario apreciará un campo de texto alfanumérico, debajo de la pregunta el cual deberá ser diligenciado.

#### Pregunta

Que mejora sugiere para el producto

Figura 806. Abierta

**C. Categoría de preguntas:** Selección de la categoría a la que pertenece la pregunta.

### **13.3.3. Categorías de Pregunta**

Esta opción le permite al usuario generar diferentes categorías para la agrupación y/o clasificación de las preguntas a seleccionar en el cuestionario.

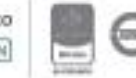

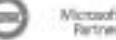

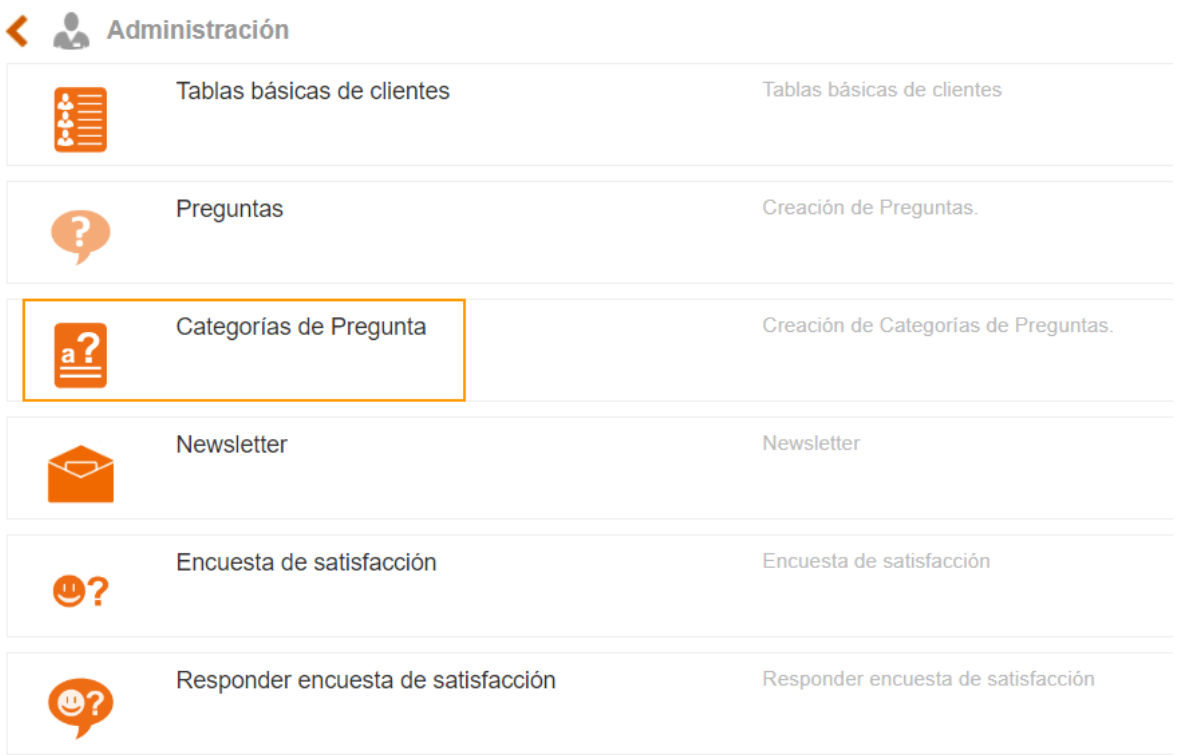

Figura 807. Categorías de Preguntas

Al ingresar a esta opción el usuario encontrara la lista de categoría de preguntas que se encuentran en el sistema, para modificar los existentes o tener la posibilidad de incluir una nueva:

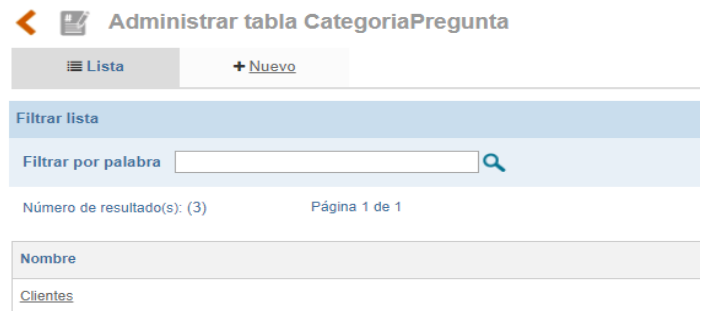

Figura 808. Listado Categorías de Pregunta

Se podrá filtrar por nombre de la categoría de preguntas. Para adicionar una nueva categoría pregunta será necesario dar clic sobre el link de +nuevo:

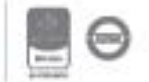

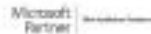

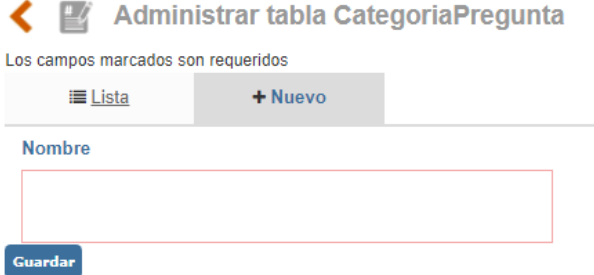

Figura 809. Nueva Categorías de Pregunta

Al ingresar a la opción Nuevo se habilitan los campos de:

- **A. Nombre**: Campo de Texto para incluir la Categoría de Pregunta. Ejemplo: General, perfil de Auditor, Clientes.
- **B. Guardar**. Botón para guardar la información ingresada.

Para modificar una categoría de preguntas existente, en la opción lista puede hacer clic sobre el nombre de la categoría a modificar:

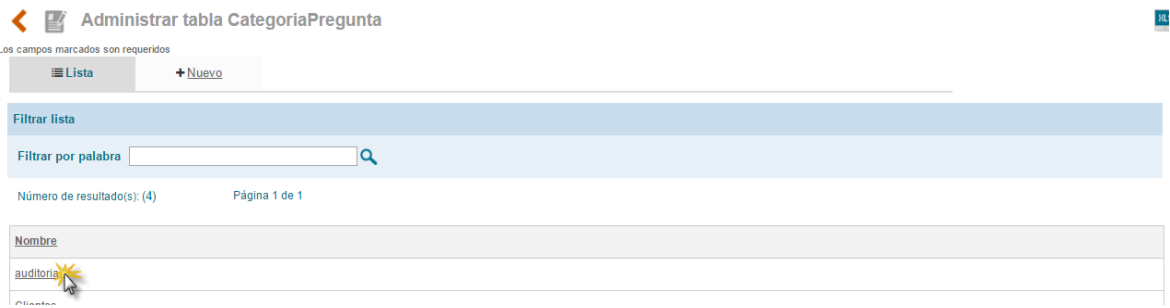

#### Figura 810. Lista Categorías de Pregunta

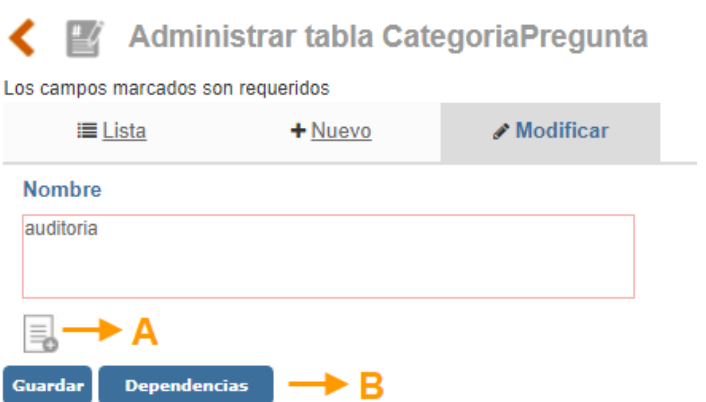

#### Figura 811. Modificación Categoría de Pregunta

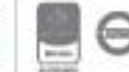

- **A. Anexos**: Opción para incluir documentos a la categoría.
- **B. Botón Eliminar**: el cual estará disponible siempre que la categoría no haya sido relacionada con ninguna pregunta, en caso contrario el botón cambiará por **Dependencias** el cual mostrará las asociaciones que tiene ese registro razón por la cual no puede ser eliminado.

### **13.3.4. Encuesta de Satisfacción**

Esta opción del menú de Administración le permite al usuario la creación de las encuestas que posteriormente estarán disponibles para medir la satisfacción del cliente.

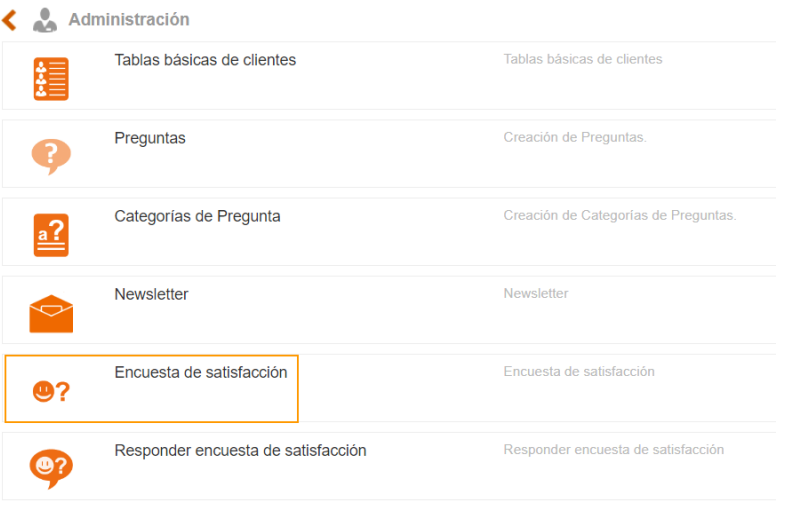

Figura 812. Acceso a Encuestas de Satisfacción

Al ingresar a esta opción el usuario encontrara la lista de las encuestas creadas en el aplicativo y la posibilidad para adicionar una nueva encuesta:

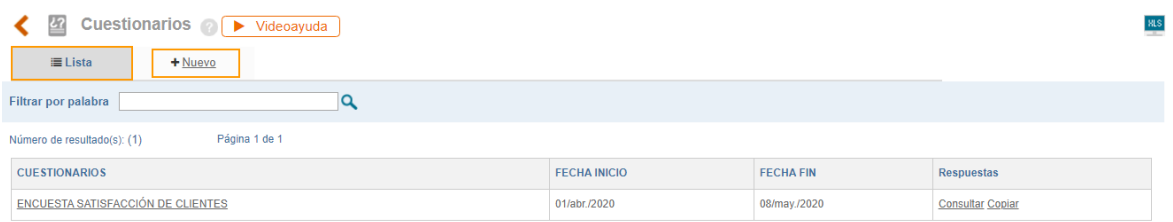

Para adicionar un nuevo cuestionario será necesario dar clic sobre el link de +nuevo:

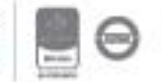

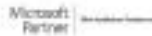

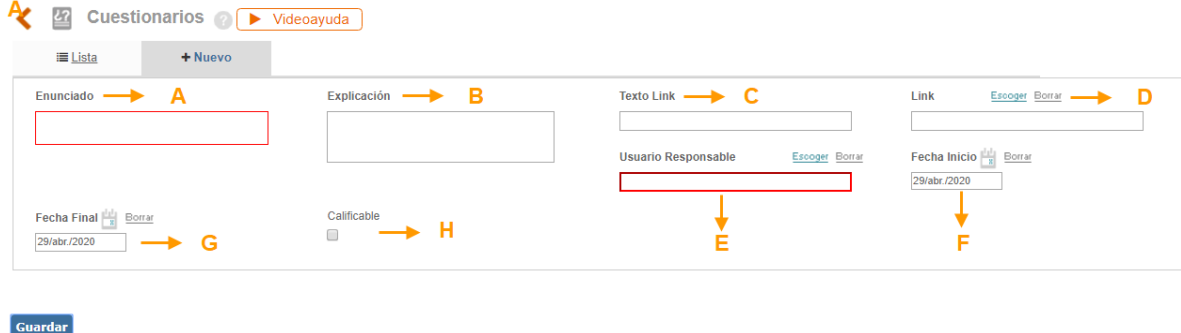

Figura 813. Nuevo Cuestionario

- **A. Enunciado**: Campo de texto para incluir el nombre asignado al cuestionario Ejemplo: "Encuesta de satisfacción".
- **B. Explicación**: En esta casilla se debe explicar el contenido del cuestionario. Es decir, aquí se puede colocar una breve introducción al mismo o unas indicaciones que debe tener en la persona que va a responder.
- **C. Texto Link:** En este campo se debe digitar un texto alusivo al vínculo que se va a relacionar en el campo siguiente. Este no es de carácter obligatorio, pero en caso de colocar un vínculo, es necesario diligenciarlo.
- **D. Link**: Dentro de este campo se puede relacionar un documento de ISOlución®, se debe hacer clic sobre el texto Escoger, allí se observa el listado de todos los documentos que se encuentran creados en el sistema podrá seleccionar el requerido, Adicionalmente esta opción **Vinculo** permite dirigir al usuario a consultar alguna información antes de contestar el cuestionario. Si no se quiere vincular un documento de los que se encuentran creados en ISOlución®, permite incluir un link a una página web **[http://www.nombredelapagina.com](http://www.nombredelapagina.com/)**
- **E. Usuario responsable:** Lista de selección única que traerá el listado de usuarios de ISOLUCIÓN. Este usuario seleccionado será el encargado de realizar el análisis consolidado de la encuesta.
- **F. Fecha Inicio**: Campo de tipo calendario que permite la elección de la fecha en la que inicia la vigencia del cuestionario.
- **G. Fecha Final**: Campo de tipo calendario que permite la elección de la fecha en la que termina la vigencia del cuestionario, es importante aclarar que una vez se cumpla esta fecha el cuestionario dejara de estar disponible para el diligenciamiento de los usuarios.
- **H. Calificable**: Check box que habilita la valoración de las respuestas generando una nota frente al cuestionario.

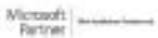

Una vez se tiene toda la información y al dar clic en el botón Guardar el sistema creará el cuestionario y mostrará el mensaje que se ha guardado la información, remitiendo al usuario a la lista de cuestionarios disponibles.

| Cuestionarios <i>C</i> D Videoayuda<br><b>RLS</b><br>$\frac{1}{2}$ |                     |                  |                         |  |  |  |  |  |
|--------------------------------------------------------------------|---------------------|------------------|-------------------------|--|--|--|--|--|
| $\equiv$ Lista<br>+ Nuevo                                          |                     |                  |                         |  |  |  |  |  |
| Filtrar por palabra                                                |                     |                  |                         |  |  |  |  |  |
| Página 1 de 1<br>Número de resultado(s): (1)                       |                     |                  |                         |  |  |  |  |  |
| <b>CUESTIONARIOS</b>                                               | <b>FECHA INICIO</b> | <b>FECHA FIN</b> | Respuestas              |  |  |  |  |  |
| ENCUESTA SATISFACCIÓN DE CLIENTES                                  | 01/abr./2020        | 08/may./2020     | <b>Consultar Copiar</b> |  |  |  |  |  |

Figura 814. Listado de Cuestionarios

Es necesario ingresar al cuestionario creado, dando clic sobre su nombre y el sistema habilitará las secciones Rangos de calificación y Preguntas.

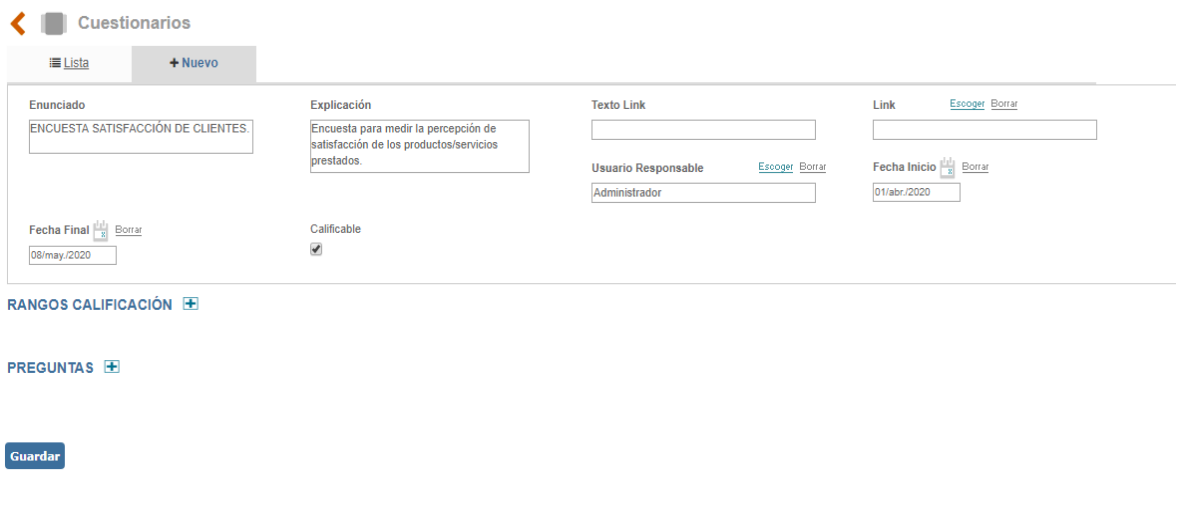

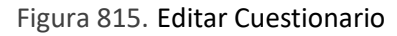

**Preguntas**: este link le permite al usuario seleccionar las preguntas que harán parte del cuestionario de una lista disponible, allí encontrara la opción para adicionar:

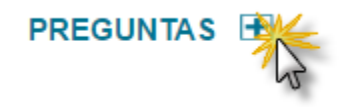

Figura 816. Adicionar Pregunta

Al ingresar el usuario encontrara filtros que le facilitaran la búsqueda de las preguntas por formato de entrada, categoría de pregunta y/o filtrar por palabra para buscar en el contenido de las preguntas existentes.

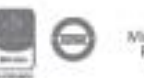

Bogotá: Carrera 7 # 77-07, Of. 601, PBX (571) 508 2000 | www.isolucion.com.co ++ BOTLETATIN

| $\pmb{\times}$<br><b>Seleccionar Pregunta</b>                                                  |                        |                    |  |  |  |  |  |  |  |  |
|------------------------------------------------------------------------------------------------|------------------------|--------------------|--|--|--|--|--|--|--|--|
| Elija uno o varios de los elementos de esta ventana                                            |                        |                    |  |  |  |  |  |  |  |  |
| Escoger de la lista<br>Nuevo registro                                                          |                        |                    |  |  |  |  |  |  |  |  |
| Categoria Pregunta<br><b>Formato Entrada</b>                                                   |                        |                    |  |  |  |  |  |  |  |  |
| Sin Selección<br>Sin Selección<br>$\overline{\mathbf{v}}$<br>$\overline{\mathbf{v}}$           |                        |                    |  |  |  |  |  |  |  |  |
| Filtrar por palabra<br>Q                                                                       |                        |                    |  |  |  |  |  |  |  |  |
| Página 1 de 2 $\rightarrow$<br>Número de resultado(s): (52)                                    |                        |                    |  |  |  |  |  |  |  |  |
| $\Box$ Nombre                                                                                  | <b>Formato Entrada</b> | Categoria Pregunta |  |  |  |  |  |  |  |  |
| 0<br>¿A cuál Administradora de Fondos de Pensiones (AFP) está afiliado?<br><b>SST</b><br>Radio |                        |                    |  |  |  |  |  |  |  |  |
| U<br>¿A cuál Administradora de Riesgos Laborales (ARL) está afiliado?<br><b>SST</b><br>Radio   |                        |                    |  |  |  |  |  |  |  |  |
| $\Box$<br>the contract of the con-                                                             | .                      | ---                |  |  |  |  |  |  |  |  |

Figura 817. Pregunta del Cuestionario

Una vez se ha seleccionado la información (opción de selección múltiple), marcando el Check de la primera columna de la tabla, se da clic en el botón **Selección** para asociar esta pregunta al cuestionario. Una vez se guarda la información el sistema vuelve a la opción de **lista** donde se visualizarán todas las preguntas asociadas.

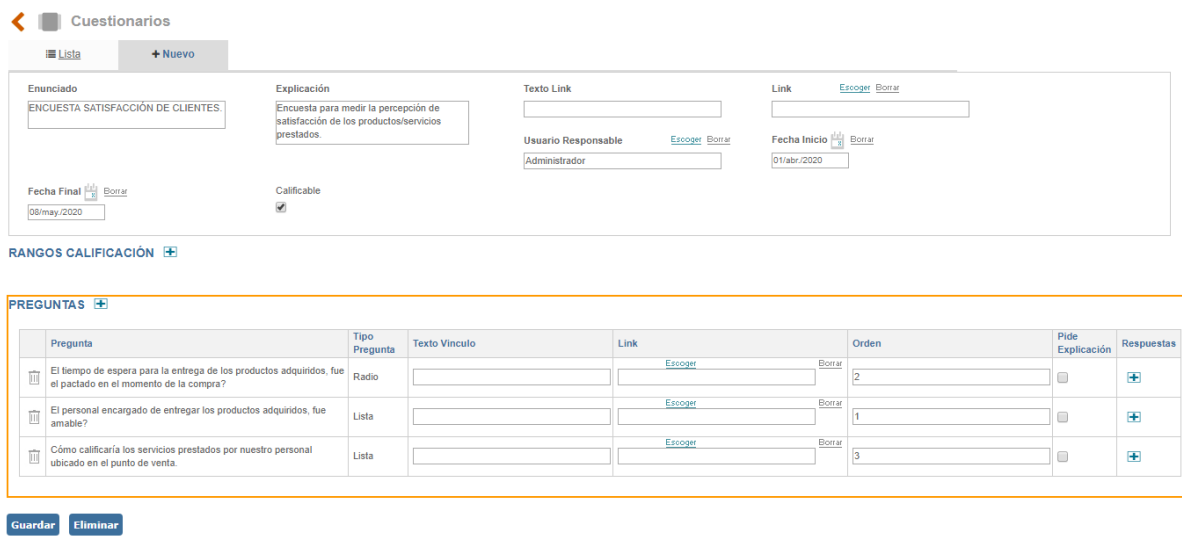

Figura 818. Opciones de Preguntas

Luego se debe ingresar a la pregunta nuevamente con la finalidad de establecer las opciones de respuesta. Al dar clic en el más  $\blacksquare$ , de la columna Respuestas, se despliega una ventana que permite incluir las opciones de respuesta a esa pregunta:

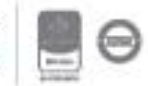

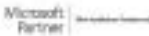
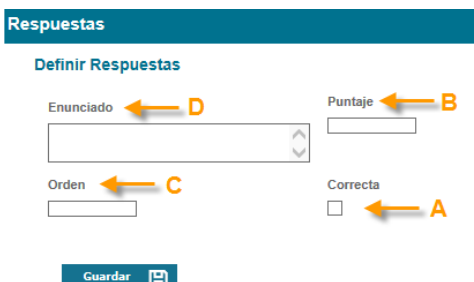

Figura 819. Opciones de Respuestas

**A. Correcta:** Check box que permite seleccionar la respuesta correcta de esa pregunta.

**B. Puntaje:** En este campo se debe digitar el valor o puntaje (numérico) que se le asigna a la opción de respuesta. Recuerde: cuando se asigna un puntaje, para que el sistema tome este valor debe estar habilitada la casilla "correcta". Para que el cuestionario sea calificable recuerde activar el check box de calificable al inicio de la adición de la encuesta. **\*La suma de los puntajes de todas las opciones de respuesta no pueden superar 100.**

**C. Orden:** Campo numérico para incluir la posición en la que aparecerá la opción de respuesta.

**D. Enunciado:** campo de texto para incluir el texto que se mostrará como opción de respuesta y que el usuario visualizará cuando responda el cuestionario.

Por cada opción de respuesta a esa pregunta es necesario incluir toda la información descrita anteriormente, hasta completar todas las respuestas posibles. Cada vez que se guarda una opción de respuesta esta se puede eliminar haciendo clic en el icono de eliminar:

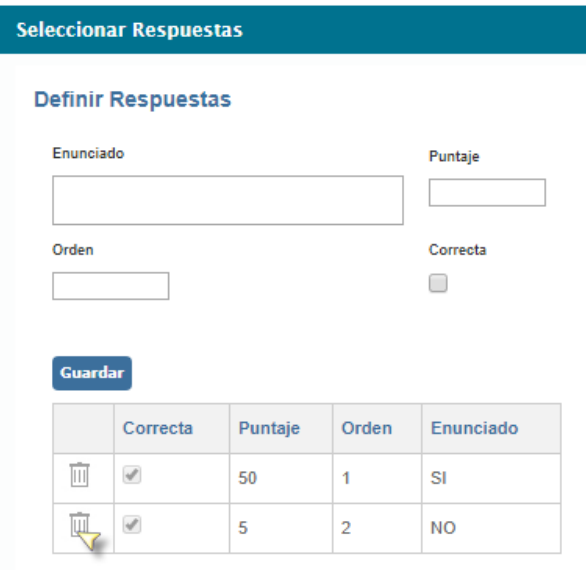

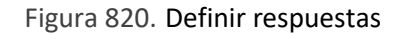

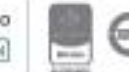

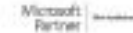

**Rangos de Calificación:** Este link le permite incluir los rangos de calificación del cuestionario.

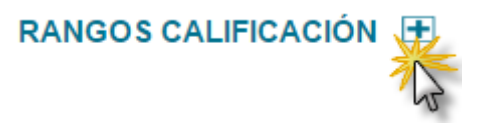

Figura 821. Rangos de Calificación

En este link se encuentran las casillas que permiten la asignación de rangos en los que se calificaran las respuestas al cuestionario una vez se dé clic en el signo  $\Box$  se desplegara una ventana con los siguientes campos:

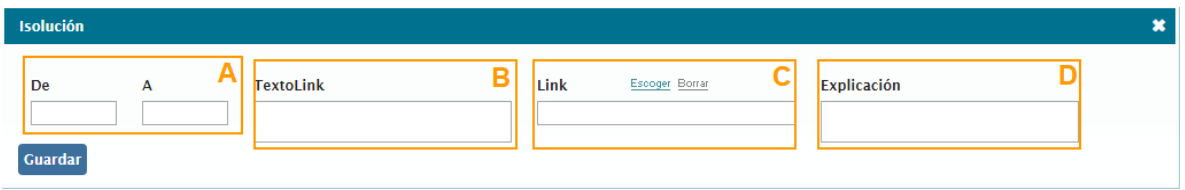

Figura 822. Rangos de Calificación

- **A. De – A**: Escribir el rango de calificación del cuestionario, debe ser un dato numérico. Por ejemplo, 0 a 25. Esto indica que, si el usuario obtiene un puntaje entre 0 y 25, el sistema mostrará el mensaje que se incluyó en el campo "Explicación", y podrá visualizar el "Texto link", que se ponga en este campo.
- **B. Texto Link**: En este campo se debe escribir el texto del link que se va a relacionar en el campo Link. Este campo es opcional, pero en caso de colocar un link, es necesario diligenciarlo.
- **C. Link**: Dentro de este campo se relaciona un documento, para ello, se debe hacer clic sobre el texto Escoger**,** allí se observa el listado de todos los documentos que se encuentran creados dentro de ISOlución®, se debe proceder a seleccionar el requerido. Esta opción **Vinculo permite** direccionar al usuario a consultar alguna información después de haber contestado el cuestionario. cuando se trate de relacionar la ruta de un Web site, se debe digitar manualmente, teniendo en cuenta siempre el siguiente formato: **[http://www.nombrewebsite.com](http://www.nombrewebsite.com/)**
- **D. Explicación:** Digitar el mensaje que desea visualizar después de haber contestado el cuestionario.

Una vez se tiene esta información se da clic en el botón Guardar para que el sistema tome los rangos de calificación definidos.

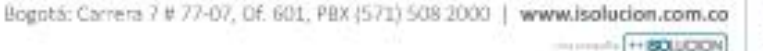

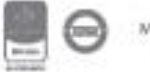

En este momento el cuestionario estará disponible para ser asociado al newsletter o plantilla para envío de la encuesta al cliente.

**Para tener en cuenta:** Los límites de los rangos de calificación en los cuestionarios deben ser mínimo 0 y máximo 100.

### **13.3.5. Newsletter**

Permite la administración de la creación y modificación de newsletters, generación de las listas y tareas de distribución para que los clientes reciban el cuestionario en su correo electrónico y puedan contestarlo.

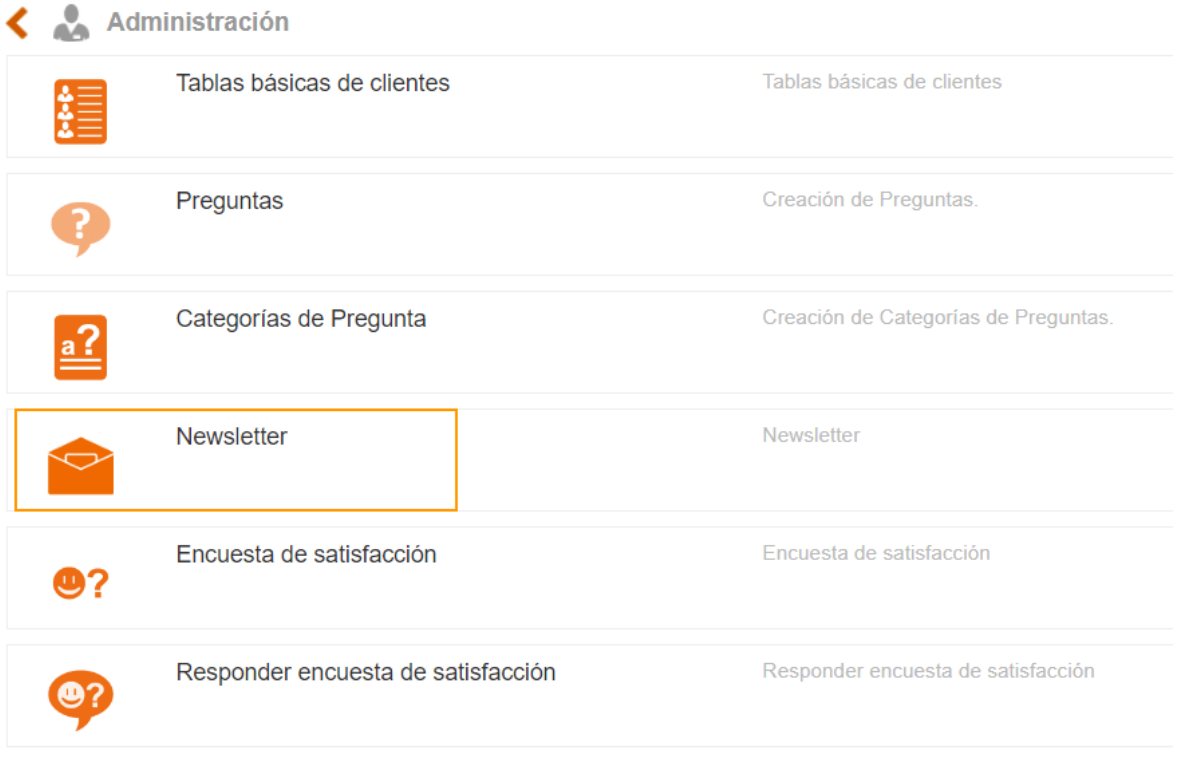

Figura 823. Opción Newsletter

Dentro de la opción de Newsletter se encuentran tres submenús que son: Listado de Newsletters, Listas de Distribución y Tareas de Distribución:

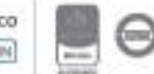

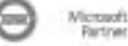

## **13.3.5.1. Listado de Newsletter**

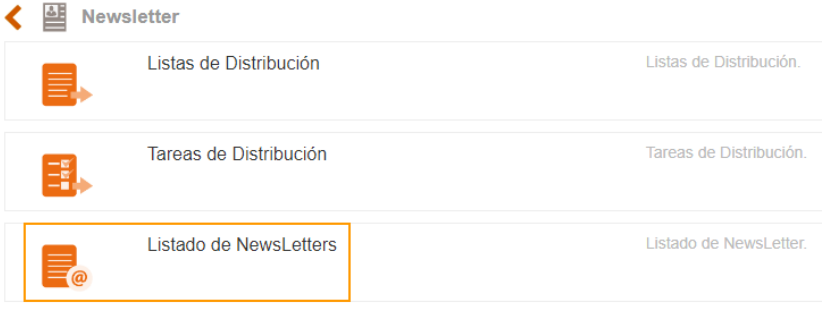

Figura 824. Opción Listado de Newsletters

Al ingresar a esta opción se encontrará con la siguiente pantalla:

| Manejo de Documentos <i>A</i> De Videoayuda<br>≺<br>F<br>$\equiv$ Lista<br>$+$ Nuevo |                          |                               |                                             |              |                        |                                      |            |                      |               |                                             |                         |                      | $\sqrt{6}$<br>$rac{R}{2}$ |         |                |
|--------------------------------------------------------------------------------------|--------------------------|-------------------------------|---------------------------------------------|--------------|------------------------|--------------------------------------|------------|----------------------|---------------|---------------------------------------------|-------------------------|----------------------|---------------------------|---------|----------------|
| <b>Filtrar lista</b><br>Otros filtros ▼                                              |                          |                               |                                             |              |                        |                                      |            |                      |               |                                             |                         |                      |                           |         |                |
| Fecha Fecha<br>圖                                                                     |                          | ۳                             | $\overline{\mathbf{v}}$ Borrar<br>Plantilla | Newsletter   |                        | Proceso<br>$\boldsymbol{\mathrm{v}}$ |            | Escoger Borrar       |               | <b>Estado De Documento</b><br>Sin Selección | $\overline{\mathbf{v}}$ | Activo<br>Sí         |                           |         | $\blacksquare$ |
| Escoger Borrar<br>Autor                                                              |                          |                               |                                             |              |                        |                                      |            |                      |               |                                             |                         |                      |                           |         |                |
| Filtrar por palabra<br>Q                                                             |                          |                               |                                             |              |                        |                                      |            |                      |               |                                             |                         |                      |                           |         |                |
| Número de resultado(s): (7)<br>Página 1 de 1                                         |                          |                               |                                             |              |                        |                                      |            |                      |               |                                             |                         |                      |                           |         |                |
| Nuevo Activo                                                                         |                          | <b>Estado De</b><br>Documento | <b>Usuario</b><br><b>Rev/Aprob</b>          | Fecha        | Fecha<br>Actualizacion | Seguridad Plantilla                  |            | Vista<br>previa      | <b>Nombre</b> |                                             |                         | Version Codigo Autor |                           | Proceso | Comentarios    |
| $\blacktriangledown$                                                                 | $\overline{\mathcal{C}}$ |                               |                                             | 29/abr./2020 | 29/abr./2020           | e.                                   | Newsletter | $\boxed{\mathbf{E}}$ |               | ENCUESTA CLIENTES 2020 - I SEMESTRE         |                         |                      | Admin                     |         |                |

Figura 825. Listado de Newsletters

En "Lista" encontrara los newsletter que se hayan creado anteriormente, los cuales pueden ser inactivados y/o editados haciendo clic sobre su nombre. Para crear un nuevo Newsletter haga clic en la pestaña de "+Nuevo"

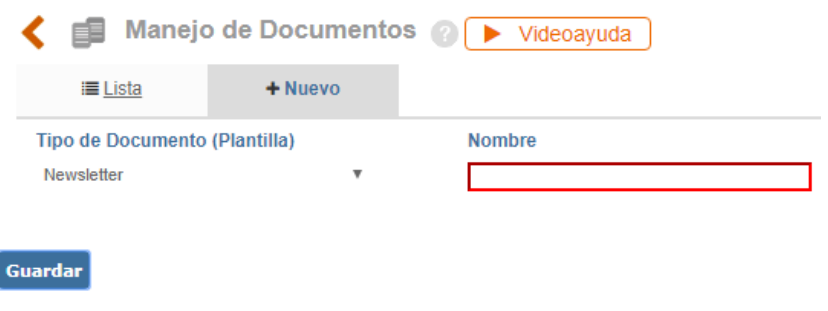

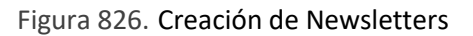

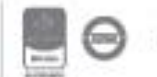

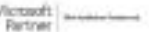

El tipo de documento ya viene cargado por defecto, luego deberá digitar el nombre del Newsletter, ejemplo: "[ENCUESTA CLIENTES 2020 -](https://albateqtest.isolucion.co/Documentacion/frmEditarArticulo.aspx?CodArticulo=MTc=) I SEMESTRE" y luego dar clic en el botón Guardar.

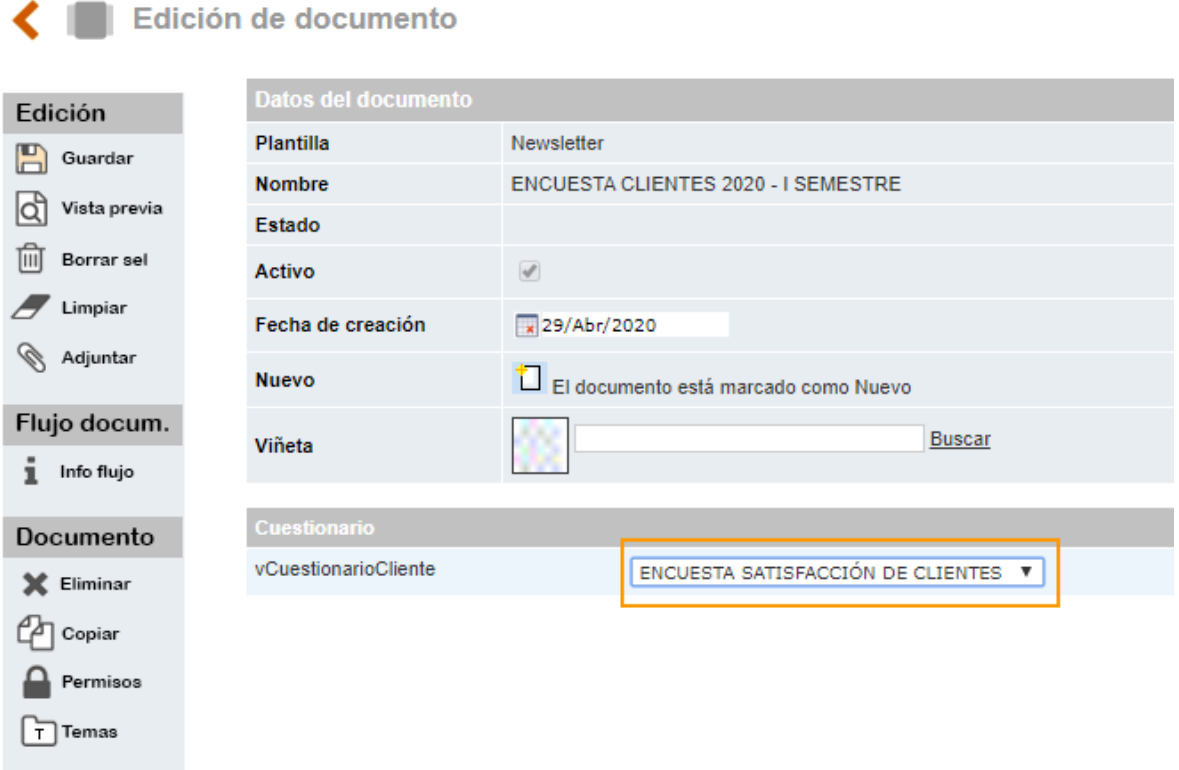

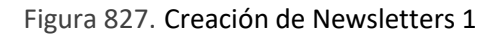

La pantalla que se muestra es similar a la de los documentos de Isolucion, a diferencia de los documentos del Sistema, en esta únicamente deberá seleccionar el cuestionario que será utilizado para enviar a los clientes, en el campo "vCuestionarioCliente" encontrara en una lista desplegable los cuestionarios que se encuentran vigentes y de los cuales solo podrá seleccionar uno. Una vez se haya seleccionado debe hacer clic en la opción de guardar que se encuentra en la caja de herramientas, sección: edición, que se encuentra en la parte izquierda de la figura 767.

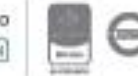

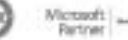

## **13.3.5.2. Listas de Distribución**

| <b>Newsletter</b> |                        |                         |  |  |  |  |
|-------------------|------------------------|-------------------------|--|--|--|--|
| E,                | Listas de Distribución | Listas de Distribución. |  |  |  |  |
| ᠼ                 | Tareas de Distribución | Tareas de Distribución. |  |  |  |  |
| $\equiv$          | Listado de NewsLetters | Listado de NewsLetter   |  |  |  |  |

Figura 828. Submenú Listas de Distribución

Al ingresar a este submenú el usuario encontrara un listado con las listas de distribución de clientes a los cuales se les enviara o se les ha enviado los newsletters con las encuestas de satisfacción.

| く 昆<br>Listas de Distribución<br>$i \equiv$ Lista<br>$+$ Nuevo | $\frac{815}{2}$                      |                                           |                          |  |  |  |  |  |
|----------------------------------------------------------------|--------------------------------------|-------------------------------------------|--------------------------|--|--|--|--|--|
| Filtrar por palabra                                            |                                      |                                           |                          |  |  |  |  |  |
| Número de resultado(s): (5)<br>Página 1 de 1                   |                                      |                                           |                          |  |  |  |  |  |
| Nombre $\longrightarrow A$                                     | Descripción $\longrightarrow$ B      | Newsletter $\longrightarrow$ $\mathbb{C}$ | Tipo $\longrightarrow$ D |  |  |  |  |  |
| Encuesta de Satisfacción de Clientes                           | Encuesta de Satisfacción de Clientes | Encuesta de Satisfacción 3012019          | Cliente                  |  |  |  |  |  |

Figura 829. Listas de Distribución

#### **A. Nombre:** Nombre de la lista de distribución

**B. Descripción:** Texto que hace referencia al tipo de Lista de Distribución, ejemplo: "Listado de clientes frecuentes"

**C. Newsletter:** Nombre del Newsletter asociado a la lista de distribución el cual contiene la encuesta que va a ser aplicada a los integrantes de la lista.

**D. Tipo:** Nombre del tipo de Lista: Clientes, Proveedores, Empleados y Usuarios.

Para crear una nueva lista, debe hacer clic en la pestaña "Nuevo"

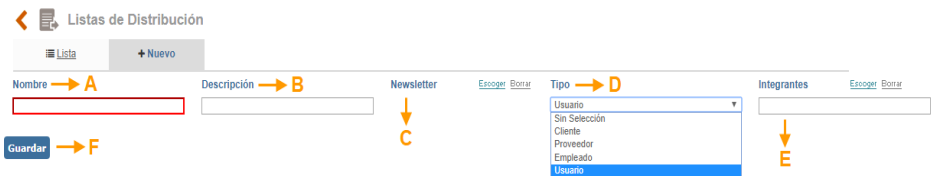

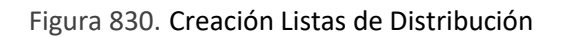

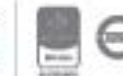

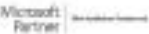

# <u>isolucion</u>

- **A. Nombre**: Campo de texto alfanumérico para ingresar el nombre de la lista de distribución.
- **B. Descripción**: Campo de texto alfanumérico para ingresar el texto al que hace referencia la lista que se está creando.
- **C. Newsletter**: Lista de selección única, esta muestra los Newsletters creados, se deberá seleccionar aquel que será utilizado para la lista de distribución.
- **D. Tipo**: Lista de selección el cual tendrá 4 opciones: Cliente, Proveedor, Empleado y Usuario. Impacta sobre los resultados que se mostrarán en el siguiente campo.
- **E. Integrantes**: Lista de múltiple selección que mostrará el listado de ítems **dependiendo** de la selección del campo "Tipo"

Si en el campo "Tipo" se seleccionó:

- **Cliente:** Se mostrará el listado de clientes de Isolucion que se encuentren activos.
- **Proveedor:** Se mostrará el listado de proveedores de Isolucion que se encuentren activos.
- **Empleado**: Se mostrará la lista de las Hojas de Vida de Talento Humano que se encuentren activas.
- **Usuario:** Se mostrará la lista de los usuarios de ISOLUCIÓN que se encuentren activos y que consumen licencia.
- **F. Guardar**: Botón para guardar la información que se ha ingresado

### **13.3.5.3. Tareas de Distribución**

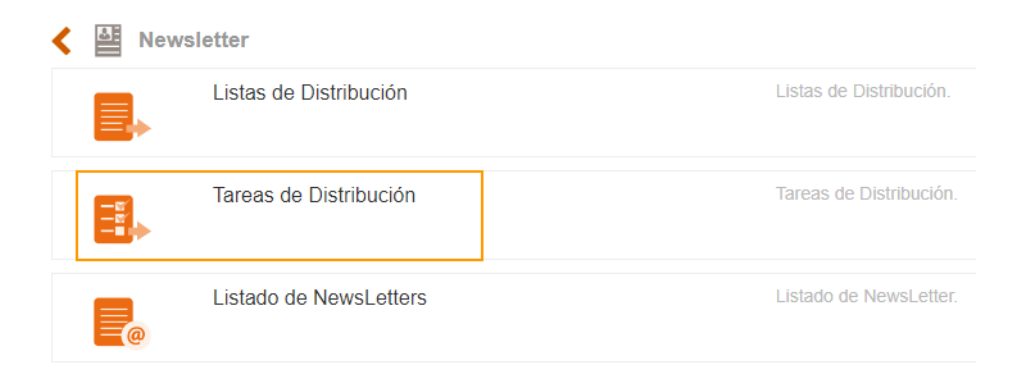

Figura 831. Submenú Tareas de Distribución

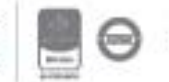

Después de crear las listas de distribución, se debe crear una actividad de tareas de distribución, estas tareas permiten realizar el envío de las encuestas a los clientes que se encuentren dentro de una lista de Distribución.

Al ingresar a la opción se mostrará la siguiente pantalla:

| 卧                                                     | Tareas De Distribución @ D Videoayuda |              |              |                             |               |        |            |     |  |  |  |
|-------------------------------------------------------|---------------------------------------|--------------|--------------|-----------------------------|---------------|--------|------------|-----|--|--|--|
| $\equiv$ Lista                                        | $+$ Nuevo                             |              |              |                             |               |        |            |     |  |  |  |
| $\overline{\mathbf{v}}$ Borrar<br>Fecha Sin Selección |                                       |              |              |                             |               |        |            |     |  |  |  |
| Filtrar por palabra<br>O<br>r<br>n                    |                                       |              |              |                             |               |        |            |     |  |  |  |
| Número de resultado(s): (8)                           | Página 1 de 1                         |              |              |                             |               | G      |            |     |  |  |  |
| $Tipo \rightarrow A$                                  | Para $\rightarrow$ B                  | Fecha Inicio | Fecha Fin    | Asunto $\rightarrow$ $E$    | <b>Exitos</b> | Fallas | Reintentos | Log |  |  |  |
| Cliente                                               | Isolucion                             | 30/dic./2019 | 31/dic./2019 | <b>Encuesta de Clientes</b> |               |        |            |     |  |  |  |

Figura 832. Listado Tareas de Distribución

Se podrá filtrar por fecha inicio y fecha fin de acuerdo con los tiempos seleccionados para cada tarea de distribución. Los campos que se encontrarán en el listado de tareas serán los siguientes:

- **A. Tipo**: Campo automático que hace referencia al tipo de Lista de Distribución.
- **B. Para**: Campo automático que traerá la información de los integrantes que conforman la Lista de Distribución, en este caso clientes.
- **C. Fecha Inicio**: Campo de formato fecha que indica el inicio de la tarea de distribución.
- **D. Fecha Fin**: Campo de formato fecha que indica la terminación de la tarea de distribución.
- **E. Asunto**: Texto que se ingresó en el campo asunto y que viaja con el correo electrónico del envió de las encuestas.
- **F. Éxitos**: Campo numérico automático que indica 1 cuando el cliente ha recibido el correo electrónico con la encuesta y 0 cuando no recibió el correo
- **G. Fallas**: Campo numérico automático que indica cuando el cliente no ha recibido el correo electrónico con la encuesta. Este número dependerá de cuantos reintentos se hayan realizado.
- **H. Reintentos**: Campo numérico automático que indica cuantos reintentos se realizaron para entregar la encuesta. El número de reintentos será el que se encuentre configurado en el parámetro de Configuración "**Newsletter - Número de reintentos"**
- **I. Log**: Campo automático que mostrará la información del log de error por el cual el servidor de correos del cliente o de Isolucion no pudo realizar la entrega o el recibido del Newsletter.

Para crear una nueva tarea de distribución haga clic en la pestaña "+Nuevo" que se muestra en la figura 764, dirigirá al siguiente formulario:

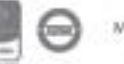

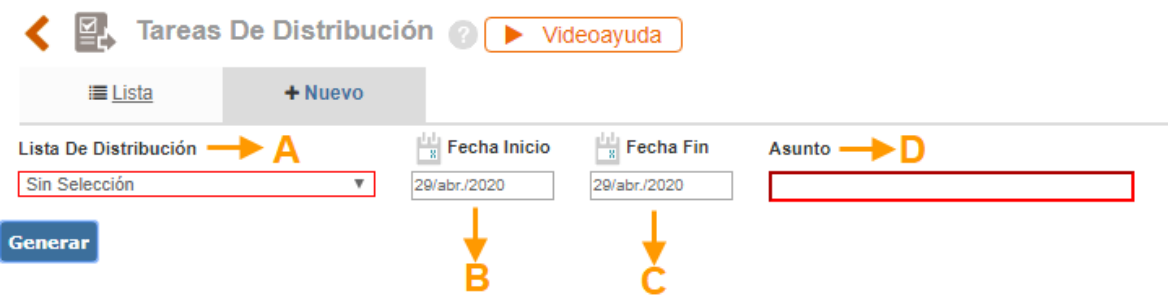

Figura 833. Nueva Tarea de Distribución

- **A. Lista de Distribución**: Lista de única selección para escoger la lista de distribución de clientes a quienes se les quiere enviar las encuestas.
- **B. Fecha Inicio**: Icono calendario para seleccionar la fecha en la cual se comenzarán a enviar las encuestas a los clientes de la Lista de Distribución
- **C. Fecha Fin:** Icono calendario para seleccionar la fecha en la cual se terminarán de enviar las encuestas a los clientes de la Lista de Distribución. Pasada esta fecha, si de la lista algún cliente no recibió la encuesta ya no se realizará el reenvío automático.
- **D. Asunto:** Campo de texto alfanumérico para ingresar la información del asunto del correo electrónico que recibirán los clientes, ejemplo: encuesta de Satisfacción de Clientes Frecuentes.

Luego de ingresar la información anterior debe dar clic en el botón Generar para que se inicie el envio de la tarea de distribucion.

### **13.3.6. Responder Encuesta de satisfacción**

A través de esta opción el usuario, en caso de que no sea posible enviar la encuesta al cliente a través del Newsletter, podrá ingresar y responder dicha encuesta en caso que se requiera. *(Se recomienda tener en cuenta que esto se realiza al mismo tiempo que se comunica con el cliente para que el cliente responda la encuesta telefónicamente o previo un correo con las respuestas).*

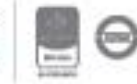

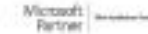

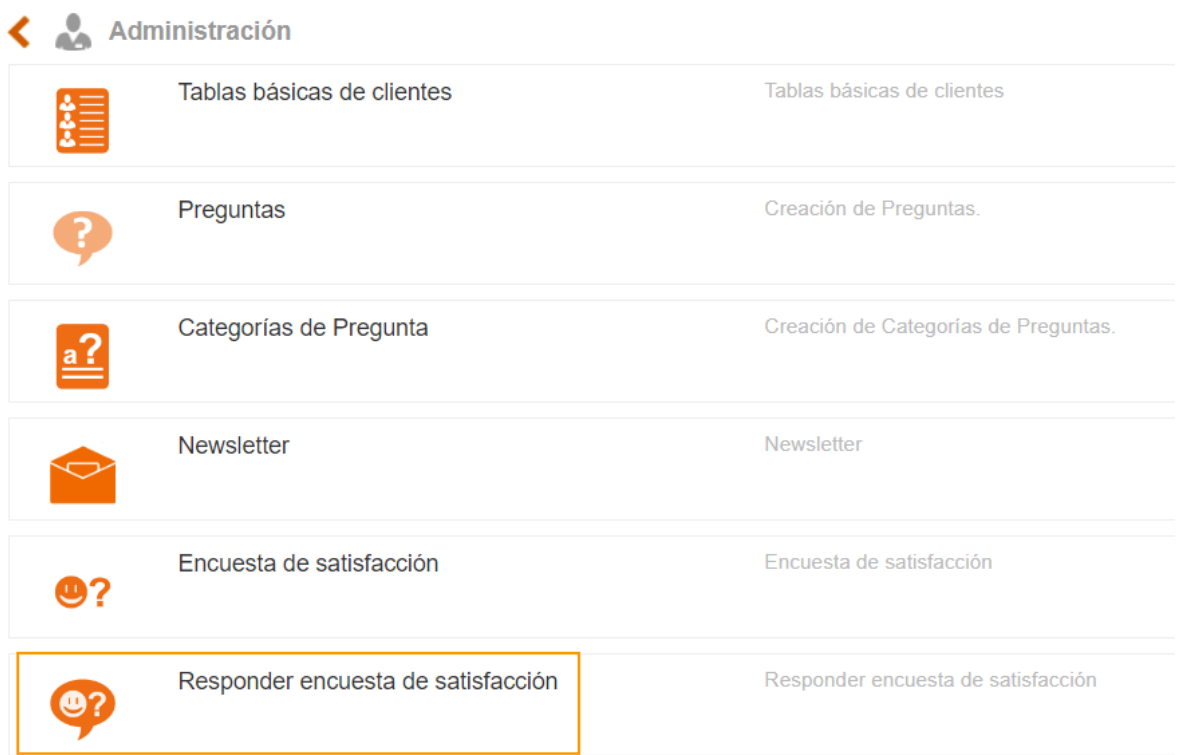

Figura 834. Opción Responder encuesta de satisfacción

Al ingresar por la opción de Responder encuestas la aplicación le mostrará la siguiente pantalla:

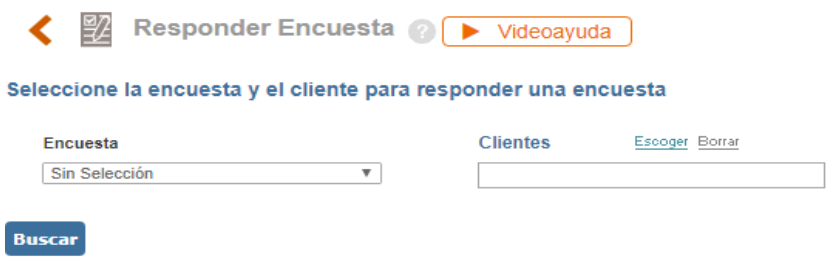

Figura 835. Opción Responder encuesta de satisfacción

- **A. Encuesta**; Lista desplegable que permite realizar la búsqueda de la encuesta de satisfacción vigente que será aplicada a los clientes.
- **B. Clientes**; Lista de selección única que permite realizar la búsqueda del cliente que se requiera para realizar la encuesta. El cliente a seleccionar debe estar activo y no se permitirá aplicar dos veces una encuesta al mismo cliente.

Una vez definidos los Ítems anteriores aparecerá el contenido de la encuesta para responder.

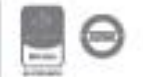

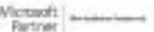

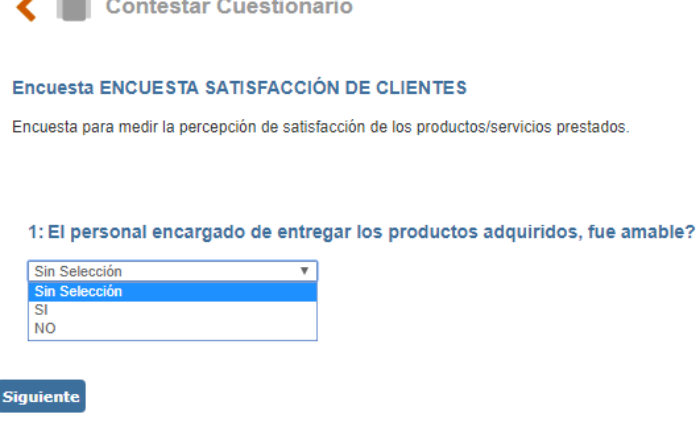

Figura 836. Responder encuesta de satisfacción

Se muestra el contenido de la encuesta y la pregunta a responder, si el cuestionario contiene más de una pregunta se habilita un icono de **Siguiente**, para pasar a la siguiente pregunta, una vez finalizamos con las preguntas, Isolucion nos permite enviar las respuestas a través del icono **Enviar**, para que el sistema compute las respuestas de acuerdo con lo definido al momento de crear el cuestionario y arroje el resultado para que pueda ser consultado desde las Gráficas de satisfacción.

### **14. Talento Humano**

I

Este módulo permite crear perfiles de cargo, hojas de vida, evaluaciones o cuestionarios, visualización de resultados de los cuestionarios, creación de publicaciones, visualizar el organigrama por cargos y por otro lado evaluar las competencias para establecer las brechas y porcentajes de cumplimiento con los requisitos organizacionales.

### **14.1. Administración**

Permite administrar las competencias, capacitaciones e ingresar información referente a las tablas básicas del módulo.

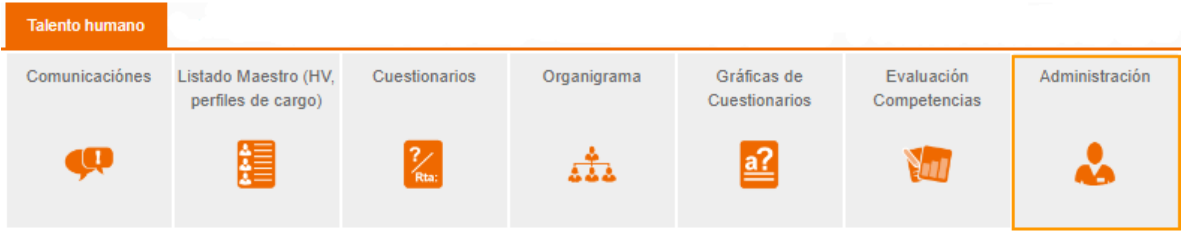

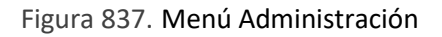

Al ingresar a esta opción, se mostrarán los siguientes submenús:

## **14.1.1. Administración de Competencias**

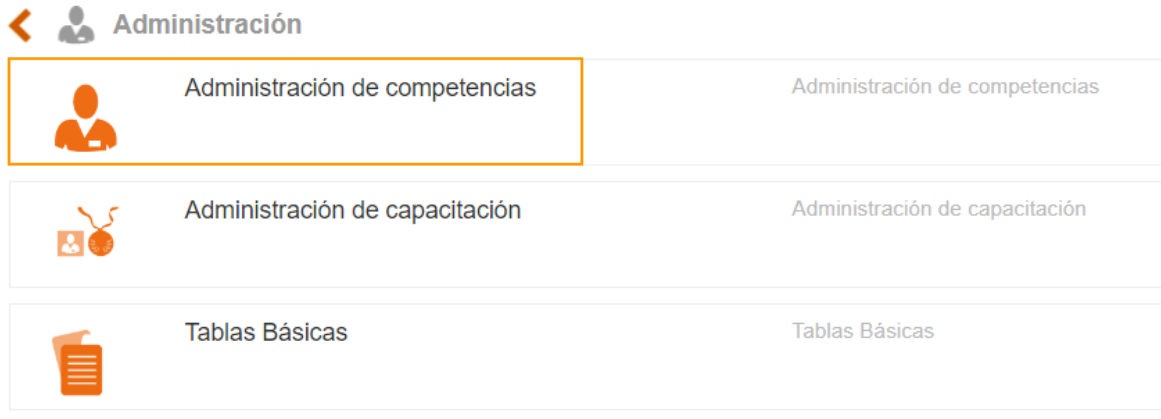

Figura 838. Menú Administración de Competencias

Esta opción permite cargar la información pertinente para realizar la evaluación de competencias y para ello, se debe tener en cuenta una serie de pasos:

### **14.1.1.1. Tipos de Competencias**

Permite definir los grupos en los cuales se clasifican las competencias. Como, por ejemplo: Por Proceso, Organizacional y Objetivo.

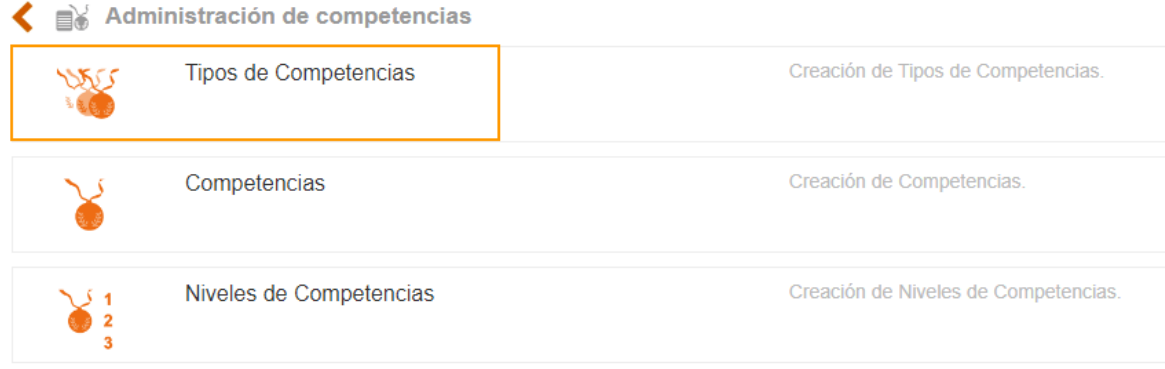

Figura 839. Tipos de Competencias

Al dar clic en esta opción, se mostrarán los filtros necesarios para buscar el tipo de competencia y las dos opciones de "Lista" y "Nuevo".

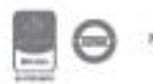

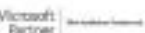

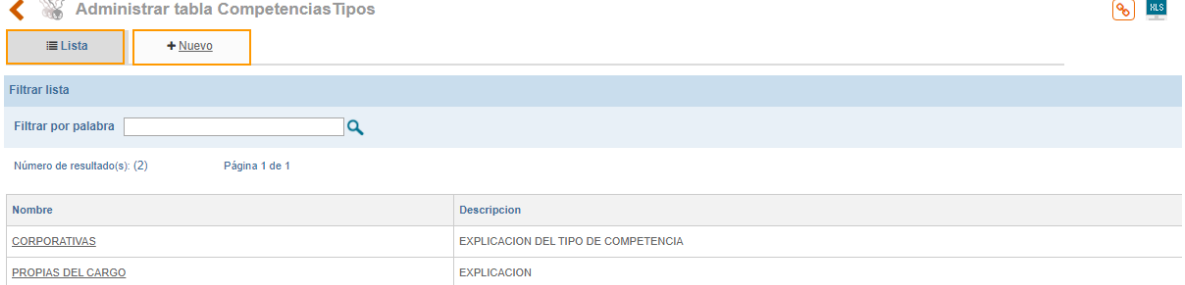

#### Figura 840. Administración Tabla Tipo de Competencias

Para adicionar un nuevo tipo de competencia, se debe dar clic sobre el link +Nuevo:

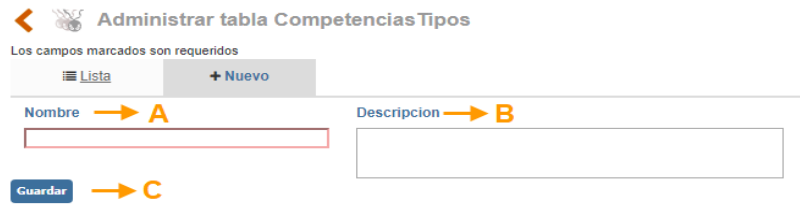

Figura 841. Creación Nuevo Tipo de Competencias

**A. Nombre:** Campo para registrar el nombre del nuevo Tipo, ejemplo: Gerenciales

**B. Descripción:** Campo de texto para registrar una breve explicación del tipo de competencia.

**C. Guardar:** Botón al cual se le debe dar clic para que el sistema guarde la información registrada anteriormente.

Si desea ingresar a modificar o eliminar un registro especifico, se debe dar clic sobre el nombre del tipo de competencia que se muestra en la lista de la figura 127, allí se muestra el formulario con los datos respectivos que fueron ingresados previamente. Para realizar cambios, es necesario primero actualizar la información y posteriormente dar clic en el botón Guardar, pero si desea Eliminar, debe tener en cuenta que el registro no tenga dependencias dentro de ISOlución.

### **14.1.1.2. Competencias**

Esta opción permite ingresar las competencias que tiene establecidas la compañía, asociándola al tipo al cual pertenece.

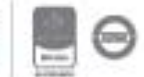

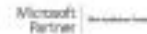

With a control of the control of the

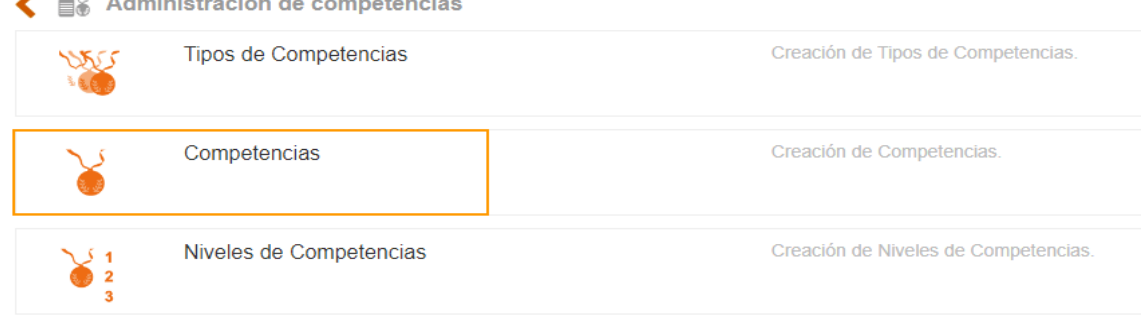

Figura 842. Competencias

Al dar clic en esta opción, se mostrarán los filtros necesarios para buscar las competencias creadas y las dos opciones de "Lista" y "Nuevo".

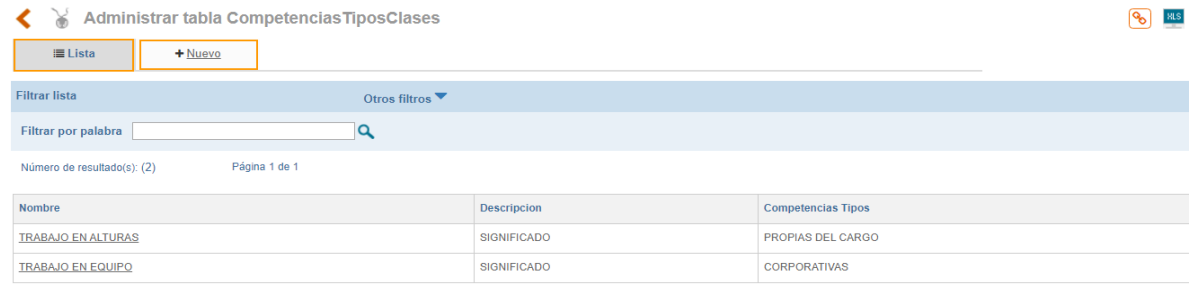

Figura 843. Administración Tabla Competencias

Para adicionar una nueva competencia, seleccionar la opción +**Nuevo**:

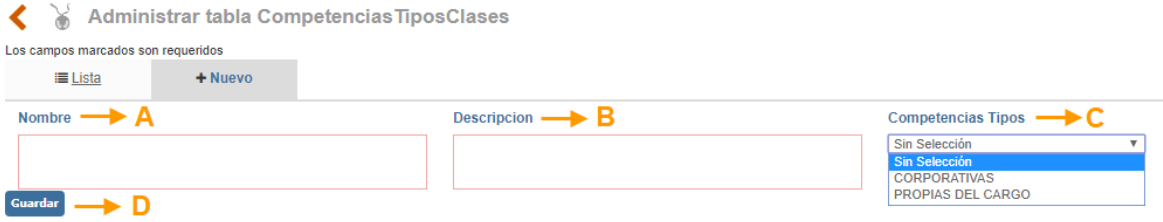

Figura 844. Creación Nueva Competencia

**A. Nombre:** Campo de texto para ingresar el nombre de la competencia, ejemplo: Orientación al logro, Trabajo en equipo

**B. Descripción:** Campo de Texto donde se debe registrar una breve explicación de la competencia.

**C. Competencias Tipo:** Lista de selección única de los tipos de competencias con el cual será vinculada la nueva competencia.

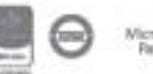

**D. Guardar:** Botón al cual se le debe dar clic para que el sistema guarde la información registrada anteriormente.

Si desea ingresar a modificar o eliminar un registro especifico, se debe dar clic sobre el nombre de la competencia que se muestra en la lista de la figura 784, allí se muestra el formulario con los datos respectivos que fueron ingresados previamente. Para realizar cambios, es necesario primero actualizar la información y posteriormente dar clic en el botón Guardar, pero si desea Eliminar debe tener en cuenta que el registro no tenga dependencias dentro de ISOlución.

### **14.1.1.3. Nivel de Competencias**

Determina los niveles en los cuales se encuentran dividas las competencias que en el paso anterior han sido creadas. Para esta opción se debe tener especial atención ya que si no se hace de forma correcta impacta sobre el resultado de la evaluación de competencias de los trabajadores.

Para cada una de las competencias se pueden crear de 3 a 5 niveles máximo, se deben empezar a crear por los niveles más bajos a los más altos y por cada nivel creado se debe asociar una letra y un número, los cuales tendrán un orden lógico.

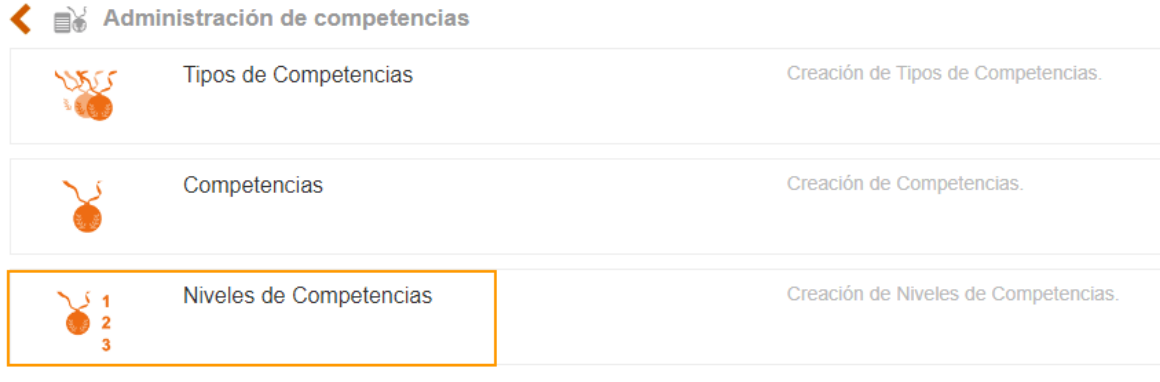

Figura 845. Niveles de Competencias

Al dar clic en esta opción, se mostrarán los filtros necesarios para buscar los niveles de competencias creadas y las dos opciones de "Lista" y "Nuevo".

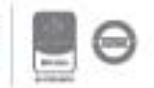

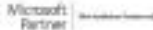

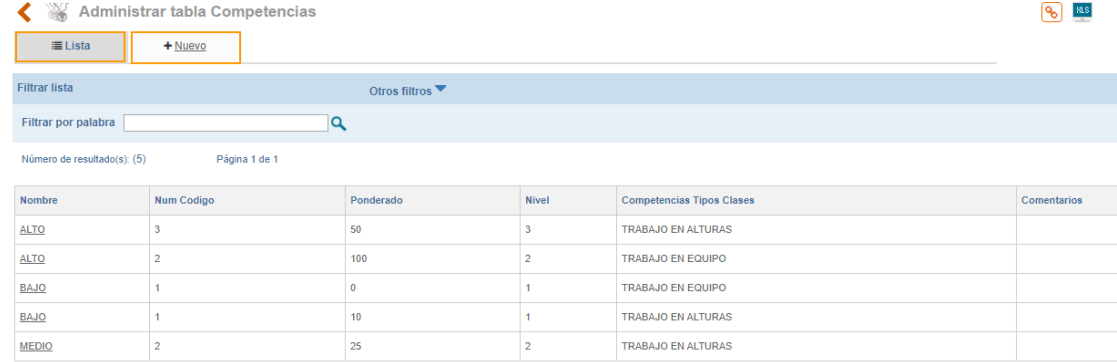

Figura 846. Administración Tabla Niveles de Competencias

Para adicionar un nuevo nivel de competencia, se debe seleccionar la opción +**Nuevo**:

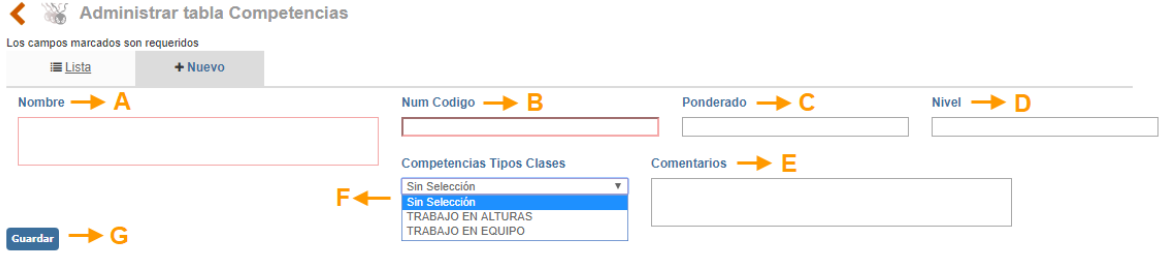

Figura 847. Creación Nueva Competencia

- **A. Nombre:** Campo de texto para registrar el nombre del nivel de competencia, ejemplo: Baja, Media, Alta, etc.
- **B. Núm. Código:** Campo de texto para asociar al nivel la primera letra del abecedario, ejemplo: si el nivel creado fue "bajo" la letra debe ser la "A", si el nivel es medio la letra deber ser "B" y así sucesivamente.
- **C. Ponderado:** Campo de texto para asignar el peso relativo (valor numérico %) al nivel de la competencia. (Ejemplo: Muy Bajo 25%, Bajo 50%, Medio 75% y Alto 100%).
- **D. Nivel:** Campo numérico para asignar el nivel de la competencia, ejemplo: Si el nivel es Bajo el número será 1, si el nivel es Medio el número será 2, y así sucesivamente.
- **E. Comentarios:** Campo de texto para realizar el registro de un comentario relacionado con el nivel de competencia creado. Campo opcional
- **F. Competencias tipo clases:** Campo de lista desplegable de selección única de la competencia asociada al nivel.
- **G. Guardar:** Botón para guardar la información ingresada.

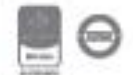

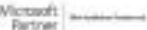

Si desea ingresar a modificar o eliminar un registro especifico, se debe dar clic sobre el nombre del nivel de competencia que se muestra en la lista de la figura 786, allí se muestra el formulario con los datos respectivos que fueron ingresados previamente. Para realizar cambios, es necesario primero actualizar la información y posteriormente dar clic en el botón Guardar, pero si desea Eliminar, debe tener en cuenta que el registro no tenga dependencias dentro de ISOlución.

### **14.1.2. Administración de Capacitación**

Esta opción permite cargar la información pertinente para las capacitaciones en la organización, con las cuales se cerrarán las brechas de las competencias de los funcionarios.

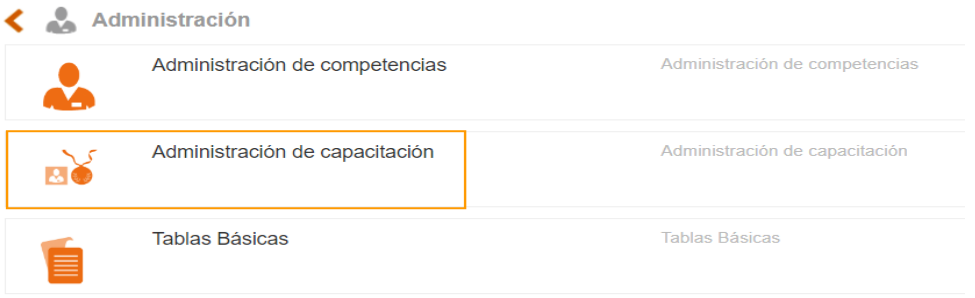

Figura 848. Opción administración de capacitación

### **14.1.2.1. Medios de capacitación**

Está opción permite adicionar, modificar o eliminar un medio de capacitación, es decir, la forma en que se recibirá la información de las capacitaciones. Estos medios de capacitación pueden ser, por ejemplo; A distancia, Presencial, Semi presencial, Virtual, etc.

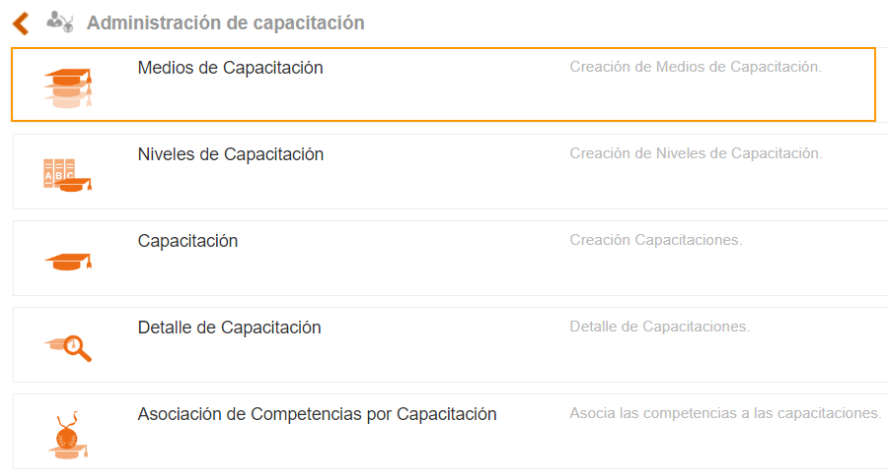

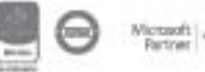

Figura 849. Opción medios de capacitación

Al dar clic en esta opción, se mostrará la información de los medios de capacitación creados y las dos opciones de "Lista" y "Nuevo".

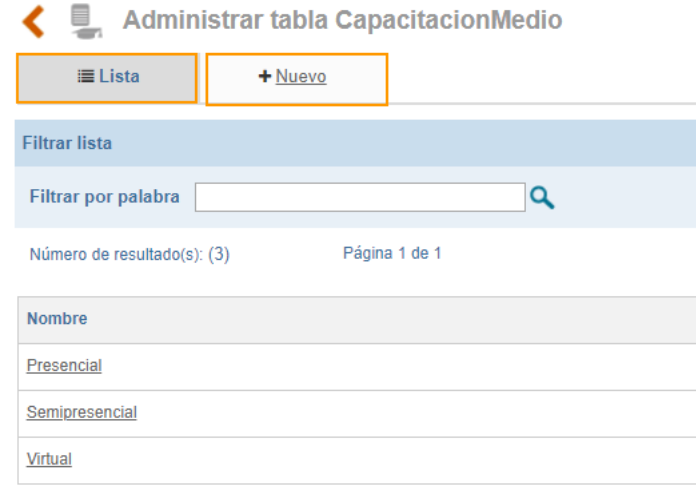

Figura 850. Administración tabla medios de capacitación

Para adicionar un nuevo medio de capacitación, se debe seleccionar la opción +**Nuevo**: Allí se habilita un campo de texto para el registro del nuevo medio a crear, una vez se realiza el registro se debe dar clic en el botón Guardar, para que el sistema tome la información registrada.

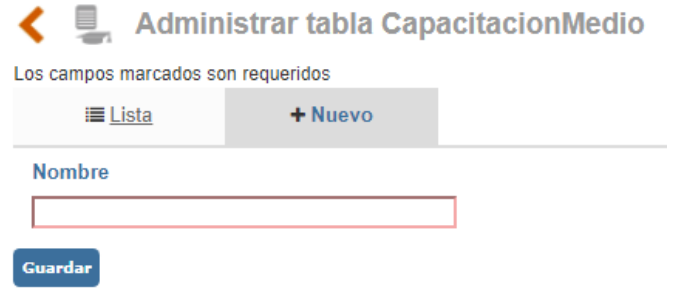

Figura 851. Creación nuevo medio de capacitación

Si desea ingresar a modificar o eliminar un registro especifico, se debe hacer clic sobre el nombre del medio de capacitación que se muestra en la lista de la figura 790, allí se muestra el formulario con los datos respectivos que fueron ingresados previamente. Para realizar cambios, es necesario primero actualizar la información y posteriormente dar clic en el botón **Guardar**, pero si desea Eliminar, debe tener en cuenta que el registro no tenga dependencias dentro de ISOlución.

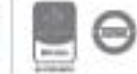

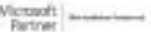

### **14.1.2.2. Niveles de capacitación**

Está opción permite adicionar, modificar o eliminar los niveles que están asociados a las capacitaciones, por ejemplo; Avanzado, Básico, General, etc.

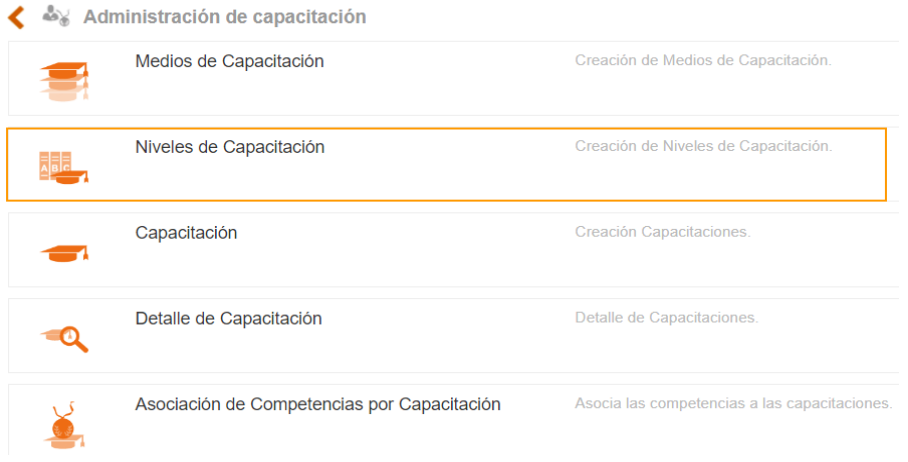

Figura 852. Creación niveles de capacitación

Al dar clic en esta opción, se mostrará la información de los niveles de capacitación creados y las dos opciones de "Lista" y "Nuevo".

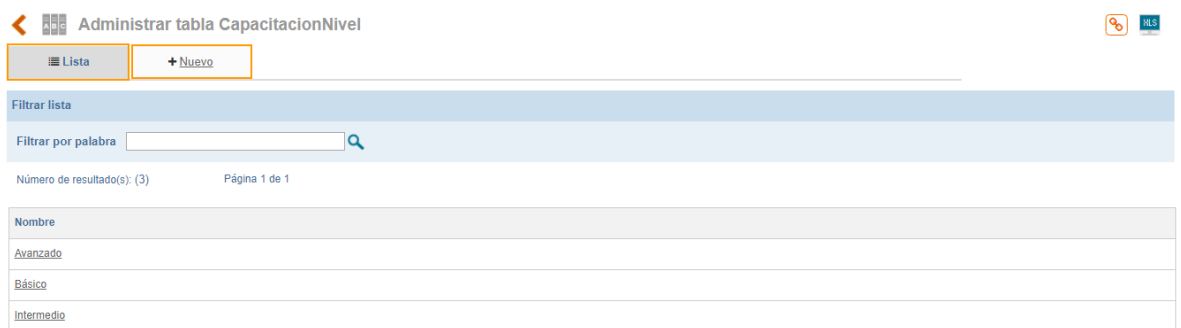

Figura 853. Administración tabla niveles de capacitación

Para adicionar un nuevo medio de capacitación, se debe seleccionar la opción **Nuevo**: Allí se habilita un campo de texto para el registro del nuevo nivel de capacitación a crear, una vez se realiza el registro se debe dar clic en el icono Guardar, para que el sistema tome la información registrada.

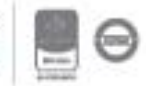

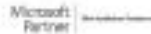

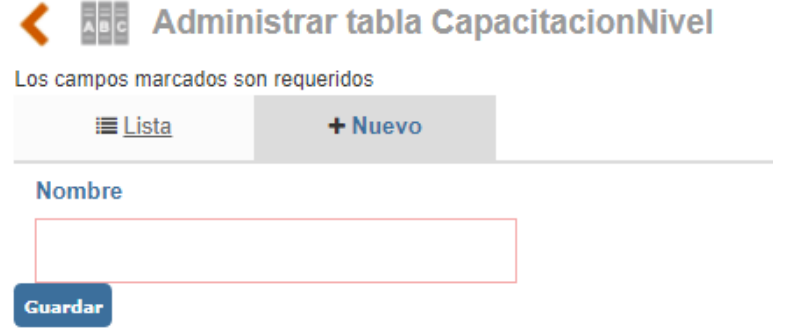

Figura 854. Creación nivel de capacitación

Si desea ingresar a modificar o eliminar un registro especifico, se debe hacer clic sobre el nombre del nivel de capacitación que se muestra en la lista de la figura 793, allí se muestra el formulario con los datos respectivos que fueron ingresados previamente. Para realizar cambios, es necesario primero actualizar la información y posteriormente dar clic en el botón Guardar, pero si desea Eliminar, debe tener en cuenta que el registro no tenga dependencias dentro de ISOlución.

### **14.1.2.3. Capacitación**

Está opción permite adicionar, modificar o eliminar los nombres asignados a las capacitaciones o cursos disponibles, a los cuales posteriormente se les estarán vinculando aquellas competencias que sea necesario llegar a reforzar en los funcionarios.

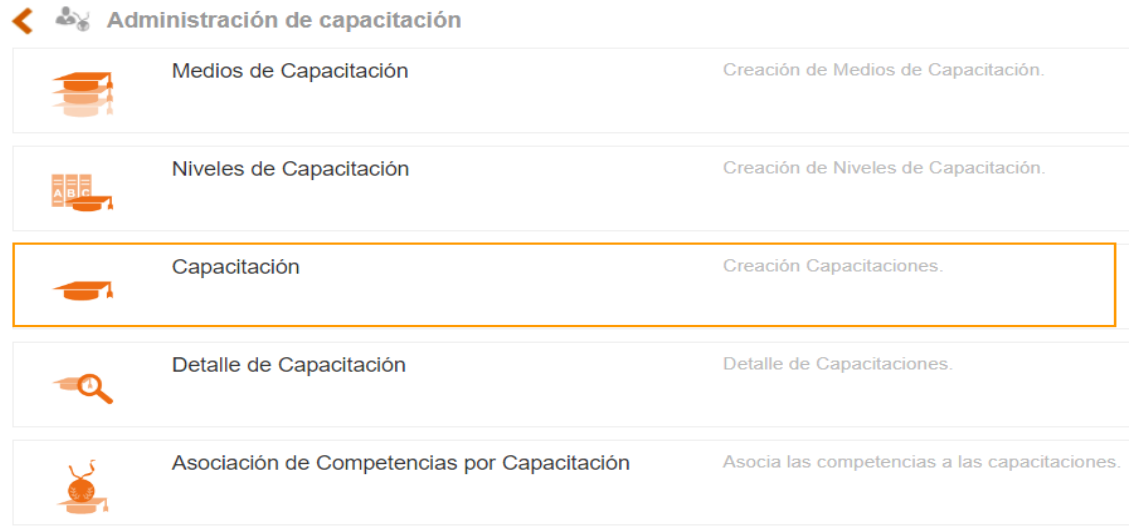

#### Figura 855. Opción capacitación

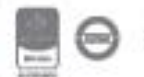

Al dar clic en esta opción, se mostrará la información con los nombres de las capacitaciones o cursos creados y las dos opciones de "Lista" y "Nuevo".

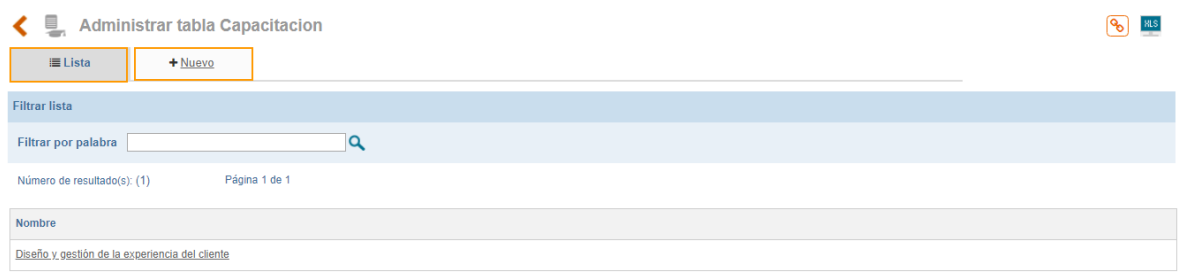

Figura 856. Administrar tabla capacitación

Para adicionar un nuevo nombre de un curso o capacitación, se debe seleccionar la opción +**Nuevo**: Allí se habilita un campo de texto para el registro del nuevo curso o capacitación a crear, una vez se realiza el registro se debe dar clic en el icono Guardar, para que el sistema tome la información registrada.

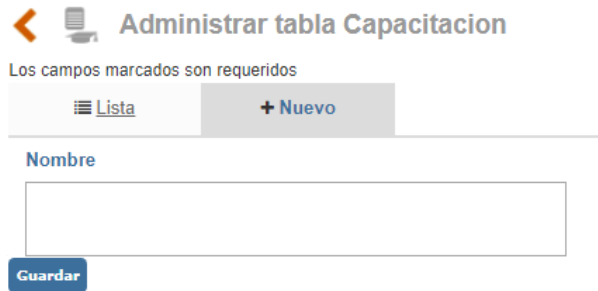

Figura 857. Creación nombre de capacitación

Si desea ingresar a modificar o eliminar un registro especifico, se debe hacer clic sobre el nombre del nombre de la capacitación que se muestra en la lista de la figura 796, allí se muestra el formulario con los datos respectivos que fueron ingresados previamente. Para realizar cambios, es necesario primero actualizar la información y posteriormente dar clic en el botón Guardar, pero si desea **Eliminar**, debe tener en cuenta que el registro no tenga dependencias dentro de ISOlución.

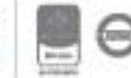

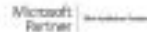

## **14.1.2.4. Detalle de c**ap**acitación**

Está opción permite registrar la información de los datos básicos de la capacitación o cursos.

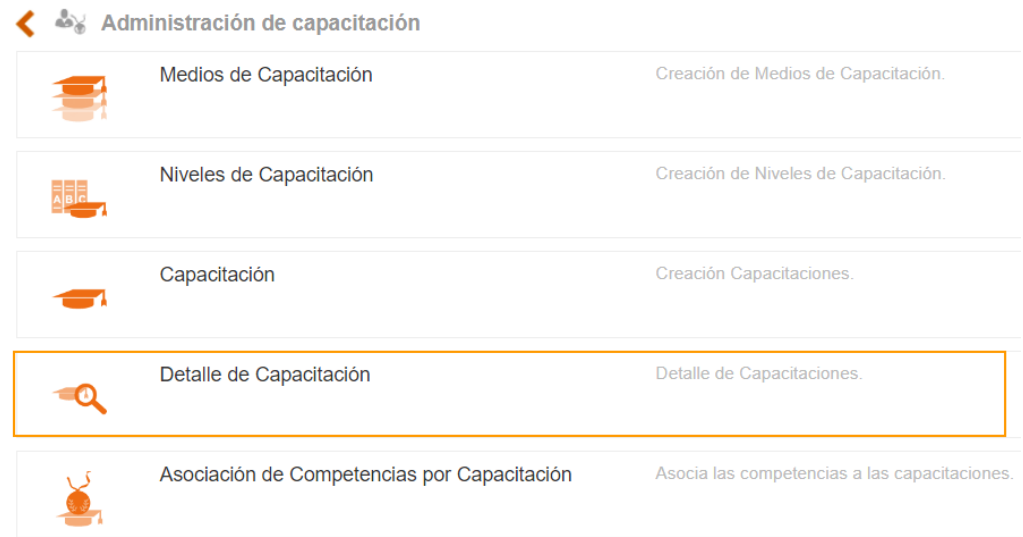

Figura 858. Opción detalle de capacitación

Al dar clic en esta opción, se mostrará la información de los nombres de las capacitaciones o cursos creados y las dos opciones de "Lista" y "Nuevo".

| <b>Administrar tabla CapacitacionDetalle</b><br>₹₹       |                                                   |                                    |                              |                             |                     |                   |                                        |                                       |                       |     |                                      | ி                                                    | <b>HLS</b>    |
|----------------------------------------------------------|---------------------------------------------------|------------------------------------|------------------------------|-----------------------------|---------------------|-------------------|----------------------------------------|---------------------------------------|-----------------------|-----|--------------------------------------|------------------------------------------------------|---------------|
| $\equiv$ Lista<br>+ Nuevo                                |                                                   |                                    |                              |                             |                     |                   |                                        |                                       |                       |     |                                      |                                                      |               |
| <b>Filtrar lista</b>                                     |                                                   | Otros filtros $\blacktriangledown$ |                              |                             |                     |                   |                                        |                                       |                       |     |                                      |                                                      |               |
| Filtrar por palabra                                      |                                                   | Q                                  |                              |                             |                     |                   |                                        |                                       |                       |     |                                      |                                                      |               |
| Número de resultado(s): (1)                              | Página 1 de 1                                     |                                    |                              |                             |                     |                   |                                        |                                       |                       |     |                                      |                                                      |               |
| <b>Nombre</b>                                            | Capacitacion                                      | Capacitacion<br><b>Nivel</b>       | Capacitacion<br><b>Medio</b> | <b>Instructor</b>           | <b>Fecha Inicio</b> | Fecha<br>Apertura | Fecha<br>Cierre                        | <b>Horario</b>                        | Ciudad                | Min | <b>Alumnos Alumnos</b><br><b>Max</b> | Aula                                                 | <b>Activo</b> |
| DISEÑO Y GESTIÓN DE LA<br><b>EXPERIENCIA DEL CLIENTE</b> | Diseño y gestión de la<br>experiencia del cliente | Avanzado                           | Virtual                      | <b>UNIVERSIDAD</b><br>LIBRE |                     |                   | 01/may./2020 30/abr./2020 31/may./2020 | Diurno, nocturno y<br>Fines de semana | <b>BOGOTÁ</b><br>D.C. | 15  | 20                                   | <b>PLATAFORMA</b><br><b>VIRTUAL</b><br><b>MOODLE</b> | Activo        |

Figura 859. Administrar tabla detalle de capacitación

Para adicionar un nuevo detalle de una capacitación o curso se debe seleccionar la opción +**Nuevo**: Allí se habilita un campo de texto para el registro de la nueva capacitación a crear, una vez se realiza el registro se debe dar clic en el icono Guardar, para que el sistema tome la información registrada.

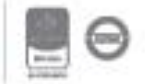

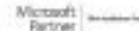

# <u>isolucion</u>

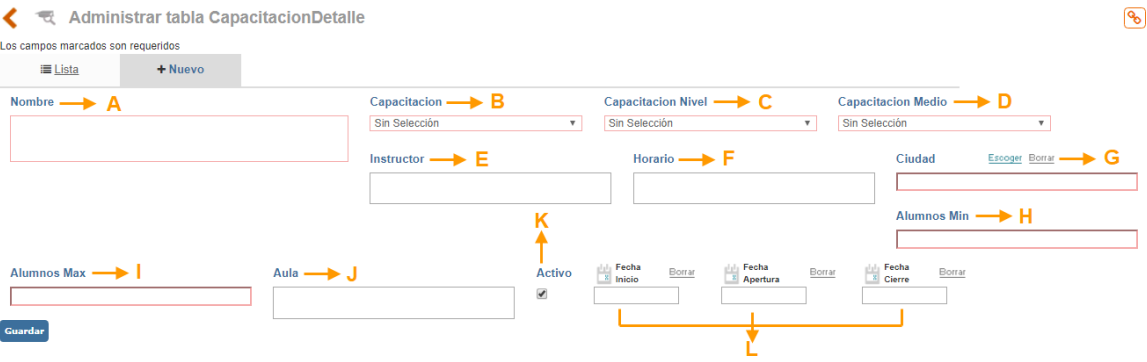

Figura 860. Administrar tabla capacitación detalle

- A. **Nombre;** Campo de texto para el registrar una breve descripción de la capacitación o curso.
- B. **Capacitación;** Campo de lista desplegable de selección única para asociar el nombre de la capacitación a realizar
- C. **Capacitación nivel;** Campo de lista desplegable de selección única del nivel que podrá alcanzar el funcionario una vez realice el curso, este está asociado a la capacitación o curso a realizar.
- D. **Capacitación medio;** Campo de lista desplegable de selección única del medio de la capacitación a realizar.
- E. **Instructor;** Campo de texto para el registro del nombre del instructor y/o institución a cargo de la capacitación o curso.
- F. **Horario;** Campo de texto para el registro del(los) horario(s) programado(s) y disponibles para la realización de la capacitación o curso.
- G. **Ciudad;** Campo de lista desplegable de selección única de la ciudad en donde se realizará la capacitación o curso.
- H. **Alumnos min;** Campo de texto alfanumérico para la descripción de la cantidad de alumnos mínimos requeridos para realizar la capacitación o curso.
- I. **Alumnos Max;** Campo de texto alfanumérico para la descripción de la cantidad de alumnos máximos requeridos para realizar la capacitación o curso.
- J. **Aula;** Campo de texto alfanumérico para la descripción del aula física, lugar o plataforma virtual donde se realizará actividad.
- K. **Activo:** Check box que indica activo (si está seleccionado) o inactivo (si no está seleccionado), por defecto al crear un nuevo registro el campo viene marcado como activo.

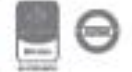

L. **Fecha inicio:** icono calendario para seleccionar la fecha de inicio de la capacitación o curso.

**Fecha apertura:** Icono calendario para seleccionar la fecha en la que se abren las inscripciones a la capacitación o curso.

**Fecha cierre:** Icono calendario para seleccionar la fecha cierre de la capacitación o curso.

Una vez registrada toda la información en cada uno de los campos, se debe dar clic en el icono Guardar para que el sistema almacene la información.

Si desea ingresar a modificar o eliminar un registro especifico, se debe hacer clic sobre el nombre detalle de la capacitación que se muestra en la lista de la figura 799, allí se muestra el formulario con los datos respectivos que fueron ingresados previamente. Para realizar cambios, es necesario primero actualizar la información y posteriormente dar clic en el botón<sup>Guardar</sup>, pero si desea Eliminar, debe tener en cuenta que el registro no tenga dependencias dentro de ISOlución.

### **14.1.2.5. Asociación de competencias por capacitación**

Está opción permite registrar la información básica de la capacitación o curso

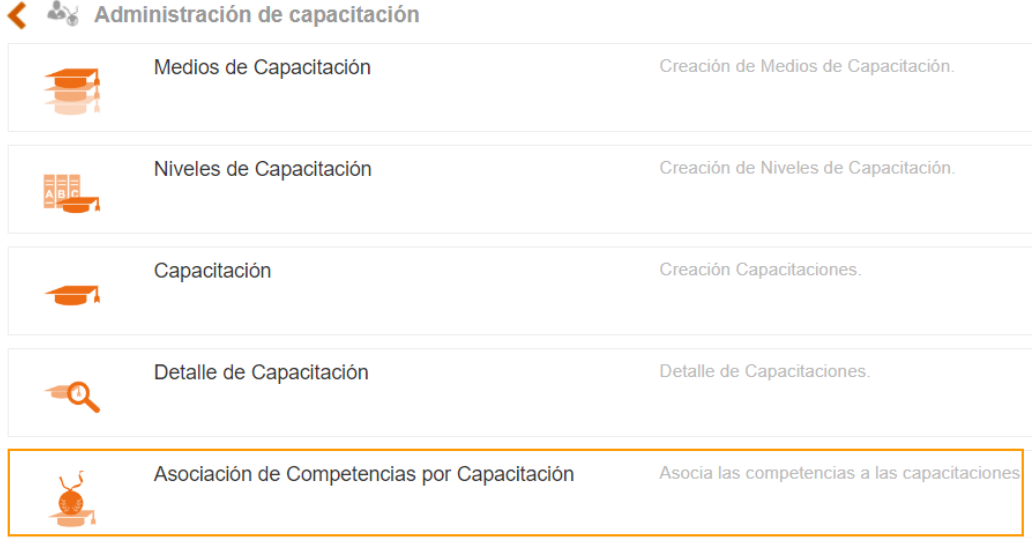

#### Figura 861. Opción Asociación de competencias por capacitación

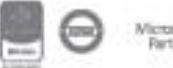

Al dar clic en esta opción, se mostrará la información de asociación de las competencias por capacitaciones o cursos creados y las dos opciones de "Lista" y "Nuevo".

| <b>Capacitación Por Competencia</b><br>≞                                                        |                          |             |                                                |  |  |  |  |  |  |  |
|-------------------------------------------------------------------------------------------------|--------------------------|-------------|------------------------------------------------|--|--|--|--|--|--|--|
| $\equiv$ Lista<br>+ Nuevo                                                                       |                          |             |                                                |  |  |  |  |  |  |  |
| Filtrar por palabra                                                                             |                          |             |                                                |  |  |  |  |  |  |  |
| Página 1 de 1<br>Número de resultado(s): (1)                                                    |                          |             |                                                |  |  |  |  |  |  |  |
| <b>TIPO DE COMPETENCIA</b><br>NIVEL DE COMPETENCIA<br><b>COMPETENCIA</b><br><b>CAPACITACION</b> |                          |             |                                                |  |  |  |  |  |  |  |
| <b>CORPORATIVAS</b>                                                                             | <b>TRABAJO EN EQUIPO</b> | <b>ALTO</b> | Diseño y gestión de la experiencia del cliente |  |  |  |  |  |  |  |

Figura 862. Asociación de competencias por capacitación

Para adicionar una nueva asociación entre competencias y capacitación o curso, se debe seleccionar la opción +**Nuevo**: Allí se habilita un campo de texto para el registro de la nueva asociación a crear, una vez se realiza el registro se debe dar clic en el icono Guardar, para que el sistema tome la información registrada.

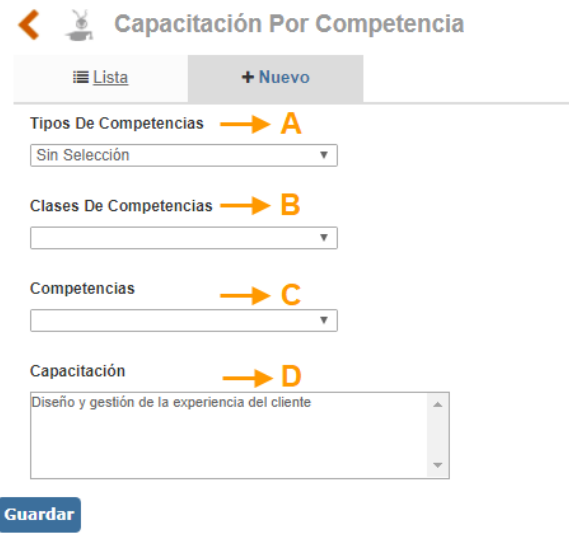

Figura 863. Asociación de competencias por capacitación

- **A. Tipo de competencias;** Campo de lista desplegable de selección única, que contiene la información registrada en la tabla básica de los tipos de competencia creadas
- **B. Clases de competencias;** Campo de lista desplegable de selección única, que contiene la información registrada en la tabla básica de competencias creadas

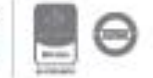

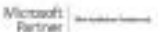

# <u>isolucion</u>

Al escoger una opción dentro del punto "A", el sistema carga automáticamente aquellas clases de competencias que se relacionan con el tipo seleccionado anteriormente.

- **C. Competencias;** Campo de lista desplegable de selección única, que contiene la información registrada en la tabla básica de niveles de competencia y que tiene relación con los dos ítems anteriores, el sistema cargara aquellos niveles de competencias que cumplen con los criterios mencionados o escogidos en los campos A y B.
- **D. Capacitación;** Campo de lista de selección múltiple en donde se encuentran listados todos los cursos que han sido creados. Para seleccionar varios cursos se debe mantener oprimida la tecla **Control (Ctrl.)** y se debe desplazar con el Mouse haciendo clic sobre aquel que se quiera escoger. La finalidad es asociar todos los cursos que garantizan el conocimiento del tipo, competencia y nivel seleccionado en los puntos A, B Y C.

Una vez registrada toda la información en cada uno de los campos, se debe dar clic en el icono **Guardar** para que el sistema tome la información.

Si desea ingresar a modificar o eliminar un registro especifico, se debe hacer clic sobre el nombre de la capacitación por competencia que se muestra en la lista de la figura 802, allí se muestra el formulario con los datos respectivos que fueron ingresados previamente. Para realizar cambios, es necesario primero actualizar la información y posteriormente dar clic en el botón Guardar, pero si desea **Eliminar**, debe tener en cuenta que el registro no tenga dependencias dentro de ISOlución.

### **14.1.3. Tablas Básicas**

Esta sección permite cargar toda la información de las tablas básicas utilizadas dentro del módulo de talento humano a través de las listas desplegables o de ítems de selección, así como también le permite crear las preguntas necesarias para la construcción de los cuestionarios.

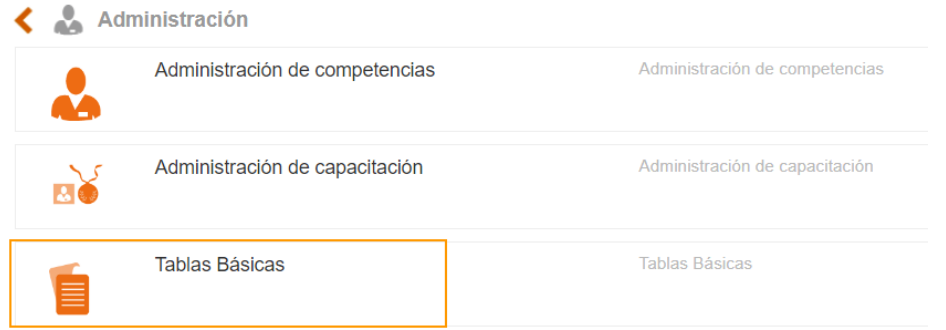

#### Figura 864. Opción tablas básicas

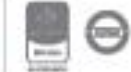

## **14.1.3.1. Categoría de Preguntas**

Esta opción le permite al usuario generar diferentes categorías para la agrupación de las preguntas a seleccionar en el cuestionario.

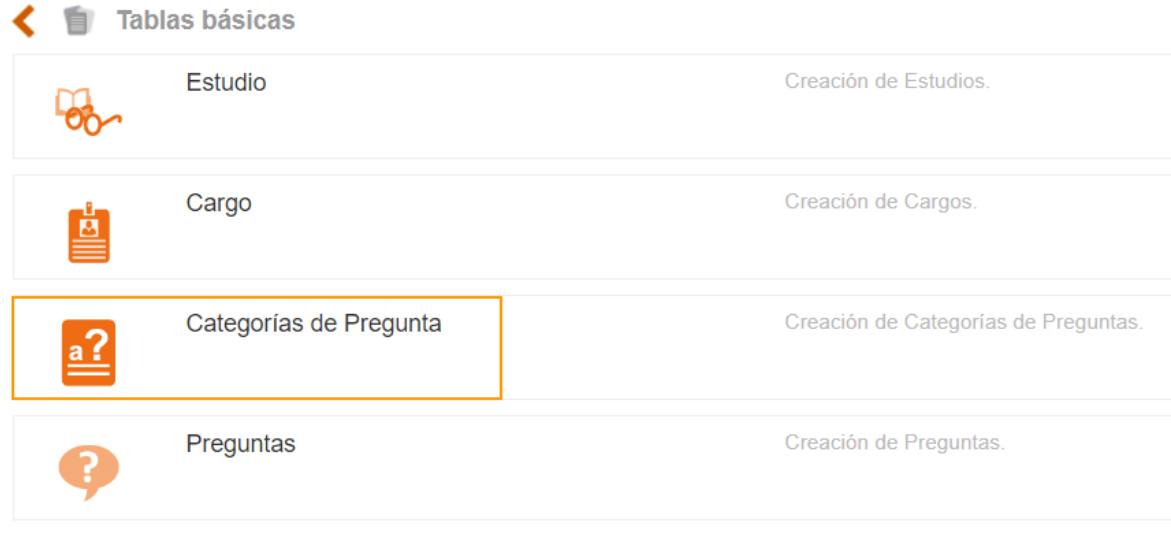

Figura 865. Categoría de preguntas

Al ingresar a esta opción el usuario encontrara la lista de categoría de preguntas que se encuentran en el sistema, para modificar los existentes o tener la posibilidad de incluir una nueva:

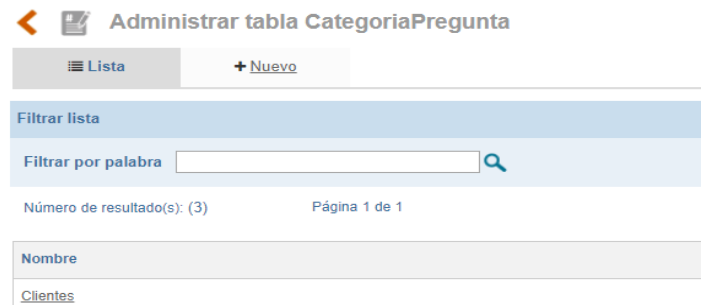

Figura 866. Listado Categorías de Pregunta

Se podrá filtrar por nombre de la categoría de preguntas. Para adicionar una nueva categoría pregunta será necesario dar clic sobre el link de +nuevo:

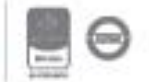

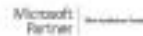

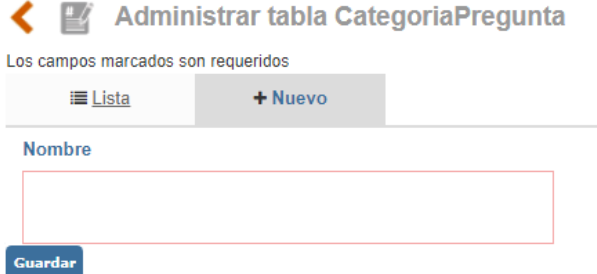

Figura 867. Nueva Categorías de Pregunta

Al ingresar a la opción Nuevo se habilitan los campos de:

- **C. Nombre**: Campo de Texto para incluir la Categoría de Pregunta. Ejemplo: General, perfil de Auditor, Clientes.
- **D. Guardar**. Botón para guardar la información ingresada.

Para modificar una categoría de preguntas existente, en la opción lista puede hacer clic sobre el nombre de la categoría a modificar:

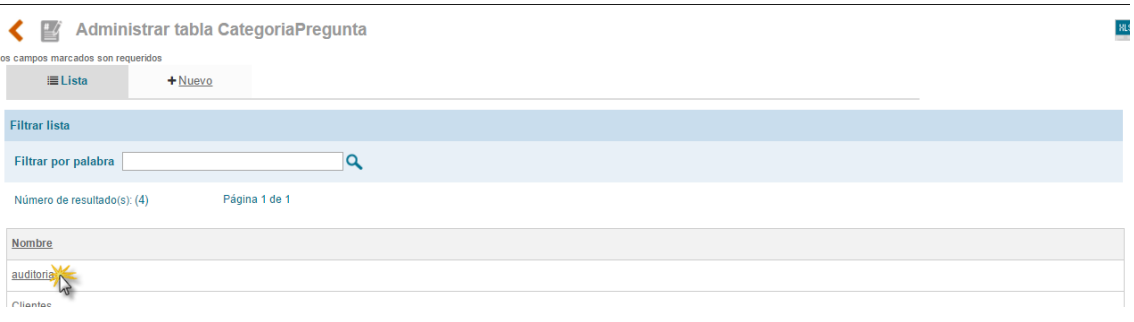

#### Figura 868. Lista Categorías de Pregunta

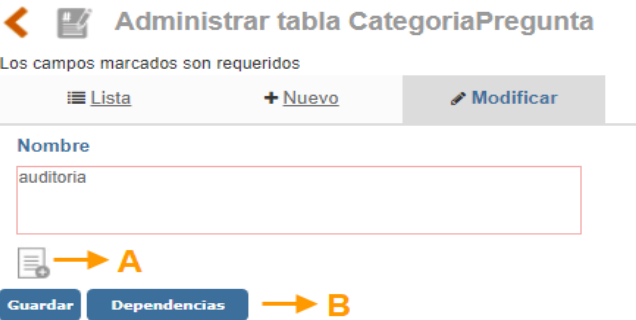

Figura 869. Modificación Categoría de Pregunta

**C. Anexos**: Opción para incluir documentos a la categoría.

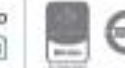

**D. Botón Eliminar**: el cual estará disponible siempre que la categoría no haya sido relacionada con ninguna pregunta, en caso contrario el botón cambiará por **Dependencias** el cual mostrará las asociaciones que tiene ese registro razón por la cual no puede ser eliminado.

### **14.1.3.2. Preguntas**

Esta opción permite a los usuarios la creación de un banco de preguntas para ser utilizados en los cuestionarios de satisfacción del cliente, estas preguntas estarán disponibles para seleccionar en cualquier cuestionario.

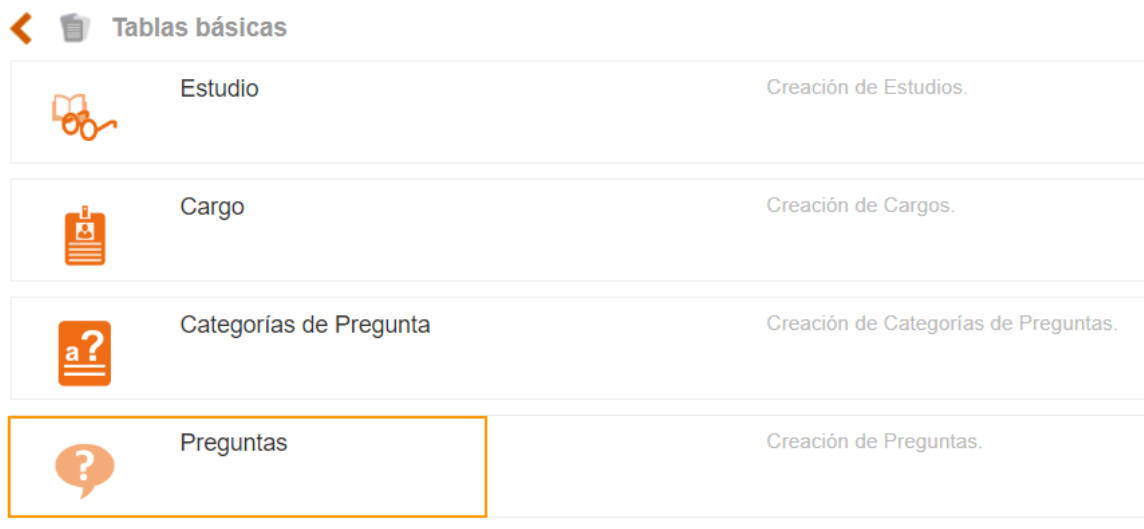

Figura 870. Opción Preguntas

Al ingresar a esta opción el usuario encontrara la lista de preguntas que se encuentran en el sistema y la posibilidad de incluir una nueva:

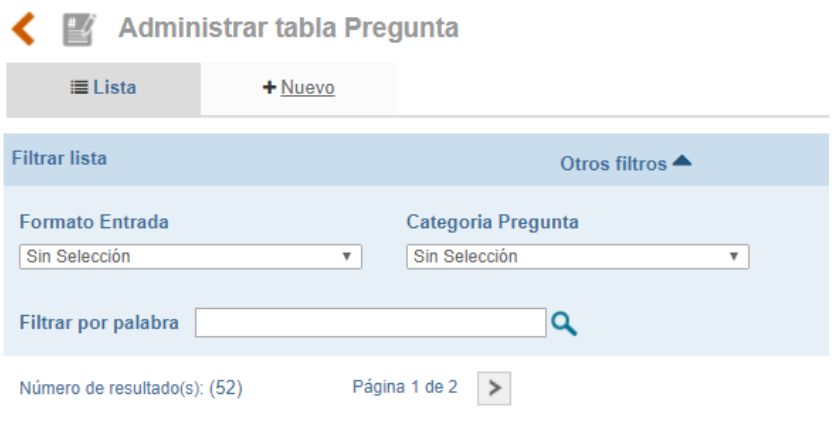

Figura 871. Listado de preguntas

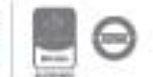

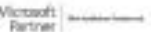

Se podrá filtrar por categoria de preguntas, formato de entrada y/o por una palabra contenida en la pregunta. Para adicionar una nueva pregunta será necesario dar clic sobre el link de +nuevo:

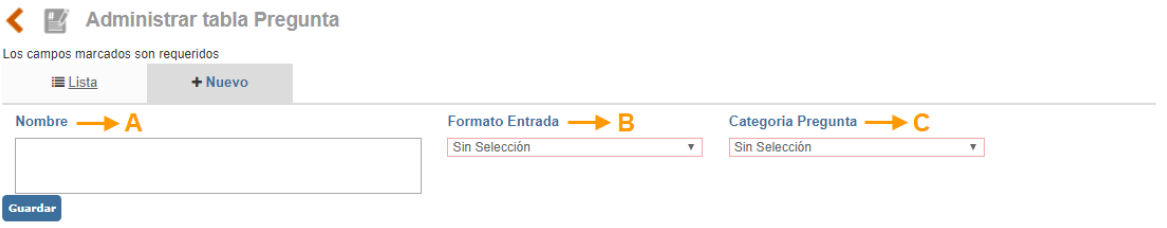

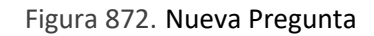

- **D. Nombre:** Campo de texto que permite incluir la pregunta.
- **E. Formato de Entrada:** Lista desplegable que se refiere a la forma en la que se presentaran las respuestas disponibles a esta pregunta:
	- Lista: Combo de selección única en una lista desplegable con las posibles respuestas a la pregunta propuesta.

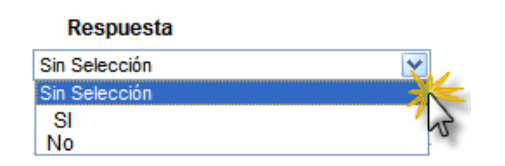

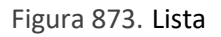

• **Radio:** El usuario apreciará las opciones de repuesta con un círculo al lado izquierdo de la misma, el cual deberá ser marcado para seleccionar solo una de las posibles respuestas**.**

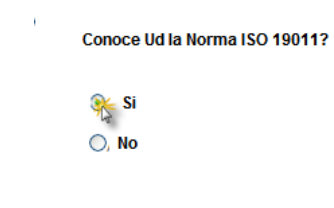

Figura 874. Radio

• **Selección múltiple**: El usuario apreciará las opciones de respuesta con un check box al lado izquierdo de la misma, el cual deberá ser marcado para seleccionar varias de las posibles respuestas.

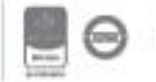

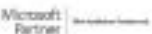

#### Pregunta

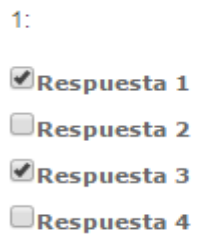

Figura 875. Selección Múltiple

• **Abierta**: El usuario apreciará un campo de texto alfanumérico, debajo de la pregunta el cual deberá ser diligenciado.

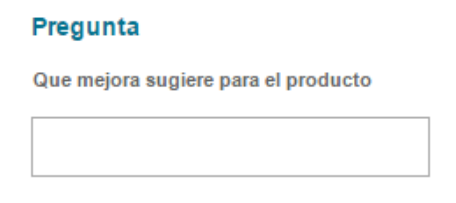

Figura 876. Abierta

**F. Categoría de preguntas:** Selección de la categoría a la que pertenece la pregunta.

### **14.1.3.3. Estudio**

Esta opción permite crear las carreras técnicas, profesionales y postgrados, entre otras, las cuales se vincularán dentro de las hojas de vida y perfiles de cargo.

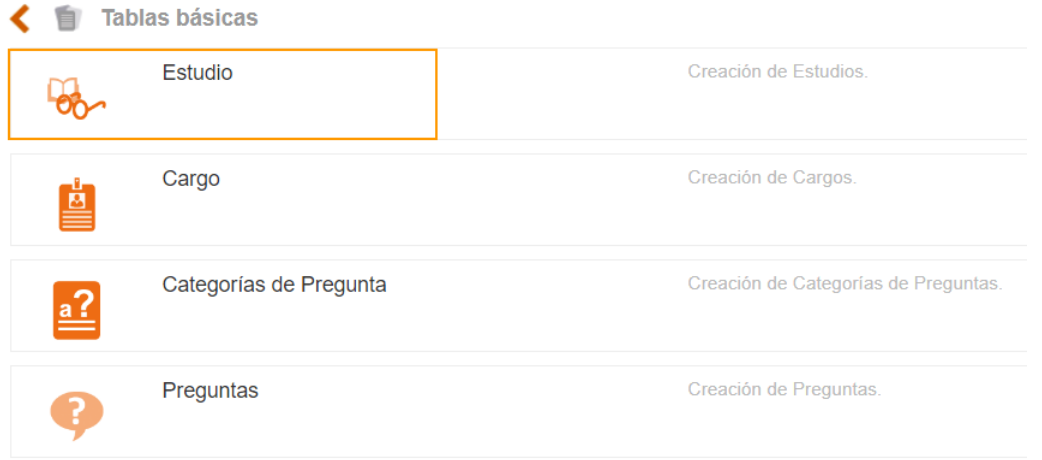

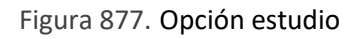

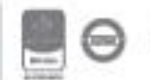

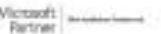

Al dar clic en esta opción, se mostrará la información de los nombres de los estudios registrados y las dos opciones de "Lista" y "Nuevo".

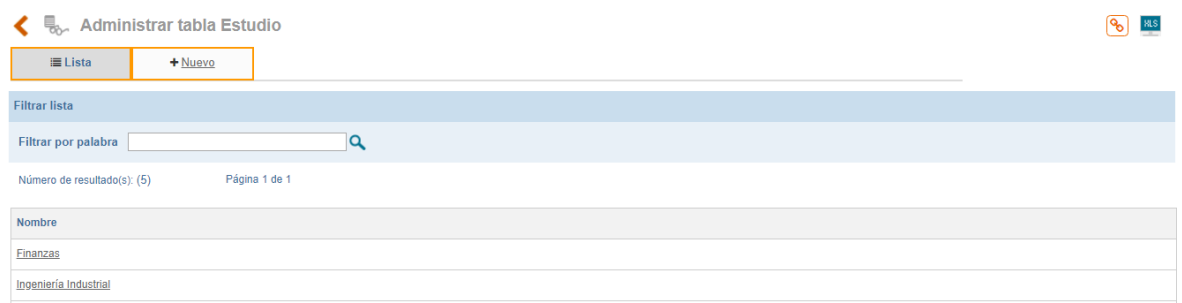

#### Figura 878. Administrar tabla estudio

Para adicionar un nuevo estudio, se debe seleccionar la opción **+Nuevo**: Allí se habilita un campo de texto para el registro del estudio, ejemplo: Ing. Industrial, Administración de Empresas, Especialización Gerencia de Proyectos, etc., una vez se realiza el registro se debe dar clic en el botón Guardar, para que el sistema tome la información registrada.

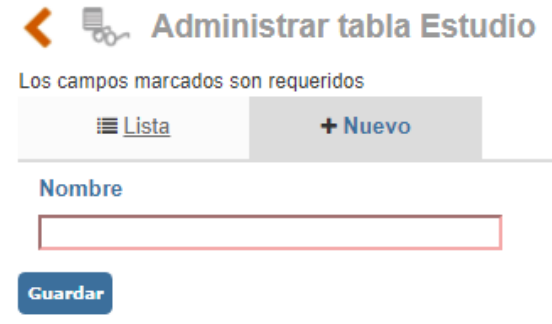

#### Figura 879. Administrar tabla estudio

Si desea ingresar a modificar o eliminar un registro especifico, se debe hacer clic sobre el nombre del estudio que se muestra en la lista de la figura 818, allí se muestra el formulario con los datos respectivos que fueron ingresados previamente. Para realizar cambios, es necesario primero actualizar la información y posteriormente dar clic en el botón Guardar, pero si desea **Eliminar** debe tener en cuenta que el registro no tenga dependencias dentro de ISOLUCIÓN.

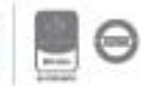

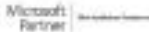

### **14.1.3.4. Cargo**

Tabla que permite definir el listado de cargos de la organización, se debe tener en cuenta que, a partir de los cargos creados, se generará automáticamente el organigrama de la compañía que se visualiza a través de este módulo.

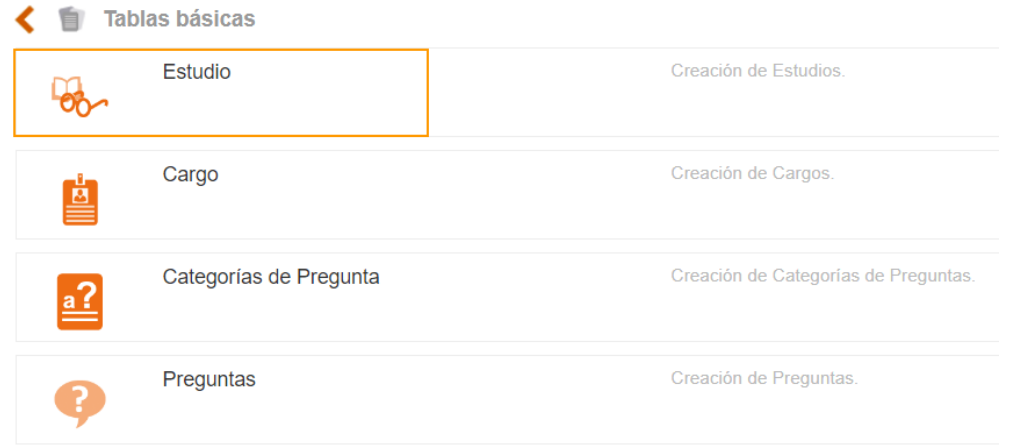

Figura 880. Opción cargo

Al ingresar a esta opción se mostrará lo siguiente:

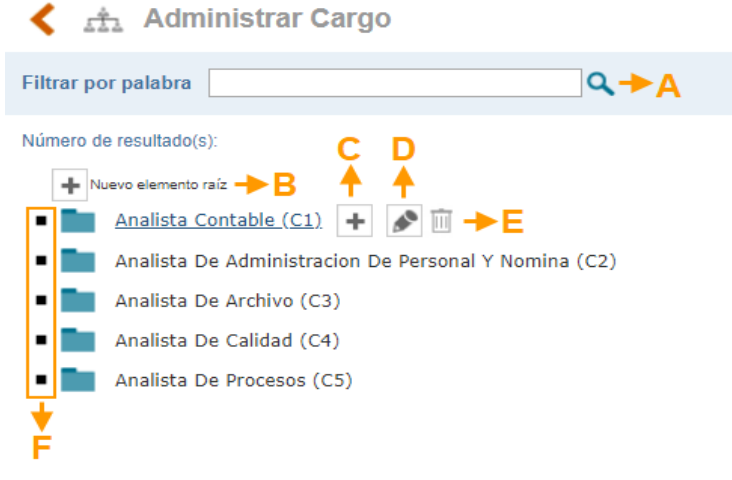

Figura 881. Jerarquía de cargos

- **A. Filtrar por palabra**: Esta opción le permite buscar por una palabra contenida en el nombre del cargo
- **B. Nuevo Elemento Raíz**: Esta opción permite adicionar cargos de primer nivel, es decir, cargos directivos.

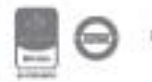

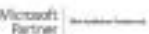

**C.**  $\boxed{\text{+}}$ : Dando clic sobre este icono se permite crear un cargo hijo del cargo raíz al dar clic allí se mostrará la siguiente ventana:

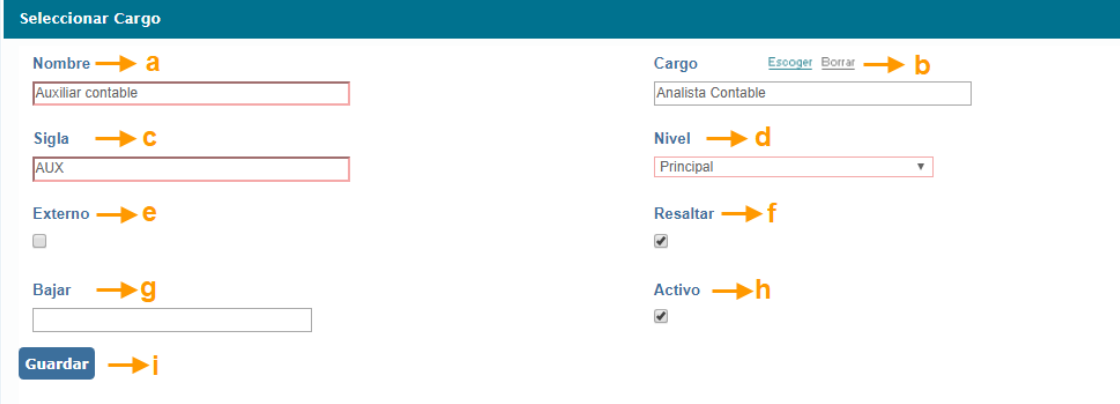

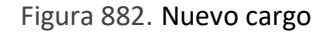

- **a. Nombre:** Campo de texto para definir el nombre del cargo.
- **b. Cargo:** Campo automático que muestra información si el registro que se está creando es un hijo o dependencia de otro cargo. Cuando es el primer nivel de jerarquía este campo viene vacío
- **c. Sigla:** Campo de texto alfanumérico para definir la sigla del cargo.
- **d. Nivel:** Lista desplegable para definir si el cargo es staff o principal. Un cargo principal será aquel que está contratado directamente con la compañía. Un cargo staff será aquel que solo presta sus servicios a la compañía sin estar contratado directamente, por ejemplo: revisor fiscal.
- **e. Externo:** Casilla de marcación para establecer si el cargo es Externo a la organización
- **f. Resaltar:** Casilla de marcación para diferenciar este cargo entre los demás en la visualización del organigrama.
- **g. Bajar:** Campo numérico para establecer cuantos niveles está por debajo un cargo dependiente del superior jerárquico
- **h. Activo:** Casilla de marcación para establecer si el cargo esta activo o inactivo en la organización
- **i. Guardar:** Botón para guardar la información que se acaba de ingresar.

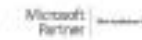

# <u>isolucion</u>

- **D. D.** : Dando clic sobre este icono se podrá editar la información del cargo. Esta opción dirigirá al mismo formulario que se explica en el punto C.
- **E.**  $\Box$  : Para eliminar un cargo, se deberá dar clic en el botón de la "caneca", si no se encuentra habilitado significa que el cargo tiene asociados cargos en los niveles jerárquicos inferiores. Si el cargo se encuentra asociado a un usuario, documento, entre otros ítems, el cargo no puede ser eliminado, únicamente se podrá inactivar.
- **F.** Opción que permite desplegar o contraer cada uno de los cargos y los niveles que tiene asociados en forma jerárquica.

### **14.2. Comunicaciones**

Esta sección permite consultar la información que se publicará previamente en ISOlucion a través de carteleras. La publicación se realiza a través de la siguiente ruta; Documentación/Administración/Comunicaciones/Talento Humano. (Aquí se realiza dicha publicación siguiendo los pasos definidos para esta sección del módulo.)

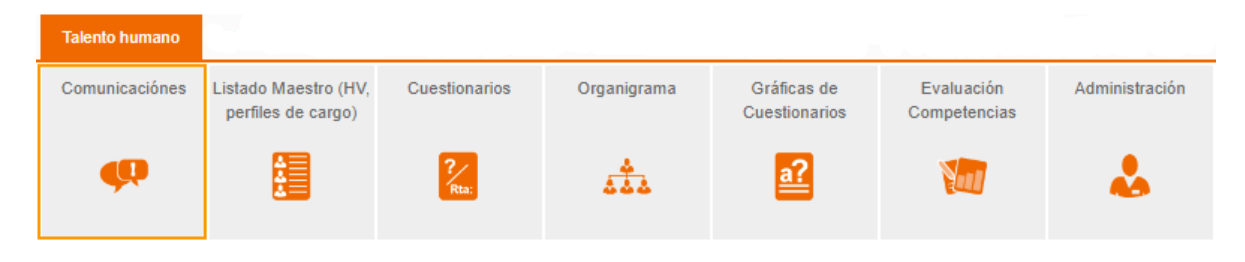

Figura 883. Opción Comunicaciones

Al dar clic sobre la sección de "Comunicaciones" se muestran las publicaciones realizadas, estas publicaciones se administran desde el módulo de Documentación. Se puede realizar todo tipo de publicaciones, estas incluyen los cuestionarios de Talento Humano que estén dirigidos a los colaboradores de la organización, para responder el cuestionario cada uno de los usuarios de Isolucion debe contar con una licencia de acceso a la herramienta.

Para todas las demás publicaciones solo bastara con hacer clic en los enlaces de los documentos o de las imágenes de los destacados para consultar la información que contienen.

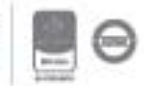

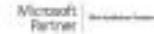

**DOCUMENTOS PARA INDUCCIÓN** Encuesta de Satisfacción 3012019 GC-F-001 Prueba

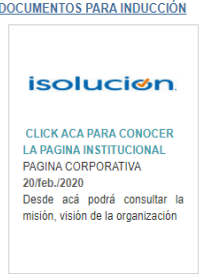

 $\odot$ 

Figura 884. Publicación talento humano

Para acceder al cuestionario se debe hacer clic sobre el nombre de este, automáticamente Isolucion llevara al usuario para responder cada una de las preguntas asociadas (Una vez contestado y guardado el sistema tomara la información del usuario que respondió y con el cual se encuentra logueado), en caso de no poder responder el cuestionario el sistema mostrará un mensaje informando por qué no puede ser contestado.

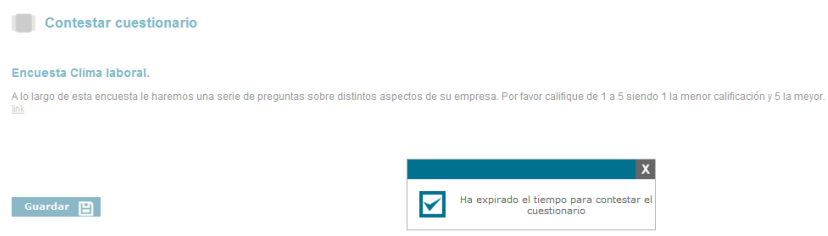

Figura 885. Mensaje en caso de no poder responder el cuestionario

## **14.3. Listado Maestro (hojas de vida – Perfiles de cargo)**

Esta sección permite crear y/o modificar las hojas de vida del personal y perfiles de cargo de la compañía.

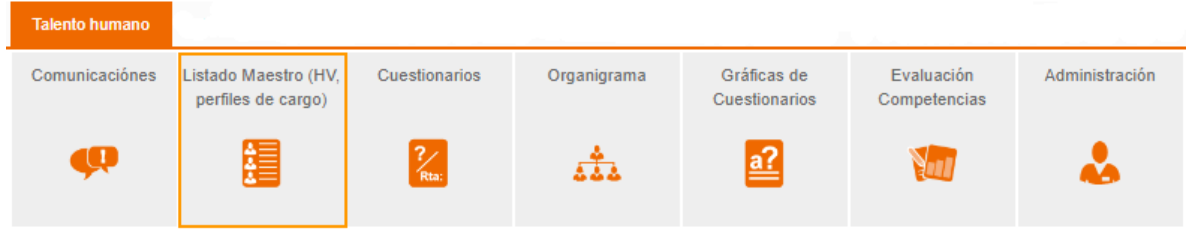

Figura 886. Sección listado maestro hojas de vida-perfiles de cargo

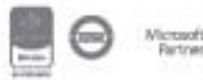
Al ingresar a través de esta sección se tiene las dos opciones para crear las hojas de vida y/o los perfiles de cargo.

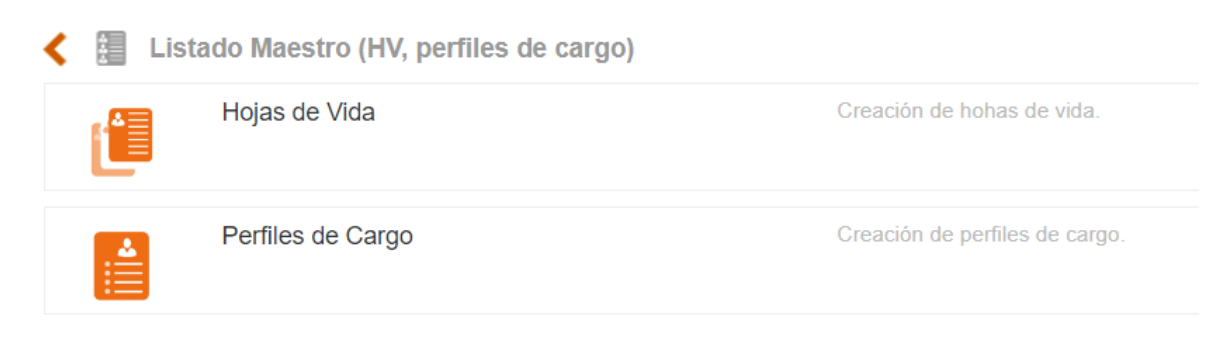

Figura 887. Opción listado maestro hojas de vida-perfiles de cargo

### **14.3.1. Hojas de vida**

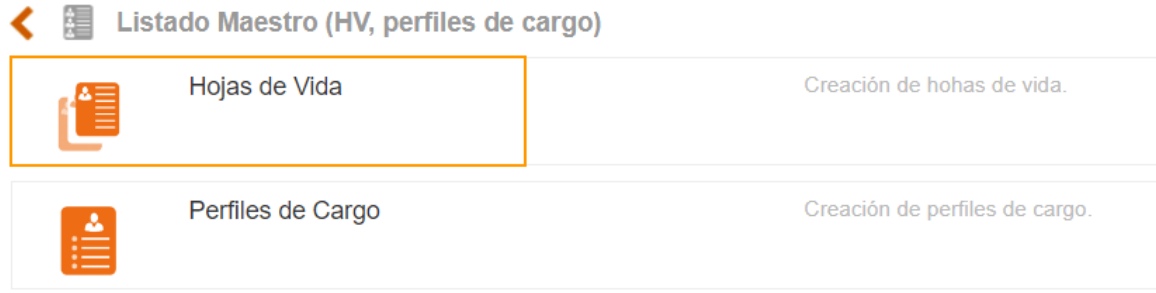

Figura 888. Opción hojas de vida

Al dar clic en esta opción, se mostrará la información de las hojas de vida creadas y las dos opciones de "Lista" y "+Nuevo".

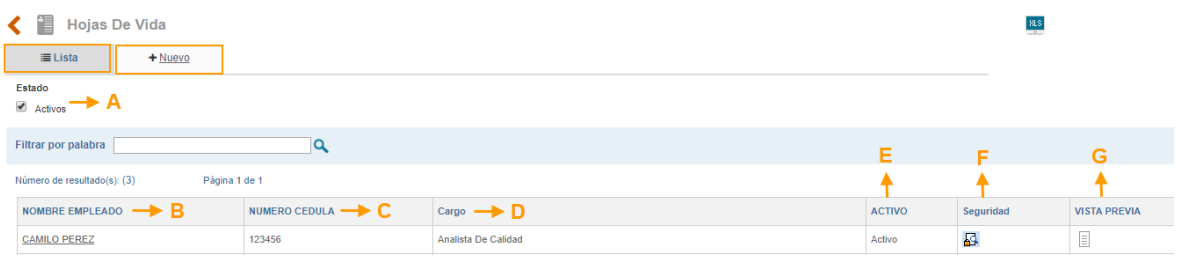

Figura 889. Administración Listado de Hojas de Vida

**A. Estado**: Casilla de marcación para filtrar las hojas de vida activas o inactivas

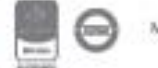

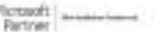

- **B. Nombre Empleado**: campo que mostrará los nombres de las hojas de vida creadas.
- **C. Número Cedula**: Campo que mostrará el número de identificación de las hojas de vida.
- **D. Cargo**: campo que mostrará la información de los cargos asociados a las hojas de vida.
- **E. Activo**: campo que se mostrará información dependiendo de la selección en el ítem "A"
- **F. Seguridad**: Icono que le permite al administrador de las hojas de vida bloquearlas para que la información que contiene no sea alterada. Esto no impide que los usuarios puedan visualizar la información desde el organigrama
- **G. Vista Previa**: icono que le permite al usuario visualizar la información de las hojas de vida sin modificar la información.

Para adicionar una nueva hoja de vida, se debe seleccionar la opción +Nuevo que se muestra en la figura 829:

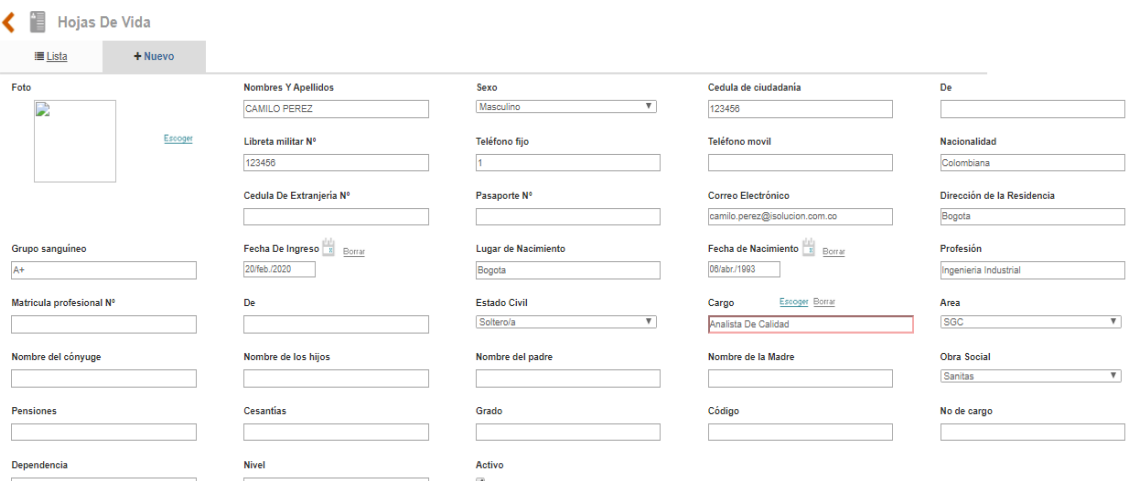

Figura 890. Creación hoja de vida

Al ingresar por la opción nuevo, se habilita un formulario con los campos que se muestran en la figura 830 para registrar la información básica del funcionario, una vez diligenciada y al dar clic en el icono Guardar, se habilitan otras secciones que complementan la información de la hoja de vida, como lo son; **Educación, Experiencia, Competencias, Entrenamiento, Anexos.** Para la opción de cargue masivo de información únicamente se podrá cargar algunos de los campos de la figura 830, las secciones que complementan la hoja de vida se deben registrar de forma manual.

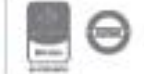

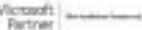

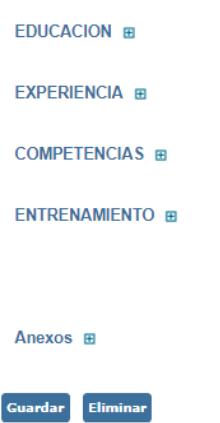

Figura 891. Secciones Complementarias de la Hoja de vida

**Nota:** los campos obligatorios del formulario para creación de una nueva hoja de vida son: Nombres y Apellidos, Cedula de ciudadanía Y Cargo, este último campo muestra el listado de cargos de la tabla basica del módulo y es de selección unica. Los demas campos que se muestran en el formulario son opcionales.

En el campo de foto mostrará el listado de imágenes cargadas en Isolucion desde el módulo de configuración (recuerde que estas imágenes se cargan desde el modulo de Configuracion – Tablas Basicas – basicos – Medios), una vez cargada la imagen del funcionario podrá escoger del listado del campo foto la imagen que va asociada a la hoja de vida.

Cuando se habiliten las secciones complementarias como se muestra en la figura 831, se debe

hacer clic en el icono  $\mathbf{H}$ , para que se despliequen los campos a diligenciar o listas desplegables para seleccionar la información correspondiente con la hoja de vida del funcionario.

#### **SECCIÓN EDUCACIÓN**

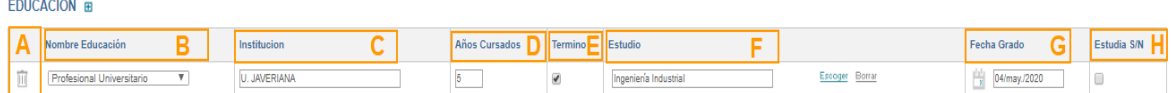

Figura 892. Sección Educación

- **A.**  $\mathbb{H}$  : icono que permite eliminar la educación adicionada
- **B. Nombre Educacion**: Lista de selección que esta precargada en Isolucion para establecer el nivel de educacion del colaborador, para adicionar o modificar las opciones de selección, lo puede realizar desde la ruta: Configuración/Tablas básicas/Básicos/Lista de valores/ Búsqueda por la palabra Educacion y clic sobre el resultado encontrado, le debe mostrar lo siguiente:

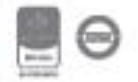

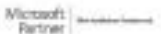

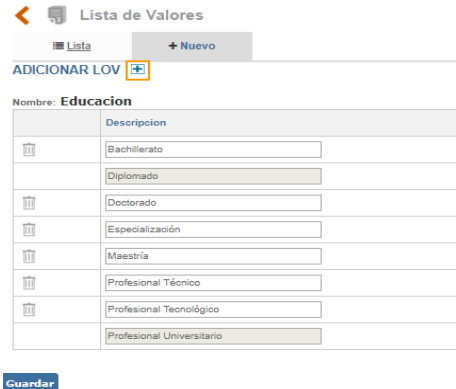

Figura 893. Editar campo nombre educación

Para modificar las opcines existentes se debe editar la caja de texto de la columna descripción y para adicionar una nueva opción se debe hacer clic sobre el icono del + que se resalta en la imagen anterior.

- **C. Institucion**: Campo de Texto para ingresar el nombre de la institucion educativa que otorgo el titulo.
- **D. Años Cursados**: Campo Numerico para ingresar el dato en años de la duracion del estudio.
- **E. Termino**: Casilla de marcacion para establecer si el estudio se termino o no.
- **F. Estudio**: Lista de seleccion que mostrará la informacion de la tabla básica Estudio.
- **G. Fecha Grado**: icono de calendario para seleccionar la fecha del grado.
- **H. Estudia S/N**: Casilla de verificacion para determinar si el colaborador esta estudiando o no.

#### **SECCIÓN EXPERIENCIA**

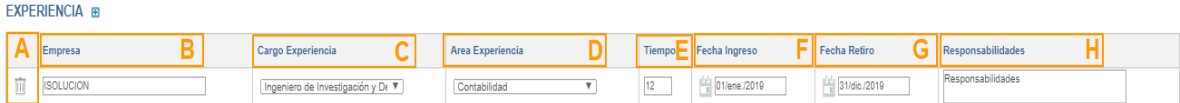

Figura 894. Sección Experiencia

- **A.**  $\mathbb{H}$  : icono que permite eliminar el campo adicionado
- **B. Empresa**: Campo de texto para ingresar el nombre de la empresa donde tuvo experiencia laboral
- **C. Cargo Experiencia**: lista de selección para establecer el nombre del cargo ocupado en la experiencia laboral. Esta informacion se debe ingresar en una Lista de Valor del modulo de

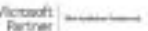

## <u>isolucion</u>

Configuracion – tablas básicas – básicos – Listas de Valor – Buscar por la la palabra: cargoexperiencia. El proceso para editar o adicionar las opciones de selección será el mismo que se explica en el punto B de la sección anterior: Educación.

- **D. Area Experiencia**: lista de selección para establecer el nombre del area en la cual se cuenta con experiencia laboral. Esta informacion se debe ingresar en una Lista de Valor del modulo de Configuracion – tablas básicas – básicos – Listas de Valor – Buscar por la palabra: areaexperiencia. El proceso para editar o adicionar las opciones de selección será el mismo que se explica en el punto B de la sección anterior: Educación.
- **E. Tiempo**: Campo numerico para expresar en meses el tiempo en el cual se mantuvo la experiencia laboral.
- **F. Fecha Ingreso**: Icono de calendario para establecer la fecha en la cual se ingreso a ocupar la experiencia laboral.
- **G. Fecha retiro**: Icono Calendario para establecer la fecha en la cual se terminó la experiencia laboral
- **H. Responsabilidades**: Campo de texto para ingresar la descripcion de las responsabilidades principales asumidas durante el tiempo que se tuvo la experiencia laboral.

#### **SECCIÓN COMPETENCIAS**

#### COMPETENCIAS ⊞

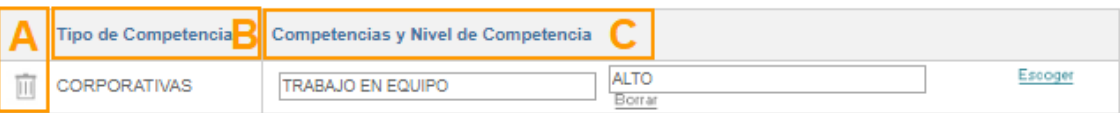

Figura 895. Sección Competencias

- $\overline{\mathbb{H}}$  : icono que permite eliminar la competencia adicionada
- **B.** Tipo de competencia: Campo automatico que traera el tipo de competencia al que pertenece la competencia seleccionada.
- **C.** Competencias y Nivel de Competencia: Campos que mostrarán la informacion seleccionada de la competencia y del nivel de la competencia.

#### **SECCIÓN ENTRENAMIENTO**

#### **ENTRENAMIENTO FR**

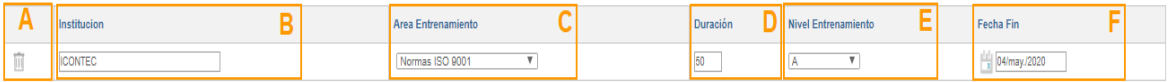

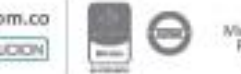

Figura 896. Sección Entrenamiento

- $\overline{\mathbb{H}}$  : icono que permite eliminar el entrenamiento adicionado
- **B. Institucion**: Campo de texto para ingresar el nombre de la Institucion donde se realizo el curso, taller, seminario,etc.
- **C. Area Entrenamiento**: lista de selección para establecer el nombre del area en la cual se cuenta con entrenamiento o formacion, es decir educacion No Formal, por ejemplo: Auxiliar Contable, Primeros Auxilios, Mantenimiento de computadores, etc. Esta informacion se debe ingresar en una Lista de Valor del modulo de Configuración en la siguiente ruta: Configuracion – tablas básicas – básicos – Listas de Valor – Buscar por la palabra areaentrenamiento y para adicionar o editar las opciones existentes se deben seguir los pasos que se mencionan en la sección educación punto B.
- **D. Duracion**: Campo numerico para expresar en horas la duracion del curso, seminario, taller, etc.
- **E. Nivel Entrenamiento**: Lista de selección precargada en Isolucion para establecer el nivel del curso, taller, seminario, etc. (A= alto, B= medio, C= bajo y D=muy bajo). Para agregar o editar las opciones de selección se debe ingresar desde el módulo de configuración en la siguiente ruta: Configuracion – tablas básicas – básicos – Listas de Valor – Buscar por la palabra NivelEntrenamiento y se deben seguir los pasos que se mencionan en la sección educación punto B.
- **F. Fecha Fin**: Icono de calendario para seleccionar la fecha de la terminacion del curso, seminario, taller, etc.

#### **SECCIÓN ANEXOS**

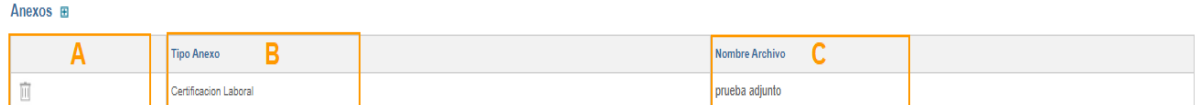

Figura 897. Sección Anexos

- $\mathbb{H}$  : icono que permite eliminar el campo adicionado
- **B. Tipo Anexo**: Lista de selección para definir el tipo de documento anexo a la hoja de vida. Las opciones de selección se debe ingresar en una Lista de Valor desde el modulo de Configuracion en la siguiente ruta: Configuracion – tablas básicas – básicos – Listas de Valor – Buscar por la palabra TipoAnexoHojaDeVida. Para la edición de los tipos de anexo se deben seguir los pasos que se mencionan en la sección educación punto B.

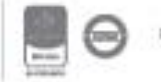

**C. Nombre Archivo**: Campo que mostrará el nombre con el cual se cargo el archivo adjunto a la hoja de vida.

#### **SECCIÓN REQUISITOS DEL CARGO**

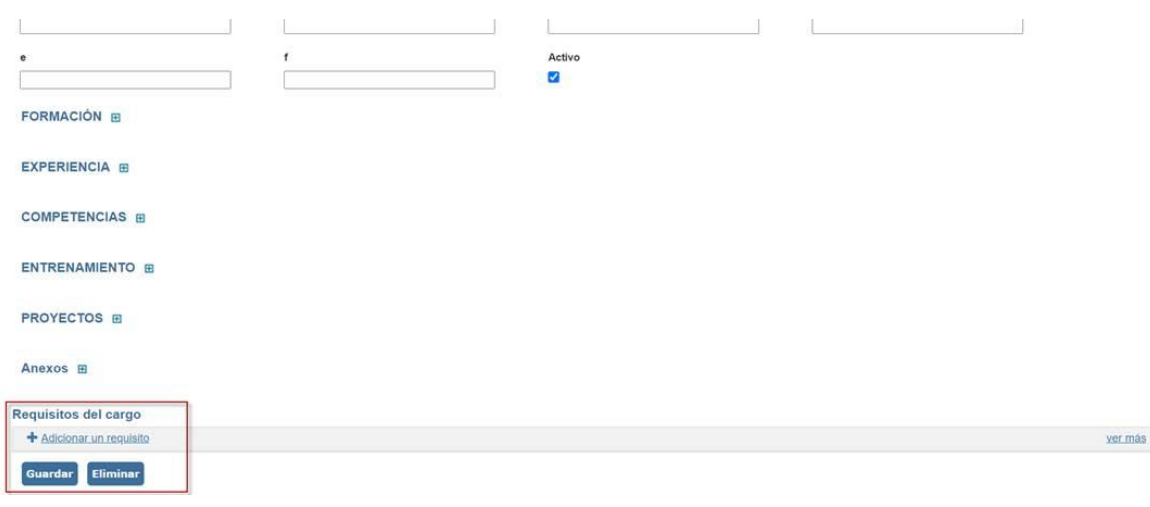

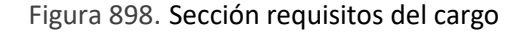

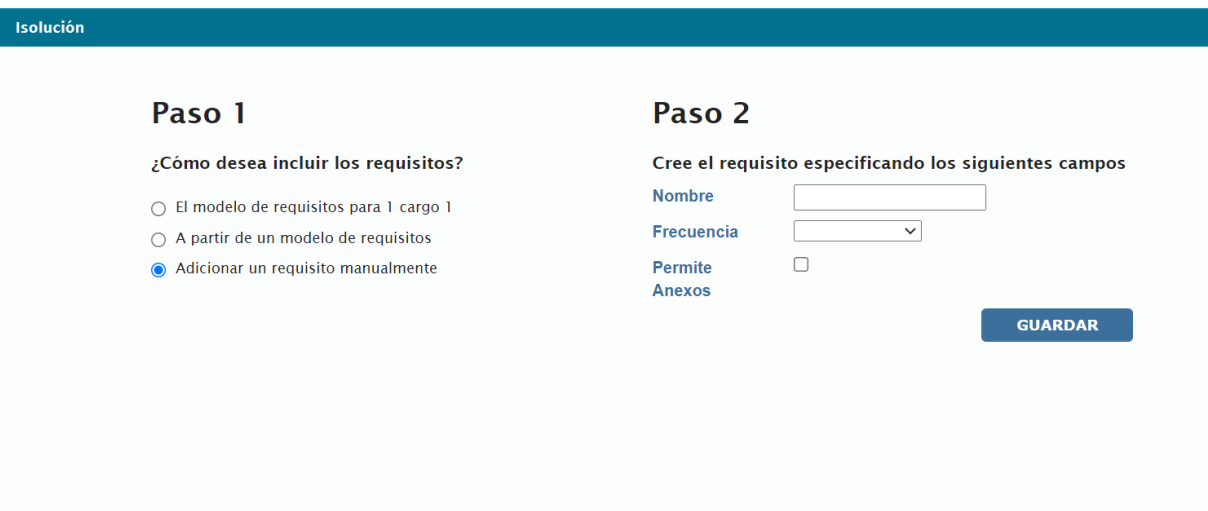

Figura 899. Adicionar un requisito

**Paso 1**: Seleccionamos la opción: Adicionar un requisito manualmente.

**Paso 2**: Se asigna el nombre del requisito, la frecuencia con la que se debe verificar el cumplimiento y por último se debe marcar el check: Permite anexos, si se desea permitir la opción de adjuntar anexos para la validación del cumplimiento del requisito. Una vez creado el requisito se tiene que iniciar el ciclo de la siguiente manera:

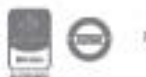

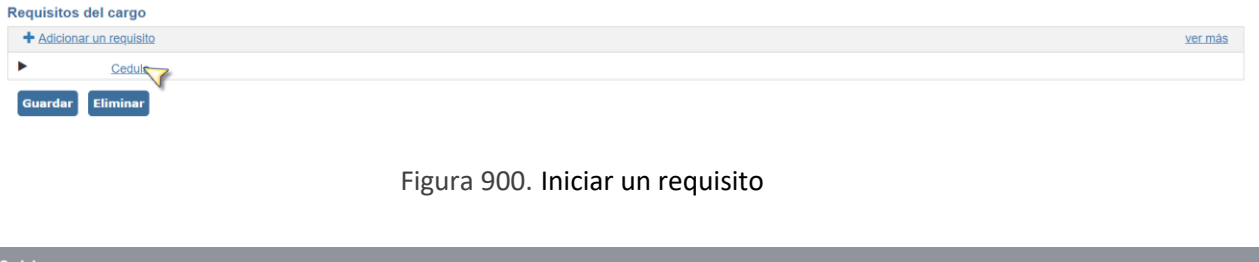

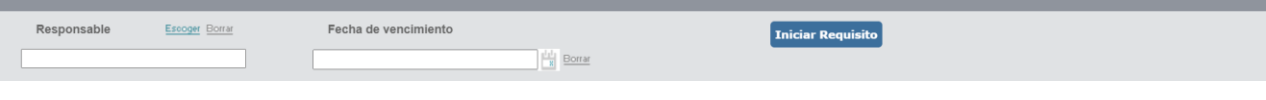

Figura 901. Enviar tarea con el requisito

- **1.** Dar clic sobre el nombre del requisito en la sección de requisitos.
- **2.** Seleccionar el responsable, este podrá ser cualquier usuario que ya se encuentre creado en el sistema.
- **3.** Seleccionar la fecha de vencimiento, desde el icono del calendario podrá escoger la fecha del primer vencimiento del requisito, esta fecha corresponde a la fecha límite de la primera tarea que se generará para validar el cumplimiento del requisito y a partir del cierre de esa tarea se empezará el ciclo de revisión según la frecuencia seleccionada al momento de adicionar el requisito.

Por último, clic sobre el botón iniciar requisito. Este genera la tarea inicial al responsable seleccionado para la revisión del cumplimiento del requisito.

#### **Sección Etiquetado**

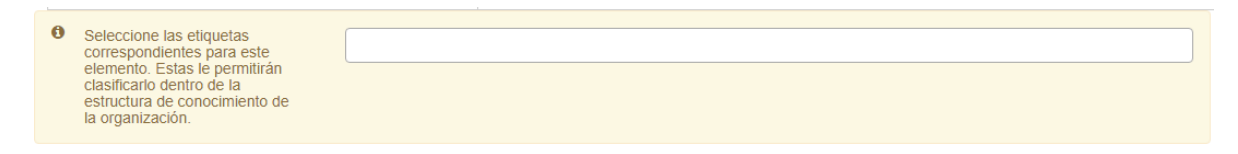

#### Figura 902. Sección etiquetado hojas de vida

Se permite seleccionar el tema al que pertenece la hoja de vida y posteriormente se podrán buscar los elementos en el buscador nuevo de V5. Estos temas son en la ruta: Documentación – administración – herramientas de documentación – temas.

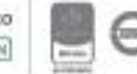

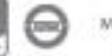

Si desea ingresar a modificar o eliminar un registro especifico de la hoja de vida, se debe dar clic sobre el nombre de la hoja de vida desde la lista, allí se muestra el formulario con los datos respectivos que fueron ingresados previamente.

Para realizar cambios, es necesario primero actualizar la información y posteriormente dar clic en el botón Guardar, pero si desea **Eliminar**, debe tener en cuenta que el registro no tenga dependencias dentro de ISOLUCIÓN.

### **14.3.2. Perfiles de cargo**

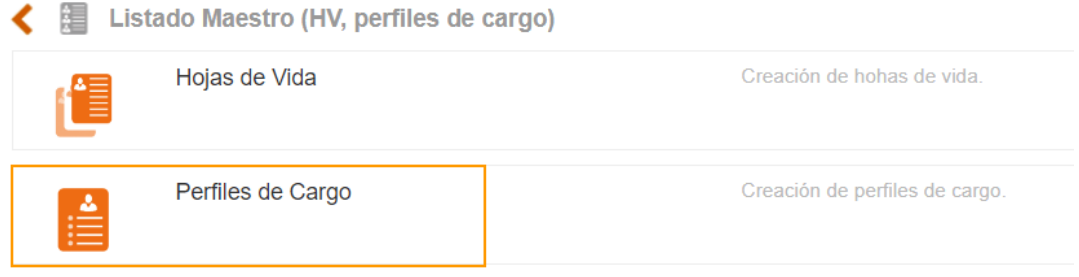

Figura 903. Opción perfiles de cargo

Al dar clic en esta opción, se mostrará la información de los perfiles de cargo creados y las dos opciones de "Lista" y "Nuevo".

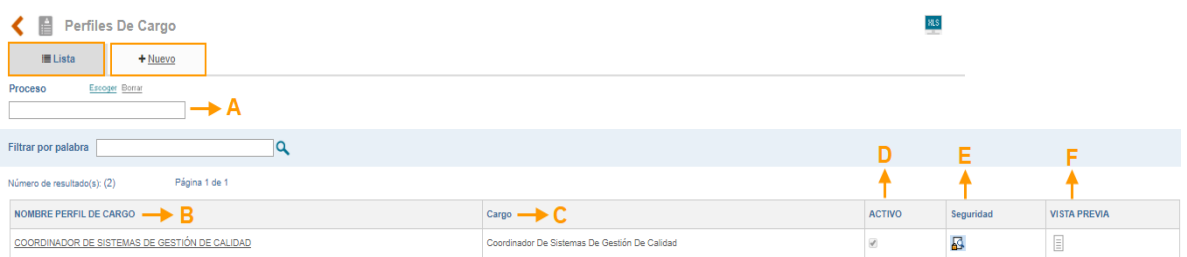

Figura 904. Administración perfiles de cargo

- **A. Proceso**: Lista de selección única que dirige a la tabla de procesos para filtrar los perfiles de cargo
- **B. Nombre perfil de cargo**: Campo que mostrará el nombre del perfil de cargo creado.
- **C. Cargo**: Campo que mostrará la información del cargo asociado al perfil creado.
- **D. Activo**: Casilla de marcación que mostrará si el perfil de cargo está activo o inactivo.

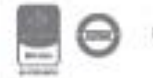

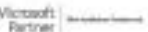

## <u>isolucion</u>

- **E. Seguridad**: Icono que le permite al administrador de las hojas de vida bloquearlas para que la información que contiene no sea alterada.
- **F. Vista previa**: Icono que le permite al usuario visualizar la información del perfil de cargo sin modificar el contenido.

Para adicionar un nuevo perfil de cargo, se debe seleccionar la opción **+Nuevo** que se muestra en la figura 840:

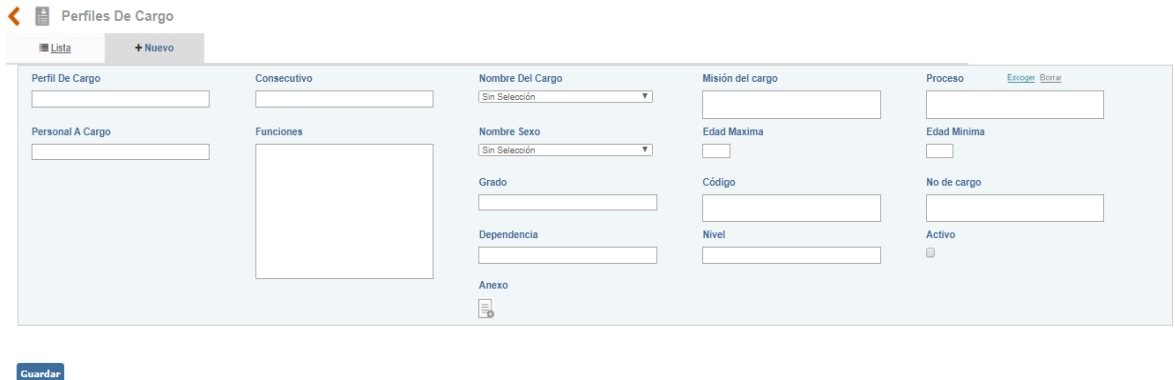

#### Figura 905. Información básica perfil de cargo

Al ingresar por la opción nuevo, se habilita un formulario con los campos correspondientes para registrar la información básica del perfil de cargo, una vez diligenciada y al dar clic en el icono Guardar, se habilitan otras secciones que complementan la información del perfil de cargo como lo son; **Educación, Experiencia, Homologacion, Entrenamiento, Competencias, Responsabilidad, Condiciones.** Para la opción de cargue masivo de información únicamente se podrá cargar algunos de los campos de la figura 841, las secciones que complementan la hoja de vida se deben registrar de forma manual.

**Nota: \***Los campos obligatorios del formulario son: Perfil de cargo, Nombre del cargo (campo de lista desplegable de selección unica de la tabla de cargos del módulo) y proceso (campo de lista de selección múltiple a la tabla de procesos). Los demas campos que se muestran en el formulario son opcionales.

\*Los campos: Grado, Código, No de cargo, dependencia y Nivel pueden ser renombradas sus etiquetas desde la siguiente ruta: Configuración – Opciones Avanzadas – Parametrización – Categoría: Talento Humano – Nombre del parametro: Nombre Campo Adicional – Ingresar en la caja de texto según el campo, el nuevo nombre que se desea visualizar al momento del registro de un perfil de cargo.

Cuando se habiliten las secciones complementarias como se muestra en la figura 841, se debe hacer clic en el icono  $\mathbf{H}$ , para que se despliequen los campos a diligenciar o listas desplegables para seleccionar la información correspondiente con el perfil de cargo.

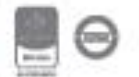

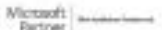

#### **SECCIÓN EXPERIENCIA**

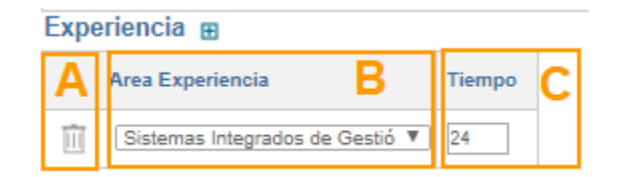

Figura 906. Información experiencia – perfil de cargo

- **A.**  $\mathbb{H}$  : icono que permite eliminar el campo adicionado
- **B.** Area Experiencia: lista de selección para establecer el nombre del area en la cual se requiere experiencia laboral. Esta informacion se debe ingresar en una Lista de Valor del modulo de Configuracion en la siguiente ruta: Configuración – tablas básicas – básicos – Listas de Valor – Buscar por la palabra: areaexperiencia y clic sobre el resultado encontrado, le debe mostrar lo siguiente:

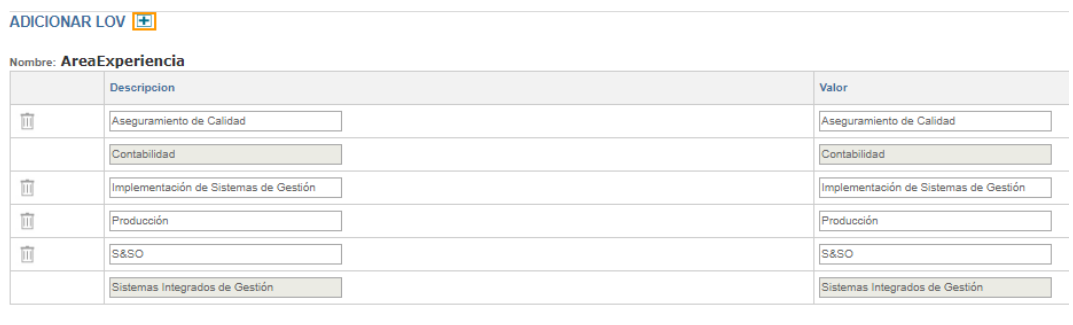

Figura 907. Editar campo areaexperiencia

Para modificar las opcines existentes se debe editar la caja de texto de la columna descripción y para adicionar una nueva opción se debe hacer clic sobre el icono del + que se resalta en la imagen anterior.

**C.** Tiempo: Campo númerico para expresar en meses el tiempo que se requiere para esa experiencia laboral requerida en el perfil de cargo.

#### **SECCIÓN EDUCACIÓN**

**Guardar** 

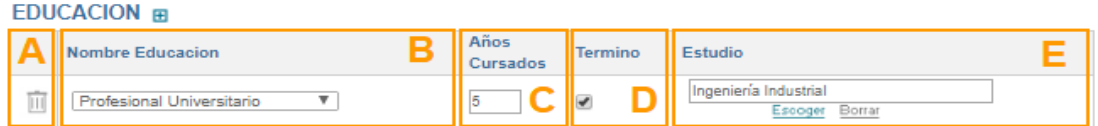

#### Figura 908. Sección Educación

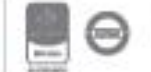

- **A.**  $\overline{111}$ : icono que permite eliminar la educación adicionada al perfil de cargo.
- **B. Nombre Educacion**: Lista de selección que esta precargada en Isolucion para establecer el nivel de educacion del colaborador, para adicionar o modificar las opciones de selección, lo puede realizar desde la ruta: Configuración/Tablas básicas/Básicos/Lista de valores/ Búsqueda por la palabra Educacion y clic sobre el resultado encontrado, le debe mostrar lo siguiente:

|   | $+$ Nuevo<br>I≣ Lista     |
|---|---------------------------|
|   | ADICIONAR LOV <b>E</b>    |
|   | Nombre: Educacion         |
|   | <b>Descripcion</b>        |
| 面 | <b>Bachillerato</b>       |
|   | Diplomado                 |
| 而 | Doctorado                 |
| 面 | Especialización           |
| 而 | Maestría                  |
| 面 | Profesional Técnico       |
| 而 | Profesional Tecnológico   |
|   | Profesional Universitario |

Figura 909. Editar campo nombre educación

Para modificar las opcines existentes se debe editar la caja de texto de la columna descripción y para adicionar una nueva opción se debe hacer clic sobre el icono del + que se resalta en la imagen anterior.

- **C. Años Cursados**: Campo numerico para expresar en años el tiempo que se requiere para la educacion creada
- **D. Termino**: Casilla de marcacion para establecer si el estudio debe haberse terminado o puede estar en curso.
- **E. Estudio**: Lista de seleccion que mostrará la informacion de la tabla básica Estudio.

#### **SECCIÓN HOMOLOGACIÓN**

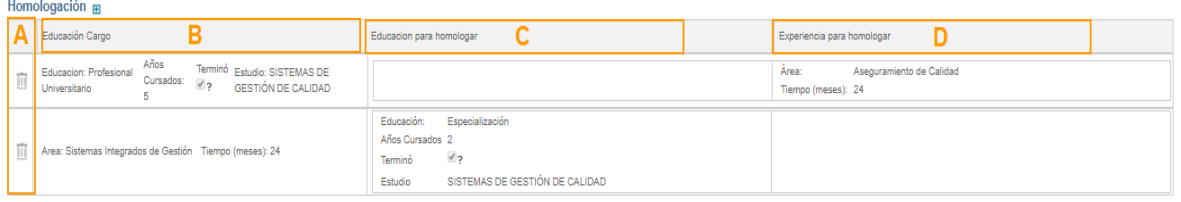

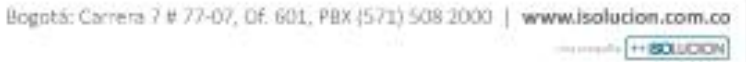

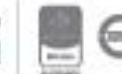

# <u>isolucion</u>

Figura 910. Sección Homologación

- $\overline{\mathbb{H}}$  : icono que permite eliminar la homologación adicionada
- **B. Educacion – Cargo**: En esta columna se mostrará la informacion de la educacion y de la experiencia requeridos en el perfil de cargo y las cuales se podrían homologar.
- **C. Educacion a Homologar**: En esta columna se mostrará la informacion con la cual fue homologada la experiencia. Por ejemplo: El perfil de cargo pide una experiencia de 24 meses en el area de Sistemas Integrados de Gestión, si no la tiene en esa area, se podra homologar por una educacion que sería Especialización en Sistemas de Gestión de calidad, así mismo se podría homologar por otra experiencia en otra area.
- **D. Experiencia a homologar**: En esta columna se mostrará la informacion con la cual fue homologada la educación. Por ejemplo: El perfil de cargo pide una educacion de profesional universitario en Sistemas de Gestión de calidad, si no se cuenta con esta educación minima, se podra homologar por una experiencia en el area Aseguramiento de Calidad con un tiempo de 24 meses.

#### **SECCIÓN ENTRENAMIENTO**

| <b>ENTRENAMIENTO E</b>  |                                     |                            |
|-------------------------|-------------------------------------|----------------------------|
| Area Entrenamiento<br>- | Duración <b>Compositor</b><br>Horas | <b>Nivel Entrenamiento</b> |
| Normas ISO 9001         | 80                                  |                            |

Figura 911. Sección Entrenamiento

- **A.**  $\mathbb{H}$  : icono que permite eliminar la homologación adicionada
- **B. Area Entrenamiento**: lista de selección para establecer el nombre del area de entrenamiento o formacion requeridos para el cargo, es decir educacion No Formal, por ejemplo: Auxiliar Contable, Primeros Auxilios, Mantenimiento de computadores, etc. Esta informacion se debe ingresar en una Lista de Valor del modulo de Configuración en la siguiente ruta: Configuracion – tablas básicas – básicos – Listas de Valor – Buscar por la palabra areaentrenamiento y para adicionar o editar las opciones existentes se deben seguir los pasos que se mencionan en la sección educación punto B.
- **G. Duracion Horas**: Campo numerico para expresar en horas la duracion del curso, seminario, taller, etc.
- **H. Nivel Entrenamiento**: Lista de selección precargada en Isolucion para establecer el nivel del curso, taller, seminario, etc. (A= alto, B= medio, C= bajo y D=muy bajo). Para agregar o editar las opciones de selección se debe ingresar desde el módulo de configuración en la

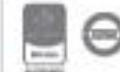

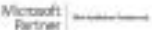

siguiente ruta: Configuracion – tablas básicas – básicos – Listas de Valor – Buscar por la palabra NivelEntrenamiento y se deben seguir los pasos que se mencionan en la sección educación punto B.

#### **SECCIÓN COMPETENCIAS**

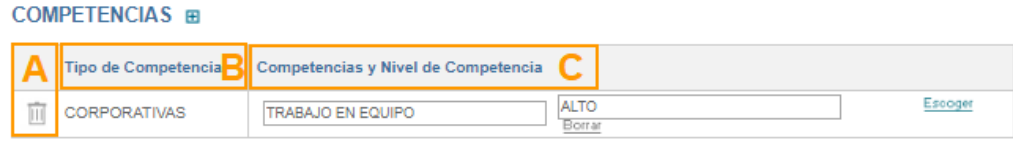

Figura 912. Sección Competencias

- **D.**  $\overline{m}$  : icono que permite eliminar la competencia adicionada
- **E.** Tipo de competencia: Campo automatico que traera el tipo de competencia al que pertenece la competencia seleccionada.
- **F.** Competencias y Nivel de Competencia: Campos que mostrarán la informacion seleccionada de la competencia y del nivel de la competencia requerido para el perfil.

#### **SECCIÓN RESPONSABILIDAD**

#### **RESPONSABILIDAD ER**

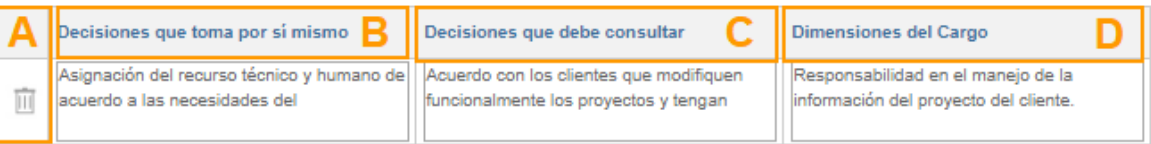

Figura 913. Sección Responsabilidades

- **A.**  $\mathbb{H}$ : icono que permite eliminar toda la fila de las responsabilidades adicionadas
- **B. Decisiones que toma por si mismo**: Campo de texto para ingresar la informacion correspondiente.
- **C. Decisiones que debe consultar**: Campo de texto.
- **D. Dimensiones del cargo**: Campo de texto para ingresar la informacion correspondiente.

**Nota:** Esta sección puede variar de acuerdo con cada organización y las etiquetas de texto pueden ser modificadas para dar el uso que sea requerido. Para configurar los textos se debe dirigir a la ruta Configuración – Tablas básicas – Basicos – Textos – Buscar por el texto que se desea modificar. En el listado de textos encontrará varias coincidencias, importante que la columna

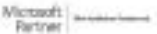

formulario indique el item o el módulo donde se encuentra el texto y que la columna texto sea idéntica al texto buscado:

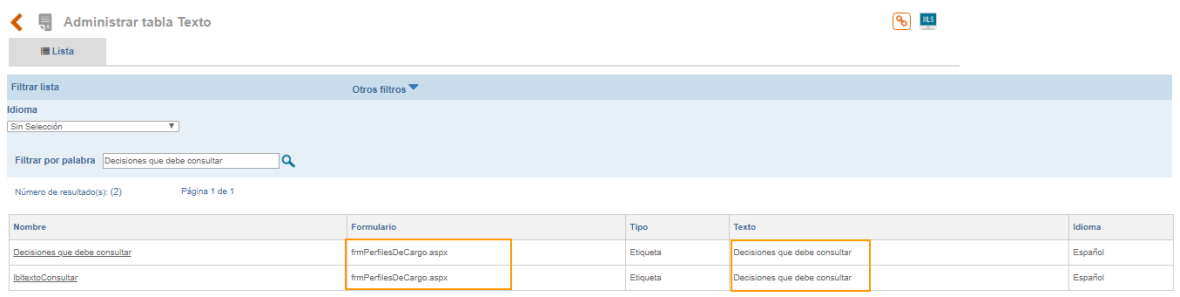

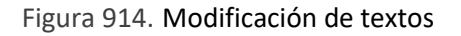

Se ingresa a cada opción dando clic sobre el nombre y se modifica unicamente el campo texto:

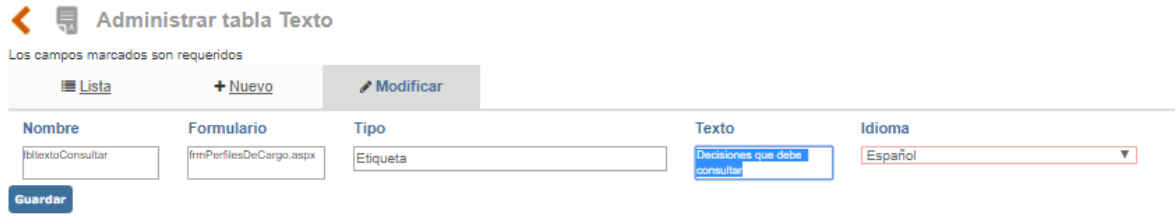

Figura 915. Modificación de textos 2

Se edita el campo texto resaltado en azul y se guardan los cambios. De esta manera puede ser modificado cualquier etiqueta de texto.

#### **SECCIÓN CONDICIONES**

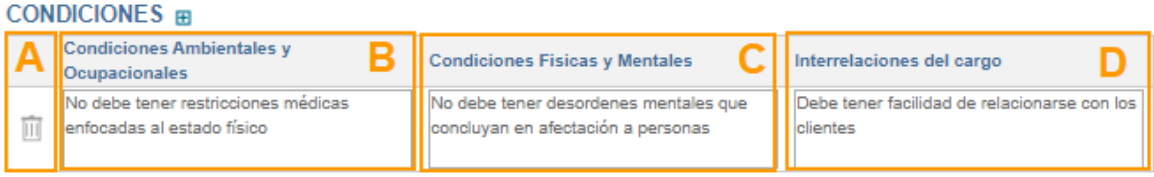

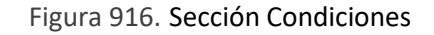

- **A.**  $\overline{m}$ : icono que permite eliminar toda la fila de las responsabilidades adicionadas
- **B.** Condiciones ambientales y Ocupacionales: Campo de texto para ingresar la informacion correspondiente.

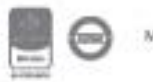

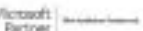

Bogotá: Carrera 7 # 77-07, Of. 601, PBX (571) 508 2000 | www.isolucion.com.co ++ BOTLLCKTM

- **C.** Condiciones fisicas y Mentales: Campo de texto para ingresar la informacion correspondiente.
- **D.** Interrelaciones del cargo: Campo de texto para ingresar la informacion correspondiente con (proveedores y clientes internos y externos)

**Nota:** Esta sección puede variar de acuerdo con cada organización y las etiquetas de texto pueden ser modificadas para dar el uso que sea requerido, la forma de modificarlos se explica en la sección anterior: Responsabilidades.

Si desea ingresar a modificar o eliminar un registro específico del perfil de cargo, se debe dar clic sobre el nombre del perfil de cargo desde la lista Figura 840, allí se muestra el formulario con los datos respectivos que fueron ingresados previamente.

Para realizar cambios, es necesario primero actualizar la información y posteriormente dar clic en el botón **Guardar**, pero si desea **Eliminar**, debe tener en cuenta que el registro no tenga dependencias dentro de ISOLUCIÓN.

#### **Sección Etiquetado**

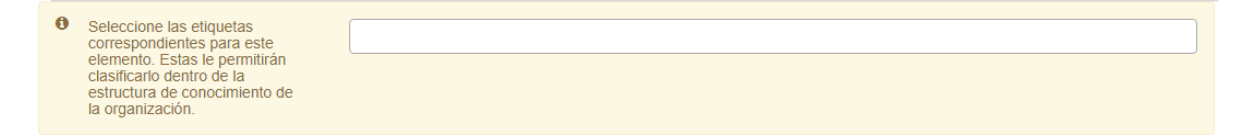

Figura 917. Sección etiquetado perfiles de cargo

Se permite seleccionar el tema al que pertenece el perfil de cargo y posteriormente se podrán buscar los elementos en el buscador nuevo de V5. Estos temas son en la ruta: Documentación – administración – herramientas de documentación – temas.

### **14.4. Cuestionarios**

Esta opción del menú de Talento Humano le permite al usuario la creación de los cuestionarios que posteriormente se aplicaran a los colaboradores de la organización.

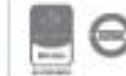

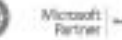

| <b>Talento humano</b> |                                            |                      |             |                              |                            |                |
|-----------------------|--------------------------------------------|----------------------|-------------|------------------------------|----------------------------|----------------|
| Comunicaciónes        | Listado Maestro (HV,<br>perfiles de cargo) | <b>Cuestionarios</b> | Organigrama | Gráficas de<br>Cuestionarios | Evaluación<br>Competencias | Administración |
|                       | 缰                                          | ラッ<br>Rta:           |             | $\stackrel{a?}{=}$           |                            |                |

Figura 918. Acceso a Cuestionarios

Al ingresar a esta opción el usuario encontrara la lista de las encuestas creadas en el aplicativo y la posibilidad para adicionar una nueva encuesta:

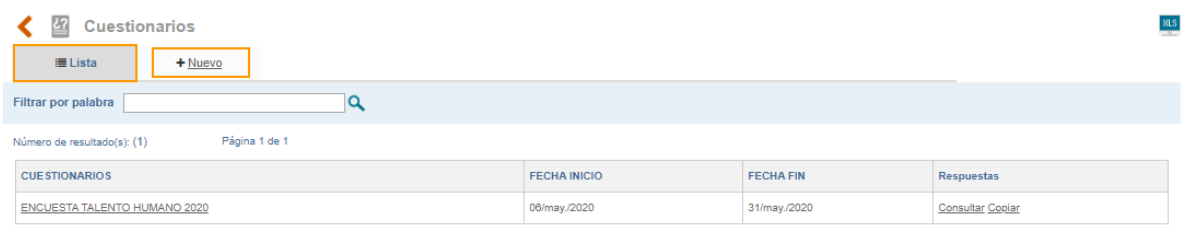

Figura 919. Listado cuestionarios talento Humano

Para adicionar un nuevo cuestionario será necesario dar clic sobre el link de **+nuevo**:

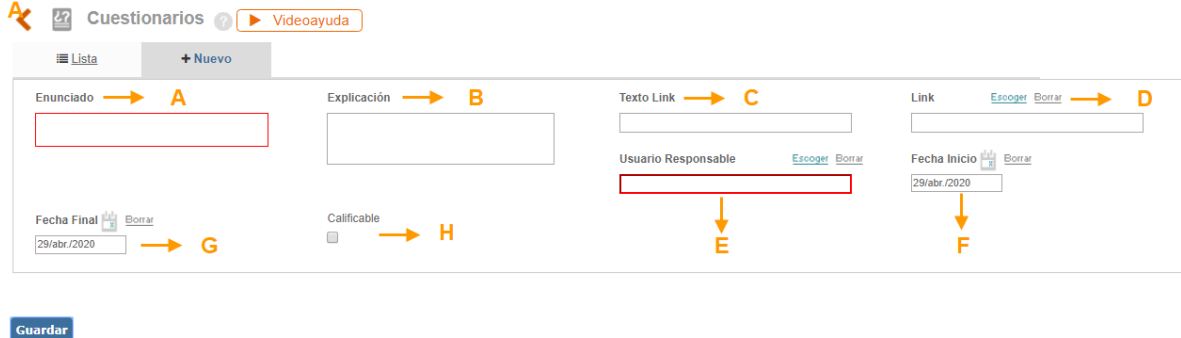

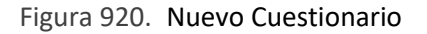

- **A. Enunciado**: Campo de texto para incluir el nombre asignado al cuestionario Ejemplo: "Encuesta de satisfacción Colaboradores".
- **B. Explicación**: En esta casilla se debe explicar el contenido del cuestionario. Es decir, aquí se puede colocar una breve introducción al mismo o unas indicaciones que debe tener en la persona que va a responder.

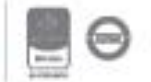

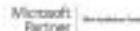

- **C. Texto Link:** En este campo se debe digitar un texto alusivo al vínculo que se va a relacionar en el campo siguiente. Este no es de carácter obligatorio, pero en caso de colocar un vínculo, es necesario diligenciarlo.
- **D. Link**: Dentro de este campo se puede relacionar un documento de ISOlución®, se debe hacer clic sobre el texto Escoger, allí se observa el listado de todos los documentos que se encuentran creados en el sistema podrá seleccionar el requerido, Adicionalmente esta opción **Vinculo** permite dirigir al usuario a consultar alguna información antes de contestar el cuestionario. Si no se quiere vincular un documento de los que se encuentran creados en ISOlución®, permite incluir un link a una página web **[http://www.nombredelapagina.com](http://www.nombredelapagina.com/)**
- **E. Usuario responsable:** Lista de selección única que traerá el listado de usuarios de ISOLUCIÓN. Este usuario seleccionado será el encargado de realizar el análisis consolidado de la encuesta.
- **F. Fecha Inicio**: Campo de tipo calendario que permite la elección de la fecha en la que inicia la vigencia del cuestionario.
- **G. Fecha Final**: Campo de tipo calendario que permite la elección de la fecha en la que termina la vigencia del cuestionario, es importante aclarar que una vez se cumpla esta fecha el cuestionario dejara de estar disponible para el diligenciamiento de los usuarios.
- **H. Calificable**: Check box que habilita la valoración de las respuestas generando una nota frente al cuestionario.

Una vez se tiene toda la información y al dar clic en el botón **Guardar** el sistema creará el cuestionario y mostrará el mensaje que se ha guardado la información, remitiendo al usuario a la lista de cuestionarios disponibles.

| <b>Cuestionarios</b><br>Ľ                    |                     |                  |                         |  |
|----------------------------------------------|---------------------|------------------|-------------------------|--|
| ■ Lista<br>$+$ Nuevo                         |                     |                  |                         |  |
| Filtrar por palabra                          |                     |                  |                         |  |
| Página 1 de 1<br>Número de resultado(s): (1) |                     |                  |                         |  |
| <b>CUESTIONARIOS</b>                         | <b>FECHA INICIO</b> | <b>FECHA FIN</b> | Respuestas              |  |
| Encuesta de satisfacción Colaboradores       | 06/may./2020        | 31/may./2020     | <b>Consultar Copiar</b> |  |

Figura 921. Listado de Cuestionarios Talento humano

Es necesario ingresar al cuestionario creado, dando clic sobre su nombre y el sistema habilitará las secciones Rangos de calificación y Preguntas.

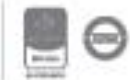

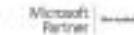

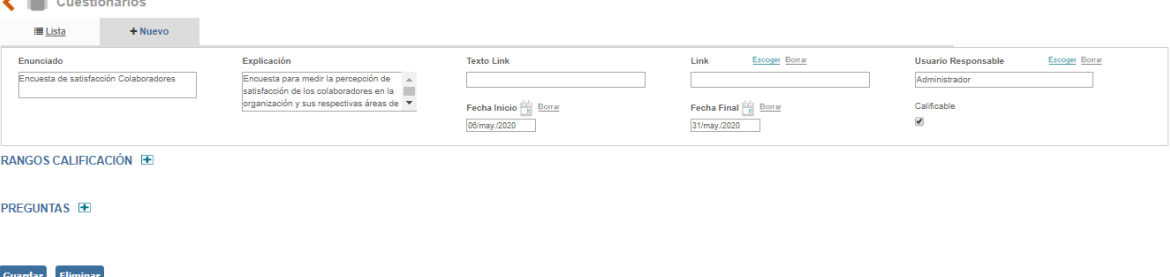

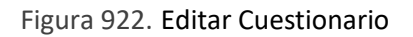

**Preguntas**: este link le permite al usuario seleccionar las preguntas que harán parte del cuestionario de una lista disponible, allí encontrara la opción para adicionar:

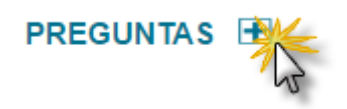

Figura 923. Adicionar Pregunta

Al ingresar el usuario encontrara filtros que le facilitaran la búsqueda de las preguntas por formato de entrada, categoría de pregunta y/o filtrar por palabra para buscar en el contenido de las preguntas existentes.

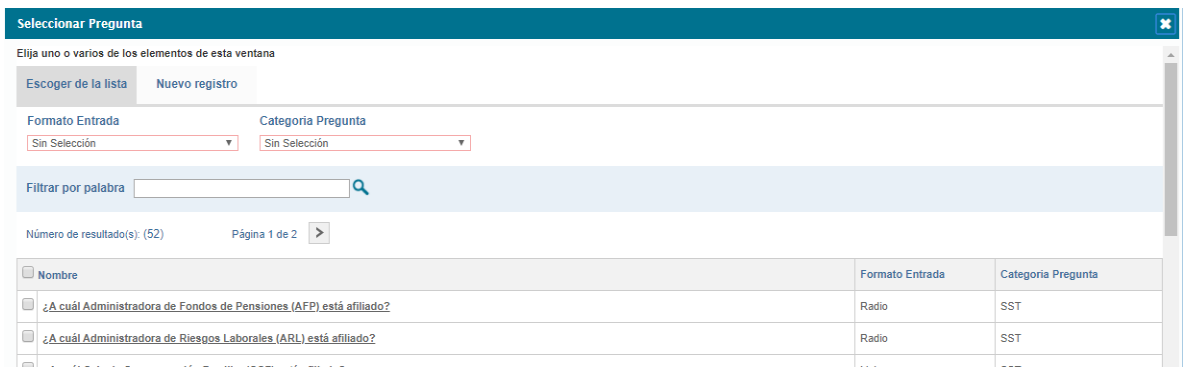

Figura 924. Preguntas del Cuestionario

Una vez se ha seleccionado la información (opción de selección múltiple), marcando el Check de la primera columna de la tabla, se da clic en el botón **Selección** para asociar esta pregunta al cuestionario. Una vez se guarda la información el sistema vuelve a la opción de **lista** donde se visualizarán todas las preguntas asociadas.

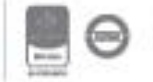

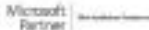

#### Cuestionarios  $\equiv$  Lista + Nuev exto Link Administrad Fecha Final  $\frac{|f_1|}{|x|}$  Borrar Fecha Inicio  $\frac{|f_1|}{|F|}$  Borra 31/may./2020 RANGOS CALIFICACIÓN E **PREGUNTAS F** Pregunta **Till** Como se ha sentido tra  $\blacksquare$  $\overline{\mathbb{R}}$ .<br>Lieta Radio  $\pm$ lm Guardar Eliminar

#### Figura 925. Opciones de Preguntas

Luego se debe ingresar a la pregunta nuevamente con la finalidad de establecer las opciones de respuesta. Al dar clic en el más  $\Box$ , de la columna Respuestas, se despliega una ventana que permite incluir las opciones de respuesta a esa pregunta:

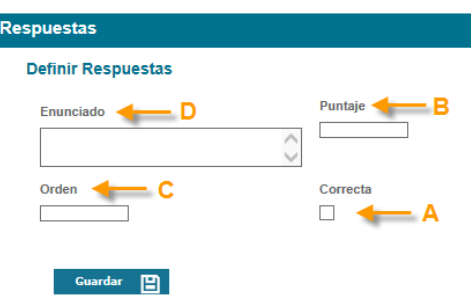

Figura 926. Opciones de Respuestas

**A. Correcta:** Check box que permite seleccionar la respuesta correcta de esa pregunta.

**B. Puntaje:** En este campo se debe digitar el valor o puntaje (numérico) que se le asigna a la opción de respuesta. Recuerde: cuando se asigna un puntaje, para que el sistema tome este valor debe estar habilitada la casilla "correcta". Para que el cuestionario sea calificable recuerde activar el check box de calificable al inicio de la adición de la encuesta. **\*La suma de los puntajes de todas las opciones de respuesta no pueden superar 100.**

**C. Orden:** Campo numérico para incluir la posición en la que aparecerá la opción de respuesta.

**D. Enunciado:** campo de texto para incluir el texto que se mostrará como opción de respuesta y que el usuario visualizará cuando responda el cuestionario.

Por cada opción de respuesta a esa pregunta es necesario incluir toda la información descrita anteriormente, hasta completar todas las respuestas posibles. Cada vez que se guarda una opción de respuesta esta se puede eliminar haciendo clic en el icono de eliminar:

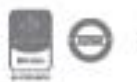

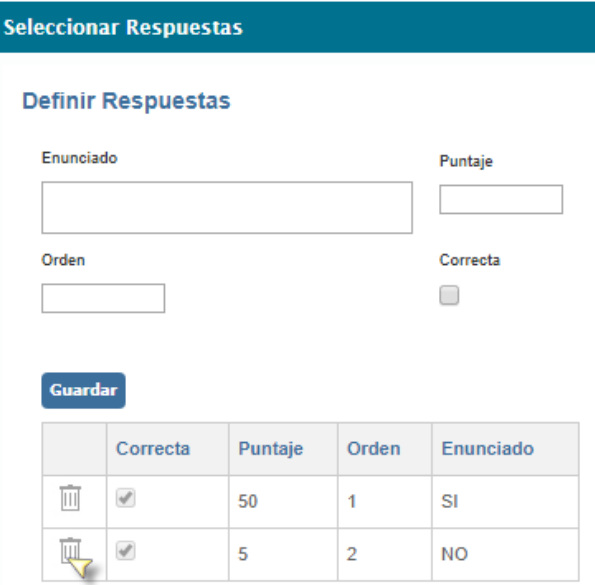

Figura 927. Definir respuestas

**Rangos de Calificación:** Este link le permite incluir los rangos de calificación del cuestionario.

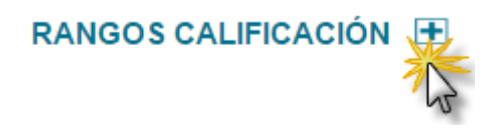

Figura 928. Rangos de Calificación

En este link se encuentran las casillas que permiten la asignación de rangos en los que se calificaran las respuestas al cuestionario una vez se dé clic en el signo  $\boxed{\blacksquare}$  se desplegara una ventana con los siguientes campos:

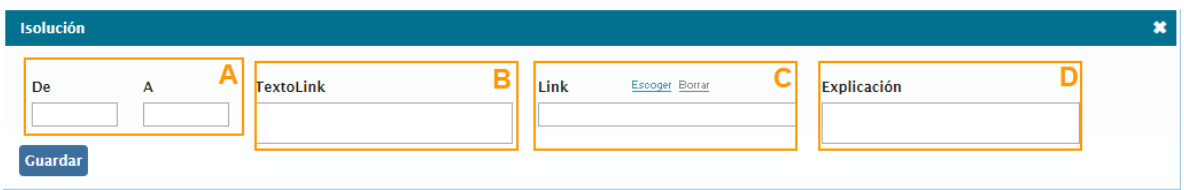

Figura 929. Rangos de Calificación

**E. De – A**: Escribir el rango de calificación del cuestionario, debe ser un dato numérico. Por ejemplo, 0 a 25. Esto indica que, si el usuario obtiene un puntaje entre 0 y 25, el sistema

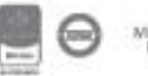

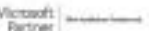

## <u>isolucion</u>

mostrará el mensaje que se incluyó en el campo "Explicación", y podrá visualizar el "Texto link", que se ponga en este campo.

- **F. Texto Link**: En este campo se debe escribir el texto del link que se va a relacionar en el campo Link. Este campo es opcional, pero en caso de colocar un link, es necesario diligenciarlo.
- **G. Link**: Dentro de este campo se relaciona un documento, para ello, se debe hacer clic sobre el texto Escoger**,** allí se observa el listado de todos los documentos que se encuentran creados dentro de ISOlución®, se debe proceder a seleccionar el requerido. Esta opción **Vinculo permite** direccionar al usuario a consultar alguna información después de haber contestado el cuestionario. cuando se trate de relacionar la ruta de un Web site, se debe digitar manualmente, teniendo en cuenta siempre el siguiente formato: **[http://www.nombrewebsite.com](http://www.nombrewebsite.com/)**
- **H. Explicación:** Digitar el mensaje que desea visualizar después de haber contestado el cuestionario.

Una vez se tiene esta información se da clic en el botón Guardar para que el sistema tome los rangos de calificación definidos.

En este momento el cuestionario estará disponible para ser publicado en la sección de comunicaciones.

**Para tener en cuenta:** Los límites de los rangos de calificación en los cuestionarios deben ser mínimo 0 y máximo 100.

### **14.5.Organigrama**

Esta opción permite consultar o visualizar la estructura organizacional de acuerdo con los cargos establecidos, (la creación de los cargos se puede realizar por el módulo de Talento Humano – Administración – Tablas básicas – Cargos; o Configuración – Tablas Básicas – Organización – Cargos)

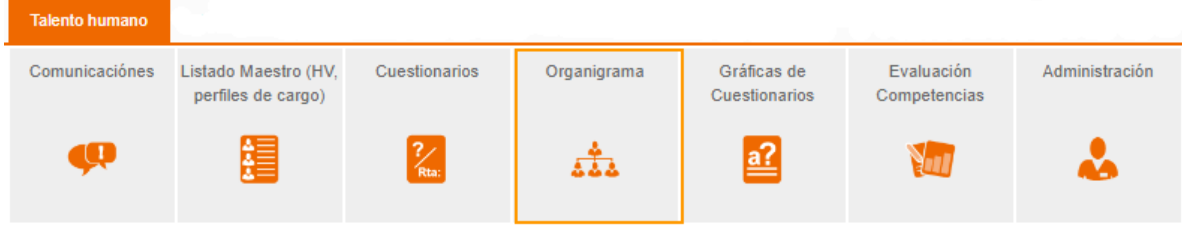

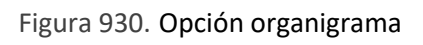

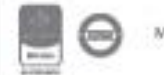

Al ingresar por esta opción se visualiza la estructura actual de la organización:

◆ 太太 Organigrama ● ▶ Videoayuda

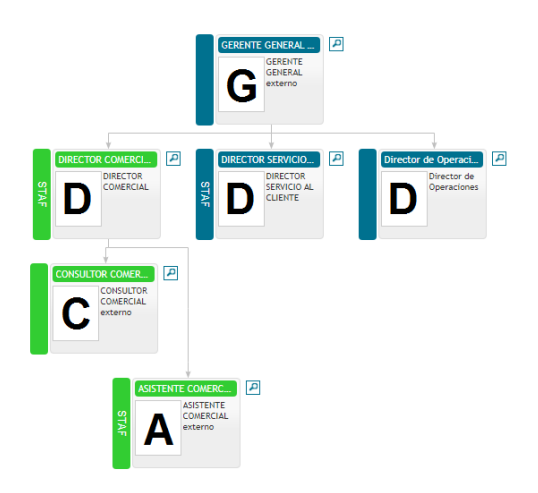

Figura 931. Visualización del organigrama

Allí se puede apreciar los dos niveles existentes dentro de la estructura del organigrama: **Principal** y **Staff,** se diferencian en el texto contenido en la columna de la parte izquierda que acompaña cada recuadro de los cargos,

Cada cajón del organigrama contiene el nombre del cargo en la parte superior, debajo de este la letra inicial del nombre del cargo, siguiente al nombre del cargo y su clasificación de externo para aquellos cargos que se hayan marcado con esta selección. En la parte superior derecha de cada cajón se encuentra un icono de lupa donde podrá consultar el número de hojas de vida que ocupan el mismo cargo dentro de la organización adicional de la información del Perfil de cargo.

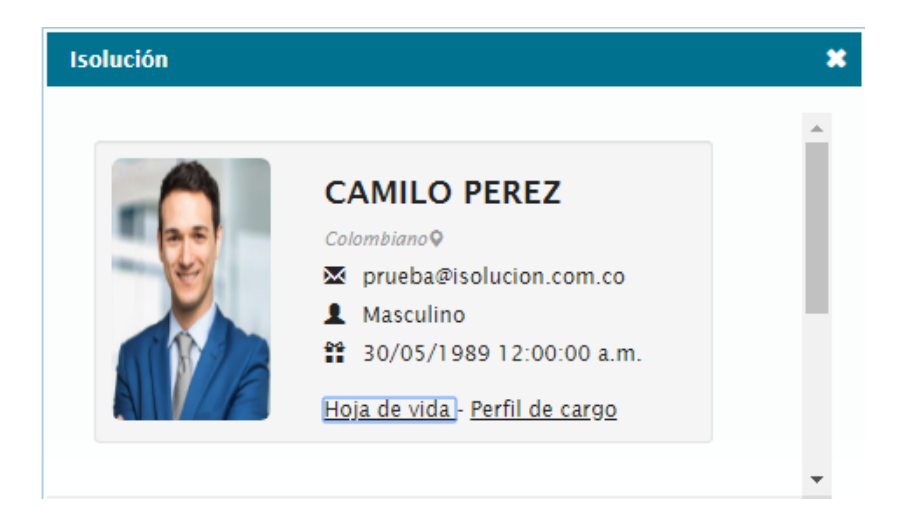

Figura 932. Información del cargo

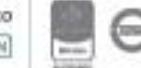

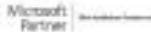

La ventana muestra la información básica del empleado, como: Nombre, Nacionalidad, correo electrónico, Sexo (género), Fecha de nacimiento. Recuerde que está información es la registrada a través de la opción de Hojas de vida en listado maestro perteneciente a este módulo.

Así mismo se cuenta con dos opciones para consultar más en detalle sobre;

o **Hoja de vida;** Al dar clic sobre esta opción permite consultar al detalle toda la información de la hoja de vida del empleado consultado.

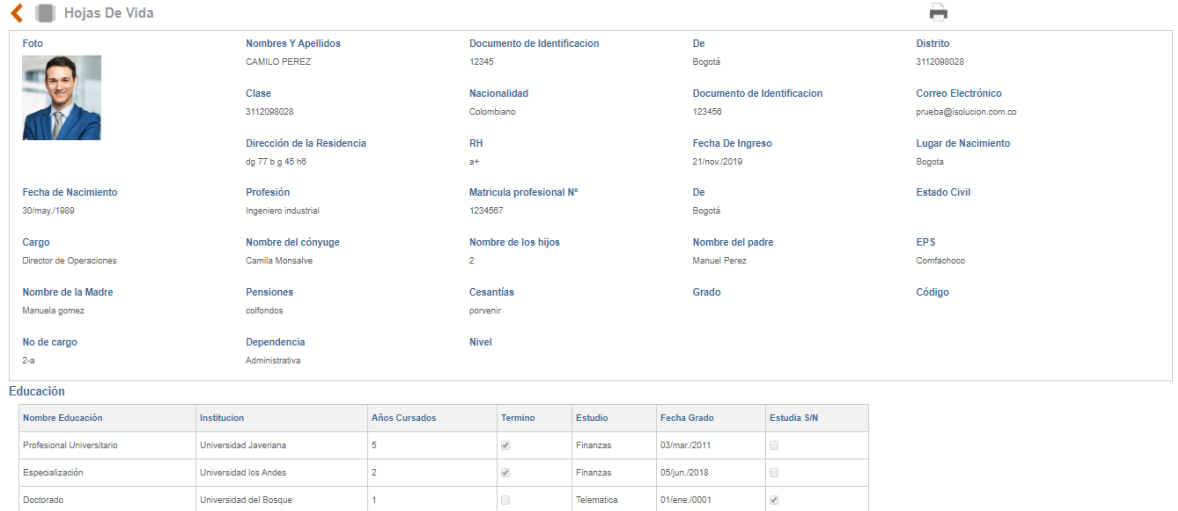

Figura 933. Información detallada de la hoja de vida del empleado

o **Perfil de cargo;** Al dar clic sobre esta opción se podrá consultar la información sobre el perfil del cargo asociado al cargo del empleado.

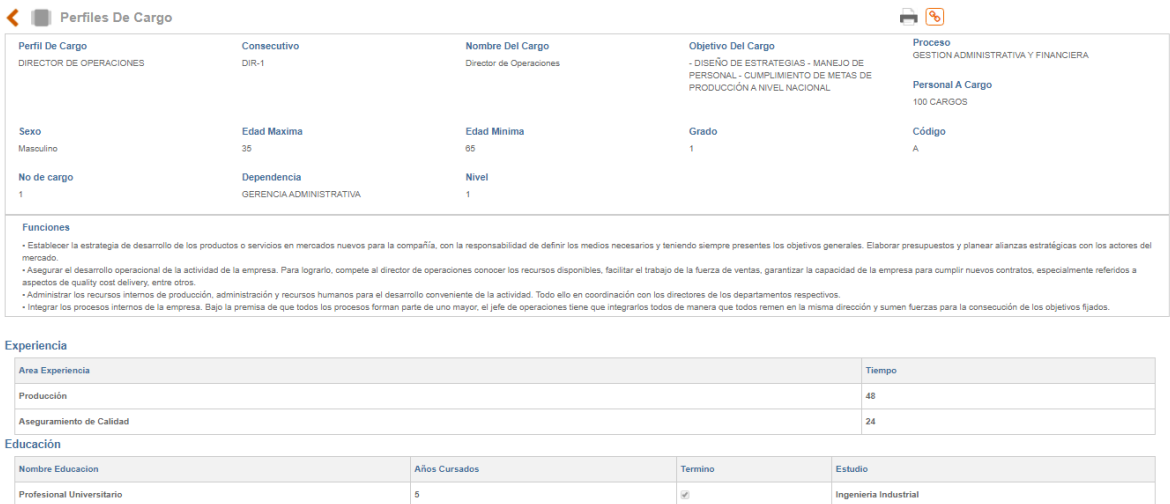

#### Figura 934. Información detallada del perfil del cargo

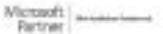

**Se debe tener en cuenta que**, si un cargo está relacionado con más de un empleado, al consultar o dar clic sobre el cargo desde el organigrama se mostrará la lista de los empleados asociados al cargo, con la posibilidad de consultar la hoja de vida y perfil de cargo de cada uno al detalle cómo se observó anteriormente.

### **14.6. Gráfica de cuestionarios**

En esta sección permite consultar las fichas técnicas y los resultados gráficos de las encuestas realizadas a los colaboradores que se encuentran creados como usurarios con licencia en la herramienta.

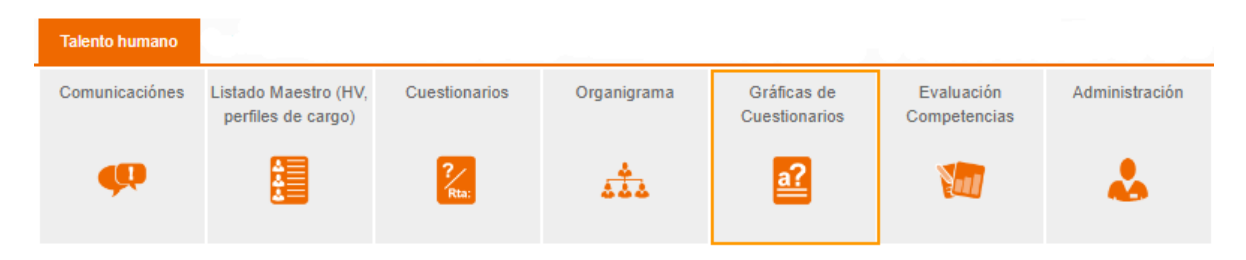

Figura 935. Gráficas de satisfacción.

Una vez seleccionada está opción se listan las encuestas realizadas a los colaboradores como se muestra en la siguiente figura.

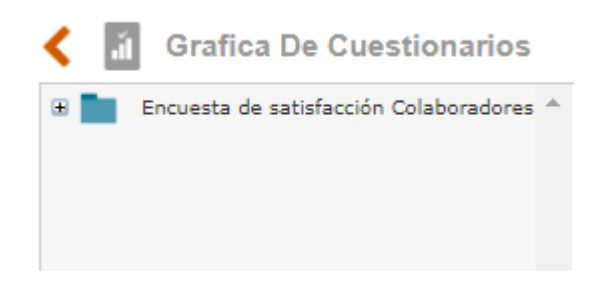

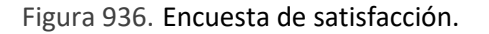

Al desplegar el icono de "+" en la encuesta se despliega las opciones de visualización de Ficha técnica, encuestados por área, por oficina y Consolidado de la encuesta.

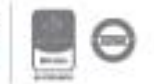

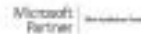

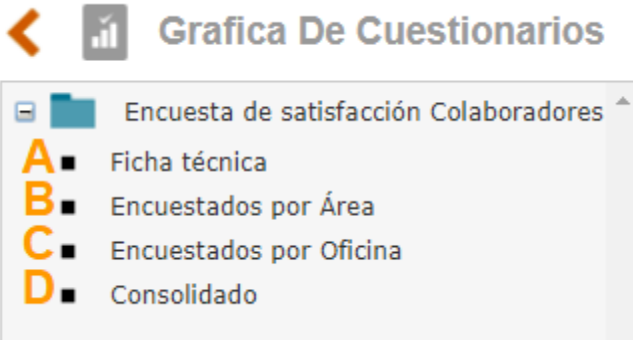

Figura 937. Visualización de la encuesta.

**A. Ficha técnica:** Al seleccionar está opción, nos muestra toda la información u hoja de vida de la encuesta realizada. Las preguntas tienen la posibilidad de expandirse para consultar el resultado de cada pregunta:

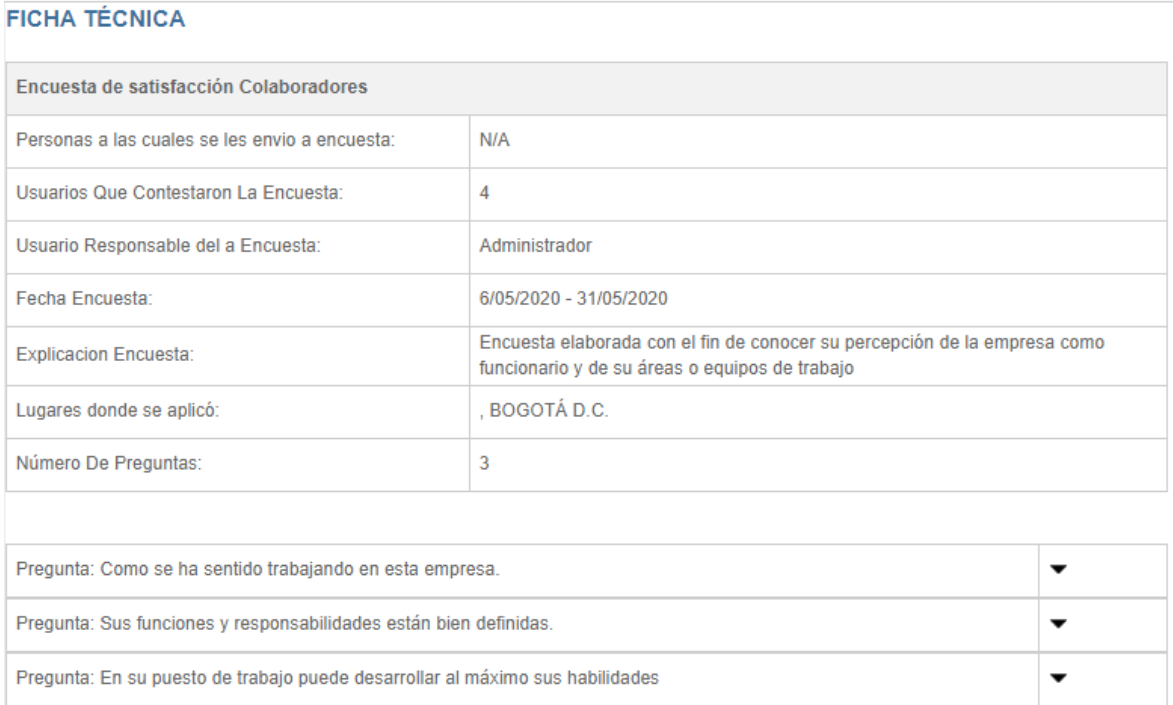

Figura 938. Visualización información ficha técnica

**B. Encuestados por Área:** Al seleccionar esta opción nos muestra en una gráfica de "pie" el porcentaje de encuestados de las respectivas áreas de la organización.

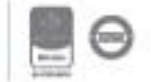

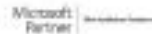

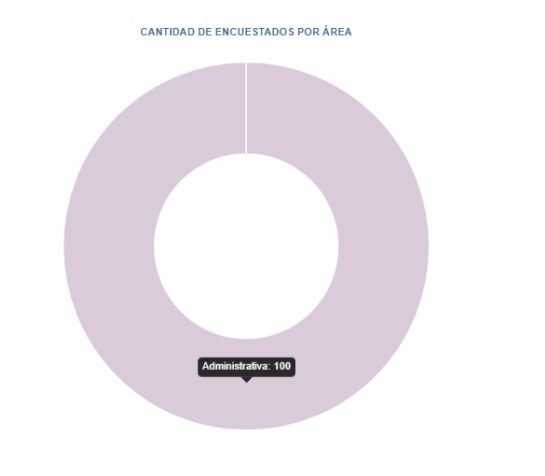

Figura 939. Encuestados por área

**C. Encuestados por Oficina:** Al seleccionar esta opción nos muestra en una gráfica de "pie" el porcentaje de encuestados de las respectivas oficinas de la organización

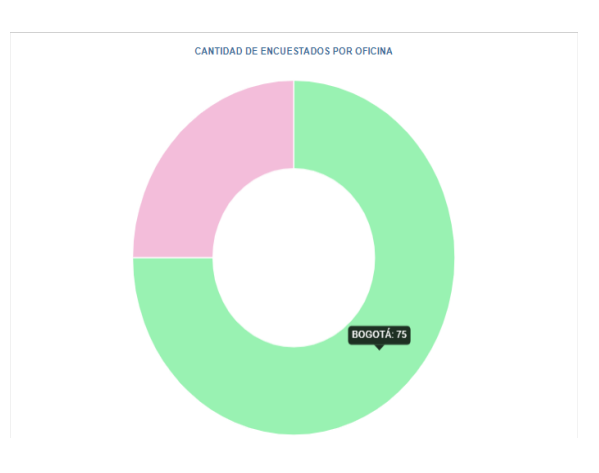

Figura 940. Encuestados por oficina

**D. Consolidado:** Al seleccionar esta opción nos muestra el consolidado de preguntas con sus respectivas respuestas de la encuesta realizada.

Allí se habilita un campo de texto en donde podemos registrar el resultado del análisis realizado a las respuestas recibidas a cada pregunta y un análisis consolidado de todo el cuestionario.

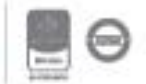

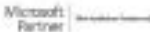

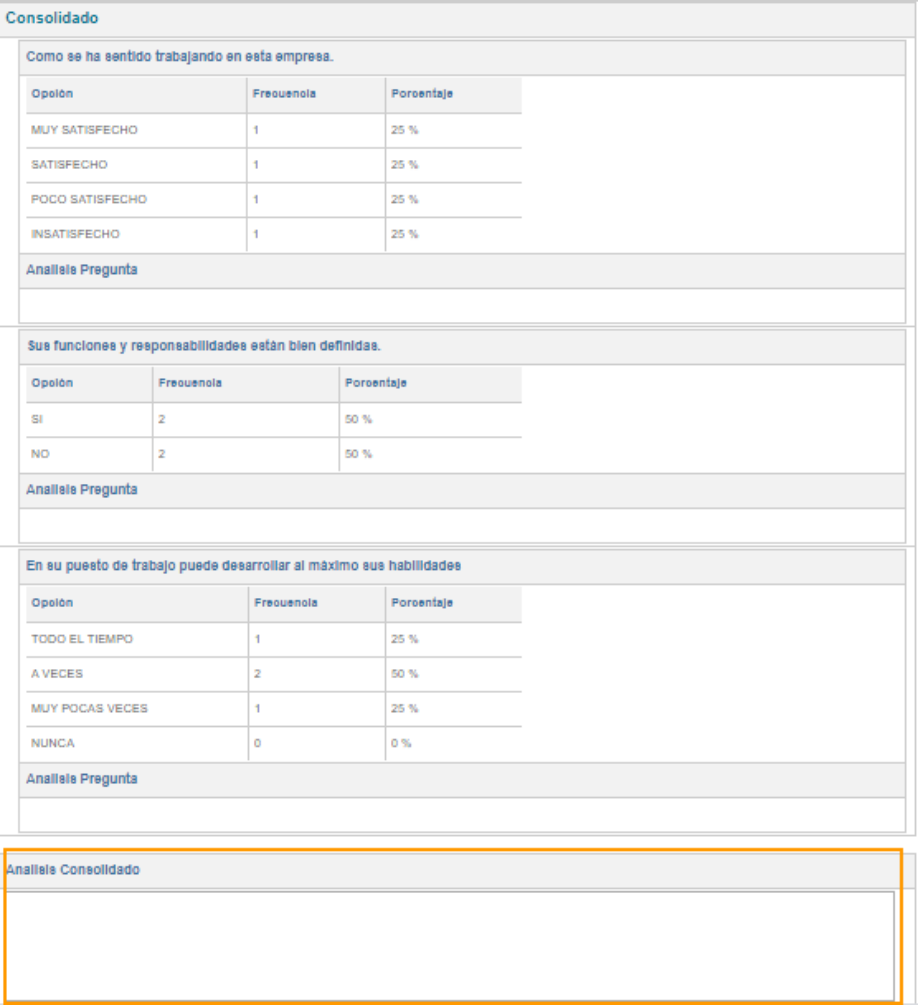

Figura 941. Visualización consolidado preguntas

Una vez realizado el respectivo análisis (realizado únicamente por el usuario responsable del cuestionario) y de haber registrado en el campo correspondiente, seleccionamos la opción Guardar, al realizar esta acción se muestra el listado de los análisis realizados y se habilitará la opción de generar acciones.

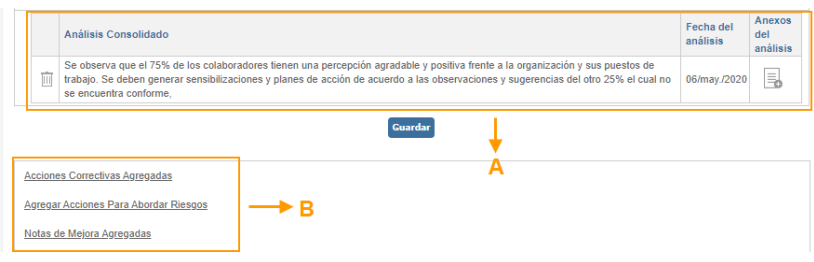

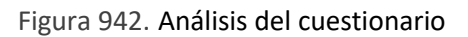

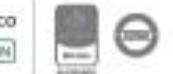

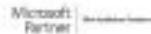

## <u>isolucion</u>

- A. **Listado de análisis realizado a los resultados de la encuesta:** Allí se visualiza el listado de los resultados de los análisis realizados a las encuestas, se muestra en la primera columna del recuadro la opción de eliminar dicho análisis, en la columna central el texto del análisis, en la siguiente columna la fecha de la realización del análisis y por último los anexos para agregar todos los adjuntos de soporte sobre el análisis realizado.
- B. **Acciones de mejora;** De acuerdo con la necesidad se pueden generar acciones del tipo; Acción correctiva, Acción preventiva, y/o Nota de mejora.

Al hacer clic sobre el nombre de la encuesta que se muestra en la figura 873, al costado derecho, se mostrará en pantalla, una lista desplegable para generar el reporte; **Pregunta vs Respuesta, Respuestas correctas, Todas las preguntas.**

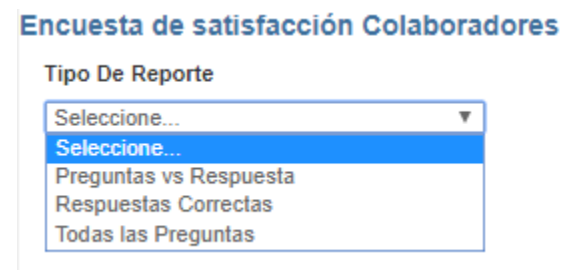

Figura 943. Tipo de reporte

Al seleccionar el tipo de reporte, para el ejemplo Preguntas vs Respuestas, nos trae la siguiente información:

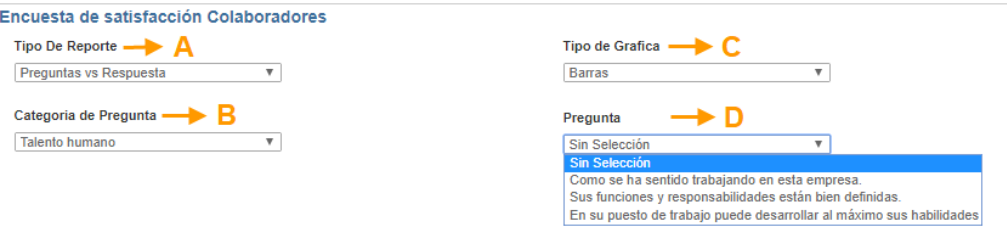

Figura 944. Tipo de reporte preguntas vs respuestas

**A. Tipo de reporte:** Al desplegar está opción permite escoger nuevamente el tipo de reporte que se quiere generar, **Pregunta vs Respuesta**, Respuestas correctas, Todas las preguntas**.** (Al seleccionar otra opción de reporte como (Respuestas correctas, Todas las preguntas**.)** levará directamente a la gráfica relacionada con este.

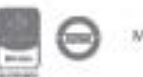

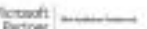

**B. Categoría de pregunta:** De acuerdo con las categorías asociadas a las preguntas, permite seleccionar la categoría que se quiere visualizar

**C. Tipo de gráfica:** Nos permite seleccionar el tipo de grafica con la cual se quiere visualizar el reporte generado. (Barras, pie, líneas)

**D. Pregunta:** al desplegar está opción podemos escoger la pregunta, para visualizar sus respuestas.

Visualización de las gráficas para cada reporte generado:

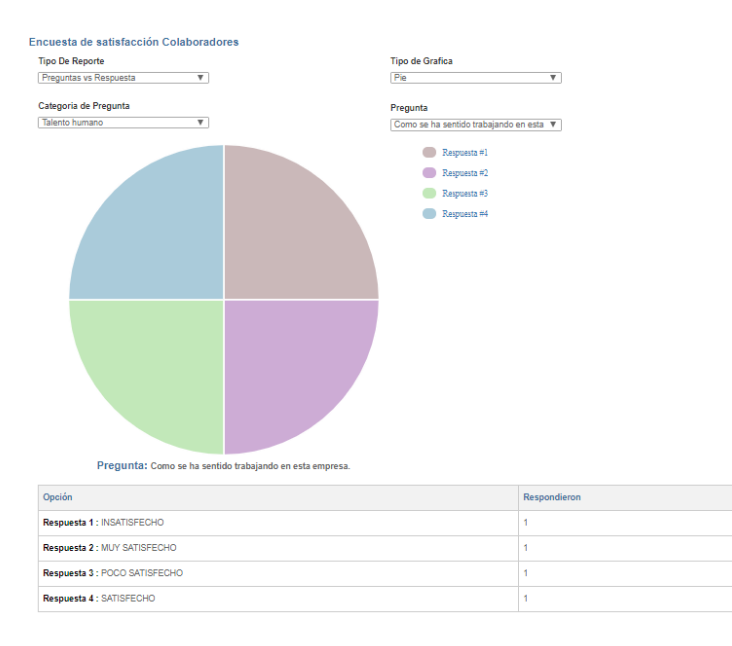

Figura 945. Tipo de reporte preguntas vs respuestas

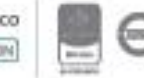

Microsoft .<br>Partner

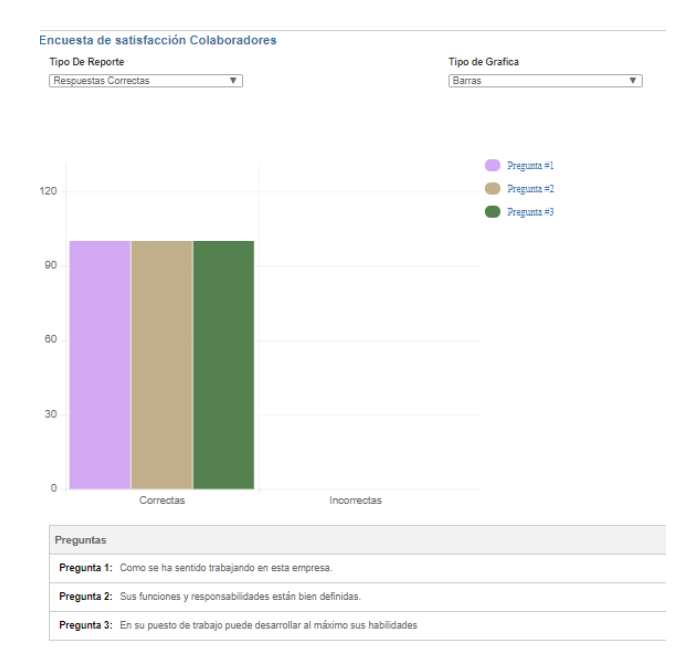

#### Figura 946. Tipo de reporte Respuestas correctas

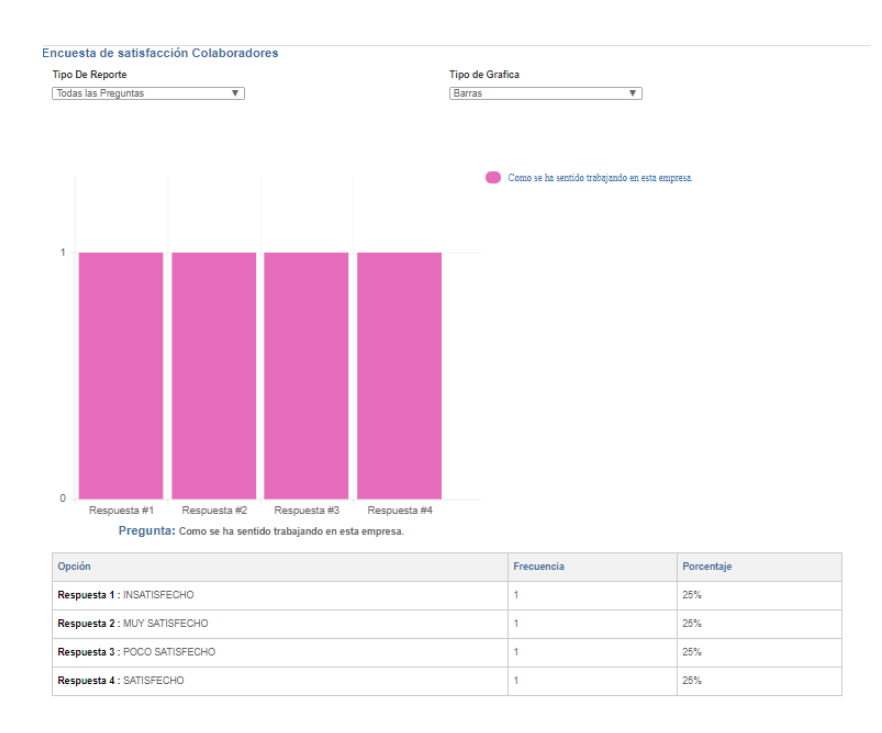

Figura 947. Tipo de reporte Todas las preguntas

En este último tipo de reporte, en la sección inferior en cada pregunta se habilitará al responsable del cuestionario, la posibilidad de realizar el análisis en la caja de texto que se muestra en la siguiente figura:

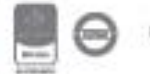

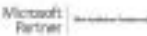

Bogotá: Carrera 7 # 77-07, Of. 601, PBX (571) 508 2000 | www.isolucion.com.co 

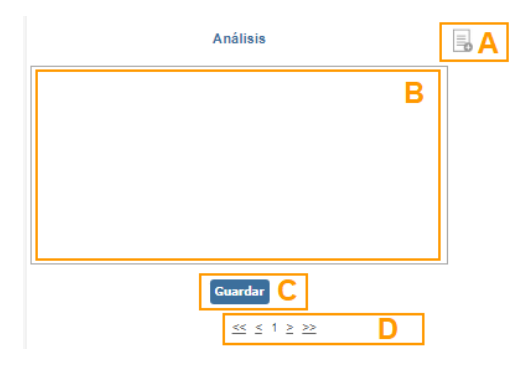

Figura 948. Análisis por pregunta

- **A.** Haciendo clic sobre este icono podrá subir cualquier archivo anexo como soporte al análisis de la pregunta.
- **B.** Caja de texto para diligenciar el análisis sobre el resultado obtenido de la pregunta.
- **C.** Botón de guardar para registrar el análisis realizado
- **D.** Link que permite avanzar a la visualización del reporte y análisis de la siguiente pregunta del cuestionario o retroceder a la anterior.

### **14.7. Evaluación de Competencias**

Esta sección permite tomar acciones frente a las brechas encontradas de las hojas de vida y perfiles de cargo.

| <b>Talento humano</b> |                                            |                       |             |                                     |                            |                |
|-----------------------|--------------------------------------------|-----------------------|-------------|-------------------------------------|----------------------------|----------------|
| Comunicaciónes        | Listado Maestro (HV,<br>perfiles de cargo) | Cuestionarios         | Organigrama | Gráficas de<br><b>Cuestionarios</b> | Evaluación<br>Competencias | Administración |
|                       |                                            | 92<br>R <sub>ta</sub> |             | $\stackrel{a?}{=}$                  |                            |                |

Figura 949. Evaluación de Competencias

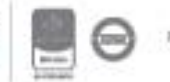

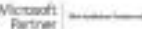

Al ingresar a través de esta sección se encuentran las siguientes opciones:

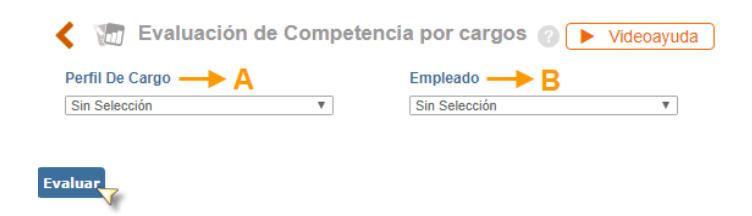

Figura 950. Evaluación de competencias por cargos

**Nota:** Para realizar la respectiva evaluación, es indispensable que se encuentren creados previamente, el respectivo **Perfil del Cargo** y la **Hoja de Vida** del empleado, de lo contrario esta actividad no podrá ser realizada. Es importante saber que sólo se puede realizar una evaluación al mismo tiempo.

- **A. Perfil de cargo;** Campo de lista desplegable de selección única del perfil de cargo creado previamente a través de la siguiente ruta; Talento humano / Listado maestro hojas de vida – perfiles de cargo / Listado de perfiles de cargo.
- **B. Empleado;** Campo de lista desplegable de selección única de la hoja de vida de un empleado de la organización creada previamente a través de la siguiente ruta; Talento humano / Listado maestro hojas de vida – perfiles de cargo / Listado de hojas de vida.

Una vez seleccionada la información en cada una de las opciones anteriores, se debe dar clic en el icono Evaluar para que el sistema tome la información y realiza la respectiva evaluación del perfil del cargo Vs. hoja de vida del empleado.

El sistema muestra la evaluación del funcionario según el perfil seleccionado, en la parte superior aparece el nombre del cargo y el del empleado que fueron seleccionados para la evaluación. De allí en adelante se puede observar el plano comparativo que trae el sistema entre el perfil del cargo y la hoja de vida del empleado. En él se muestran las calificaciones (porcentaje alcanzado) por ítem.

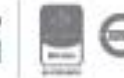

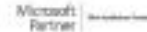

## <u>isolucion</u>

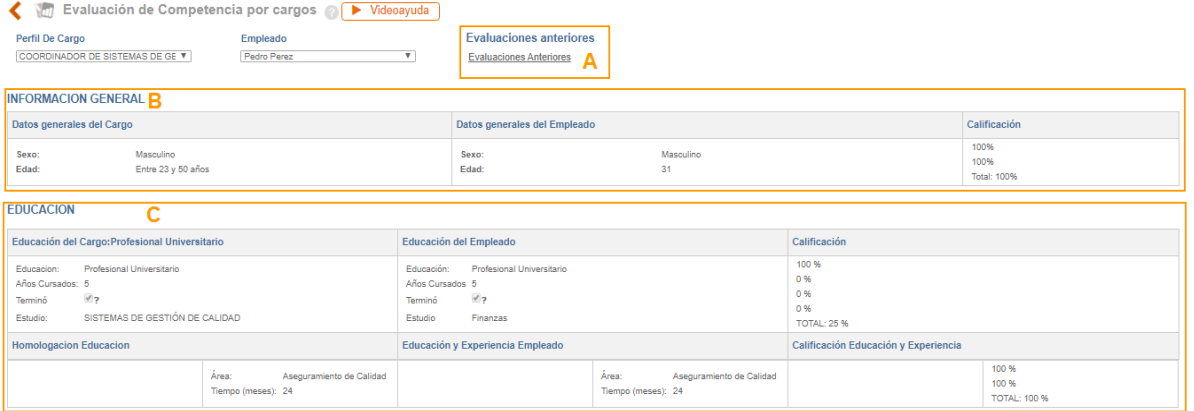

Figura 951. Evaluación de competencias, información general y educación

- **A. Evaluaciones anteriores:** Al hacer clic en esta opción se podrán consultar todas las evaluaciones realizadas para ese mismo empleado. recuerde no se puede consultar las acciones a seguir.
- **B. Información general:** Se compara la información requerida en el perfil de cargo en cuanto a sexo y edad (Columna: Datos generales del cargo) con los datos reales del empleado registrados en la hoja de vida (Columna Datos generales del empleado) para calcular el resultado de la evaluación (Columna calificación). Para el ejemplo, el resultado es del 100 % porque el empleado cumple con el sexo y rango de edad requerido para el cargo que en este caso sería género masculino y que se encuentre entre los 23 y los 50 años.
- **C. Educación:** En la primera fila se compara la información requerida en el perfil de cargo en cuanto a la educación (Columna: Educación del cargo: Profesional universitario) con los datos reales del empleado registrados en la hoja de vida (Columna Educación del empleado) para calcular el resultado de la evaluación (Columna calificación). Para el ejemplo ilustrado en la figura, el resultado es del 25 % porque el empleado cumple con el requisito de ser profesional universitario, pero no cumple con la profesión requerida. En la siguiente fila muestra la información referente a la homologación de la educación que se estableció en el perfil de cargo, esto quiere decir que si la persona no cuenta con título profesional Sistemas de Gestión de calidad, se podría validar con que cuente con 24 meses de experiencia en el área de aseguramiento de calidad, como en este caso el empleado registra en su hoja de vida que cuenta con 24 meses de experiencia en el área de aseguramiento de calidad entonces la calificación para este ítem fue del 100%.

Si en el campo de "Estudio" la información no es la misma el sistema ya No evaluara los criterios de "años cursados y Terminó"

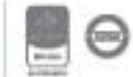

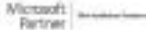

| <b>EXPERIENCIA</b>                                                                                                    |                                                                                                    |                                      |  |  |  |
|----------------------------------------------------------------------------------------------------|----------------------------------------------------------------------------------------------------|--------------------------------------|--|--|--|
| Experiencia del Cargo: Sistemas Integrados de Gestión                                                                   | Experiencia del Empleado                                                                                        | Calificación                         |  |  |  |
| Sistemas Integrados de Gestión<br>Area:<br>Tiempo (meses): 24                                                           | Sistemas Integrados de Gestión<br>Area:<br>Tiempo (meses): 56                                                   | 100 %<br>100%<br><b>TOTAL: 100 %</b> |  |  |  |
| <b>Homologacion Experiencia</b>                                                                                         | Educación y Experiencia Empleado                                                                                | Calificación                         |  |  |  |
| Educación: Especialización<br>Años<br>Cursados<br>$\sqrt{2}$<br>Terminó<br>SISTEMAS DE GESTIÓN DE<br>Estudio<br>CALIDAD | Educación:<br>Profesional Universitario<br>Años Cursados 5<br>$\mathcal{F}$ ?<br>Terminó<br>Finanzas<br>Estudio | 0%<br>0%<br>0%<br>0%<br>TOTAL: 0 %   |  |  |  |

Figura 952. Evaluación de competencias, Experiencia

**Experiencia:** En la primera fila se compara la información requerida en el perfil de cargo en cuanto a la experiencia (Columna: Experiencia del cargo: Sistemas integrados de gestión) con los datos reales del empleado registrados en la hoja de vida (Columna Experiencia del empleado) para calcular el resultado de la evaluación (Columna calificación). Para el ejemplo ilustrado en la figura, el resultado es del 100 % porque el empleado cumple con la experiencia requerida para el cargo. En la siguiente fila muestra la información referente a la homologación de la experiencia que se estableció en el perfil de cargo, esto quiere decir que, si la persona no contara con la suficiente experiencia en el área de Sistemas integrados de gestión, se podría validar con que cuente con 2 años cursados en una especialización, como en este caso el empleado ya cumplió con el ítem se omite el 0 % obtenido para esta sección.

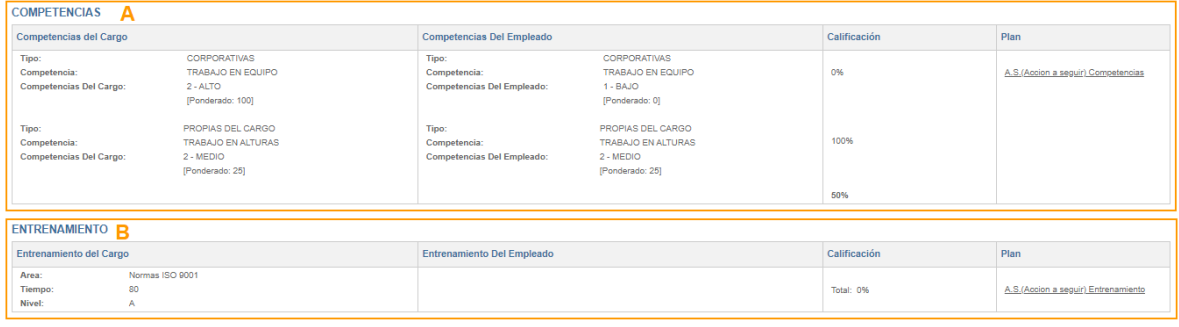

Figura 953. Evaluación de competencias, Competencias y Entrenamiento

**A. Competencias**: En esta sección se evalúa si la(s) competencia(s) de la hoja de vida están al mismo nivel que las del perfil de cargo. Cuando esto no coincide en un 100

A.S.(Accion a seguir) Competencias %, en la columna de la derecha se habilita la opción  $\overline{\phantom{a}}$ enlace lleva a la siguiente pantalla, donde se puede seleccionar las capacitaciones que se deben realizar para nivelar las competencias y/o habilidades del cargo para la persona que se está evaluando.

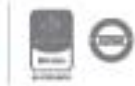

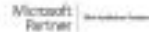

# <u>isolucion</u>

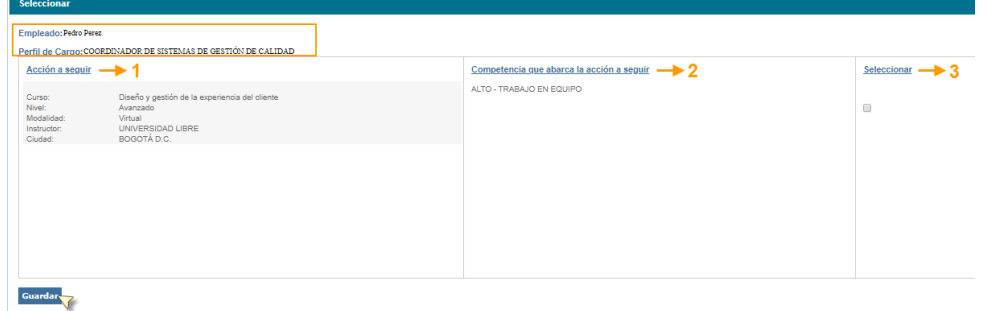

Figura 954. Acción a seguir competencias

- 1. **Acción a seguir;** Es un campo que trae la información del curso o los cursos habilitados para corregir la brecha presentada.
- 2. **Competencia que abarca la acción a seguir;** Campo que muestra las competencias asociadas de los cursos habilitados para el empleado.
- 3. **Seleccionar; Check** box de selección para escoger el curso en el que deberá participar el empleado para mejorar en la competencia y corregir la brecha que existe.

Esta pantalla nos indica que existe un **curso** que ayuda a cerrar las brechas existentes. Para inscribir al empleado se debe marcar el check box que aparece dentro de la columna denominada Seleccionar y posteriormente hacer clic en **Guardar**. Al guardar esta selección, el sistema envía un email al empleado informándole que ha sido notificado del curso y la información básica respecto al mismo. Esta notificación llegará si solo si, en los datos básicos de la hoja de vida del empleado se ingresó una cuenta de correo valida.

**B. Entrenamiento:** En este ítem se evalúan los criterios de Área Entrenamiento, tiempo de entrenamiento y Nivel de entrenamiento. Cuando los porcentajes de evaluación no son igual al 100% en la columna de la derecha se habilita la opción A.S.(Accion a seguir) Entrenamiento el enlace lleva a la siguiente pantalla, donde se puede diligenciar dentro del campo de **Observación** los comentarios al respecto sobre las posibles recomendaciones o acciones a tomar si el usuario lo considera necesario, y posteriormente debe dar clic en el botón de Guardar

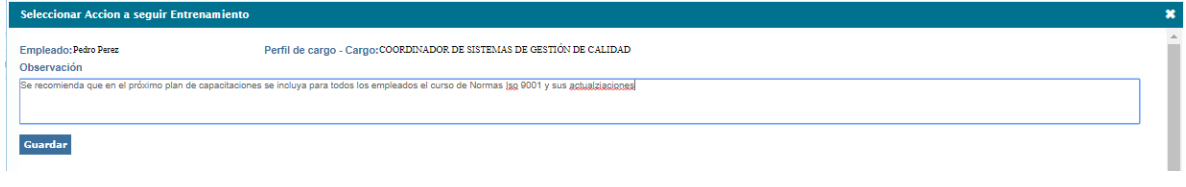

Figura 955. Acción a seguir entrenamiento

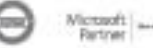
### **15. Identificación de Riesgos**

Este módulo le permitirá realizar el diligenciamiento del análisis DOFA y podrá realizar la identificación de los riesgos detectados.

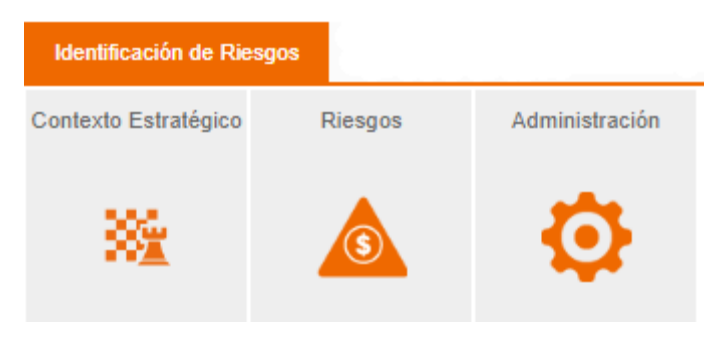

Figura 956. Modulo Riesgos SARO básico

En el submenú de administración encontraremos las siguientes opciones:

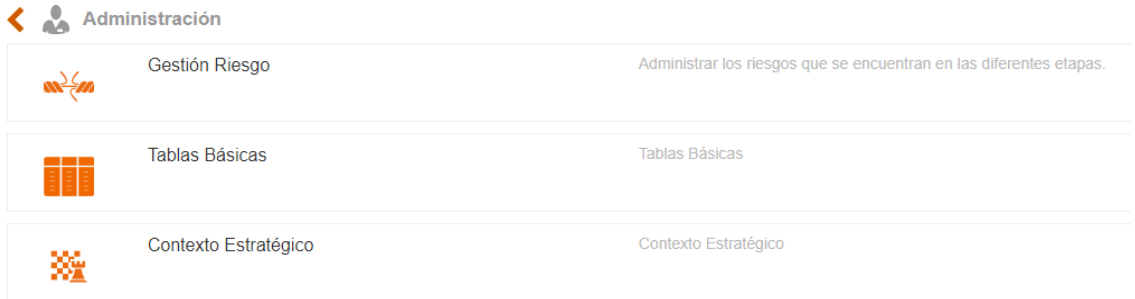

Figura 957. Administración Riesgos SARO

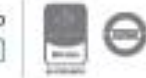

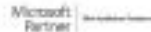

### **15.1. Tablas básicas**

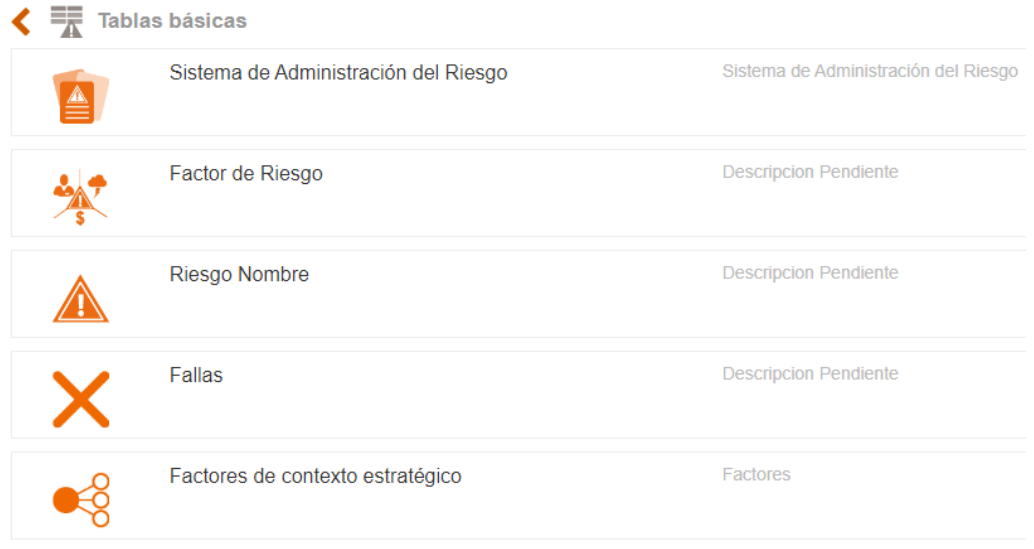

Figura 958. Tablas básicas riesgos SARO

### **15.1.1. Sistema de administración del Riesgo**

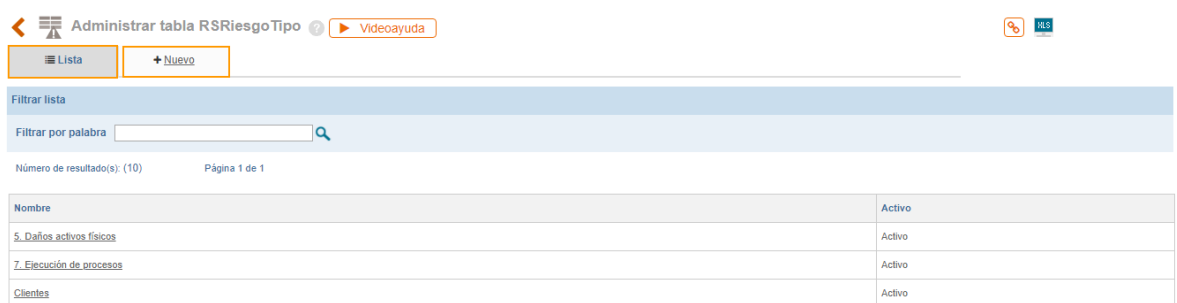

Figura 959. Lista Tipo de Riesgo

En esta tabla básica encontrara la lista de los tipos de riesgos que se identifican en la Organización, para crear un nuevo tipo de riesgo debe hacer clic en la Pestaña **"+Nuevo**".

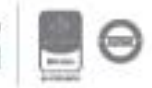

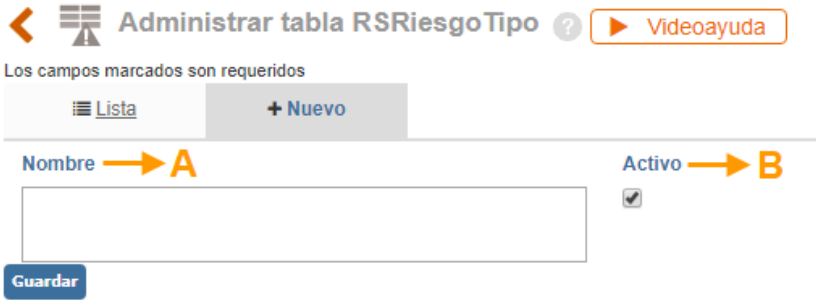

Figura 960. Nuevo tipo de riesgo

- **A. Nombre:** Campo de texto para ingresar el nombre del nuevo tipo de riesgo
- **B. Activo:** Check box que permie marcar el tipo de riesgo como activo para que se muestre en la lista desplegable al momento de identificar un nuevo riesgo

Una vez registrada la información se debe hacer clic en el botón Guardar y el sistema mostrará mensaje de confirmación que se ha guardado la información y dirigirá nuevamente a la lista de la figura 895. Desde la lista de tipo de riesgo se puede hacer clic sobre el nombre de cualquier ítem y se podrá modificar su nombre, inactivar o eliminar, para este último debe tener en cuenta que el registro no tenga dependencias dentro de ISOLUCIÓN.

### **15.1.2. Factor de Riesgo**

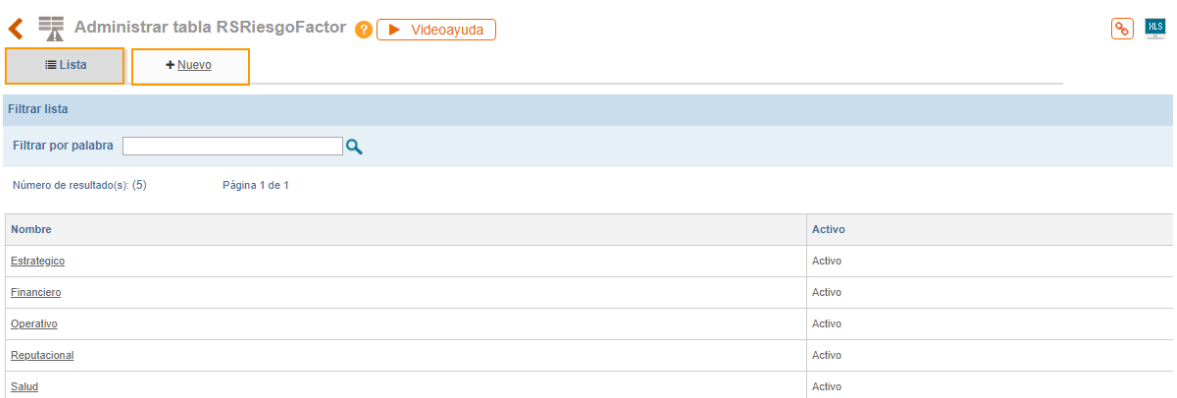

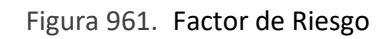

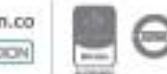

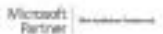

Bogotá: Carrera 7 # 77-07, Of. 601, PBX (571) 508 2000 | www.isolucion.com.co ++ BOTLLCATIN

En esta tabla encontrara la lista de los factores, para crear un nuevo Factor de riesgo debe hacer clic en la Pestaña "**+Nuevo**".

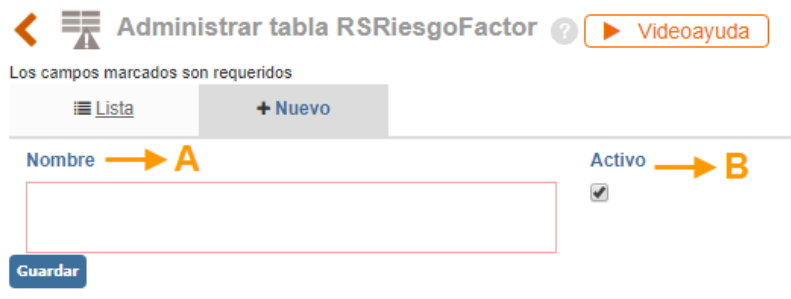

Figura 962. Nuevo Factor de Riesgo

- **A. Nombre:** Campo de texto para ingresar el nombre del nuevo Factor del riesgo
- **B. Activo:** Check box que permite marcar el Factor del riesgo como activo para que se muestre en la lista desplegable al momento de identificar un nuevo riesgo

Una vez registrada la información se debe hacer clic en el botón Guardar y el sistema mostrará mensaje de confirmación que se ha guardado la información y dirigirá nuevamente a la lista de la figura 897. Desde la lista se puede hacer clic sobre el nombre de cualquier ítem y se podrá modificar su nombre, inactivar o eliminar, para este último debe tener en cuenta que el registro no tenga dependencias dentro de ISOLUCIÓN.

### **15.1.3. Riesgo Nombre**

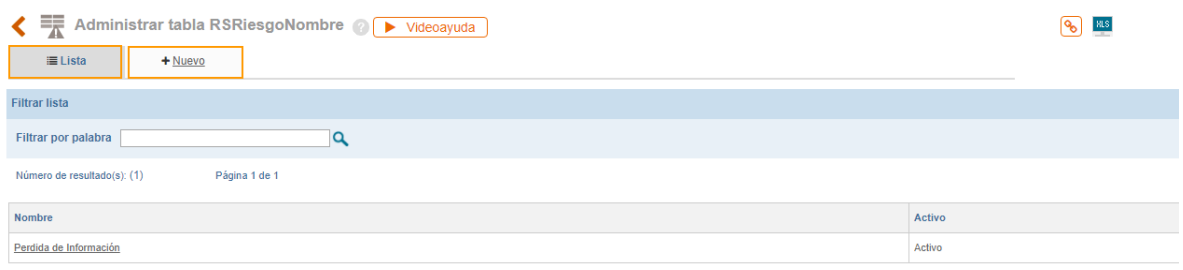

#### Figura 963. Lista de Riesgo Nombre

En esta tabla básica encontrara la lista de los Nombres de los Riesgos identificados para organización. Para crear un nuevo Riesgo debe hacer clic en la pestaña "+Nuevo"

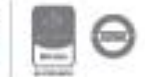

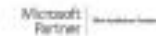

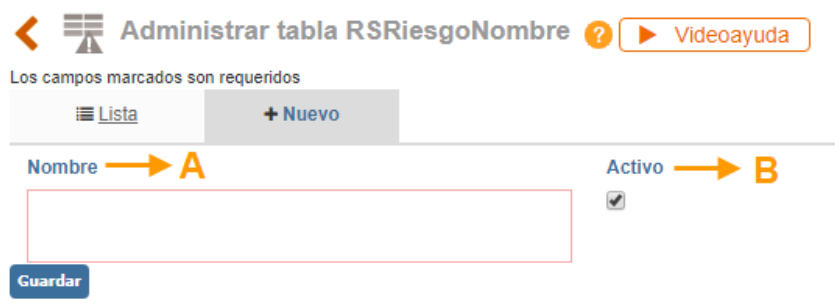

Figura 964. Nuevo Nombre del Riesgo

- **A. Nombre:** Campo de texto para ingresar el nombre del nuevo Nombre de riesgo
- **B. Activo:** Check box que permite marcar el Nombre de riesgo como activo para que se muestre en la lista desplegable al momento de identificar un nuevo riesgo

Una vez registrada la información se debe hacer clic en el botón Guardar y el sistema mostrará mensaje de confirmación que se ha guardado la información y dirigirá nuevamente a la lista de la figura 899. Desde la lista se puede hacer clic sobre el nombre de cualquier ítem y se podrá modificar su nombre, inactivar o eliminar, para este último debe tener en cuenta que el registro no tenga dependencias dentro de ISOLUCIÓN.

#### **15.1.4. Fallas**

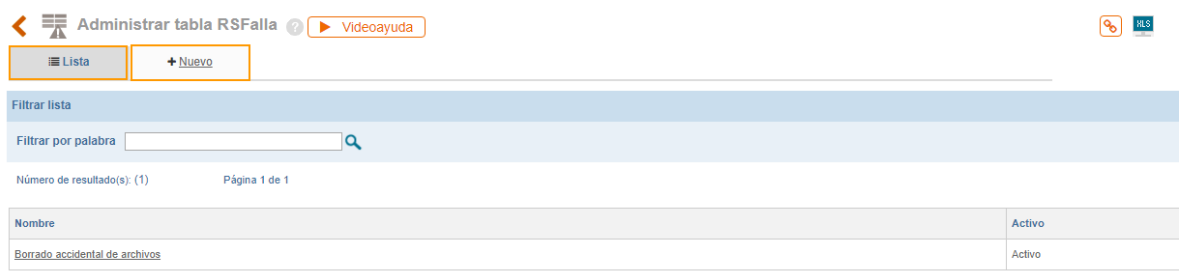

#### Figura 965. Lista de Fallas

En esta tabla básica encontrara la lista de las posibles fallas en las que incurra la Organización que generen riegos para el proceso, para crear una nueva Falla debe hacer clic en la Pestaña "**+Nuevo**".

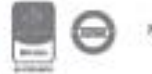

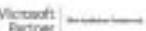

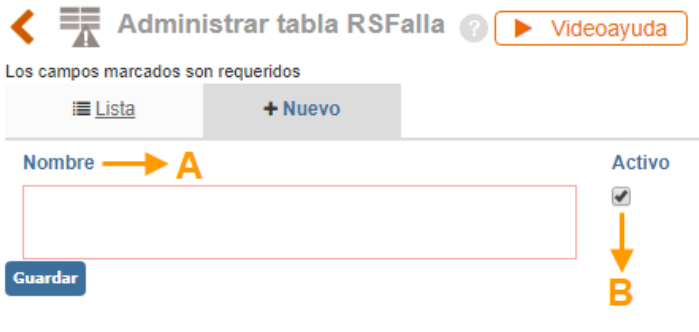

Figura 966. Nueva falla

- **A. Nombre:** Campo de texto para ingresar el nombre de la falla del riesgo
- **B. Activo:** Check box que permite marcar la falla del riesgo como activo para que se muestre en la lista desplegable al momento de identificar un nuevo riesgo

Una vez registrada la información se debe hacer clic en el botón Guardar y el sistema mostrará mensaje de confirmación que se ha guardado la información y dirigirá nuevamente a la lista de la figura 901. Desde la lista se puede hacer clic sobre el nombre de cualquier ítem y se podrá modificar su nombre, inactivar o eliminar, para este último debe tener en cuenta que el registro no tenga dependencias dentro de ISOLUCIÓN.

### **15.1.5. Factores de Contexto Estratégico**

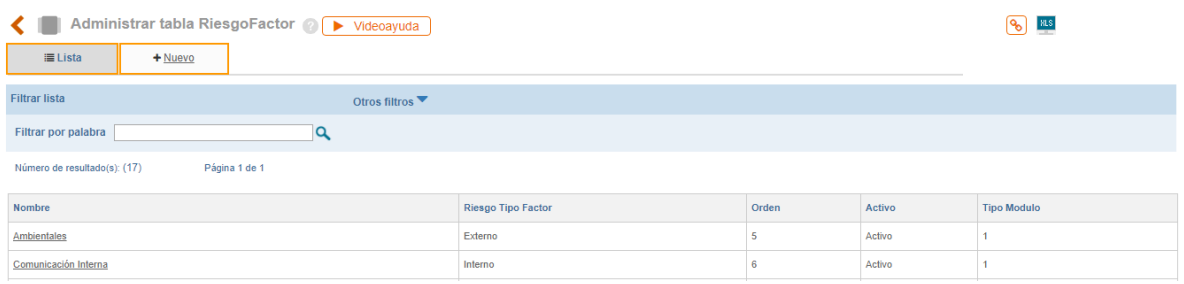

Figura 967. Listado de factores contexto estrategico

En esta tabla básica encontrara la lista de los factores de contexto estratégico que se podrán contemplar al momento de realizar el análisis DOFA, para crear un nuevo factor debe hacer clic en la Pestaña "**+Nuevo**".

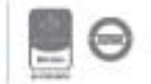

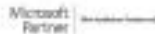

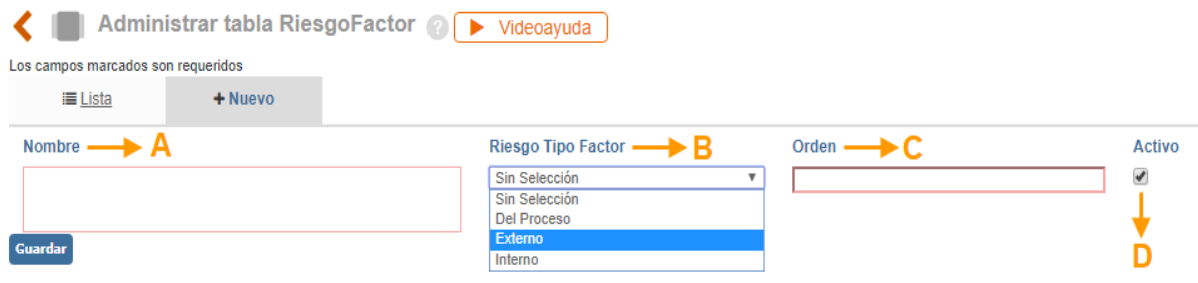

Figura 968. Nuevo Factor de Contexto Estrategico.

- **A. Nombre:** Campo de texto para ingresar el nombre del factor de contexto estrategico
- **B. Riesgo Tipo Factor:** Campo de lista de selección unica para escoger entre tipo de factor interno o externo.
- **C. Orden:** Campo para ingresar un valor númerico el cual será la posición en la que se mostrará el facor dentro del analisis del contexto.
- **D. Activo:** Check box que permite marcar la facotr de contexto como activo para que se muestre en el analisis de contexto

### **15.2. Identificación de Riesgo Saro**

Para acceder a la identificación del riesgo se debe ingresar desde la administración del módulo ingresando por el submenú Gestión Riesgo.

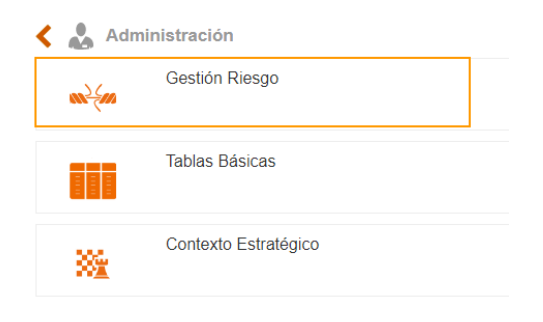

Figura 969. Gestión Riesgo

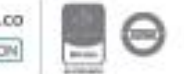

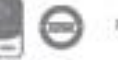

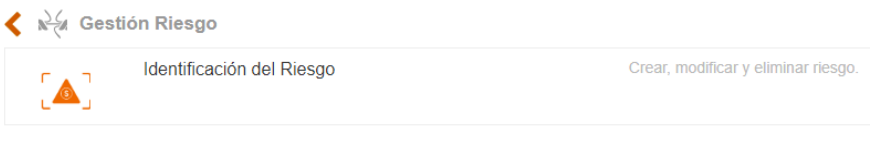

Figura 970. Identificación de Riesgo

Al ingresar a esta opción el sistema le permitirá al usuario identificar los riesgos para el proceso al cual pertenece. Debe hacer clic sobre el link **+Nuevo** y la información que debe ingresar el usuario es:

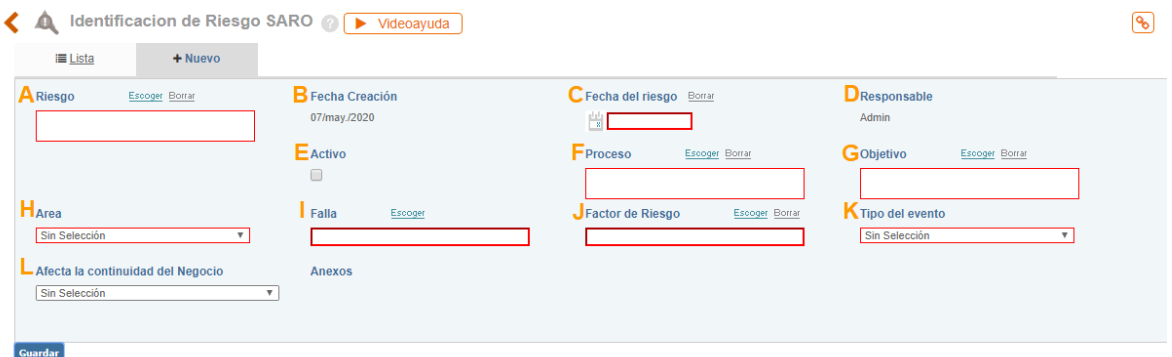

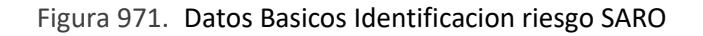

- **A. Riesgo**: Ventana de selección unica que mostrará la lista de riesgos de la tabla basica Nombre Riesgo.
- **B. Fecha Creacion**: Campo automatico que mostrará la fecha del sistema en la cual se registra el riesgo en Isolucion.
- **C. Fecha del Riesgo**: Icono calendario que le permite al usuario seleccionar la fecha en la cual fue identificado el riesgo en la organización.
- **D. Responsable**: Campo automatico que mostrará el nombre del usuario que realiza la identificacion del riesgo
- **E. Activo**: Check box que permite marcar el riesgo como activo o inactivarlo cuando se considere.
- **F. Proceso**: Ventana de selección unica que mostrará la lista de los procesos a los cuales el usuario esta asociado.

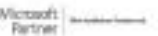

Bogotá: Carrera 7 # 77-07, Of. 601, PBX (571) 508 2000 | www.isolucion.com.co ++ BOTLLCATIN

- **G. Objetivo**: Ventana de selección unica que mostrará los objetivos del proceso seleccionado en el campo anterior.
- **H. Area**: Lista de selección unica que mostrará la tabla basica de Areas del modulo de Configuracion
- **I. Falla**: Ventana de selección multiple que mostrará los items creados en la tabla basica Falla
- **J. Factor de Riesgo**: Lista de selección unica que mostrará los items creados en fator de riesgo
- **K. Tipo de Riesgo**: Lista de selección unica que mostrará los items creados en la tabla basica Sistema de administración del riesgo
- **L. Afecta la continuidad del negocio**: Lista desplegable que permite seleccionar entre dos opciones ( Si o No).

Luego de ingresar la informacion se debe dar clic en guardar y ya se podra consultar esta informacion en el listado de Riesgos.

### **15.2.1 Listado de riesgos**

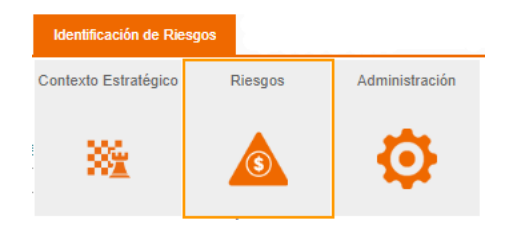

Figura 972. Listado de Riesgos

En este menú el usuario encontrara la lista de riesgos de la Organización que ya han sido identificados.

Al ingresar a este listado el usuario encontrara los siguientes filtros de consulta.

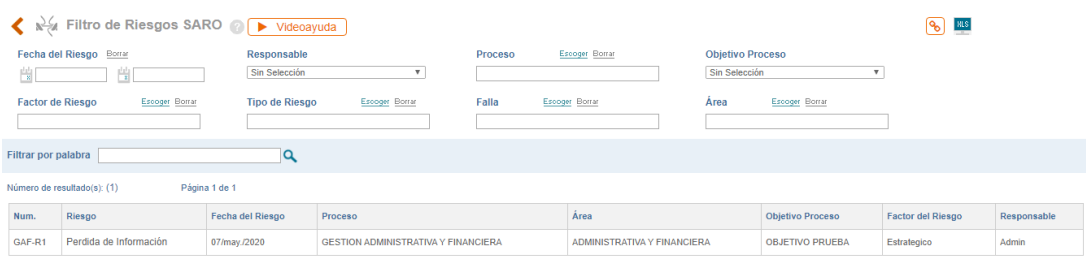

#### Figura 973. Listado de Riesgos

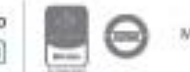

- Por fecha del Riesgo, es decir, la fecha en la que se identifico el riesgo en la Organización
- Por responsable, lista de usuarios de isolucion que han identificado riesgos SARO
- Por proceso
- Por objetivo del proceso
- Por factor de riesgo
- Por tipo de Riesgo identificado
- Por falla
- Por area o dependencia
- O busqueda por palabra clave contenida en el nombre del riesgo

#### **15.3. Contexto estratégico**

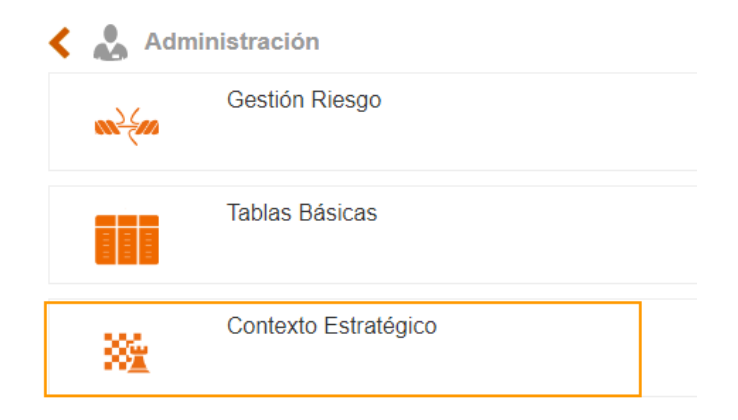

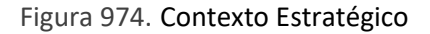

Esta sección permite la creación y administración de los contextos estratégicos para los procesos, al dar clic en el menú se mostrará un listado de los contextos existentes y la opción de crear uno nuevo.

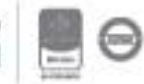

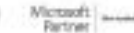

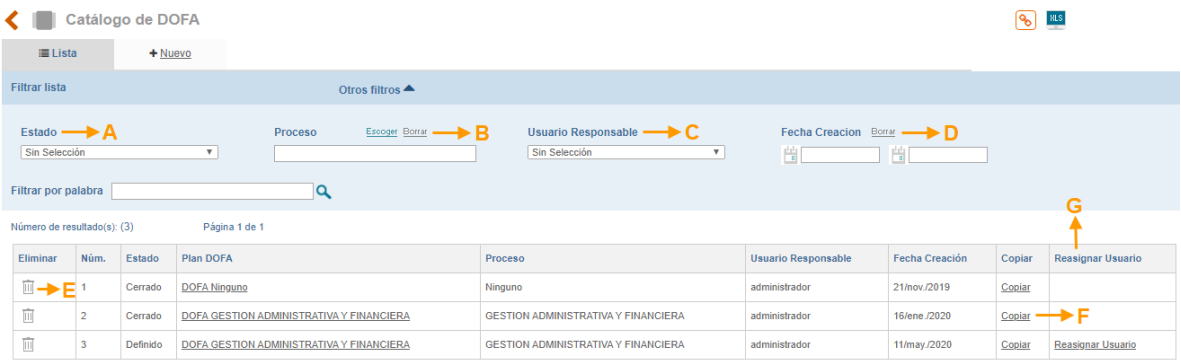

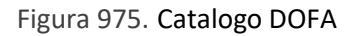

**Estado**: Campo para filtrar el listado de contextos según el estado en el cual se encuentran. (Creado, definido y cerrado)

**Proceso**: Campo para filtrar el listado de contextos según el proceso al cual pertenecen.

**Usuario Responsable**: Campo para filtrar el listado de contextos según el usuario responsable.

**Fecha de creación**: Campo para filtrar el listado de contextos según la fecha de creación.

**Eliminar DOFA**: Opción para eliminar el contexto

**Copia**: La opción de copiar se mostrará al usuario responsable para los contextos en estado "definido" o "cerrado".

**Reasignar usuario**: Opción que permite cambiar el usuario responsable de realizar el contexto estratégico. Esta opción se mostrará solo al usuario que creo el contexto y solo para contextos en estado "creado" o "definido".

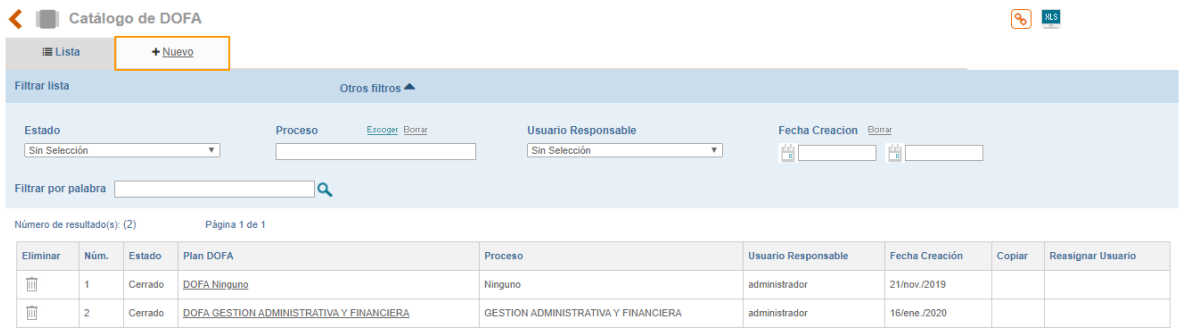

#### Figura 976. Nueva DOFA

Allí se mostrará el formulario para la creación de un nuevo DOFA.

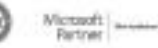

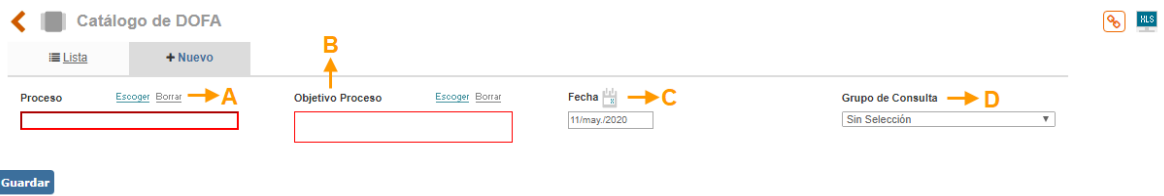

- Figura 977. Nueva DOFA
- **A. Proceso**: Buscador para definir el proceso al cual se le creará el contexto estratégico.
- **B. Objetivo del proceso**: Buscador para seleccionar el objetivo del proceso. Este listado de objetivos es administrado desde la tabla "Objetivos de proceso" del módulo de Configuración/ Tablas básicas.
- **C. Fecha**: campo para definir la fecha en la cual se realiza el contexto estratégico.
- **D. Grupo de consulta**: Lista desplegable para definir el grupo de usuarios que tendrá acceso a consultar el contexto estratégico.

Al dar clic en **Guardar** se habilitarán los campos para incluir las Amenazas, Oportunidades, Debilidades y Fortalezas por cada uno de los factores creados.

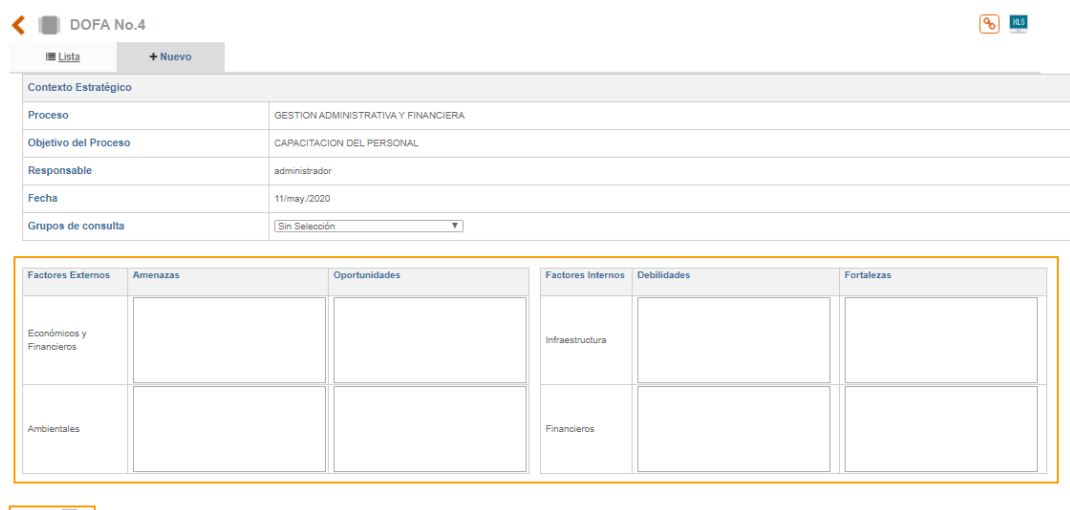

Figura 978. Nueva DOFA

Hasta este punto el contexto estratégico se encuentra en estado "Creado"

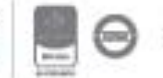

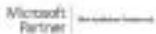

Se adiciona la opción de adjuntar para cargar archivos al contexto estratégico como evidencia o soporte de este

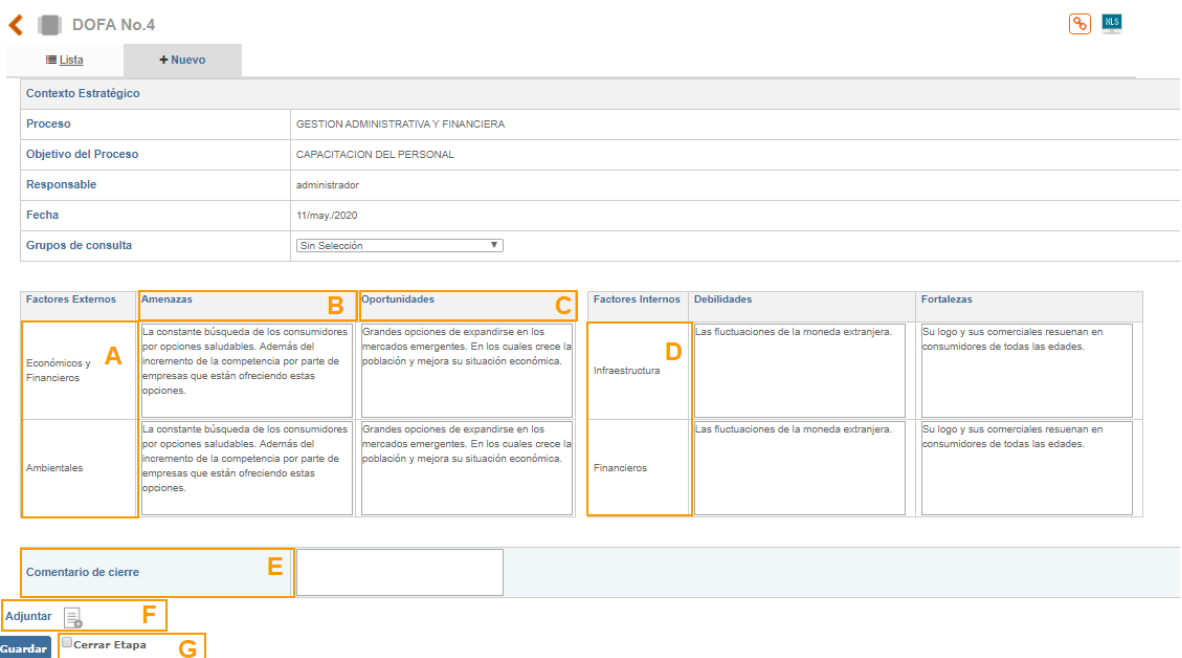

Figura 979. Factores DOFA - Definido

- **A. Factores Externos**: Campo que muestra los factores externos previamente parametrizados en las tablas básicas para hacer el análisis DOFA
- **B. Amenazas**: Campos de texto para incluir las amenazas por cada factor.
- **C. Oportunidades**: Campos de texto para incluir las oportunidades por cada factor.
- **D. Factores Internos**: Campo que muestra los factores internos previamente parametrizados en las tablas básicas para hacer el análisis DOFA

**NOTA**: Al adicionar información en cada uno de los factores, el contexto estratégico está en "Estado Definido"

- **E. Comentario de cierre**: Campo de texto para incluir el comentario de cierre o conclusión del análisis estratégico
- **F. Adjuntar:** Opción de cargar archivos adjuntos al contexto estratégico como evidencia o soporte de este.
- **G.** Opción de Guardar la información y opción **Guardar** el contexto quedara completamente cerrado.

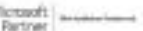

Bogotá: Carrera 7 # 77-07, Of. 601, PBX (571) 508 2000 | www.isolucion.com.co ++ BO'LLEWIN

| DOFA No.4                          |                                                                                                    |                                     |                                                                                                    |                                    |                                                                                                    | $-9$                                                                                                    |                           |  |
|------------------------------------|----------------------------------------------------------------------------------------------------|-------------------------------------|----------------------------------------------------------------------------------------------------|------------------------------------|----------------------------------------------------------------------------------------------------|----------------------------------------------------------------------------------------------------|---------------------------|--|
| <b>ELista</b>                      | $+$ Nuevo                                                                                                    |                                     |                                                                                                    |                                    |                                                                                                    |                                                                                                    |                           |  |
| Contexto Estratégico               |                                                                                                    |                                     |                                                                                                    |                                    |                                                                                                    |                                                                                                    |                           |  |
| Proceso                            |                                                                                                    | GESTION ADMINISTRATIVA Y FINANCIERA |                                                                                                    |                                    |                                                                                                    |                                                                                                    |                           |  |
| Objetivo del Proceso               |                                                                                                    |                                     | CAPACITACION DEL PERSONAL                                                                                                    |                                    |                                                                                                    |                                                                                                    |                           |  |
| Responsable                        |                                                                                                    | administrador                       |                                                                                                    |                                    |                                                                                                    |                                                                                                    |                           |  |
| Fecha                              |                                                                                                    | 11/may./2020                        |                                                                                                    |                                    |                                                                                                    |                                                                                                    |                           |  |
| Grupos de consulta                 |                                                                                                    |                                     | $\overline{\mathbf{v}}$<br>Sin Selección                                                                                                    |                                    |                                                                                                    |                                                                                                    |                           |  |
|                                    |                                                                                                    |                                     |                                                                                                    |                                    |                                                                                                    |                                                                                                    |                           |  |
| <b>Factores</b><br><b>Externos</b> | <b>Amenazas</b>                                                                                                    |                                     | <b>Oportunidades</b>                                                                                                    | <b>Factores</b><br><b>Internos</b> | <b>Debilidades</b>                                                                                                    | <b>Fortalezas</b>                                                                                       |                           |  |
| Financieros                        | La constante búsqueda de los consumidores por opciones<br>Económicos saludables. Además del incremento de la competencia por<br>parte de empresas que están ofreciendo estas opciones.<br>Agregar Acciones Para Abordar Riesgos  |                                     | Grandes opciones de expandirse en los<br>mercados emergentes. En los cuales crece<br>la población y mejora su situación<br>económica.<br>Notas de Meiora Agregadas | Infraestructura                    | Las fluctuaciones de la moneda<br>extranjera.<br>Acciones Correctivas Agregadas<br>Agregar Acciones Para Abordar<br>Riesgos | Su logo y sus comerciales resuenan en consumidores de todas<br>las edades.<br>Notas de Mejora Agregadas |                           |  |
|                                    | La constante búsqueda de los consumidores por opciones<br>saludables. Además del incremento de la competencia por<br>Ambientales parte de empresas que están ofreciendo estas opciones.<br>Agregar Acciones Para Abordar Riesgos |                                     | Grandes opciones de expandirse en los<br>mercados emergentes. En los cuales crece<br>la población y mejora su situación<br>económica.<br>Notas de Mejora Agregadas | Financieros                        | Las fluctuaciones de la moneda<br>extranjera.<br>Acciones Correctivas Agregadas<br>Agregar Acciones Para Abordar<br>Riesgos | Su logo y sus comerciales resuenan en consumidores de todas<br>las edades.<br>Notas de Mejora Agregadas |                           |  |
|                                    |                                                                                                    |                                     |                                                                                                    |                                    |                                                                                                    |                                                                                                    |                           |  |
| Comentario de cierre               |                                                                                                    |                                     | Se analizaron todos los factores asociados.                                                                                                    |                                    |                                                                                                    |                                                                                                    |                           |  |
| Adjuntar                           |                                                                                                    |                                     |                                                                                                    |                                    |                                                                                                    |                                                                                                    | Dofa Cerrada 11/may./2020 |  |

Figura 980. Contexto Estratégico Cerrado

En esta etapa se habilitará para cada factor la posibilidad de generar acciones frente a cada amenaza, oportunidad, debilidad y/o fortaleza.

### **15.4. Configuración**

Se crea un tipo de acción predeterminada llamada "Acción para abordar riesgos" será un tipo de acción preventiva cuya configuración aplicara igual para los demás tipos de acciones que se adicionen y se configuren en los parámetros del módulo de Mejoramiento. Este tipo de acción no podrá ser administrada por el usuario.

Así mismo se creó un nuevo menú llamado "Acción para abordar riesgos" el cual reemplazara el menú de acciones preventivas.

En la tabla básica de Procesos se debe habilitar el acceso al menú "objetivos del proceso" el cual estará asociado al proceso que se le identificaran los riesgos.

Se debe habilitar el menú de reportes "Acciones para abordar riesgos" el cual reemplazara el de acciones preventivas.

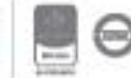

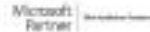